# HP Business Availability Center

for the Windows and Solaris operating systems

Software Version: 7.50

## CI Attribute Customization

Document Number: BACCIC7.50/01 Document Release Date: May 2008 Software Release Date: May 2008

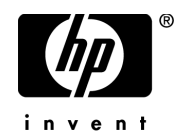

### Legal Notices

#### Warranty

The only warranties for HP products and services are set forth in the express warranty statements accompanying such products and services. Nothing herein should be construed as constituting an additional warranty. HP shall not be liable for technical or editorial errors or omissions contained herein.

The information contained herein is subject to change without notice.

Restricted Rights Legend

Confidential computer software. Valid license from HP required for possession, use or copying. Consistent with FAR 12.211 and 12.212, Commercial Computer Software, Computer Software Documentation, and Technical Data for Commercial Items are licensed to the U.S. Government under vendor's standard commercial license.

Third-Party Web Sites

HP provides links to external third-party Web sites to help you find supplemental information. Site content and availability may change without notice. HP makes no representations or warranties whatsoever as to site content or availability.

Copyright Notices

© Copyright 2005 - 2008 Mercury Interactive (Israel) Ltd.

Trademark Notices

Adobe® and Acrobat® are trademarks of Adobe Systems Incorporated.

Intel®, Pentium®, and Intel®  $\chi$ eon<sup>TM</sup> are trademarks of Intel Corporation in the U.S. and other countries.

 $Java^{TM}$  is a US trademark of Sun Microsystems, Inc.

Microsoft®, Windows®, Windows NT®, and Windows® XP are U.S registered trademarks of Microsoft Corporation.

Oracle® is a registered US trademark of Oracle Corporation, Redwood City, California.

Unix<sup>®</sup> is a registered trademark of The Open Group.

## Documentation Updates

This manual's title page contains the following identifying information:

- Software version number, which indicates the software version
- Document release date, which changes each time the document is updated
- Software release date, which indicates the release date of this version of the software

To check for recent updates, or to verify that you are using the most recent edition of a document, go to:

#### **http://h20230.www2.hp.com/selfsolve/manuals**

### Support

You can visit the HP Software Support Web site at: **www.hp.com/go/hpsoftwaresupport**

HP Software online support provides an efficient way to access interactive technical support tools. As a valued support customer, you can benefit by using the support site to:

- Search for knowledge documents of interest
- Submit and track support cases and enhancement requests
- Download software patches
- Manage support contracts
- Look up HP support contacts
- Review information about available services
- Enter into discussions with other software customers
- Research and register for software training

Most of the support areas require that you register as an HP Passport user and sign in. Many also require a support contract. To find more information about access levels, go to: **http://h20230.www2.hp.com/new\_access\_levels.jsp**

To register for an HP Passport ID, go to: **http://h20229.www2.hp.com/passport-registration.html** 

## **Table of Contents**

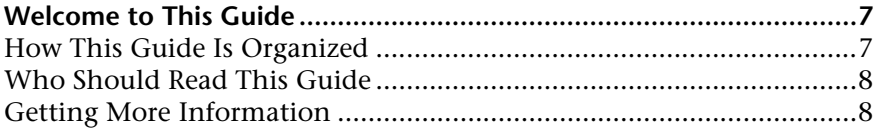

#### **[PART I: CI ATTRIBUTE CUSTOMIZATION REFERENCE](#page-8-0)**

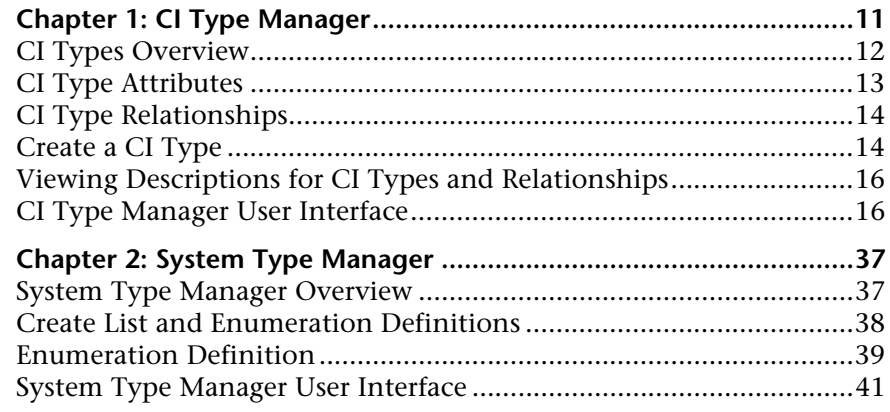

#### **[PART II: REPOSITORIES](#page-46-0)**

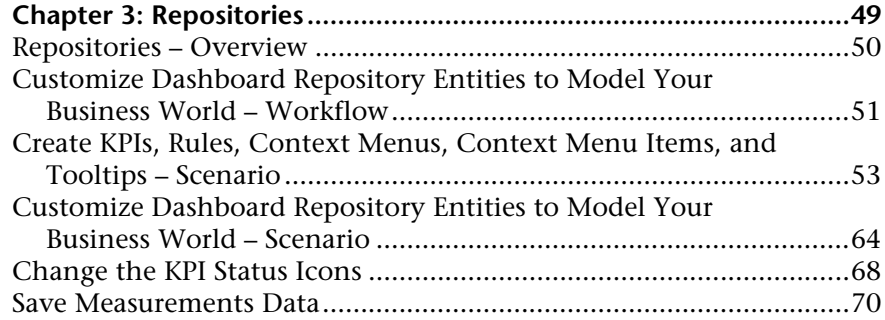

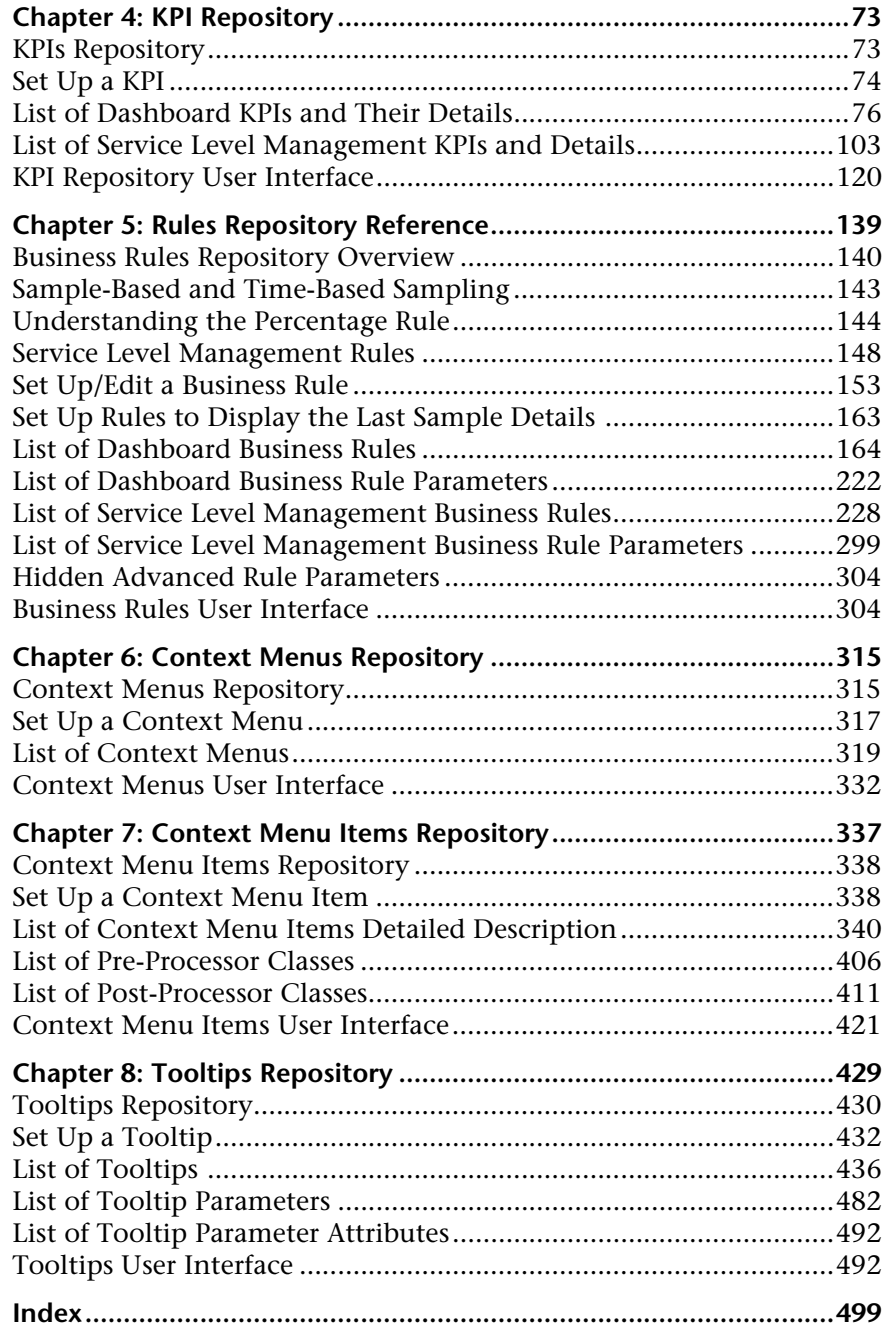

## <span id="page-6-0"></span>**Welcome to This Guide**

This guide describes how to manage CI types (for example, create and edit CI types and edit relationships between CI types) and the repositories (for example, manage KPIs, rules, and context menus).

#### **This chapter includes:**

- ➤ [How This Guide Is Organized on page 7](#page-6-1)
- ➤ [Who Should Read This Guide on page 8](#page-7-0)
- ➤ [Getting More Information on page 8](#page-7-1)

#### <span id="page-6-1"></span>**How This Guide Is Organized**

The guide contains the following chapters:

#### **Part I [CI Attribute Customization Reference](#page-8-1)**

Describes how to create new CI types and relationships and edit existing ones. You can modify the CI type description and its attributes and qualifiers.

#### **Part II [Repositories](#page-46-1)**

Describes the KPI Repository, the Business Rules Repository, the Context Menus Repository, the Context Menu Items Repository, and the Tooltips Repository that enable you to manage the Key Performance Indicators (KPIs), business rules, context menus, context menu items, and tooltips available in Dashboard and Service Level Management.

### <span id="page-7-0"></span>**Who Should Read This Guide**

This guide is intended for the following users of HP Business Availability Center:

- ➤ HP Business Availability Center administrators
- ➤ HP Business Availability Center platform administrators
- ➤ HP Business Availability Center application administrators
- ➤ HP Business Availability Center data collector administrators

Readers of this guide should be knowledgeable about enterprise system administration, have familiarity with ITIL concepts, and be knowledgeable about HP Business Availability Center in general and HP Universal CMDB technology specifically.

### <span id="page-7-1"></span>**Getting More Information**

For a complete list of all online documentation included with HP Business Availability Center, additional online resources, information on acquiring documentation updates, and typographical conventions used in this guide, see the *HP Business Availability Center Deployment Guide* PDF.

# **Part I**

## <span id="page-8-1"></span><span id="page-8-0"></span>**CI Attribute Customization Reference**

**1**

## <span id="page-10-0"></span>**CI Type Manager**

This chapter provides information on CI Type Manager.

**Note to HP Software-as-a-Service customers:** The data in CI Type Manager can be viewed but not edited.

#### **This chapter includes:**

**Concepts**

- ➤ [CI Types Overview on page 12](#page-11-0)
- ➤ [CI Type Attributes on page 13](#page-12-0)
- ➤ [CI Type Relationships on page 14](#page-13-0) **Tasks**
- ➤ [Create a CI Type on page 14](#page-13-1)

#### **Reference**

- ➤ [Viewing Descriptions for CI Types and Relationships on page 16](#page-15-0)
- ➤ [CI Type Manager User Interface on page 16](#page-15-1)

## <span id="page-11-0"></span>*C* CI Types Overview

A configuration item (CI) can represent hardware, software, services, business processes, or any component of your IT infrastructure. CIs with similar properties are grouped under a CI type (CIT). Each CIT provides a template for creating a CI and its associated properties.

Every CI must belong to a CI type. The following are the main categories of CITs:

- ➤ **Business.** CITs that correspond to the logical elements of your business, such as processes and organizational groups.
- ➤ **Dynamic Node Factory.** CITs that dynamically generate CIs in response to incoming data from your data sources.
- ➤ **IT Process.** CITs that correspond to changes that occur in your IT infrastructure.
- ➤ **Monitor.** CITs that handle incoming metrics collected from your business universe.
- ➤ **System.** CITs that correspond to the physical elements (hardware and software) installed in your business environment.

The CITs are arranged in a tree structure under these categories in the CI Types pane. You can browse the CI Type model by expanding the tree in the CI Types pane. The CIT selected in the left pane is displayed in the topology map along with all the potential valid relationships to other CITs.

You can also define new CITs to match your business needs. For details on defining new CITs, see ["Create Configuration Item Type Wizard" on](#page-22-0)  [page 23](#page-22-0).

## <span id="page-12-0"></span>**CI Type Attributes**

Every CI type has attributes which define it such as name, description, and default value. The CITs grouped under other CITs in the CI Type tree inherit attributes from the higher-level CITs.

When you define a new CI type, you first select a Base Configuration Item Type from a list of existing CITs. Your new CIT inherits the attributes of the existing CIT. You can then set the attributes for the new CIT. You edit the attributes of an existing CIT by selecting a CIT from the tree in the CI Types pane and selecting the Attributes tab of the topology map. For details on CIT attributes, see ["Attributes Page" on page 25](#page-24-0).

Every CIT must have at least one key attribute. A key attribute is an attribute that is used as an identifier of the CIT. When you define an instance of a CIT, the CIT's key attributes are mandatory fields for CIs of that type. You can assign as many key attributes as you want to a given CIT. If you do not assign a key attribute when defining a new CIT, the CIT is created, but it remains abstract, that is, you are unable to create instances of it (you are prompted to include the ABSTRACT\_CLASS qualifier on the Qualifier page of the wizard).

Entity names in HP Business Availability Center for CMDB-based applications follow the conventions described below:

- ➤ **CIT attributes values.** All primitive types are supported: long, double, float, string, and so on.
- ➤ **CIT attributes values-type string.** All special characters are supported. The maximum length is 4000 characters.
- ➤ **CIT names and attributes names.** The following are permitted: a-z, A-Z, and underscore  $(.)$ . The length is limited to 200 characters. The CIT name must be in English.
- ➤ **CIT attribute length.** The total length of all the attributes in one CIT cannot exceed 8K due to a Microsoft SQL Server limitation.

## <span id="page-13-0"></span>**<sup>***A***</sup>** CI Type Relationships

A relationship defines the link between two CIs. Relationships represent the dependencies and connections between the entities in your IT environment. When you select Relationships in the drop-down box in the CI Types pane, the topology map displays all the valid instances of CITs linked by the selected relationship.

The same attributes defined for CITs are also defined for relationships. You can also assign key attributes for relationships but it is not required. For details on defining new relationship types, see ["Create Configuration Item](#page-22-0)  [Type Wizard" on page 23.](#page-22-0)

## <span id="page-13-1"></span>**P** Create a CI Type

This task describes the process you follow to create a CIT using the Create CI Type wizard.

This task includes the following steps:

- ➤ ["Prerequisites" on page 14](#page-13-2)
- $\blacktriangleright$  ["Define the CI Type" on page 14](#page-13-3)
- ➤ ["Set the CI Type Attributes" on page 15](#page-14-0)
- ➤ ["Assign Qualifiers to the CI Type" on page 15](#page-14-1)
- ➤ ["Assign an Icon to the CI Type" on page 15](#page-14-2)
- ➤ ["Customize the CI Type Menu" on page 15](#page-14-3)
- ➤ ["Define the CI Type Default Label" on page 15](#page-14-4)

#### **1 Prerequisites**

From the CI Type Manager, select **New** to start the Create CI Type Wizard.

#### **2 Define the CI Type**

Enter the name, description and base configuration item type for the new CI type. For details, see ["Details Page" on page 24.](#page-23-0)

<span id="page-13-3"></span><span id="page-13-2"></span> $\ast$ 

#### <span id="page-14-0"></span> **3 Set the CI Type Attributes**

Edit the attributes of the new CI type and define key attributes for it. For details, see ["Attributes Page" on page 25](#page-24-0).

**Note:** List and Enumeration definitions are created in the System Type Manager. If required, you can create additional List and Enumeration definitions. For details, see ["Create List and Enumeration Definitions" on](#page-37-1)  [page 38](#page-37-1).

#### <span id="page-14-1"></span> **4 Assign Qualifiers to the CI Type**

Assign qualifiers to the definition of the new CI type. For details, see ["Qualifiers Page" on page 28.](#page-27-0)

#### <span id="page-14-2"></span> **5 Assign an Icon to the CI Type**

Select an icon to assign to the new CI type. For details, see ["Icon Page" on](#page-29-0)  [page 30](#page-29-0).

#### <span id="page-14-3"></span> **6 Customize the CI Type Menu**

Select the menu items and commands to appear in the shortcut menu for the new CI type. For details, see ["Attached Menu Page" on page 31](#page-30-0).

#### <span id="page-14-4"></span> **7 Define the CI Type Default Label**

Define the attributes to appear in the CI type label. For details, see ["Default](#page-33-0)  [Label Page" on page 34](#page-33-0).

### <span id="page-15-0"></span>**Viewing Descriptions for CI Types and Relationships**

You can view a complete list of available CI types in tree format in the left pane of CI Type Manager. You can search incrementally for a specific CI type as described in ["CI Type Manager" on page 19](#page-18-0). To see a description for a particular CI type, select it from the tree and hold the pointer over the icon which corresponds to it in the Topology Map. A tooltip containing a description of the CI type is displayed.

For relationships, select **Relationships** in the left pane and search incrementally by the first letter of the relationship. Select the relationship you want and hold the pointer over its icon in the Topology Map to display a tooltip containing a description of the relationship.

You can also view a list of relationships in "Relationship Definitions" in *Reference Information*.

### <span id="page-15-1"></span>**R** CI Type Manager User Interface

#### **This section describes:**

- ➤ [Add/Edit Attribute Dialog Box on page 16](#page-15-2)
- ➤ [Add/Remove Relationship Dialog Box on page 19](#page-18-1)
- ➤ [CI Type Manager on page 19](#page-18-0)
- ➤ [Create Configuration Item Type Wizard on page 23](#page-22-0)

### <span id="page-15-2"></span>**Add/Edit Attribute Dialog Box**

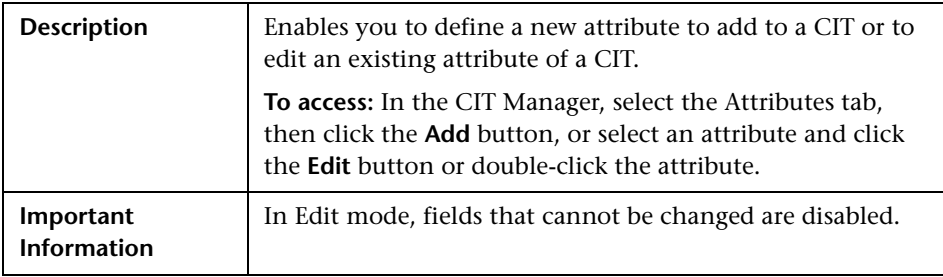

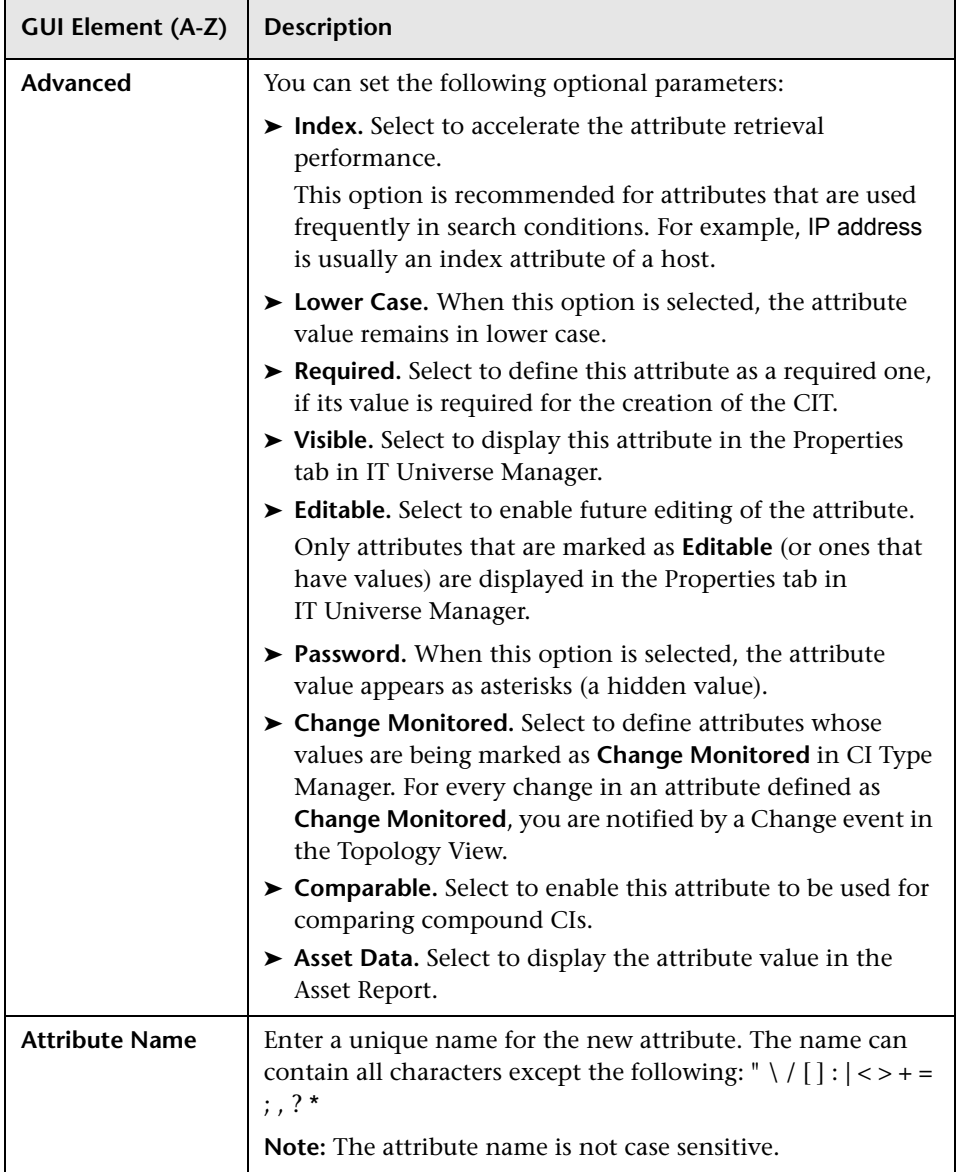

#### **Chapter 1** • CI Type Manager

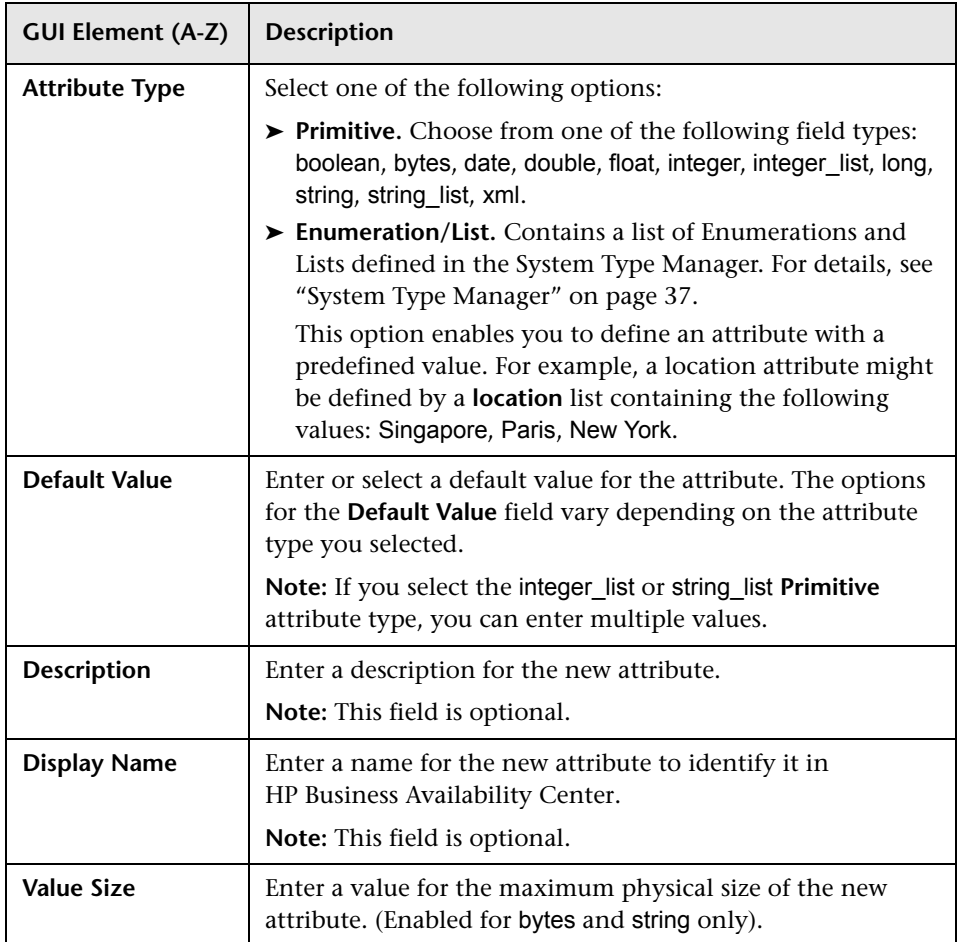

## <span id="page-18-1"></span>**Add/Remove Relationship Dialog Box**

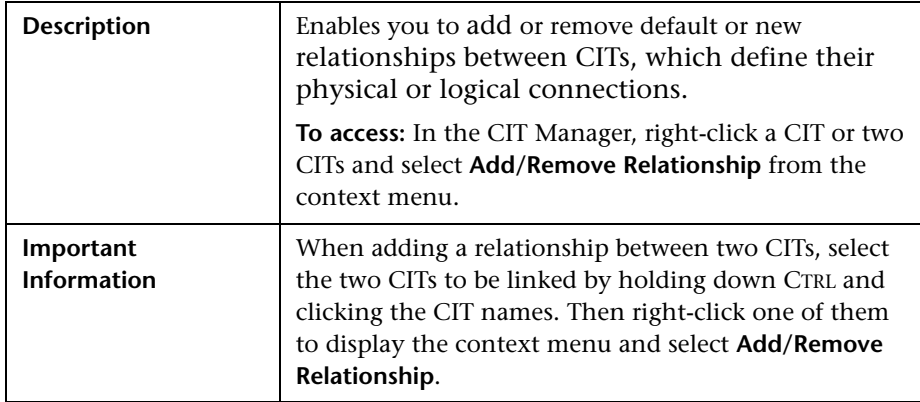

The following elements are included (unlabeled GUI elements are shown in angle brackets):

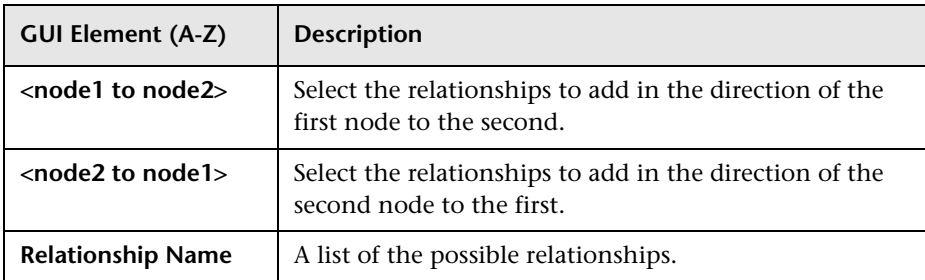

## <span id="page-18-0"></span>**CI Type Manager**

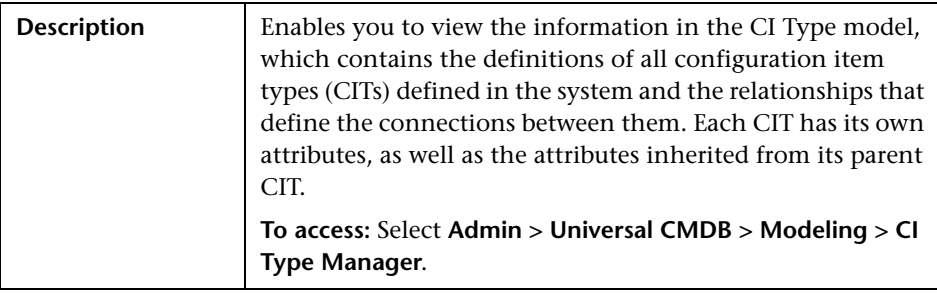

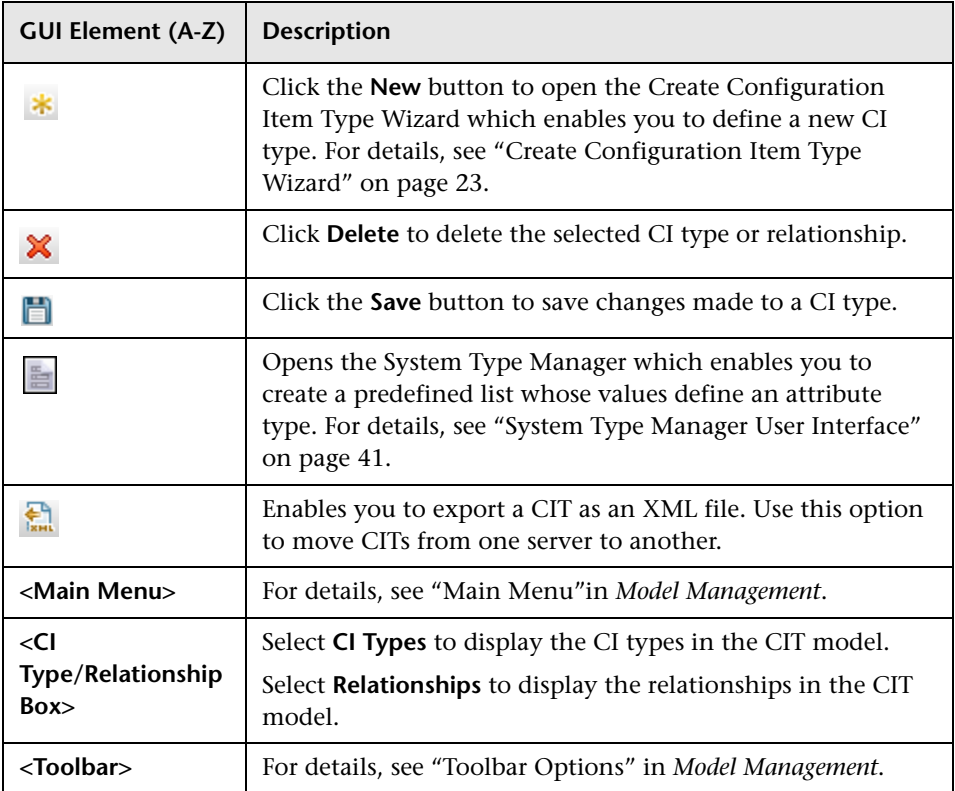

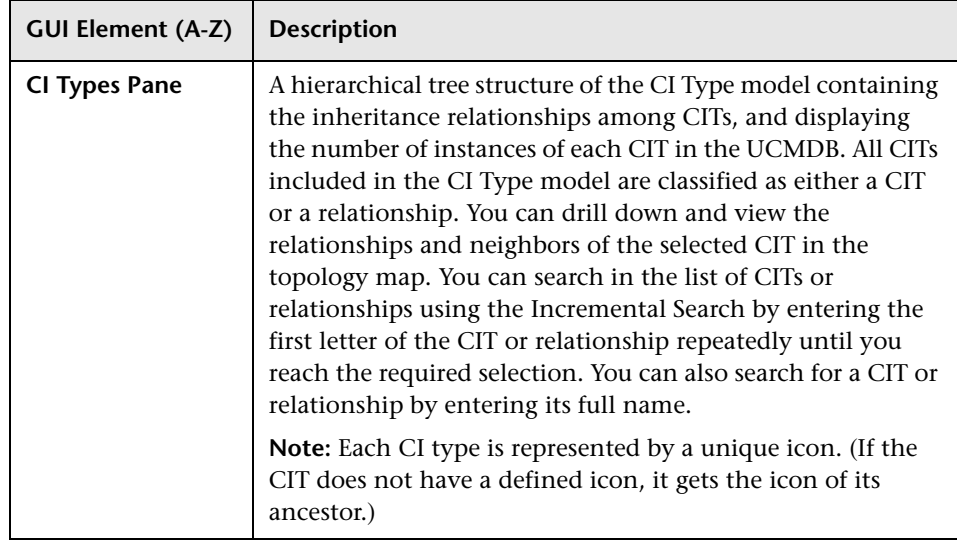

#### **Chapter 1** • CI Type Manager

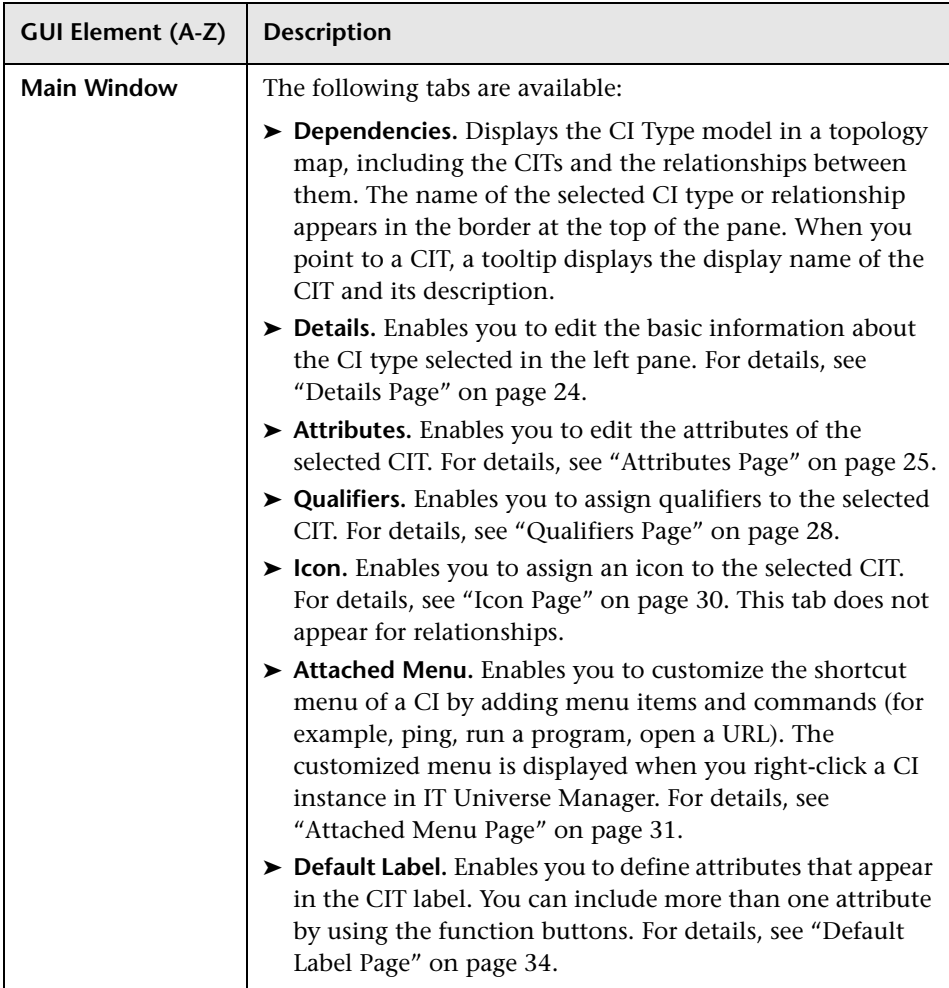

### **Context Menu**

CI Type Manager includes the following context menu options available by right clicking a CI type in the CI Types pane or the Dependencies map:

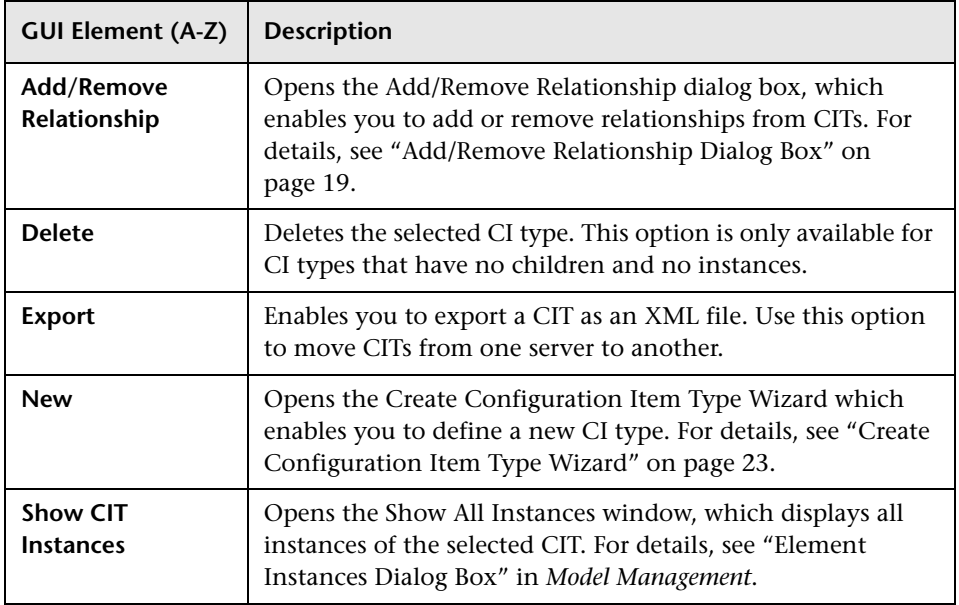

## <span id="page-22-0"></span>**R** Create Configuration Item Type Wizard

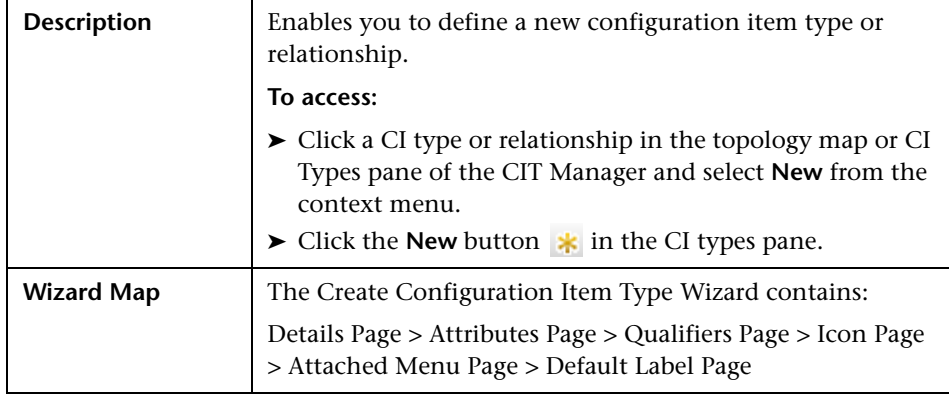

The Create Configuration Item Type wizard includes the following pages:

- ➤ ["Details Page" on page 24](#page-23-0)
- ➤ ["Attributes Page" on page 25](#page-24-0)
- ➤ ["Qualifiers Page" on page 28](#page-27-0)
- ➤ ["Icon Page" on page 30](#page-29-0)
- ➤ ["Attached Menu Page" on page 31](#page-30-0)
- <span id="page-23-0"></span>➤ ["Default Label Page" on page 34](#page-33-0)

#### **Details Page**

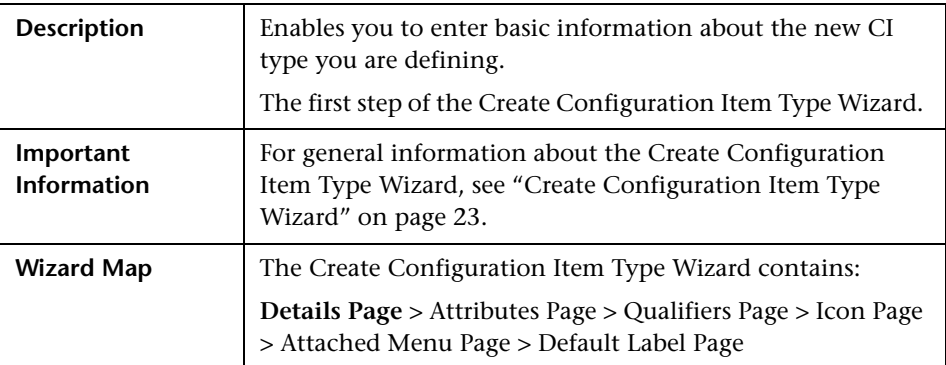

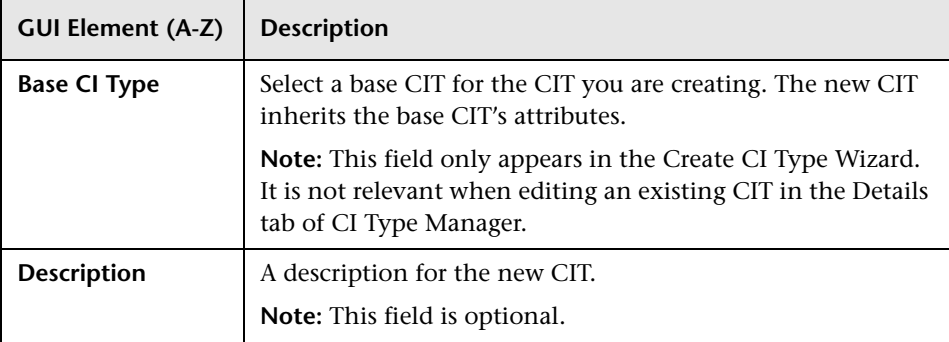

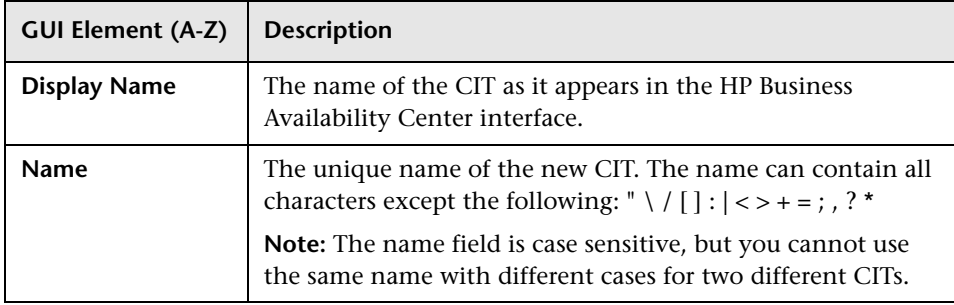

## <span id="page-24-0"></span>**Attributes Page**

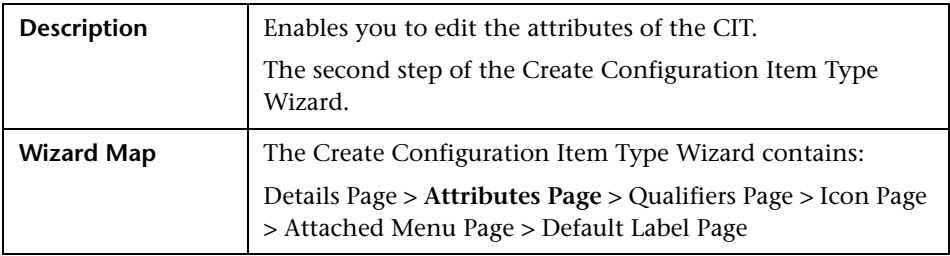

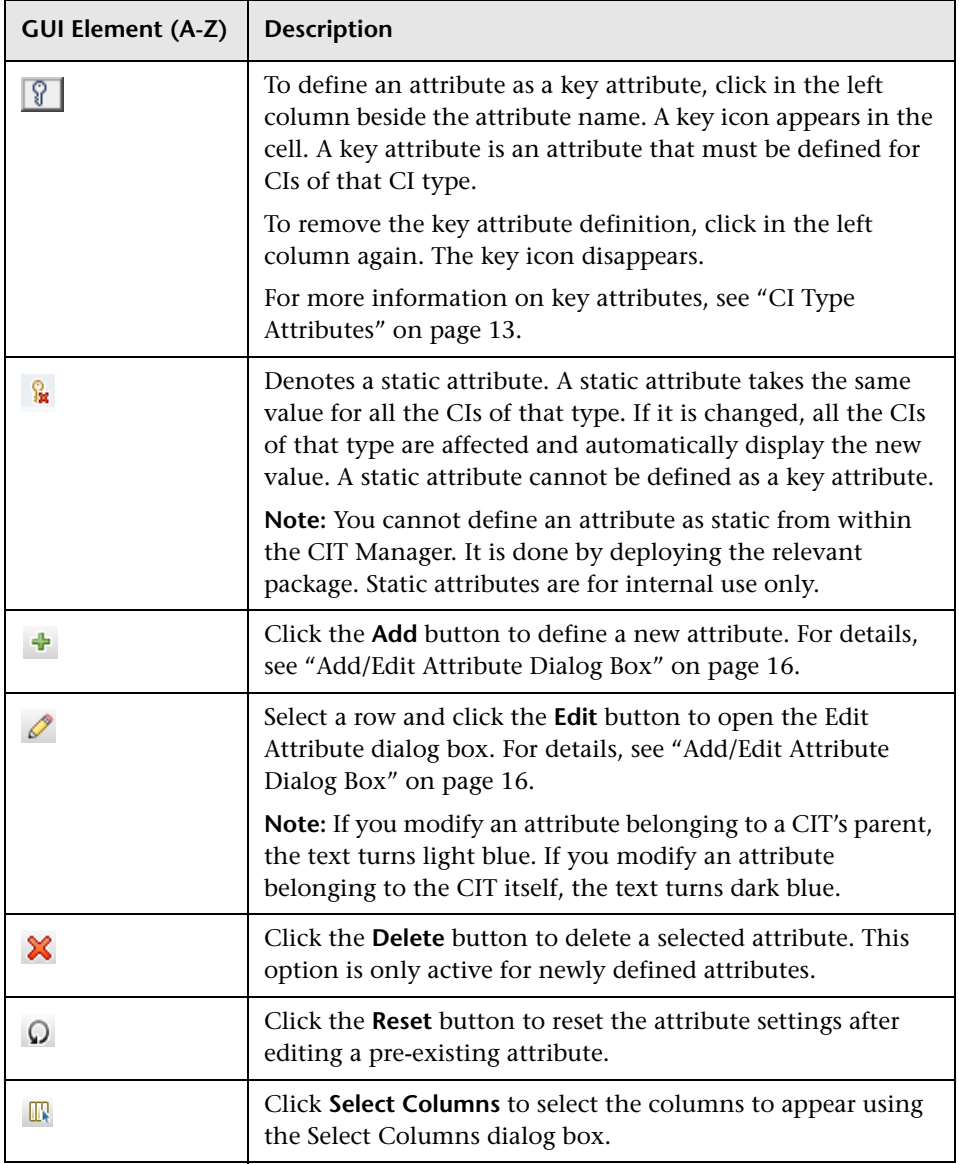

<span id="page-26-0"></span>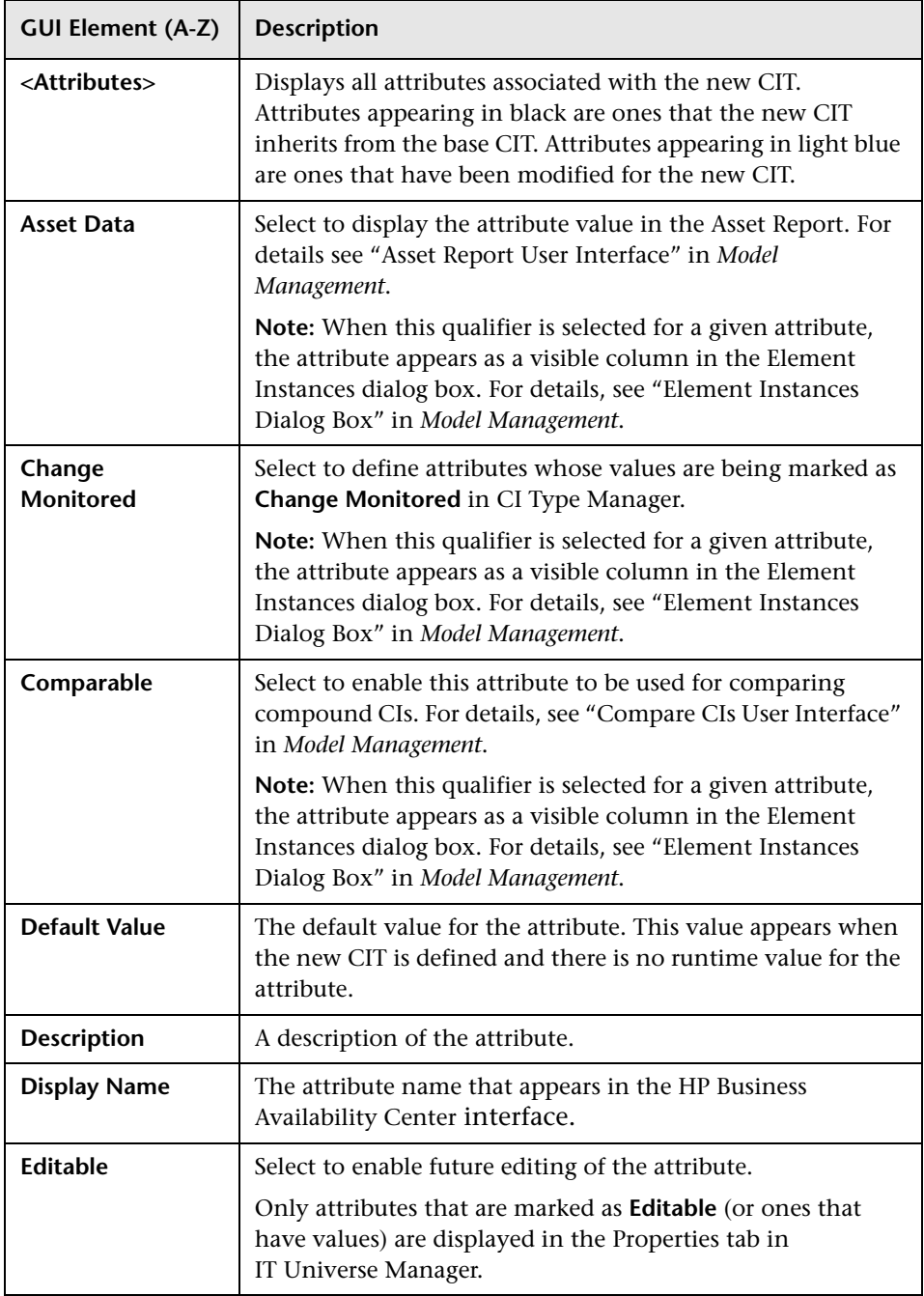

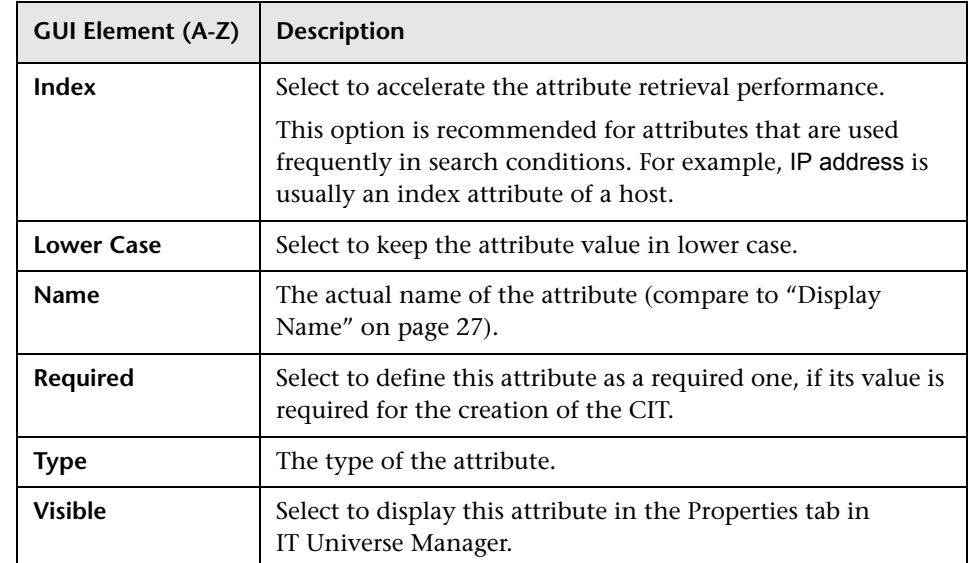

## <span id="page-27-0"></span>**Qualifiers Page**

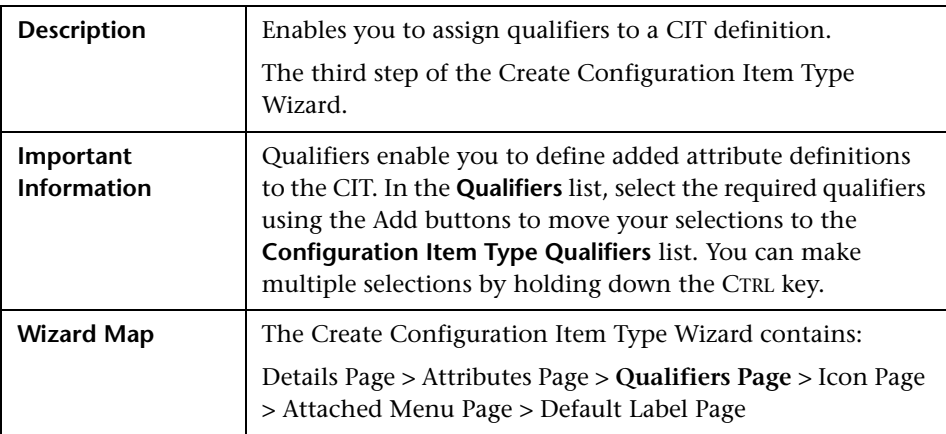

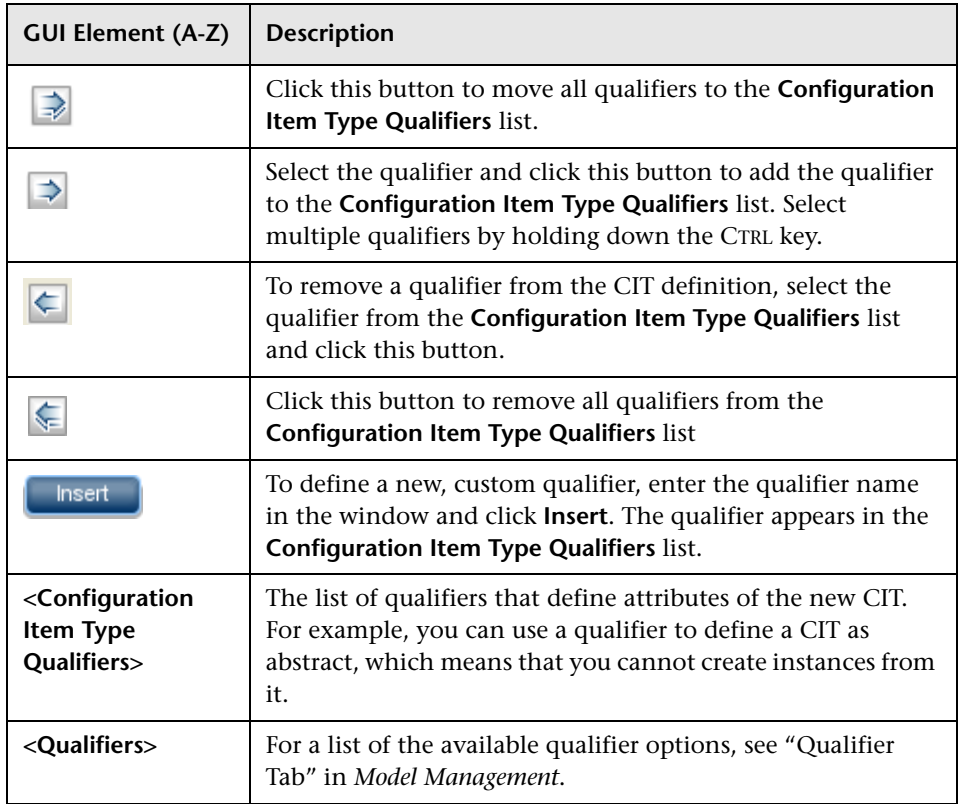

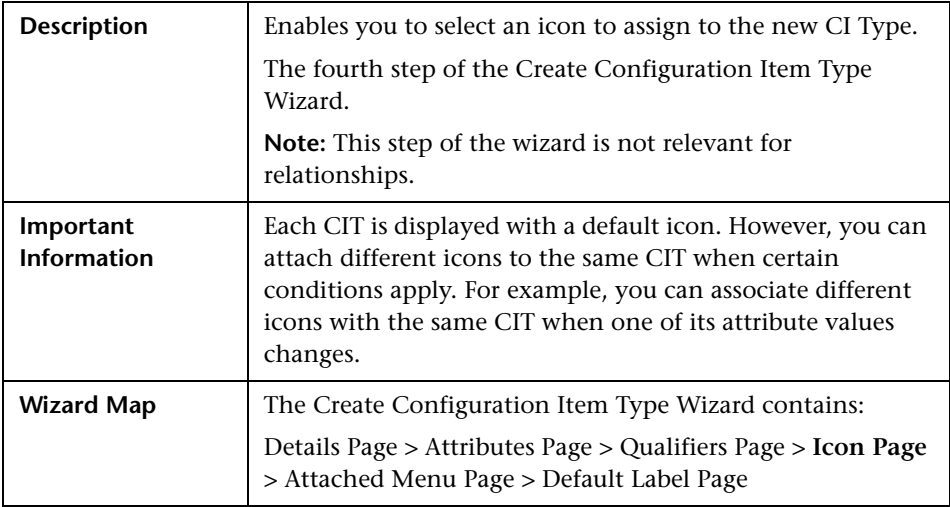

#### <span id="page-29-0"></span>**Icon Page**

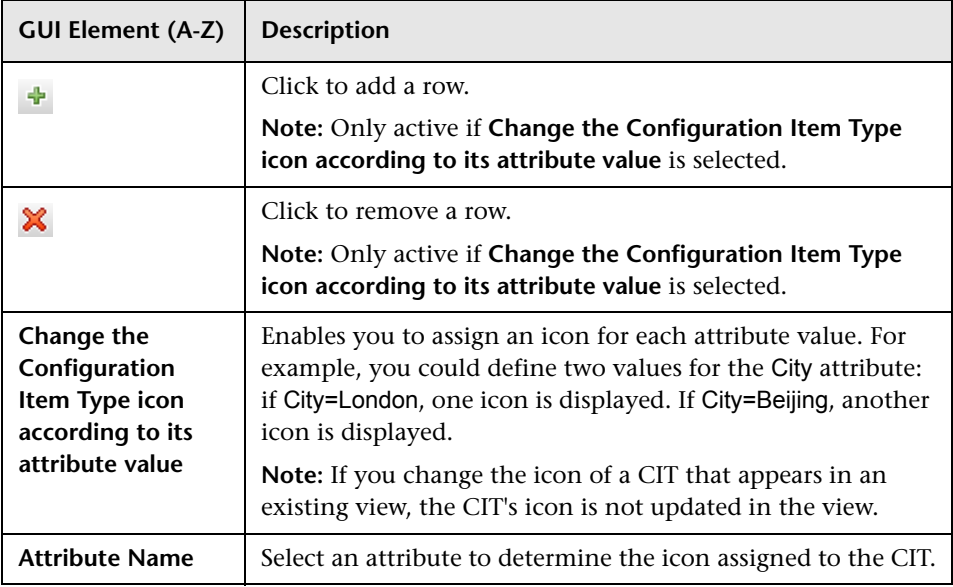

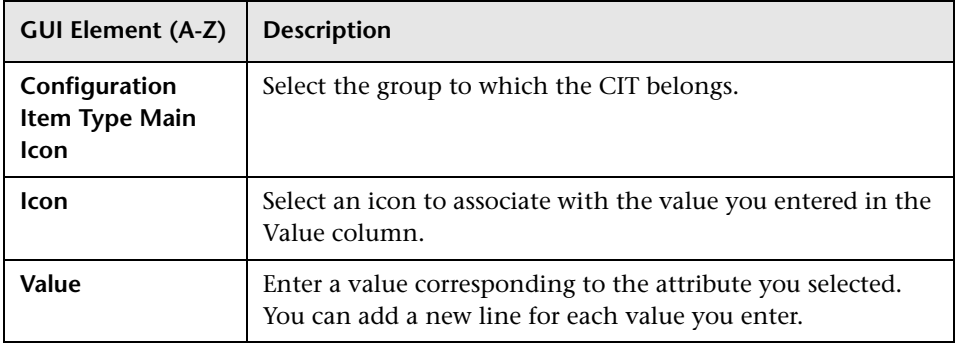

#### <span id="page-30-0"></span>**Attached Menu Page**

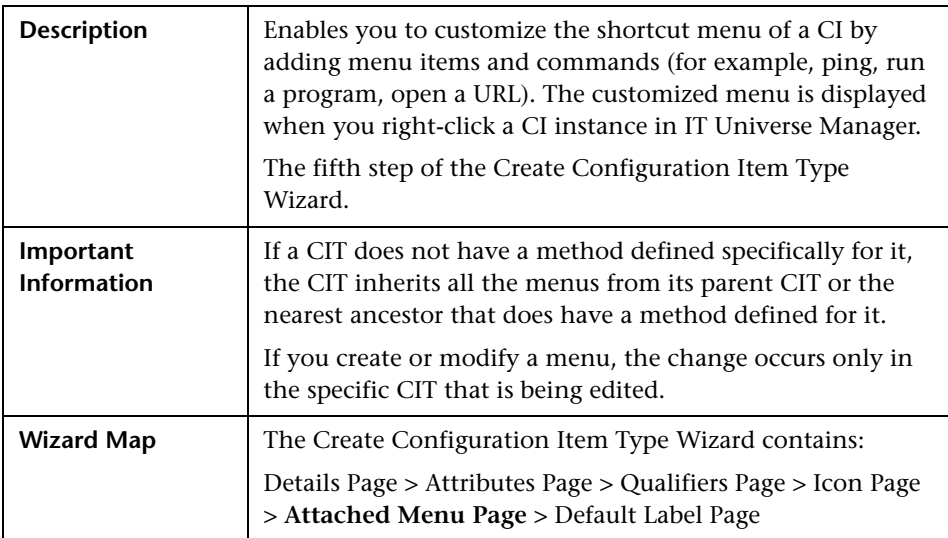

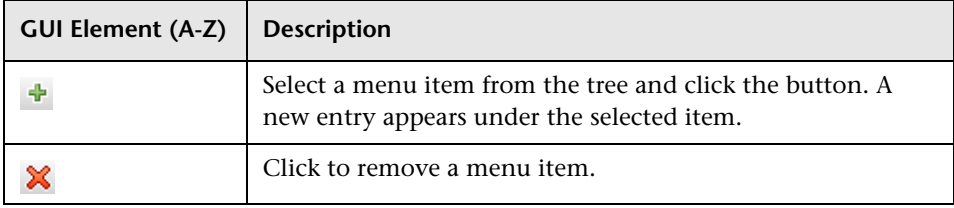

#### **Chapter 1** • CI Type Manager

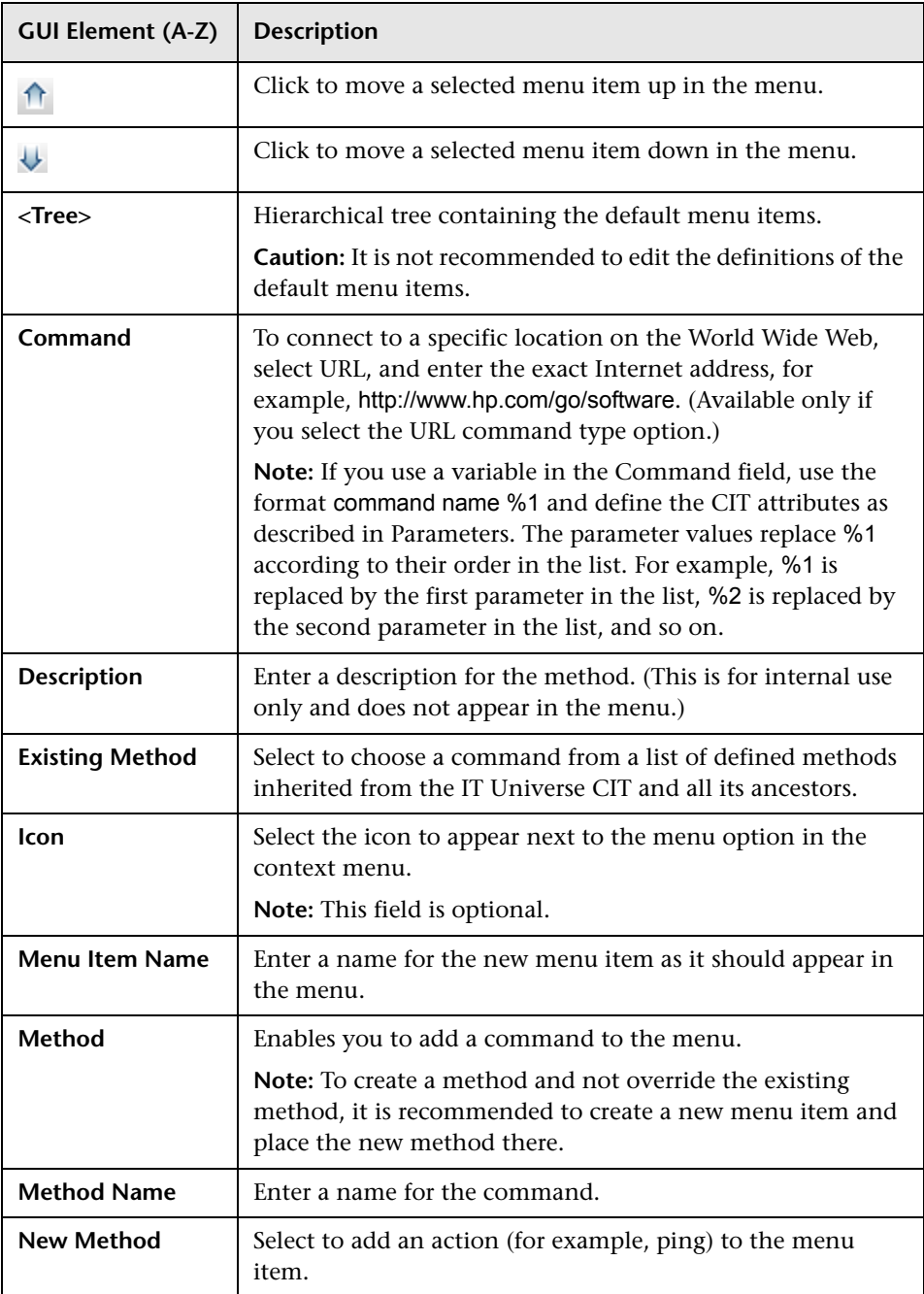

<span id="page-32-0"></span>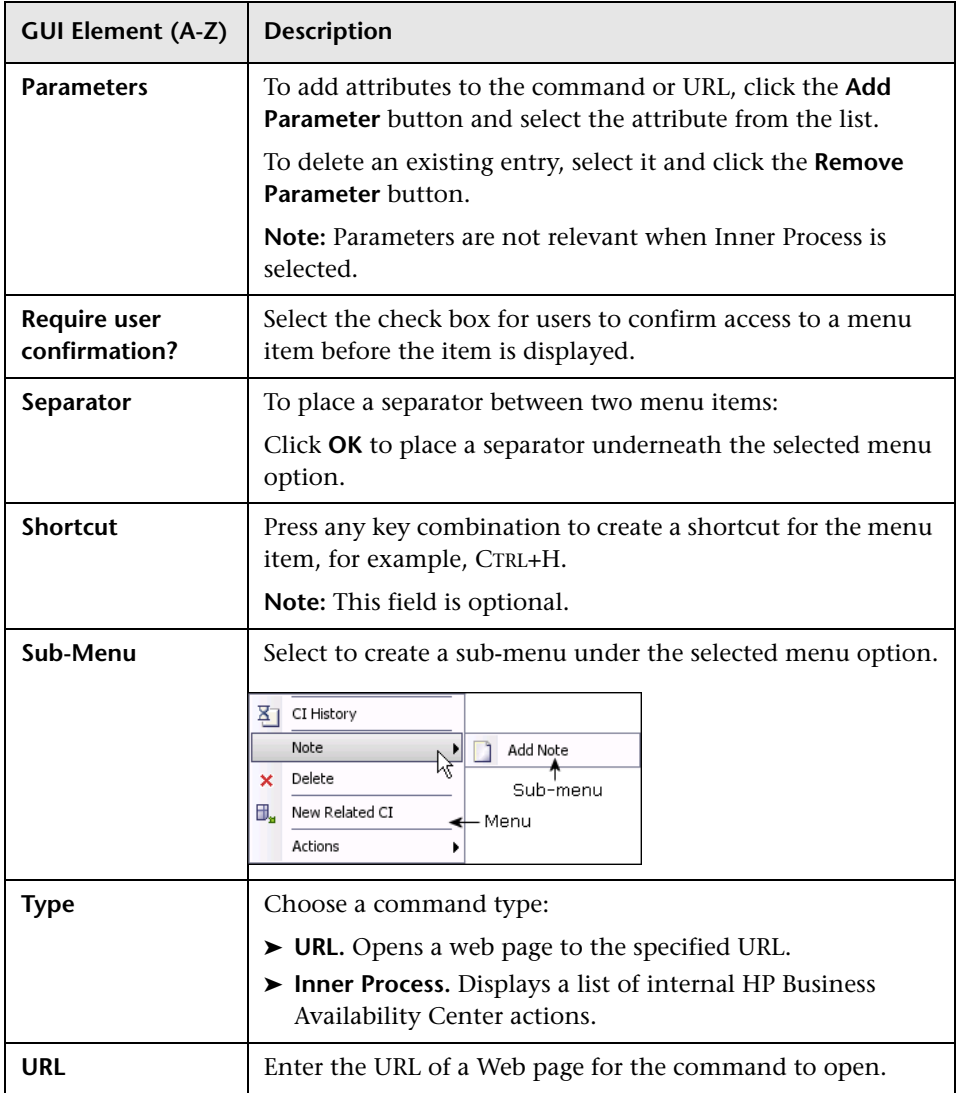

<span id="page-33-0"></span>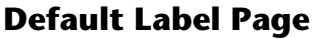

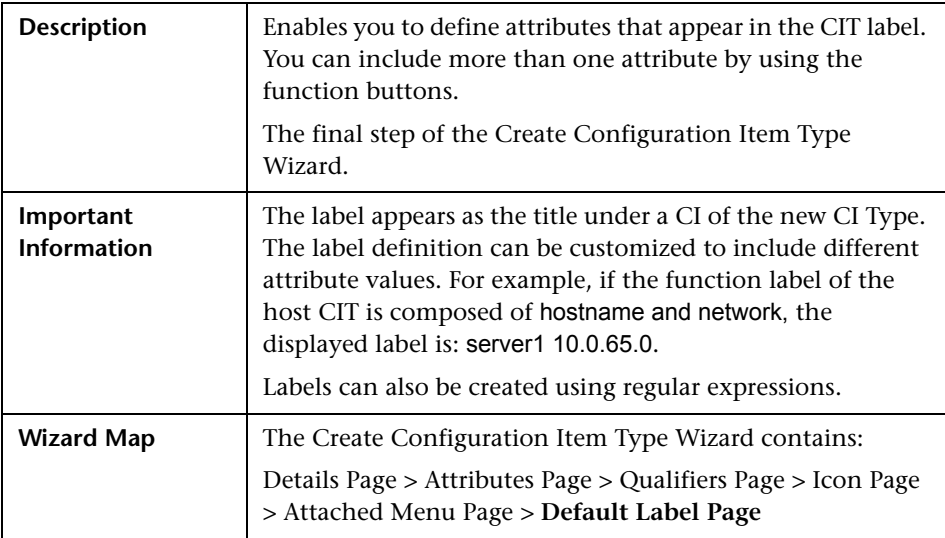

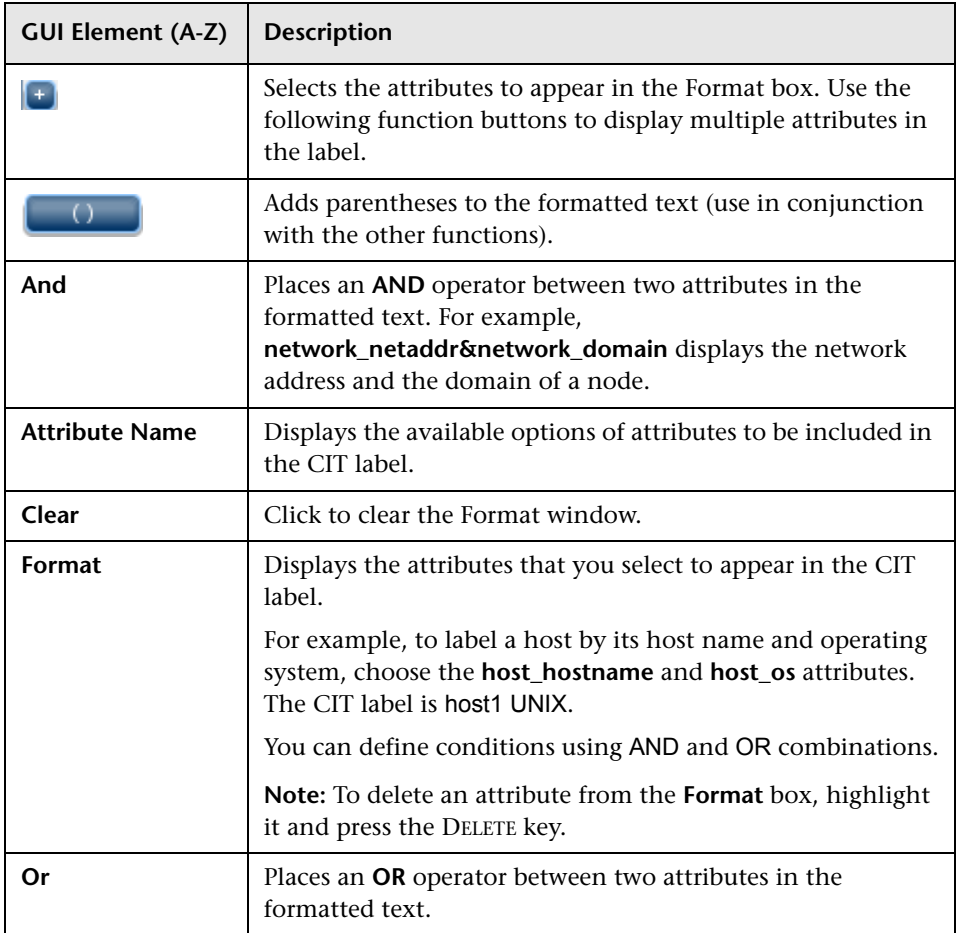

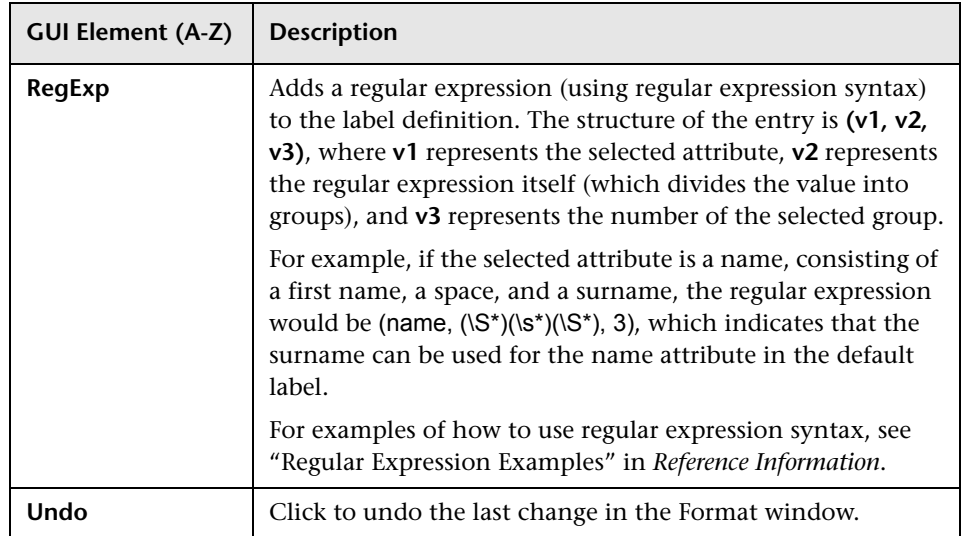
**2**

# **System Type Manager**

This chapter provides information on System Type Manager.

#### **This chapter includes:**

**Concepts**

- ➤ [System Type Manager Overview on page 37](#page-36-0) **Tasks**
- ➤ [Create List and Enumeration Definitions on page 38](#page-37-0)
- ➤ [Enumeration Definition on page 39](#page-38-0) **Reference**
- ➤ [System Type Manager User Interface on page 41](#page-40-0)

### <span id="page-36-0"></span>**System Type Manager Overview**

System Type Manager enables you to create a predefined list whose values define an attribute type. You can create the following attribute types:

- ➤ **List**. Enables you to create a predefined list of values, for example, Location.
- ➤ **Enumeration**. Enables you to create a predefined list of values, as well as assign each value a color. Enumerations are designed to be used as severity value lists by states. For details, see "State Manager" in *Model Management*.

Severity lists are used for:

➤ Retrieving Correlation results in Topology View Application. For details, see "Topology View Application" in *Model Management*.

➤ Creating a Correlation rule. For details, see "Correlation Manager" in *Model Management*.

You can use both List and Enumeration values for:

- ➤ Editing the attributes of a CIT. For details, see ["Create a CI Type" on page 14.](#page-13-0)
- ➤ Defining an attribute condition for a TQL node or relationship. For details, see "Node/Relationship Properties Dialog Box" in *Model Management*.

### <span id="page-37-0"></span>**Create List and Enumeration Definitions**

This section describes the tasks for creating List and Enumeration definitions.

### **1 Create a List Definition**

You can create a **List** definition of predefined values. For example, a List definition called Location might contain:

- ➤ New York
- ➤ Boston
- ➤ Baltimore

For details, see ["Create/Update List/Enumeration Definition Dialog Box" on](#page-40-1)  [page 41](#page-40-1).

### **2 Create an Enumeration Definition**

You can create an **Enumeration** definition, which enables you to assign a color for each value on the list. For details, see ["Create/Update](#page-40-1)  [List/Enumeration Definition Dialog Box" on page 41](#page-40-1). For an example of an Enumeration definition, see ["Enumeration Definition" on page 39.](#page-38-0)

### <span id="page-38-0"></span>**Enumeration Definition**

吾

The following steps describe how to create an Enumeration definition.

**Note:** To retrieve the required results, you must follw each step in this task.

**To create an Enumeration definition:**

- **1** Select **Admin > Universal CMDB > Modeling > CI Type Manager**.
- **2** In the left pane, click the **System Type Manager** button to open the System Type Manager dialog box.
- **3** Click the **Add** button to open the Create List/Enumeration Definition dialog box.

**Note:** Alternatively, you can select **Admin > Universal CMDB > Settings > State Manager** and then click the **New Enumeration** button to open the Create List/Enumeration Definition dialog box.

#### **4** Select **Enumeration**.

- **5** In the **Name** box, enter the required name.
- **6** (Optional) In the **Display Name** box, enter the required display name.

This example describes how to create the following severity list:

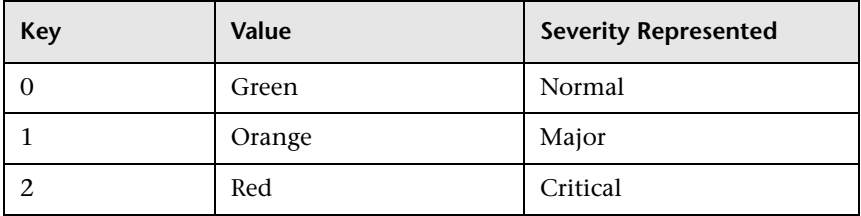

- **7** Click the **Add** button to create a new row. ÷
	- **8** In the **Value** box, enter Normal.
- In the **Key** box, enter 0.
- In the **Color** section, select **Green**.
- $\Phi$  Click the **Add** button to create another row.
	- In the **Value** box, enter Major.
	- In the **Key** box, enter 1.
	- In the **Color** section, select **Orange**.
- Click the **Add** button to create another row. 幸。
	- In the **Value** box, enter Critical.
	- In the **Key** box, enter 2.
	- In the **Color** section, select **Red**.

The following image shows the Enumeration Definition section after the changes:

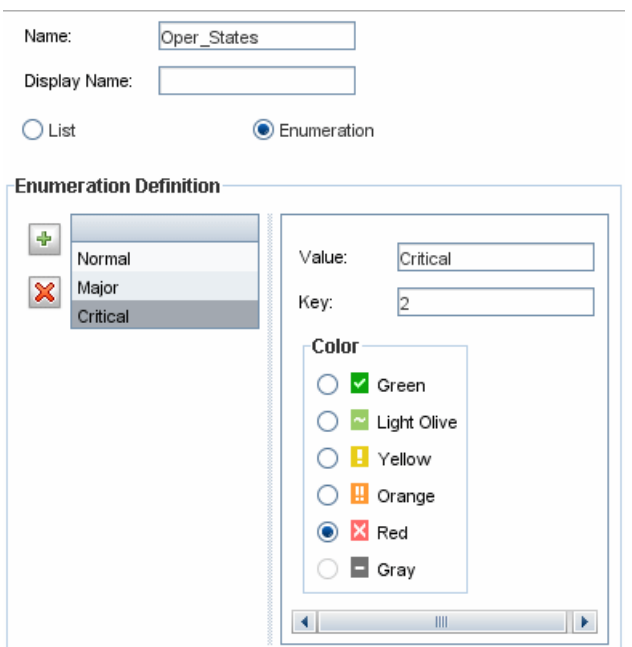

Click **OK** to save your changes.

## <span id="page-40-0"></span>**& System Type Manager User Interface**

### **This section describes:**

- ➤ [Create/Update List/Enumeration Definition Dialog Box on page 41](#page-40-1)
- ➤ [System Type Manager Dialog Box on page 44](#page-43-0)

## <span id="page-40-1"></span>**Create/Update List/Enumeration Definition Dialog Box**

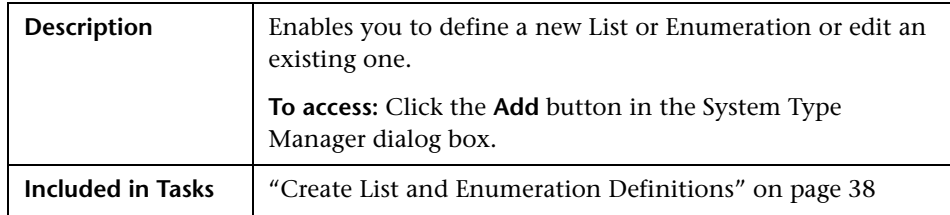

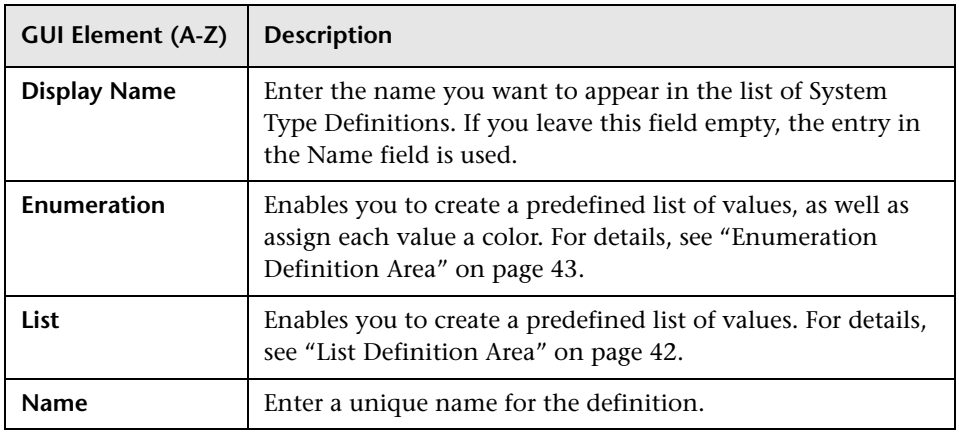

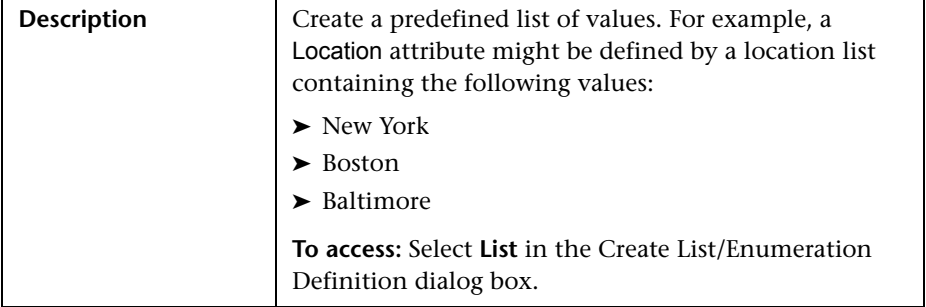

### <span id="page-41-0"></span>**List Definition Area**

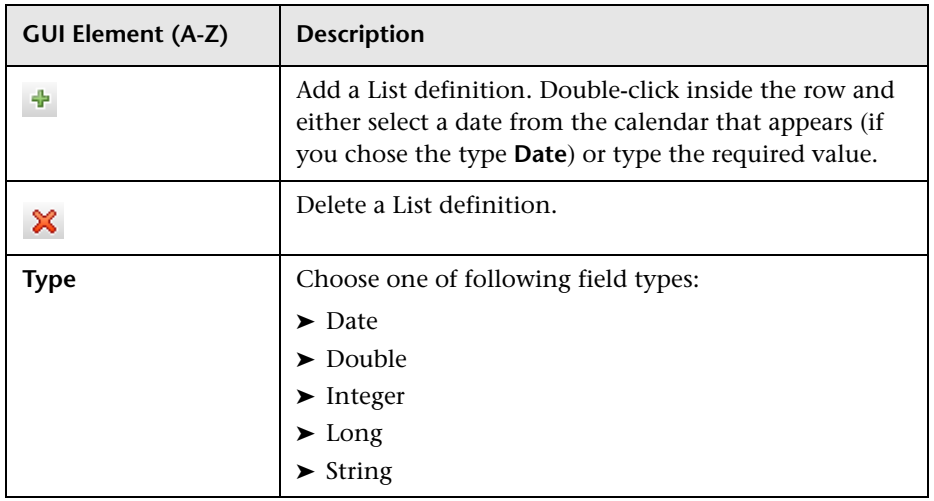

### <span id="page-42-0"></span>**Enumeration Definition Area**

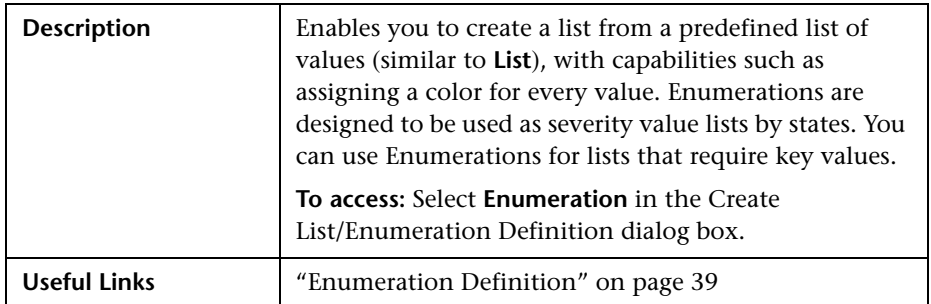

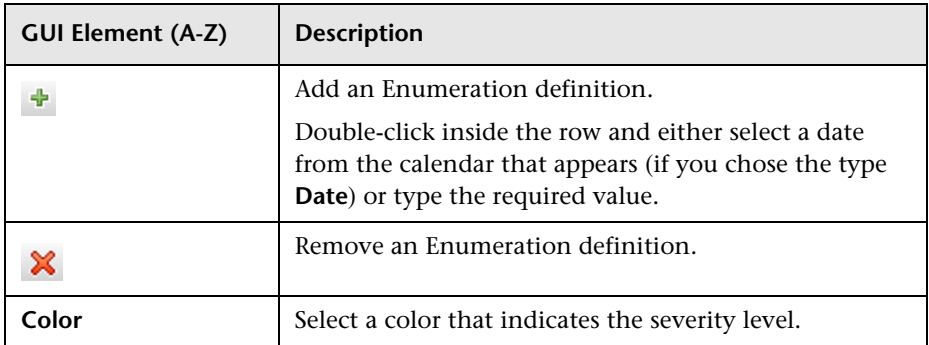

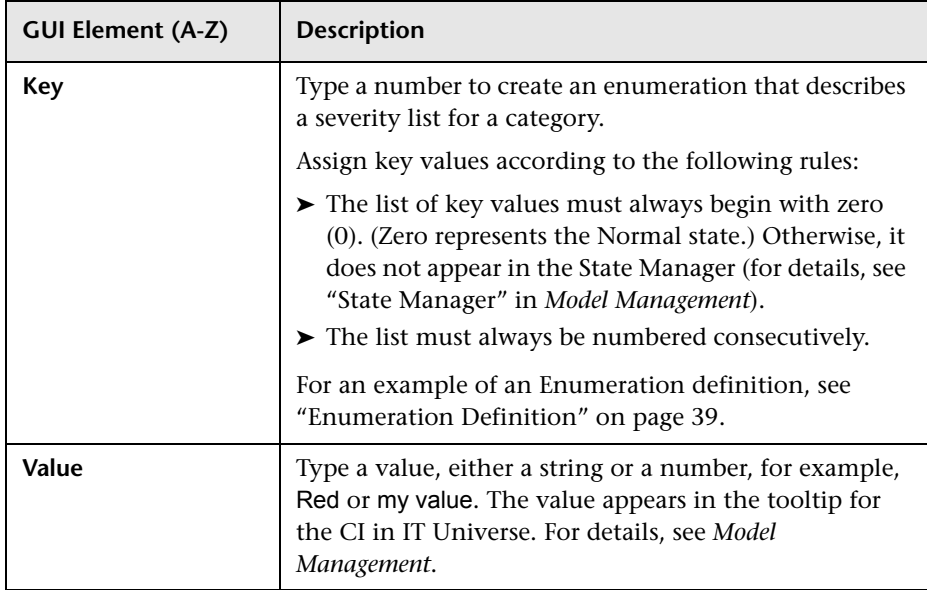

# <span id="page-43-0"></span>**8 System Type Manager Dialog Box**

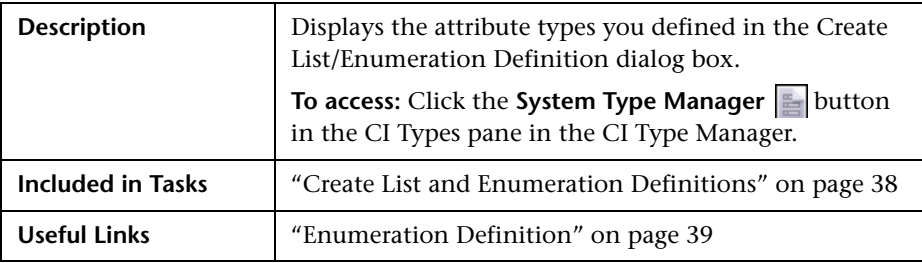

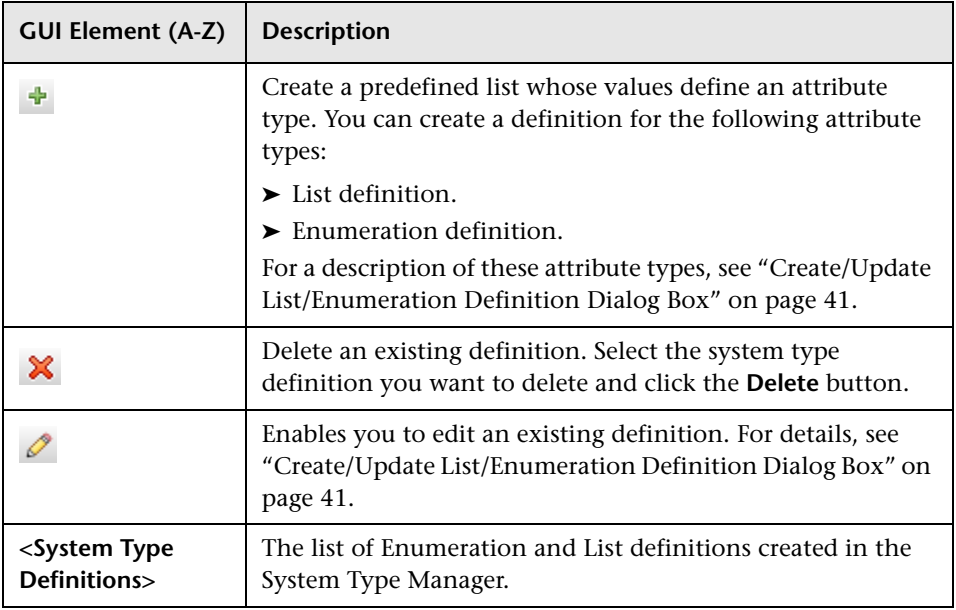

**Chapter 2** • System Type Manager

# **Part II**

# **Repositories**

**3**

# **Repositories**

This chapter provides information on the Dashboard and Service Level Management Repositories.

#### **This chapter includes:**

**Concepts**

➤ [Repositories – Overview on page 50](#page-49-0)

**Tasks**

- ➤ [Customize Dashboard Repository Entities to Model Your Business World](#page-50-0)  [Workflow on page 51](#page-50-0)
- ➤ [Create KPIs, Rules, Context Menus, Context Menu Items, and Tooltips](#page-52-0)  [Scenario on page 53](#page-52-0)
- ➤ [Customize Dashboard Repository Entities to Model Your Business World](#page-63-0)  [Scenario on page 64](#page-63-0)
- ➤ [Change the KPI Status Icons on page 68](#page-67-0)
- ➤ [Save Measurements Data on page 70](#page-69-0)

### <span id="page-49-0"></span>*<b>A* Repositories – Overview

HP Business Availability Center repositories provide definitions for objects in the HP Business Availability Center system. Many of these definitions can be customized as required by your organization.

The Repositories page provides a convenient user interface for viewing and customizing the definitions contained in the repository XML definition files. These files define the objects that are used throughout HP Business Availability Center to determine how source data is imported and handled by Dashboard Administration or Service Level Management Administration, and to determine appearance and functionality for the CIs in the presentation layer. For details about the Service Level Management Repositories, see "KPIs and Business Rules Repositories" in *Using Service Level Management*.

Advanced users can modify existing repository objects and create new ones. This may be necessary when you want to customize the way information is presented in Dashboard or in Service Level Management, in order to fit the needs of your organization; or when you need to create new objects when integrating data from a new external system into Dashboard or Service Level Management.

The Repositories page enables you to access the following repositories:

- ➤ **KPIs.** Provides definitions for the Key Performance Indicators (KPIs) used in Dashboard or in Service Level Management. For details, see ["KPIs](#page-72-0)  [Repository" on page 73.](#page-72-0)
- ➤ **Rules.** Provides definitions for the business rules used with the KPIs. For details, see ["Business Rules Repository Overview" on page 140](#page-139-0) or ["Service](#page-147-0)  [Level Management Rules" on page 148](#page-147-0).
- ➤ **Context menus.** Provides definitions for the Configuration Items (CIs) menus used in the Dashboard or Service Level Management application. For details, see ["Context Menus Repository" on page 315](#page-314-0).
- ➤ **Context menu items.** Provides definitions for the CI menu items that are used in the context menus. For details, see ["Context Menu Items](#page-337-0)  [Repository" on page 338.](#page-337-0)
- ➤ **Tooltips.** Provides definitions for the tooltips used to display CI information in the Dashboard or Service Level Management application. For details, see ["Tooltips Repository" on page 430.](#page-429-0)

### <span id="page-50-0"></span>**Customize Dashboard Repository Entities to Model Your Business World – Workflow**

This section lists the steps needed to customize repository entities to model your business world.

This task includes the following steps:

- ➤ ["Set Up the Permissions" on page 51](#page-50-1)
- ➤ ["Set Up KPIs" on page 52](#page-51-0)
- ➤ ["Set Up Rules" on page 52](#page-51-1)
- ➤ ["Attach the Rules to the KPIs" on page 52](#page-51-2)
- ➤ ["Set Up Context Menus" on page 52](#page-51-3)
- ➤ ["Set Up Context Menu Items" on page 52](#page-51-4)
- ➤ ["Set Up Tooltips" on page 52](#page-51-5)

### <span id="page-50-1"></span> **1 Set Up the Permissions**

To view the repositories you must have the **Add permission for Sources** permission for Dashboard or Service Level Management. To set up the permissions, select **Admin > Platform > Users and Permissions > Permissions Management**.

HP Professional Services offers best practice consulting; it is recommended that you use this service before making any changes to the repositories. For information on how to obtain this service, contact your HP Software Support representative.

**Important:** Changes made to the repositories may adversely affect Dashboard or Service Level Management functionality. Only administrators with advanced knowledge of Dashboard or Service Level Management should perform changes.

### <span id="page-51-0"></span> **2 Set Up KPIs**

You set up a KPI by creating a new KPI or by editing an existing KPI. For details, see ["Set Up a KPI" on page 74](#page-73-0).

### <span id="page-51-1"></span> **3 Set Up Rules**

You set up a rule by creating a new rule or by editing an existing rule. For details, see ["Set Up/Edit a Business Rule" on page 153.](#page-152-0)

#### <span id="page-51-2"></span> **4 Attach the Rules to the KPIs**

After you create the rules, you must attach them to the appropriate KPIs. For details, see ["KPI Details Dialog Box" on page 123](#page-122-0).

### <span id="page-51-3"></span> **5 Set Up Context Menus**

You set up a context menu by creating a new context menu or by editing an existing context menu. For details, see ["Set Up a Context Menu" on](#page-316-0)  [page 317.](#page-316-0)

### <span id="page-51-4"></span> **6 Set Up Context Menu Items**

You set up a context menu item by creating a new context menu item or by editing an existing context menu item. For details, see ["Set Up a Context](#page-337-1)  [Menu Item" on page 338.](#page-337-1)

### <span id="page-51-5"></span> **7 Set Up Tooltips**

You set up a tooltip by editing an existing tooltip. For details, see ["Set Up a](#page-431-0)  [Tooltip" on page 432](#page-431-0).

### <span id="page-52-0"></span>**Create KPIs, Rules, Context Menus, Context Menu Items, and Tooltips – Scenario**

The scenario describes how to create two KPIs, rules, context menus, and context menu items, and tooltips. Those KPIs are clones of the OT Impact KPI. The first KPI is created specifically for the Real User Monitor and the second one for the Business Process Monitor. Both KPIs are attached to two rules cloned from the Impact Over Time rule that calculates the financial loss of downtime.

This task includes the following steps:

- ➤ ["Create the KPIs" on page 53](#page-52-1)
- ➤ ["Create the New Rules" on page 54](#page-53-0)
- ➤ ["Attach the New Rules to the New KPIs" on page 56](#page-55-0)
- ➤ ["Create a Dynamic URL in a New Context Menu Item" on page 57](#page-56-0)
- ➤ ["Add the Menu Item to a Context Menu" on page 61](#page-60-0)
- ➤ ["Edit the Tooltips" on page 63](#page-62-0)

### <span id="page-52-1"></span> **1 Create the KPIs**

Create clones of the OT Impact KPI: RUM OT Impact and Business Process Monitor OT Impact KPIs.

 **a** Select **Admin > Dashboard > Repositories > KPIs** to open the KPIs page.

<span id="page-52-2"></span> **b** In the **Factory KPIs** area, select the **OT Impact** KPI you want to clone.

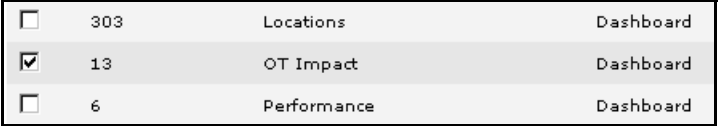

 **c** Click the **Clone** button. The cloned KPI appears in the Custom KPIs area.

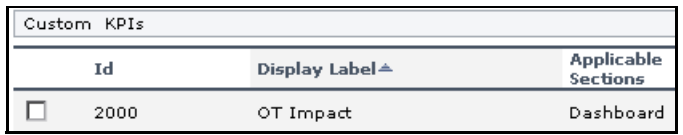

 $\mathscr{O}$ 

- **d** Click the appropriate **Edit Entity** button to open the **KPI Details** dialog box. For details, see ["KPI Details Dialog Box" on page 123.](#page-122-0)
- **e** Change the name of the KPI to **RUM OT Impact**.

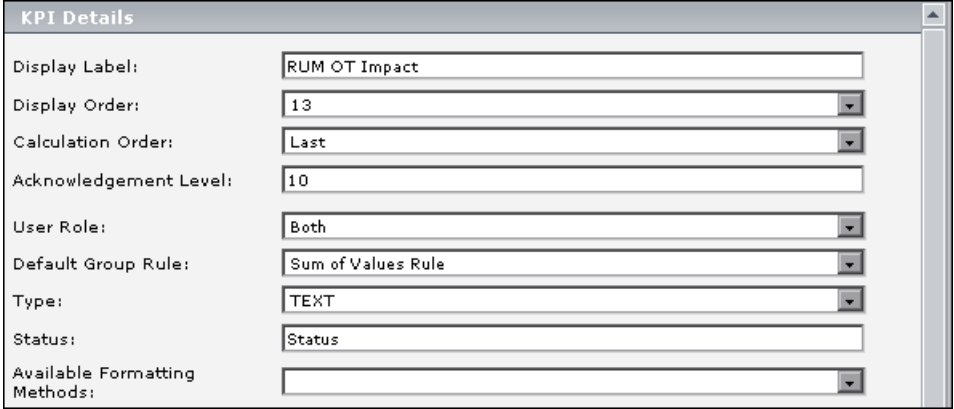

- <span id="page-53-1"></span> **f** Click **OK**.
- **g** Repeat step[s b](#page-52-2) through [f](#page-53-1) to create the BPM OT Impact KPI.

The result is as follows:

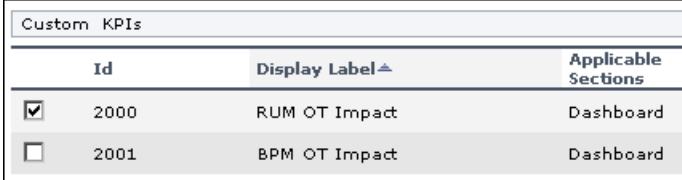

### <span id="page-53-0"></span> **2 Create the New Rules**

Create two rules in Dashboard: the RUM Impact Over Time rule and the Business Process Monitor Impact Over Time rule. These rules are clones of the Impact Over Time rule. They have different criteria to calculate the financial loss of downtime.

Define the rules in the Business Rules Repository page of Dashboard Administration. This involves defining the rule parameters. In this scenario, the rule is set to apply only for the **Group** item class.

 **a** Select **Admin > Dashboard** > **Repositories > Business Rules** tab menu option to open the Business Rules page.

<span id="page-54-0"></span> **b** In the **Factory Business Rules** area, select the **Impact Over Time Rule** that you want to clone.

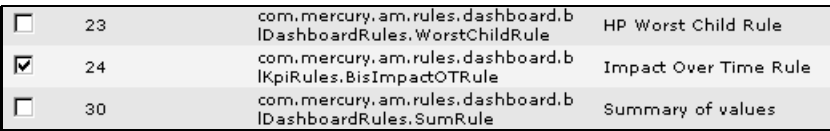

 **c** Click the **Clone** button.

 **d** The cloned rule appears in the **Custom Business Rules** area.

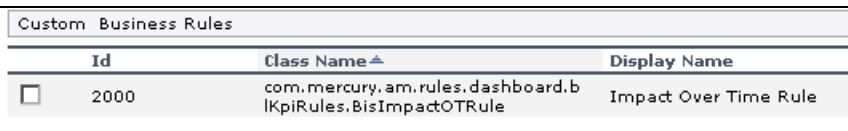

- **e** Click the appropriate **Edit Entity** button to open the Rule Details dialog box.
- **f** In the **Display Name** box, change the name of the rule to **RUM Impact Over Time**.
- **g** In the **Description** box, add  **for RUM** at the end of the description to indicate that the rule is for Real User Monitor.

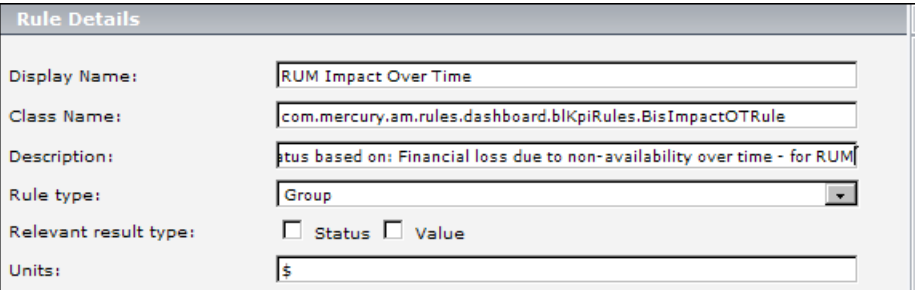

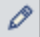

 **h** In the **Rule Parameters** area, click the **Edit** button of the **DollarImpactFactor** parameter to open the Parameter Details dialog box.

 $\mathscr{O}$ 

 **i** Change 600 to 1000 in **Default Value** box.

<span id="page-55-1"></span>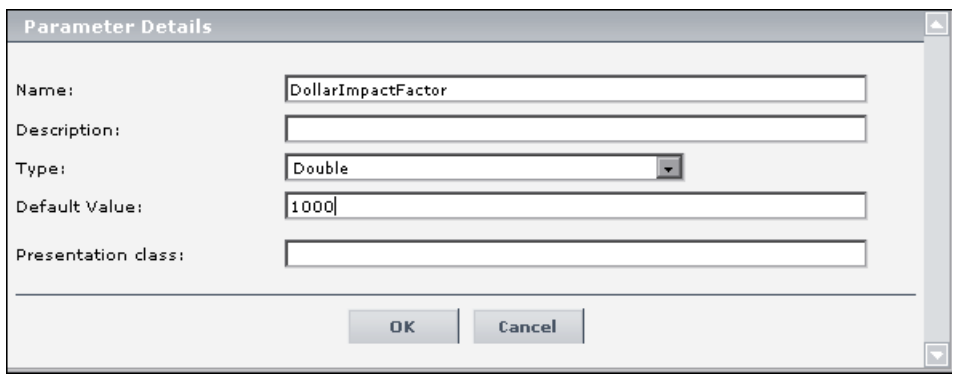

- **j** Click **OK** to save the changes to the parameter.
- **k** Click **OK** to save the changes to the rule.
- **l** Repeat step[s b](#page-54-0) through [i](#page-55-1) to define the **BPM Impact Over Time** rule with a **DollarImpactFactor** of 500, and add **- for BPM** at the end of the description.

The result is as follows:

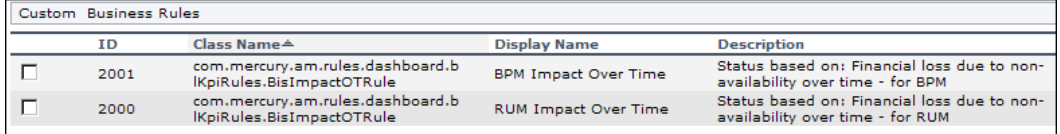

### <span id="page-55-0"></span> **3 Attach the New Rules to the New KPIs**

You must attach the new rules to the new KPIs that were created.

- **a** Select **Admin > Dashboard** > **Repositories > KPIs** to open the KPIs page.
- <span id="page-55-2"></span> **b** In the **Custom KPIs** area, select the RUM OT Impact KPI.

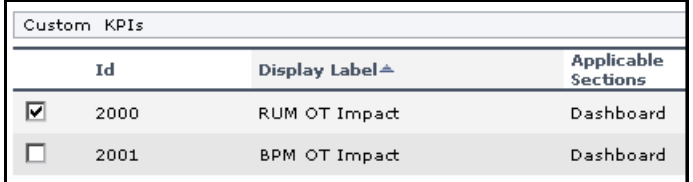

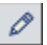

- **c** Click the appropriate **Edit Entity** button to open the **KPI Details** dialog box. For details, see ["KPI Details Dialog Box" on page 123.](#page-122-0)
- **d** In the **Applicable Rules** list, scroll down to the RUM Impact Over Time Rule and select the rule. Make sure that you press the CTRL button when you select the rules. If you do not press the CTRL button, all of the preselected rules are disabled when you click the rule you want to add to the applicable rules.

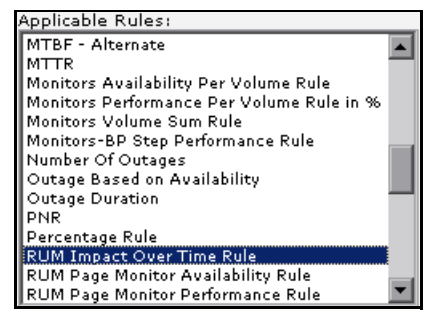

- <span id="page-56-1"></span> **e** Click **OK** to save the change.
- **f** Repeat step[s b](#page-55-2) throug[h e](#page-56-1) to attach the BPM Impact Over Time rule to the BPM OT Impact KPI.

### <span id="page-56-0"></span> **4 Create a Dynamic URL in a New Context Menu Item**

You want to create a new context menu option for CIs in Dashboard, which opens the Google search for the CI name, for monitored Business Process Monitor transactions, and display the page content in a new browser window. Note that when you perform a Google search, the URL has the following format: http://www.google.com/search?sourceid=navclient&ie=UTF-8&rlz=1T4SUNA\_enIL258FR258&q=xxx. The first part of the URL: http://www.google.com/search is the static part of the dynamic URL used to create the context menu option and the second part of the URL is going to be the parameter used by the dynamic URL.

To create the context menu item in the Dashboard Repositories, you can either add a completely new menu item, or clone an existing one that is similar to what you need and edit its properties. The new menu option (Search Google) is added to the context menus used for Business Process Monitor CIs.

- **a** Select **Admin > Dashboard > Repositories** > **Context Menu Items** to open the Context Menu Items page.
- **b** In the **Custom Context Menu Items** area, click **New Item** to create a new menu item. The Context Menu Item Details dialog box is displayed.
- **c** Enter the details in the top three boxes as follows:
	- ➤ **Display Name.** Enter a name for the context menu item you are creating, for example, Search Google.
	- ➤ **Pre-processor Class.** Select **Dashboard Generic URL** from the list.
	- ➤ **Post-processor Class**. Select **Open Window** from the list.

When you select the **Pre-processor Class** and **Post-processor Class** options, the default parameters for each selection are automatically added in the **Pre-processor Parameters** and **Post-processor Parameters** areas.

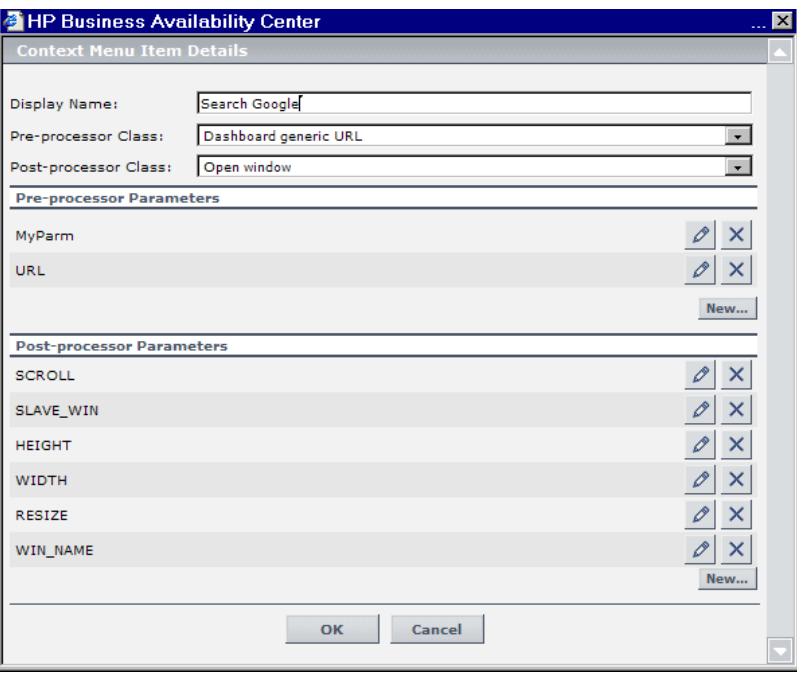

- **d** In the **Pre-processor Parameters** area, click the **Edit** button for the **URL** parameter to open the Pre-processor Parameter Details dialog box.
	- ➤ In the **Value** box, enter the static part of the URL for the application Web page that the menu item accesses, for example: http://www.google.com/search
	- ➤ Leave the **Convert to** box empty.

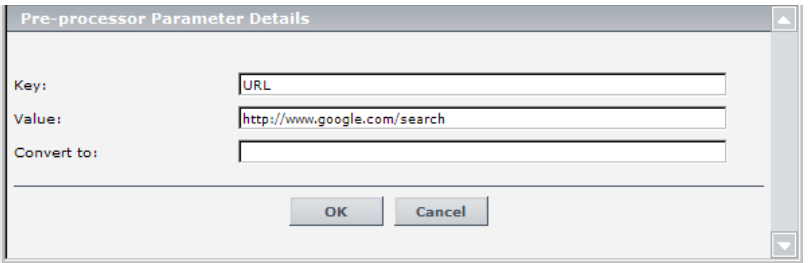

- ➤ Click **OK**.
- **e** Define an additional parameters in the **Pre-processor Parameters** area. This parameter defines the dynamic component of the URL, so that the accessed page shows content for the selected transaction.

To add a parameter in the **Pre-processor Parameters** area, click **New**.

 **f** In the displayed Pre-processor Parameter Details dialog box, define the following information for the **MyParm** parameter:

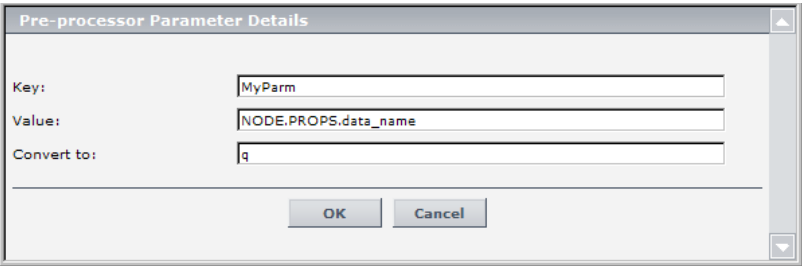

➤ In the **Key** box, enter MyParm.

- ➤ In the **Value** box, enter NODE.PROPS.data\_name. This returns the name of the CI that you right-click to perform the Google search. It searches for the CI (NODE) where the cursor is located, and then for the CI Property (PROPS) that corresponds to the CI name (data\_name). The name of the CI that you right-click is then changed into the q parameter that is used by Google to create its search.
- ➤ In the **Convert to** box, enter q.
- ➤ Click **OK**.
- **g** Delete the other parameters by clicking the delete button.
- **h** Check that the added parameters are listed in the **Pre-processor Parameters** area of the Context Menu Item Details dialog box.
- **i** In the **Post-processor Parameters** area:
	- ➤ Click the **Edit** button for **WIN\_NAME** to open the Post-processor Parameter Details dialog box.
	- ➤ In the **Value** box, enter a name for the window opened by the menu item, for example, Google Search.
	- ➤ Make sure that the value of the **SLAVE\_WIN** parameter is 0 to open a new window.
	- ➤ Click **OK** to close the Post-processor Parameter Details dialog box.
- **j** Click **OK** to close the Context Menu Item Details dialog box. The new context menu item is displayed in the **Custom Context Menu Items** area of the Repositories Context Menu Items page.

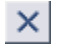

### <span id="page-60-0"></span> **5 Add the Menu Item to a Context Menu**

You want to add the new context menu item to the relevant context menus (context menus whose code name starts with tx are context menus relevant for Business Process Monitor CIs). You must override the context menus you want to use. You add the Search Google context menu item to the **Go to Report** parent menu under the **Business Process Monitor Group Menu** (the default context menu for Business Process Monitor parent CIs), and the **Transaction Measurement Menu** (the default context menu for Business Process Monitor monitor CIs).

To edit a context menu, you override the context menu definition with a new custom context menu definition. The new version replaces the overridden version throughout Dashboard.

- **a** Select **Admin > Dashboard > Repositories** > **Context Menus** to open the Context Menus page.
- **b** In the **Factory Context Menus** area, select the check box for the required context menus, for example, **Business Process Monitor Group Menu**, and then click **Override**.

The context menus are shown as **Overridden** (disabled) in the **Factory Context Menus** area, and the copied versions of the menus are displayed in the **Custom Context Menus** area.

 **c** To edit the new version of the **Business Process Monitor Group Menu**, click the appropriate **Edit** button. The Context Menu Details dialog box for the context menu is displayed.

<span id="page-60-1"></span>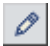

 **d** The **Menu Entities** area in the Context Menu Details dialog box lists the options that are displayed at the first level of the context menu when it is opened in Dashboard. Click the **Edit** button for the **Go to Report** option.

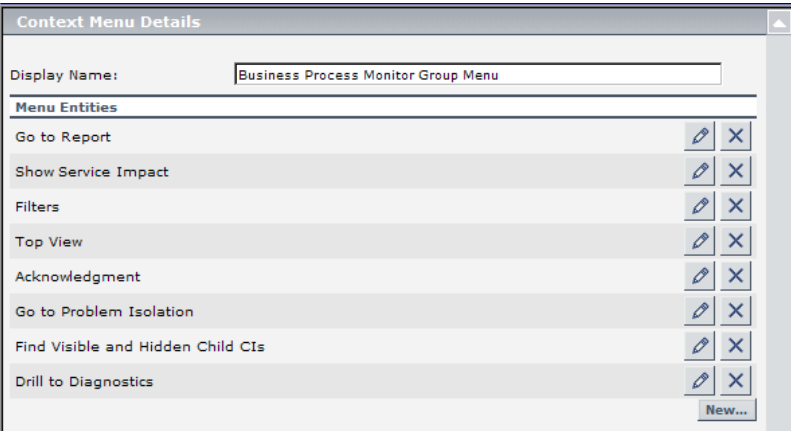

The Menu Entity Details dialog box for the context menu item **Go to Report** is displayed.

- <span id="page-61-0"></span> **e** The Menu Entity Details dialog box lists all the menu options that appear in the submenu under the **Go to Report** menu option. The defined menu options are shown selected (highlighted) in the list.
	- ➤ To add the Search Google context menu item to the list, hold down the **Ctrl** key on the keyboard (if you do not use the **Ctrl** key when selecting an option, all other options are cleared) and click Search Google.
	- ➤ Click **OK** to close the Menu Entity Details dialog box.
- **f** Repeat step[s c](#page-60-1) through [e](#page-61-0) for the new version of the **Transaction Measurement Menu**.
- **g** Click **OK** to close the Context Menu Details dialog box.

The result is that in Dashboard, the **Search Google** link appears in the menu options for Business Process Monitor CIs and for BPM Transaction from Location CIs.

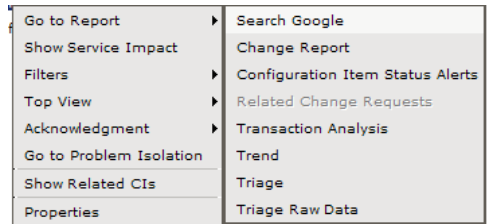

When you click the option, a Google search window opens with the name of the CI as the focus of the search.

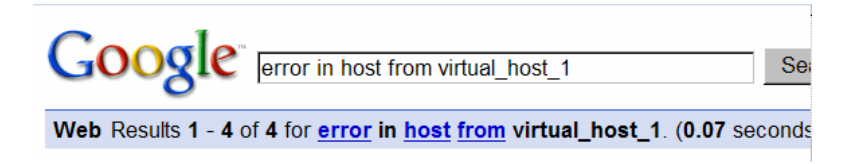

### <span id="page-62-0"></span> **6 Edit the Tooltips**

Two new tooltips were created, when you created the two new rules: RUM Impact Over Time and BPM Impact Over Time. You want to change their description to match the rule's descriptions.

You access the new tooltips and you change their description.

 **a** Select **Admin > Dashboard > Repositories** > **Tooltips** to open the Tooltips page. The Custom Tooltips area displays the tooltips that correspond to the new rules you created:

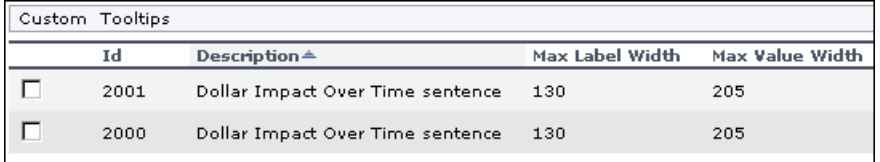

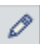

 **b** Click the appropriate **Edit Entity** button corresponding to tooltip 2000, to open the Tooltip Details dialog box.

 **c** In the **Description** box, add **- for RUM** at the end of the tooltip name.

<span id="page-63-1"></span>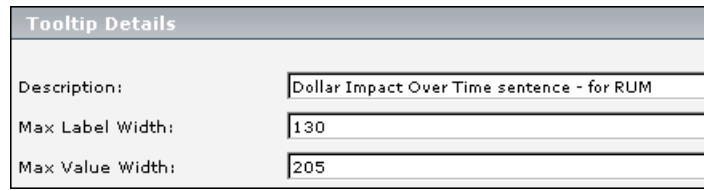

The result is as follows:

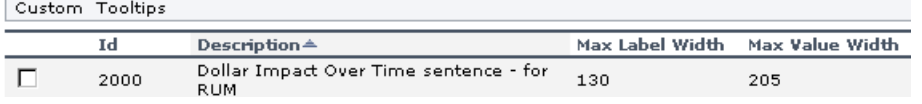

 **d** Repeat ste[p c](#page-63-1) (add **- for BPM** at the end of the description) to create the Dollar Impact Over Time sentence - for BPM.

### <span id="page-63-0"></span>**Customize Dashboard Repository Entities to Model Your Business World – Scenario**

The flowchart below describes a sample scenario for a company that wishes to customize repository entities so that unique terminology and elements of the business can be seen in Dashboard. The numbered elements are referenced in task steps.

This task includes the following steps:

- ➤ ["Prepare Customization Requirements" on page 66](#page-65-0)
- ➤ ["Create Custom CIT to Represent Unique Business Entity" on page 66](#page-65-1)
- ➤ ["Create a Customized Rule in the Rule Repository" on page 66](#page-65-2)
- ➤ ["Create a Customized Tooltip in the Tooltip Repository" on page 66](#page-65-3)
- ➤ ["Create a Customized KPI in the KPI Repository" on page 66](#page-65-4)
- ➤ ["Create a Customized Context Menu Item" on page 67](#page-66-0)
- ➤ ["Create a Customized Context Menu" on page 67](#page-66-1)
- ➤ ["Create Views Using Custom CIT and Attach Monitors" on page 67](#page-66-2)
- ➤ ["Assign the Custom Context Menu to CIs Created Using the Custom CIT"](#page-66-4)  [on page 67](#page-66-4)
- ➤ ["Assign the Custom KPI to CIs Created Using the Custom CIT" on page 67](#page-66-3)

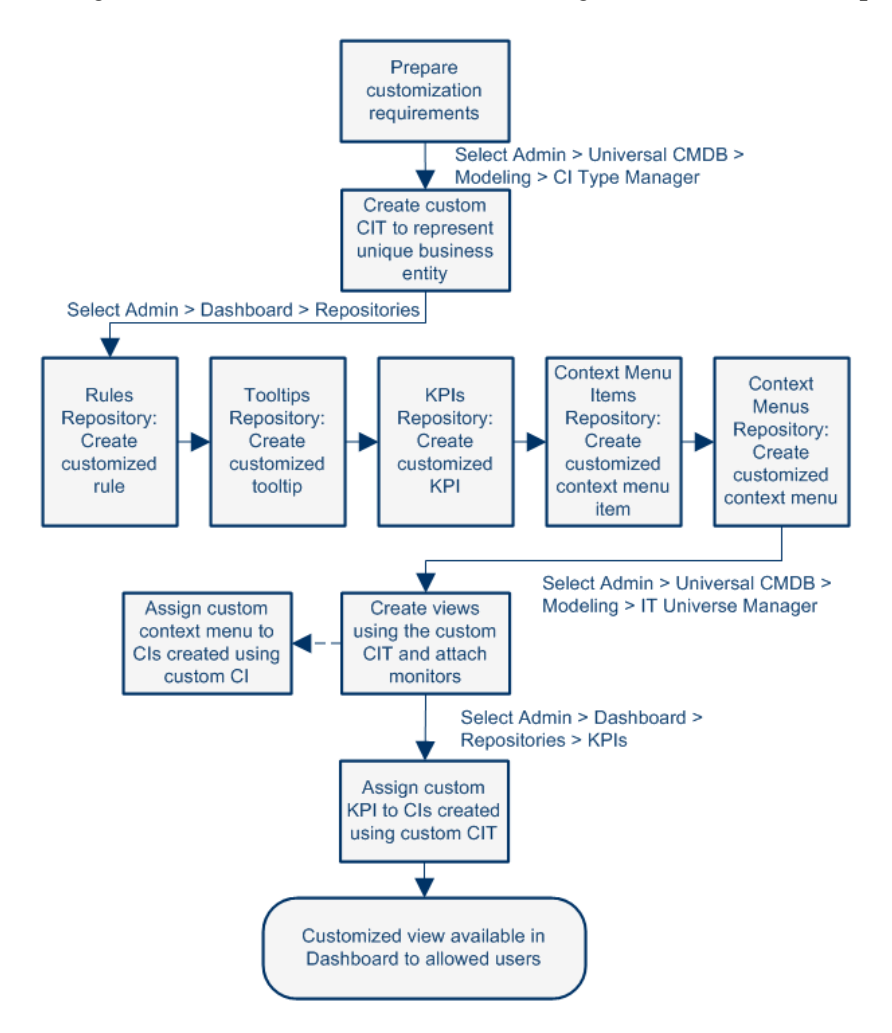

#### <span id="page-65-0"></span> **1 Prepare Customization Requirements**

A cruise ship company wishes to define the following unique business elements to see in Dashboard: a logical CI called Cruise Ship to add to views; a custom KPI to monitor the dollar impact of down time of monitored ship systems; a customized context menu for Cruise Ship CIs that includes a URL link to its fleet intranet site.

#### <span id="page-65-1"></span> **2 Create Custom CIT to Represent Unique Business Entity**

In CI Type Manager, the company's HP Business Availability Center administrator adds a new logical CI type called Cruise Ship to the Business folder. In the Attributes page, the administrator adds a new editable attribute, ship\_serial\_number, and marks the data\_name attribute as the key attribute (since it serves as a unique identifier for each ship).

#### <span id="page-65-2"></span> **3 Create a Customized Rule in the Rule Repository**

In the Business Rules repository, the administrator creates a customized rule to handle the dollar impact of ship system non-availability by cloning the Impact Over Time Rule, renaming the cloned rule to Ship Impact Over Time Rule, and editing the DollarImpactFactor parameter to 1000 (to represent a dollar loss of \$1,000 per hour).

### <span id="page-65-3"></span> **4 Create a Customized Tooltip in the Tooltip Repository**

In the Tooltips repository, the administrator edits the description of the new tooltip associated with newly created Ship Impact Over Time Rule that appears in the Custom Tooltips section to say: Dollar loss due to no availability on ship system.

#### <span id="page-65-4"></span> **5 Create a Customized KPI in the KPI Repository**

In the KPIs repository, the administrator creates a customized KPI to monitor the dollar impact of ship system non-availability by cloning the OT Impact KPI, renaming the cloned KPI to Ship OT Impact, and modifying the selected applicable rules—clearing Impact Over Time Rule and selecting Ship Impact Over Time Rule.

### <span id="page-66-0"></span> **6 Create a Customized Context Menu Item**

In the Context Menu Items repository, the administrator clones the Go to Report item, renames the cloned item Go to Ship, selects the Dashboard generic URL pre-processor class, edits the value of the URL parameter to the desired URL address, and selects the Open window post-processor class.

### <span id="page-66-1"></span> **7 Create a Customized Context Menu**

In the Context Menus repository, the administrator clones the Group Menu, renames the cloned item Ship Group Menu, and edits Ship Group Menu to add Go to Ship as a new item in the Go to Report menu item list.

### <span id="page-66-2"></span> **8 Create Views Using Custom CIT and Attach Monitors**

In IT Universe Manager, the administrator creates a new instance view called Cruise Ship Fleet, and adds a Cruise Ship CI for each ship in the fleet. The administrator attaches relevant SiteScope and Business Process Monitors that were previously configured to monitor ship systems.

### <span id="page-66-4"></span> **9 Assign the Custom Context Menu to CIs Created Using the Custom CIT**

When adding Cruise Ship CIs to views, the administrator assigns the Ship Group Menu as the context menu for the CIs. The menu is then visible in Dashboard views.

### <span id="page-66-3"></span> **10 Assign the Custom KPI to CIs Created Using the Custom CIT**

After creating views that include the Cruise Ship CIs, in the Dashboard Administration KPIs tab the administrator assigns the new KPI Ship OT Impact to the Cruise Ship CIs. This KPI is then visible in Dashboard views to users with appropriate permissions on the views.

### <span id="page-67-0"></span>**Change the KPI Status Icons**

Different icons are used for the KPI status for each range specified in the **From**/**To** fields.

If you want to customize the KPI status icons, create a new set of icons and, where applicable, add your icons to the appropriate directories and redirect the KPI's status parameters to those icons or replace the default icons with your customized icons using the same names.

**Note:** The recommended size for an icon should be 16x16 pixels.

### **Dashboard Status Icons Locations**

To use customized icons, you can do one of the following:

- ➤ Add your icons to the appropriate directory and specify their names in each one of the status parameters for the KPIs. For details, see ["KPI Details Dialog](#page-122-0)  [Box" on page 123.](#page-122-0)
- ➤ Replace the icon or icon set with the customized icons and give them the names of the default icons.

Make sure that you replace the icons set in the following directories:

- ➤ **<HP Business Availability Center root directory> \AppServer\webapps\site.war\bam\pages\images\gui\indicator**
- ➤ **<HP Business Availability Center root directory> \AppServer\webapps\site.war\images\gui\indicator**

You can find the location of the icon you want to replace by right-clicking the icon in the appropriate tab in Dashboard, selecting **Properties**, and viewing the icon's location in the Address (URL) field.

For details about the default icons, see "Colors of KPI Statuses Used in Dashboard" in *Using Dashboard*.

### **Dashboard Trend and History Status Icons Locations**

The directory where the Trend and History Status icons are located is: **<HP Business Availability Center root directory> \AppServer\webapps\site.war\static\dash\images\indicator**

You cannot change the names of the trend and history icons that appear in the Top View tab. To customize those icons, you can only replace the default images with your customized images.

For details about the Trend and History icons, see "Trend and History" in *Using Dashboard*.

### **Dashboard Top View Status Icons Locations**

The directory where the icons are located is: **<HP Business Availability Center root directory> \AppServer\webapps\site.war\bam\pages\images\icons\dimensionIcons**

The location of a specific icon uses the following naming scheme: **dimensionIcons/<kpi\_id>/<status\_id>.gif**

where <**status** id> is the value specified in the **From** field of the status parameter defined for the KPI. For example: the value of the **From** field of the **OK** (green) status is 20 therefore the icon for the **Availability** KPI is located at: dimensionIcons/7/20.gif

For details about the **From** field, see ["KPI Details Dialog Box" on page 123.](#page-122-0)

You cannot change the names of the Top View icons. To customize those icons, you can only replace the images with your customized images.

For details about the Top View icons, see "KPI Icons in Top View" in *Using Dashboard*.

### <span id="page-69-0"></span>**Save Measurements Data**

If required, the **Save KPI data over time for this CI** option in the Global Attributes Details dialog box can also be used to save the calculated measurement for each of the CI KPIs, at 15 minute intervals (default value). This is done by activating the **saveValuesToPersistency** global attribute in the Rules Repository. You can also change the default interval by modifying the value of the **saveValuesToPersistencyInterval** option. For details, see ["Global Attributes Details Dialog Box" on page 309.](#page-308-0)

### **Example**

To activate Dashboard to save measurements data:

- **1** Access the **Dashboard Administration > Repositories > Business Rules** page.
- **2** Click **Edit Globals** (in the **Factory Rules** area).
- **3** In the **Global Attributes** list, click the **Edit** button for **saveValuesToPersistency**.

 **4** In the displayed Global Attributes Details window, change the **Value** parameter from No to **Yes**.

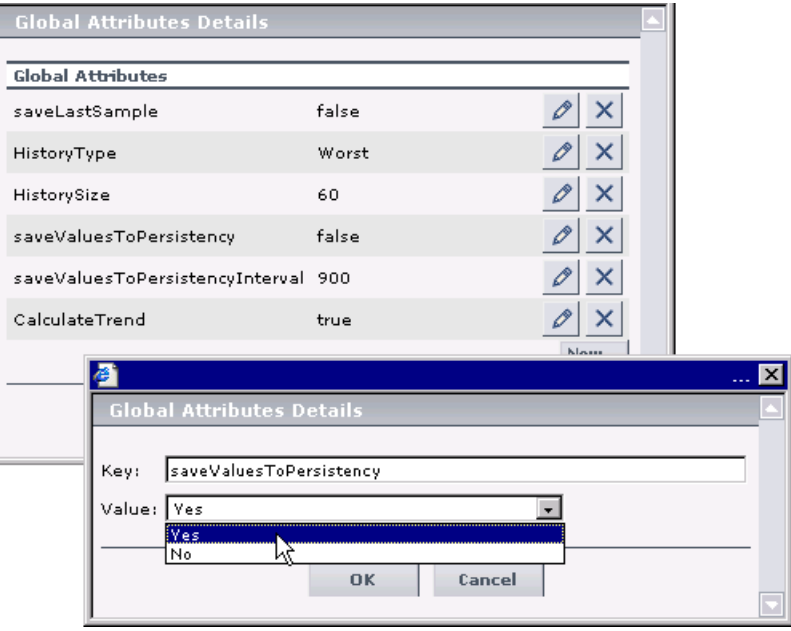

- **5** Click **OK**.
- **6** If you want to change the default interval (900 seconds) for collecting measurements data, then in the **Global Attributes** list, click the **edit** button for the **saveValuesToPersistencyInterval**, and modify the value.

**Note:** To avoid overloading the database memory, it is recommended that you do not define a shorter default interval value.

**Chapter 3** • Repositories
**4**

# <span id="page-72-1"></span>**KPI Repository**

This chapter provides information about the KPI Repository.

#### **This chapter includes:**

**Concepts**

- ➤ [KPIs Repository on page 73](#page-72-0) **Tasks**
- ➤ [Set Up a KPI on page 74](#page-73-0)

**Reference**

- ➤ [List of Dashboard KPIs and Their Details on page 76](#page-75-0)
- ➤ [List of Service Level Management KPIs and Details on page 103](#page-102-0)
- ➤ [KPI Repository User Interface on page 120](#page-119-0)

## <span id="page-72-0"></span>*KPIs Repository*

The KPIs Repository page displays the list of factory (predefined) and customized KPIs. Those KPIs are available throughout HP Business Availability Center to determine how source data is imported.

The Dashboard KPIs Repository includes all of the KPIs that can be used in the Dashboard application. For details about the Dashboard KPIs, see ["KPI](#page-72-1)  [Repository" on page 73](#page-72-1). The Service Level Management KPIs Repository includes all of the KPIs that can be used in the Service Level Management application. For details, see ["Service Level Management Rules" on page 148](#page-147-0).

Each KPI is defined by an ID number in the adapter templates, and is assigned a default business rule (a business rule is build on business logic). For more information about KPIs, see "KPIs Page" on page 398.

For details about creating or editing KPIs, see ["KPIs Repository Page" on](#page-120-0)  [page 121.](#page-120-0)

This section includes the following topics:

- ➤ ["Advanced Users" on page 74](#page-73-1)
- <span id="page-73-1"></span>➤ ["Dependent KPIs" on page 74](#page-73-2)

### **Advanced Users**

You can modify existing repository KPIs and create new ones. You modify existing repository KPIs when you want to customize the way information is presented in Dashboard or Service Level Management, to fit the needs of your organization. You may create new KPIs when integrating data from a new external system into Dashboard or Service Level Management.

### <span id="page-73-2"></span>**Dependent KPIs**

A KPI is dependent on another KPI when the rule that calculates the value of the first KPI uses the results of the second KPI's rule. For example, if an Outage KPI and a Number of Outages KPI are attached to a specific CI, the value of the Number of Outages KPI depends on the values of the Outage KPI. The KPIs are calculated in a specific order.

## <span id="page-73-0"></span>**Set Up a KPI**

You set up a KPI by creating a new KPI or by editing an existing KPI.

For a detailed scenario that includes creating KPIs, see ["Create KPIs, Rules,](#page-52-0)  [Context Menus, Context Menu Items, and Tooltips – Scenario" on page 53](#page-52-0)  and view the appropriate step.

This task includes the following steps:

- ➤ ["Create a New KPI" on page 75](#page-74-0)
- ➤ ["Edit a KPI" on page 75](#page-74-1)
- ➤ ["Specify the KPI Parameter Details" on page 76](#page-75-2)
- ➤ ["Set a KPI and its Parameters Back to Default" on page 76](#page-75-1)

### <span id="page-74-0"></span> **1 Create a New KPI**

You can create a new customized KPI by:

- ➤ **cloning** You can create a new KPI by cloning an existing KPI and modifying it. The existing KPI can be a factory or a customized KPI. The original KPI is still available. The cloned KPI is automatically assigned a new KPI ID number. To clone a KPI, select a KPI and click **Clone** in the KPIs Repository page.
- ➤ **creating a new KPI** You can create a new KPI that is not based on an existing KPI. To create a new KPI, click **New Item** in the KPIs Repository page.

The above operations add the corresponding KPI entry to the Custom KPIs list. You can then customize the KPI to your organization's specifications. For details, see ["KPIs Repository Page" on page 121](#page-120-0).

### <span id="page-74-1"></span> **2 Edit a KPI**

If required, you can override an existing factory KPI. The KPI that you override is marked as overridden in the Factory KPIs area. A copy appears in the Custom KPIs area. The copy of the KPI in the Custom KPIs area overrides the original factory KPI and the original factory KPI is disabled. The overriding KPI and the original KPI have the same KPI ID.

The above operation adds the corresponding KPI entry to the Custom KPIs list. You can then customize the KPI to your organization's specifications. For details, see ["KPI Details Dialog Box" on page 123](#page-122-0).

**Note:** If you later delete the custom KPI that overrode the factory KPI, the original factory KPI is automatically restored.

#### <span id="page-75-2"></span> **3 Specify the KPI Parameter Details**

In the Parameter Details dialog box, you can modify existing detailed information or enter new information about the predefined default status KPI parameters. For details, see ["Parameter Details Dialog Box \(KPIs\)" on](#page-134-0)  [page 135.](#page-134-0)

#### <span id="page-75-1"></span> **4 Set a KPI and its Parameters Back to Default**

If you have modified a KPI or its parameters, you might need to return the KPI and its parameters to their defaults.

To set a rule and its parameters back to default, select **Admin > Dashboard** or **Service Level Management** > **Repositories** > **KPIs**. In the **Custom KPIs** area, delete the copy of the KPI you want to return to default and click **OK**. The KPI and its parameters are returned to their defaults.

## <span id="page-75-0"></span>**<sup>8</sup>** List of Dashboard KPIs and Their Details

This section provides detailed information about the KPIs available in the repositories.

For details about configuring the KPIs, see ["KPI Repository User Interface"](#page-119-0)  [on page 120](#page-119-0).

The available KPIs are as follows:

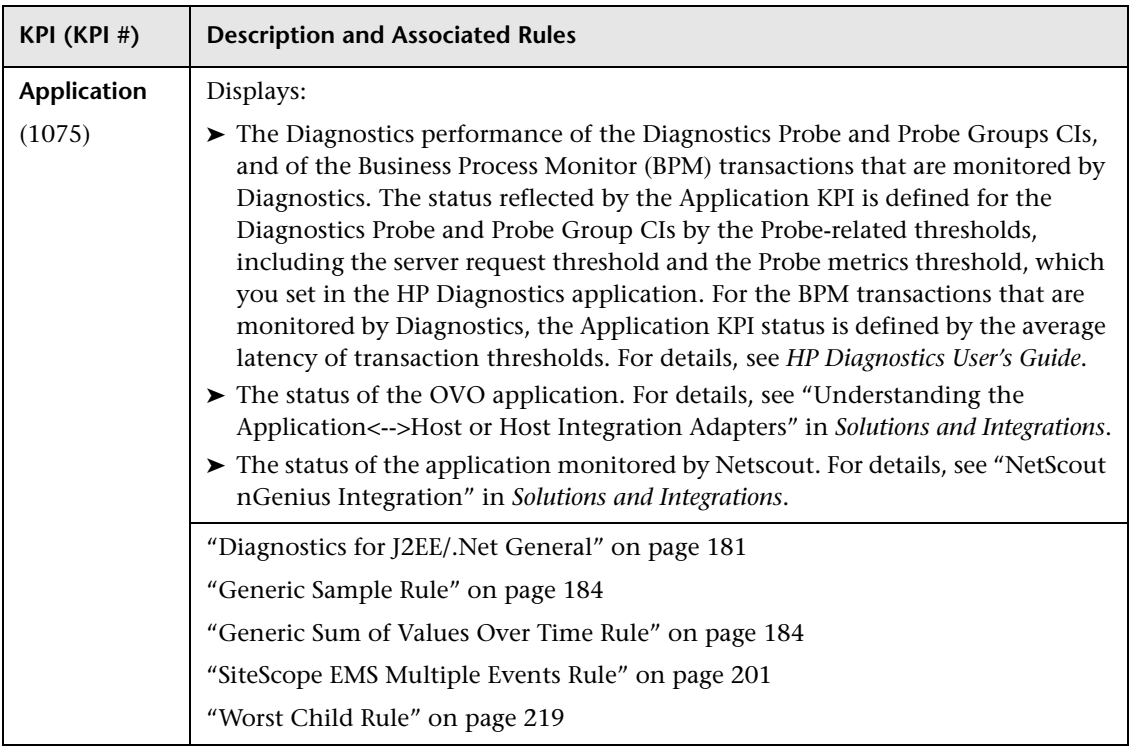

#### **Chapter 4** • KPI Repository

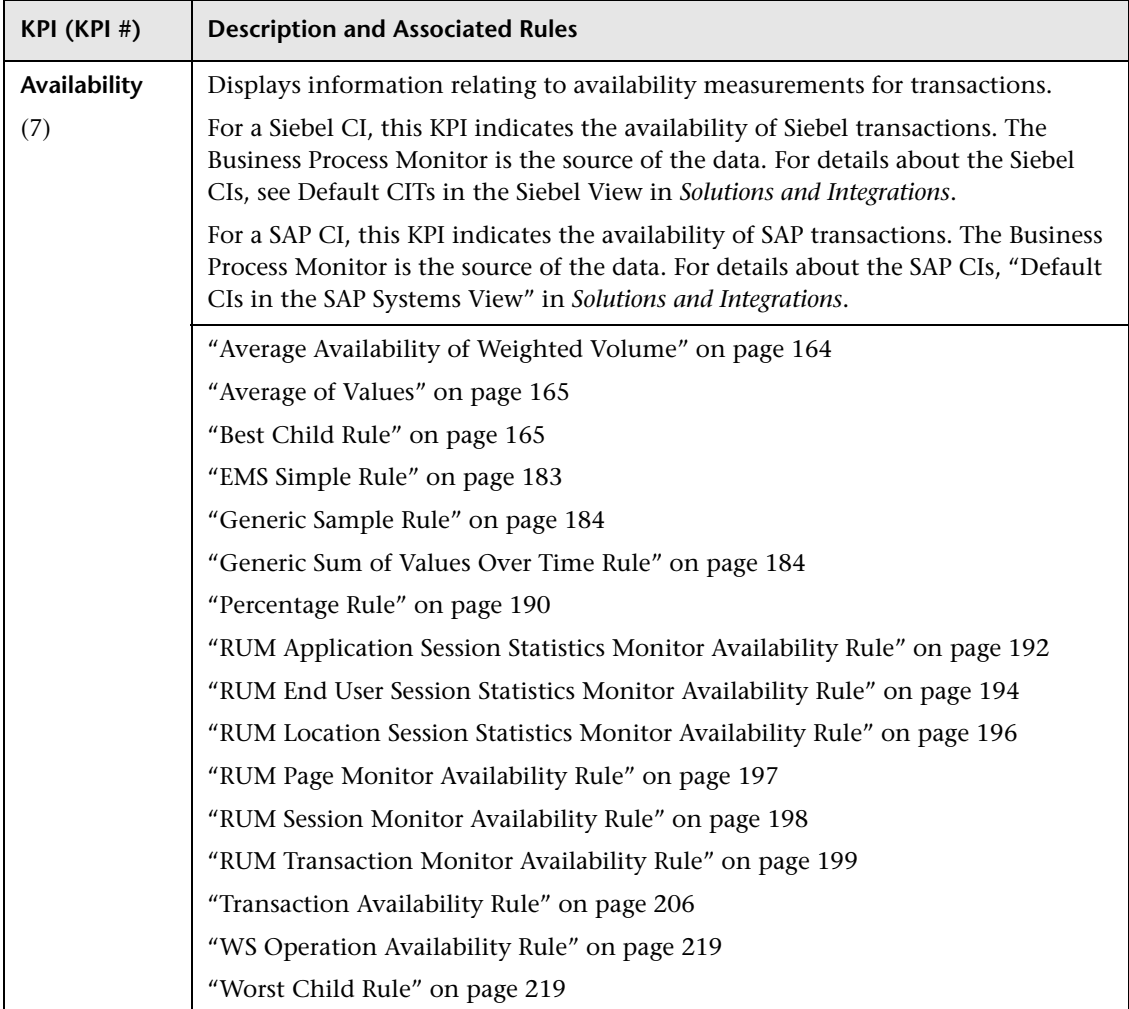

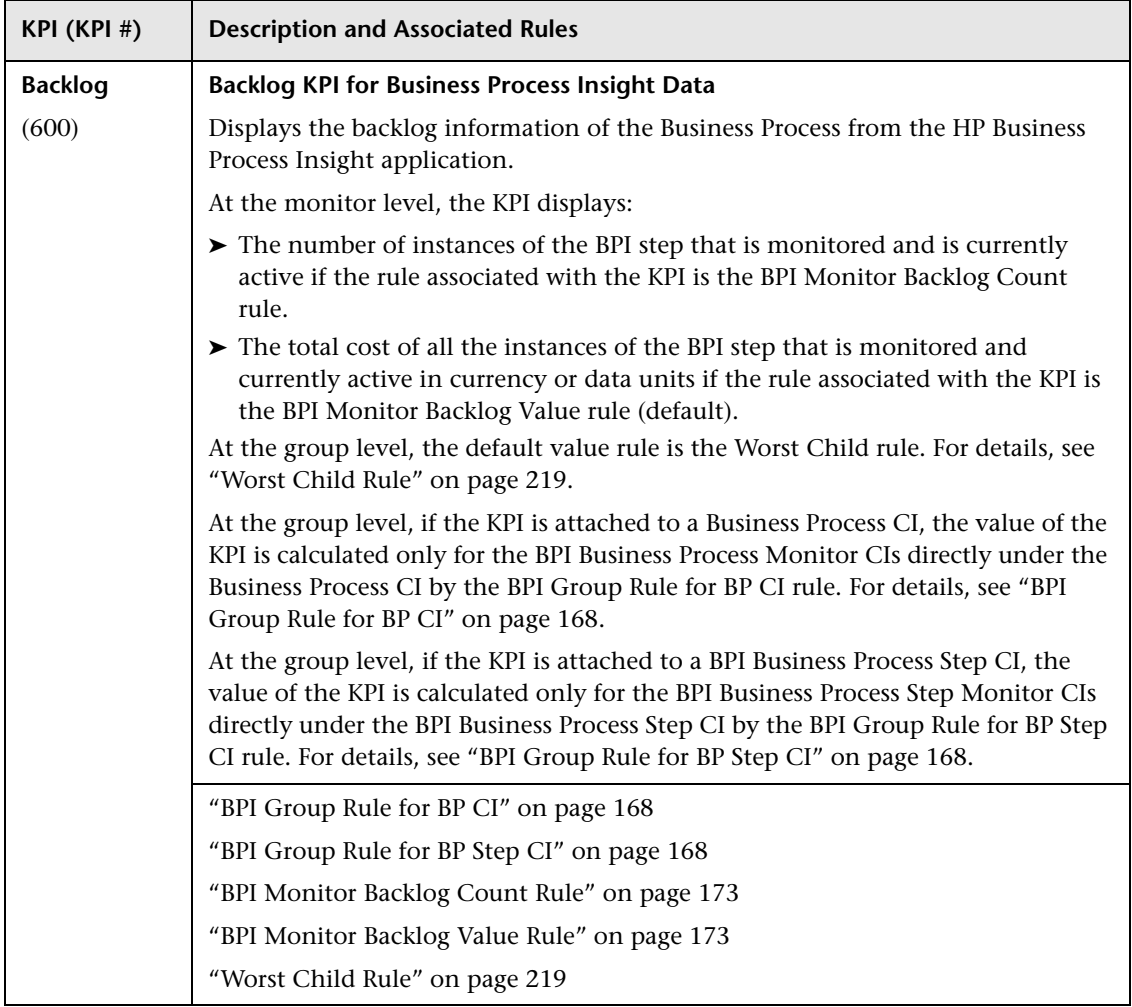

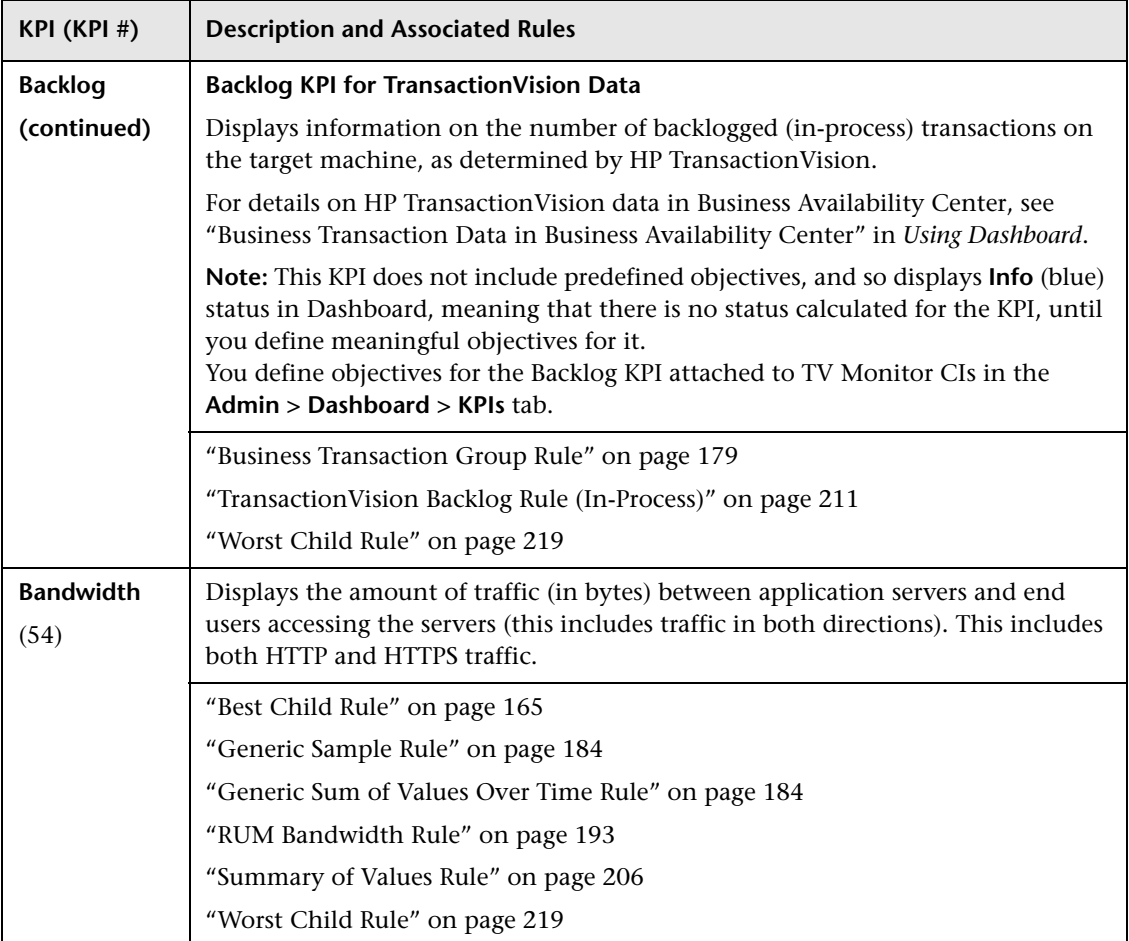

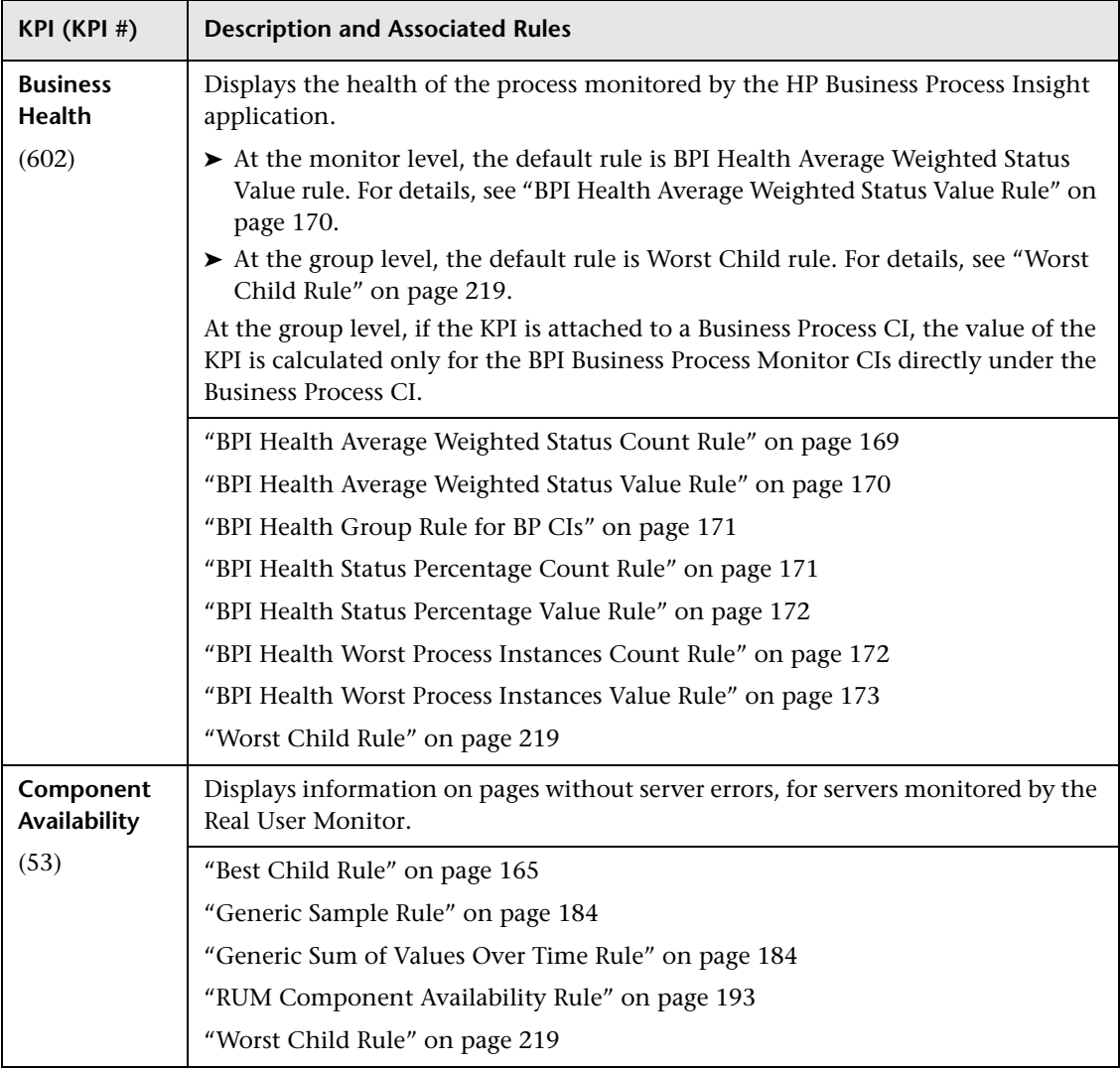

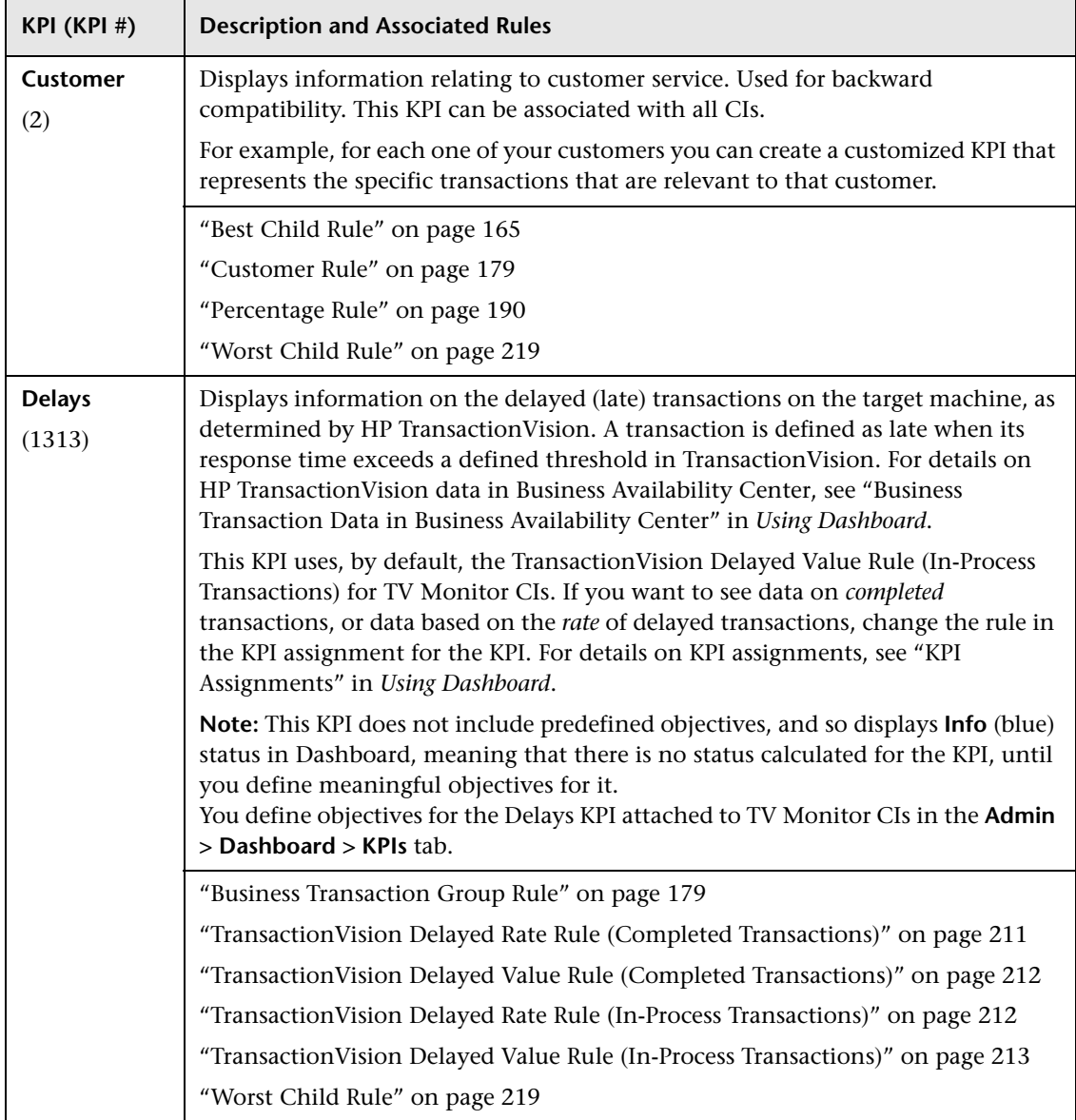

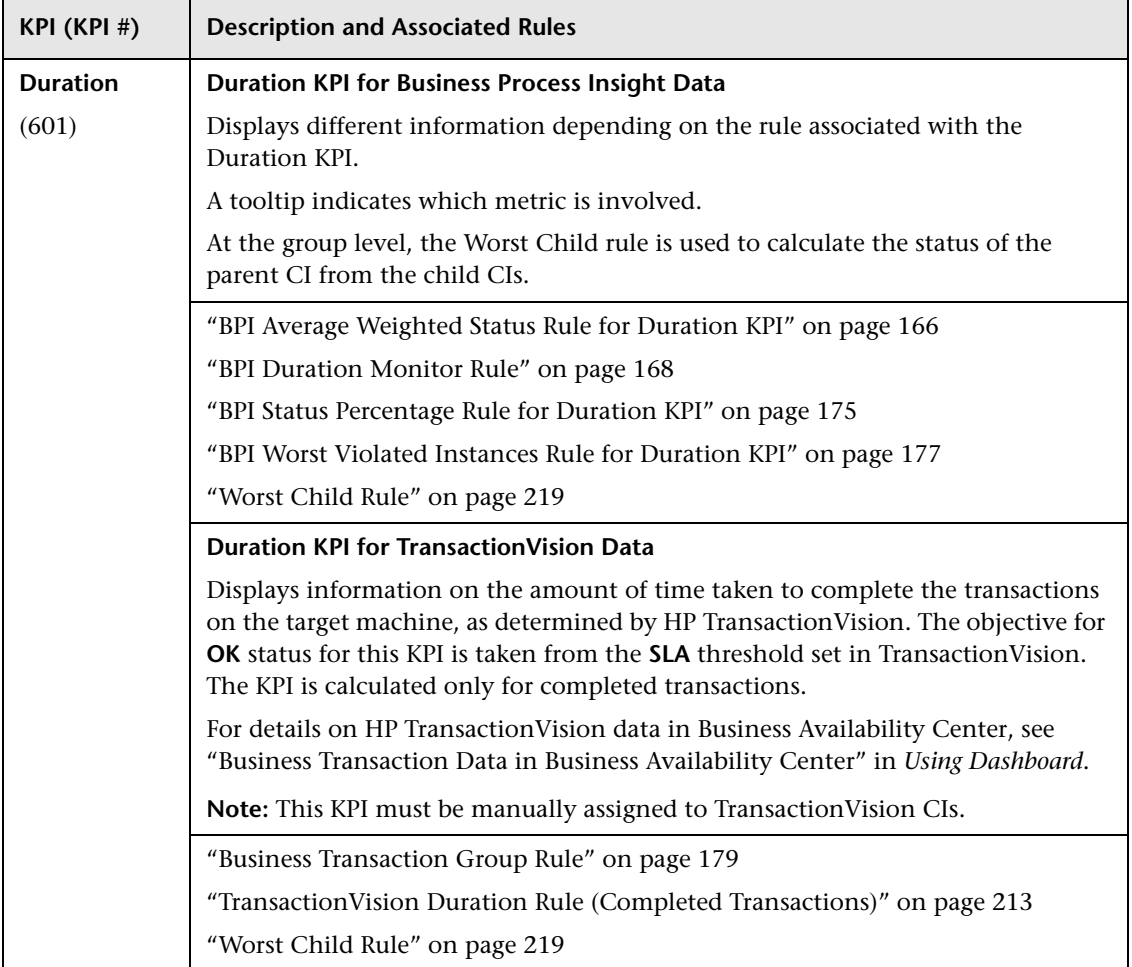

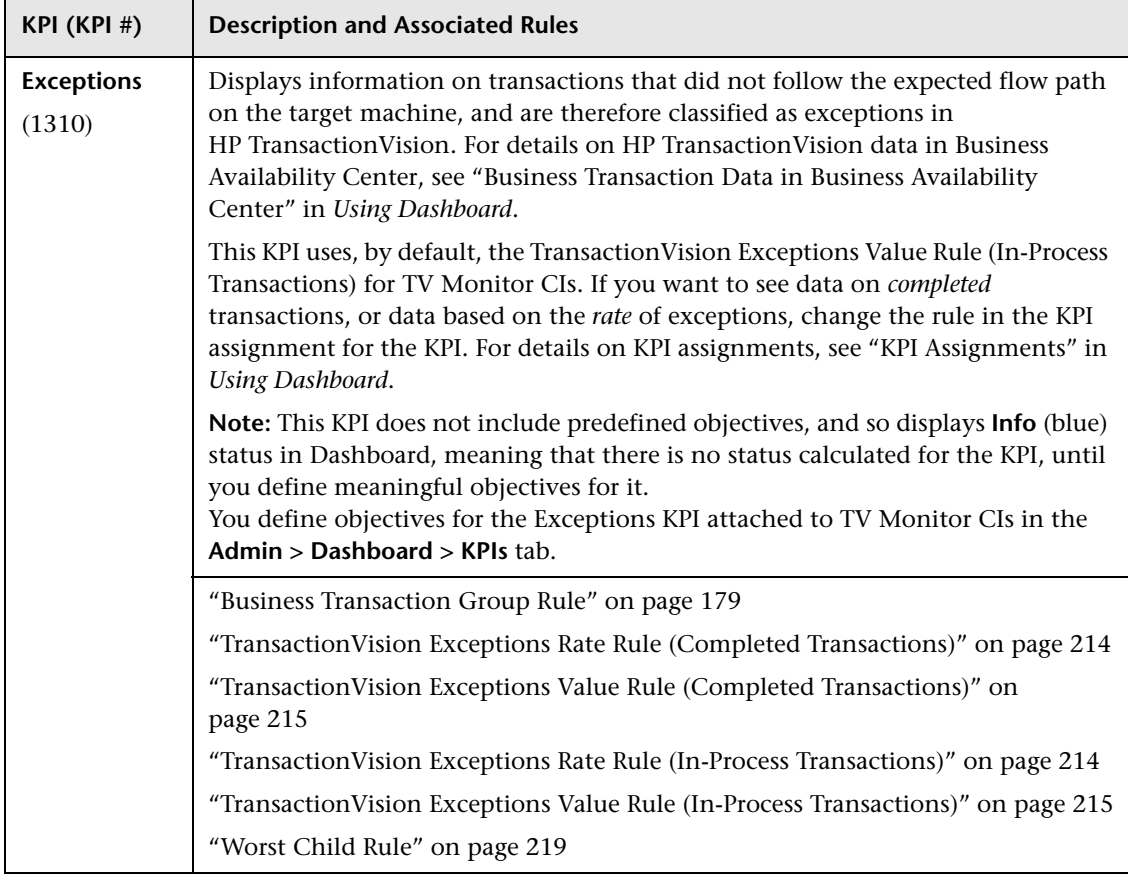

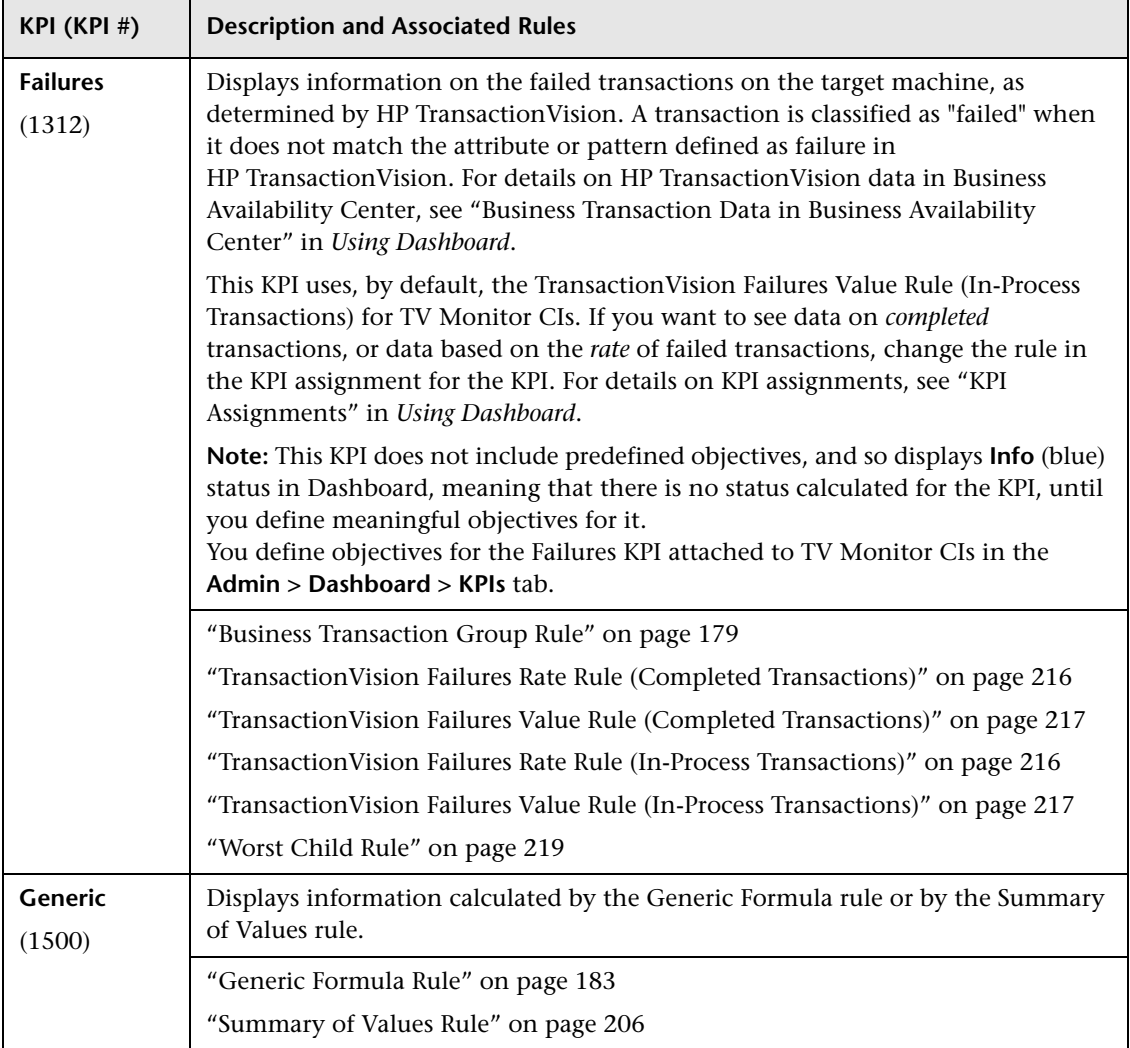

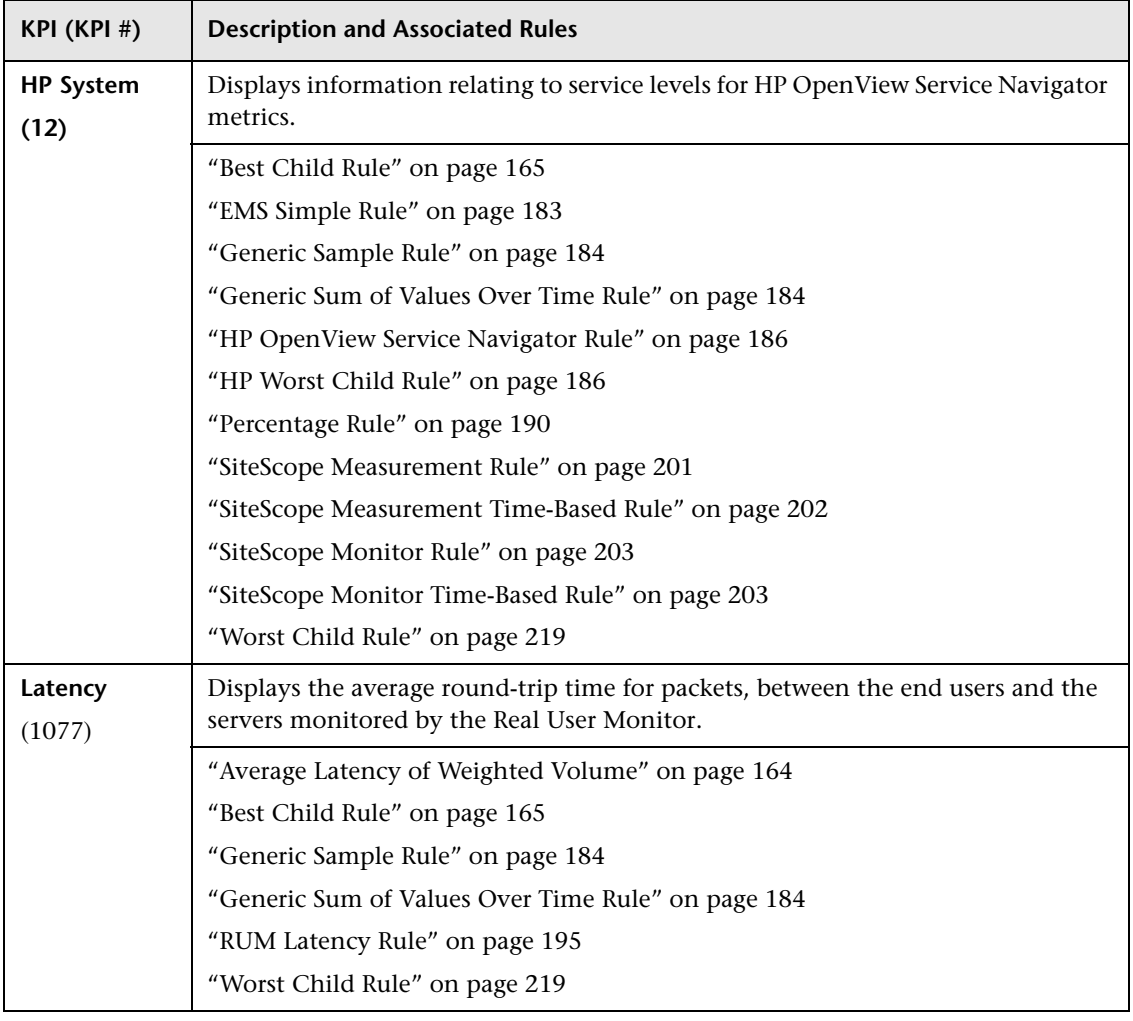

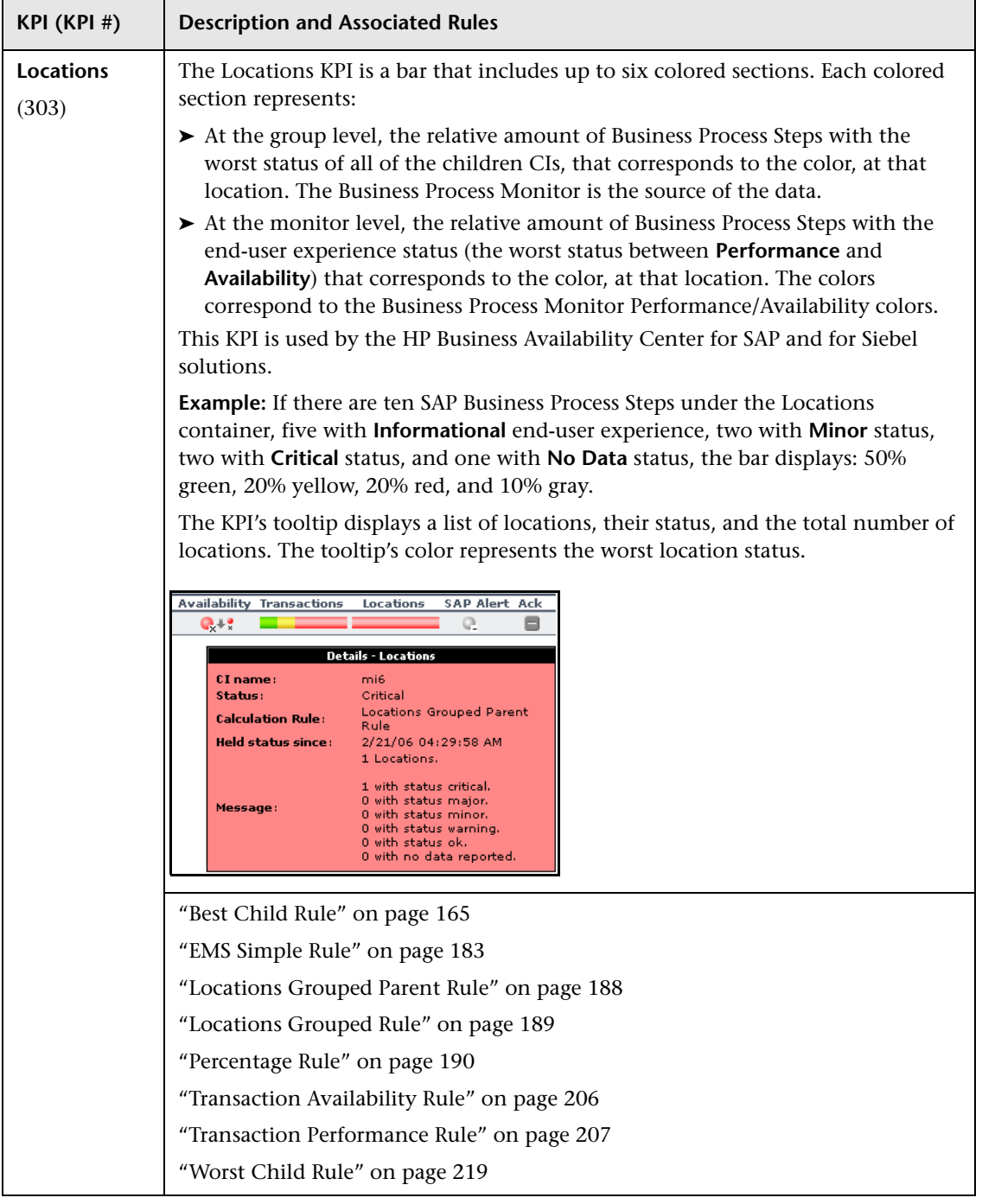

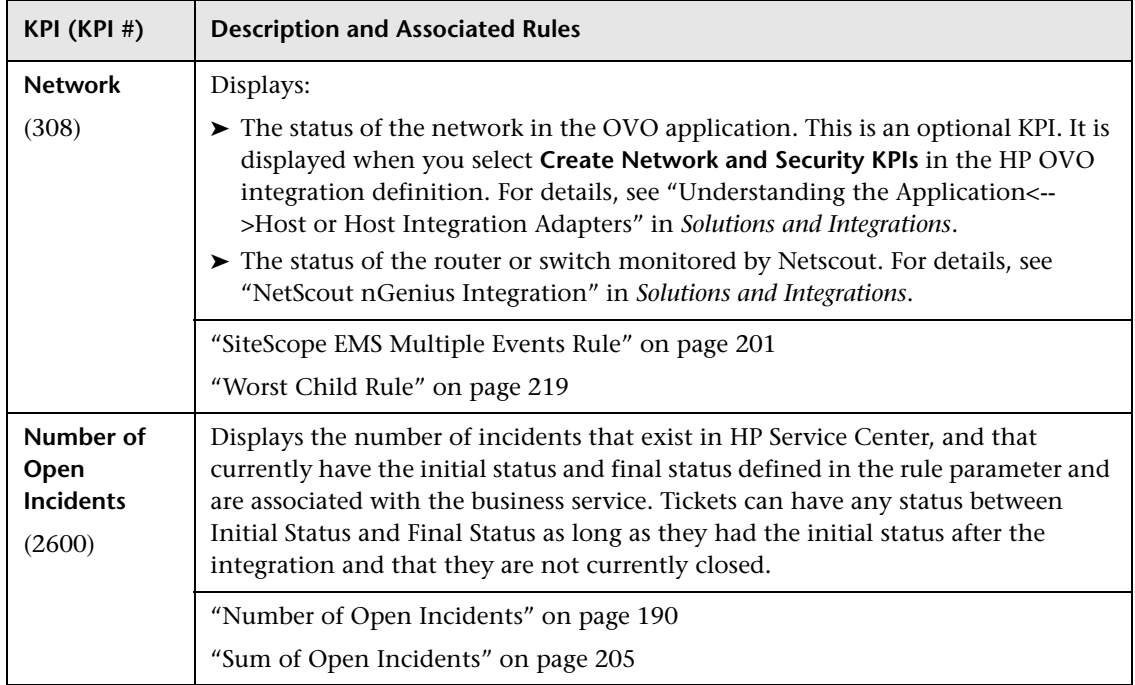

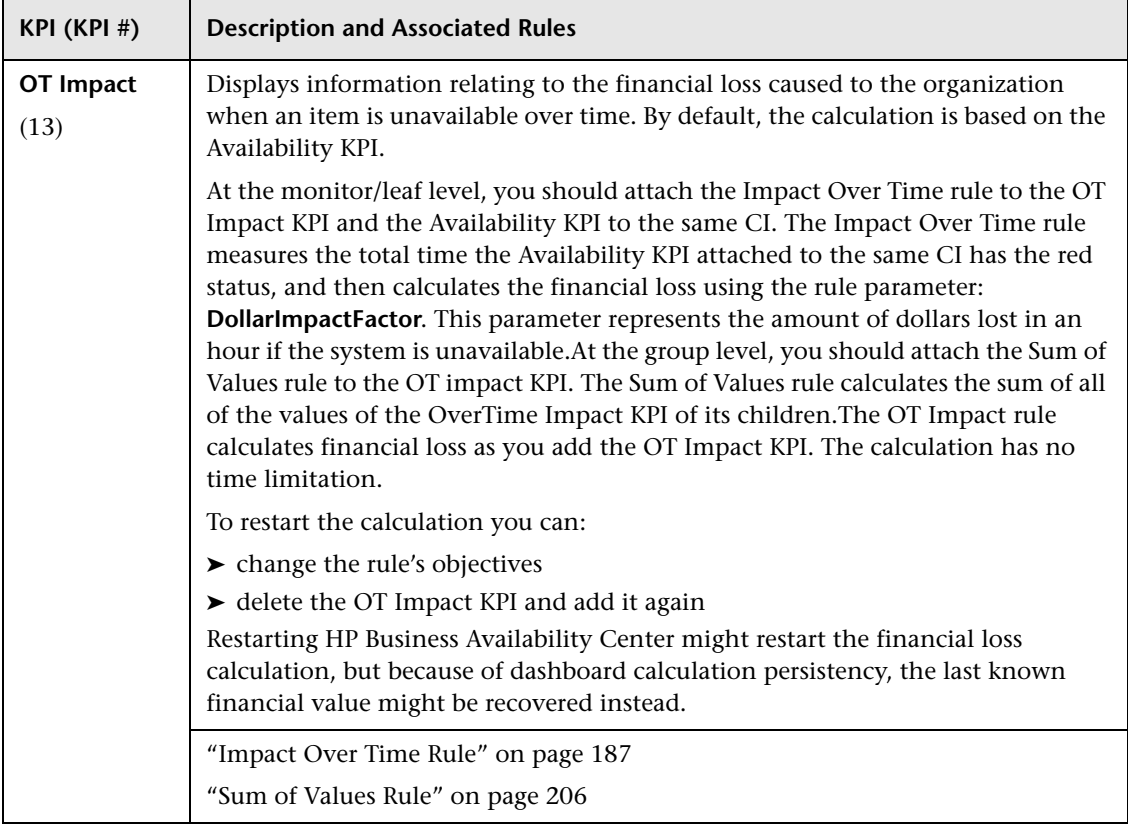

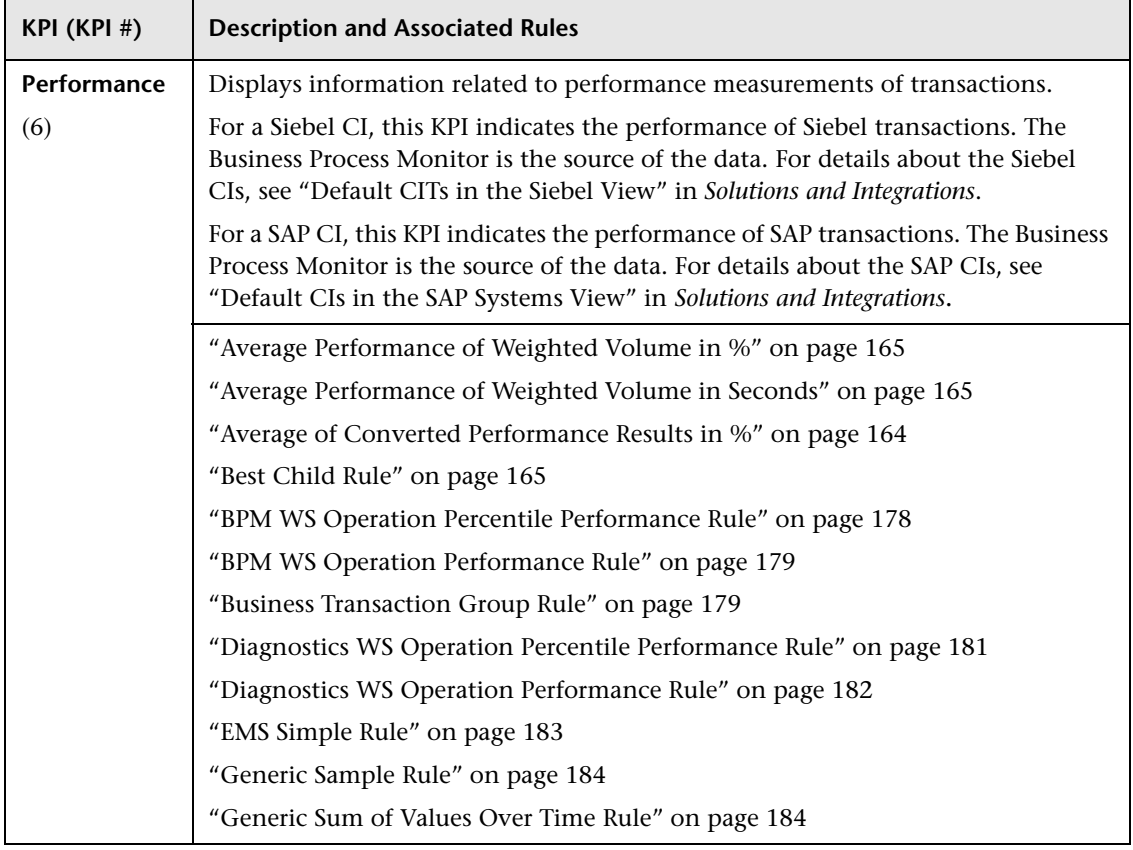

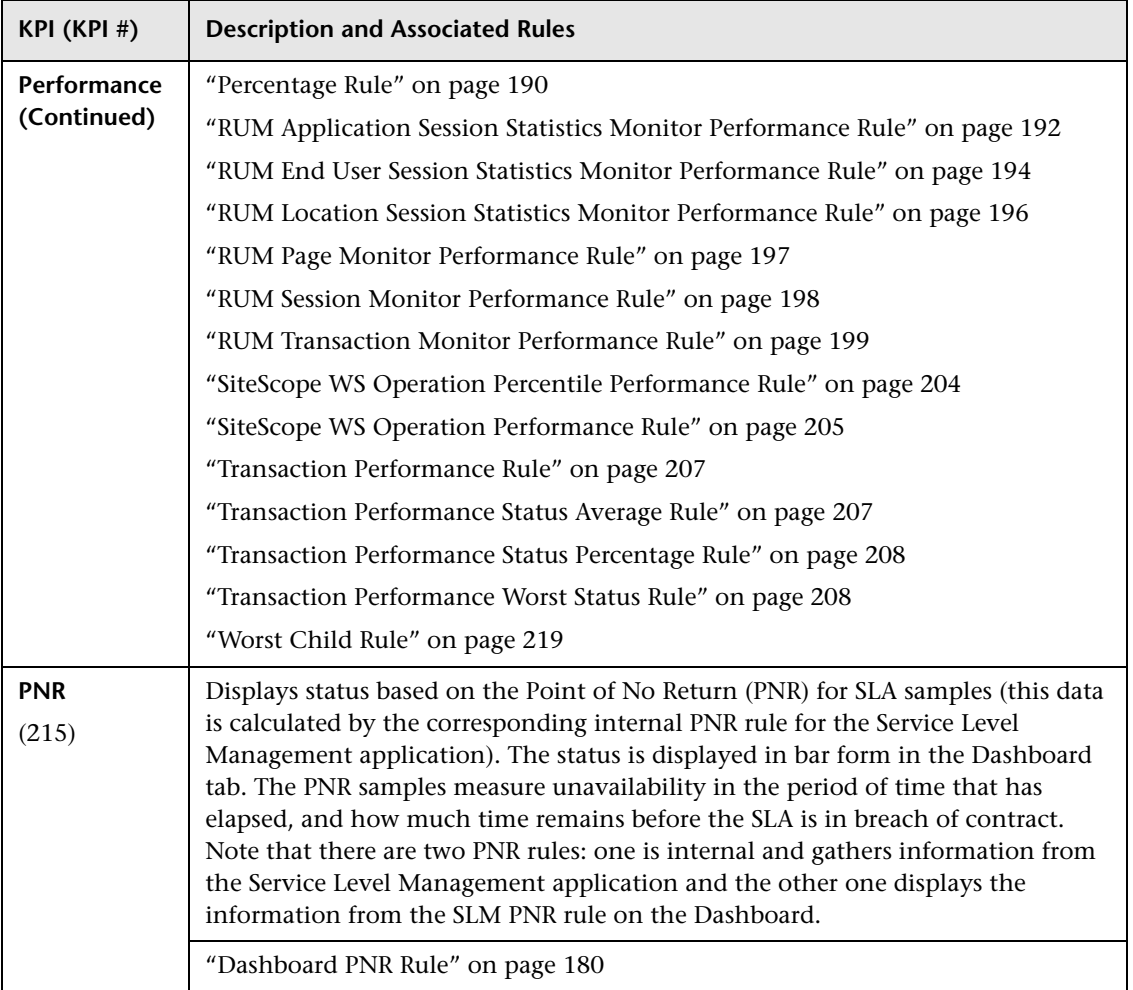

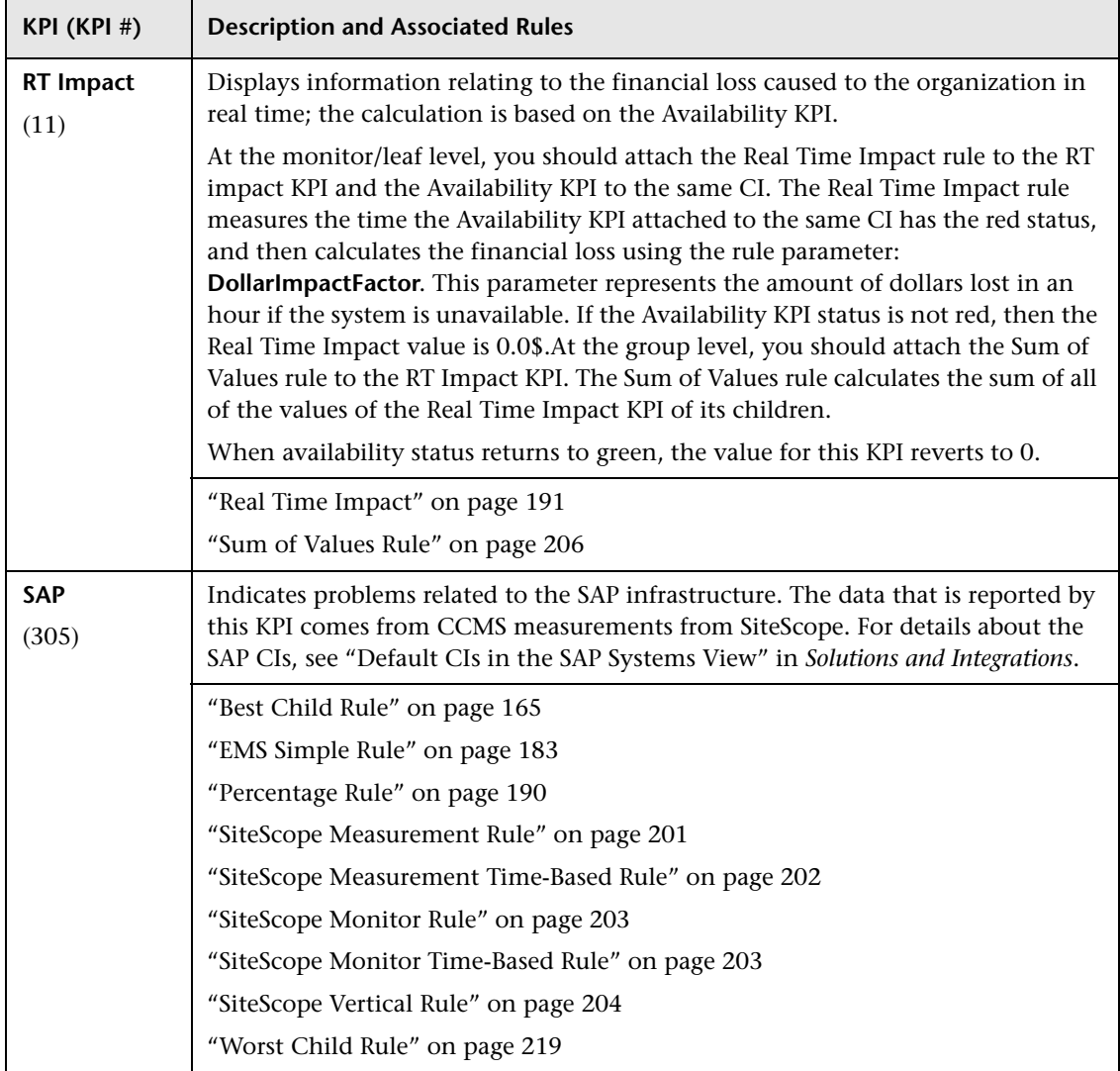

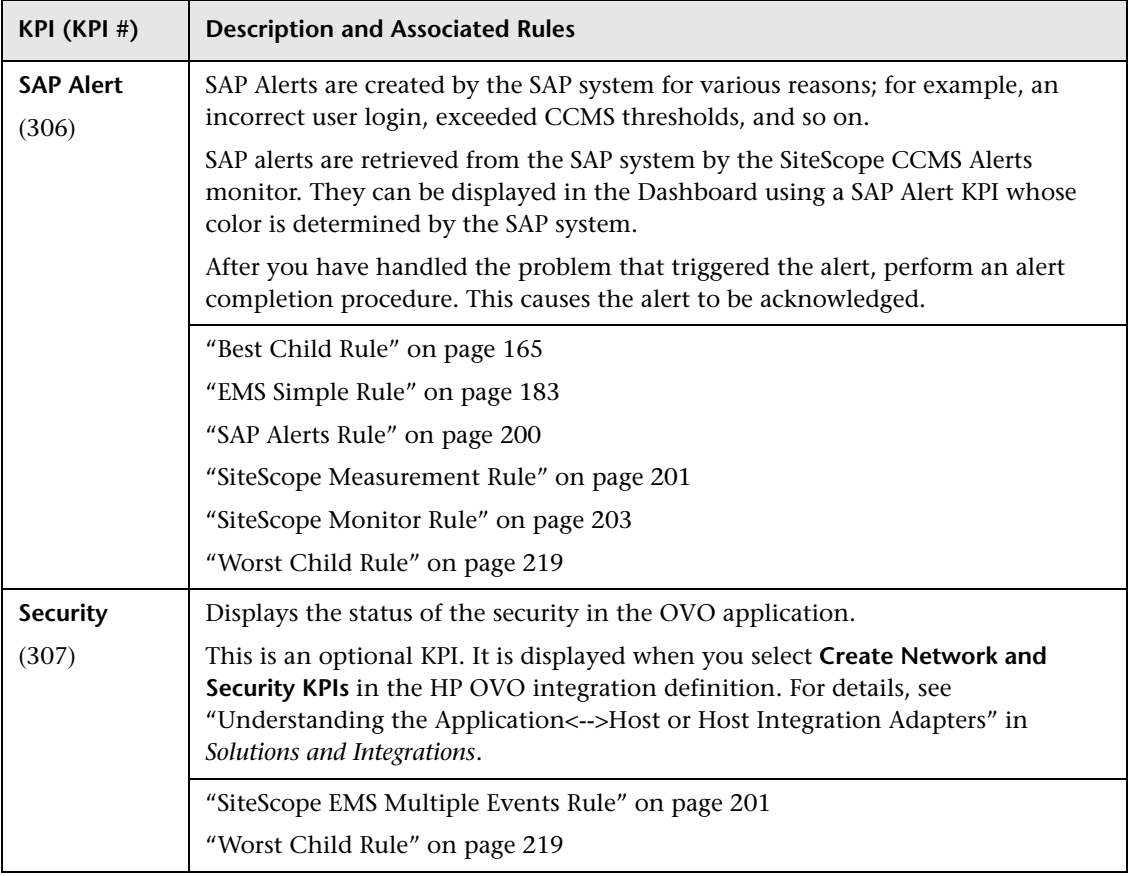

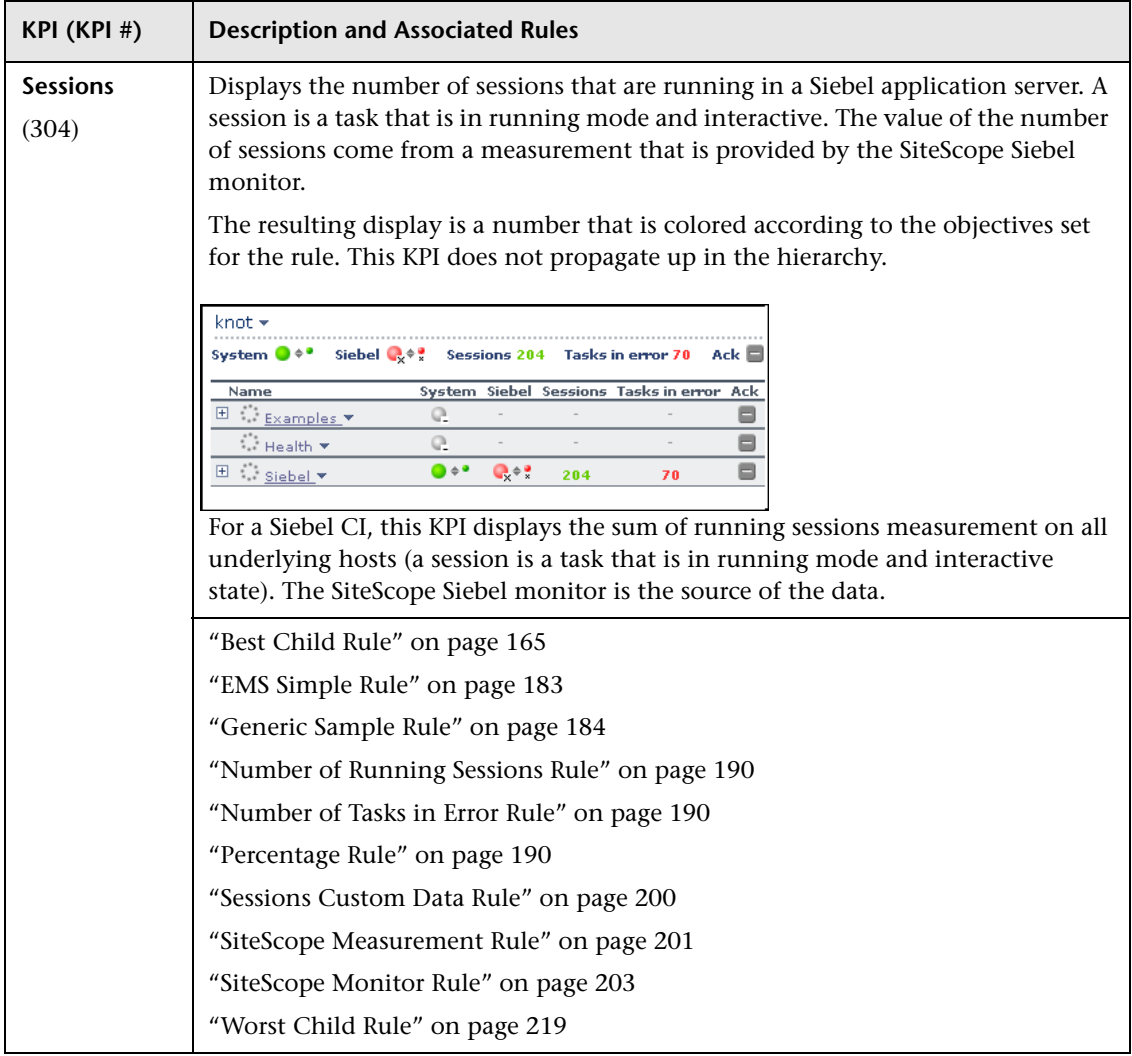

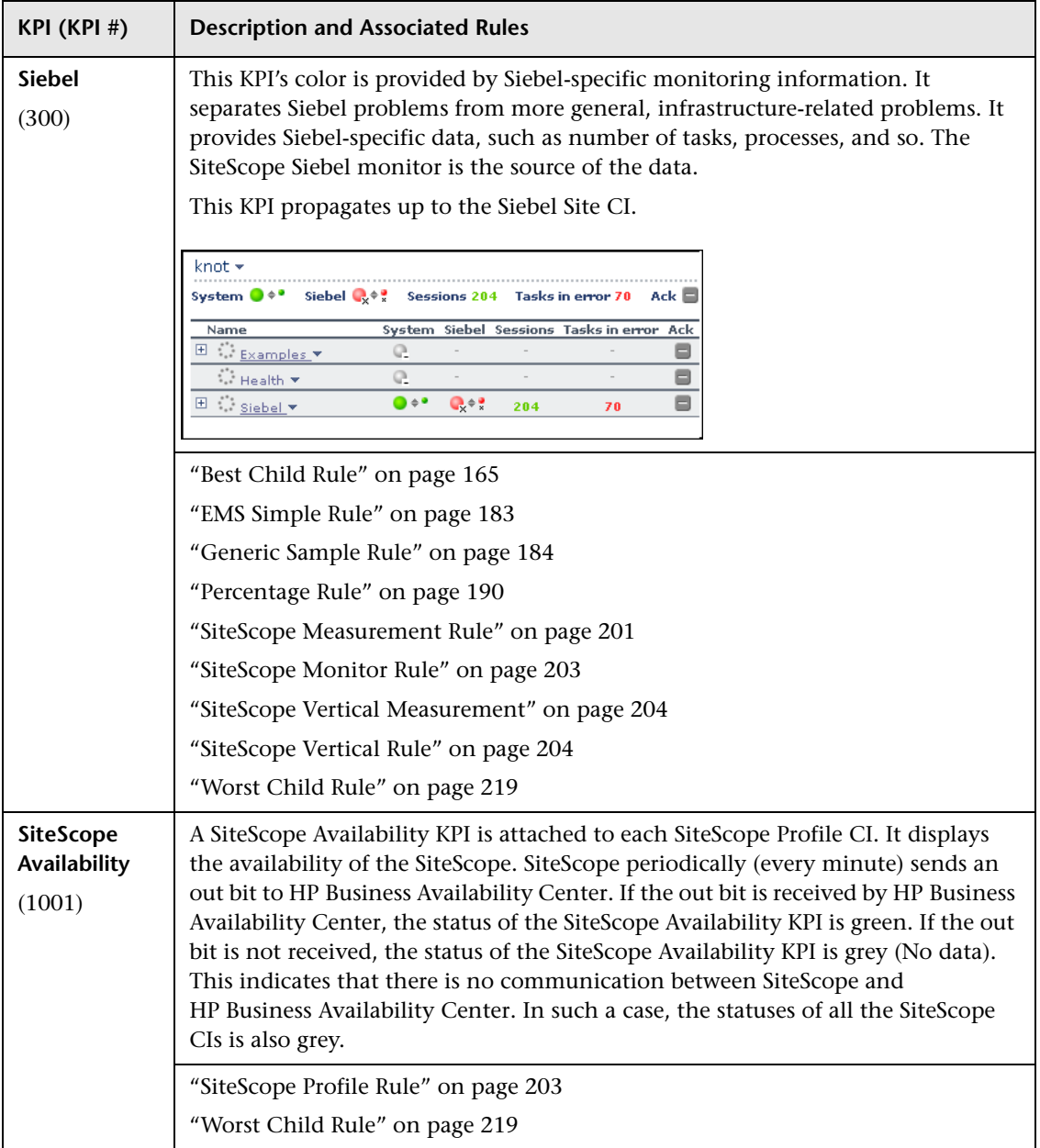

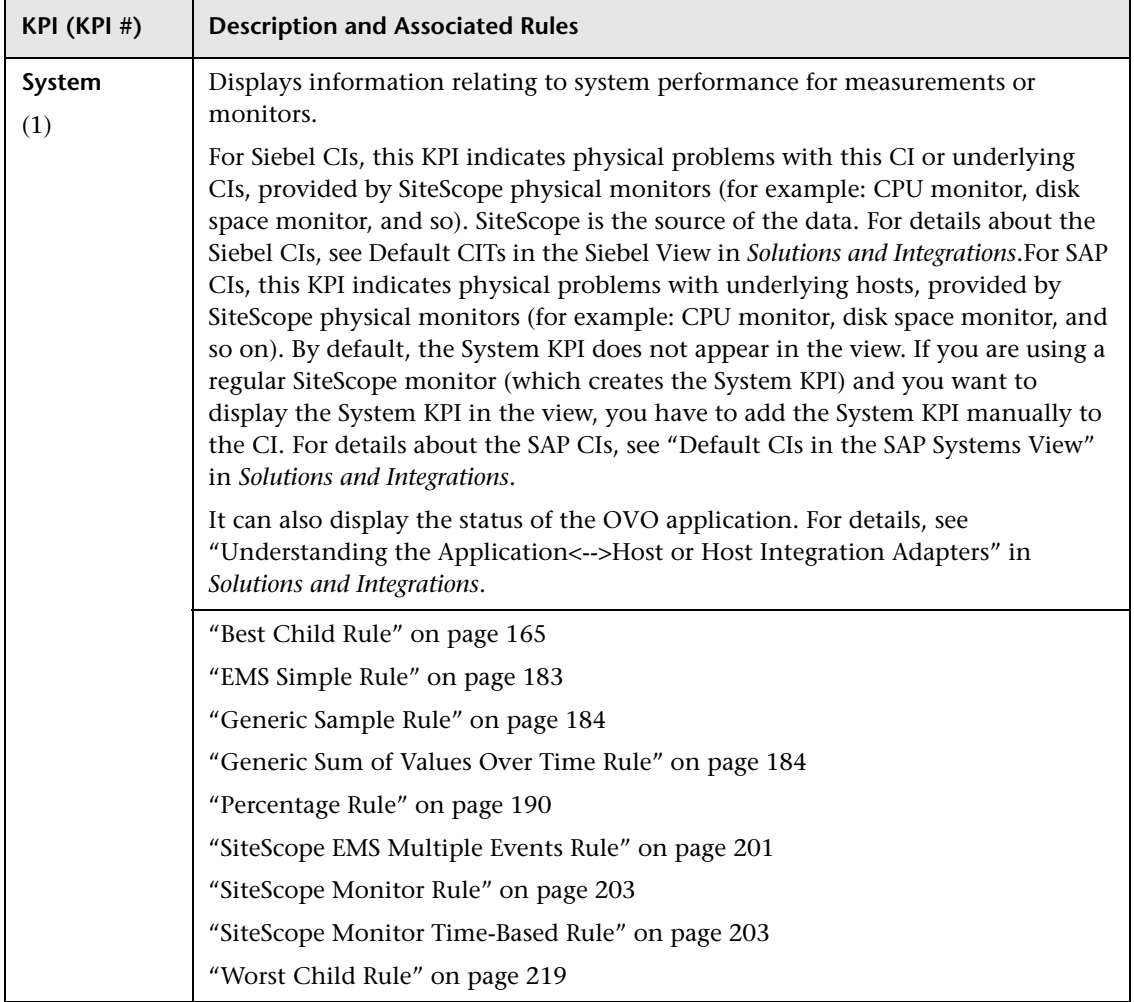

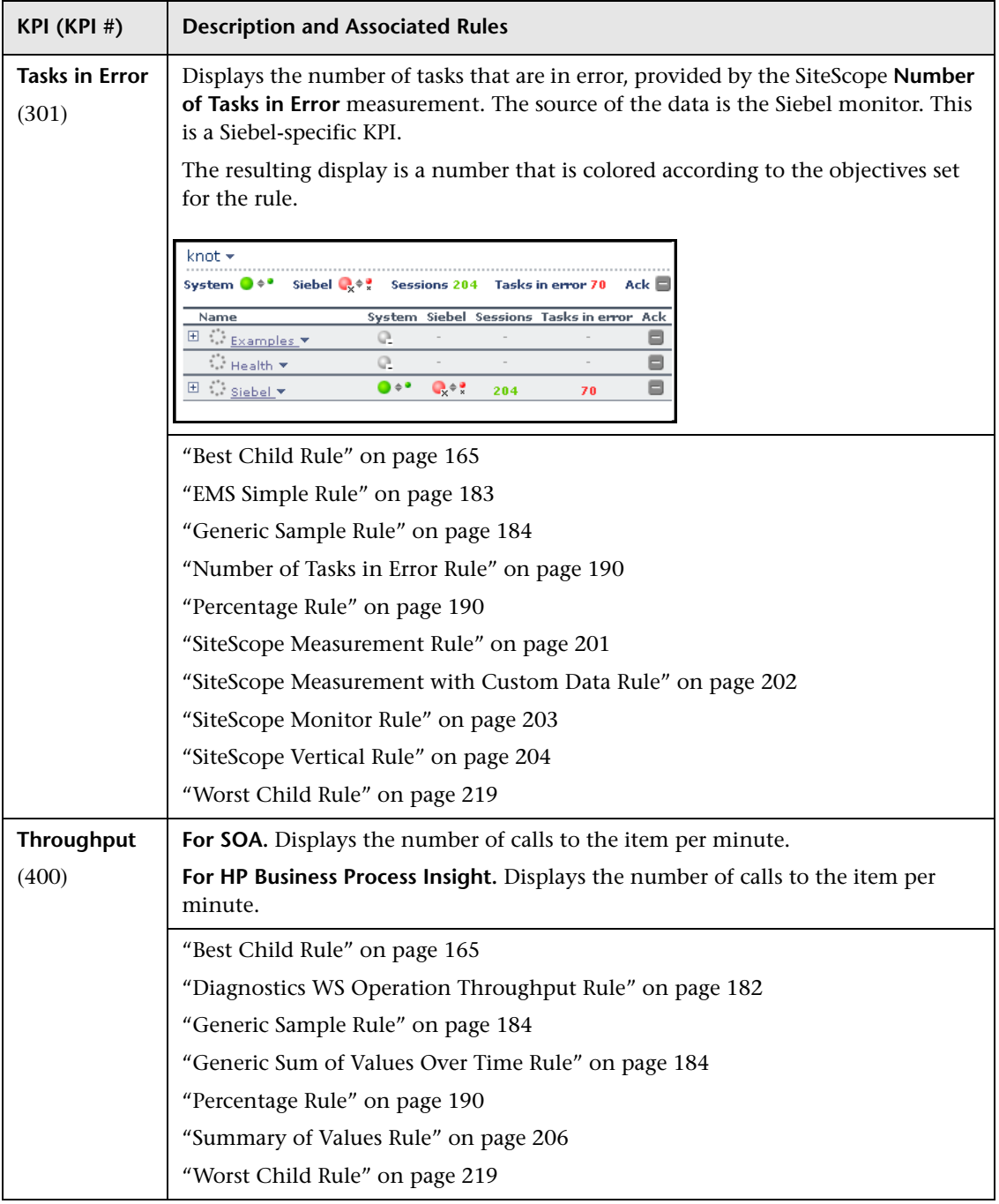

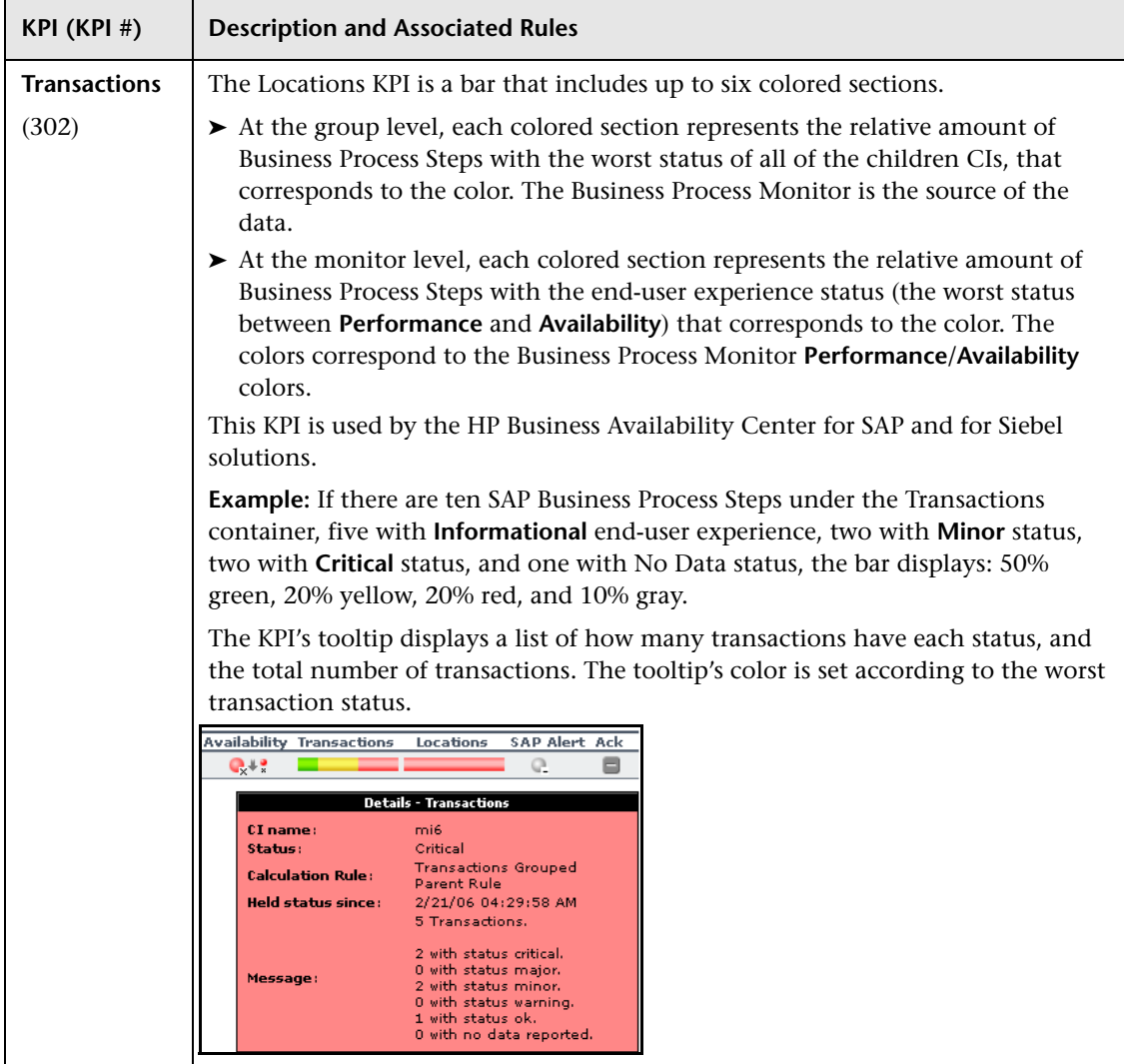

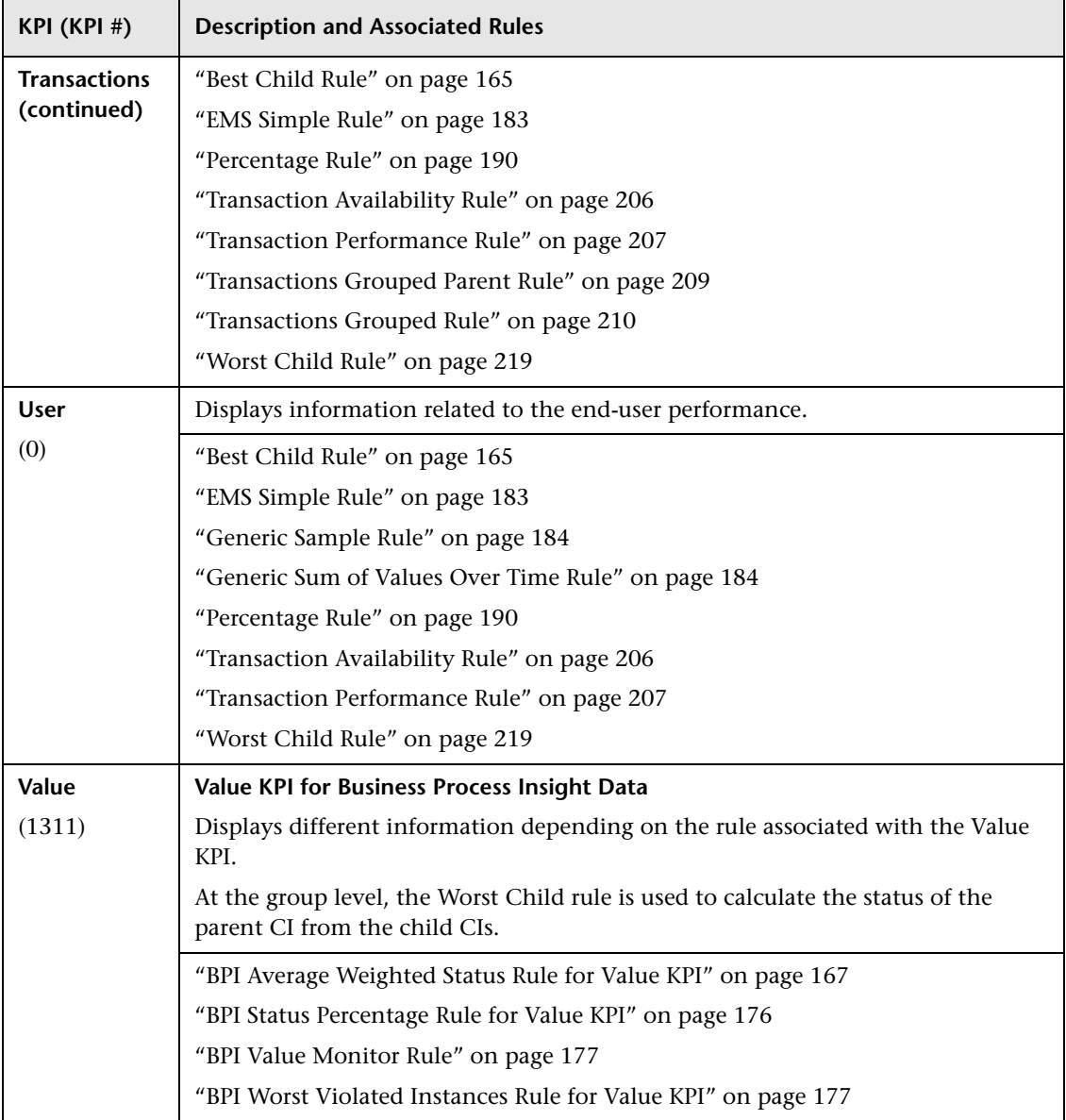

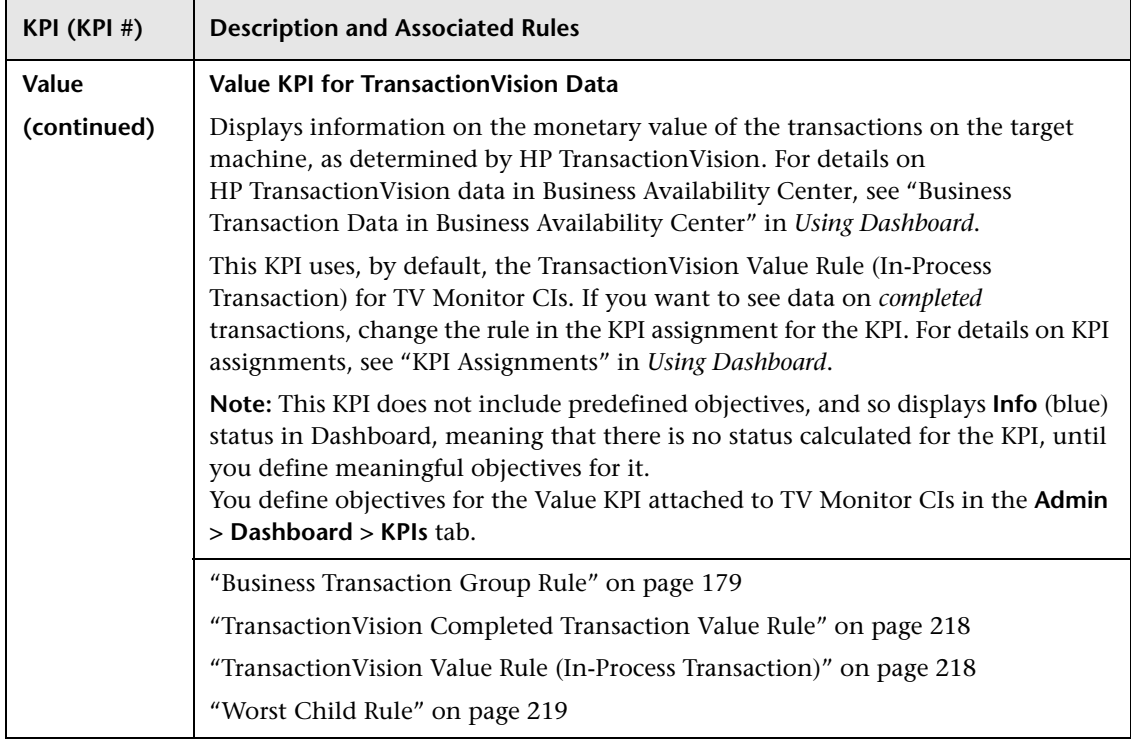

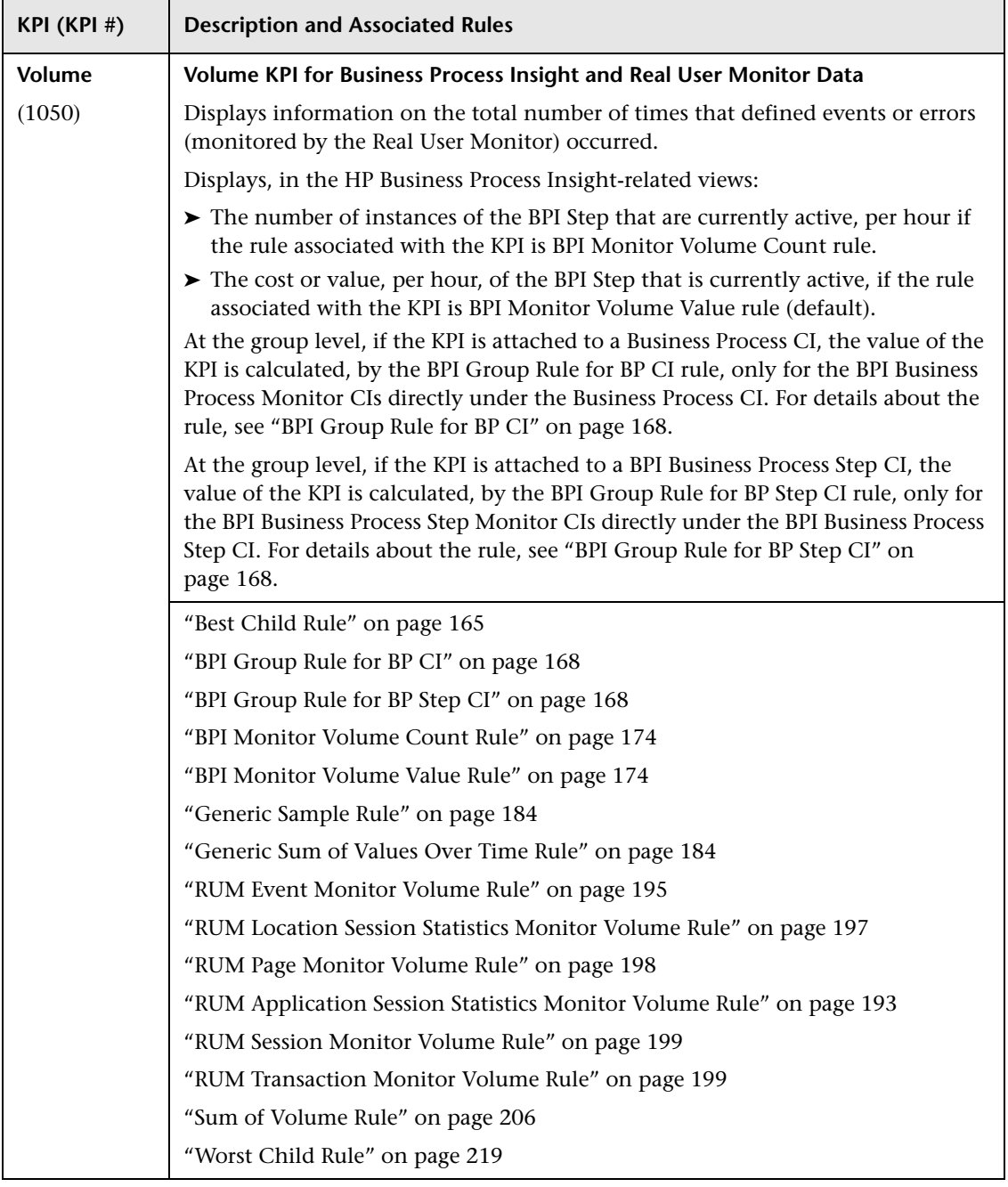

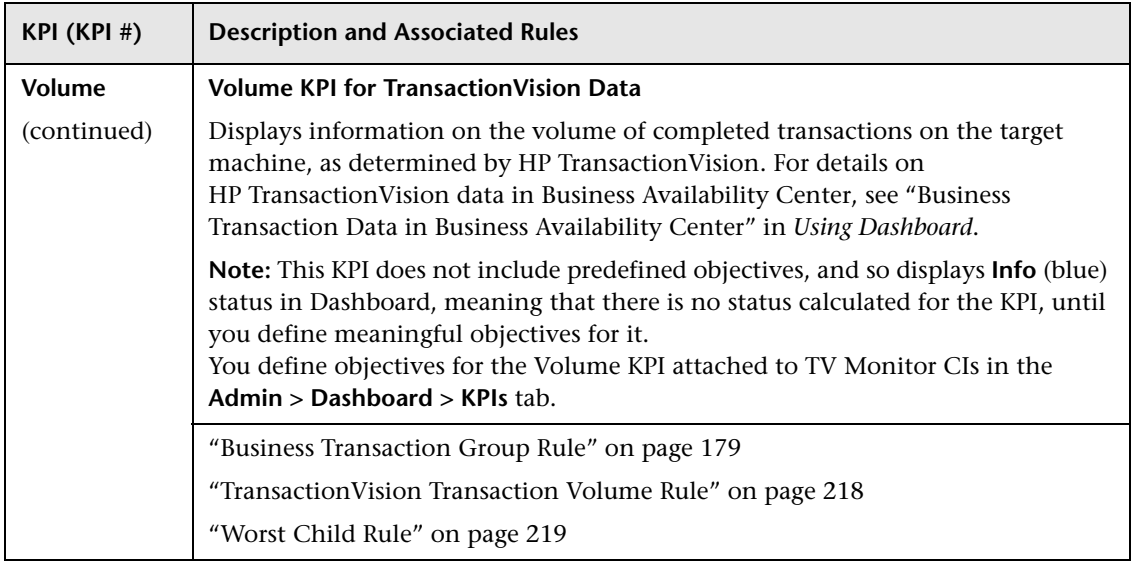

# <span id="page-102-0"></span>**R** List of Service Level Management KPIs and Details

This section provides detailed information about the KPIs available in the Service Level Management repositories.

The available KPIs and their default associated rules are:

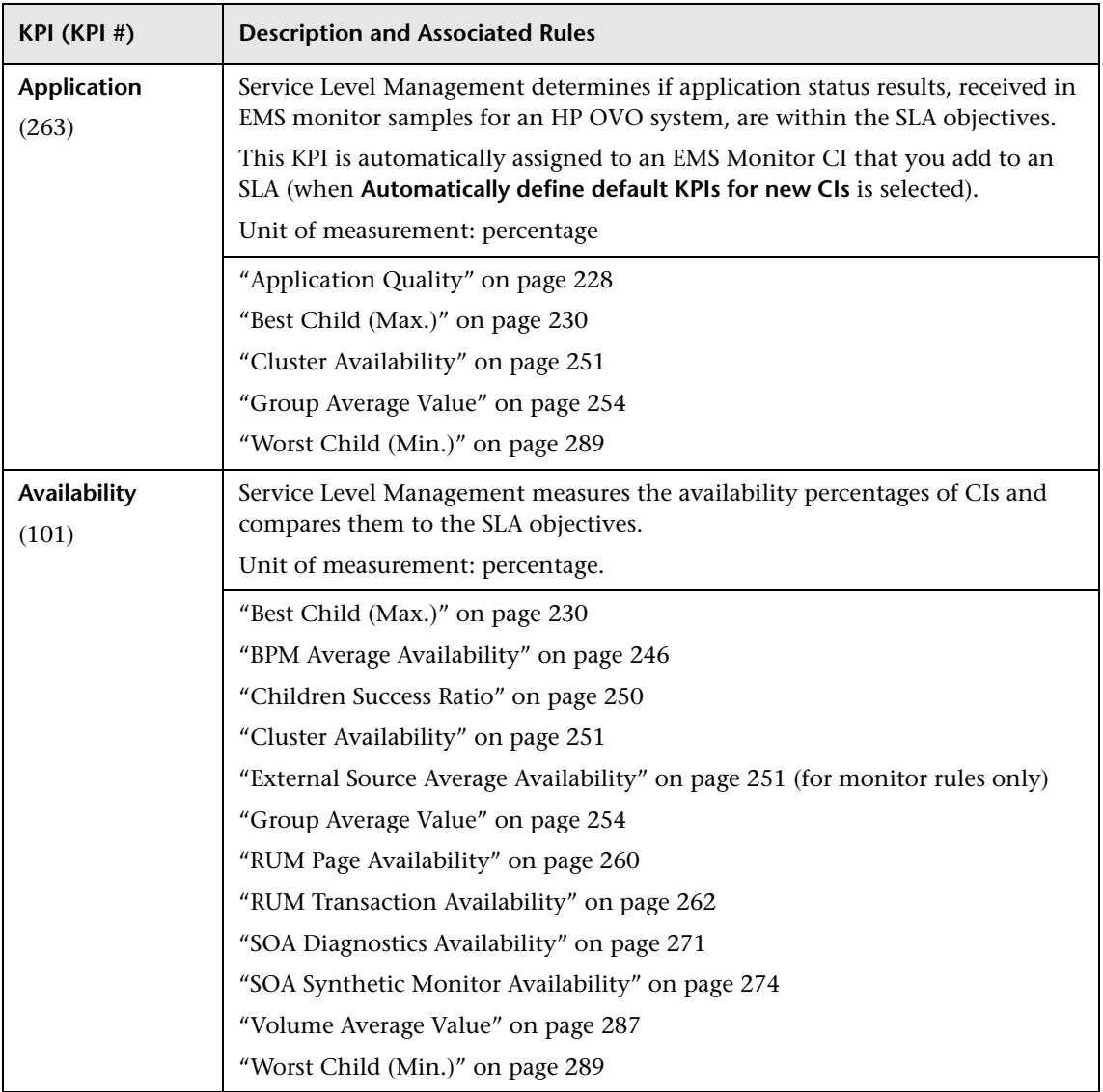

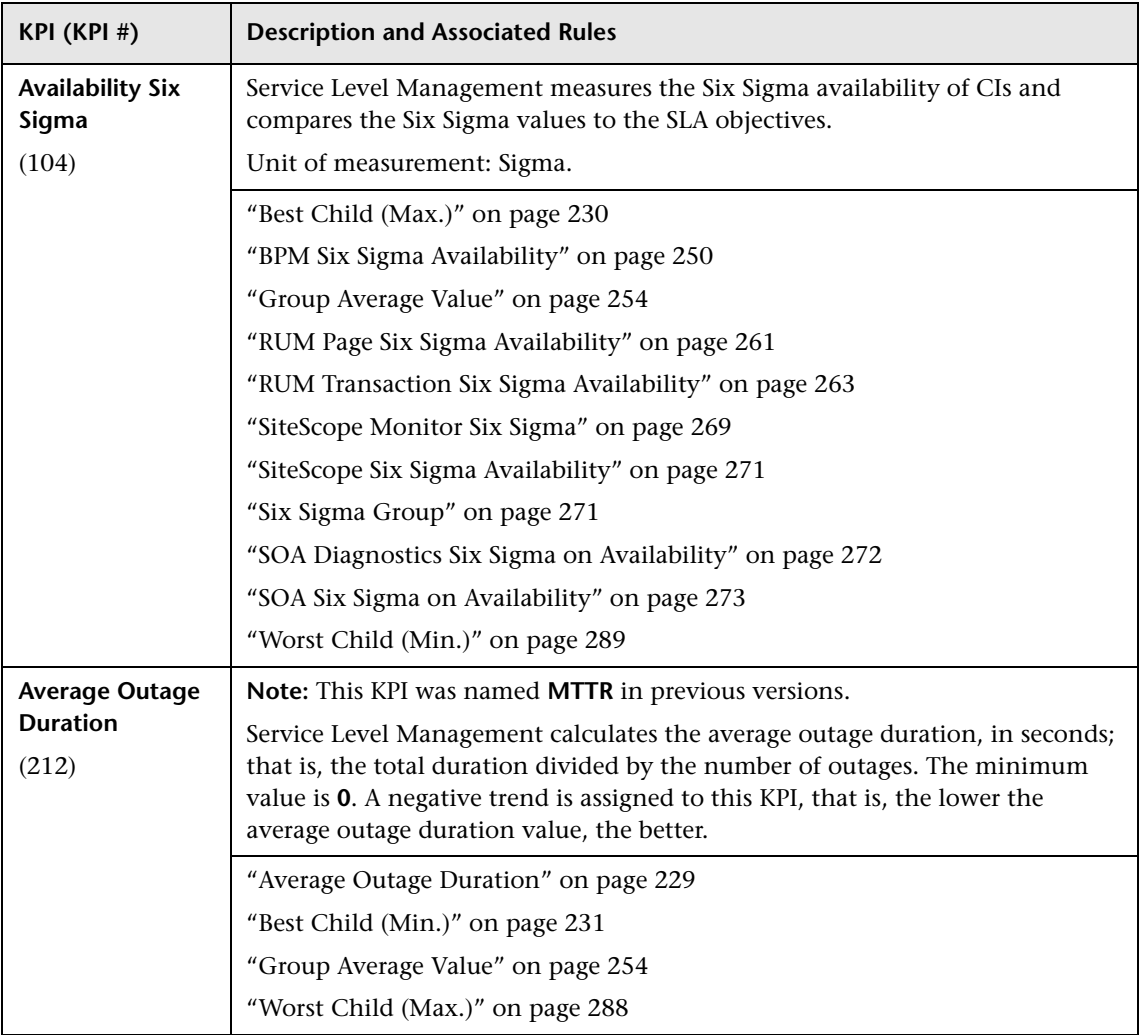

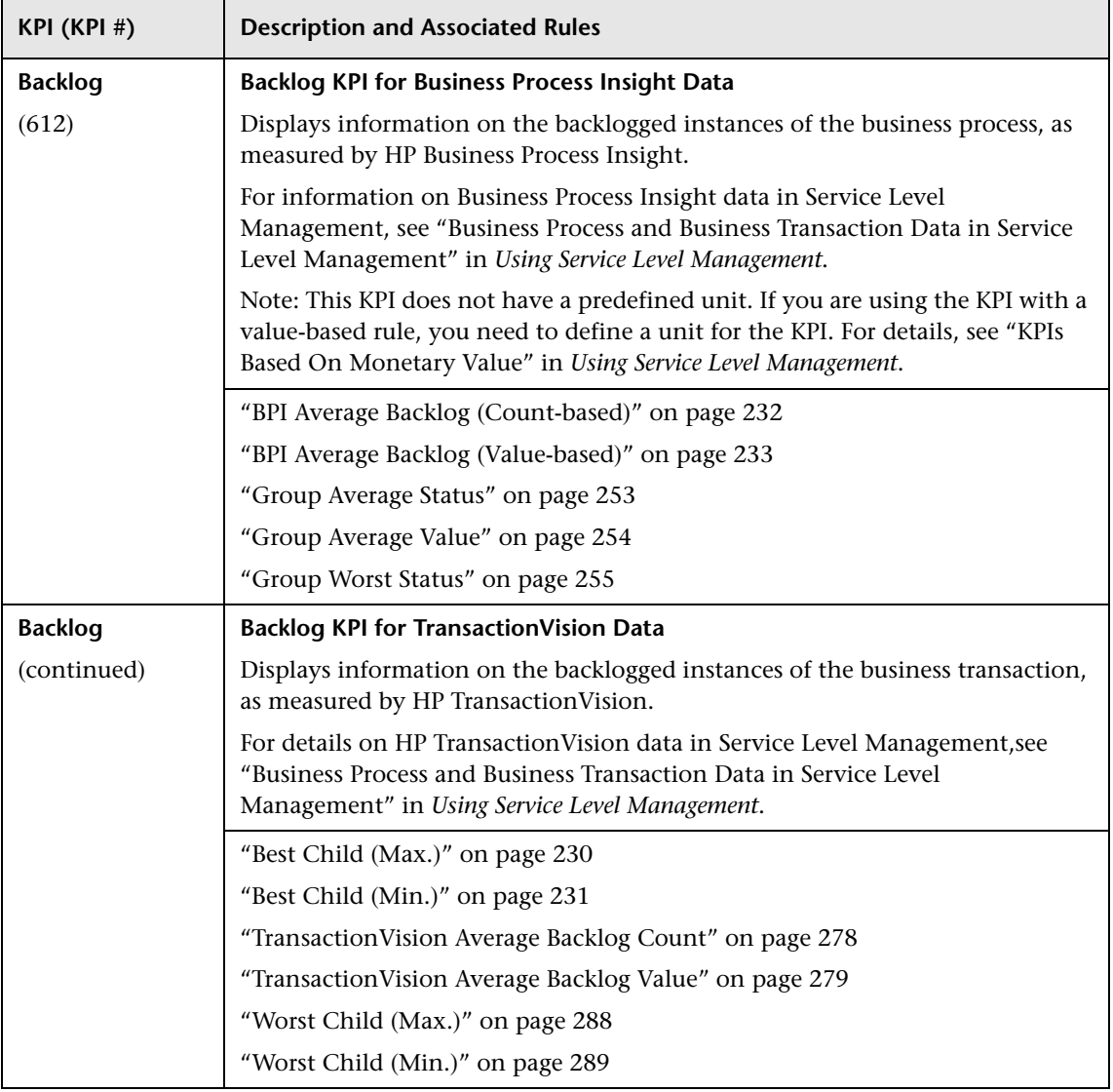

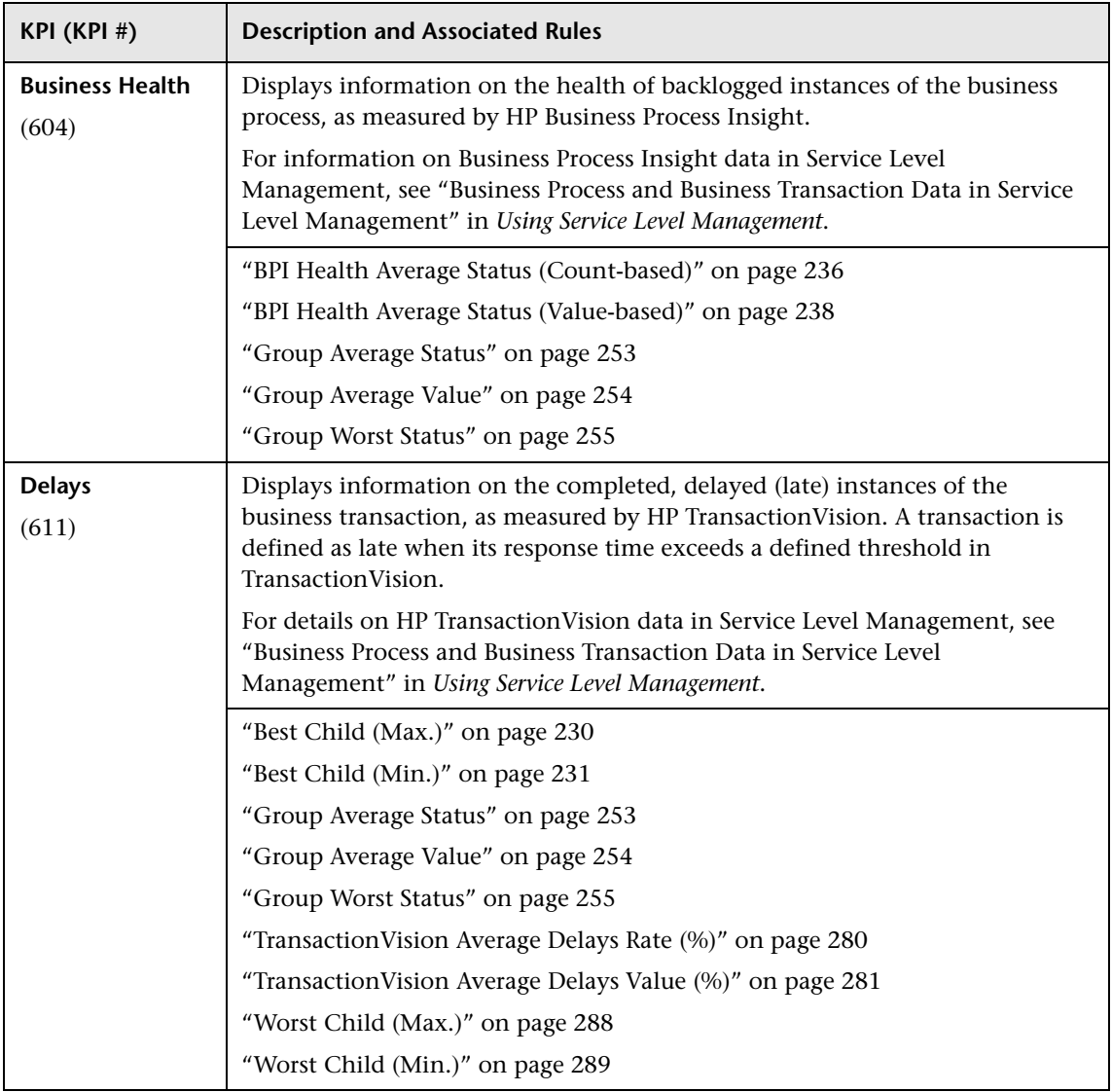

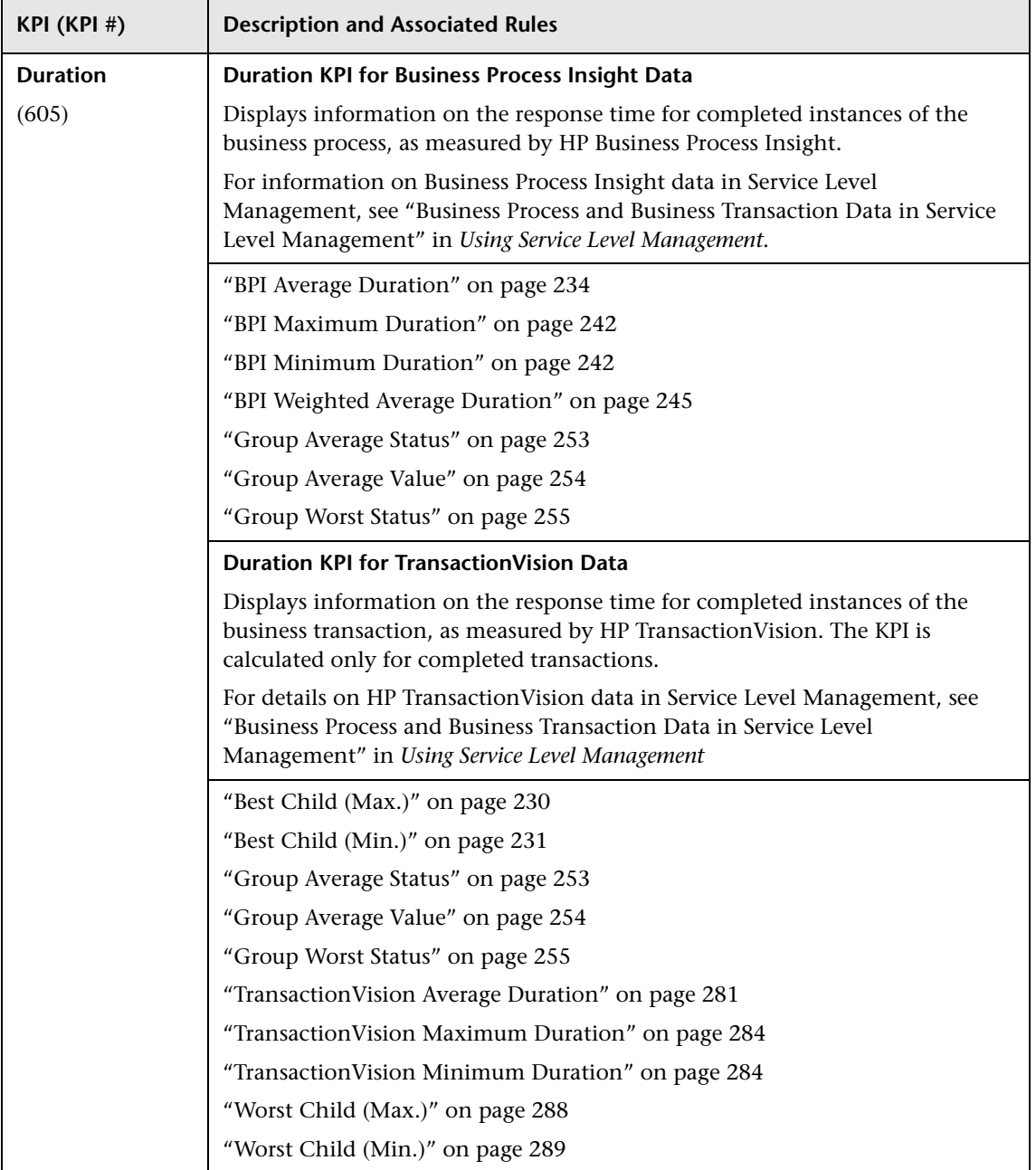

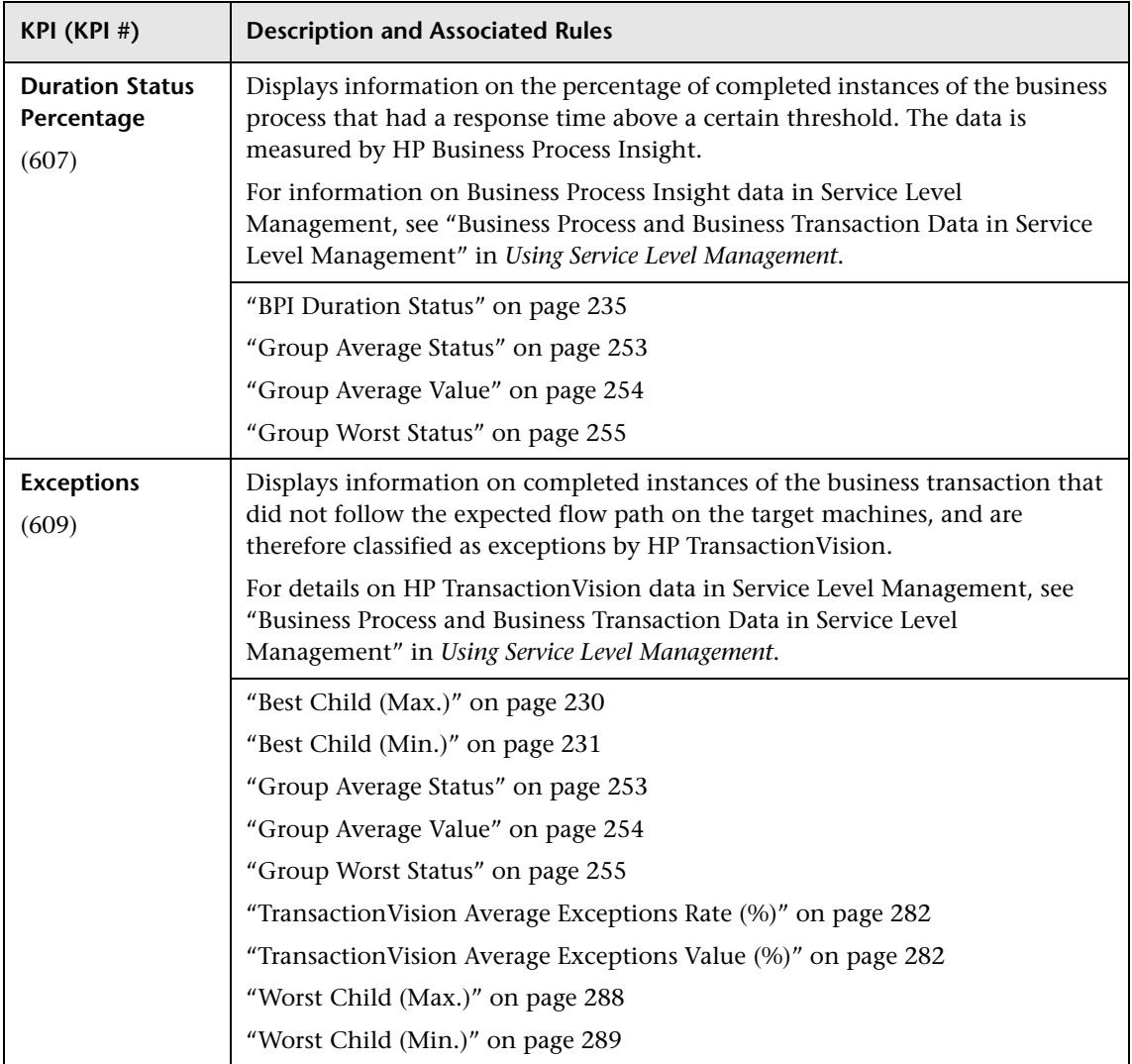
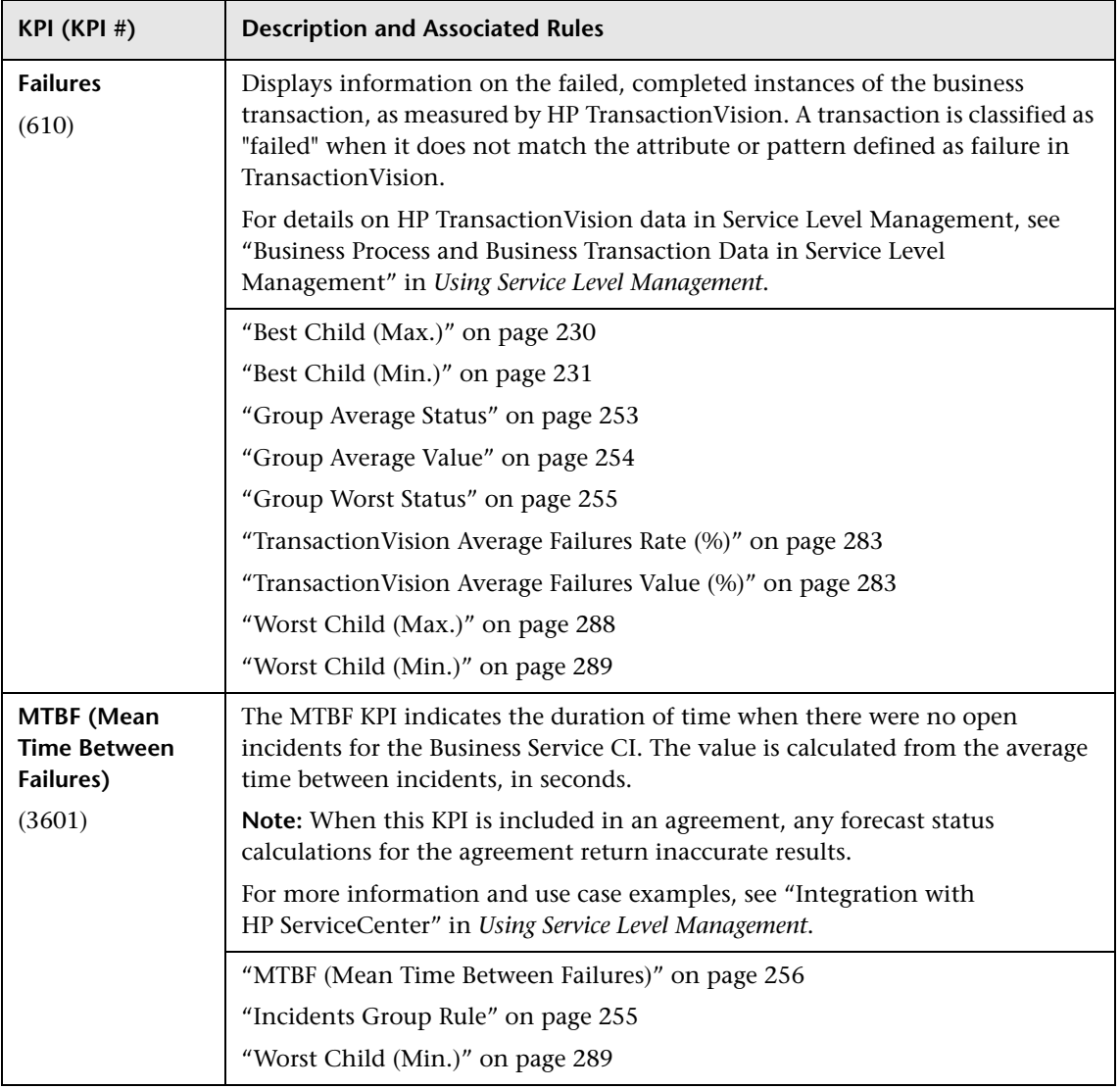

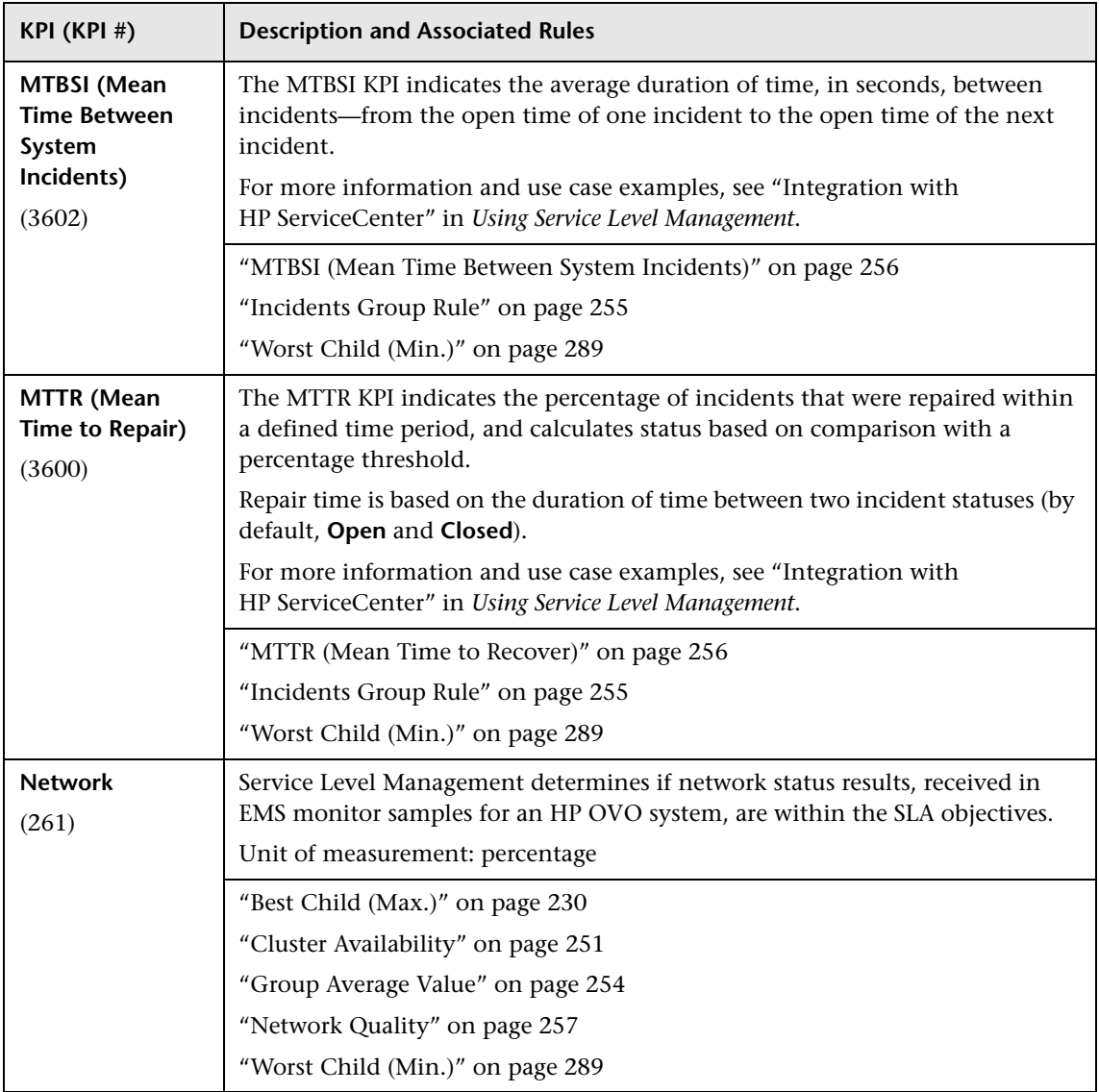

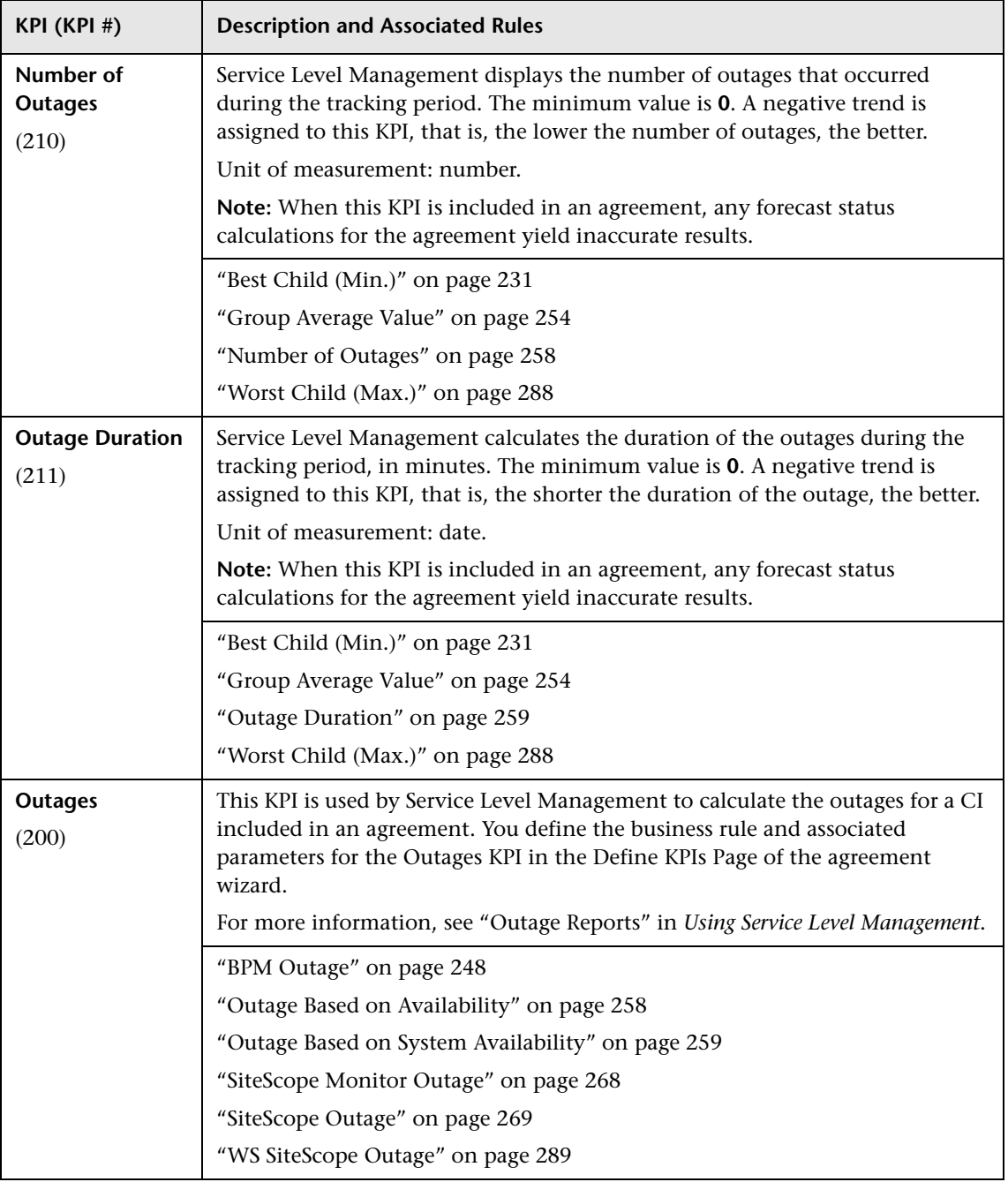

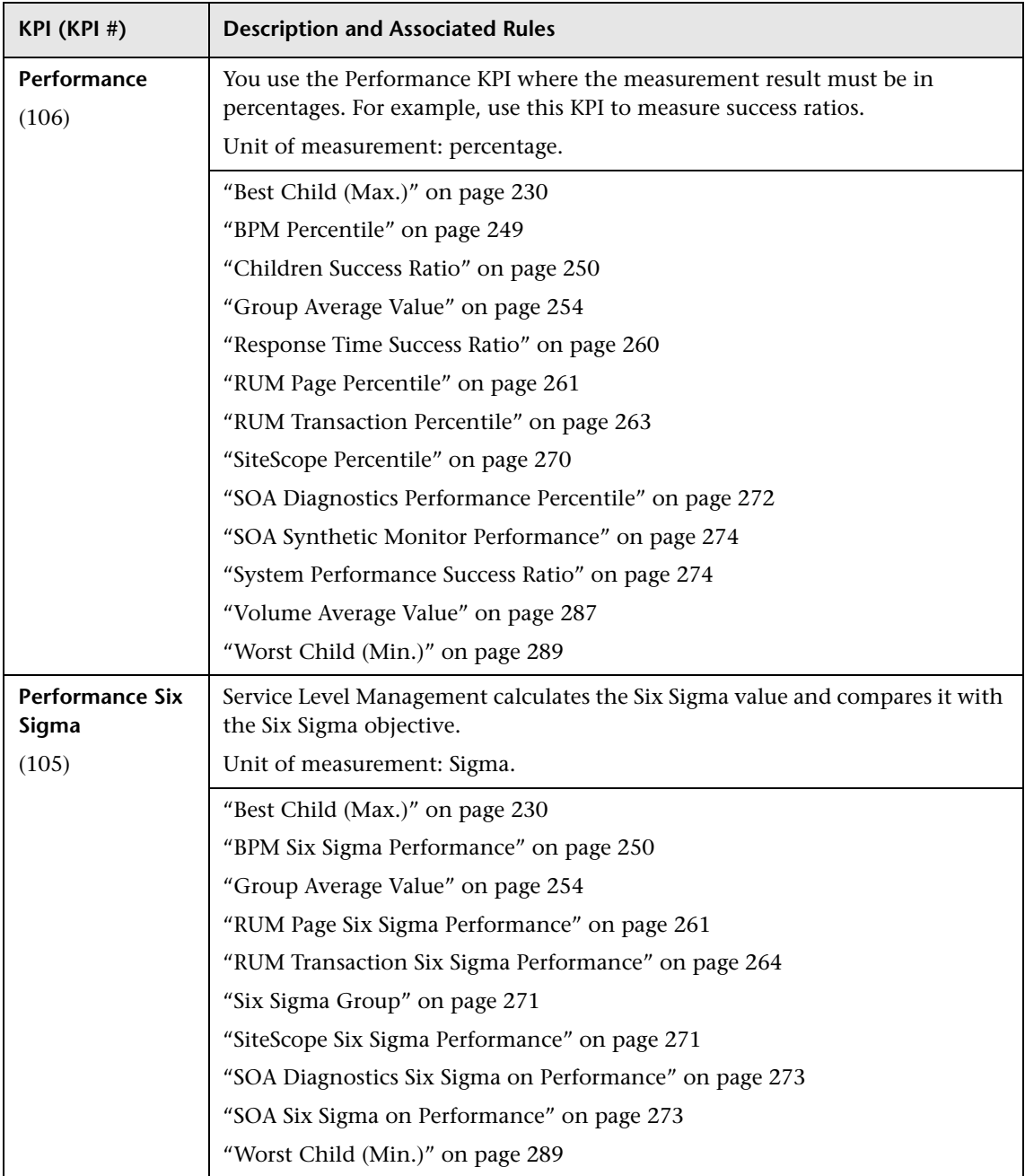

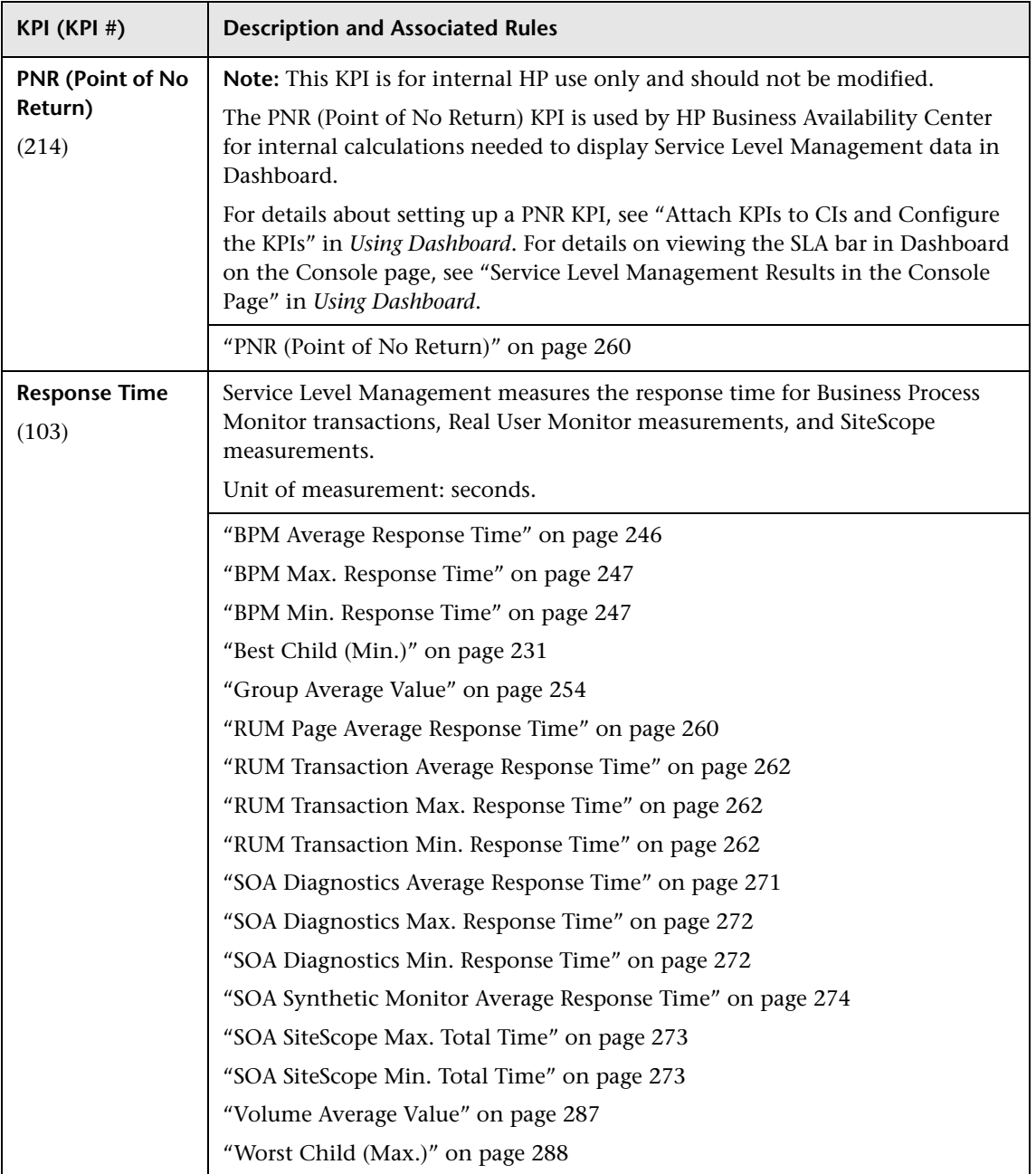

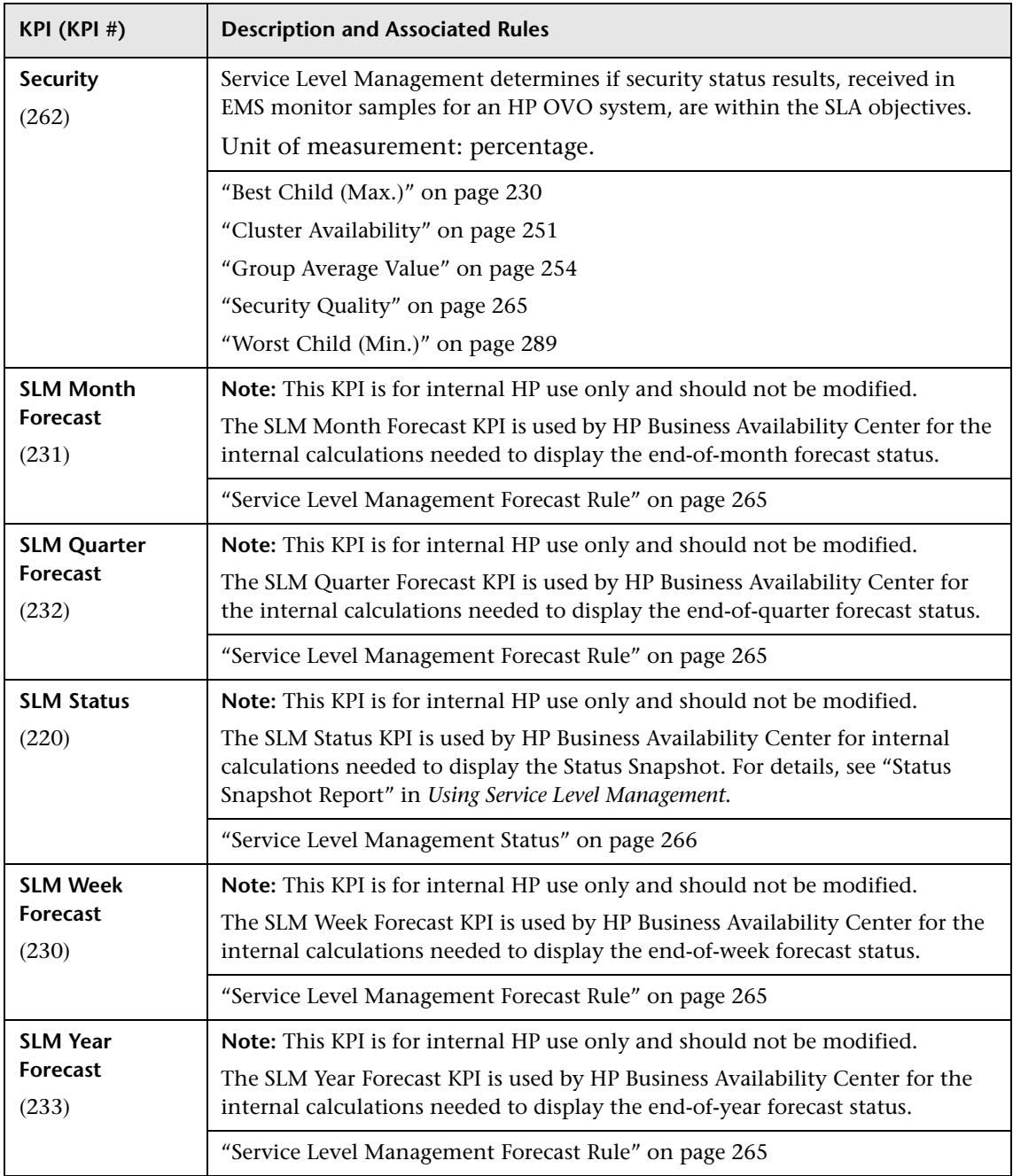

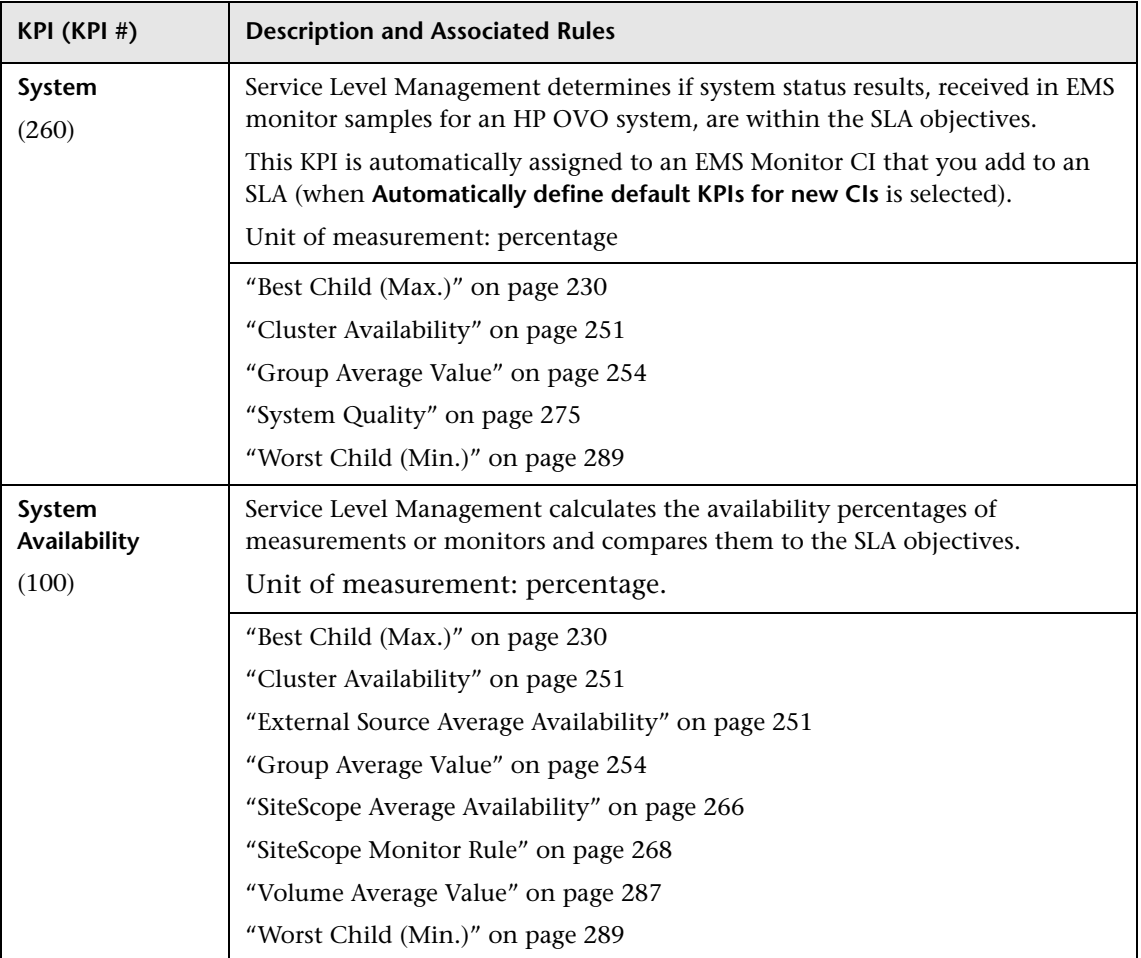

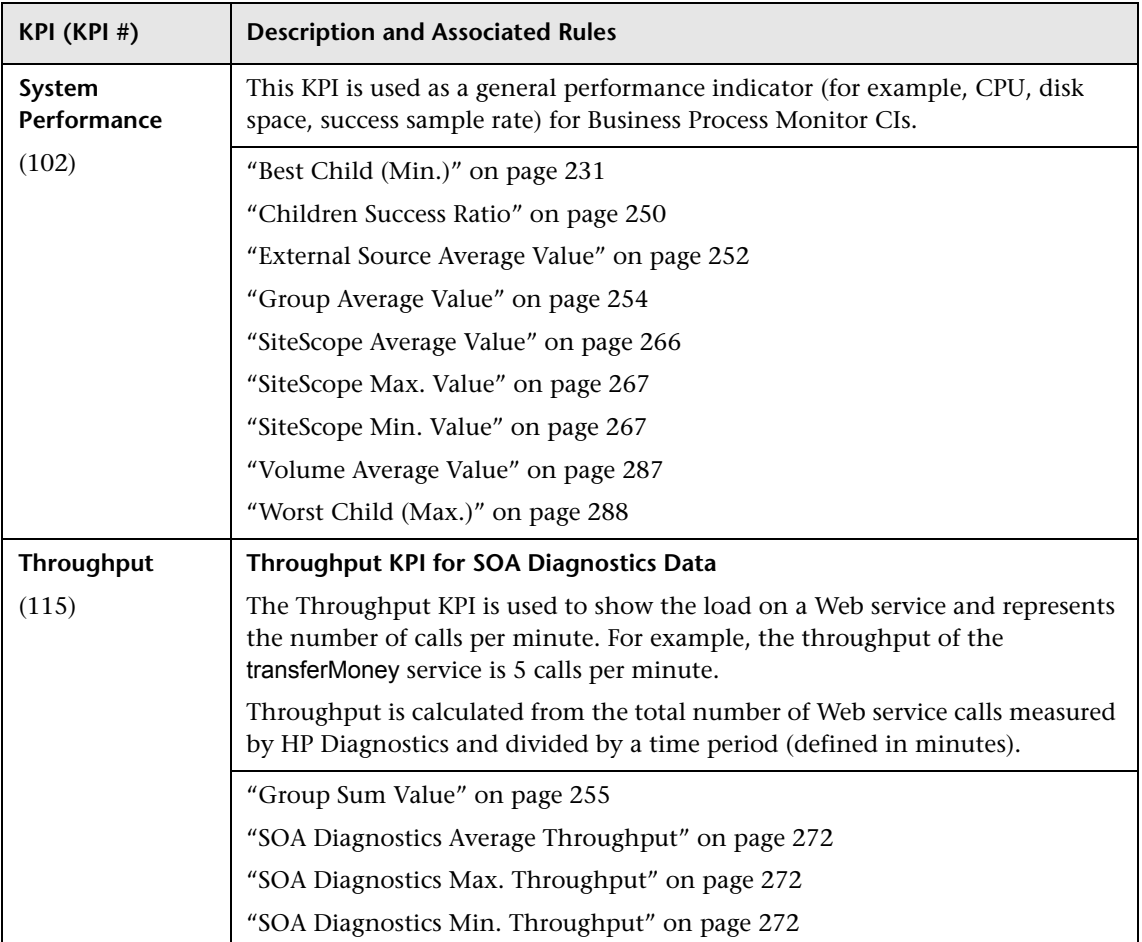

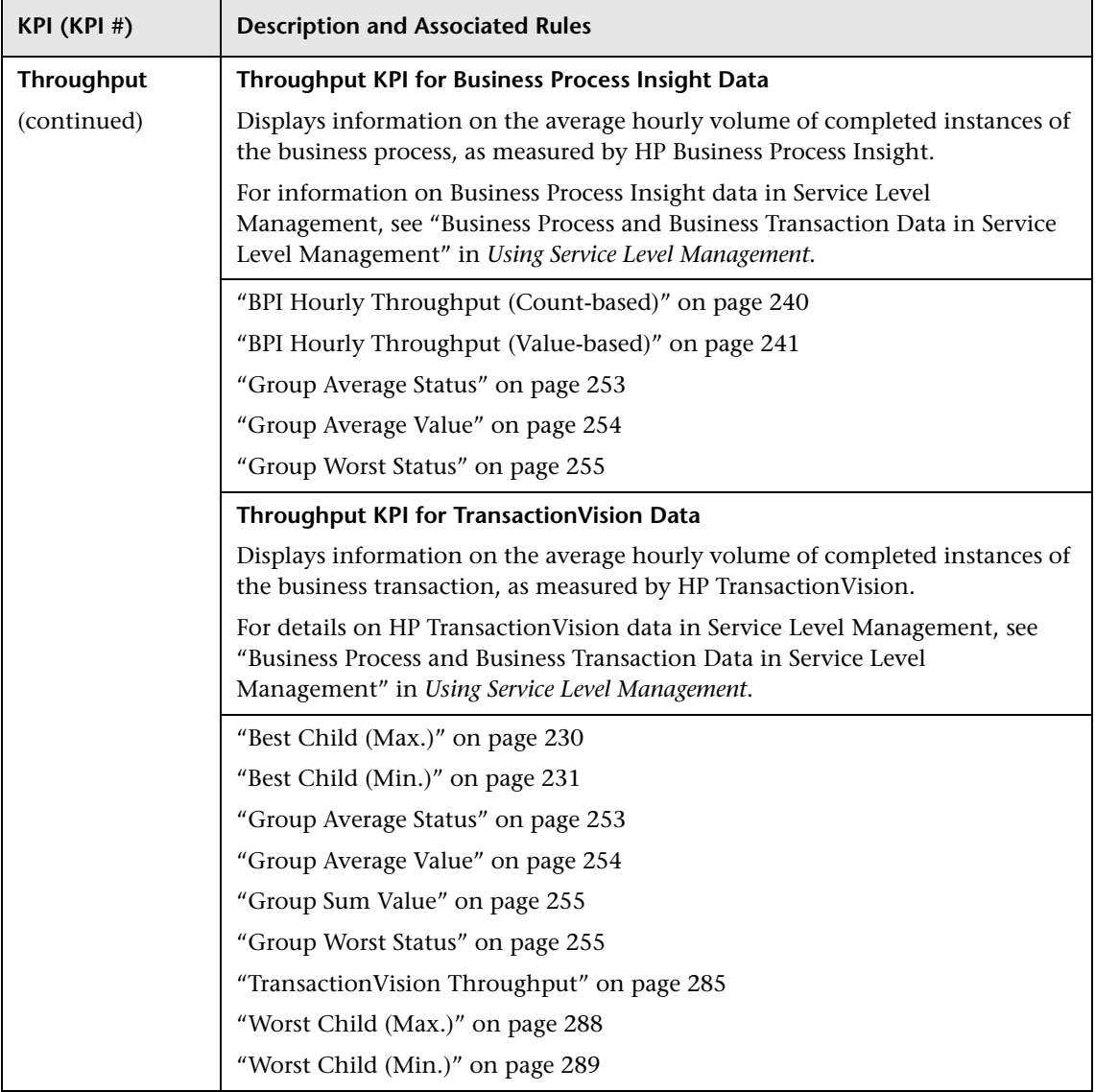

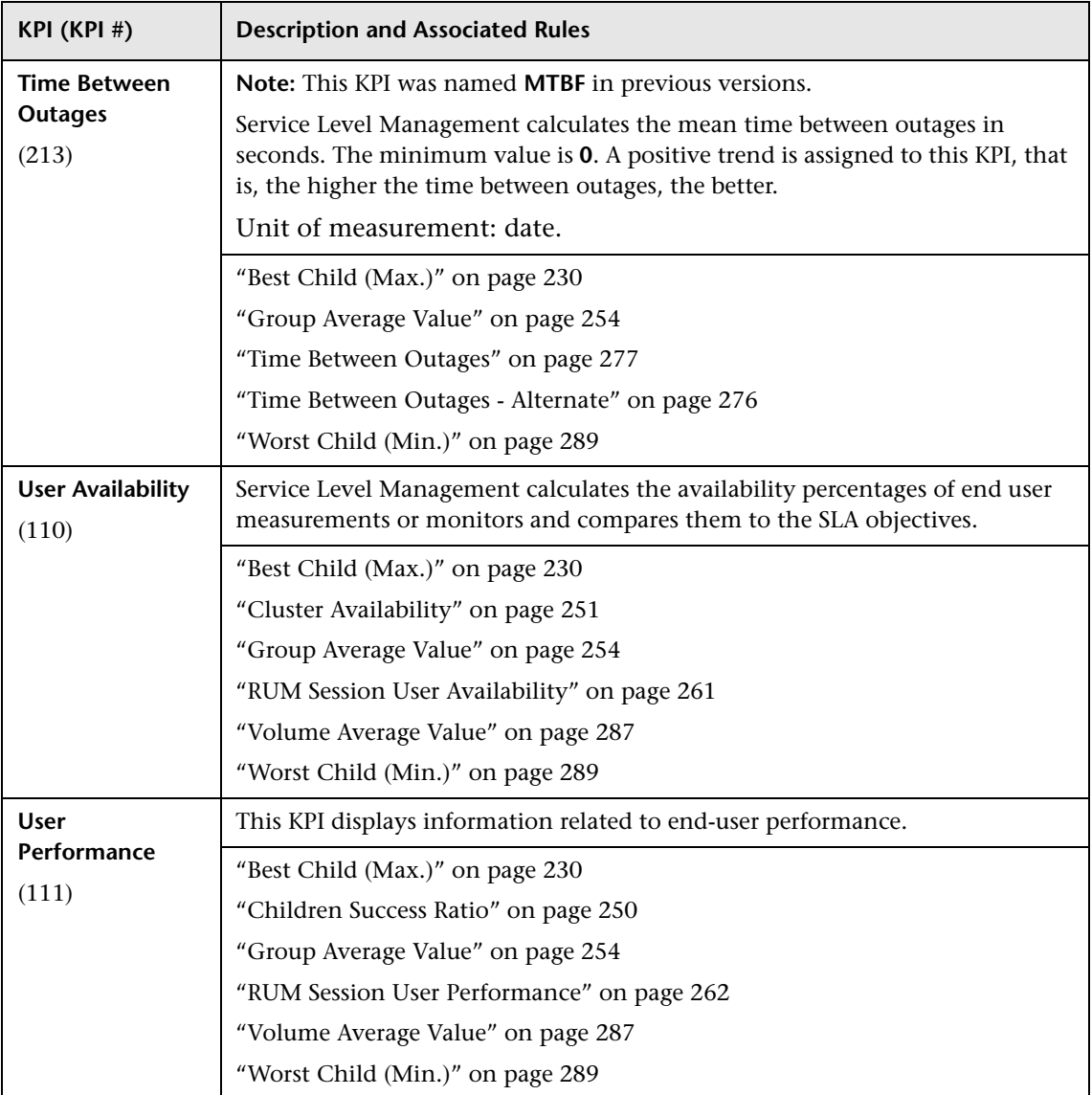

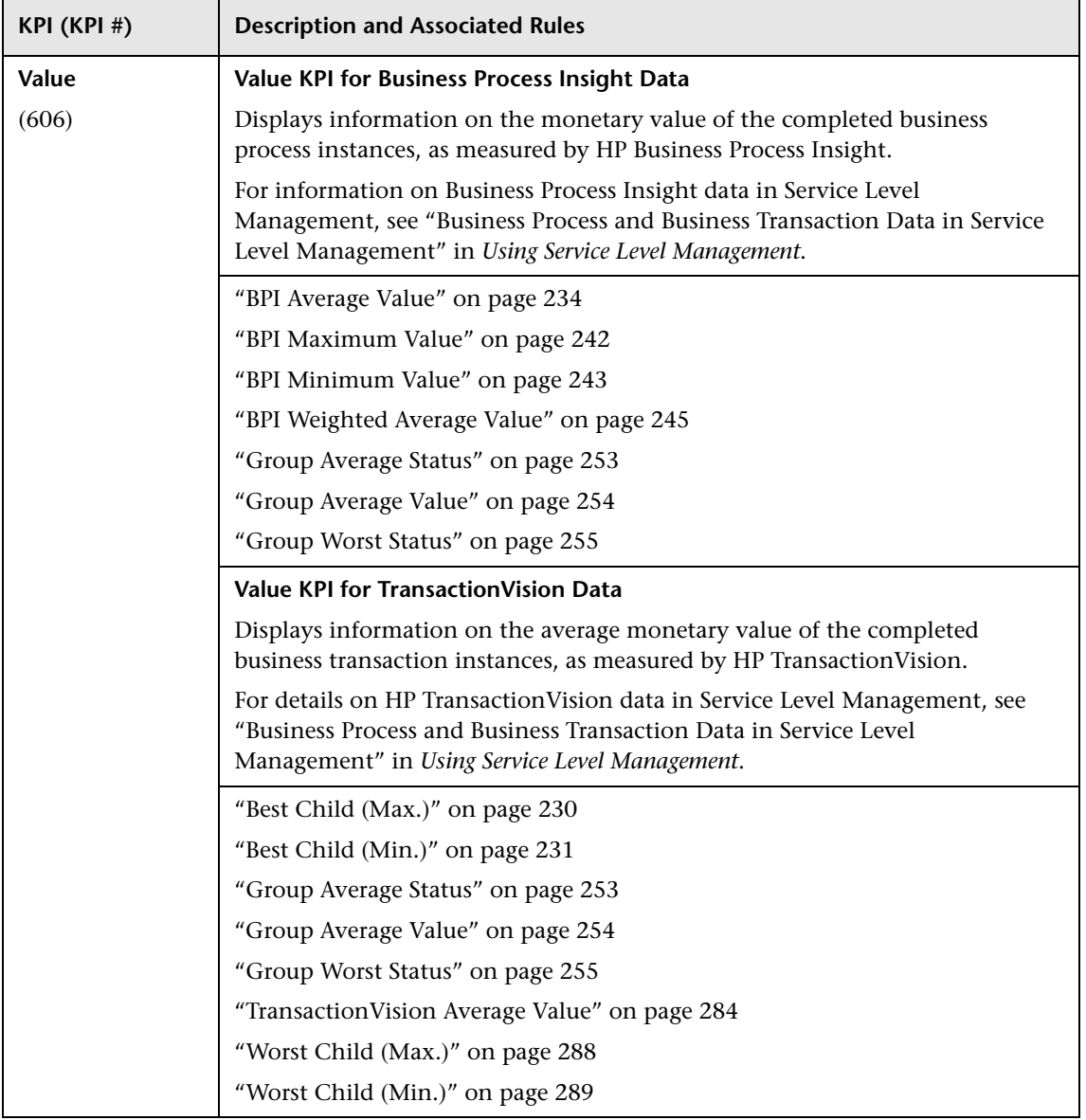

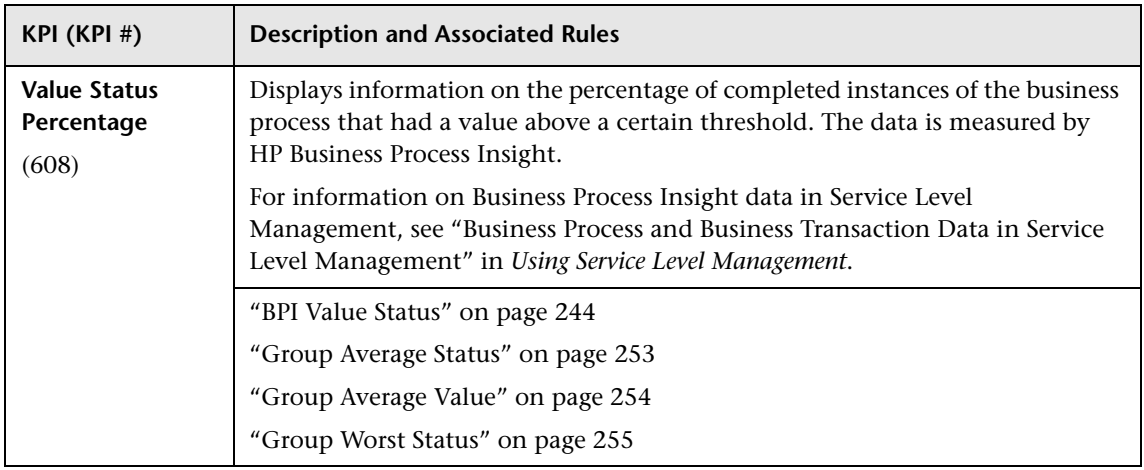

# **R** KPI Repository User Interface

#### **This section describes:**

- ➤ [KPIs Repository Page on page 121](#page-120-0)
- ➤ [KPI Details Dialog Box on page 123](#page-122-0)
- ➤ [Parameter Details Dialog Box \(KPIs\) on page 135](#page-134-0)

# <span id="page-120-0"></span>**R** KPIs Repository Page

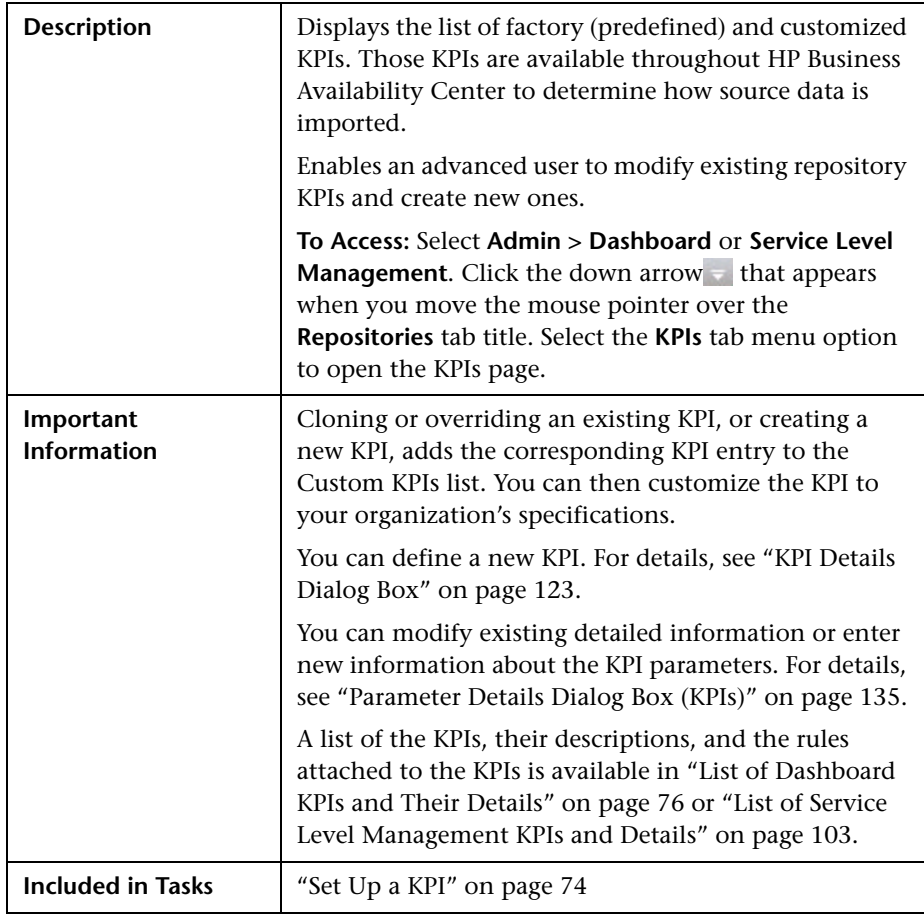

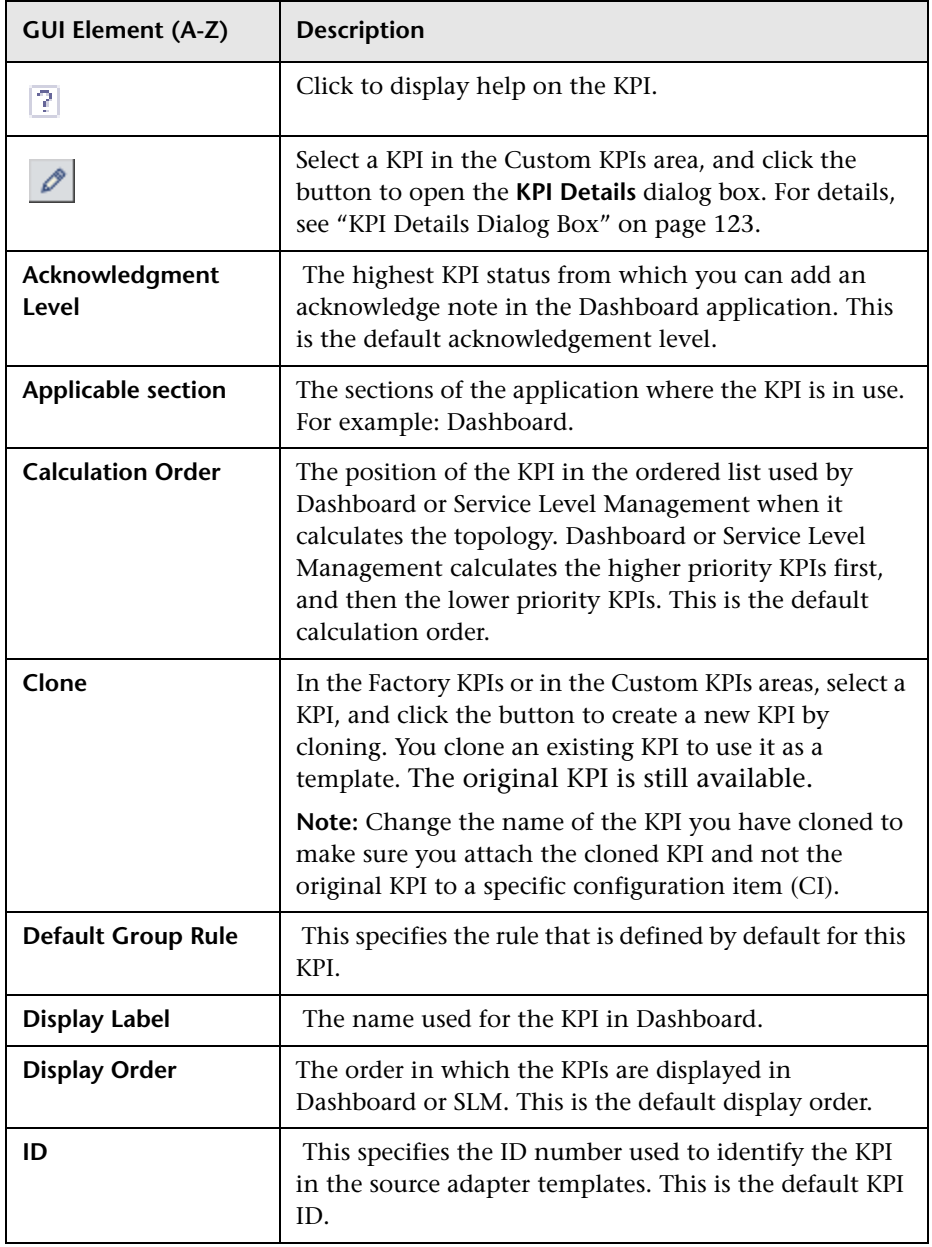

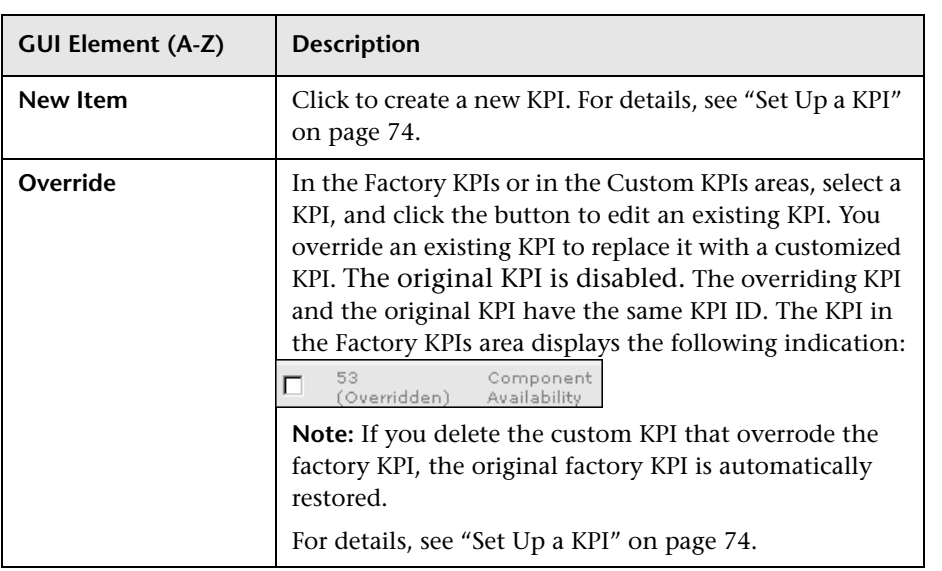

# <span id="page-122-1"></span><span id="page-122-0"></span>**KPI Details Dialog Box**

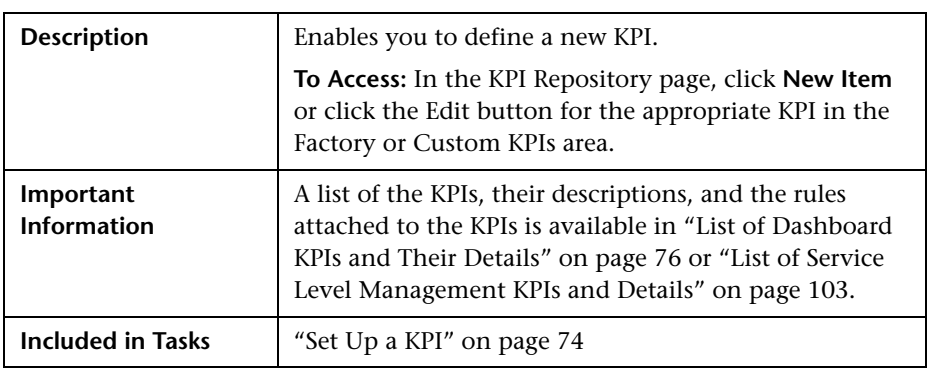

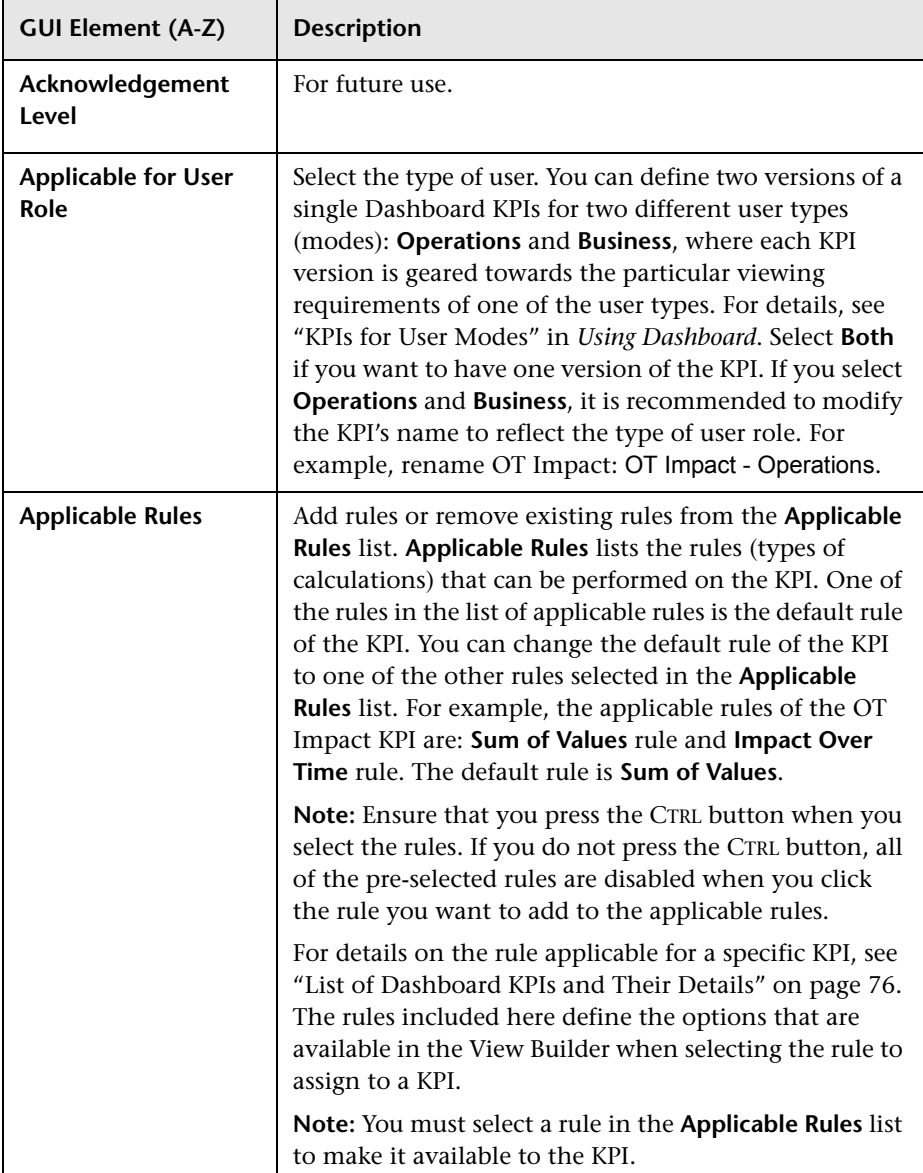

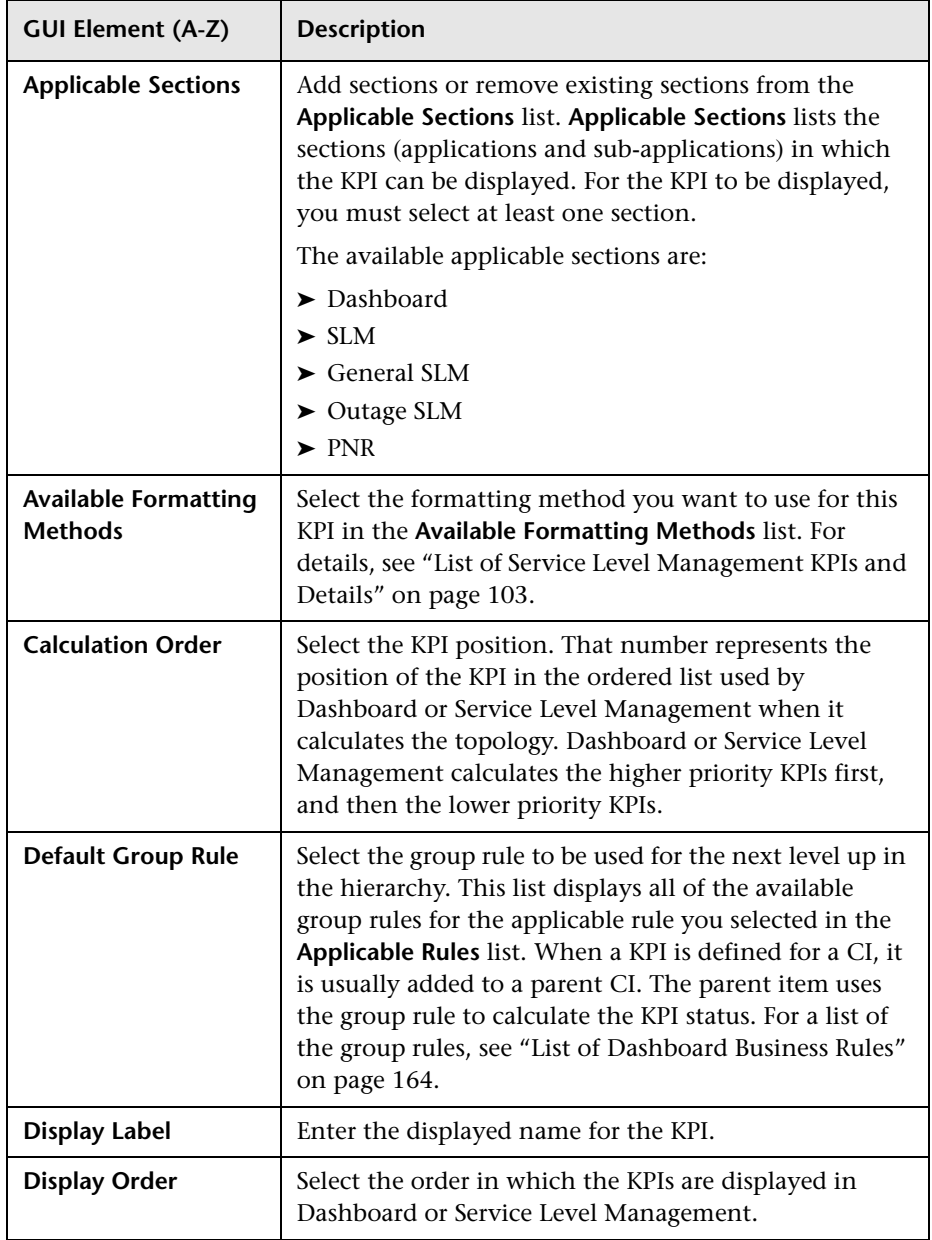

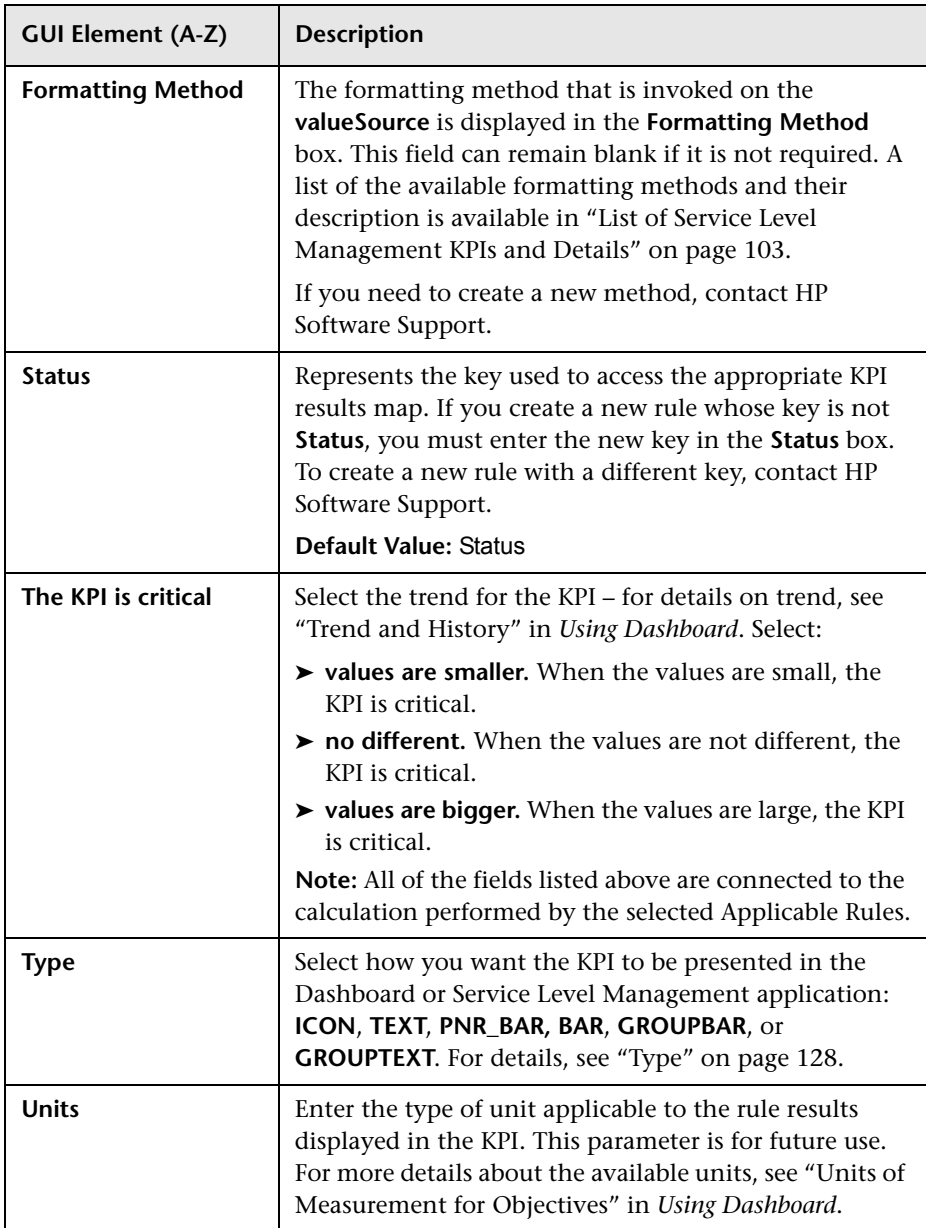

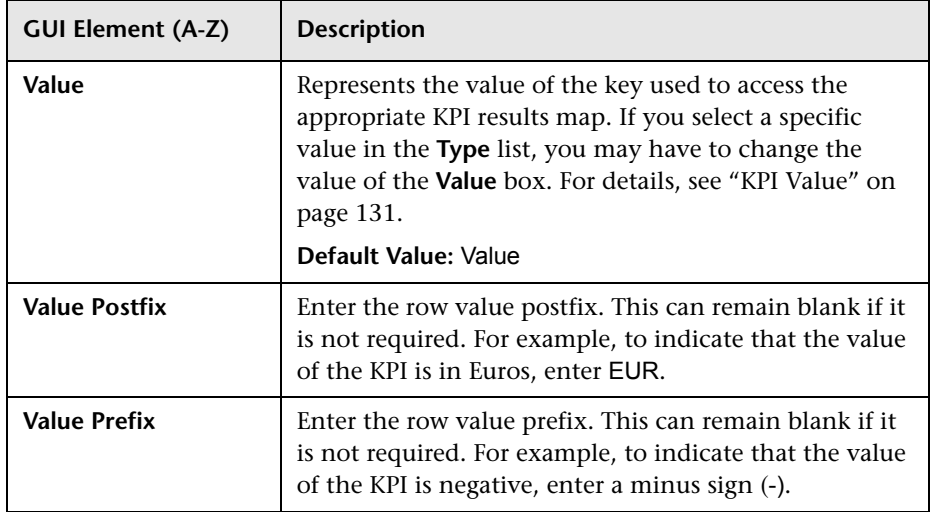

### **Parameters Area**

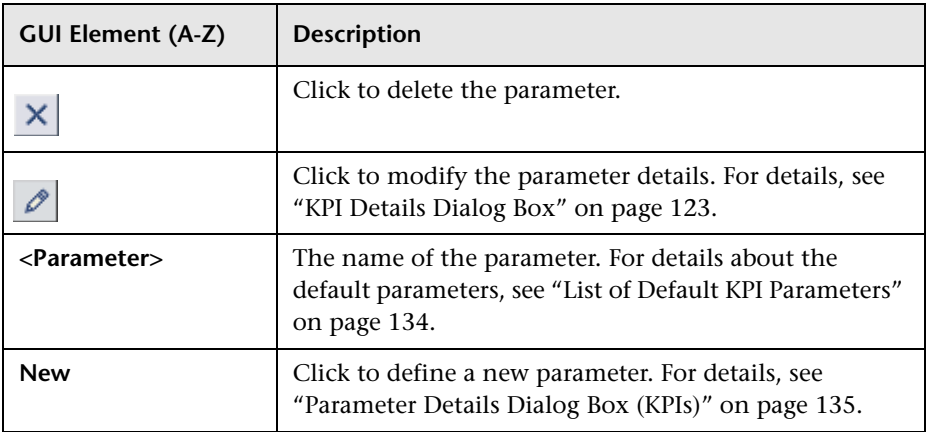

### <span id="page-127-0"></span>**Type**

The type of representation for the KPI can be:

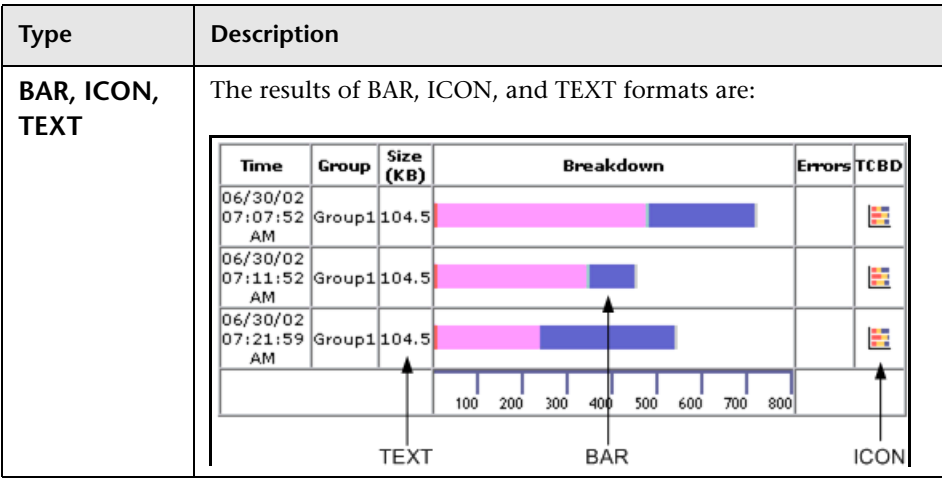

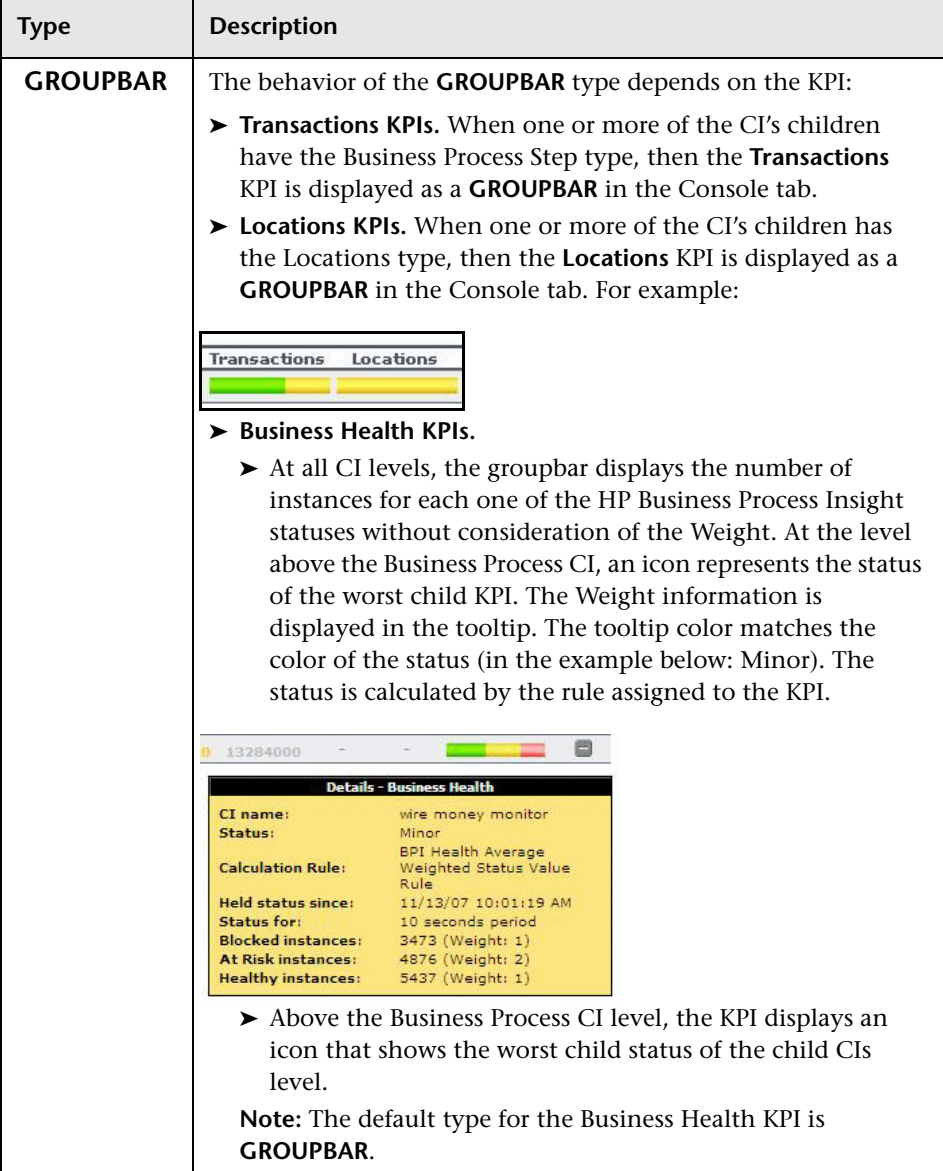

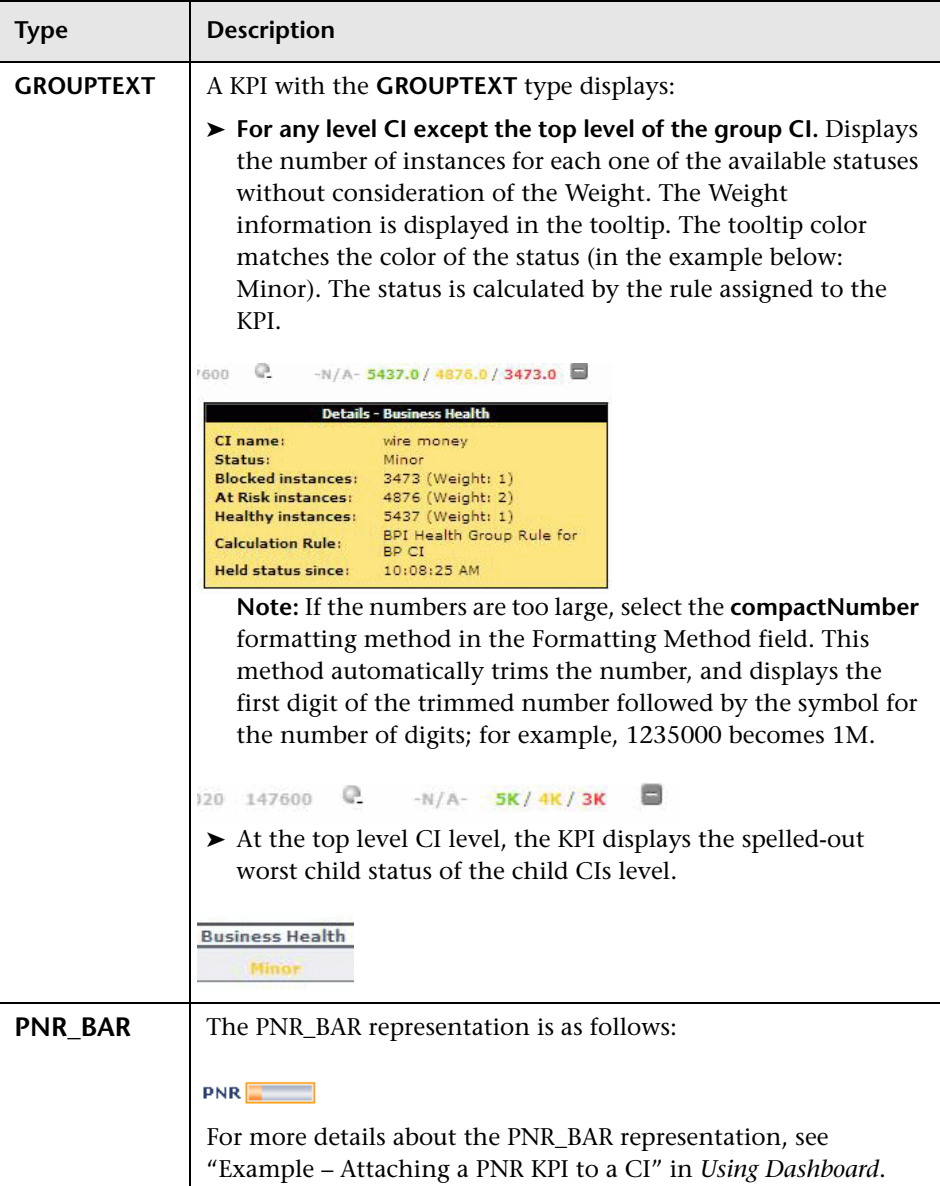

### <span id="page-130-0"></span>**KPI Value**

If you select a specific value in the **Type** list, you may have to change the value of the **Value** box.

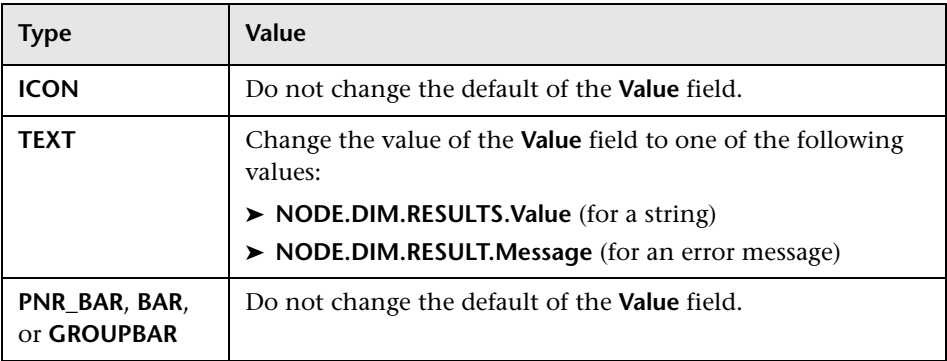

### **List of (KPI) Formatting Methods**

The formatting methods that are available are used to format the result that is displayed in Dashboard:

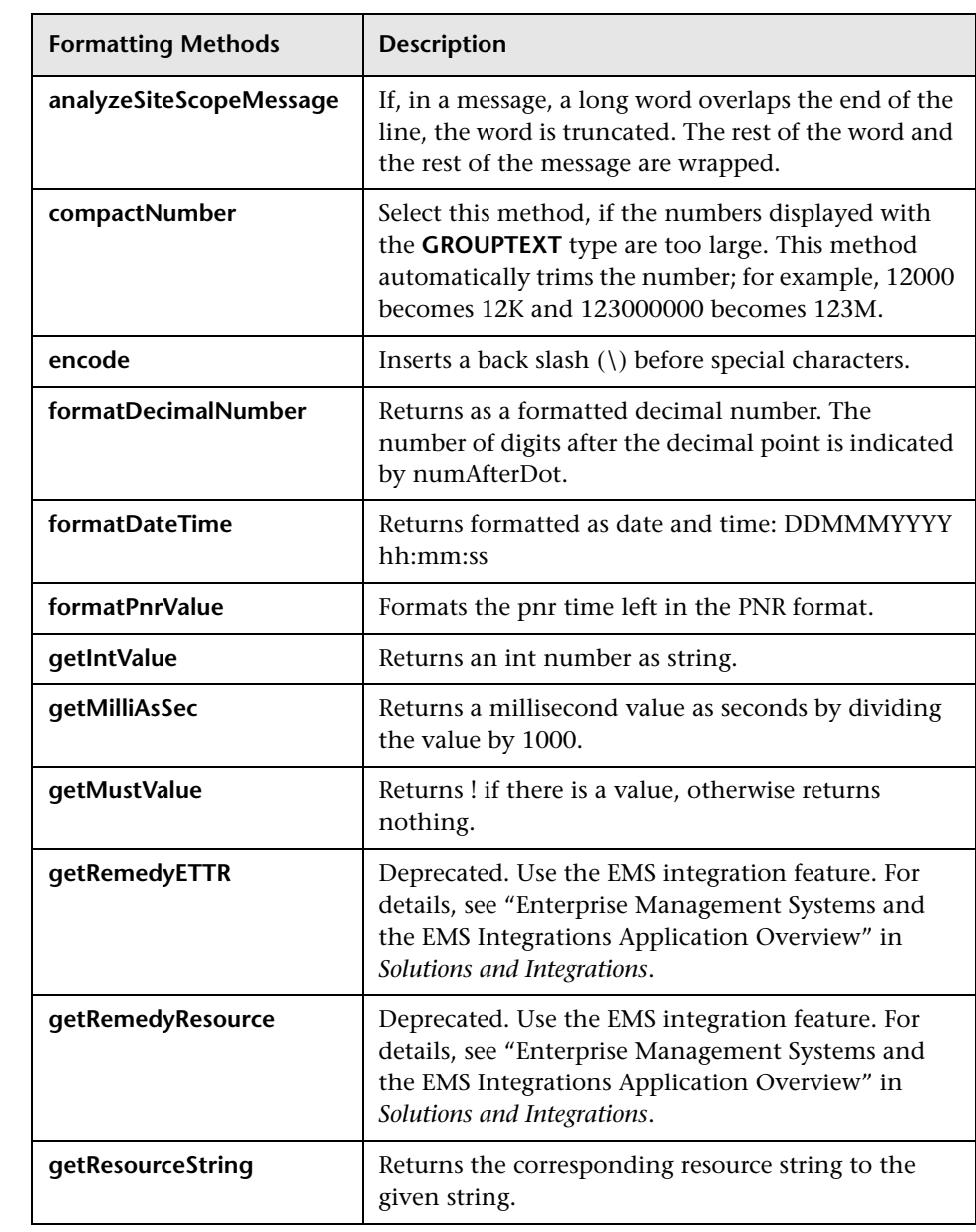

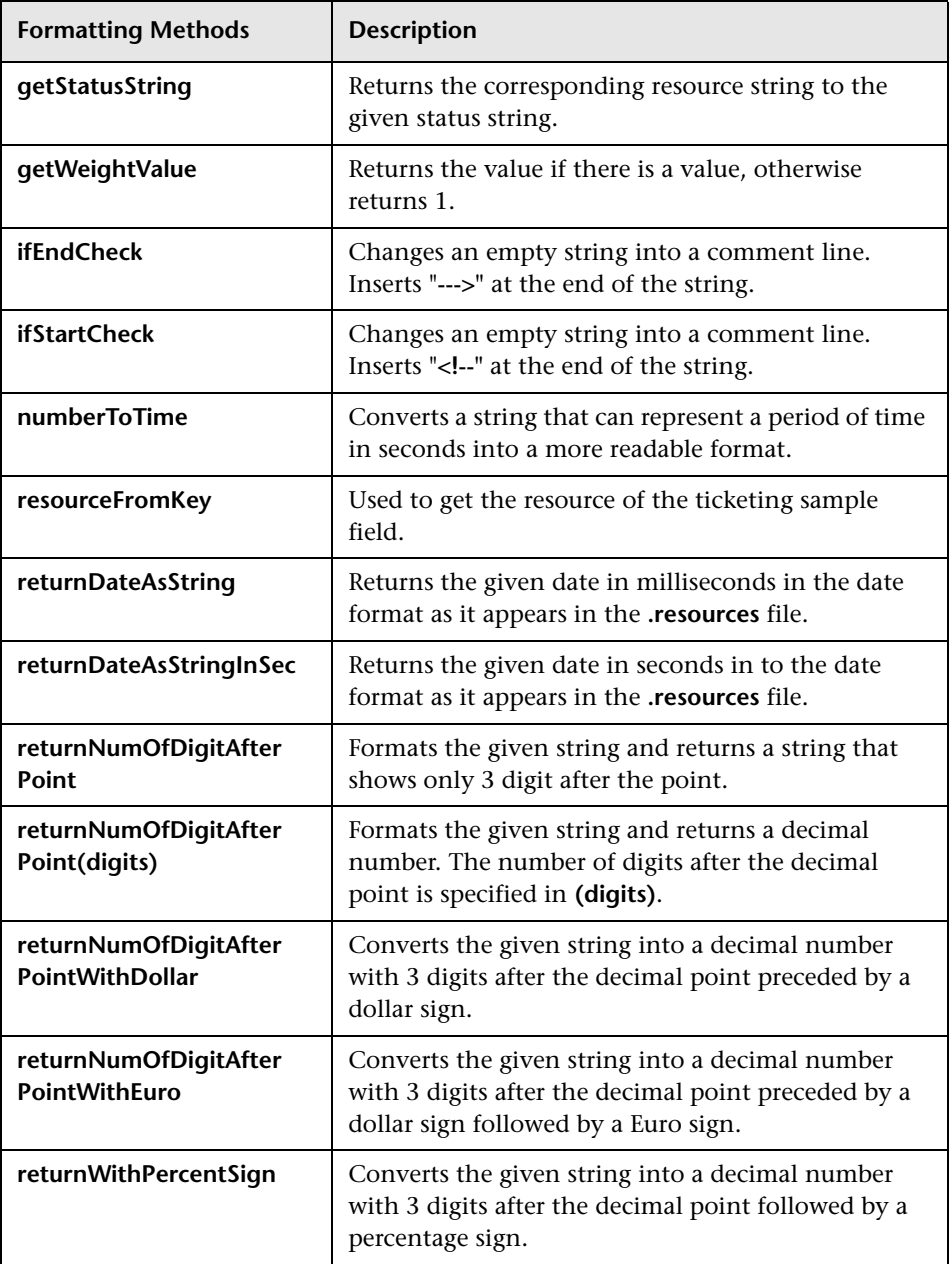

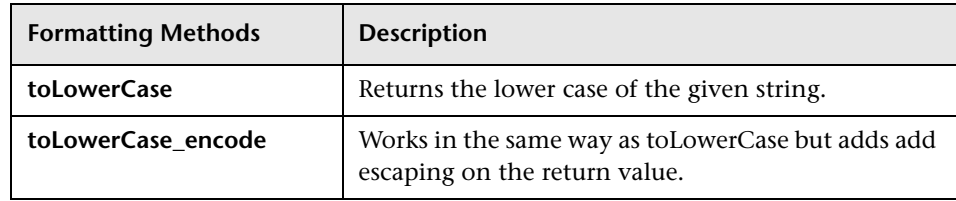

#### <span id="page-133-0"></span>**List of Default KPI Parameters**

In the Parameter Details dialog box, you can modify existing detailed information or enter new information about the KPI parameters.

The predefined default status parameters are the same for each KPI:

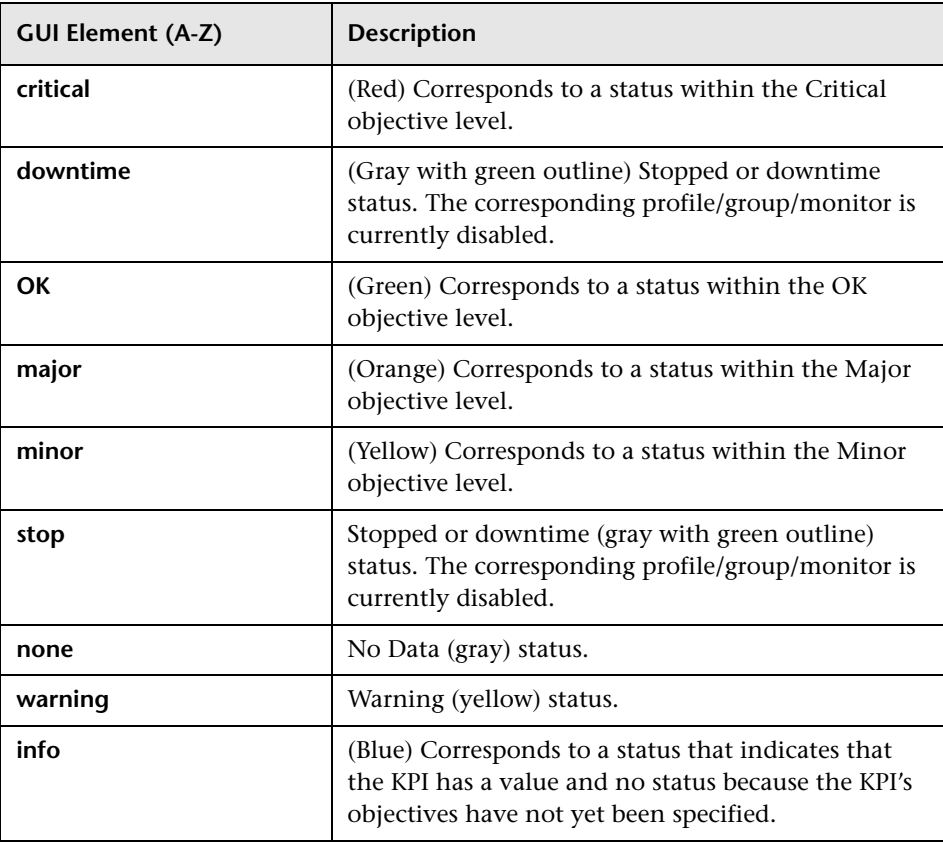

For details, see "KPI Objectives" in *Using Dashboard*.

## <span id="page-134-0"></span>**Parameter Details Dialog Box (KPIs)**

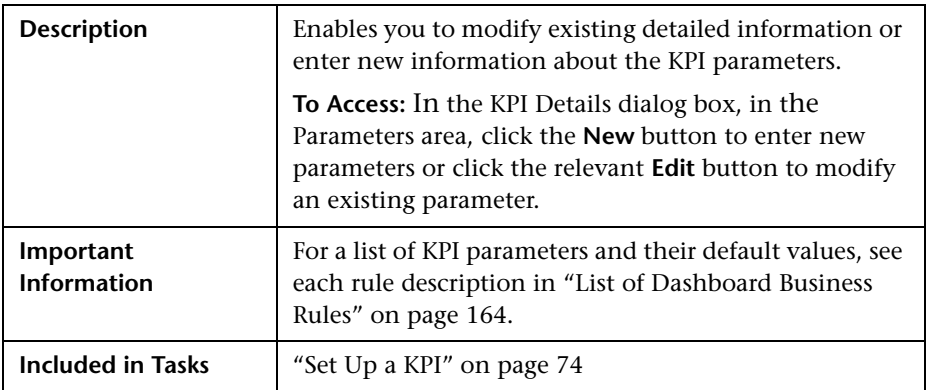

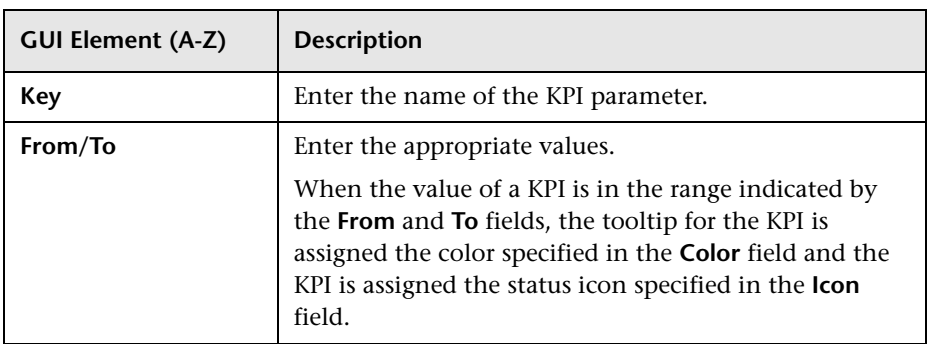

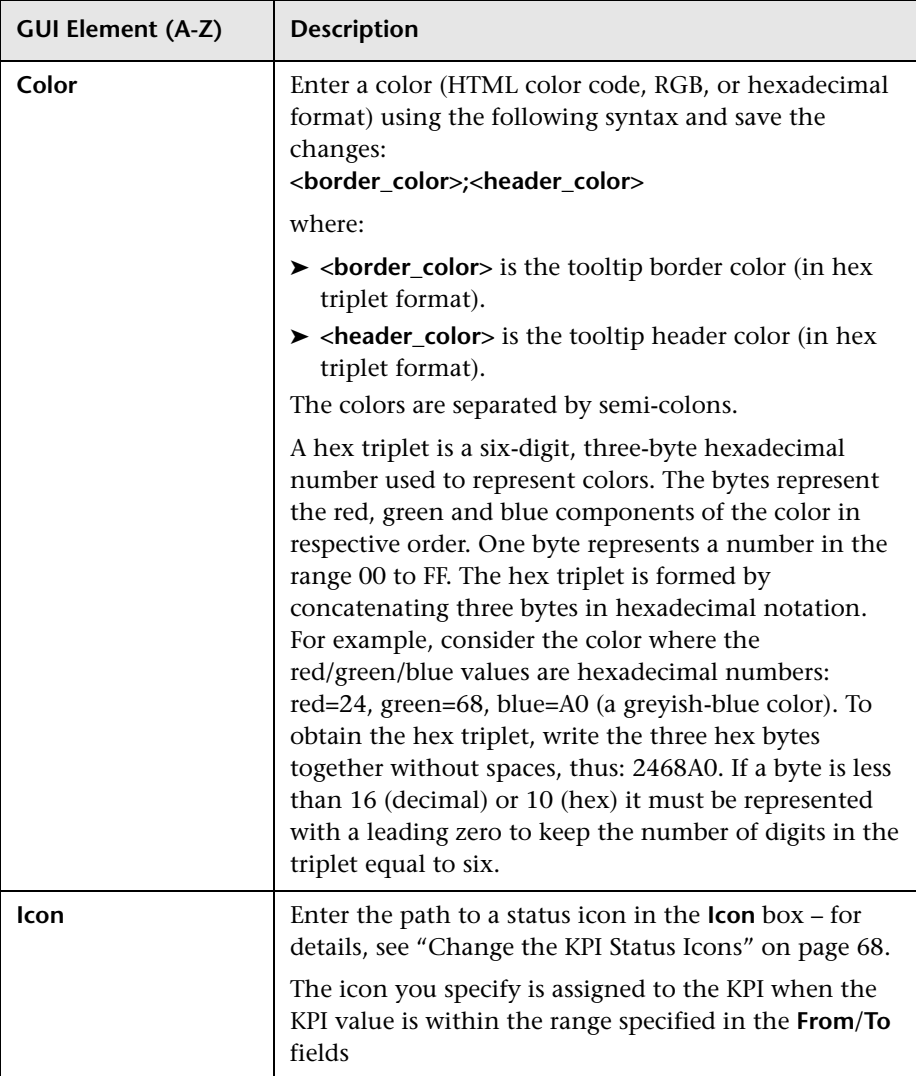

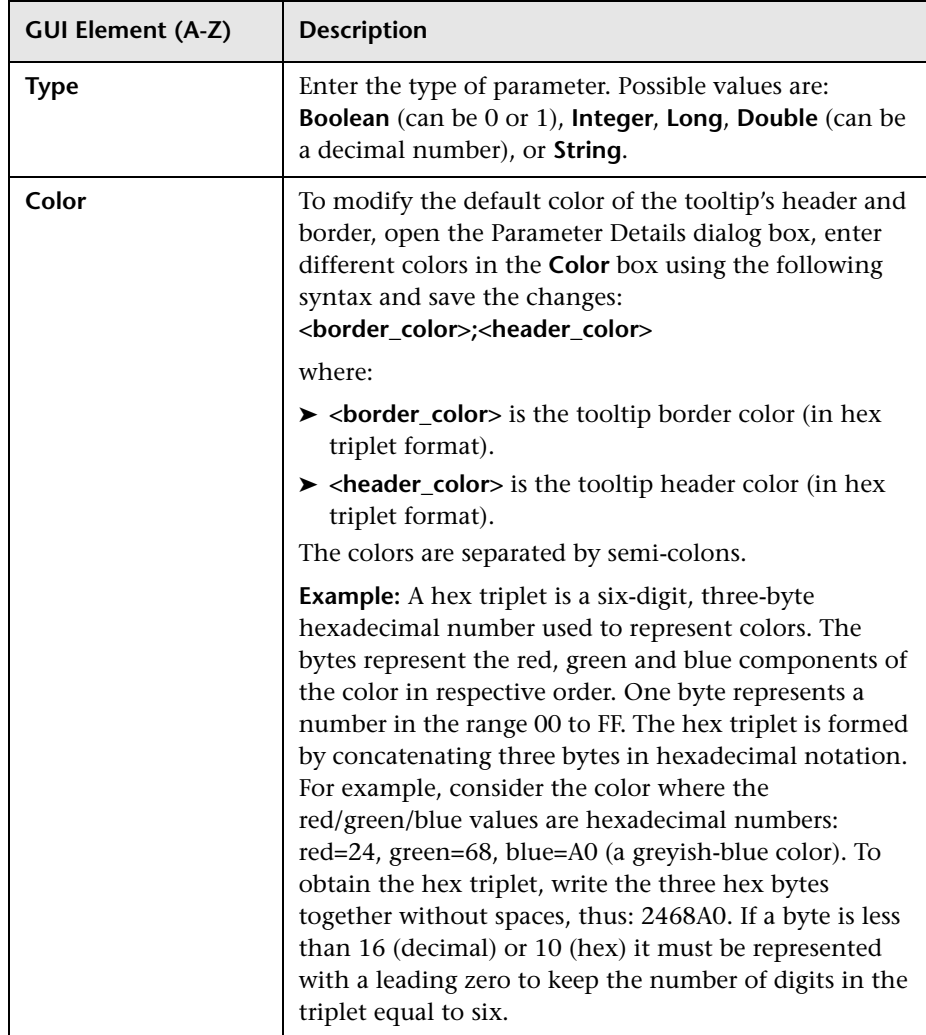

**Chapter 4** • KPI Repository

**5**

# **Rules Repository Reference**

This chapter provides information on the Business Rule Repository.

#### **This chapter includes:**

#### **Concepts**

- ➤ [Business Rules Repository Overview on page 140](#page-139-0)
- ➤ [Sample-Based and Time-Based Sampling on page 143](#page-142-0)
- ➤ [Understanding the Percentage Rule on page 144](#page-143-0)
- ➤ [Service Level Management Rules on page 148](#page-147-0) **Tasks**
- ➤ [Set Up/Edit a Business Rule on page 153](#page-152-0)
- ➤ [Set Up Rules to Display the Last Sample Details on page 163](#page-162-0) **Reference**
- ➤ [List of Dashboard Business Rules on page 164](#page-163-1)
- ➤ [List of Dashboard Business Rule Parameters on page 222](#page-221-0)
- ➤ [List of Service Level Management Business Rules on page 228](#page-227-0)
- ➤ [List of Service Level Management Business Rule Parameters on page 299](#page-298-0)
- ➤ [Hidden Advanced Rule Parameters on page 304](#page-303-0)
- ➤ [Business Rules User Interface on page 304](#page-303-1)

### <span id="page-139-0"></span>**Business Rules Repository Overview**

The Rules Repositories page displays the list of factory (predefined) rules available throughout Dashboard or Service Level Management to determine how source data is handled by Dashboard Administration or Service Level Management Administration.

A business rule is used to calculate the value and status of a Key Performance Indicator (KPI). Some of the rules are used by the Dashboard, others are used by Service Level Management. Every KPI can hold three icons: real time status, trend, and history. The way status is determined for these icons is described in "Understanding KPI Status" in *Using Dashboard*.

A rule is the basic object that receives events (either samples or application messages), deals with processing the data, and holds the process results. To receive the events, the rule uses input filtering criteria called selectors. For details, see "Attach KPIs to CIs and Configure the KPIs" in *Using Dashboard*.

The rule parameters are used to define the input for the rule. The values used for the parameters can be fixed values (defined within the parameter definition) or referenced values taken from the samples. The rule parameters are defined in the Business Rules Repository, as part of each rule definition. Alternatively, rule parameters may be defined in an adapter template for a data source (as part of the KPI definition), and the values set for these parameters override the definitions in the Business Rules Repository. For details, see ["KPI Details Dialog Box" on page 123](#page-122-1) and "Customize the Source Adapters" in *Model Management*.

For details about creating or editing rules, see ["Business Rules Repository](#page-304-0)  [Page" on page 305](#page-304-0).

This section includes the following topics:

- ➤ ["Advanced Users" on page 141](#page-140-0)
- ➤ ["Business Rule Categories" on page 141](#page-140-1)
- ➤ ["Business Rules Repository Global Parameters" on page 142](#page-141-0)
- ➤ ["Rules in Source Adapters, KPI Assignments, and KPI Enrichments" on](#page-142-1)  [page 143](#page-142-1)

### <span id="page-140-0"></span>**Advanced Users**

You can modify existing repository objects and create new ones. This may be necessary when you want to customize the way information is presented in Dashboard or Service Level Management, to fit the needs of your organization. You may also need to create new objects when integrating data from a new external system into Dashboard or Service Level Management.

### <span id="page-140-1"></span>**Business Rule Categories**

The KPI must always have an associated business rule that defines the business logic. The business logic determines how the data is handled to obtain a single status rating.

There are two categories of business rules:

- ➤ **Monitor rules.** These are rules that handle original sample data for monitor CIs, for example, the Transaction Availability Rule. These rules calculate the actual value for the KPI, and assign a status to the value based on defined objectives. (The objective thresholds can be modified when defining/editing the KPI.)
- ➤ **Group rules.** These are rules that aggregate the status results of a number of child CIs to produce a status for the parent CI, for example, the Worst Child Rule. A group rule looks only at its immediate children.

Each KPI has been assigned a default business rule that is used when you attach a new KPI to a CI; the default is generally one of the group rules for that KPI. When editing a KPI or attaching a new KPI, you can select a different rule, from the list of rules that are applicable for that KPI.

If a KPI is associated with a logical CI then the rule that calculates the status and value of this KPI is probably a group rule – it uses the KPIs of other CIs in order to calculate its own status and value (for example: Worst Child rule).

A group rule is the basic object that receives events (either samples or application messages), deals with processing the data, and holds the process results. To receive the events, the rule uses input filtering criteria (selectors, described in "Selectors for KPIs" in *Using Dashboard*).

In the adapter templates, the business rule for each KPI is identified by a logic ID (the rule ID). For a list of the rules defined for Dashboard, see ["List](#page-163-1)  [of Dashboard Business Rules" on page 164](#page-163-1). For a list of the rules defined for Service Level Management, see ["List of Service Level Management Business](#page-227-0)  [Rules" on page 228.](#page-227-0)

Each rule's parameters are used to define input for the rule. The values used for the parameters can be fixed values (defined within the parameter definition) or referenced values taken from the samples.

The rule parameters are defined in the Business Rules Repository, as part of each rule definition.

Depending on the type of rule, some rule parameters may be defined in an adapter template for a data source (as part of the KPI definition). The values set for these parameters override the definitions in the Business Rules Repository. For a list of rule parameters, see each rule parameter description in ["List of Dashboard Business Rule Parameters" on page 222.](#page-221-0)

Note that some rules are for use only by Dashboard or Service Level Management and are not available for use in your custom views.

**Note:** If you add a rule, a matching tooltip (with the same ID number) is automatically created. For more details, see ["Tooltips Repository Page" on](#page-492-0)  [page 493.](#page-492-0)

### <span id="page-141-0"></span>**Business Rules Repository Global Parameters**

You can modify various global parameters for trend and history status in the Business Rules Repository, as follows:

- ➤ You can specify whether or not you want trend status and/or history status displayed for CIs.
- ➤ You can change the window of time used for trend and history calculations.
- ➤ You can specify the calculation type for history status.

For details, see ["Global Attributes Dialog Box" on page 307](#page-306-0).

Note that the global parameters can be overridden by defining a different value for the relevant parameter within a specific rule.

#### <span id="page-142-1"></span>**Rules in Source Adapters, KPI Assignments, and KPI Enrichments**

In the adapter templates, which are used to map the entities in the data source to the configuration items (CIs) used by HP Universal CMDB, or in the KPI Assignments and KPI Enrichment Tasks, which are used to assign KPIs, rules, context menus, context menu items, and tooltips to a CI, the business rule for each KPI is identified by an ID number. For a list of the rules ID numbers, see ["List of Dashboard Business Rules" on page 164](#page-163-1) or ["List of Service Level Management Business Rules" on page 228](#page-227-0).

To access adapter templates, click **Admin > Universal CMDB > Source Manager**.

To access KPI assignments, click **Admin > Dashboard > KPI Assignments**.

To access KPI enrichment, click **Admin > EMS Integrations**.

### <span id="page-142-0"></span>**Sample-Based and Time-Based Sampling**

Monitor rules are time-based or sample-based. The time-based sampling is more accurate than the sample-based sampling when samples are not taken regularly; for example, SiteScope sampling accelerates when a problem occurs. When samples are taken regularly, time-based and sample-based sampling provide the same results.

If you have the following sample:

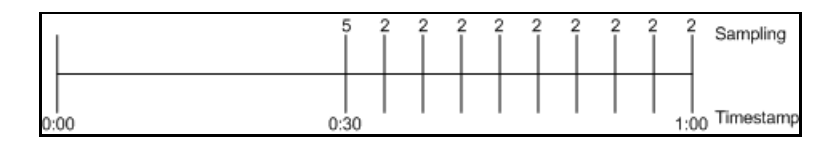

The result of the first part of the sampling period is 5. After that the result of each sampling period is 2.

The sample-based result is calculated as follows:  $(5+8x^2)/9=2.33$ The samplings are as follows: 1 sampling with the value 5 and 8 samplings with the value 2. The total number of samplings is 9.

The time-based result is calculated as follows:  $(30x5+30x2)/60=3.5$ During 30 seconds the value was 5. During the next 30 seconds the value was 2. The total sampling time was 60 seconds.

**Note:** There is also a time and amount-based calculation method that works on the same basis as time-based, but takes into account the amount (value) received in the sample as a proportion of the total amount.

## <span id="page-143-0"></span>*<b>B* Understanding the Percentage Rule

The Percentage rule is listed in the list of Dashboard rules at ["Percentage](#page-189-0)  [Rule" on page 190.](#page-189-0)

When the Percentage rule is defined as the KPI rule for a parent group, the group is assigned a KPI status based on a percentage calculated from the child CIs in the group. If required, significant relationships between CIs (usually between the parent CI and one of the children CIs) can be weighted (**Weight** option), so that they have more impact on the percentage calculation. You can also define dominant status (**Must** option) for a relationship between CIs (usually between the parent CI and one of the children CIs), so that a child CI with low status in the dominant relationship influences the status of the group.

**Note:** For all percentage calculation methods, the number of gray child CIs (Info, No data, Stopped, or Downtime statuses) is ignored in the final calculation of the parent group score.
The different applications of the Percentage Rule are described below:

## **Basic Percentage Rule.**

When using the Percentage Rule, parent group status is based on a percentage (the **score** for the group), calculated from the number of child CIs with red, orange, olive, green, or yellow status. Gray statuses are not taken into consideration. (Note that if any of the child CIs are weighted, this influences the percentage calculation, as described in Weighted Percentage, below.)

Each status has a value, as follows:

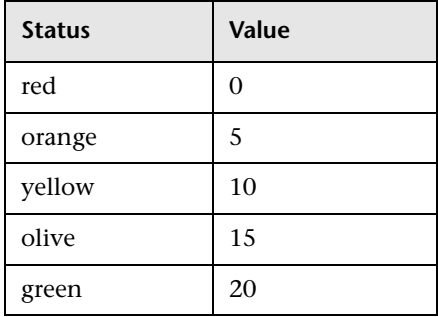

Each value is multiplied by the number of children in the group that have that status, and the results are totaled and divided by the number of children in the calculation, to give an average result. For example, in a group of four CIs, two with red status and two with yellow status, the calculation would be as follows:

```
2 x 0 (red)
2 x 10 (yellow)
Total = 20/4 (number of red and yellow children) = 5 (average result)
```
The average result is then divided by 20 (corresponding to the green status value) and multiplied by 100, to give the percentage score for the group:

 $(5/20)$  x 100 = 25% (score)

The score determines the status for the parent group according to objectives defined for the KPI. For details, see "KPI Objectives" in *Using Dashboard*.

When you assign the Percentage rule to a KPI, the tooltip for the KPI in Dashboard, displays the percentage score for the group and the Percentage rule objectives.

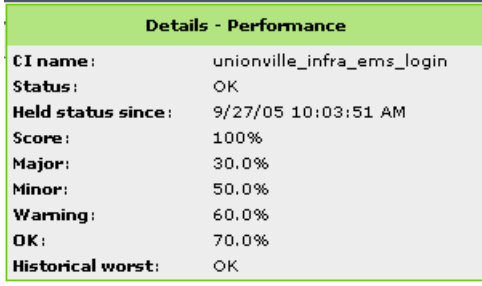

## **Weighted Percentage.**

By default relationships are not weighted (**weight = 1**). You can change the default weight for a relationship in the **weight** box, accessed in the Define Configuration Item Relationship window (described in "New CI Wizard" in *Model Management*).

When a child CIs in a group, is in a relationship with a weight greater than 1, then the percentage calculations described in Basic Percentage Rule, are adjusted to take the weight into account. Each CI status value is multiplied by the weight assigned to the CI, and the total is divided by the total weight values, to give the average result.

For example, taking the same group that was used for the basic percentage example (four CIs, two with red status and two with yellow status), if one of the red CIs has a weight of 4 and one of the yellow CIs has a weight of 2, then the average result calculation looks like this:

```
1 \times 4 \times 0 (red with weight=4)
1 \times 1 \times 0 (red with weight=1)
1 \times 2 \times 10 (yellow with weight=2)
1 \times 1 \times 10 (yellow with weight=1)
Total = 30/(4+1+2+1) (total weight values for red and yellow children) = 3.75(average result)
```
The percentage score for the group is then calculated in the same way as for the basic Percentage Rule: average result is divided by 20 and multiplied by 100:

 $(3.75/20)$  x 100 = 18.75% (score)

Note that CI weights are relevant only when the parent group status is calculated using the Percentage Rule.

**Note:** You can display the weight information in the KPI tooltip in Top View. For details, see "Customize Top View Tooltips" in *Using Dashboard*.

### **Dominant Child**

By default, all CIs are in non-dominant relationships (**must** is cleared). You can change the setting for a relationship to dominant in the Define Configuration Item Relationship window (described in "New CI Wizard" in *Model Management*).

When a child CIs in a group is in a dominant relationship, then status is calculated for the group by comparing the results from the following two status calculation methods:

- ➤ Dashboard determines the lowest status held among all dominant CIs.
- ➤ Dashboard determines group status according to the percentage rule calculation (as described in Basic Percentage Rule above).

The worst status from the two calculations becomes the status for the group.

When the group status has been taken from the lowest status held by a dominant CI, the tooltip for the parent group displays **Score: n/a (Using dominant child)**.

#### **Note:**

- ➤ Dominant CIs are only relevant when the group is using the Percentage Rule to calculate status.
- ➤ When a CI has both dominant and weighted child CIs only the dominant CI is taken into consideration when calculating the status of the parent CI using the Percentage rule.

## **Service Level Management Rules**

The Service Level Management rules are divided into two sets:

- ➤ **low level rules.** Used by items that receive data (monitors, such as Business Process Monitor transactions, Real User Monitor, SiteScope monitors, and so on)
- ➤ **roll-up rules.** Used by higher levels in the hierarchy (applications, groups, business processes, and so on)

For more details about Service Level Management rules, see ["List of Service](#page-227-0)  [Level Management Business Rules" on page 228](#page-227-0).

For details about creating or editing rules, see ["Business Rules Repository](#page-304-0)  [Page" on page 305](#page-304-0).

This section includes the following topics:

- ➤ ["Overview of Service Level Management Business Rules" on page 149](#page-148-0)
- ➤ ["Group, Monitor, and Sibling Business Rules" on page 149](#page-148-1)
- ➤ ["Real User Monitor Business Rules" on page 149](#page-148-2)
- ➤ ["Outage Business Rules" on page 150](#page-149-0)
- ➤ ["Six Sigma Rules" on page 151](#page-150-0)
- ➤ ["SOA Rules" on page 152](#page-151-0)

## <span id="page-148-0"></span>**Overview of Service Level Management Business Rules**

A KPI must always have an associated business rule that defines the logic to be performed (by the Business Logic Engine) to calculate the measurement for the KPI. The properties and objectives assigned to the KPI depend on the selected rule.

Service Level Management provides rules for use with the KPIs. The rules are contained in the Business Rules repository.

During the creation of an SLA, you can accept the default business rules or you can define custom rules.

## <span id="page-148-1"></span>**Group, Monitor, and Sibling Business Rules**

Business rules consist of the following types:

- ➤ **Monitor business rule.** Measures the actual data sources (also called leaf rule).
- ➤ **Group business rule.** Performs calculations according to results of children.
- ➤ **Sibling business rule.** Takes sibling measurements into account before performing calculations. For example, the MTTR rule can perform its calculation only after it receives the result of one of the outages rules.
- <span id="page-148-2"></span>➤ **Outage business rule.** Used when calculating outages.

### **Real User Monitor Business Rules**

Service Level Management calculates Real User Monitor rules in five minute chunks. You can view the results of these calculations in Service Level Management reports.

Real User Monitor rules are divided into the following categories:

➤ **Pages.** Service Level Management calculates rules for Real User Monitor page on aggregated data. Pages are either delivered to a client machine or not delivered, resulting in either success or failure. Real User Monitor calculates this success or failure by monitoring HTTP errors and application errors. For details on these reports, see "Page Summary Report" in *Using End User Management*.

Service Level Management also calculates outages based on the availability of Real User Monitor pages.

- ➤ **Sessions.** Service Level Management uses two rules to measure user experience: User Session Availability and User Session Performance. A session measures the time from when a user logs in until they close the Web browser. Results are calculated for hourly time periods. There are no outages on sessions.
- ➤ **Transactions.** Service Level Management runs the Real User Monitor rules in the same way as Business Process Monitor rules. Service Level Management also measures Real User Monitor transaction outages (based on availability). Real User Monitor transactions measure two kinds of outages: Real User Monitor transaction outages and outages based on availability.

The Volume Average Value rule measures availability and takes into account the number of samples that are attributed to each of a CI's children.

## <span id="page-149-0"></span>**Outage Business Rules**

Service Level Management displays outage business rules in the Add Outage window:

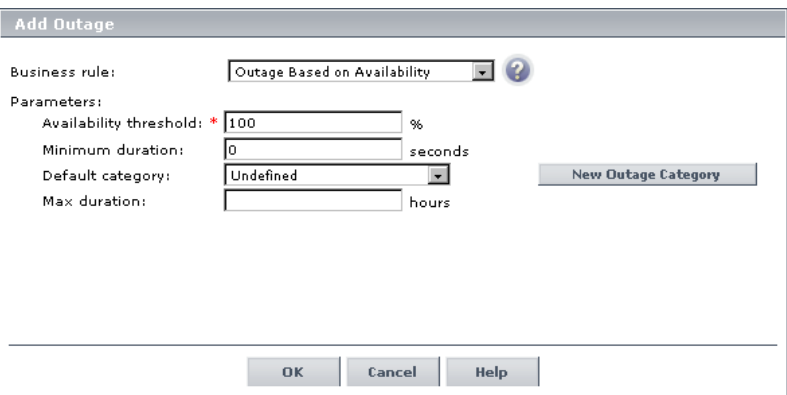

For details on adding an outage to an SLA, see "Add Outage Dialog Box" in *Using Service Level Management*.

Service Level Management uses the following rules to calculate outages:

- ➤ ["BPM Outage" on page 248](#page-247-0)
- ➤ ["Outage Based on Availability" on page 258](#page-257-0)
- ➤ ["Outage Based on System Availability" on page 259](#page-258-0)
- ➤ ["SiteScope Monitor Outage" on page 268](#page-267-0)
- ➤ ["SiteScope Outage" on page 269](#page-268-0)
- <span id="page-150-0"></span>➤ ["WS SiteScope Outage" on page 289](#page-288-0)

#### **Six Sigma Rules**

Service Level Management uses two KPIs to measure Six Sigma compliance:

- ➤ **Availability Six Sigma.** The sigma value against which Service Level Management measures the time that a business application or a service is up and running. For example, if you set a sigma of 4, you are expecting that for every million opportunities (CIs), not more than 6,210 fail. For details, see ["Availability Six Sigma" on page 104.](#page-103-0)
- ➤ **Performance Six Sigma.** The objective against which Service Level Management measures the time taken to execute a CI. For example, if you set a sigma of 3, you are expecting that for every million opportunities (CIs), less than 66,800 do not meet the target performance goal. For details, see ["Performance Six Sigma" on page 112.](#page-111-0)

The following business rules measure Six Sigma compliance for HP Business Availability Center entities:

- ➤ ["BPM Six Sigma Availability" on page 250](#page-249-0)
- ➤ ["BPM Six Sigma Performance" on page 250](#page-249-1)
- ➤ ["RUM Page Six Sigma Availability" on page 261](#page-260-0)
- ➤ ["RUM Page Six Sigma Performance" on page 261](#page-260-1)
- ➤ ["RUM Transaction Six Sigma Availability" on page 263](#page-262-0)
- ➤ ["RUM Transaction Six Sigma Performance" on page 264](#page-263-0)
- ➤ ["Six Sigma Group" on page 271](#page-270-0)
- ➤ ["SiteScope Monitor Six Sigma" on page 269](#page-268-1)
- ➤ ["SiteScope Six Sigma Availability" on page 271](#page-270-1)
- ➤ ["SiteScope Six Sigma Performance" on page 271](#page-270-2)
- ➤ ["SOA Diagnostics Six Sigma on Availability" on page 272](#page-271-0)
- ➤ ["SOA Diagnostics Six Sigma on Performance" on page 273](#page-272-0)
- ➤ ["SOA Six Sigma on Availability" on page 273](#page-272-1)
- <span id="page-151-0"></span>➤ ["SOA Six Sigma on Performance" on page 273](#page-272-2)

## **SOA Rules**

Service Level Management enables you to track how well Web services are performing in your system.

SOA business rules are available for KPIs that you attach to Web service CIs.

The following business rules measure Web services for Diagnostics and SiteScope CIs:

- ➤ ["SOA Diagnostics Availability" on page 271](#page-270-3)
- ➤ ["SOA Diagnostics Average Response Time" on page 271](#page-270-4)
- ➤ ["SOA Diagnostics Average Throughput" on page 272](#page-271-1)
- ➤ ["SOA Diagnostics Max. Response Time" on page 272](#page-271-2)
- ➤ ["SOA Diagnostics Max. Throughput" on page 272](#page-271-3)
- ➤ ["SOA Diagnostics Min. Response Time" on page 272](#page-271-4)
- ➤ ["SOA Diagnostics Min. Throughput" on page 272](#page-271-5)
- ➤ ["SOA Diagnostics Performance Percentile" on page 272](#page-271-6)
- ➤ ["SOA Diagnostics Six Sigma on Availability" on page 272](#page-271-0)
- ➤ ["SOA Diagnostics Six Sigma on Performance" on page 273](#page-272-0)
- ➤ ["SOA Synthetic Monitor Availability" on page 274](#page-273-0)
- ➤ ["SOA Synthetic Monitor Average Response Time" on page 274](#page-273-1)
- ➤ ["SOA SiteScope Max. Total Time" on page 273](#page-272-3)
- ➤ ["SOA SiteScope Min. Total Time" on page 273](#page-272-4)
- ➤ ["SOA Synthetic Monitor Performance" on page 274](#page-273-2)
- ➤ ["SOA Six Sigma on Availability" on page 273](#page-272-1)
- ➤ ["SOA Six Sigma on Performance" on page 273](#page-272-2)

## **Set Up/Edit a Business Rule**

You set up a business rule by creating a new business rule or by editing an existing business rule.

For a detailed scenario that includes creating rules, see ["Create KPIs, Rules,](#page-52-0)  [Context Menus, Context Menu Items, and Tooltips – Scenario" on page 53](#page-52-0)  and view the appropriate step.

This task includes the following steps:

- ➤ ["Create a New Business Rule" on page 153](#page-152-0)
- ➤ ["Edit a Rule" on page 154](#page-153-0)
- ➤ ["Modify the Rule Parameters or the Rules Global Parameters" on page 155](#page-154-0)
- ➤ ["Set a Rule and its Parameters Back to Default Optional" on page 155](#page-154-1)
- ➤ ["Attach the Rule to a KPI" on page 156](#page-155-0)

#### <span id="page-152-0"></span> **1 Create a New Business Rule**

You can create a new customized rule by:

- ➤ **cloning.** This consists in copying a factory (predefined) rule or a customized rule to use as a template. To clone a rule, select a rule and click **Clone** in the Business Rules Repository page.
- ➤ **creating a new rule.** You can create a new rule without using an existing rule as a template. To create a new rule, click **New Item** in the Business Rules Repository page.

The above operations add the corresponding rule entry to the Custom Rules list.

For details, see ["Rule Details Dialog Box" on page 311.](#page-310-0)

### <span id="page-153-0"></span> **2 Edit a Rule**

You can edit an existing rule by overriding it (replacing it). You can then customize the overridden rule to your organization specifications.

**Note:** If you are creating a customized Generic Sample rule, a Generic Sum of Values Over Time rule, or a Generic Two Arguments rule, and the name of the time stamp field in the sample is not time\_stamp, in the Rule Parameters area of the Rule Details dialog box, click **Edit** for the **Time Stamp Field** parameter. In the **Default Value** box, enter the name of the sample time stamp field. The type of the sample time stamp field must be time. Click **OK** to save the change.

You can modify existing detailed information for the rule. For details, see ["Rule Details Dialog Box" on page 311](#page-310-0).

#### **Examples – Write a Generic Formula Rule**

For details about the Generic Formula rule, see ["Generic Formula Rule" on](#page-182-0)  [page 183.](#page-182-0)

➤ The following formula calculates the average of the dResponseTime sample field value over the specified period of time, multiplied by 2:

```
Avg(dResponseTime)*2
```
➤ The following formula calculates the sum of the dResponseTime sample field value over the specified period of time, divided by the number of u\_iStatus field values:

```
sum(dResponseTime)/count(u_iStatus)
```
➤ In the following formula, you want to sum only the response time of the successful transactions, therefore only the response time for samples with u\_iStatus=0 is taken into consideration. u\_iStatus=1 when the transaction fails, and u iStatus=0 when the transaction is successful.

The formula calculates the sum of the values of the dResponseTime sample field value over the specified period of time, where the value of dResponseTime is set to 0 every time the value of the u iStatus sample field equals 1. This sum is divided by the sum of values calculated as follows: the value is equal to 1 when the u iStatus field value is 0, and the value equals 0 when the u iStatus field value is different from 0. This formula calculates the performance of a certain transaction by aggregating the response time of all of the successful transaction and dividing it by the number of successful transactions:

sum(if(u\_iStatus,0,dResponseTime,0))/sum(if(u\_iStatus,0,1,0)

#### <span id="page-154-0"></span> **3 Modify the Rule Parameters or the Rules Global Parameters**

You can modify existing information or enter new information about the rule parameters and the Objective parameters for a specific rule. For details, see ["Parameter Details Dialog Box \(Rules\)" on page 310.](#page-309-0)

To globally edit a parameter for all factory rules, access, from the **Rules** page, the Global Attributes Details dialog box and modify the appropriate parameters. For details, see ["Global Attributes Details Dialog Box" on](#page-308-0)  [page 309](#page-308-0).

**Note:** To override the global parameters values for individual rules, you must add the relevant parameter to the relevant rule and then modify its value.

#### <span id="page-154-1"></span> **4 Set a Rule and its Parameters Back to Default – Optional**

If you have modified a rule or its parameters, you might need to return the rule and its parameters to their defaults.

To set a rule and its parameters back to default, select **Admin > Dashboard** or **Service Level Management** > **Repositories** > **Rules**. In the **Custom Rules** area, delete the copy of the rule you want to return to default and click **OK**. The rule and its parameters are returned to their defaults.

### <span id="page-155-0"></span> **5 Attach the Rule to a KPI**

If you have created a new rule, you must add it to the rules already attached to the relevant KPI. For details, see the Applicable Rules GUI parameter in ["KPI Details Dialog Box" on page 123.](#page-122-0)

## **Create a Customized Generic Sample Rule – Scenario**

For a description of the rule, see ["Generic Sample Rule" on page 184](#page-183-0).

You want to display the comparison between the value of a selected value field in the event sample and specific objectives, so the status of the KPI to which the customized Generic Sample rule is attached is grey when the value of the sample field is less than 1 and larger than 5. To display the comparison you must clone the Generic Sample Rule, attach the cloned rule to a cloned KPI, and attach the cloned KPI to the appropriate CI.

**To create a clone of the Generic Sample rule:**

- **1** Select **Admin> Dashboard > Repositories > Business Rules**.
- **2** In the Factory Business Rules area, select the **Generic Sample Rule** and click **Clone**.
- **3** In the Custom Business Rule area, click the **Edit** button corresponding to the Generic Sample Rule to open the Rule Details window.
- **4** In the **Display Name** box, enter Value Event rule as the name of the cloned rule.
- **5** In the Rule Parameters area, click the **Edit** button corresponding to the **Field Name** to open the Parameter Details window. In the **Default Value** box, specify the name of the sample field (value) on which to apply the rule. The field must have a numeric value. Click **OK** to save the change.

**Note:** The units of the objectives and of the field value must be the same. The result is provided with the same unit too.

O

 $\mathscr{D}$ 

 **6** If required, in the Objective Parameters area, click the **Edit** button corresponding to the appropriate objective to open the Parameter details window and make the changes to the default objectives (values from 1 to 5 are colored, values less than 1 or more than 5 are colored grey). Click the **Edit** button for each objective parameters and enter the objective value in the Default Value box (**critical,** 5; **major**, 4; **minor**, 3; **warning**, 2; **OK**, 1). For details, see ["Parameter Details Dialog Box \(Rules\)" on page 310.](#page-309-0)

**Note:** The units of the objectives and of the field value must be the same. The result is provided with the same unit too.

**7** Click **OK** to save the changes.

 $\mathscr{O}$ 

 $\mathscr{O}$ 

#### **To create the KPI for the rule:**

- **1** Select **Admin> Dashboard > Repositories > KPIs**.
- **2** In the Factory KPIs area, select any KPI and click **Clone**.
- **3** In the Custom KPIs area, click the **Edit** button corresponding to the KPI you just cloned to open the Item Details window.
	- **4** In the **Display Label** box, enter Event as a name for the cloned KPI.
- **5** In the **Default Rule** list, select **Worst Child**.
- **6** In the **Applicable Rules** list, select **Worst Child**, click CTRL and click the cloned Generic Sample Rule (Value Event rule) you just created.
- **7** In the **Applicable Sections** list, select **Dashboard**.
- **8** Click **OK** to save the changes.

#### **To attach the customized rule to a KPI for a CI:**

- **1** Select **Admin> Dashboard > KPIs**.
- **2** Select a view.
- **3** Select the appropriate monitor level CI to which you want to attach the KPI.
- **4** Click **New KPI** to open the New KPI window.
- **5** In the **KPI** list, select the Event KPI you just created.
- **6** In the **Business rule** list, select the Value Event rule you just created.
- **7** In the **Business Rules Parameters** area, if required, specify the rule parameters.
- **8** in the **Objectives** area, enter the objectives.
- **9** In the **Selector** area, enter event as the name of the sample in the Value box that corresponds to the **sampleType** Field, and enter the other values corresponding to the other reference properties that the selector expression searches for in the incoming data samples sent from the data source. For details about the event sample, see "Sample: Event (event)" in *Reference Information*
- **10** Click **OK** to save the changes.

## **Create a Customized Generic Sum of Values Over Time Rule – Scenario**

For a description of the Generic Sum of Values rule, see ["Generic Sum of](#page-183-1)  [Values Over Time Rule" on page 184](#page-183-1).

You want to add the value of the u iSumNetTime field in the trans t sample for all the trans t samples that arrive during the time period specified in the **duration** parameter. To display the value you must clone the Generic Sum of Values Over Time rule, attach the cloned rule to a cloned KPI, and attach the cloned KPI to the appropriate CI.

**To create a clone of the Generic Sum of Values Over Time rule:**

- **1** Select **Admin> Dashboard > Repositories > Business Rules**.
- **2** In the Factory Business Rules area, select the **Generic Sum of Values Over Time Rule** and click **Clone**.
- **3** In the Custom Business Rule area, click the **Edit** button corresponding to the Generic Sum of Values Over Time Rule to open the Rule Details window.
- **4** In the **Display Name** box, enter u iSumNetTime Sum rule as the new name for the cloned rule.

 $\mathscr{D}$ 

- **5** In the Rule Parameters area:
- O
- **a** click the **Edit** button corresponding to the **Field Name** to open the Parameter Details window. In the **Default Value** box, specify the name of the field (u\_iSumNetTime) on which to apply the rule. The field must have a numeric value. Click **OK** to save the change.

**Note:** The units of the objectives and of the field value must be the same. The result is provided with the same unit too.

 $\mathscr{O}$ 

O

O\

- **b** If required, in the **Default value** box, click the **Edit** button corresponding to the **duration** parameter and specify the sampling duration, in seconds. The default is 15 minutes (900 seconds).
- **6** If required, in the Objective Parameters area, click the **Edit** button corresponding to the appropriate objective to open the Parameter details window and make the changes. For details, see ["Parameter Details Dialog](#page-309-0)  [Box \(Rules\)" on page 310.](#page-309-0)
	- **7** The units of the objectives and of the field value must be the same. The result is provided with the same unit too.
	- **8** Click **OK** to save the changes.

#### **To define the customized rule for a KPI:**

- **1** Select **Admin> Dashboard > Repositories > KPIs**.
- **2** In the Factory KPIs area, select any KPI and click **Clone**.
- **3** In the Custom KPIs area, click the **Edit** button corresponding to the KPI you just cloned to open the Item Details window.
	- **4** In the **Display Label** box, enter u\_iSumNetTime\_sum as the new name for the cloned KPI.
	- **5** In the **Default Rule** list, select **Worst Child**.
	- **6** In the **Applicable Rules** list, select **Worst Child**, click CTRL and click the cloned generic rule (u\_iSumNetTime Sum rule) you just created.
	- **7** In the **Applicable Sections** list, select **Dashboard**.

 **8** Click **OK** to save the changes.

#### **To attach the customized rule to a KPI for a CI:**

- **1** Select **Admin> Dashboard > KPIs**.
- **2** Select a view.
- **3** Select the appropriate monitor level to which you want to attach the KPI.
- **4** Click **New KPI** to open the New KPI window.
- **5** In the KPI list, select the KPI (u\_iSumNetTime\_sum) you just created.
- **6** In the **Business rule** list, select the generic rule (u\_iSumNetTime Sum rule) you just created.
- **7** Click **OK** to save the changes.

## **Using the Generic Two Arguments Rule – Scenario**

For a description of the Generic Two Arguments Rule, see ["Generic Two](#page-184-0)  [Arguments Rule" on page 185](#page-184-0).

You want to display the sum of Sum of component connection times in the transaction breakdown and Sum of component DNS times in the transaction breakdown sample field values from the trans\_t sample. To display the sum you must clone the Generic Two Arguments Rule rule, attach the cloned rule to a cloned KPI, and attach the cloned KPI to the appropriate CI.

#### **To create a customized Generic Two Arguments Rule:**

- **1** Select **Admin> Dashboard**, and select **Business Rules** in the Repositories tab.
- **2** In the Factory Business Rules area, select the Generic Two Arguments Rule and click **Clone**.
- **3** In the Custom Business Rule area, click the **Edit** button corresponding to the Generic Two Arguments Rule to open the Rule Details window.
- **4** In the **Display Name** box, enter Sum\_Connect\_DNS\_Time rule a new name for the cloned rule.

O

- **5** In the Rule Parameters area:
	- **a** Click the **Edit** button corresponding to the **First Field Name** to open the Parameter Details window. In the **Default Value** box, specify u iSumConnectionTime as the name of the first sample field on which to apply the rule. The field must have a numeric value. Click **OK** to save the change.
	- **b** Click the **Edit** button corresponding to the **Second Field Name** to open the Parameter Details window. In the **Default Value** box, specify u\_iSumDnsTime as the name of the second sample field on which to apply the rule. The field must have a numeric value. Click **OK** to save the change.

**Note:** The units of the objectives and of the field value must be the same. The result is provided with the same unit too.

- **c** If required, click the **Edit** button corresponding to the **duration** parameter and in the **Default value** box, specify the sampling duration, in seconds. The default is 15 minutes (900 seconds).
- **d** Click the **Edit** button corresponding to the **Operator** parameter and in the **Default value** box, specify the operator (+) you want to use.
- **e** If required, click the **Edit** button corresponding to the **Factor** parameter and in the **Default value** box, specify 1.
- **6** In the Objective Parameters area, click the **Edit** button corresponding to the appropriate objective to open the Parameter details window and make the changes. For details, see ["Parameter Details Dialog Box \(Rules\)" on page 310](#page-309-0).

**Note:** The units of the objectives and of the field value must be the same. The result is provided with the same unit too.

 **7** Click **OK** to save the changes.

 $\varnothing$ 

**To define the customized rule for a KPI:**

- Select **Admin> Dashboard > Repositories > KPIs**.
- In the Factory KPIs area, select any KPI and click **Clone**.
- In the Custom KPIs area, click the **Edit** button corresponding to the KPI you just cloned to open the Item Details window.
- In the **Display Label** box, enter Sum\_Connect\_DNS\_Time as the new name for the cloned KPI.
- In the **Default Rule** list, select **Worst Child**.
- In the **Applicable Rules** list, select **Worst Child**, click CTRL and click the cloned generic rule (Sum\_Connect\_DNS\_Time rule) you just created to add it to the list of rules assigned to the KPI.
- In the **Applicable Sections** list, select **Dashboard**.
- Click **OK** to save the changes.

**To attach the customized rule to a KPI for a CI:**

- Select **Admin> Dashboard > KPIs**.
- Select a view.
- Select the appropriate monitor level to which you want to attach the KPI.
- Click **New KPI** to open the New KPI window.
- In the KPI list, select the KPI (Sum\_Connect\_DNS\_Time) you just created.
- In the **Business rule** list, select the generic rule (Sum\_Connect\_DNS\_Time rule) you just created.
- Click **OK** to save the changes.

## **Set Up Rules to Display the Last Sample Details**

You can set up rules to save details from the last sample received for a CI, so that these details can be viewed in the Event Details window for the CI or in tooltips in Dashboard. For details about how to display the last sample information, see "View Sample Details" in *Using Dashboard*.

**Note:** Storing last sample details may require use of a large amount of memory, slowing down Dashboard performance.

Last sample details are kept in memory using the **saveLastSample** property. You can use this property to store sample details only for specific CI KPIs, or for all KPIs.

To save the last sample details, you can:

➤ **Set the property for an individual business rule.** Override the rule in the Business Rules Repository. In the Rule Details window for the new custom rule, add the parameter **saveLastSample** with Type=**Boolean** and Default Value=**true**. (Note that this property need only be defined for rules that apply to monitor CIs and that the parameter does not appear in the Rule parameters list.)

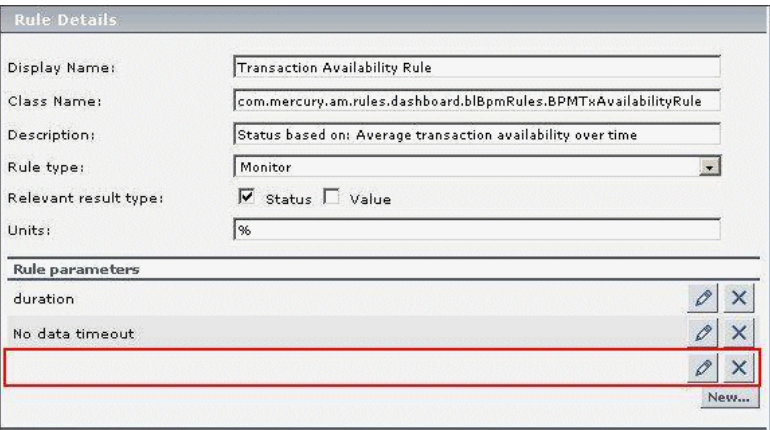

➤ **Set the property for all business rules.** Click the **Edit Globals** button in the Business Rules Repository to view the Global Attributes list. Edit the **saveLastSample** attribute to change its value to **true** (default setting is **false**).

For details on editing global attributes, see ["Global Attributes Dialog Box"](#page-306-0)  [on page 307](#page-306-0).

# **List of Dashboard Business Rules**

This section describes the following rules:

For more details about the rule's parameters, see ["List of Dashboard Business](#page-221-0)  [Rule Parameters" on page 222](#page-221-0).

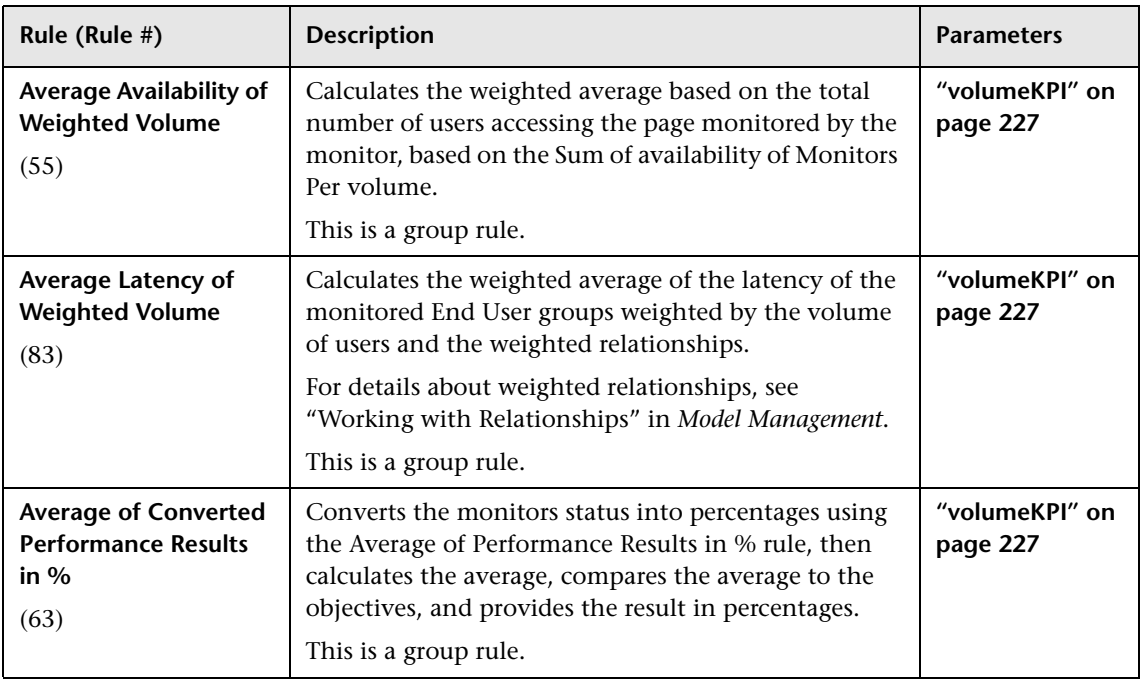

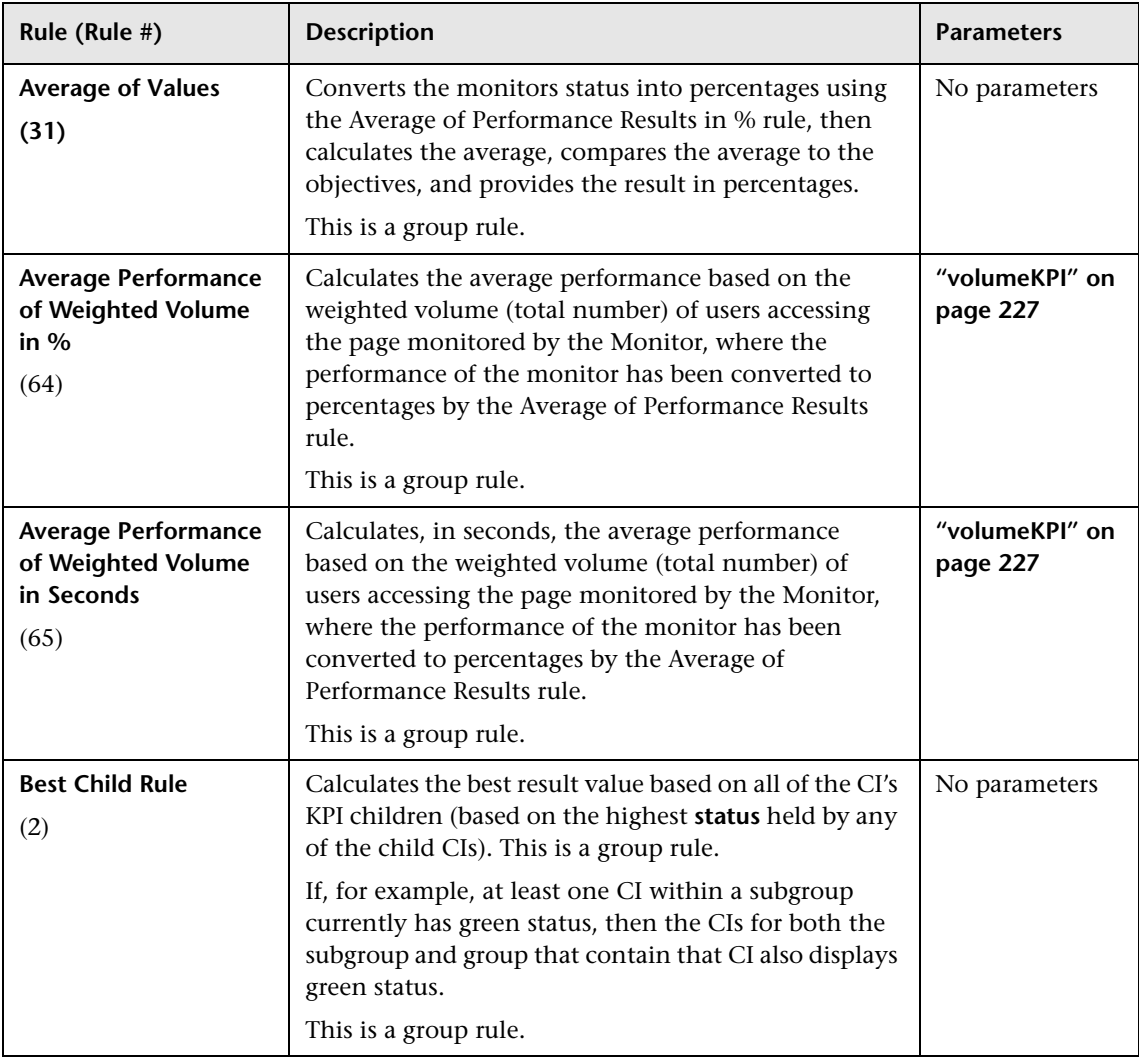

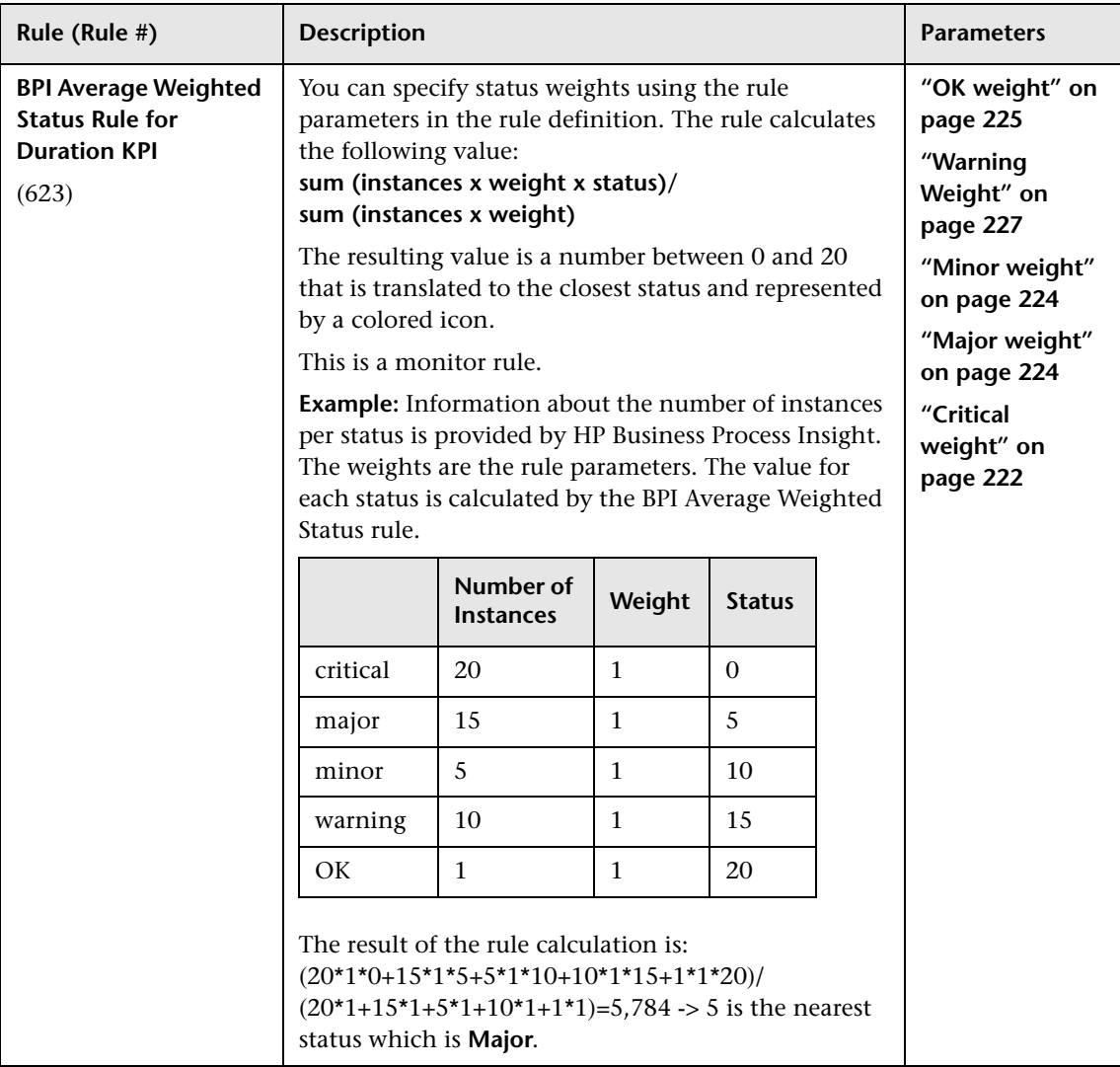

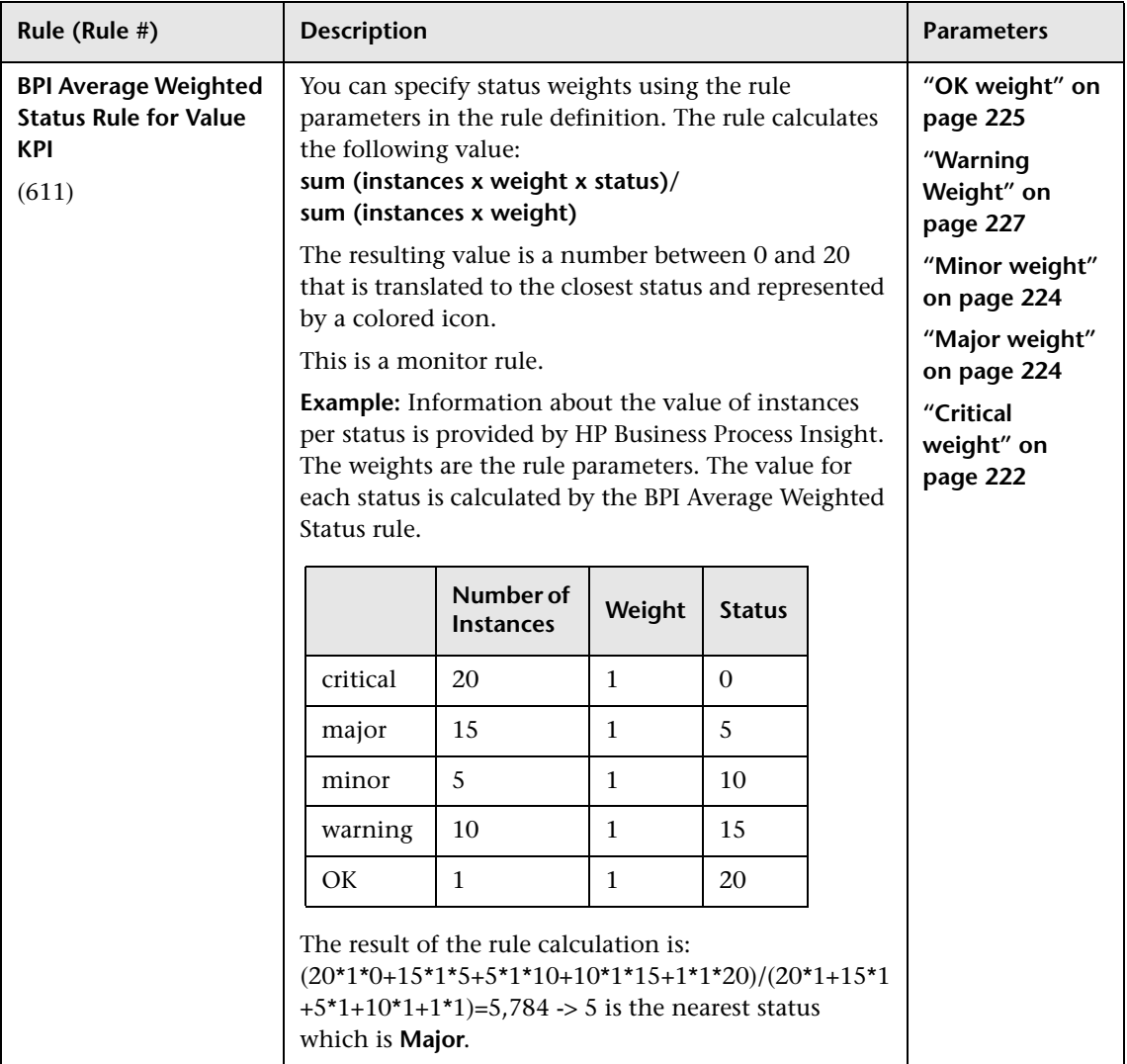

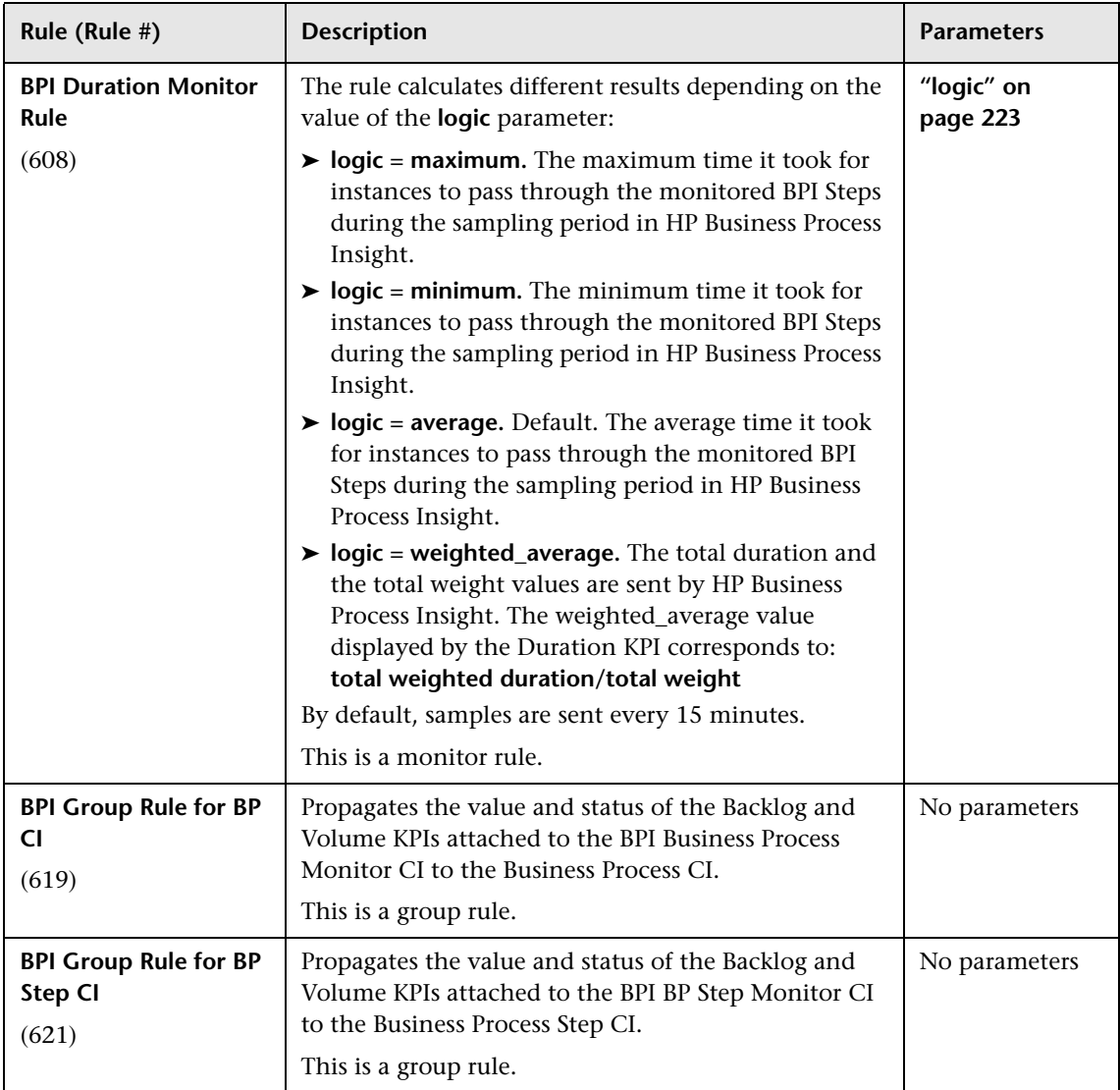

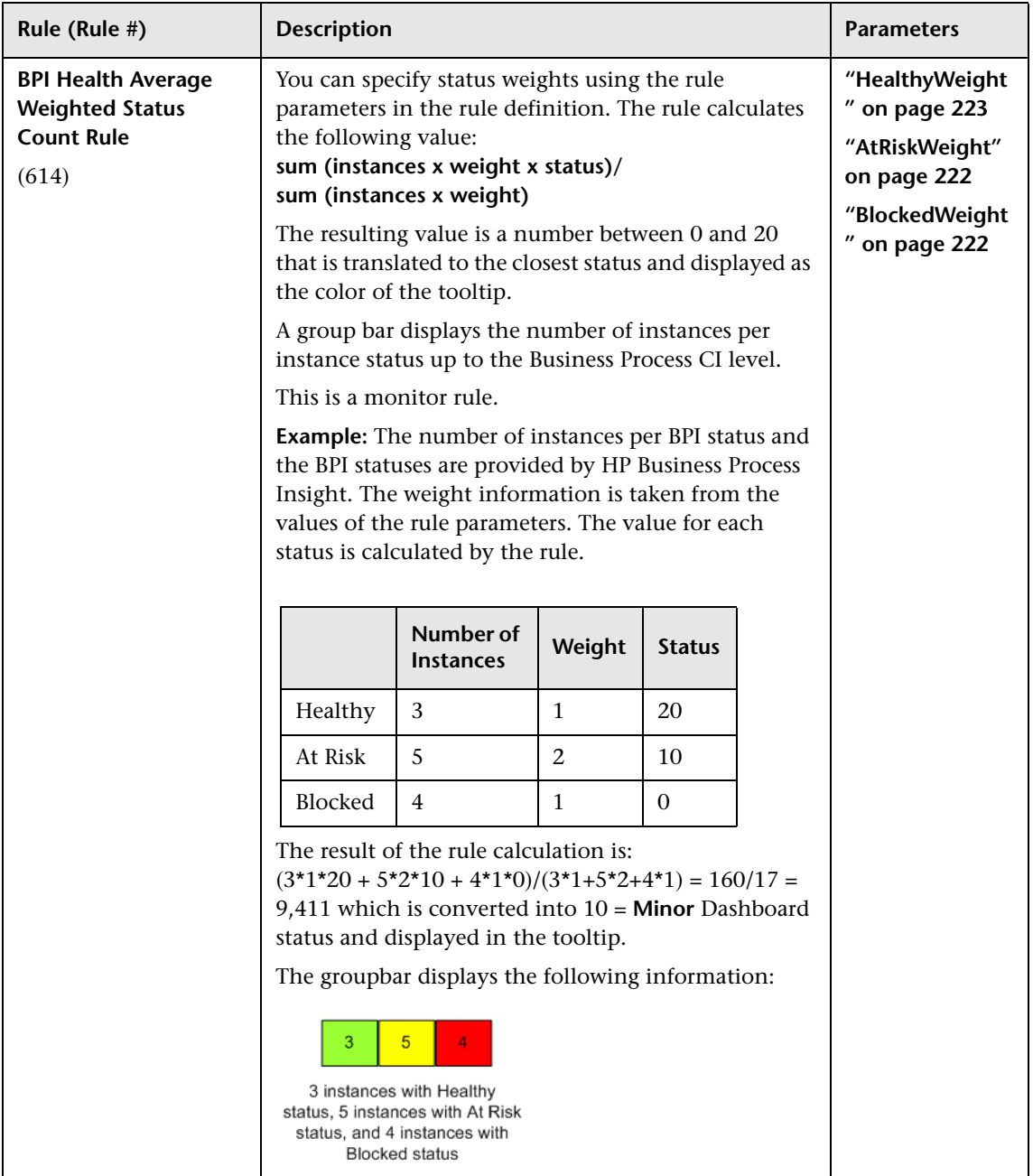

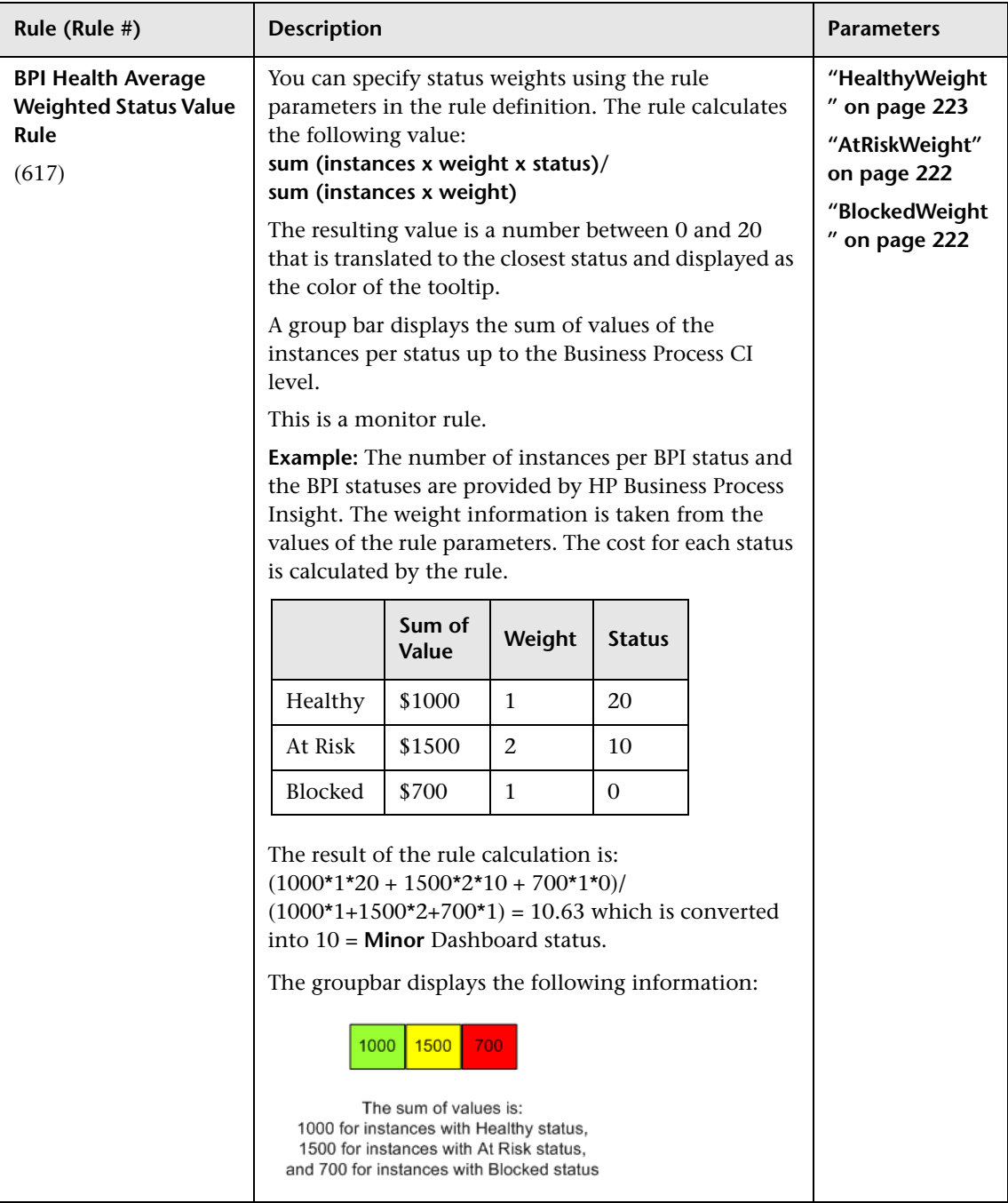

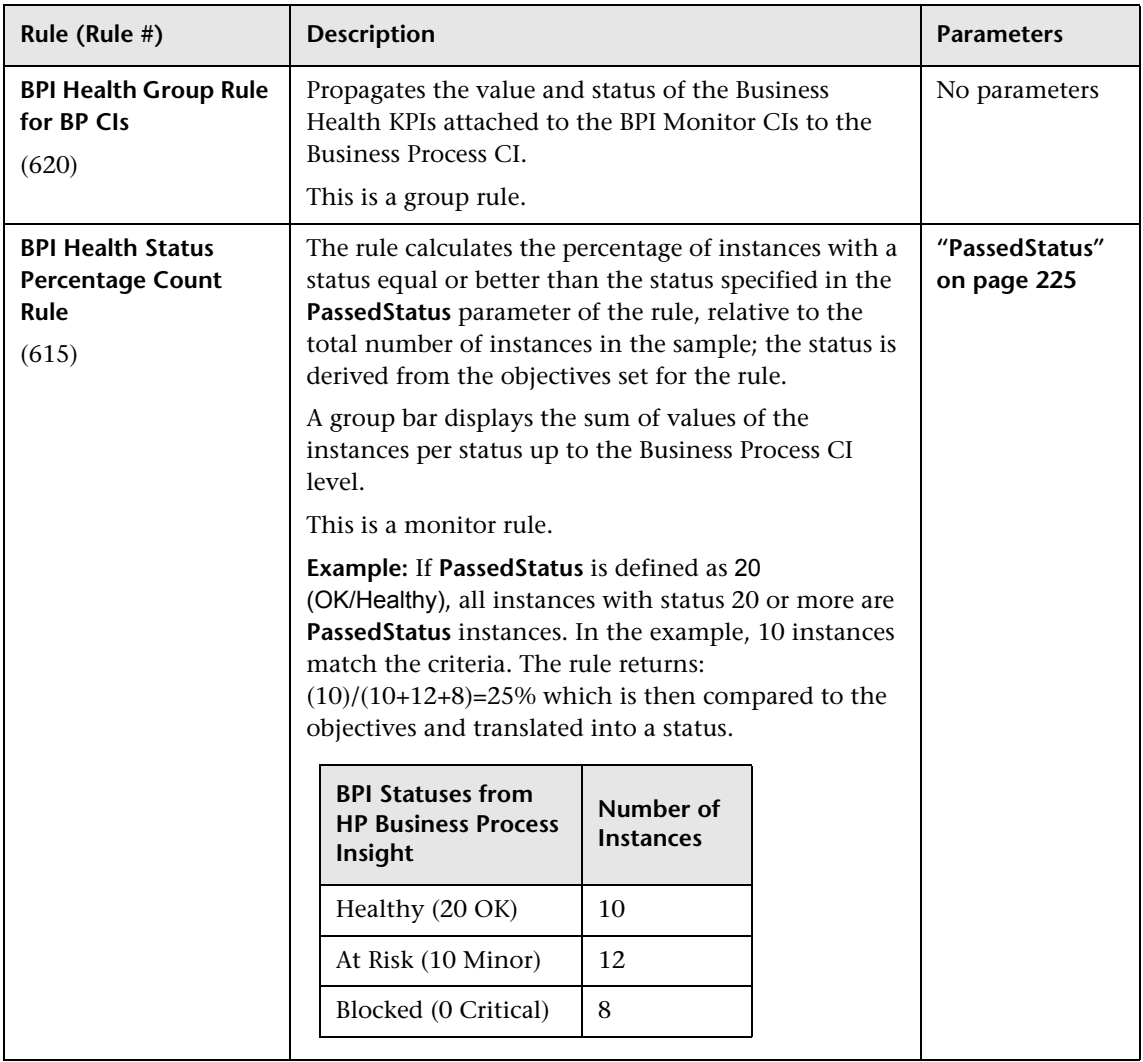

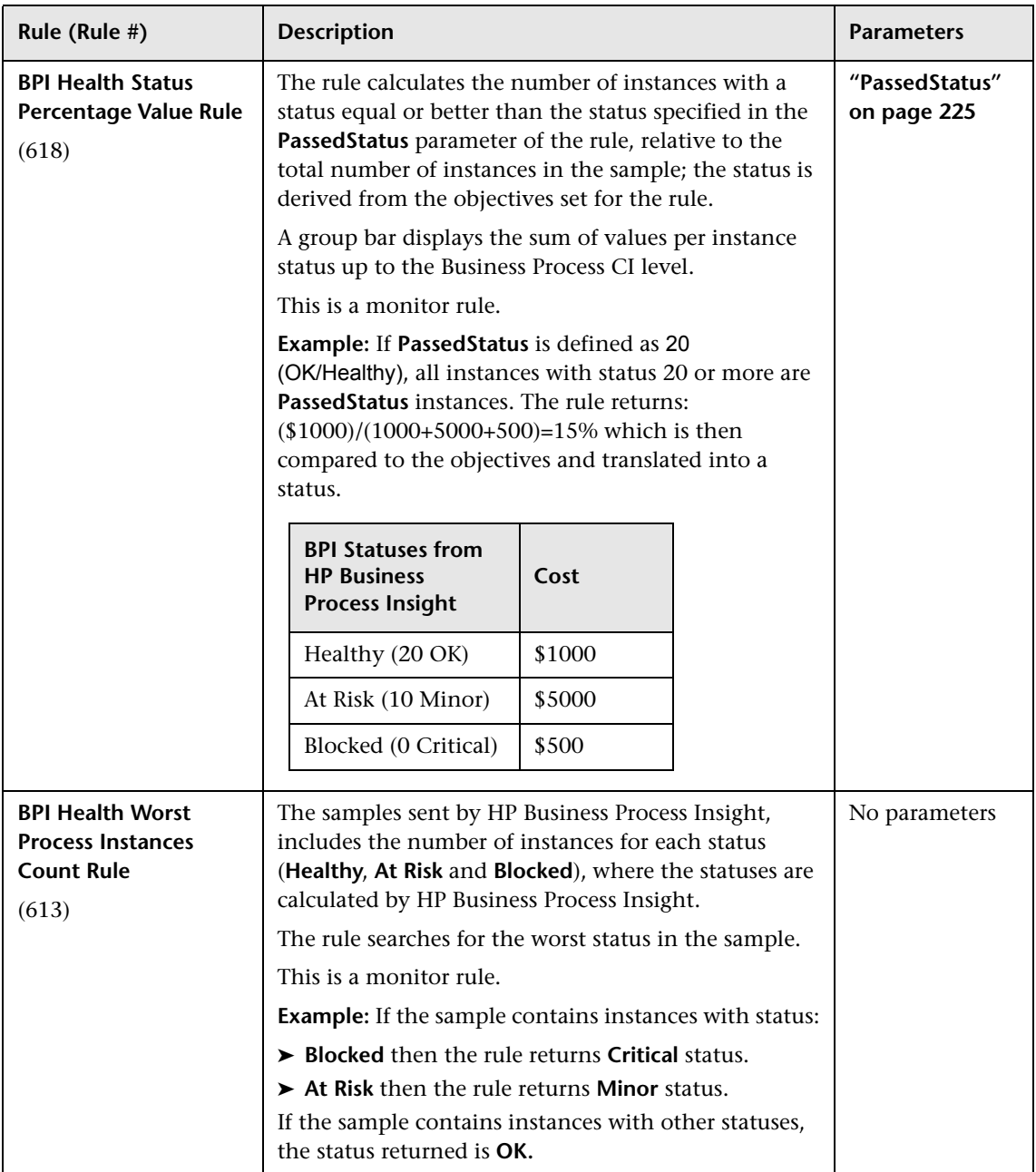

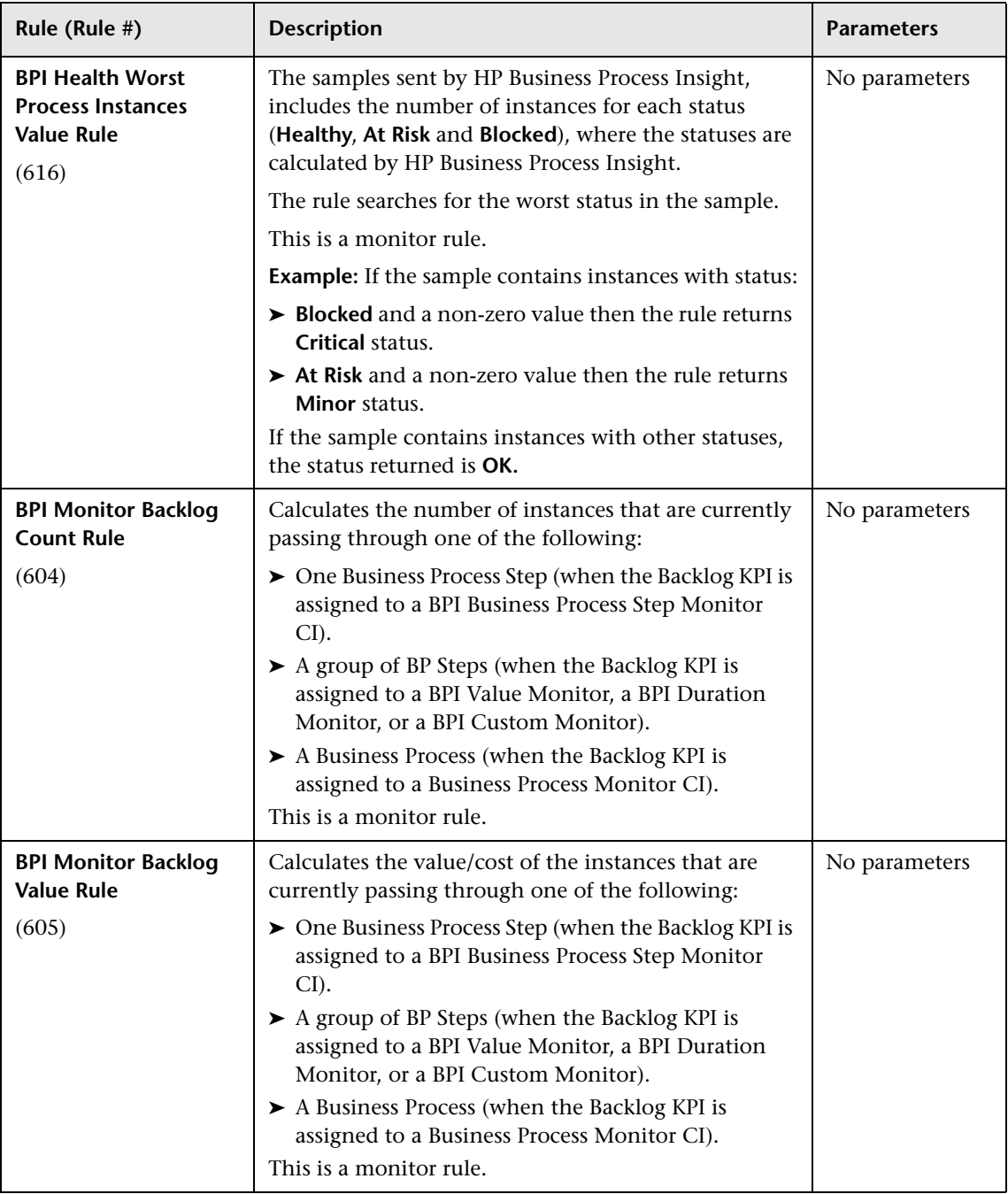

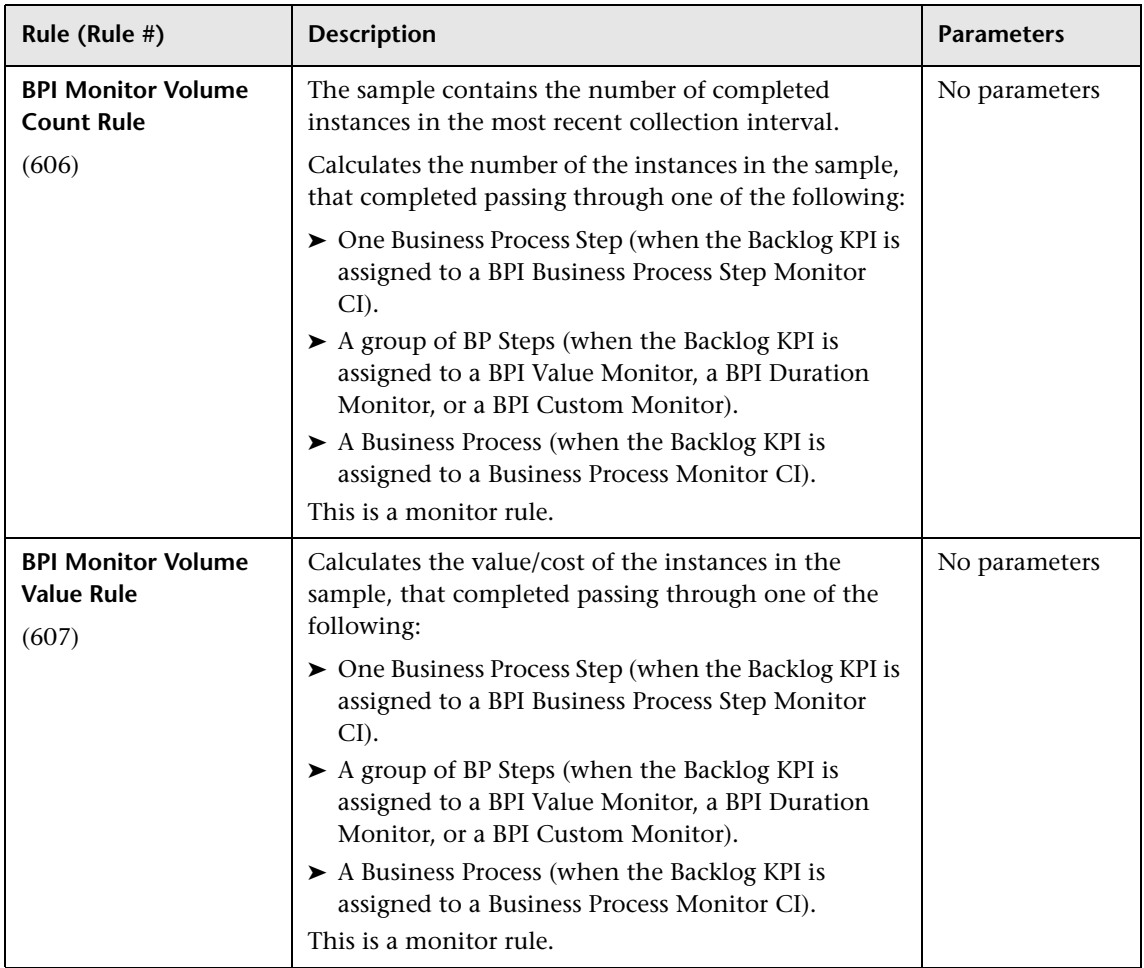

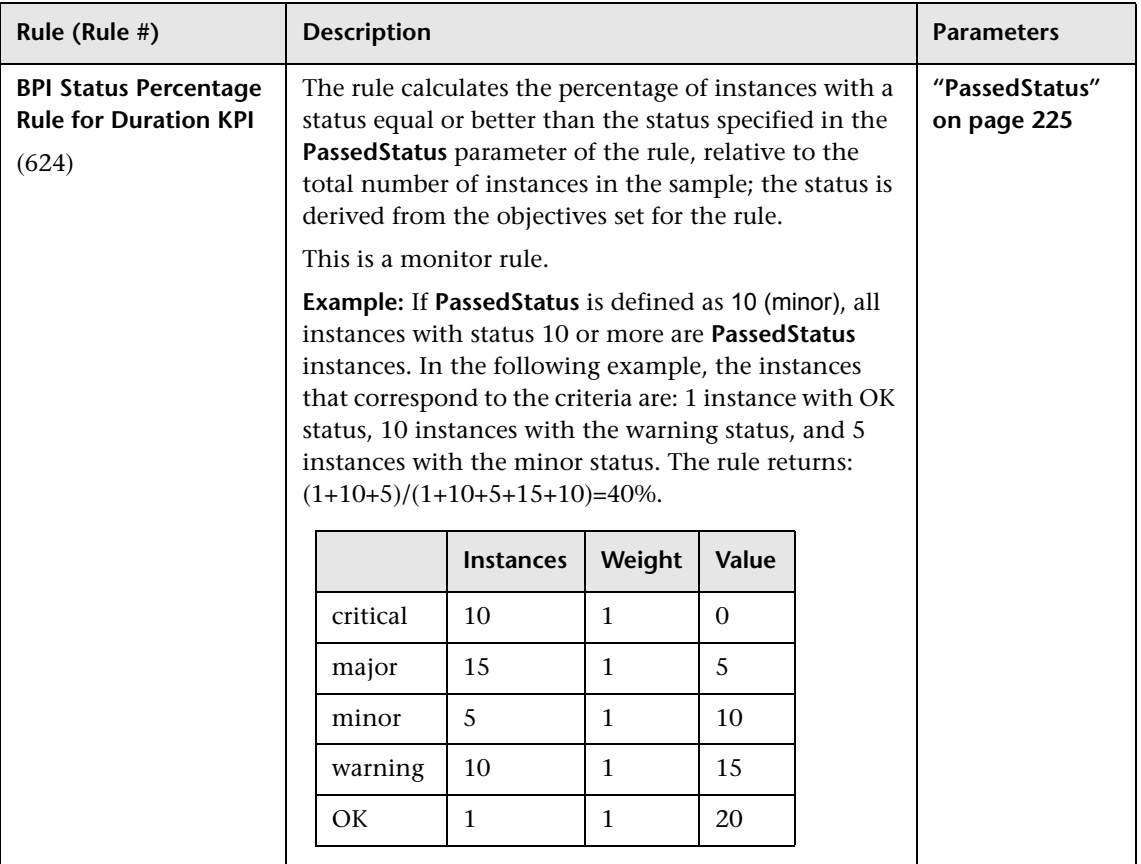

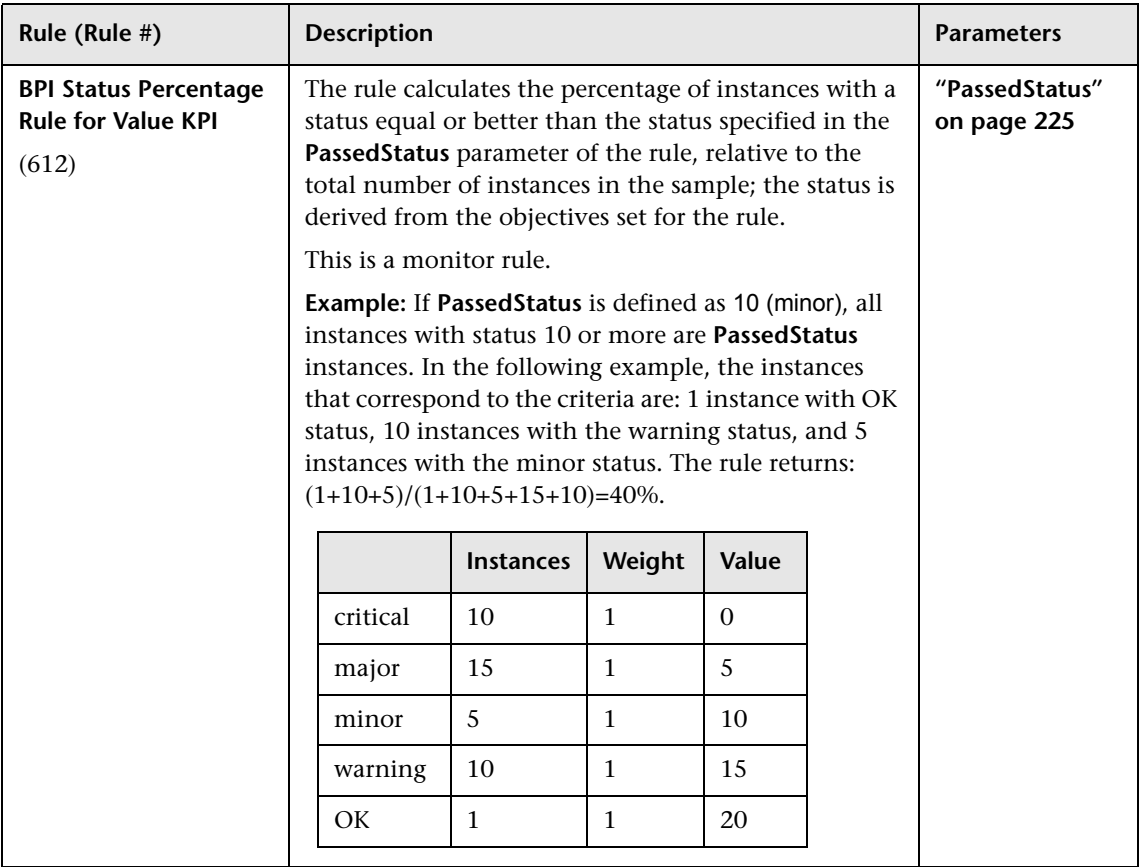

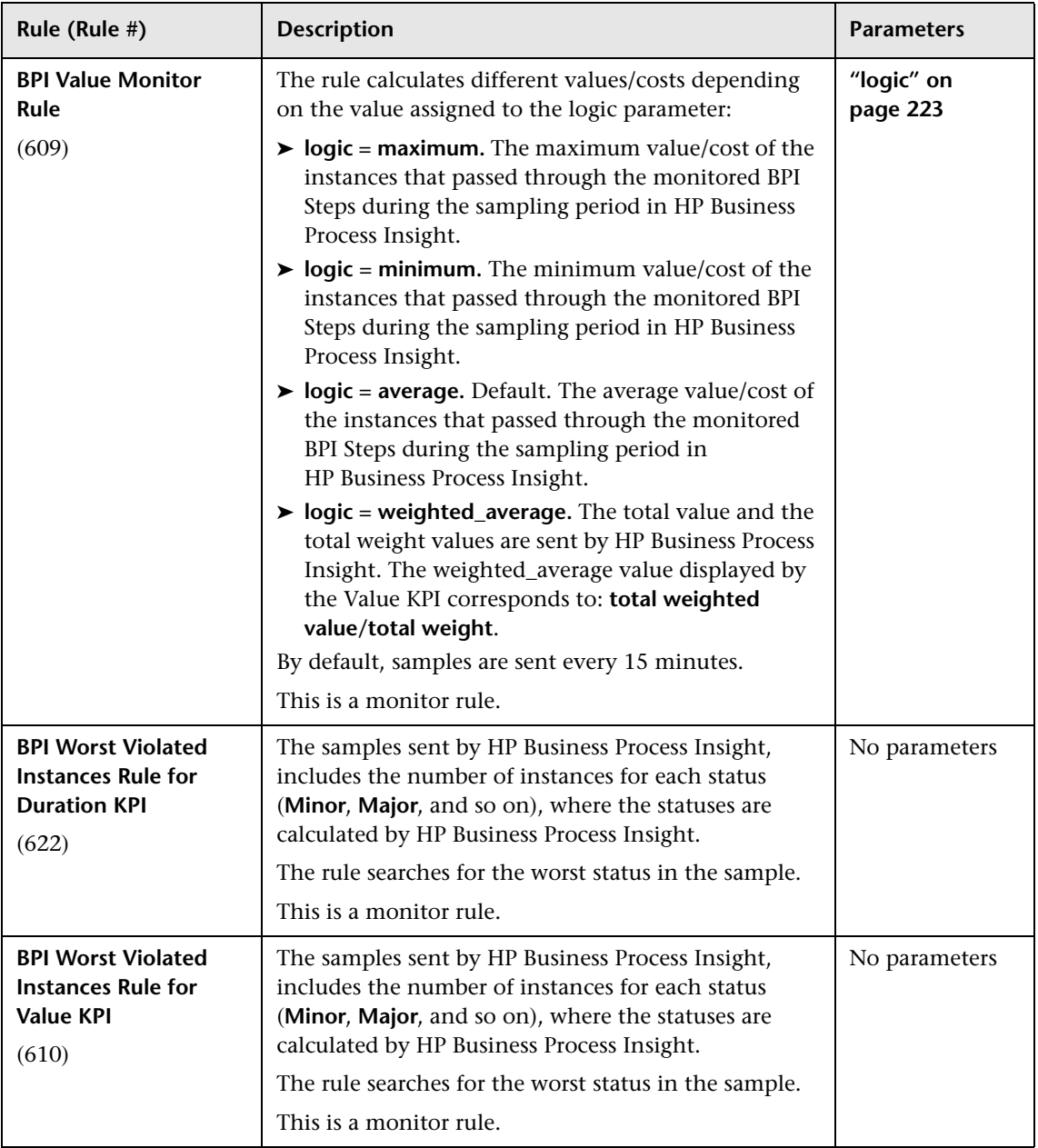

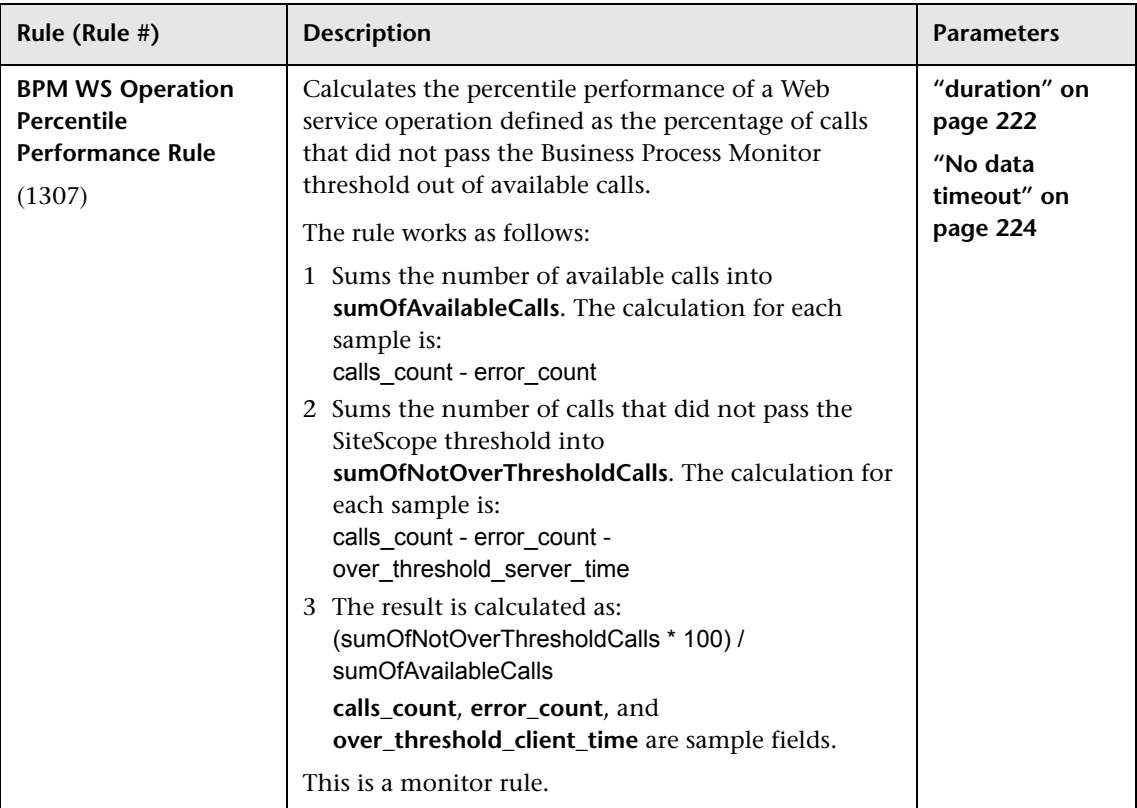

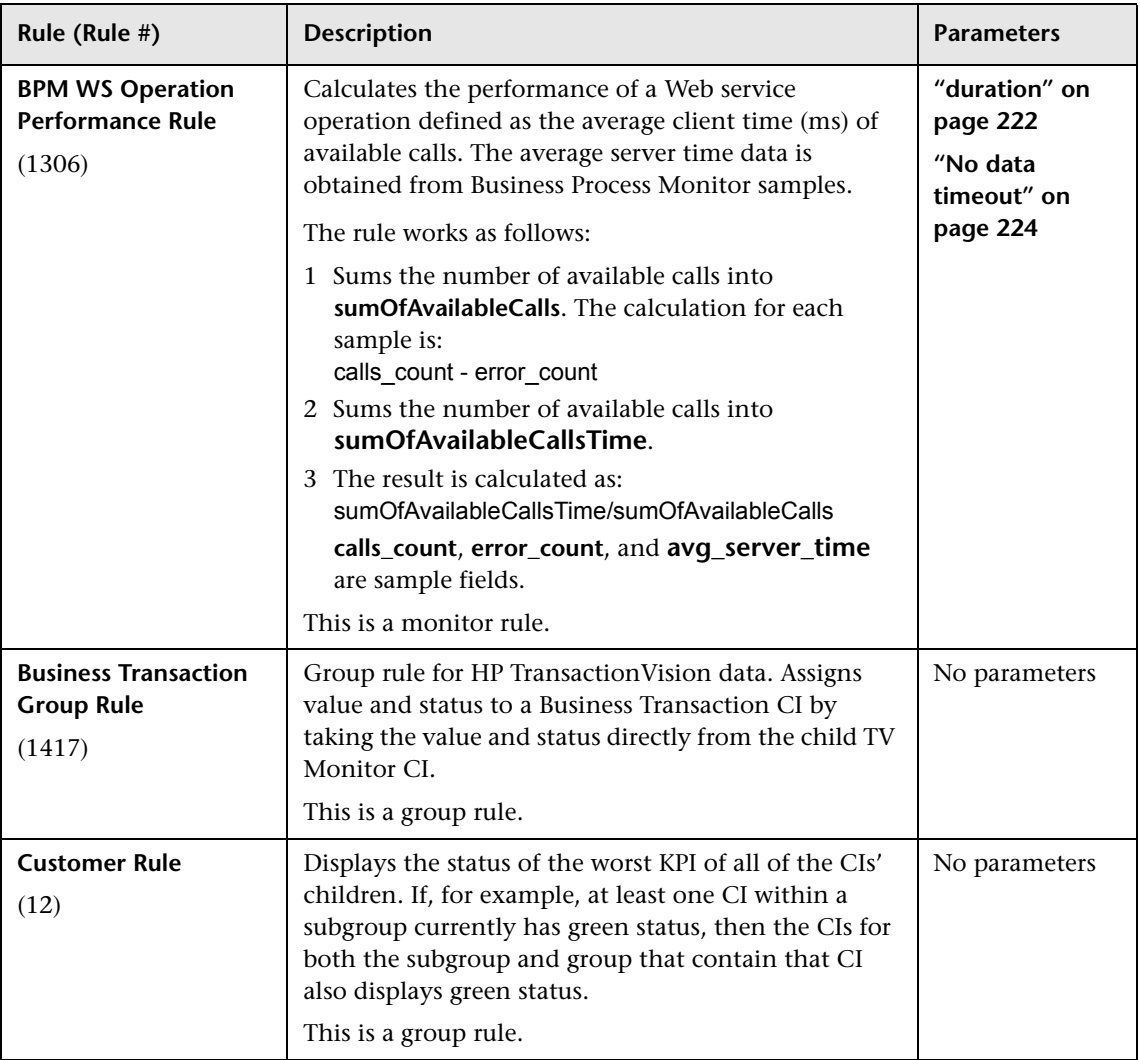

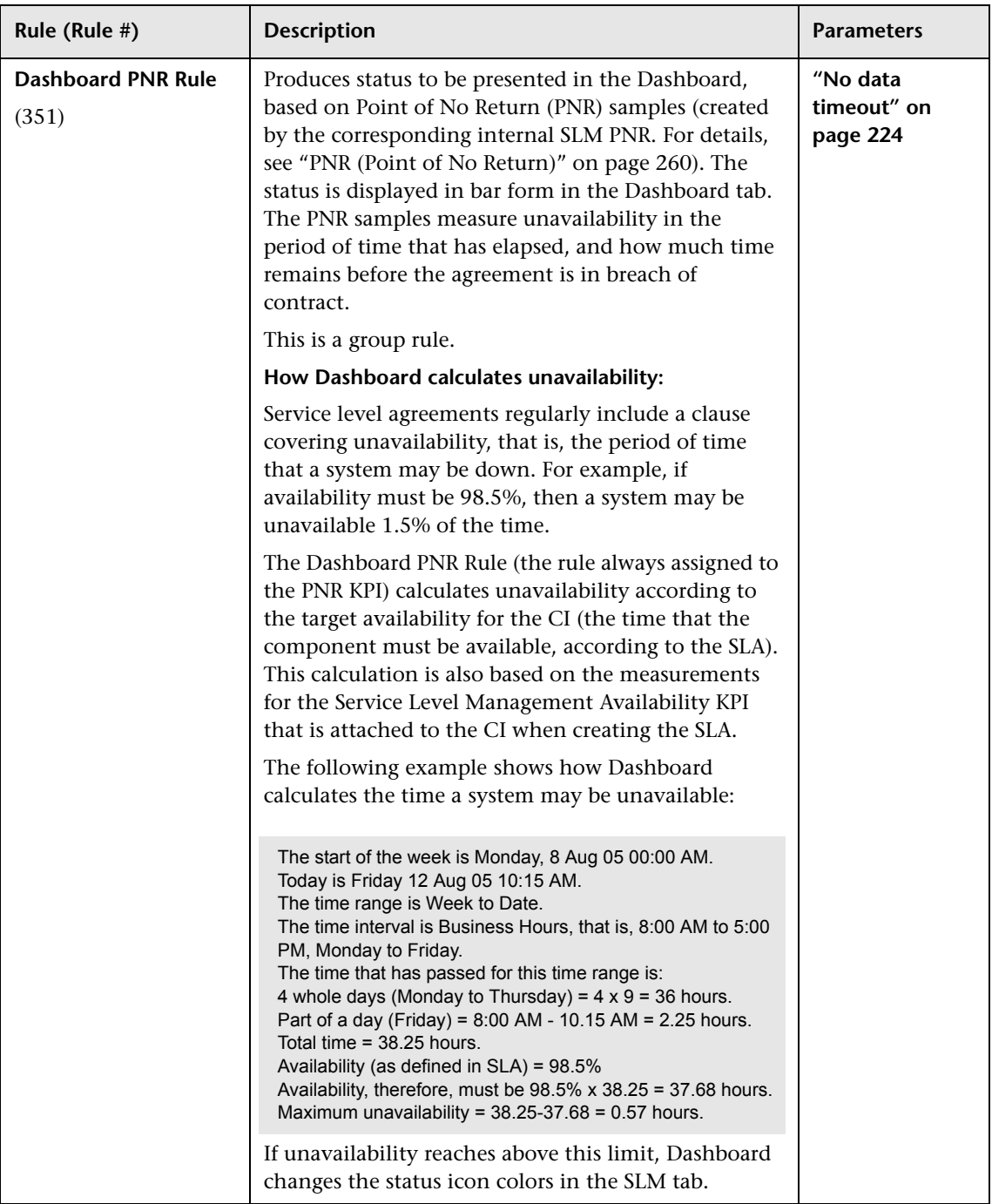
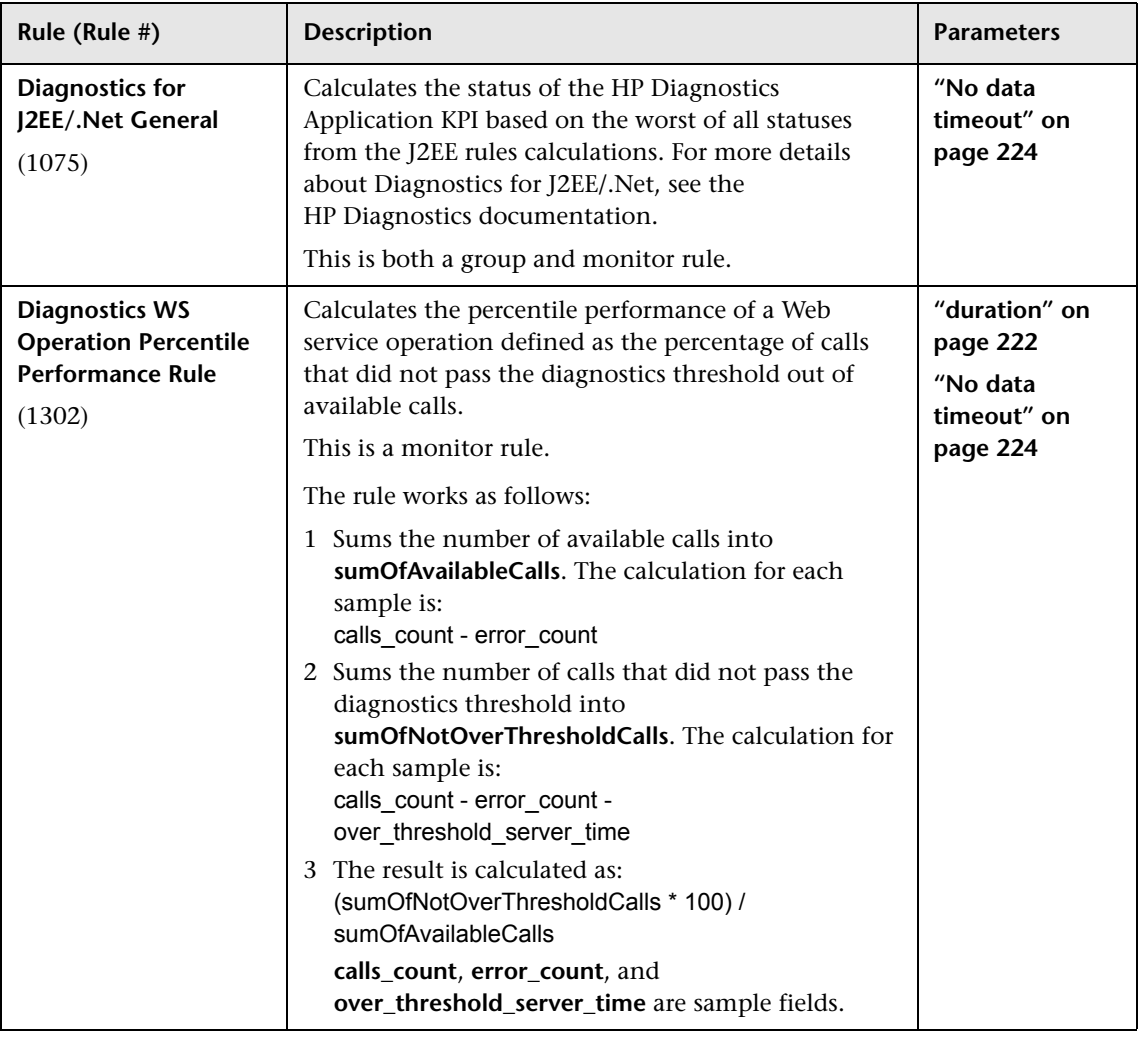

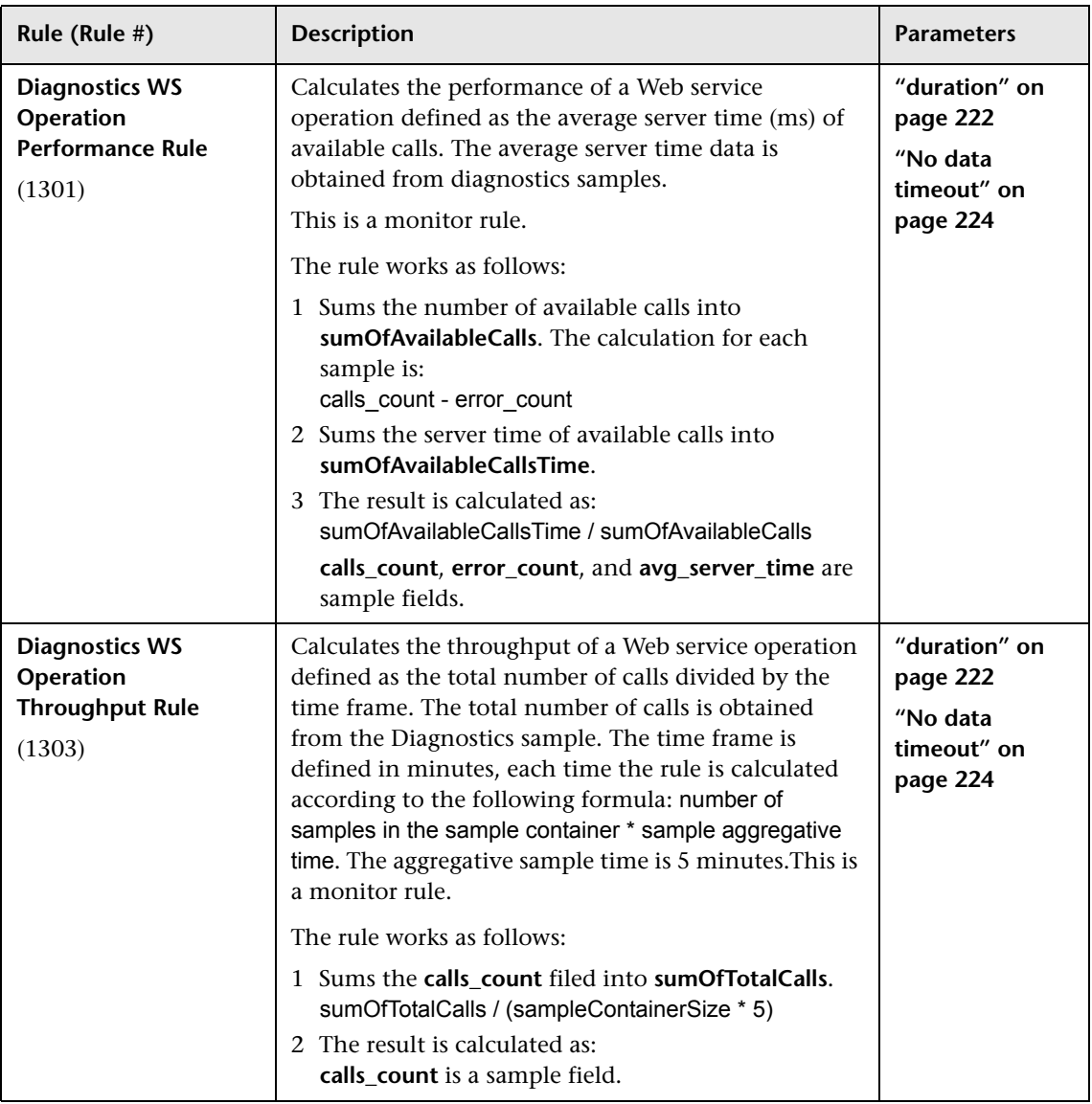

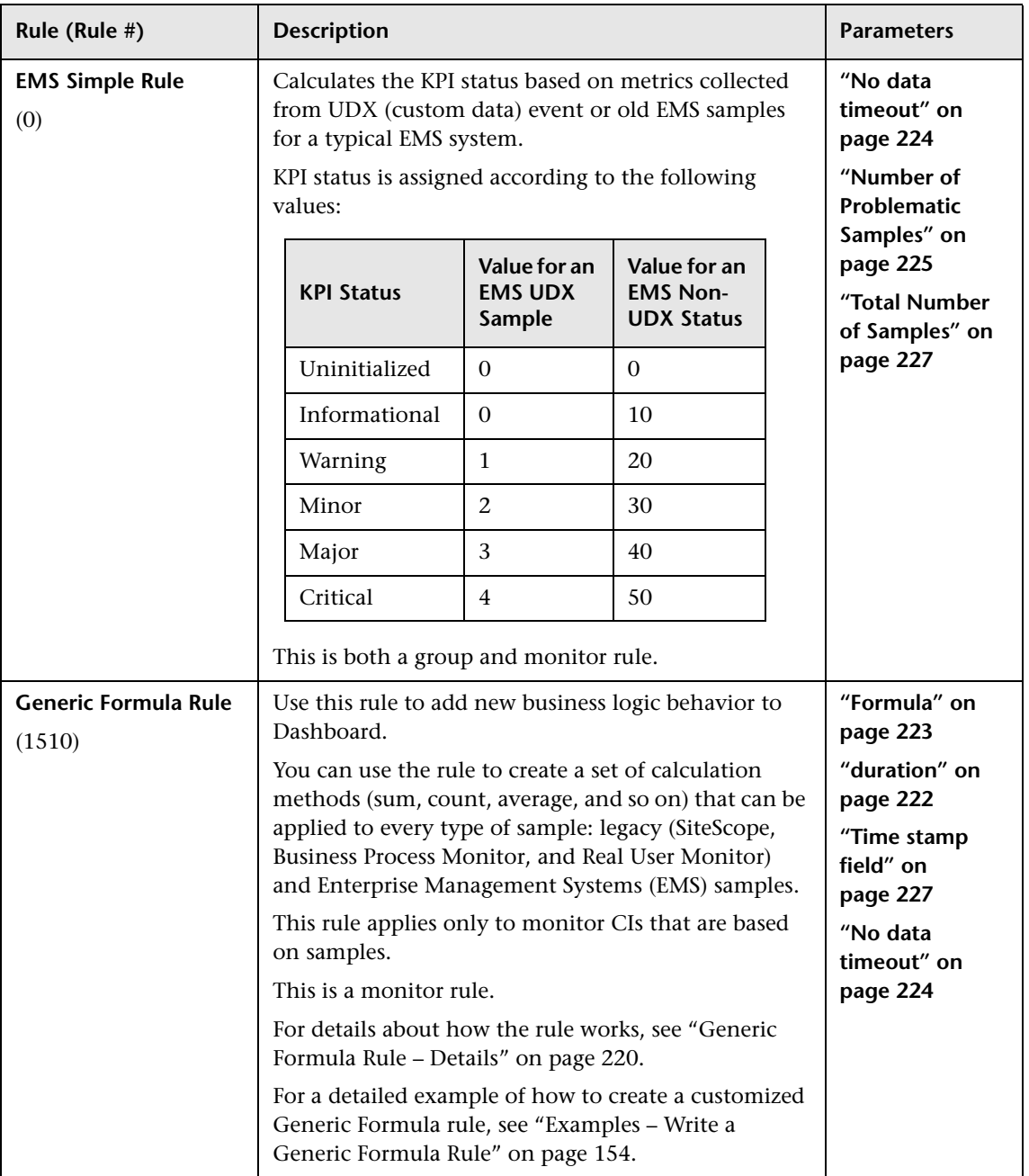

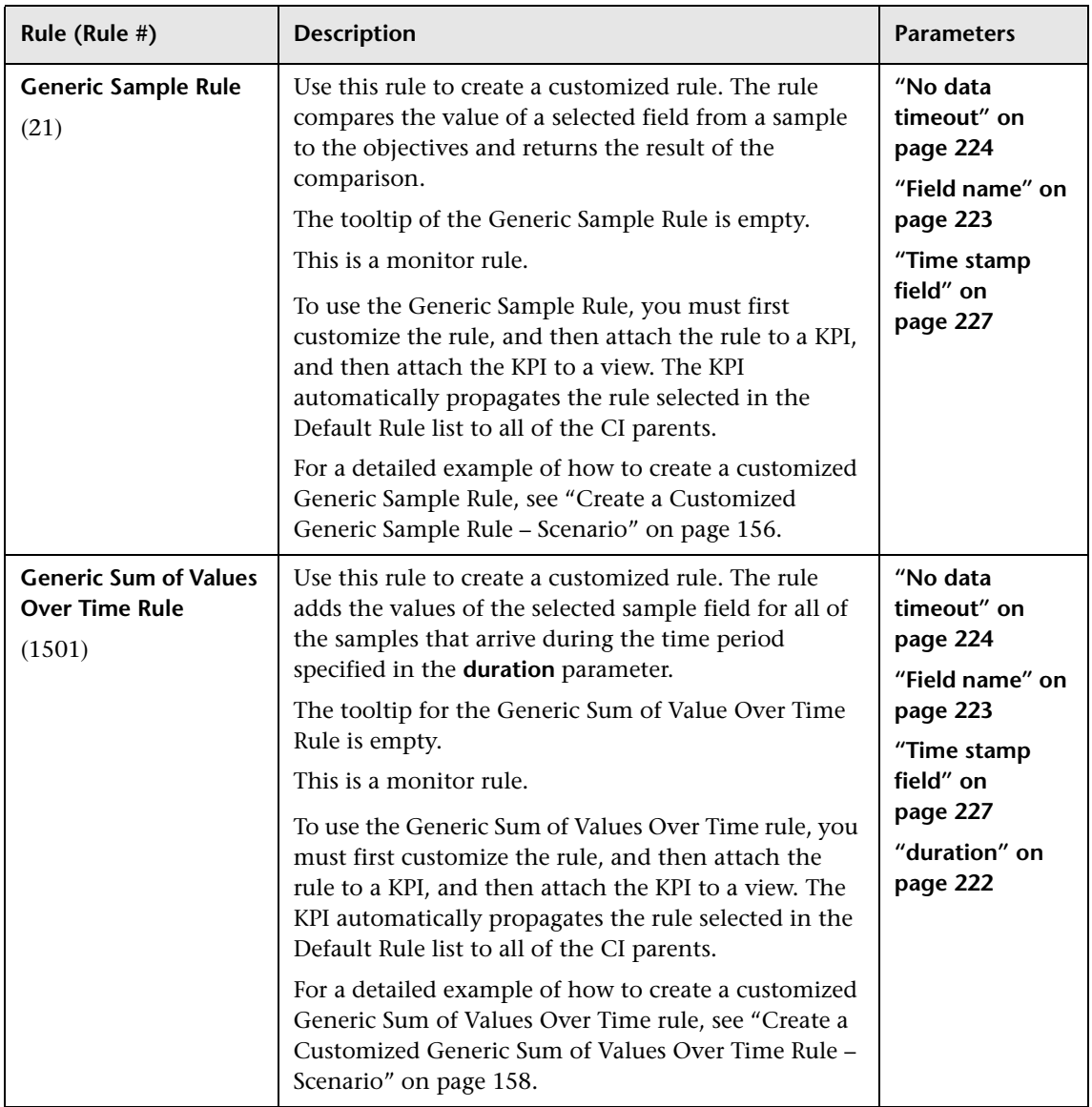

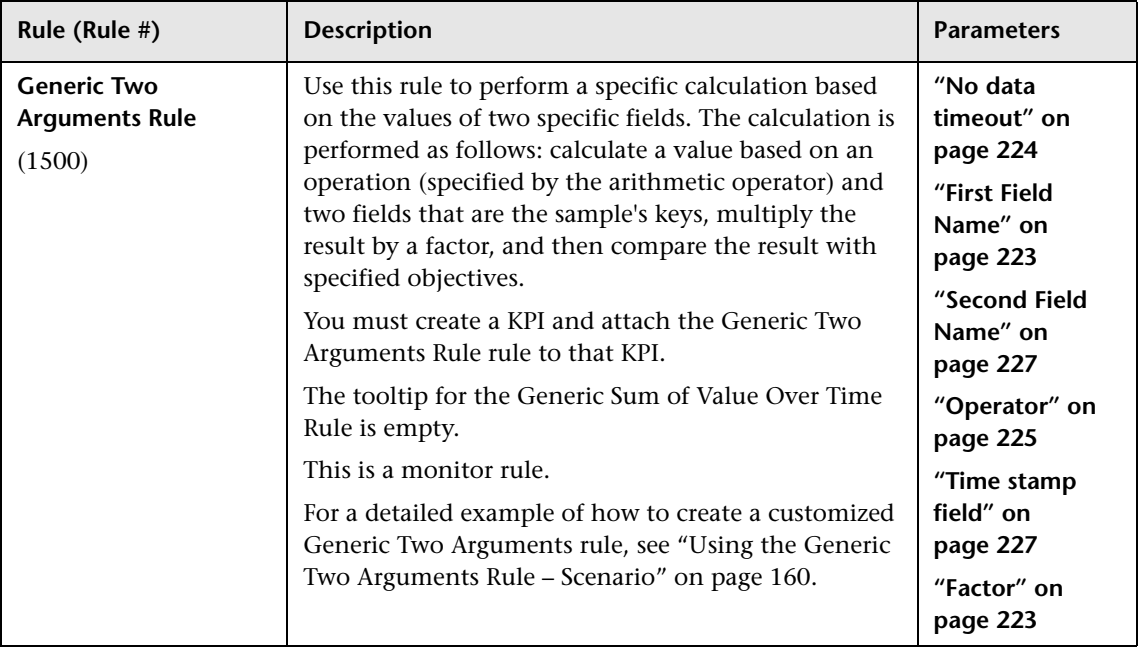

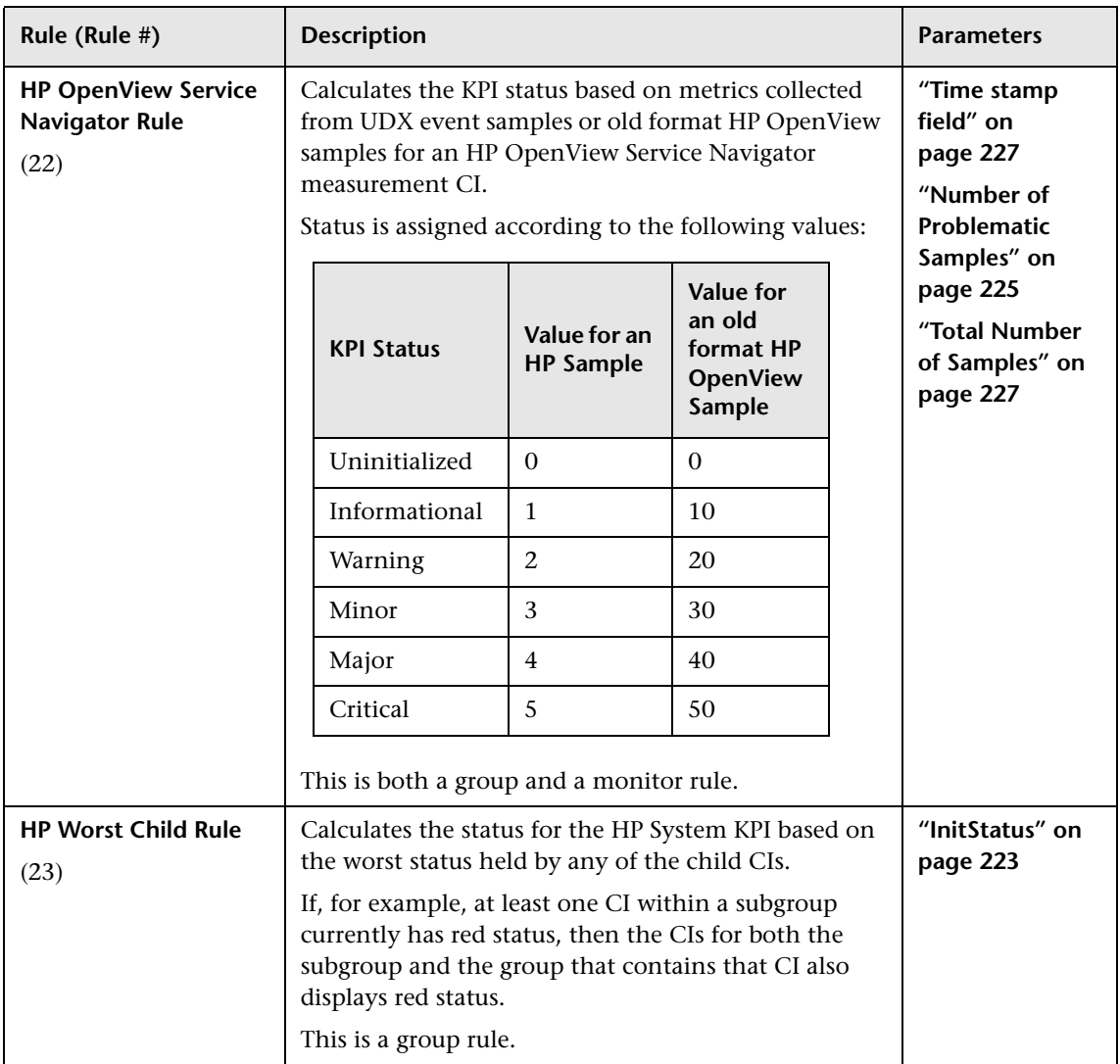

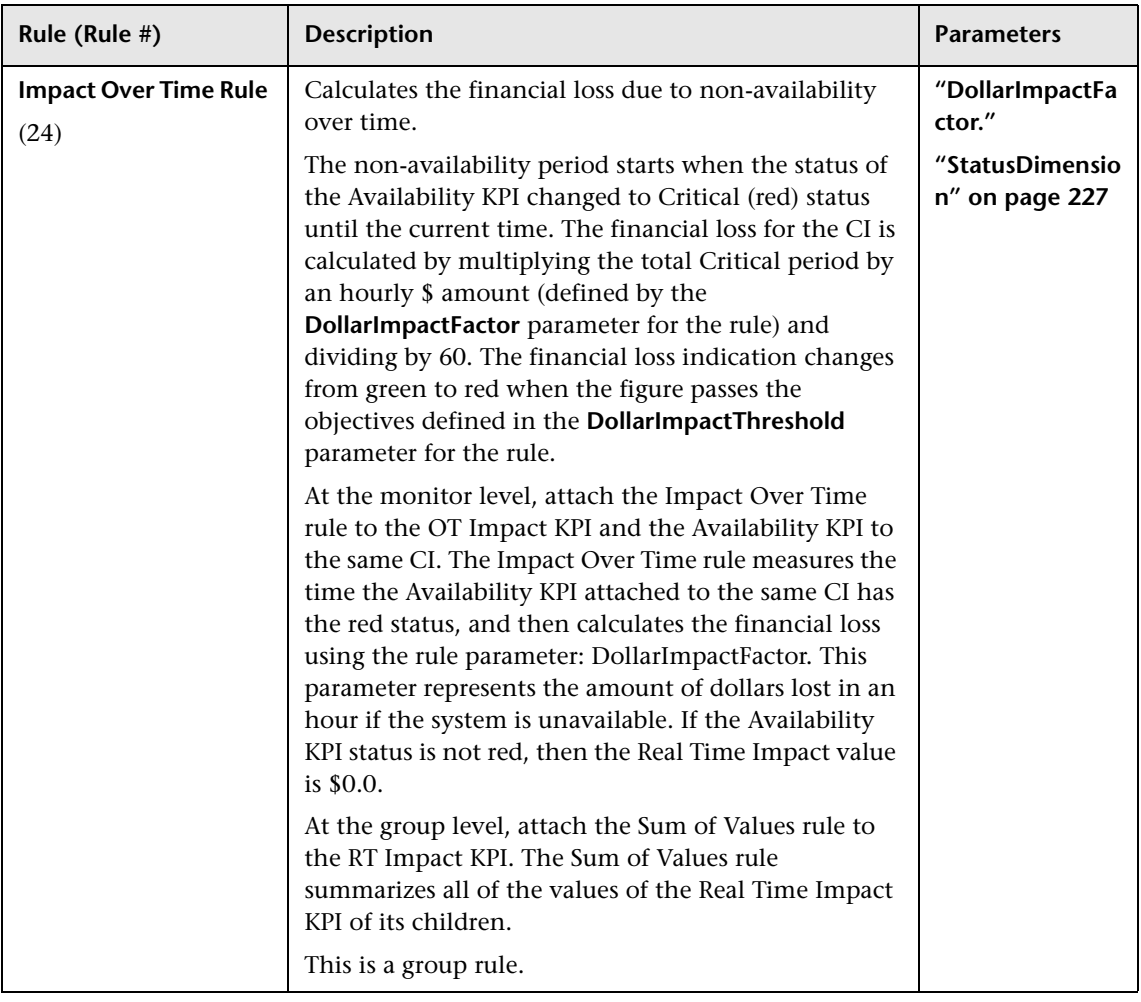

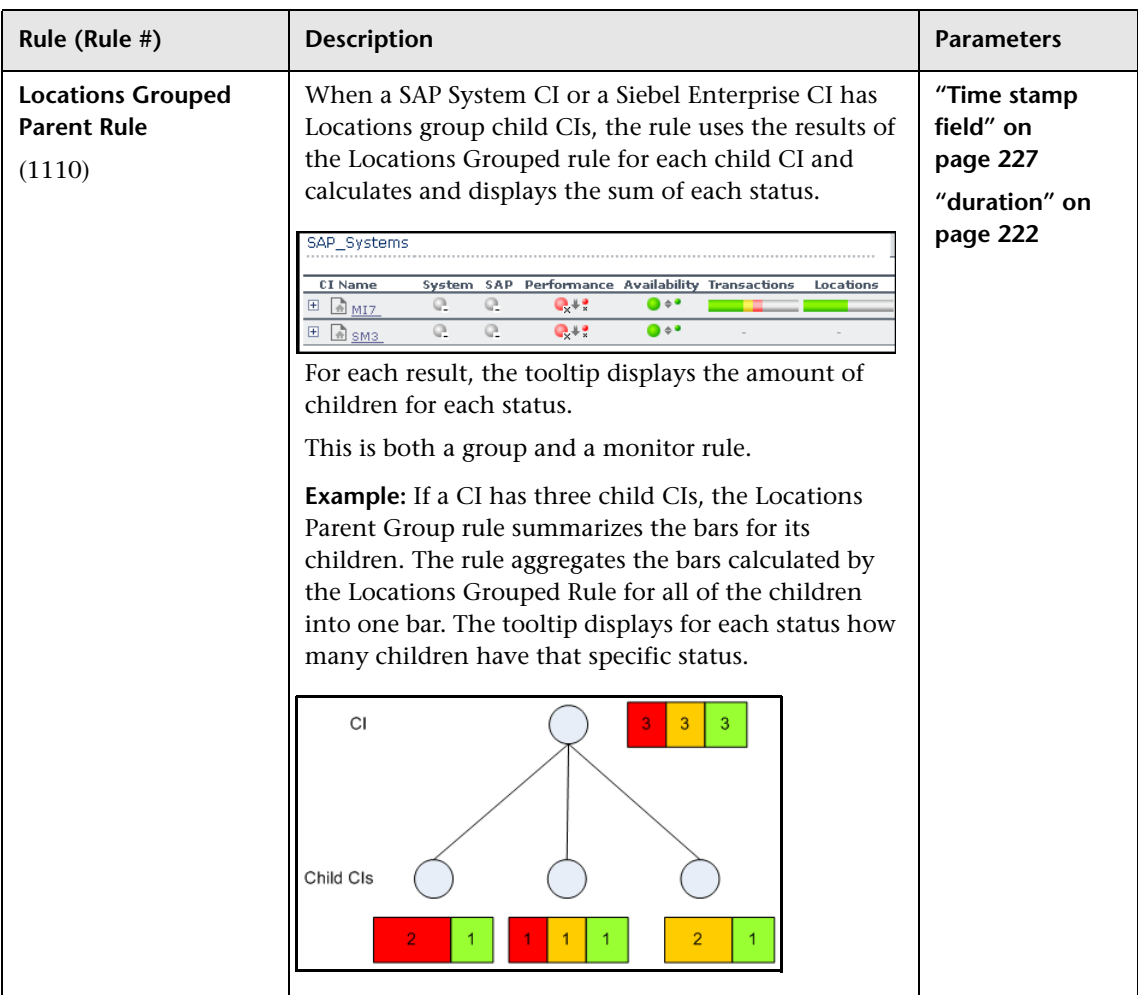

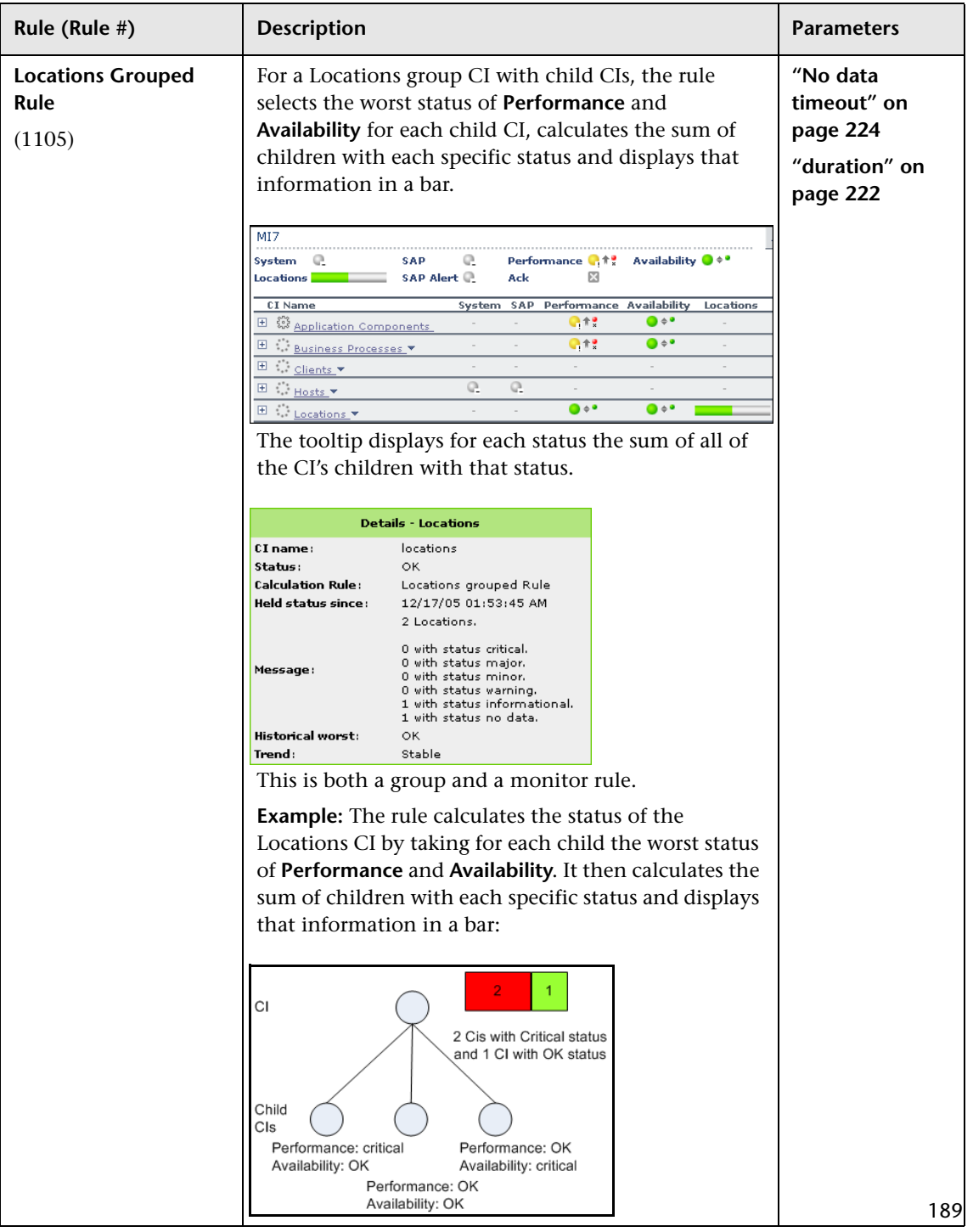

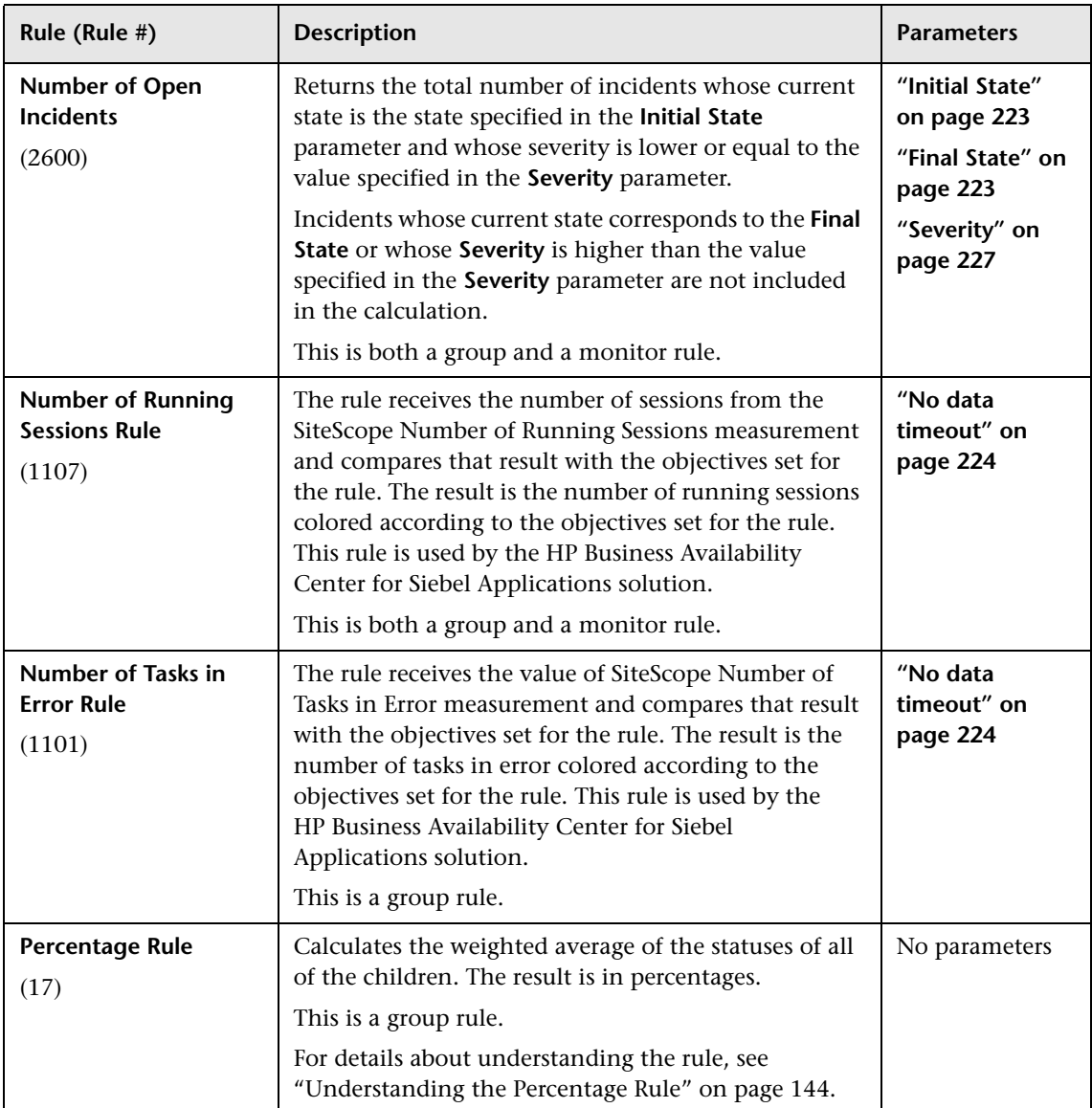

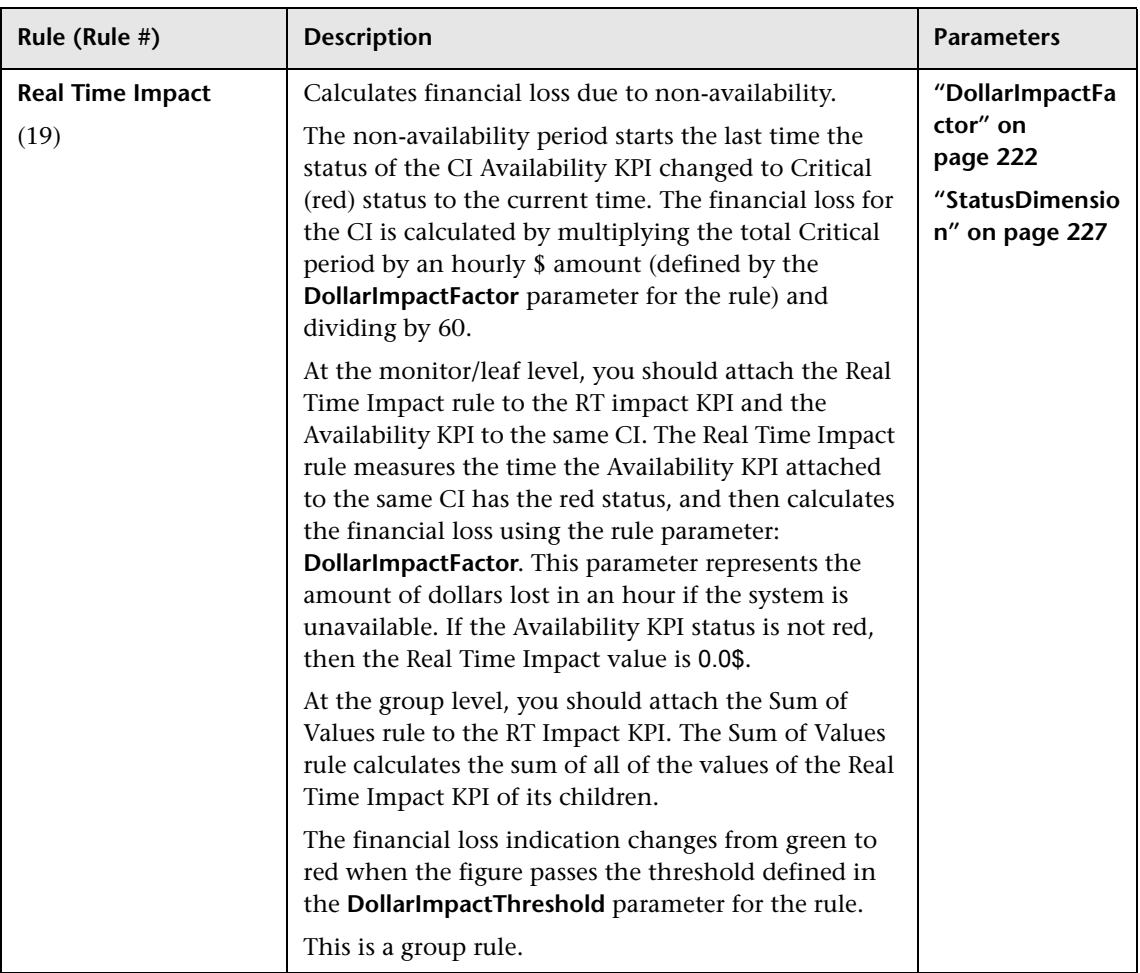

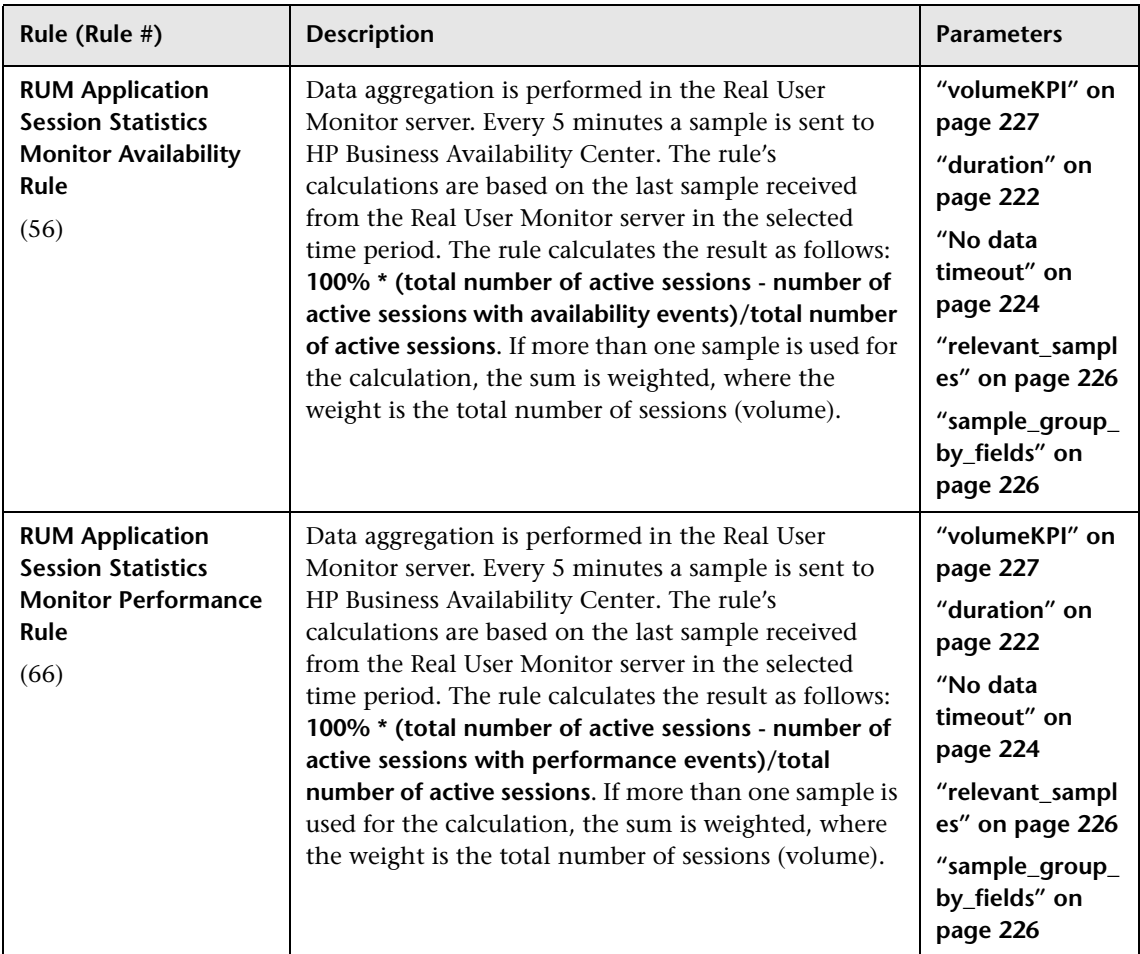

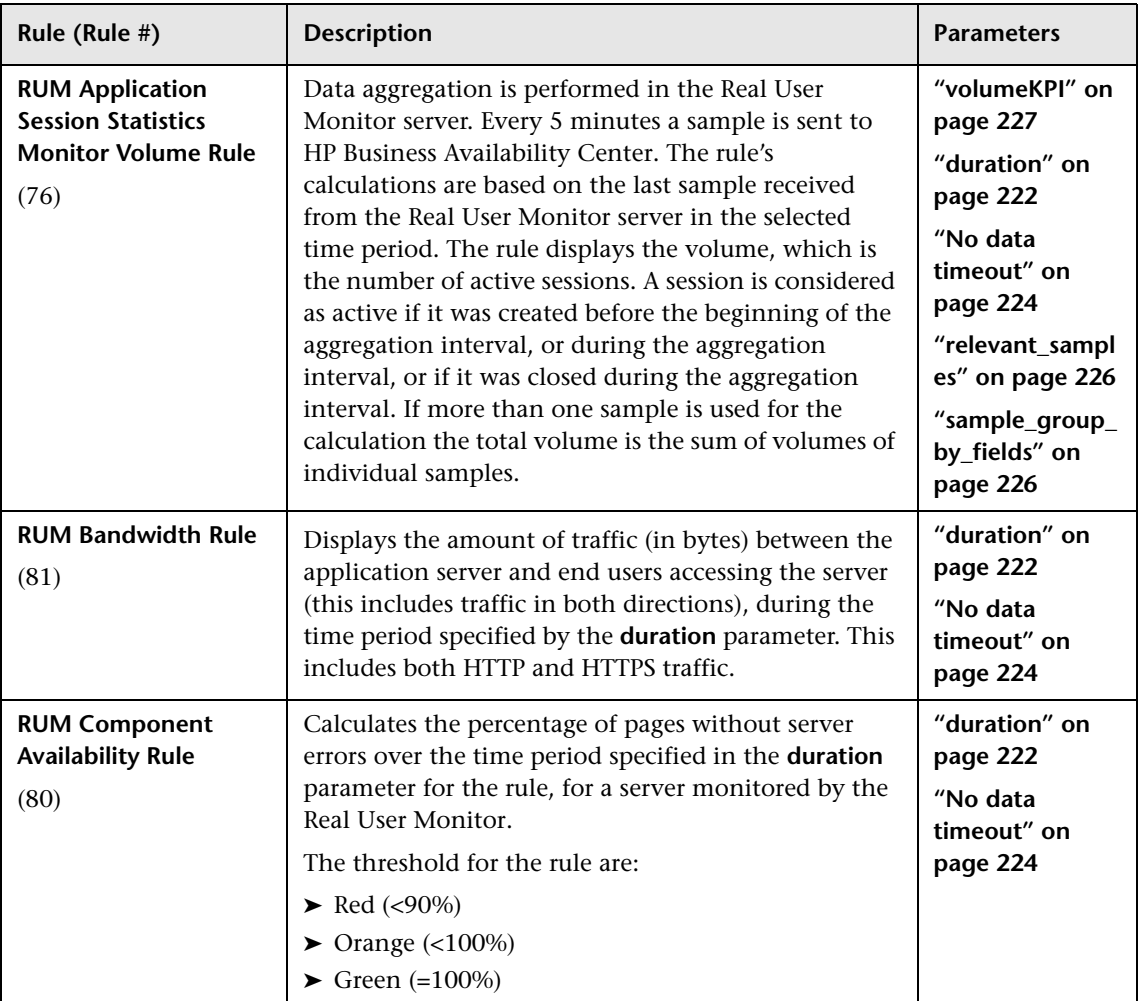

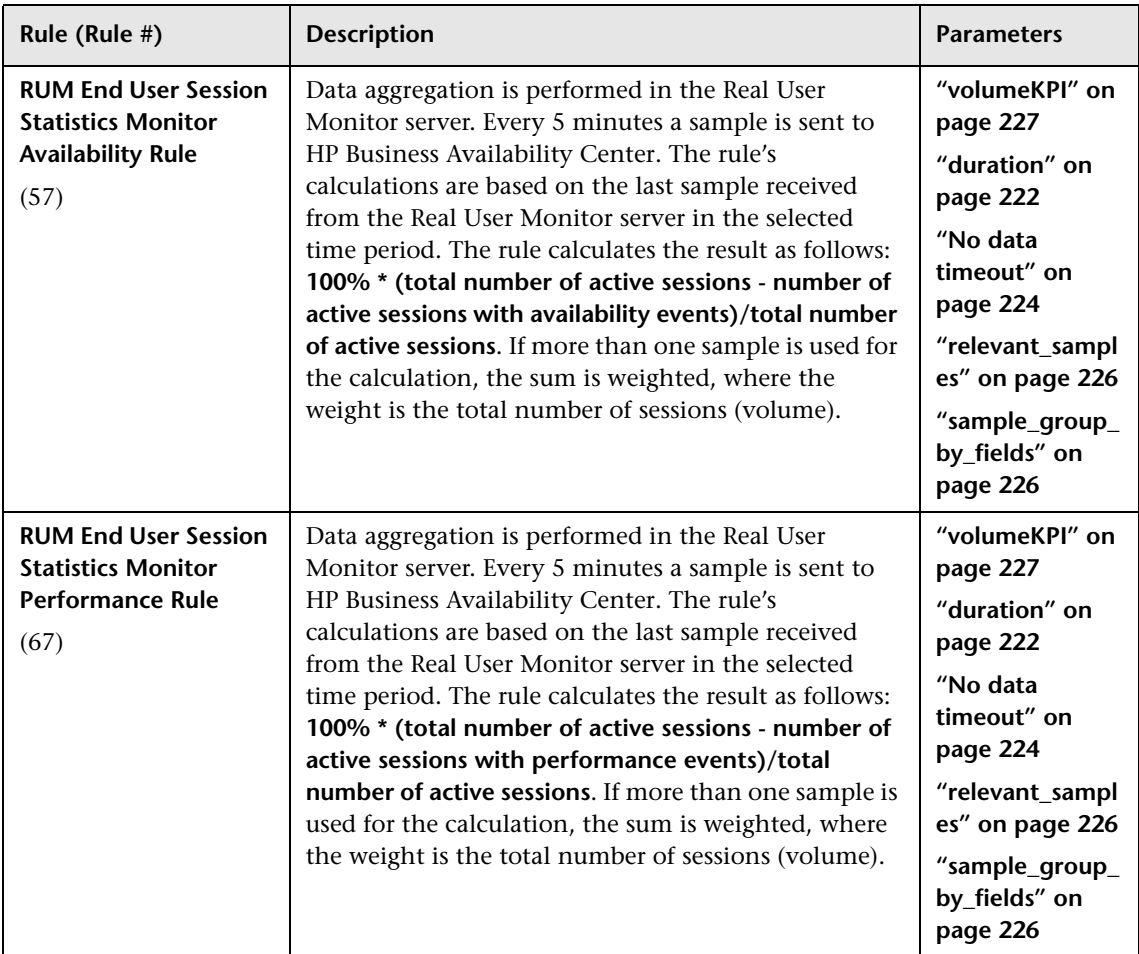

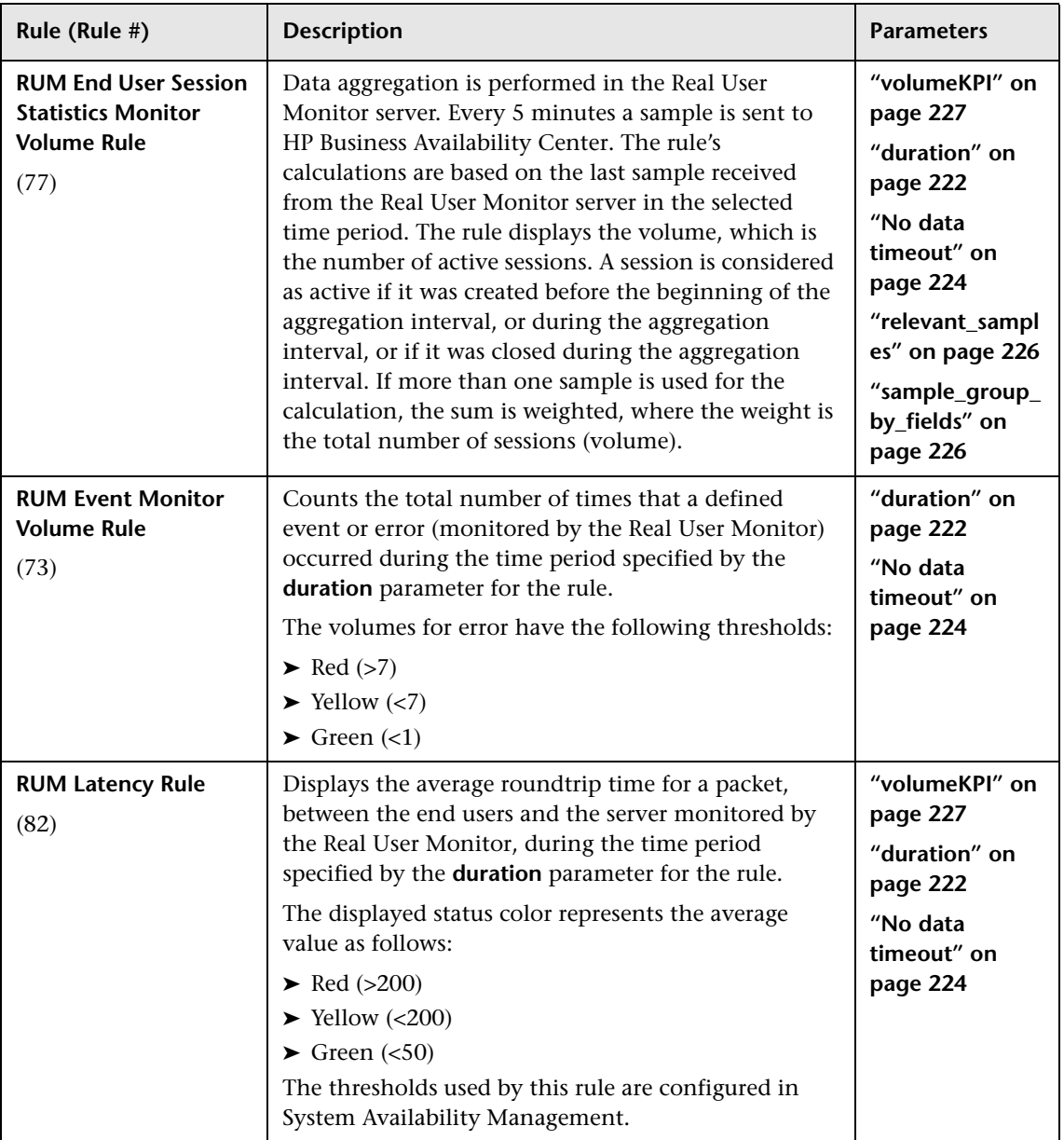

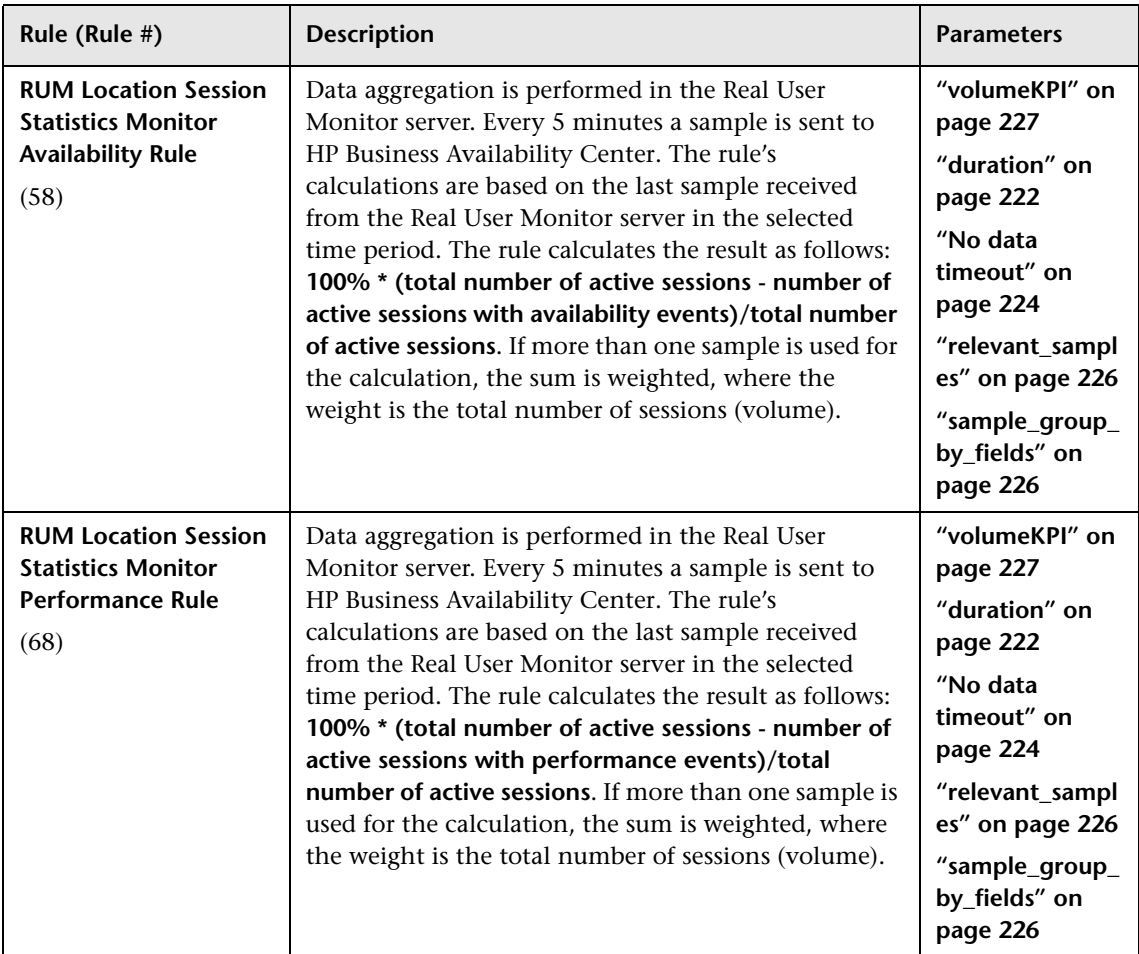

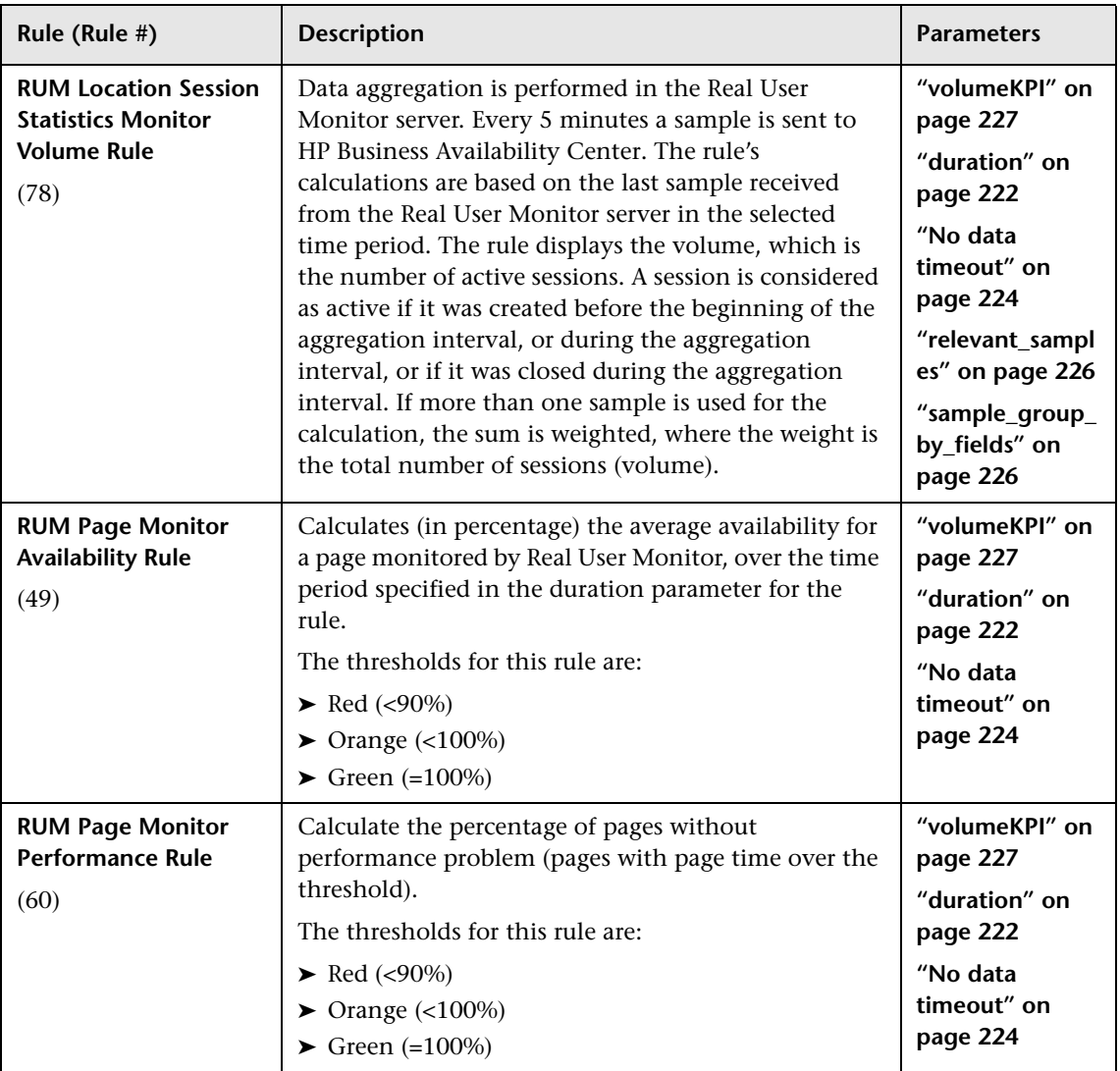

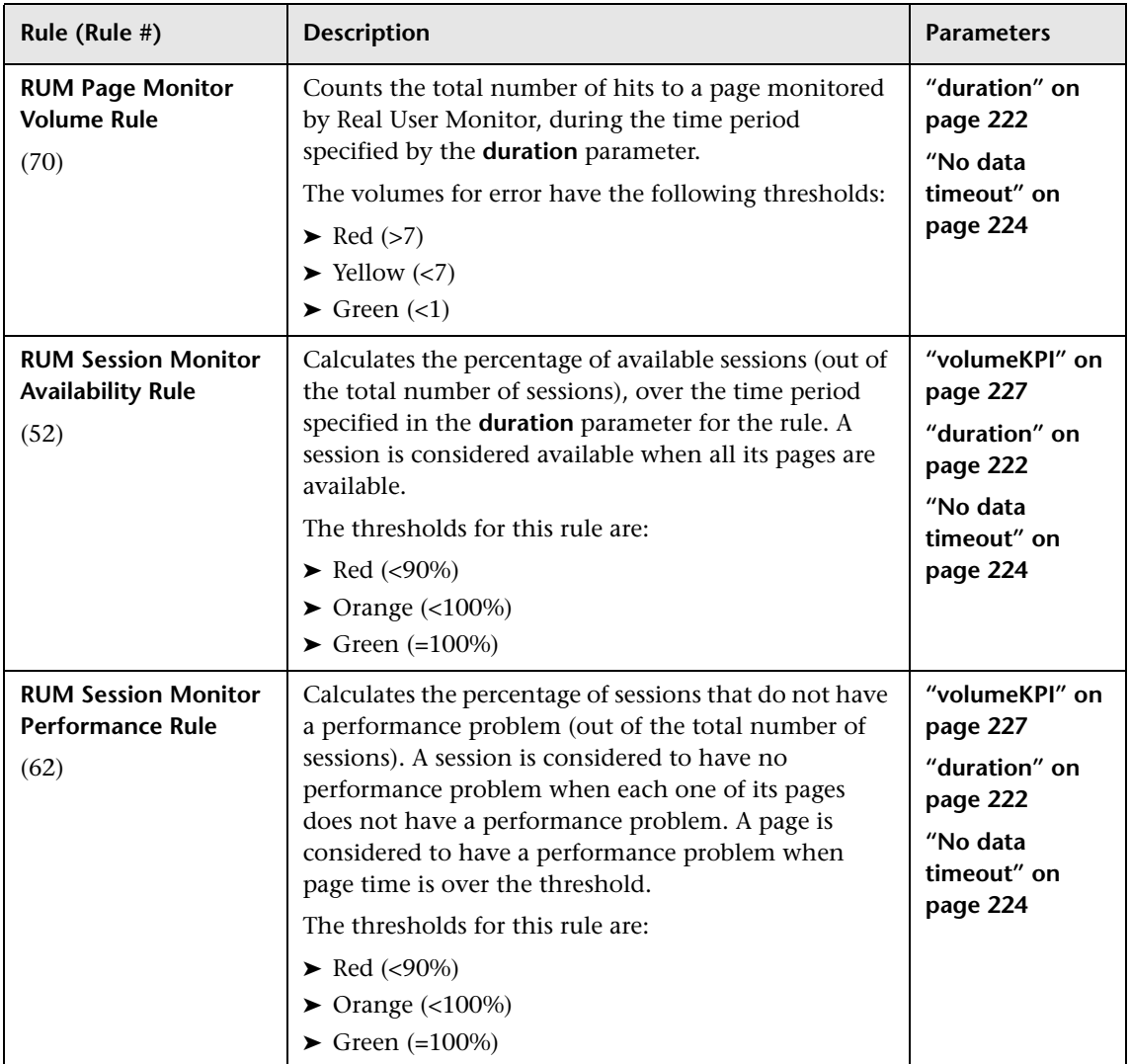

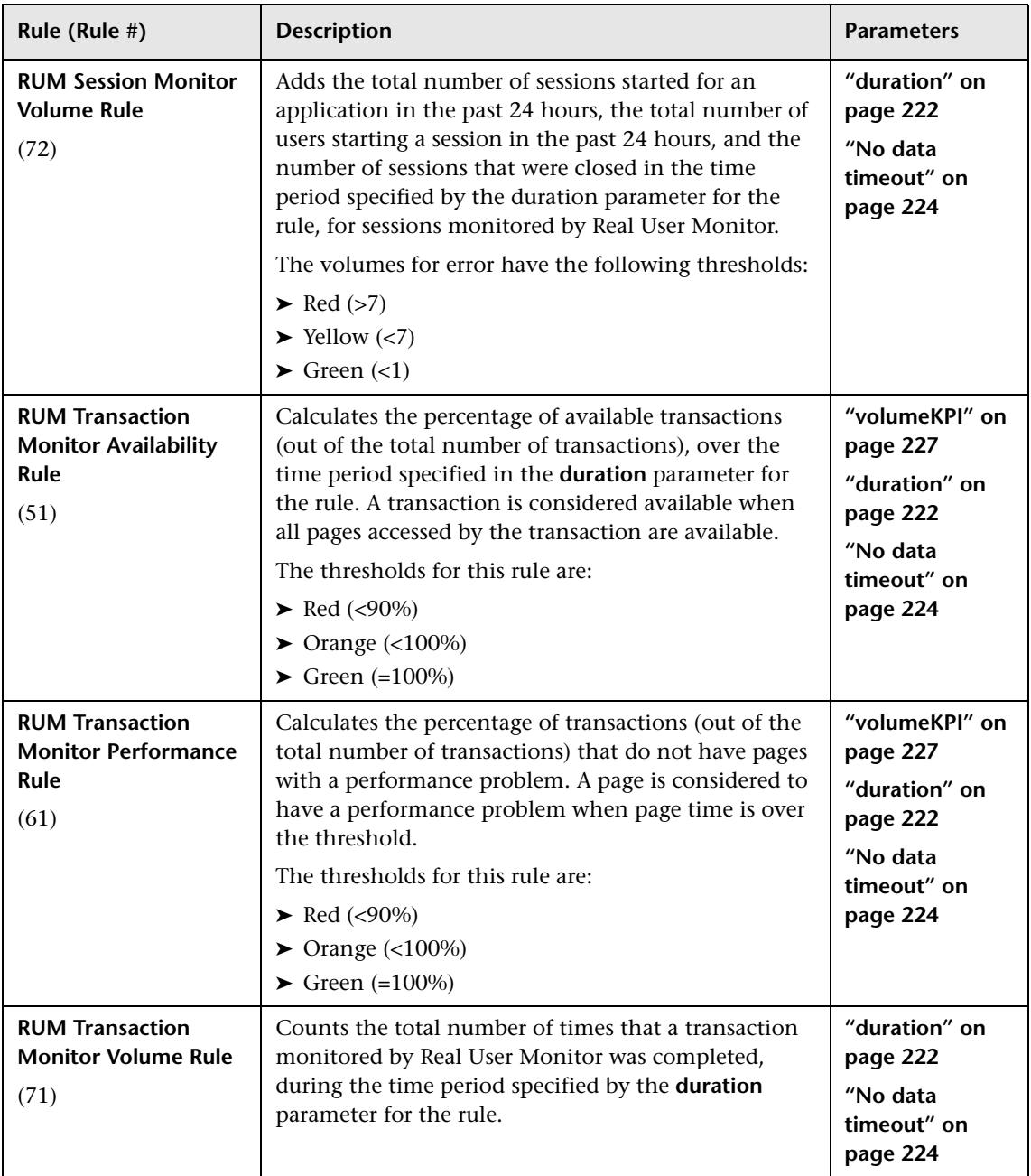

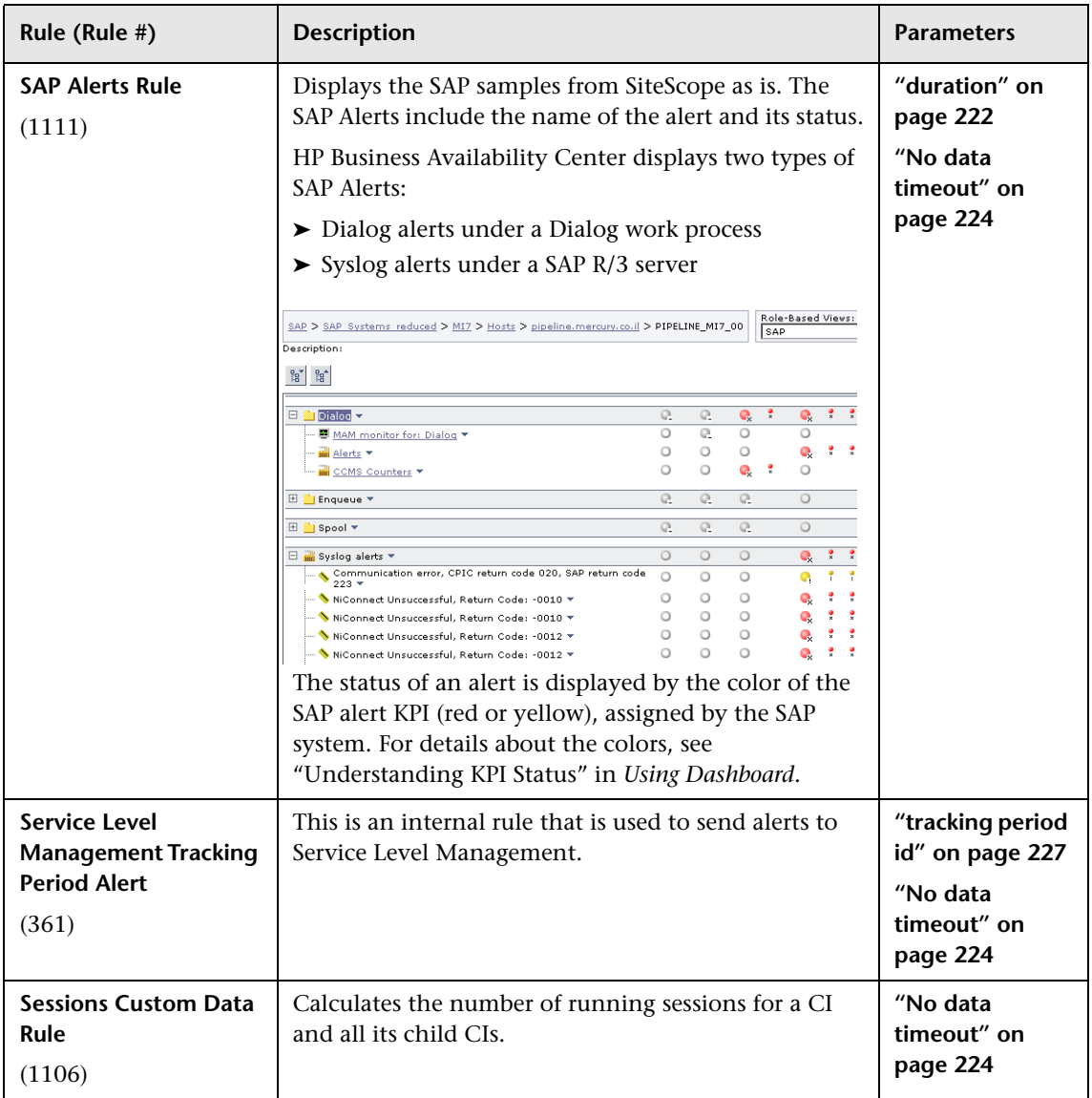

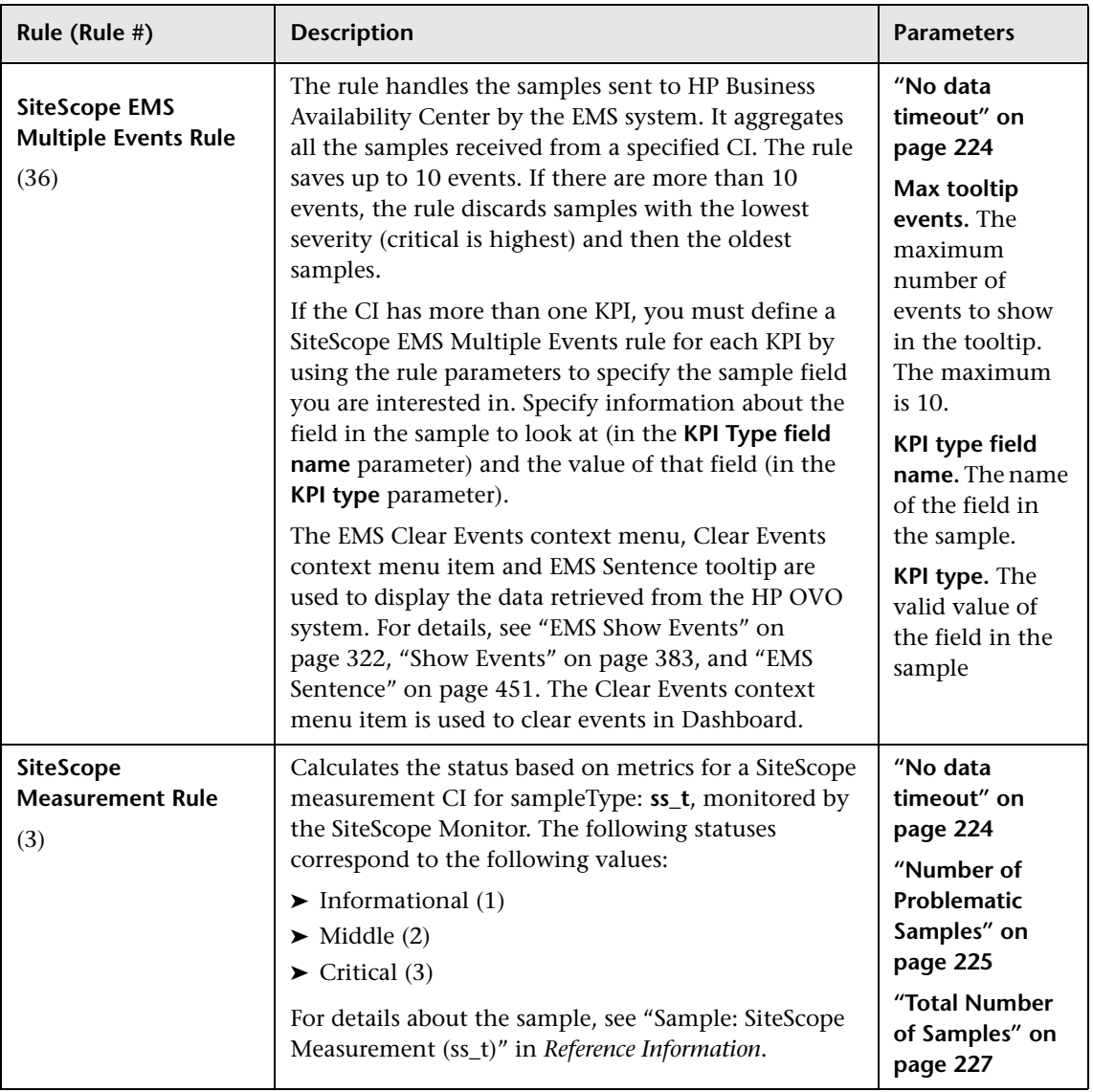

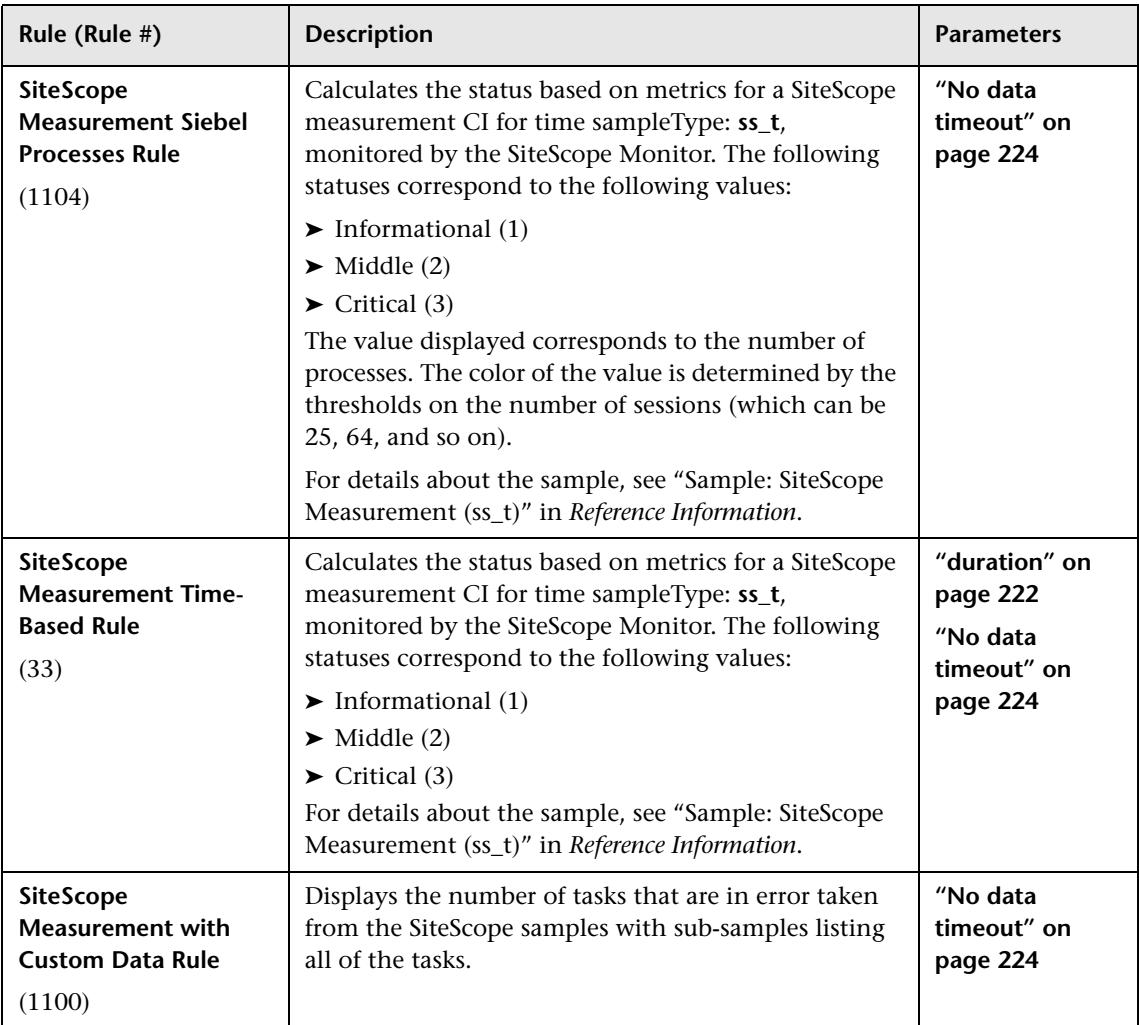

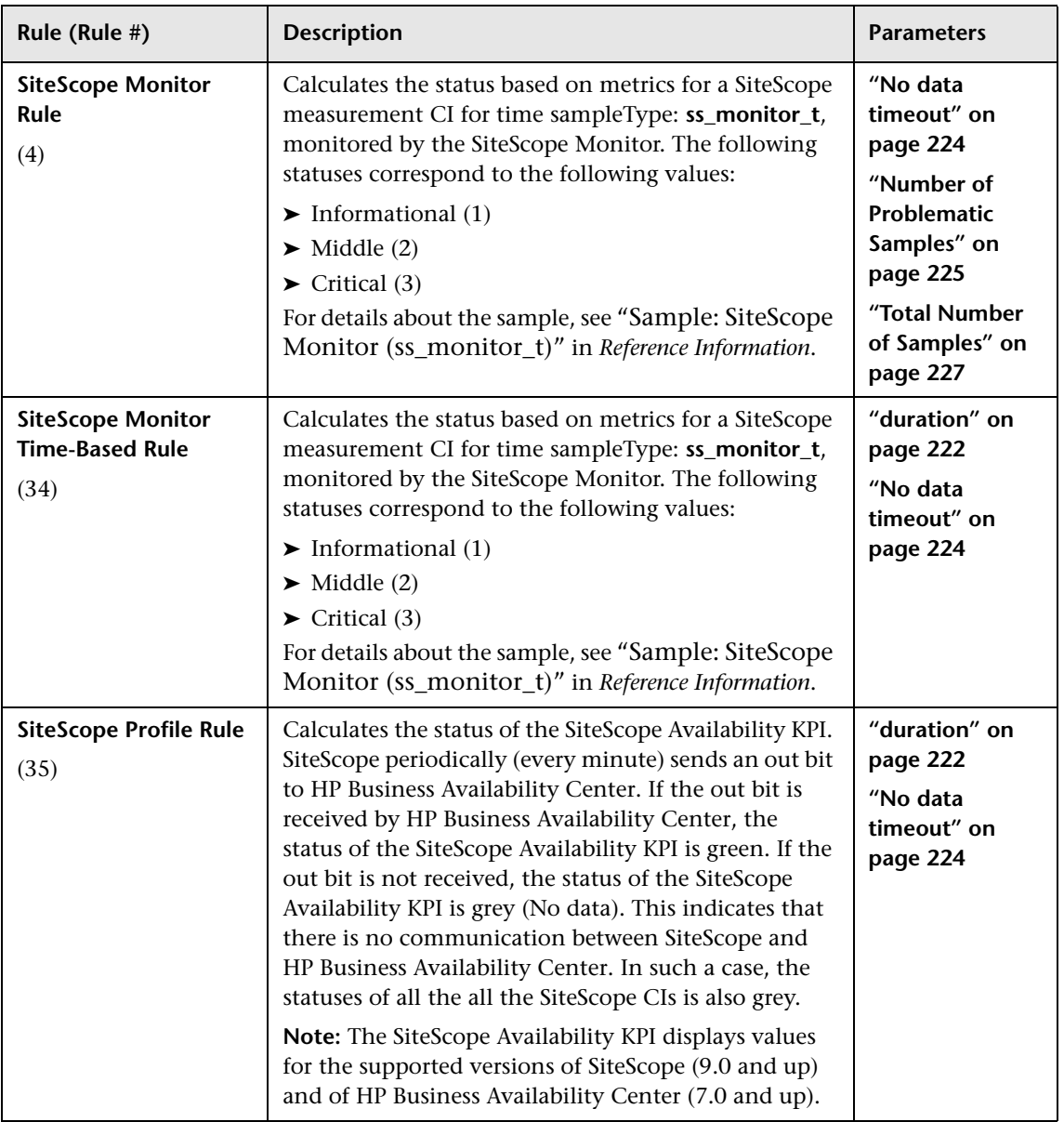

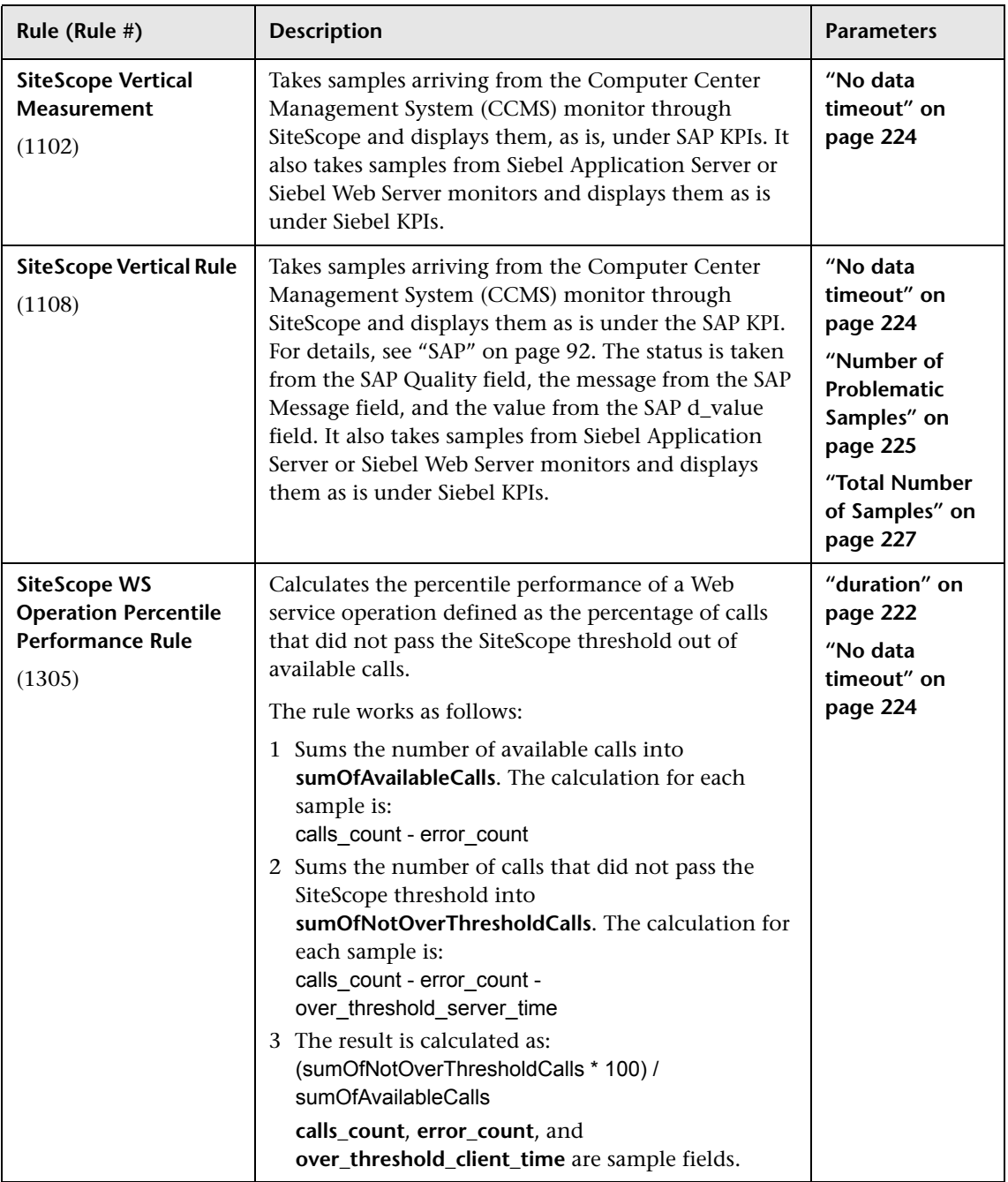

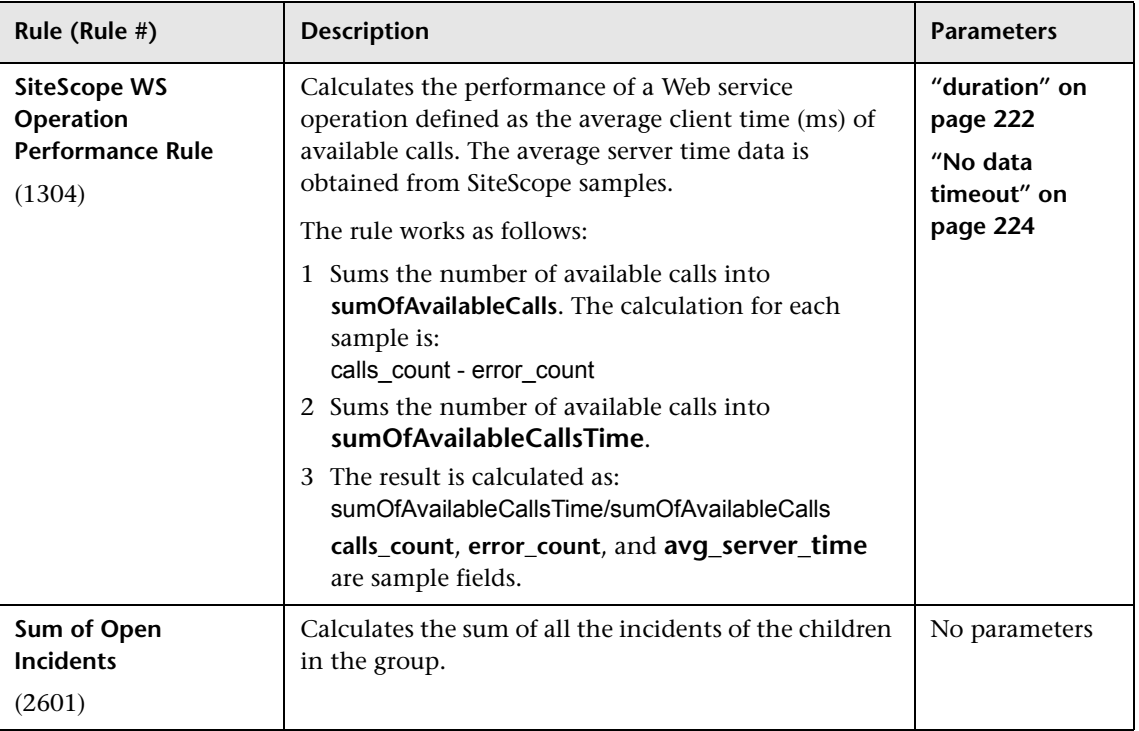

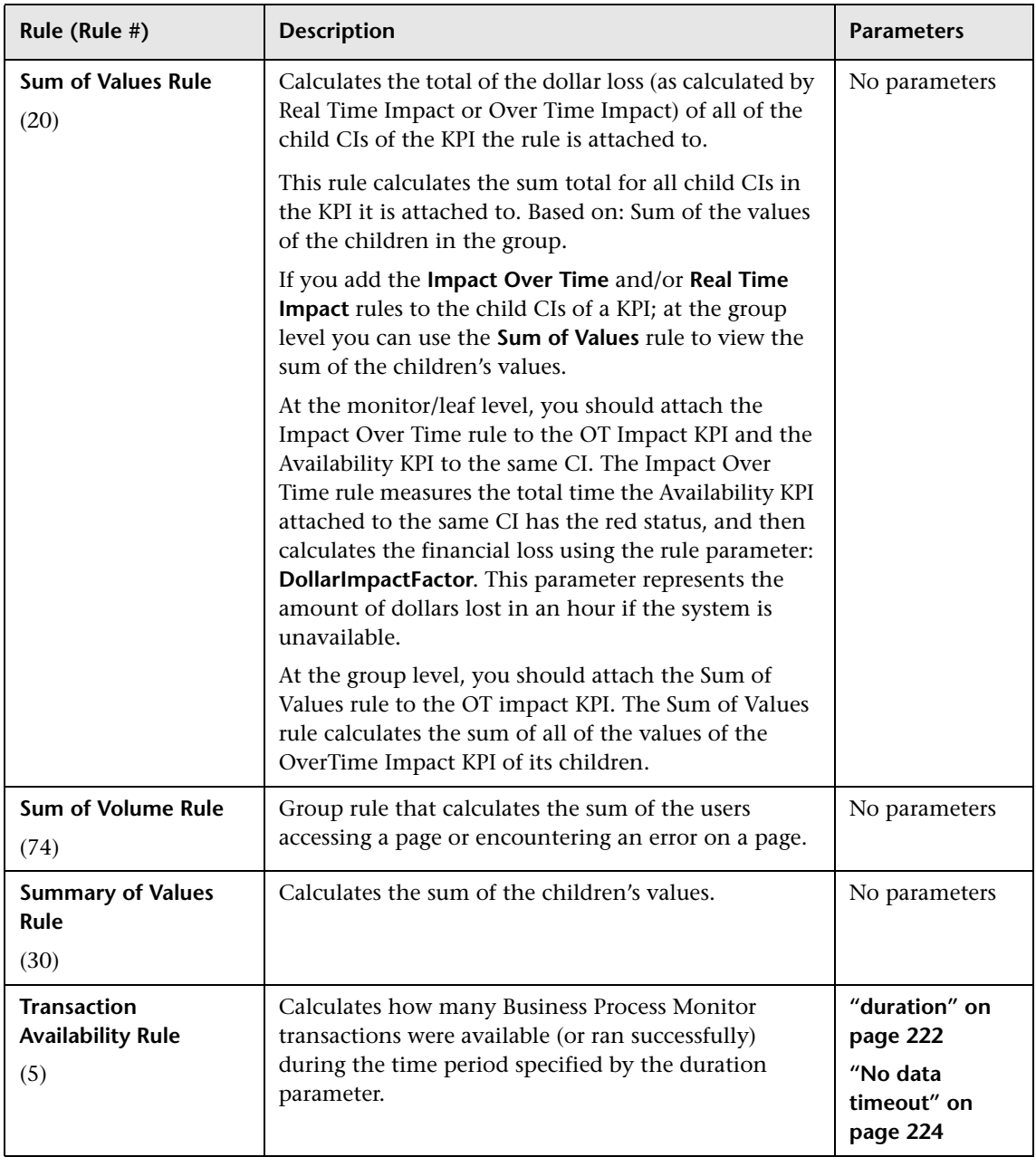

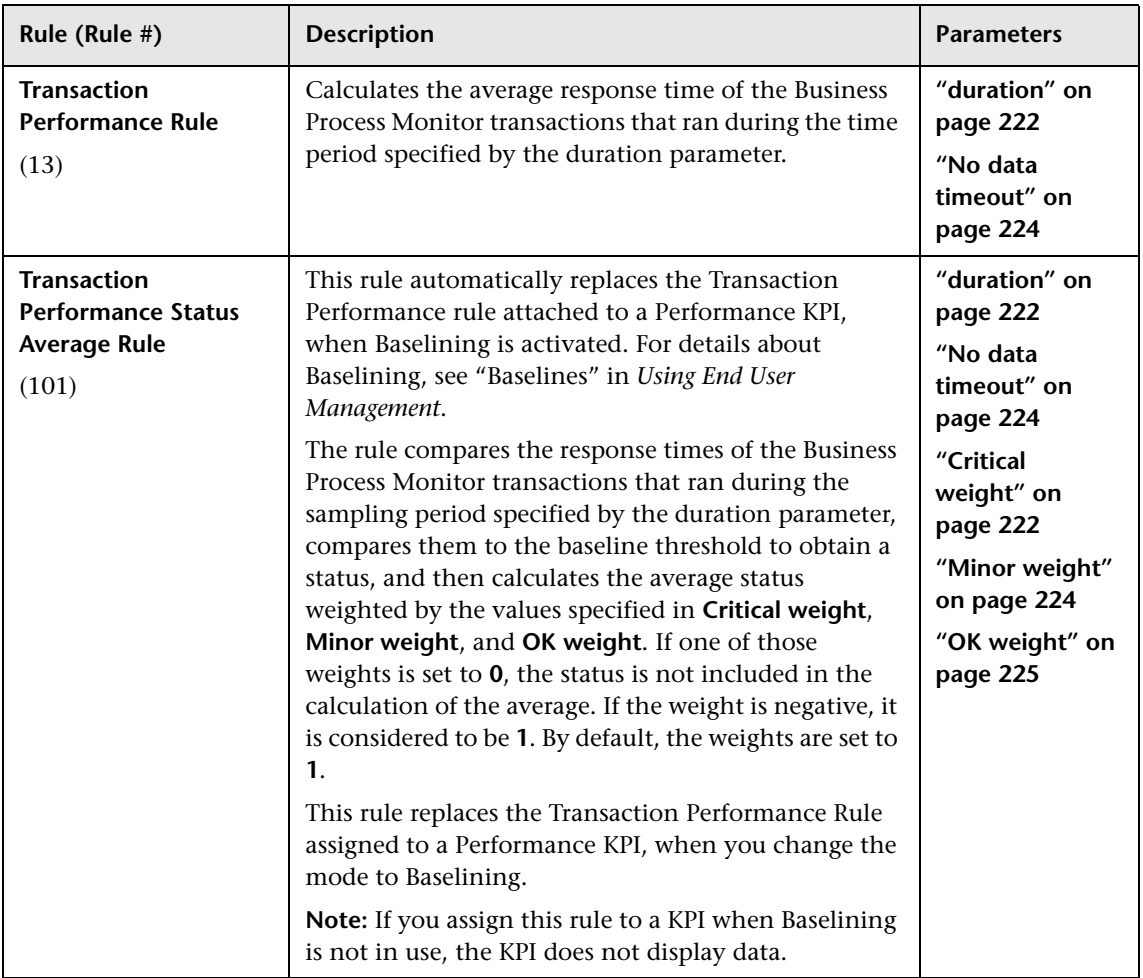

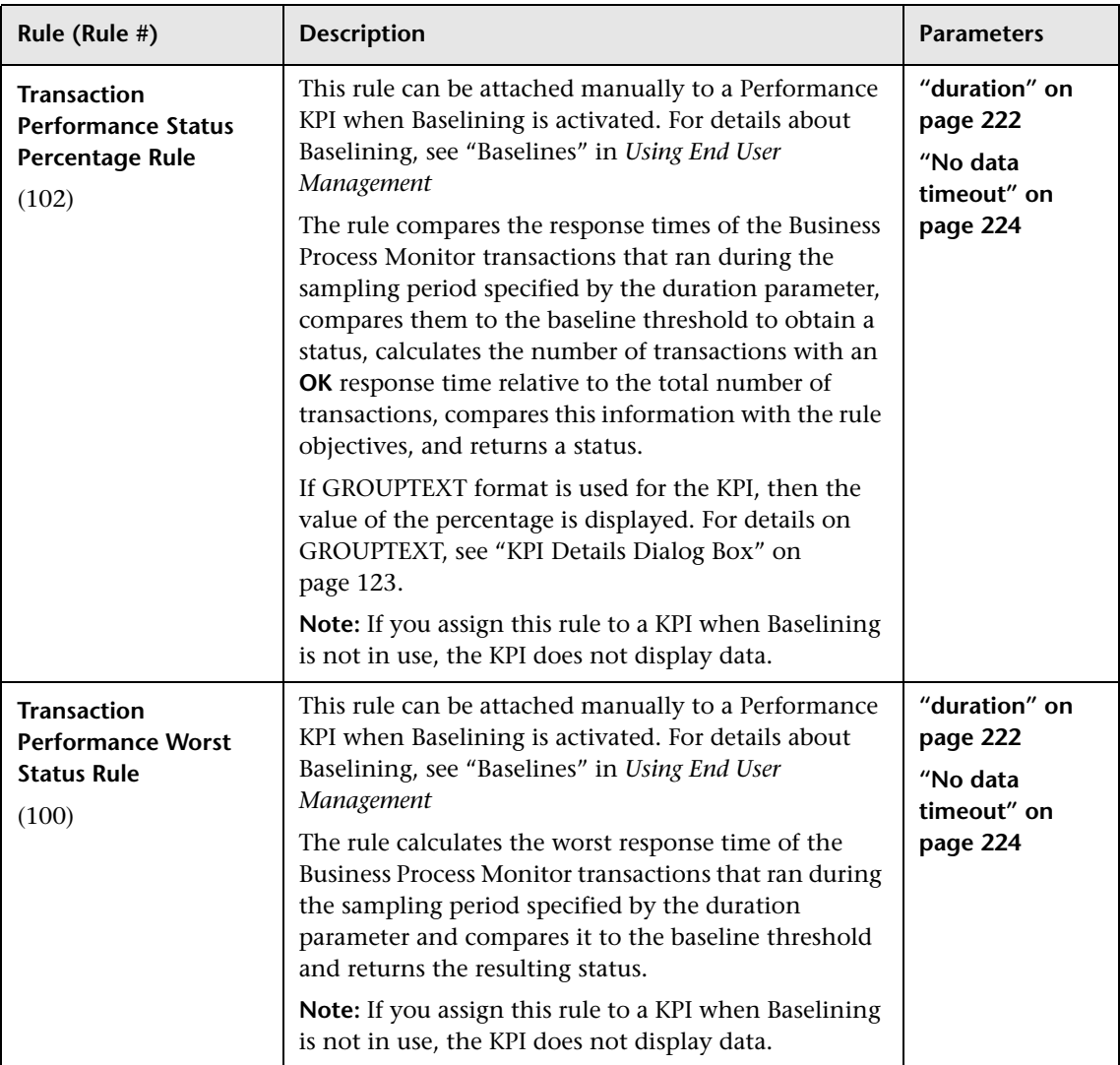

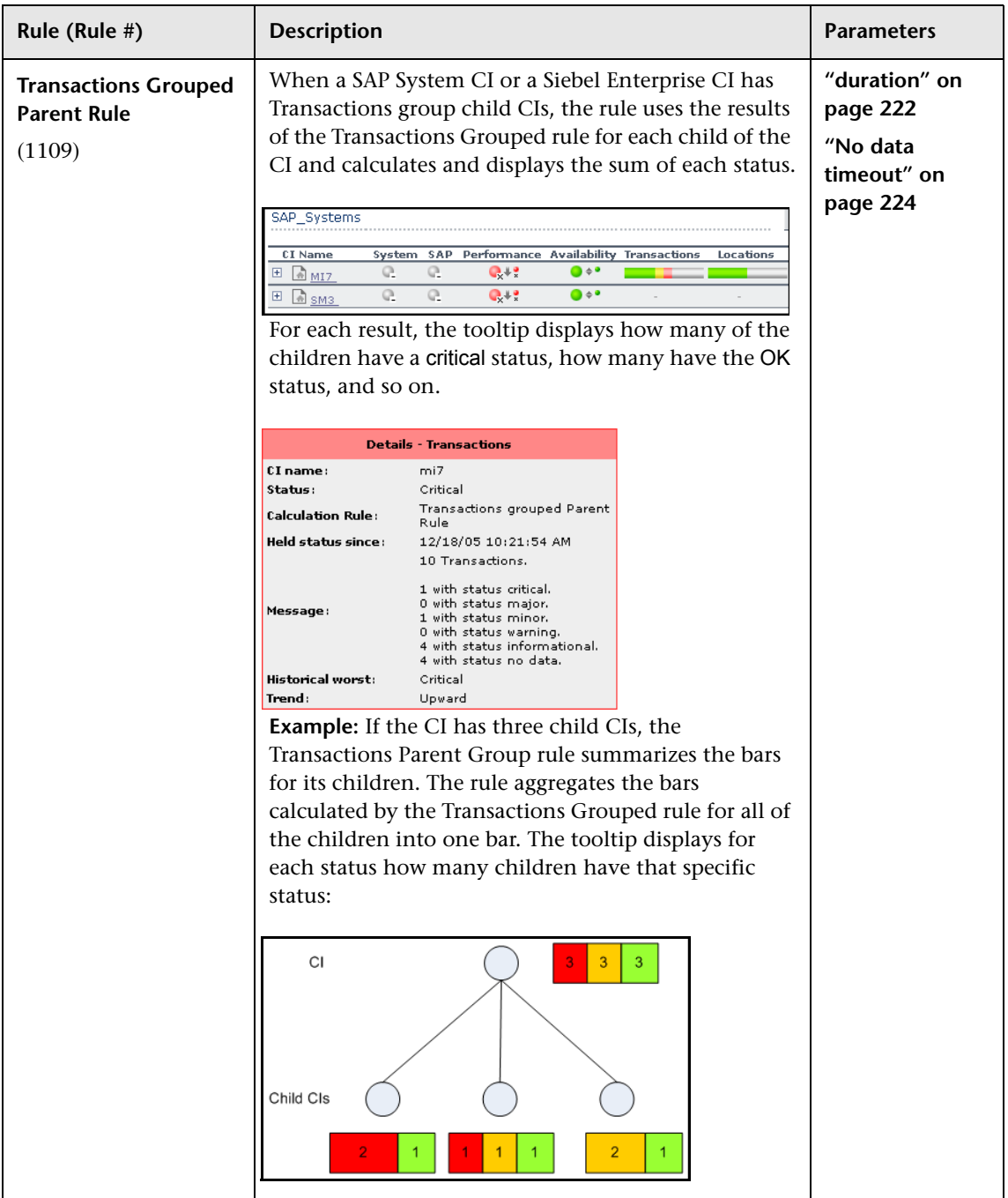

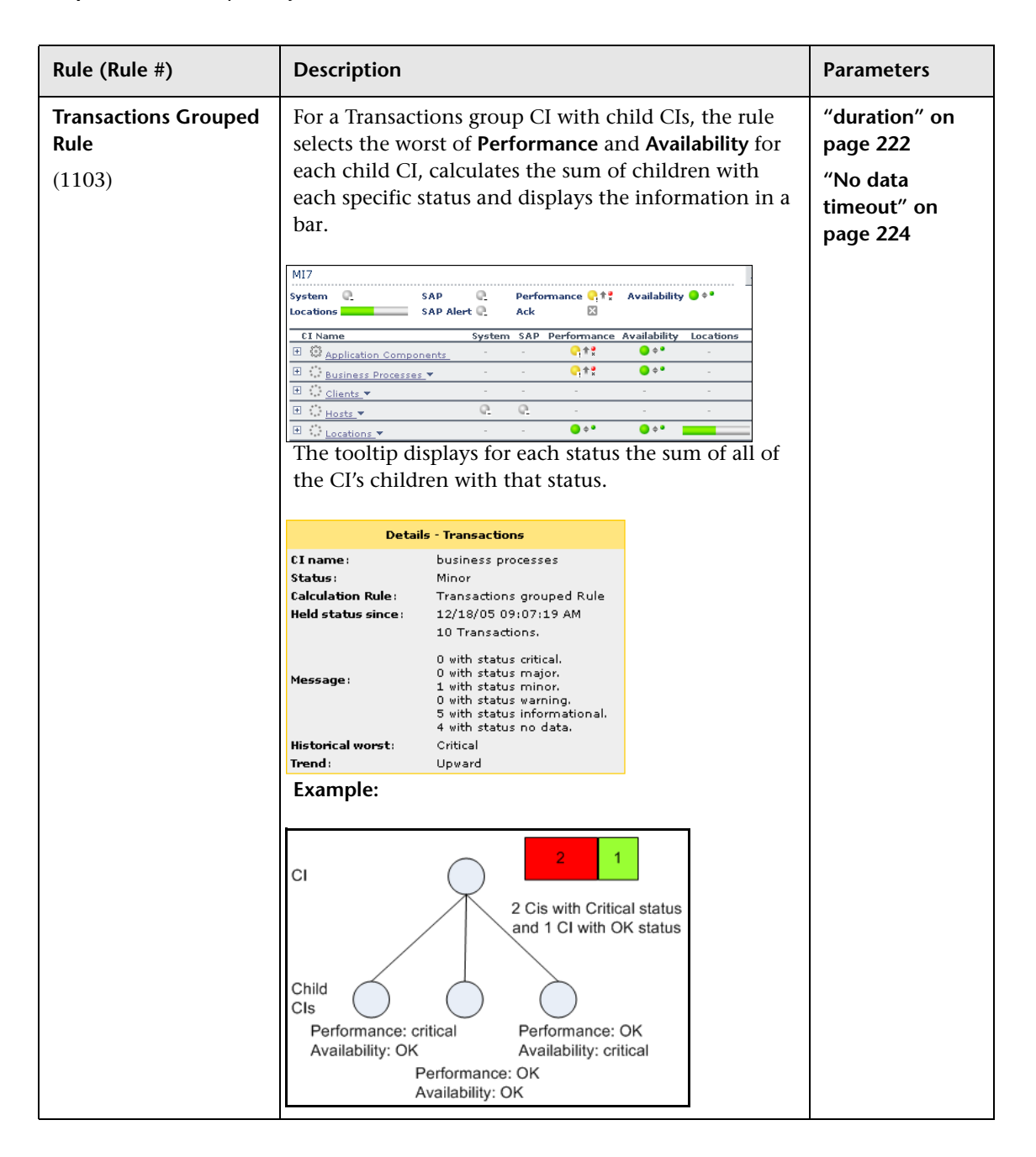

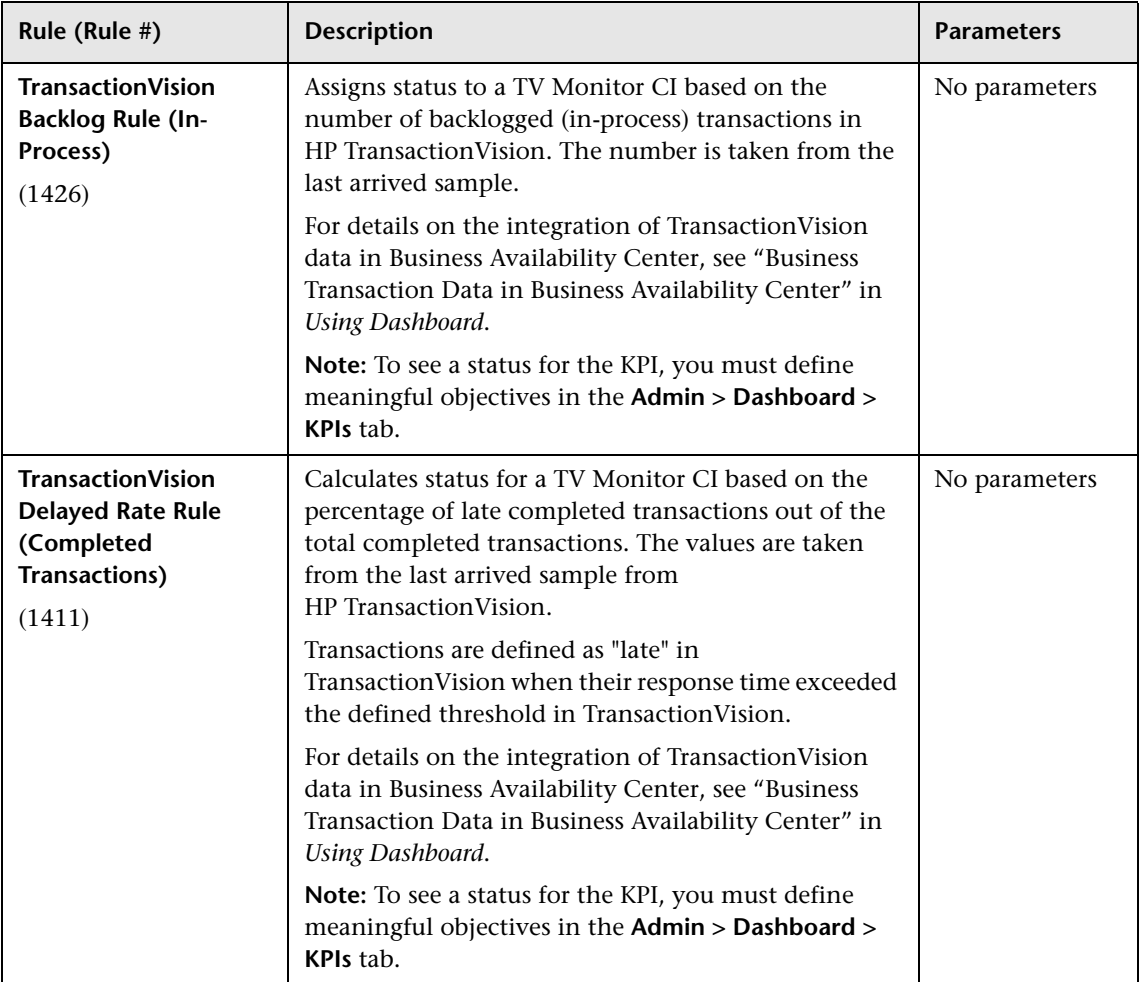

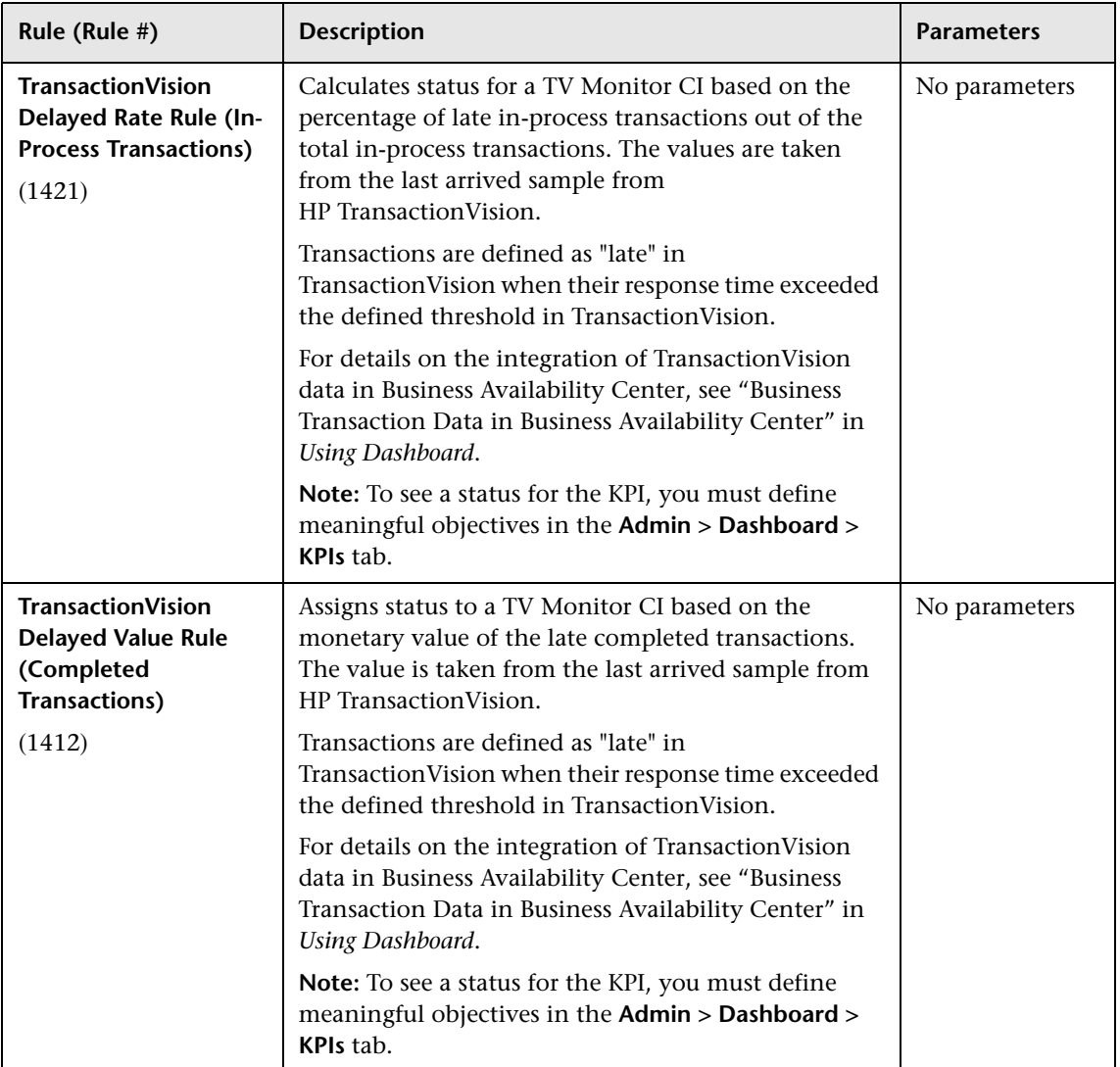

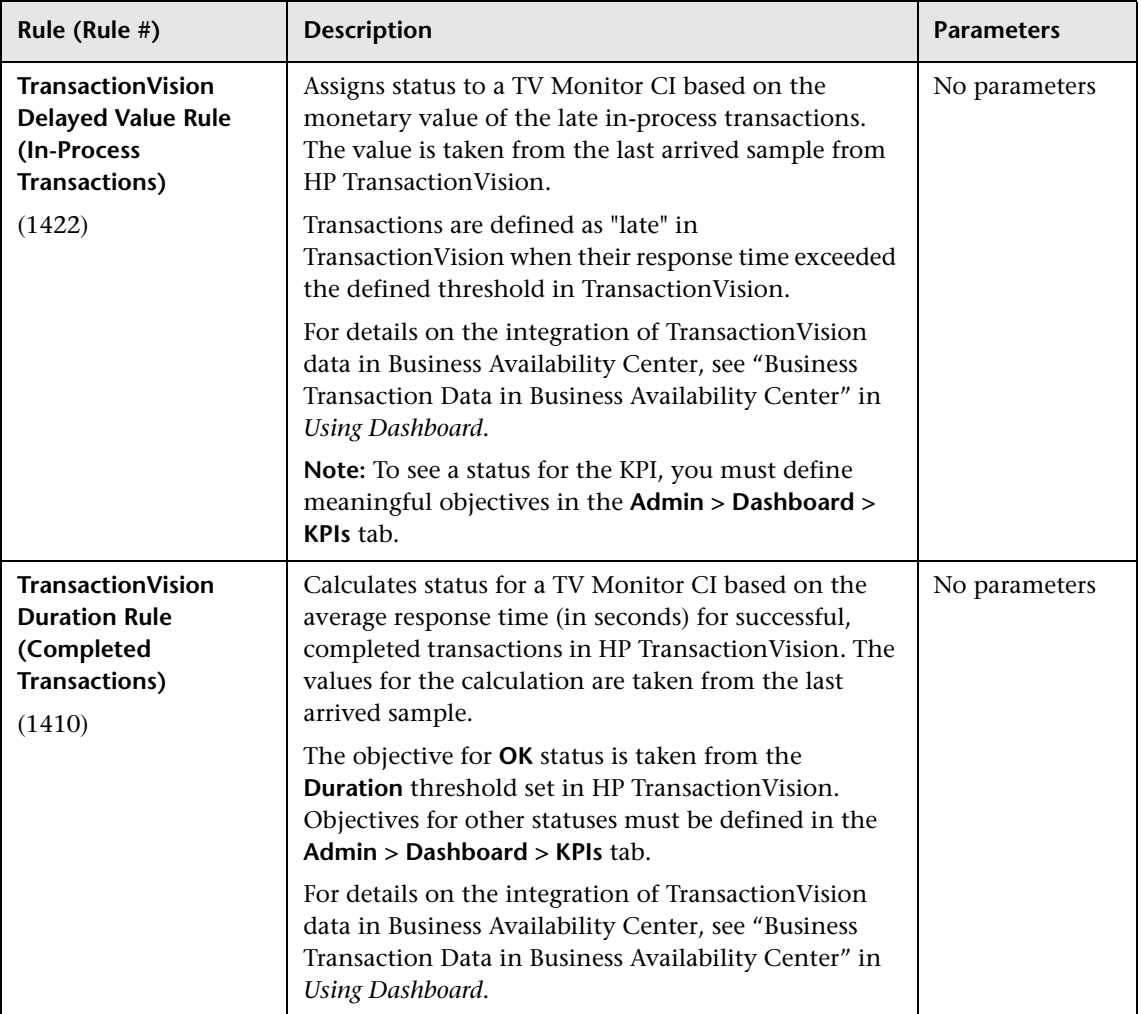

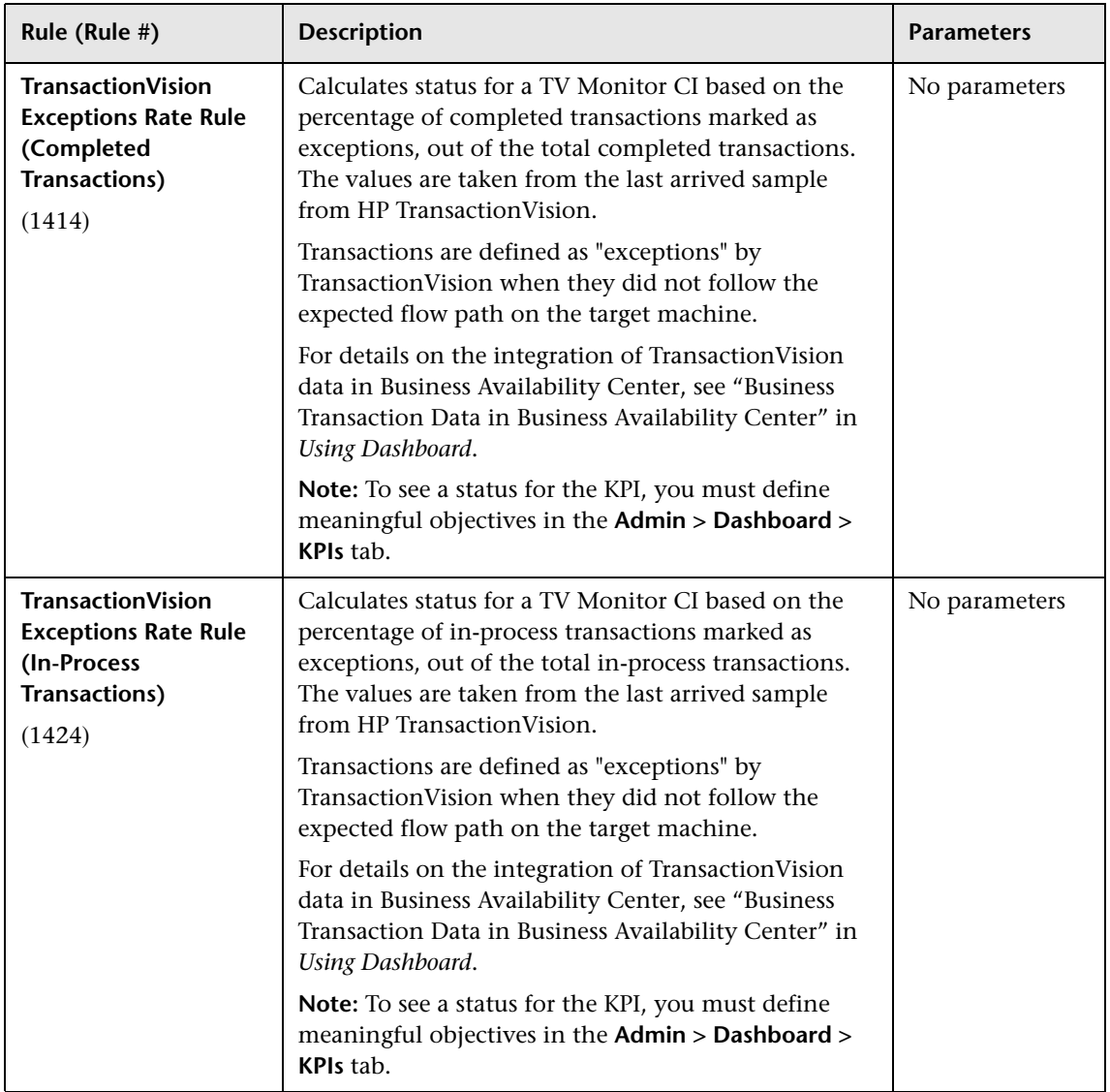

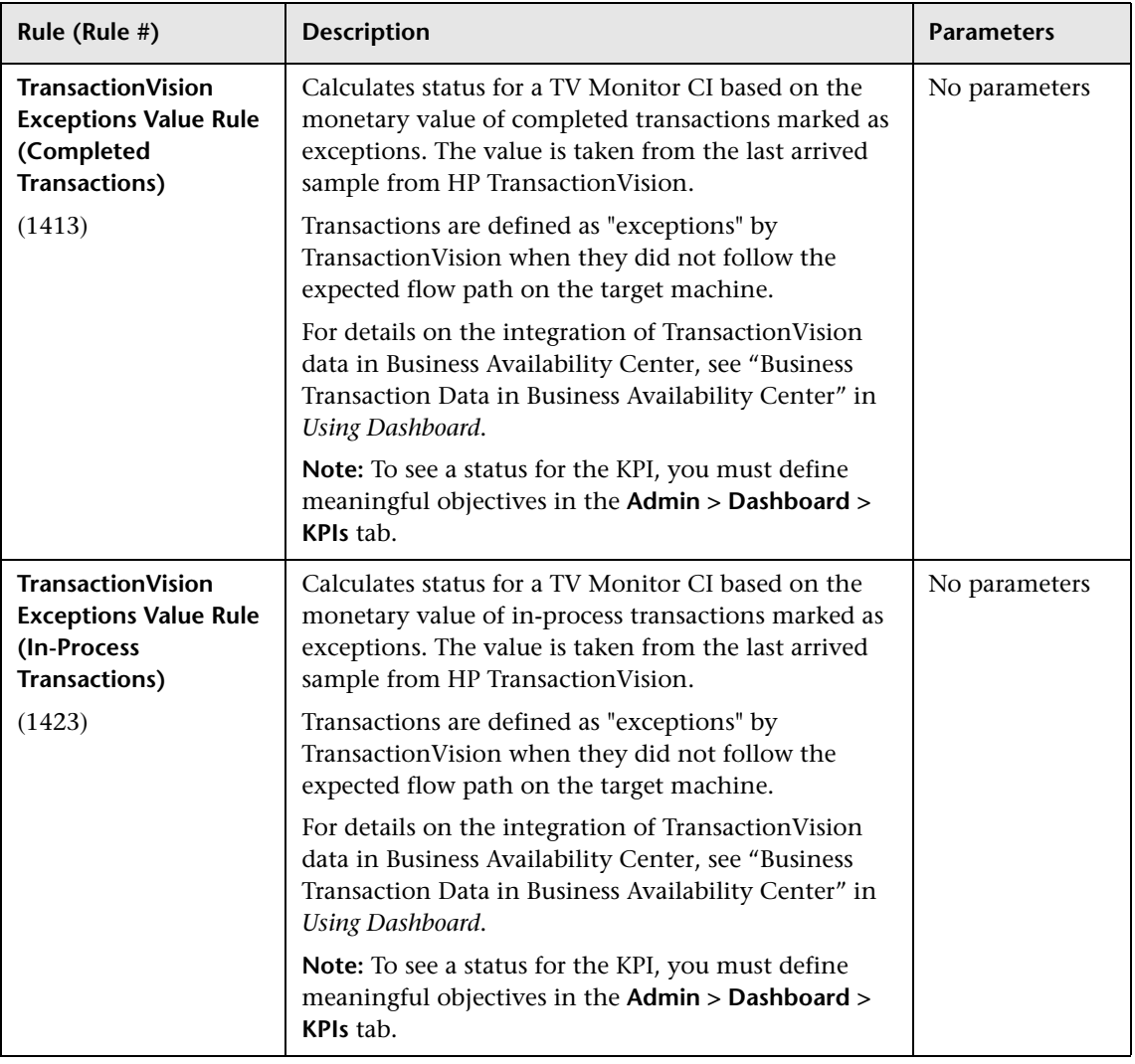

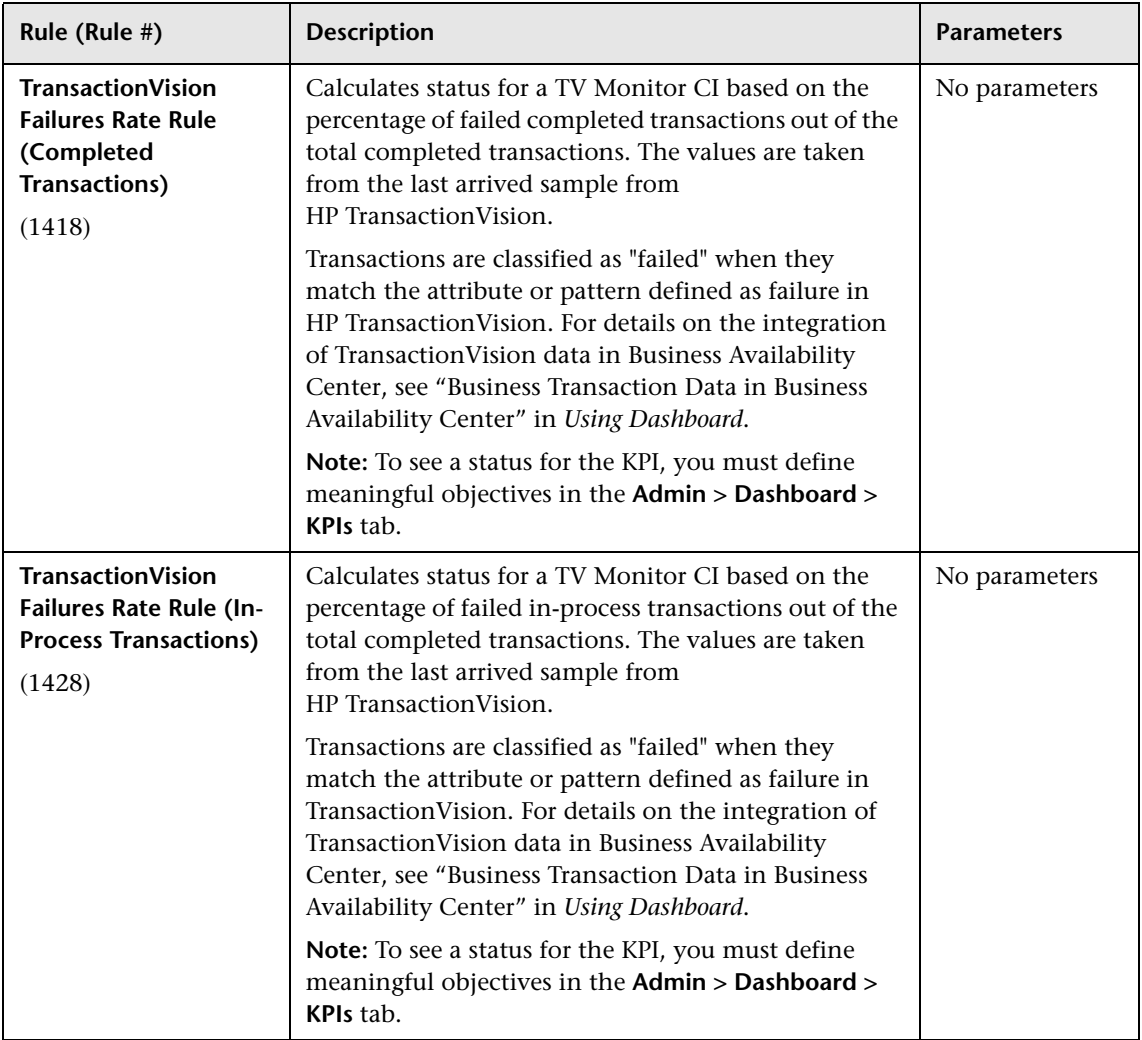
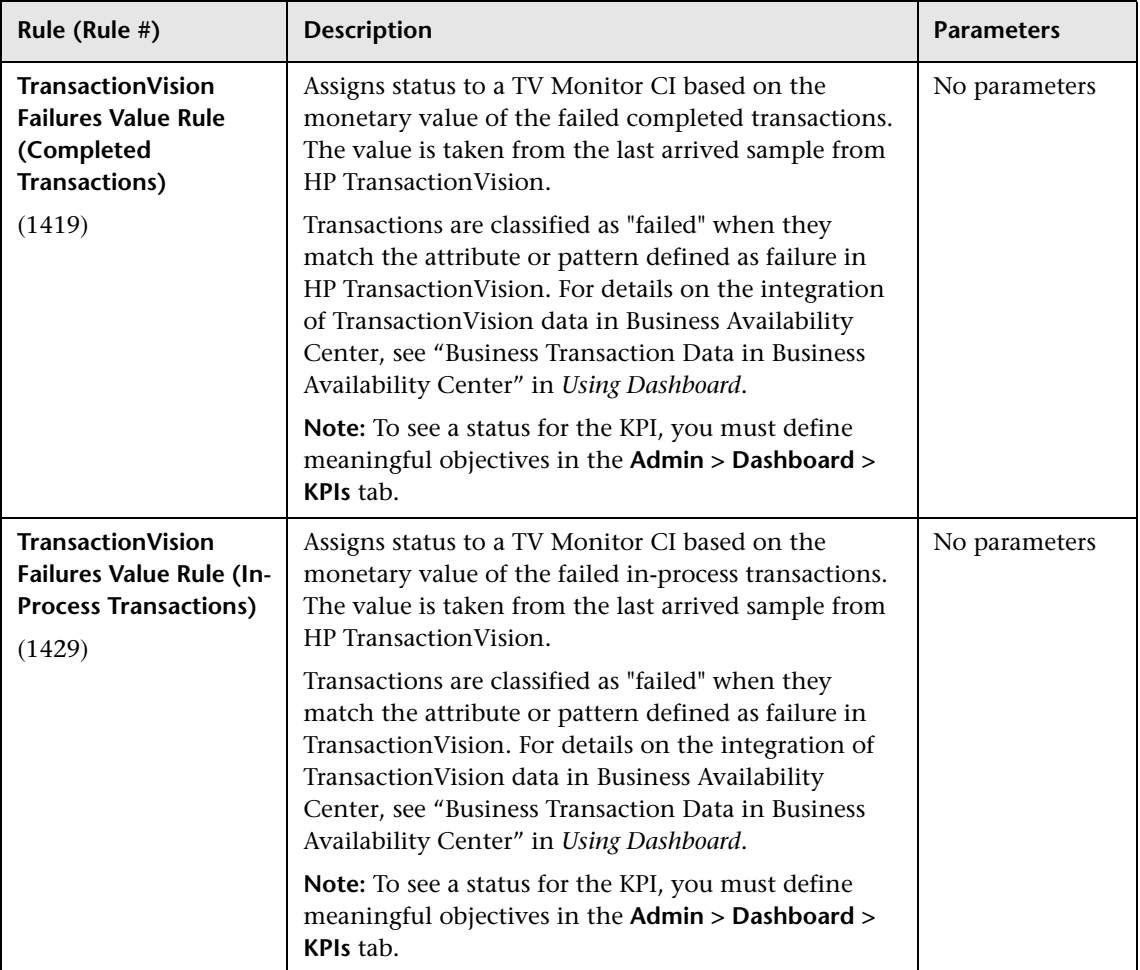

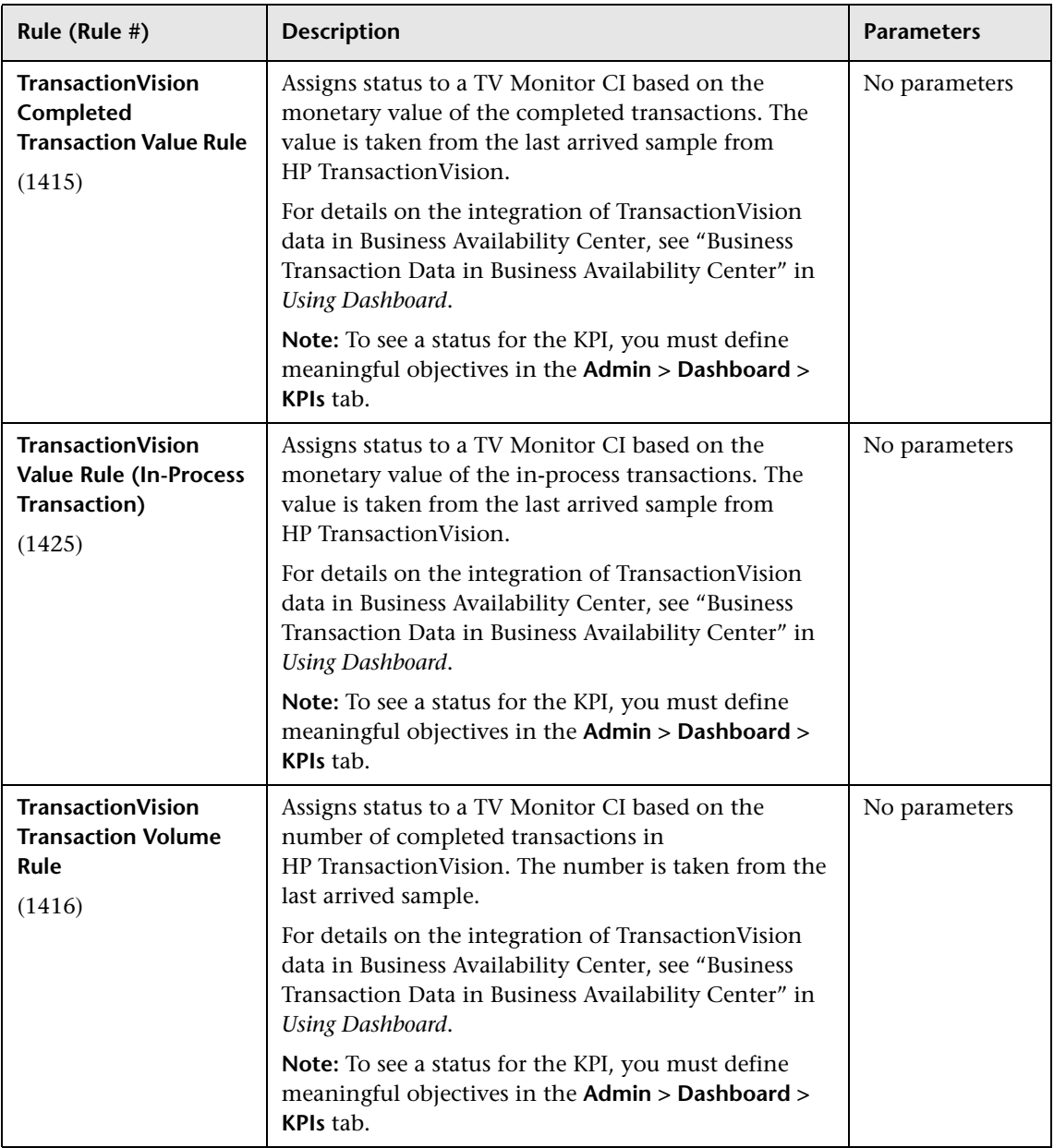

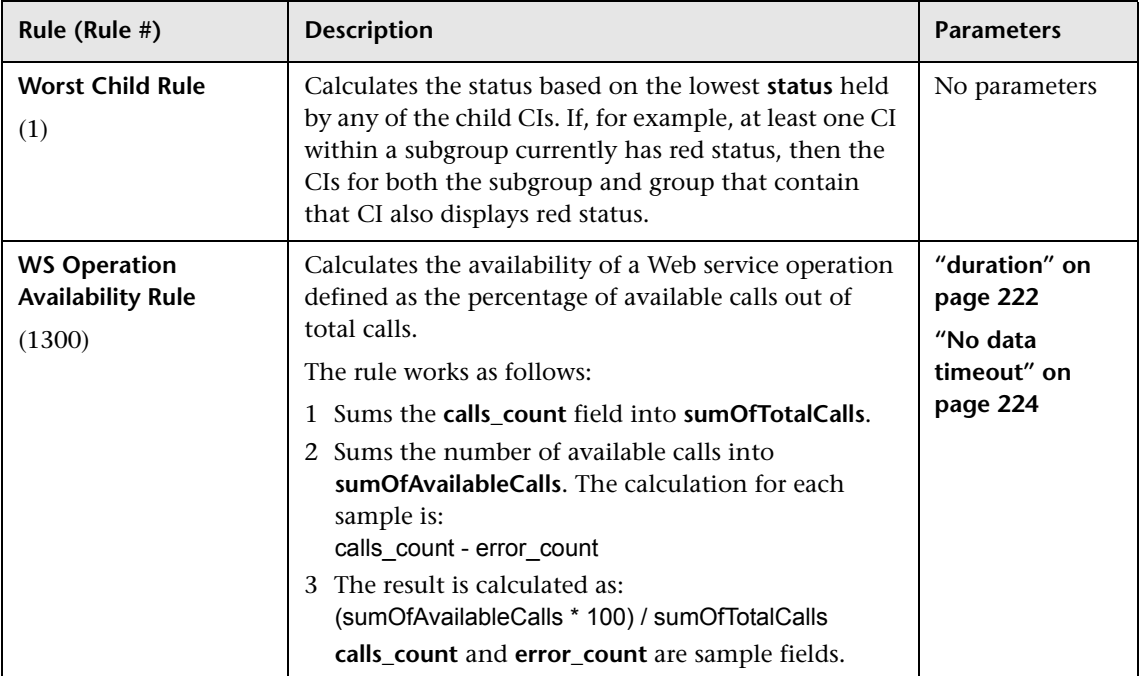

### **Generic Formula Rule – Details**

For details about the rule, see ["Generic Formula Rule" on page 183](#page-182-0).

In Dashboard, the rule is time-based and the formula calculates a single aggregated result of all of the specified data collected during the period specified in the **duration** parameter.

#### **Note:**

- ➤ Using the Generic Formula rule might have an impact on performance as the rule parses and evaluates string expressions. Using this rule should be considered carefully only when no other rule answers the requirements and when the application does not include large amounts of monitor nodes.
- ➤ There is no automatic validation to check if the formula supports the collected sample structure. There is no automatic validation for the correctness or syntax of the formula. If there is a mistake in the formula, the status of the KPI appears as a gray icon in Dashboard.

For example, use this rule to calculate the average of a sample field over a period of time multiplied by 2, or the sum of the values of a sample field over the specified period of time, divided by the number of values of another field.

### **Understanding the Rule**

To use the Generic Formula rule, clone it and give the clone a meaningful name. You can then customize the cloned rule, attach the rule to a KPI, and attach the KPI to a view. The KPI automatically propagates the rule selected in the Default Rule list to all of the CI parents.

To edit the formula, click the Edit button for the Formula parameter, and enter the formula that you want the rule to use in the **Default Value** field. For more details, see ["Parameter Details Dialog Box \(Rules\)" on page 310](#page-309-0).

The formula is based on operands, operators, functions, constants, and sample field values. The formula must use only fields from the selected samples; you must know the name of the variables in the sample on which you want to run the formula. The samples for the rule depend on the specific KPI's selector, therefore the formula must support the collected sample structure.

The rule takes values from the specified samples during the time period specified in the **duration** parameter, puts those values in the aggregated formula, and compares the result with the specified objectives.

For more details, see ["Generic Formula Rule" on page 183.](#page-182-0)

Any valid Dashboard sample is valid for this rule.

The formula language is based on the Generic Data Engine (GDE) parser language to be consistent with the open formula writing. For more information, see "Working with the Generic Reporting Engine API" in *Solutions and Integrations*.

The formula must always be an aggregated formula. It should contain aggregation functions and mathematical operators between them. The operands can either be constant numbers or aggregation functions.

The formula elements are:

- ➤ supported operators: **\***, **+**, **-**, **/**, **( )**
- ➤ supported aggregation functions: **sum**, **min**, **max**, **avg**, **count**, **stddev**, **sumofsqr**
- ➤ supported manipulation function: **if**

The rule calculates a single numeric value based on the samples collected during the duration. The value is then evaluated according to the given objectives and the status is set accordingly.

For a detailed example of how to create a customized Generic Sample Rule, see ["Create a Customized Generic Sample Rule – Scenario" on page 156](#page-155-0).

## **R** List of Dashboard Business Rule Parameters

The rule parameters are as follows:

<span id="page-221-0"></span>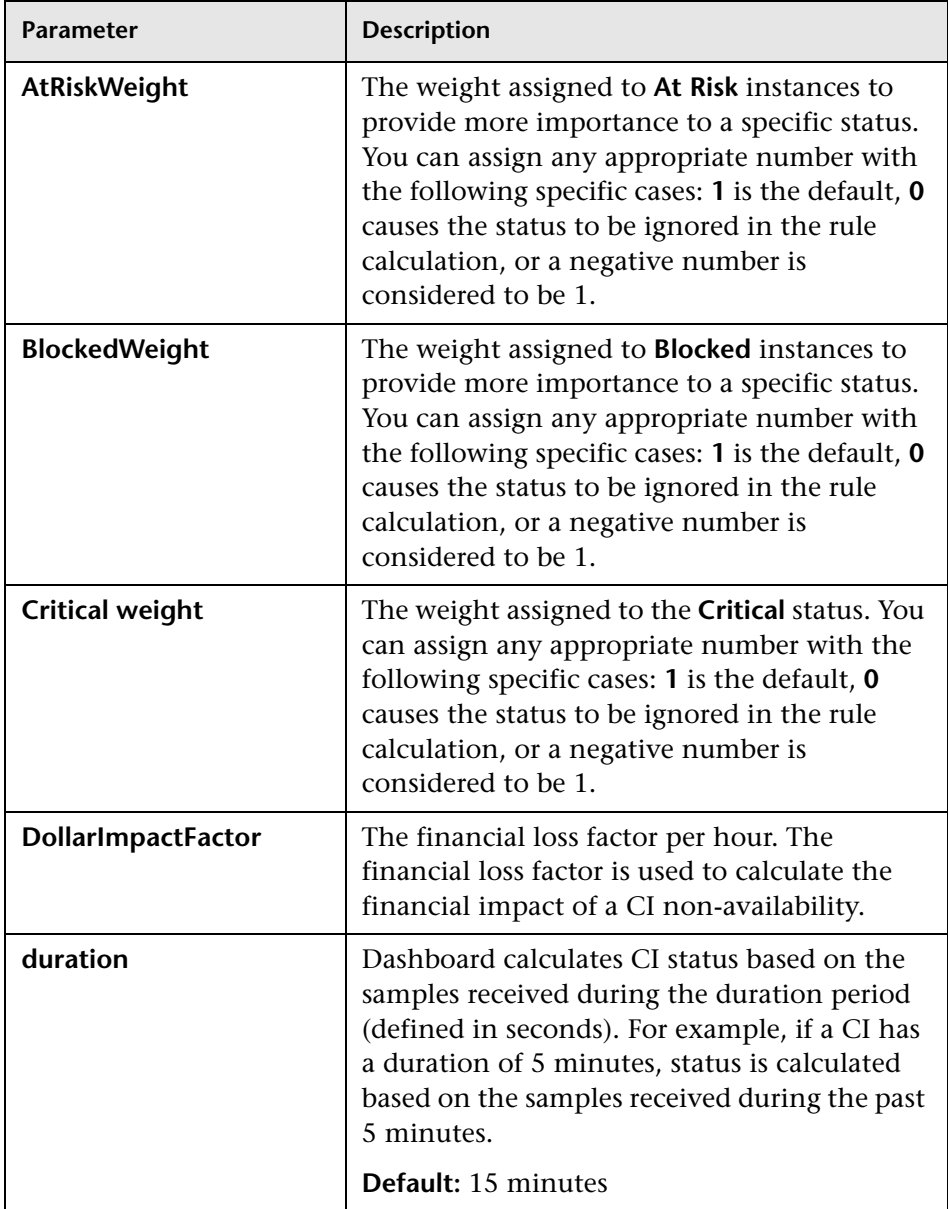

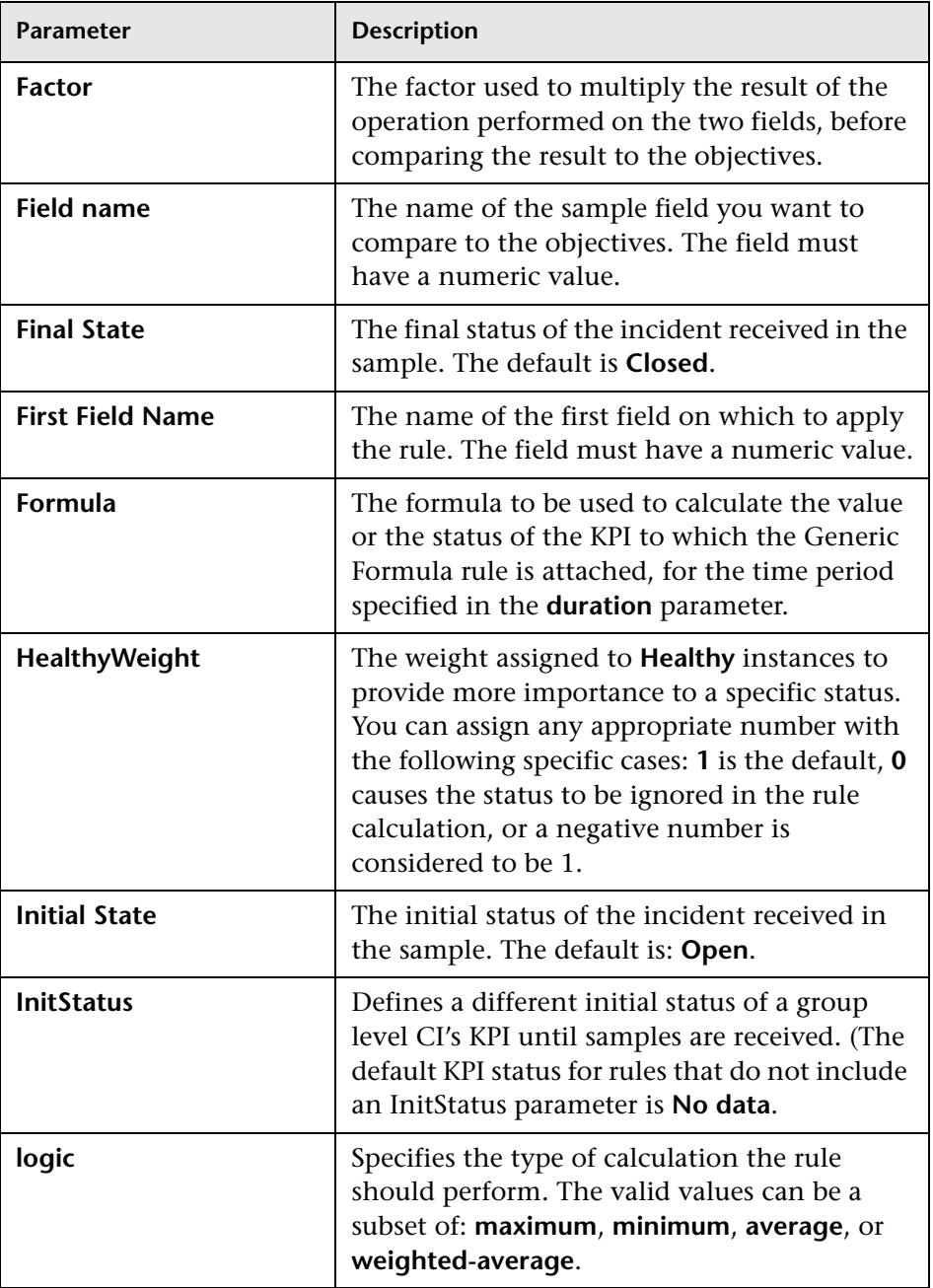

<span id="page-223-0"></span>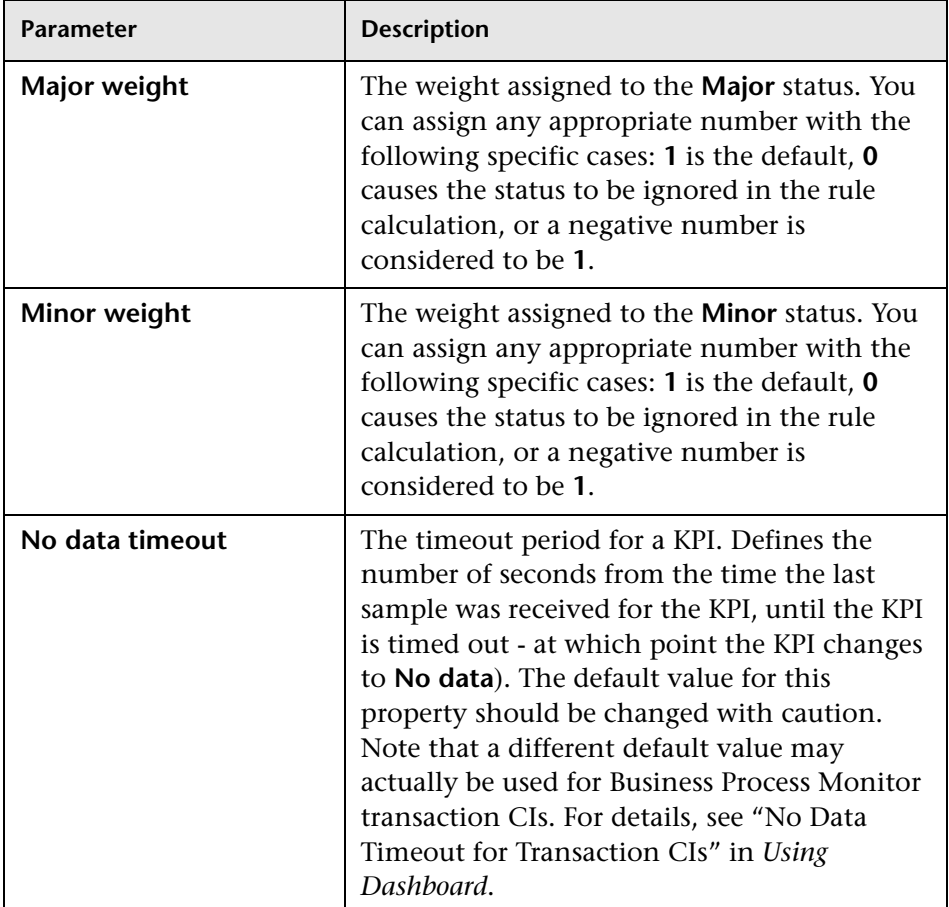

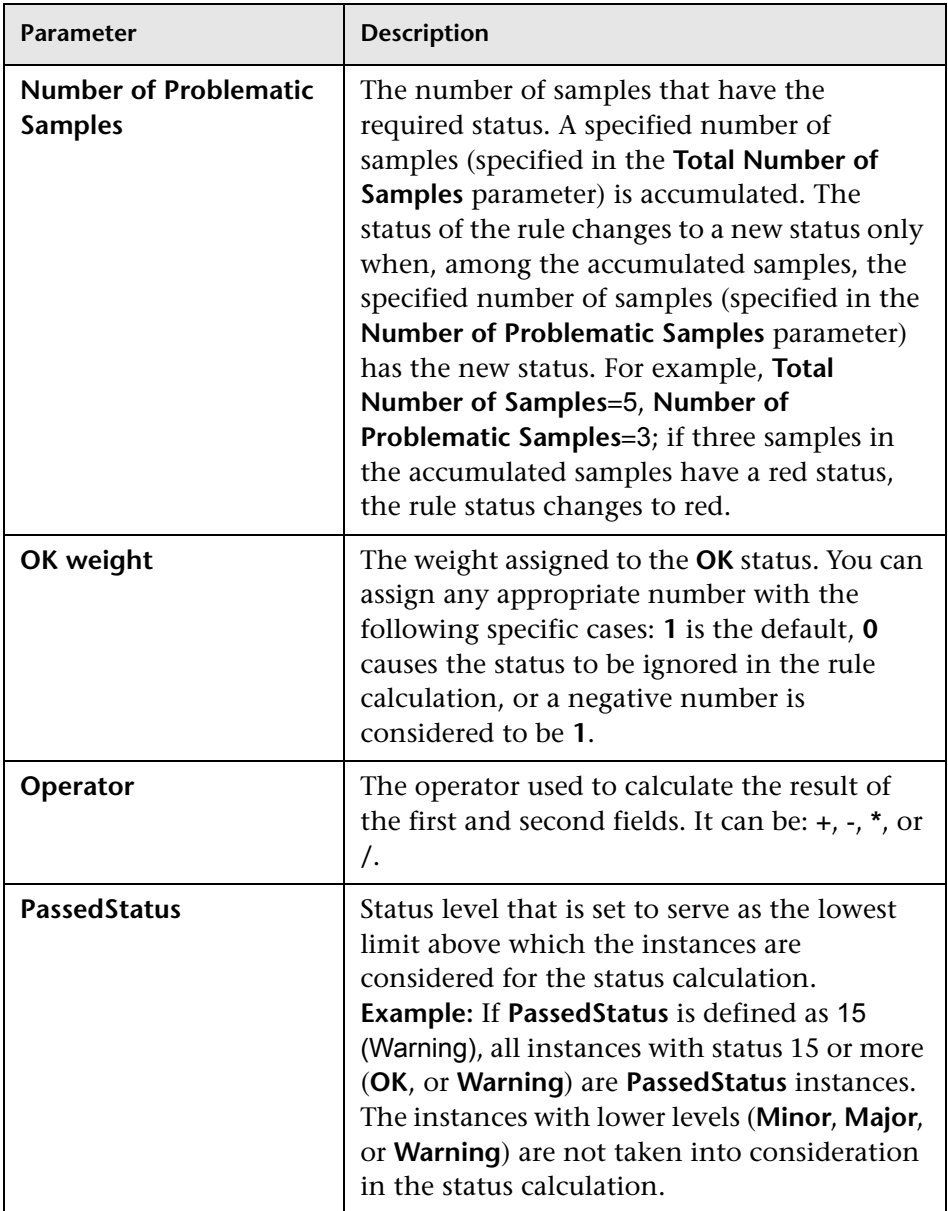

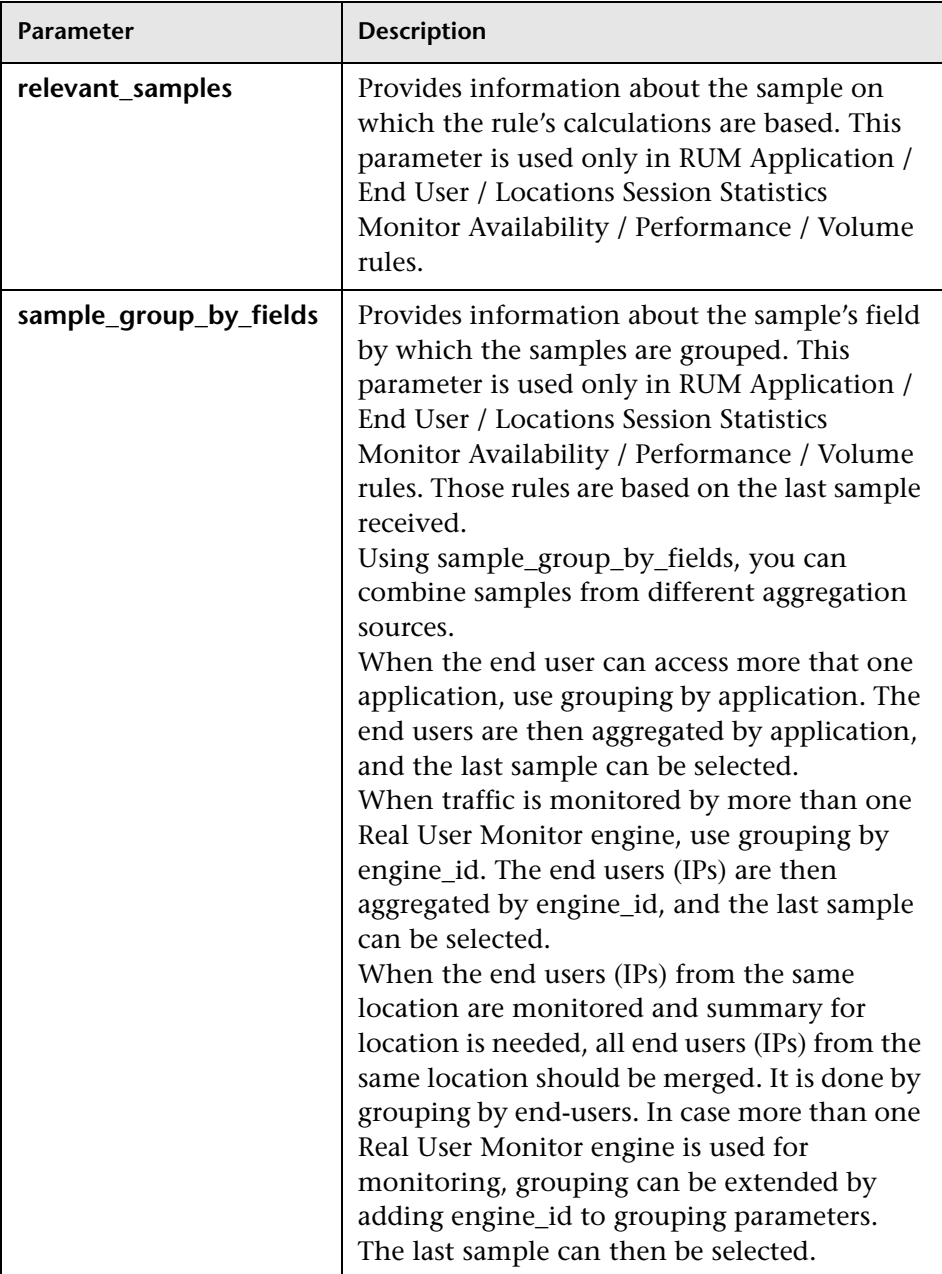

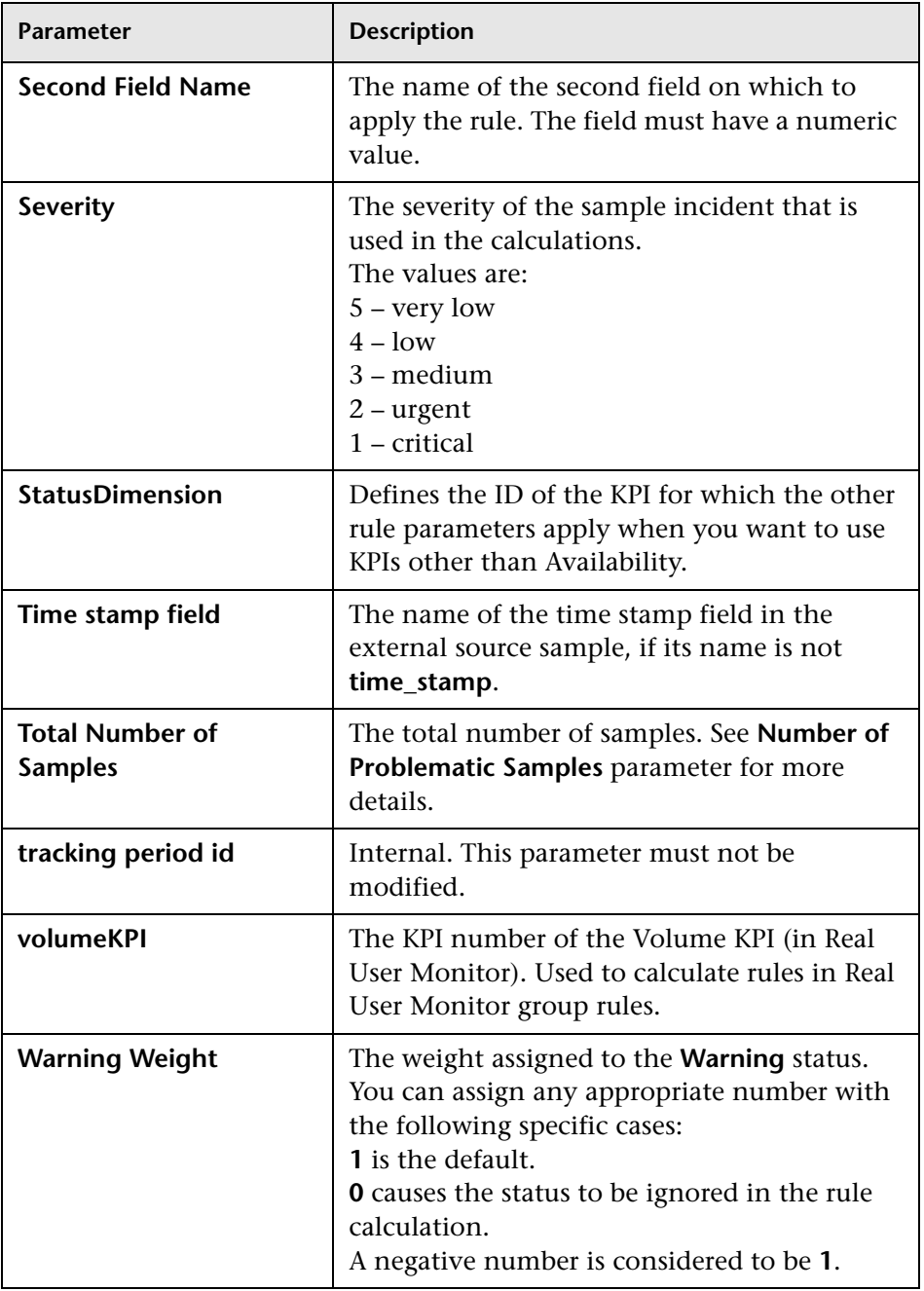

# **R** List of Service Level Management Business Rules

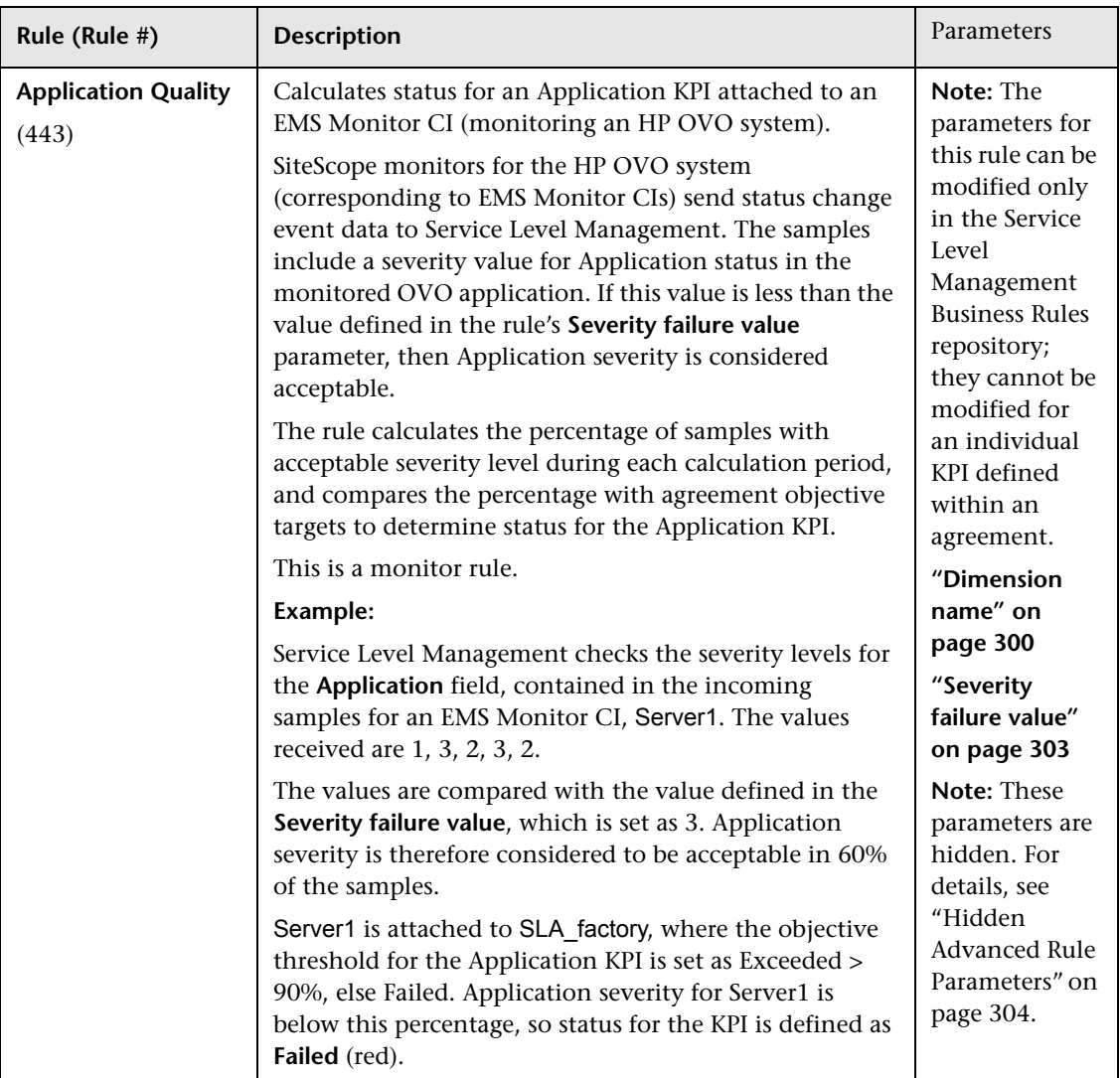

The available rules are as follows:

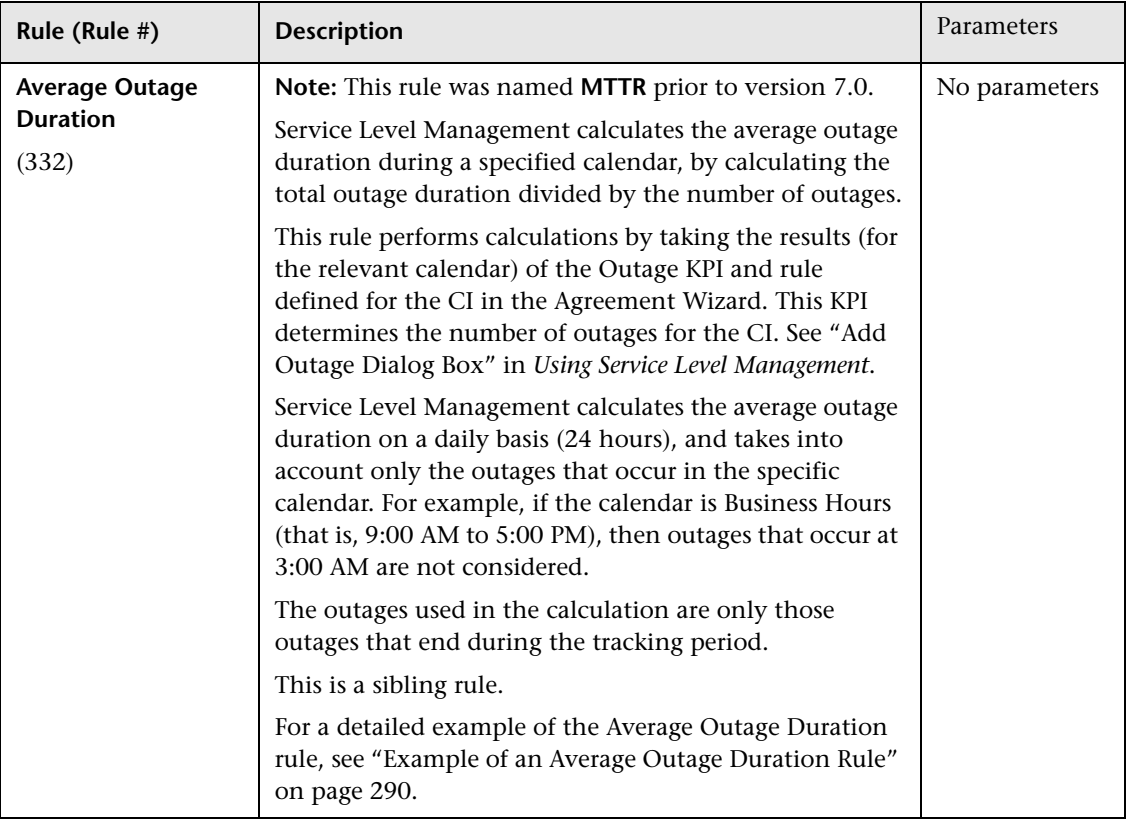

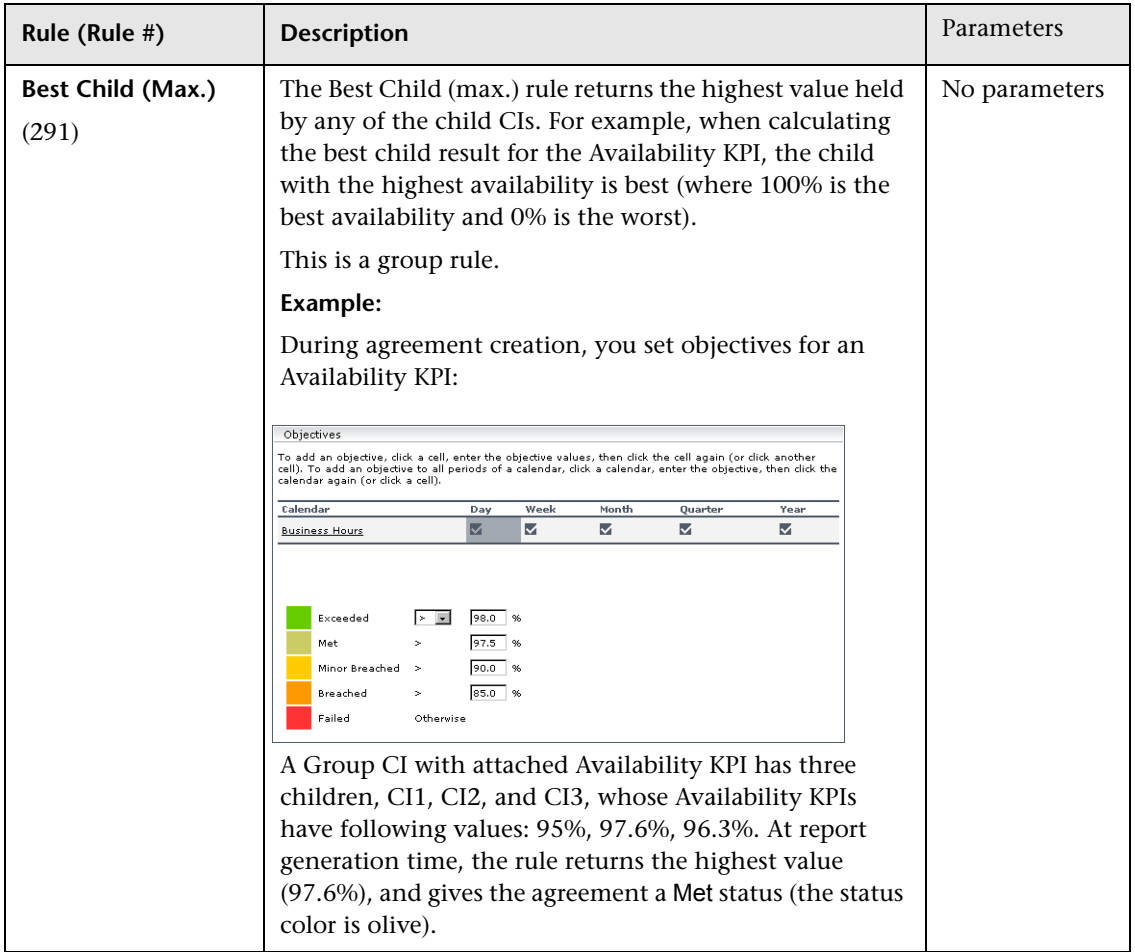

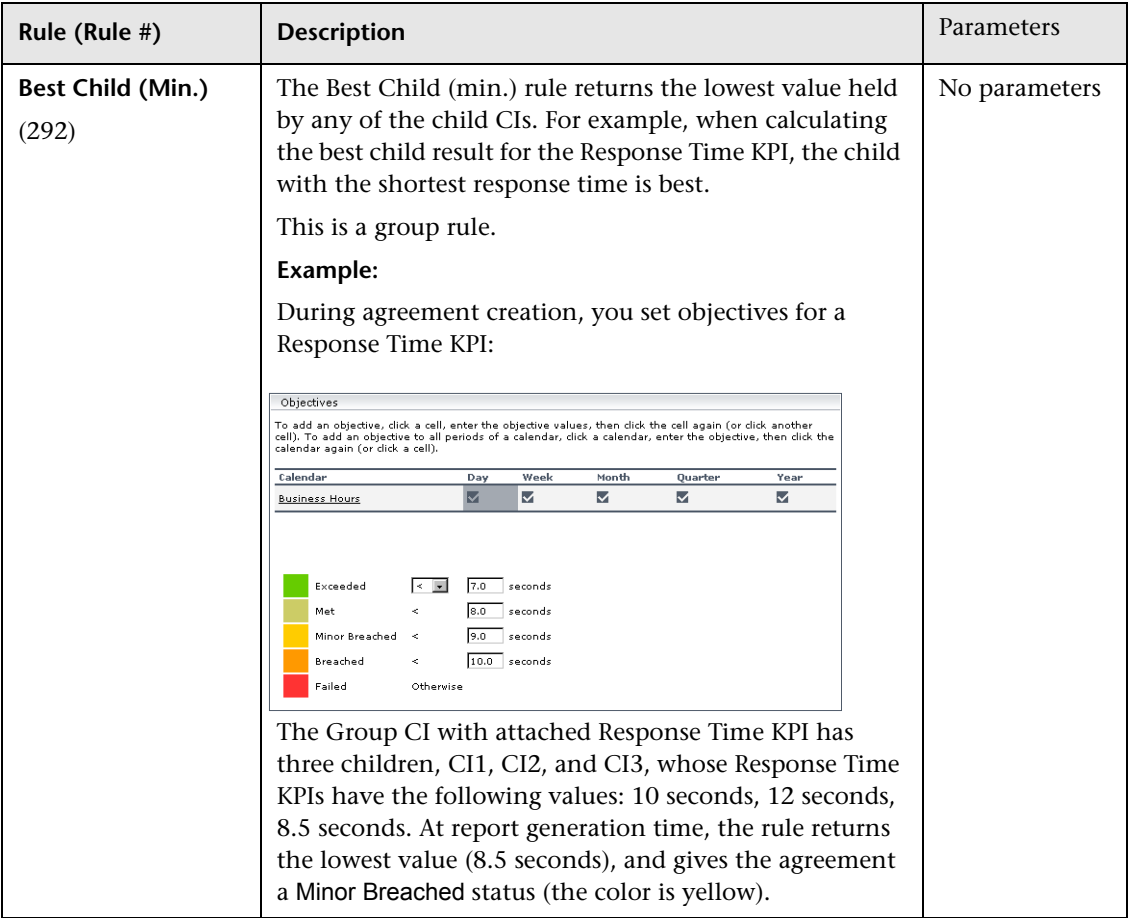

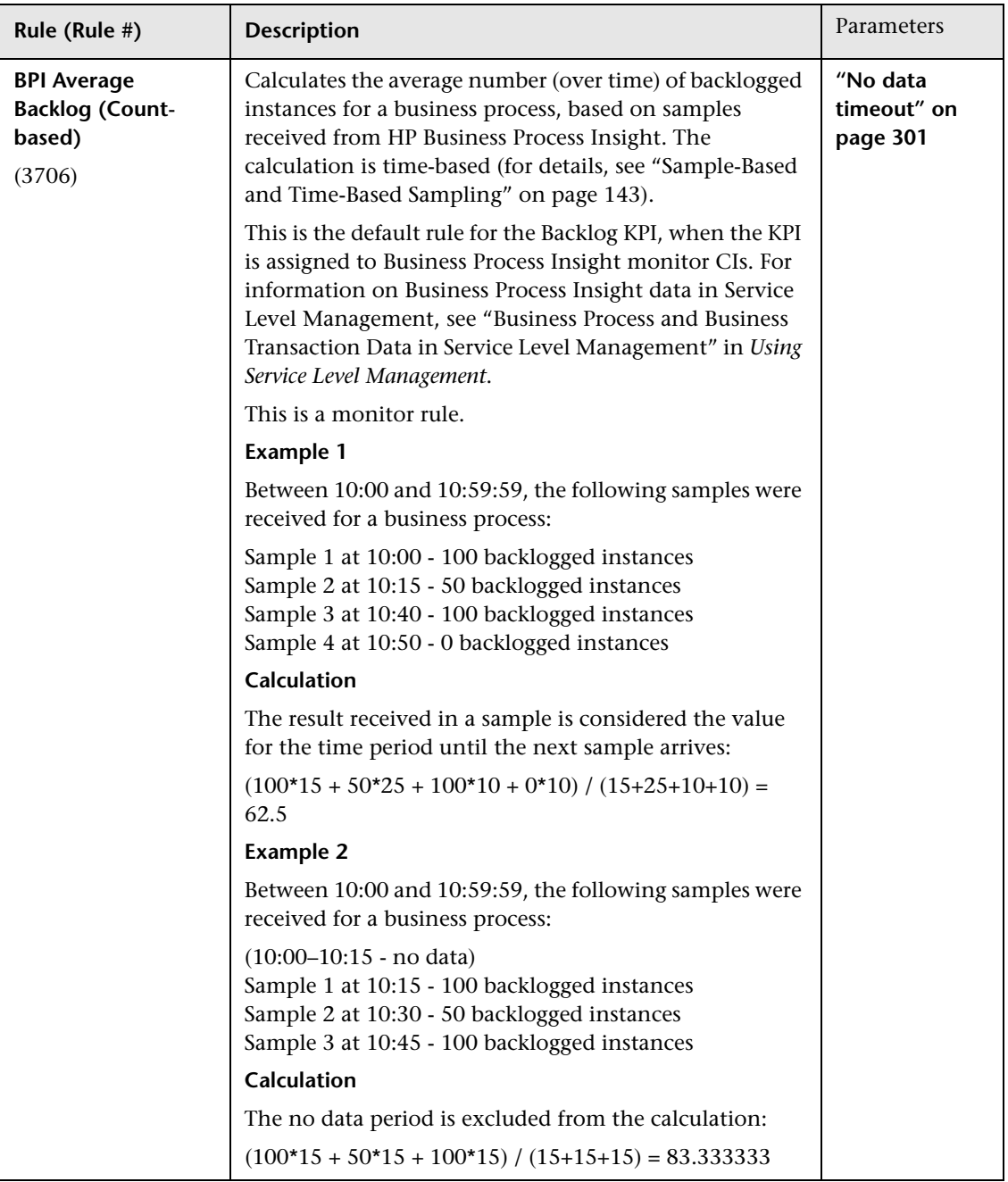

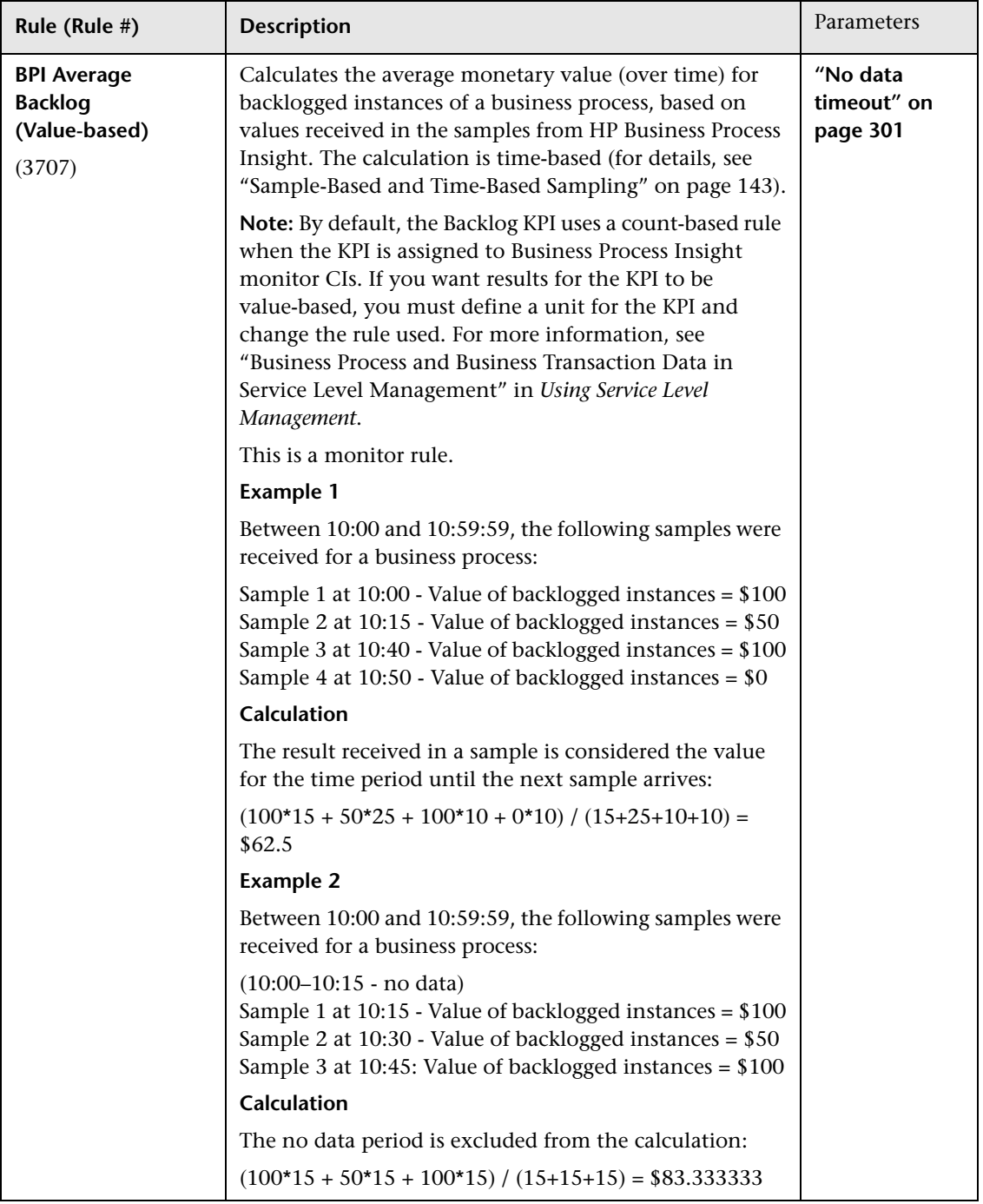

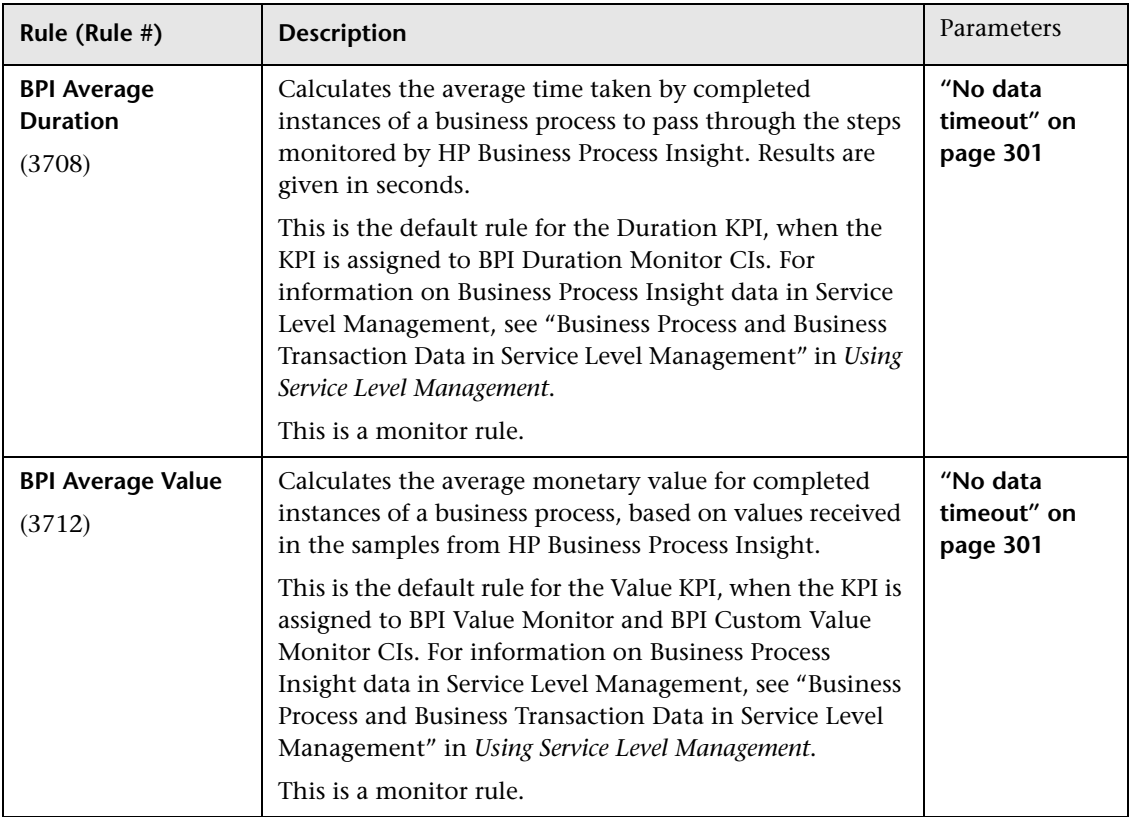

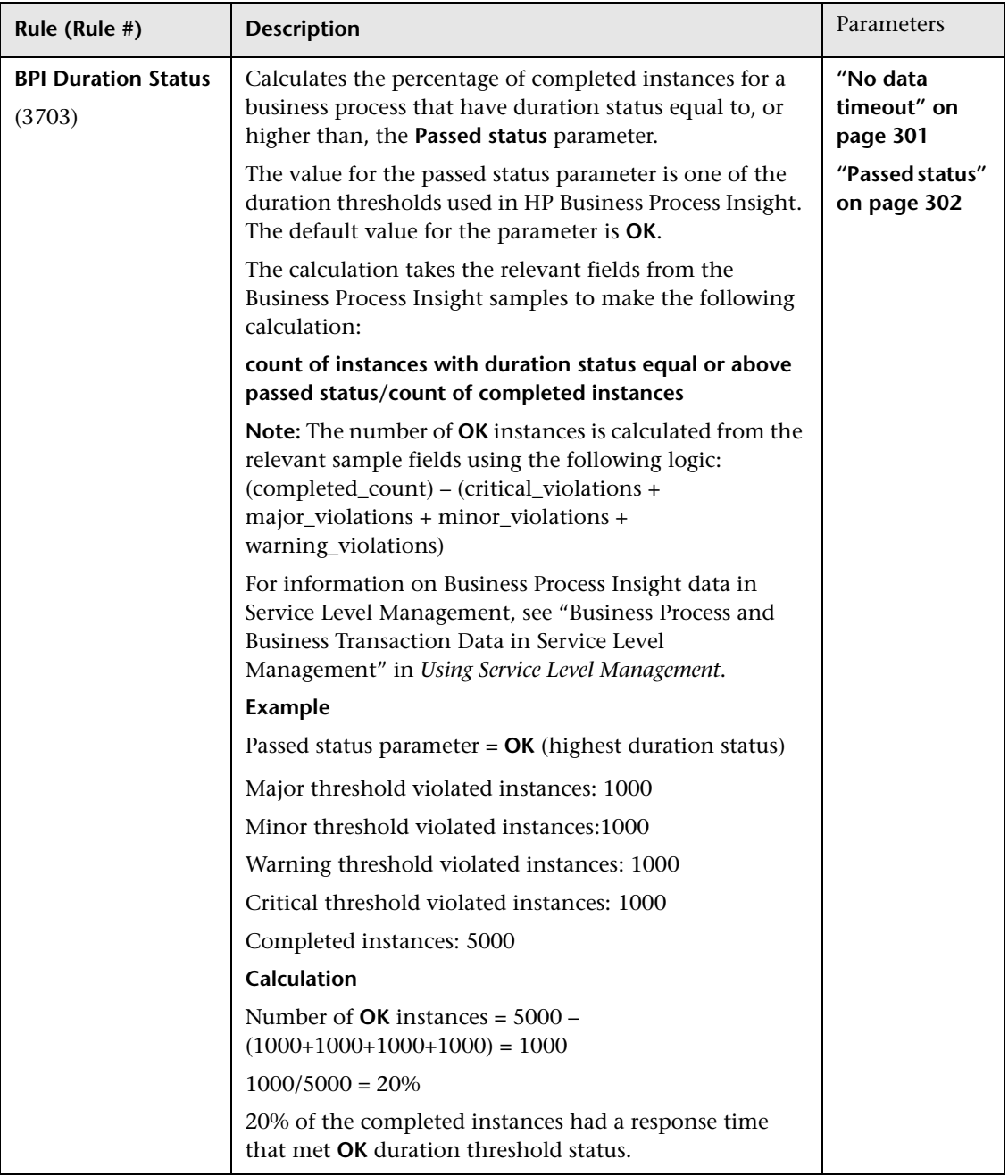

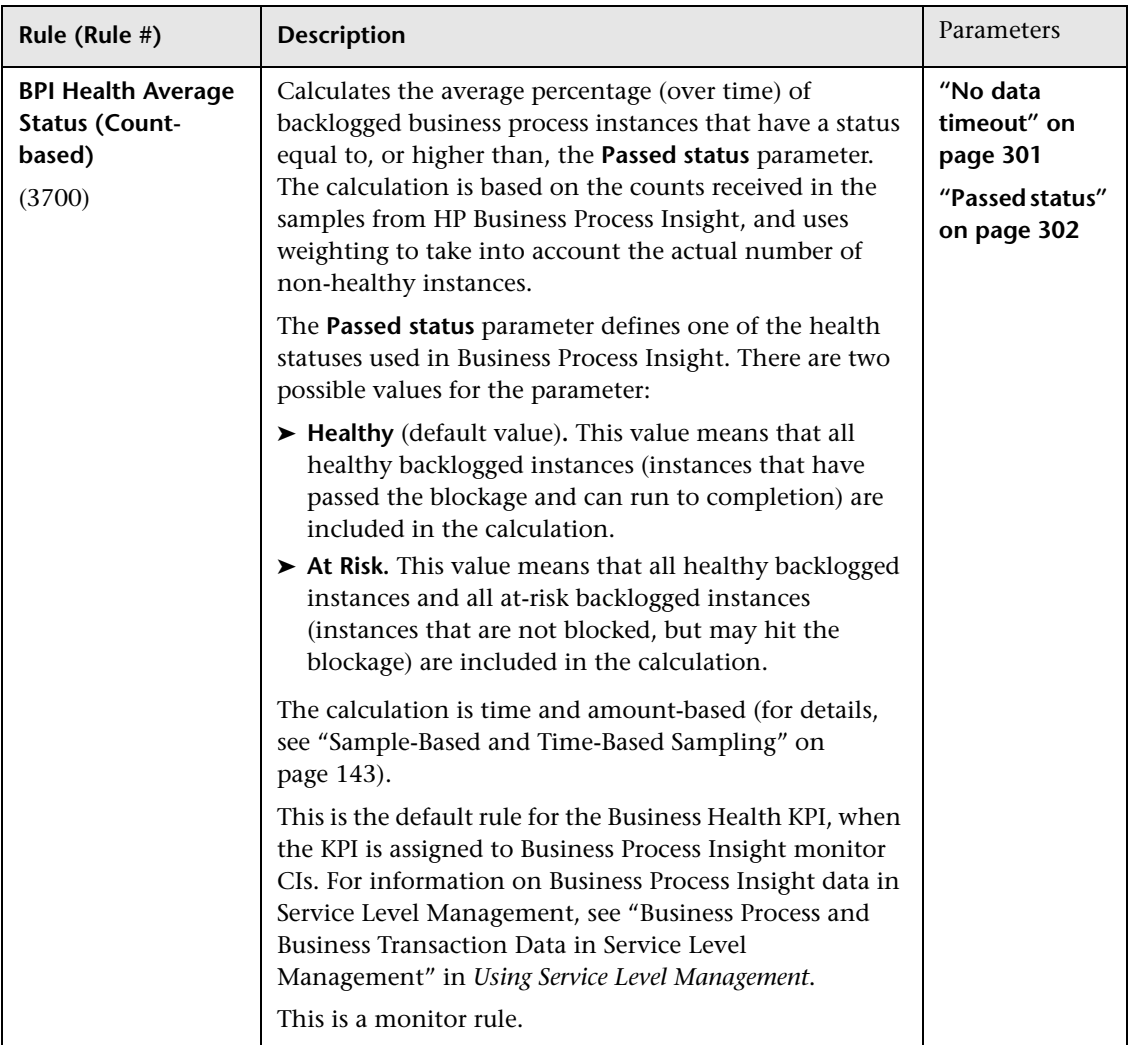

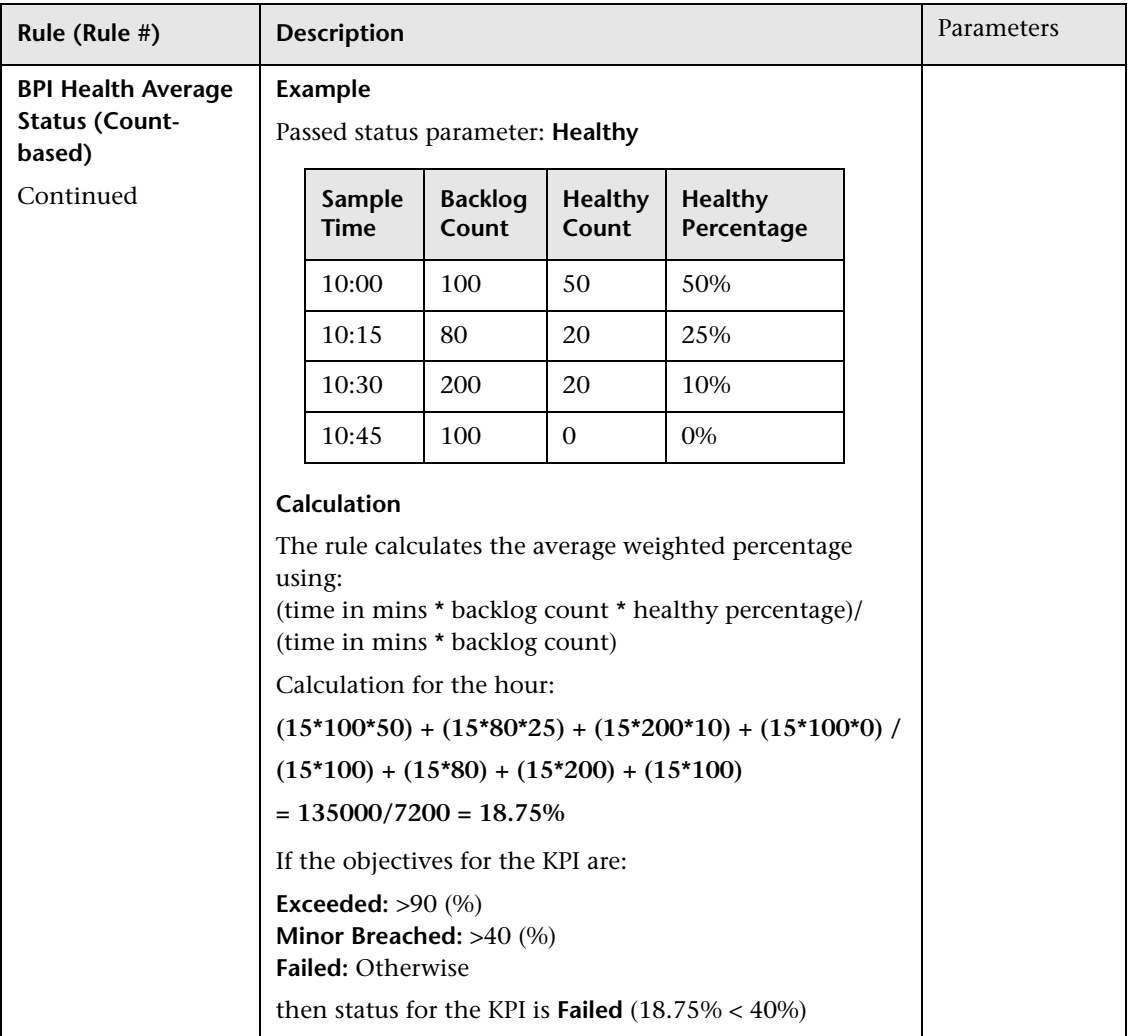

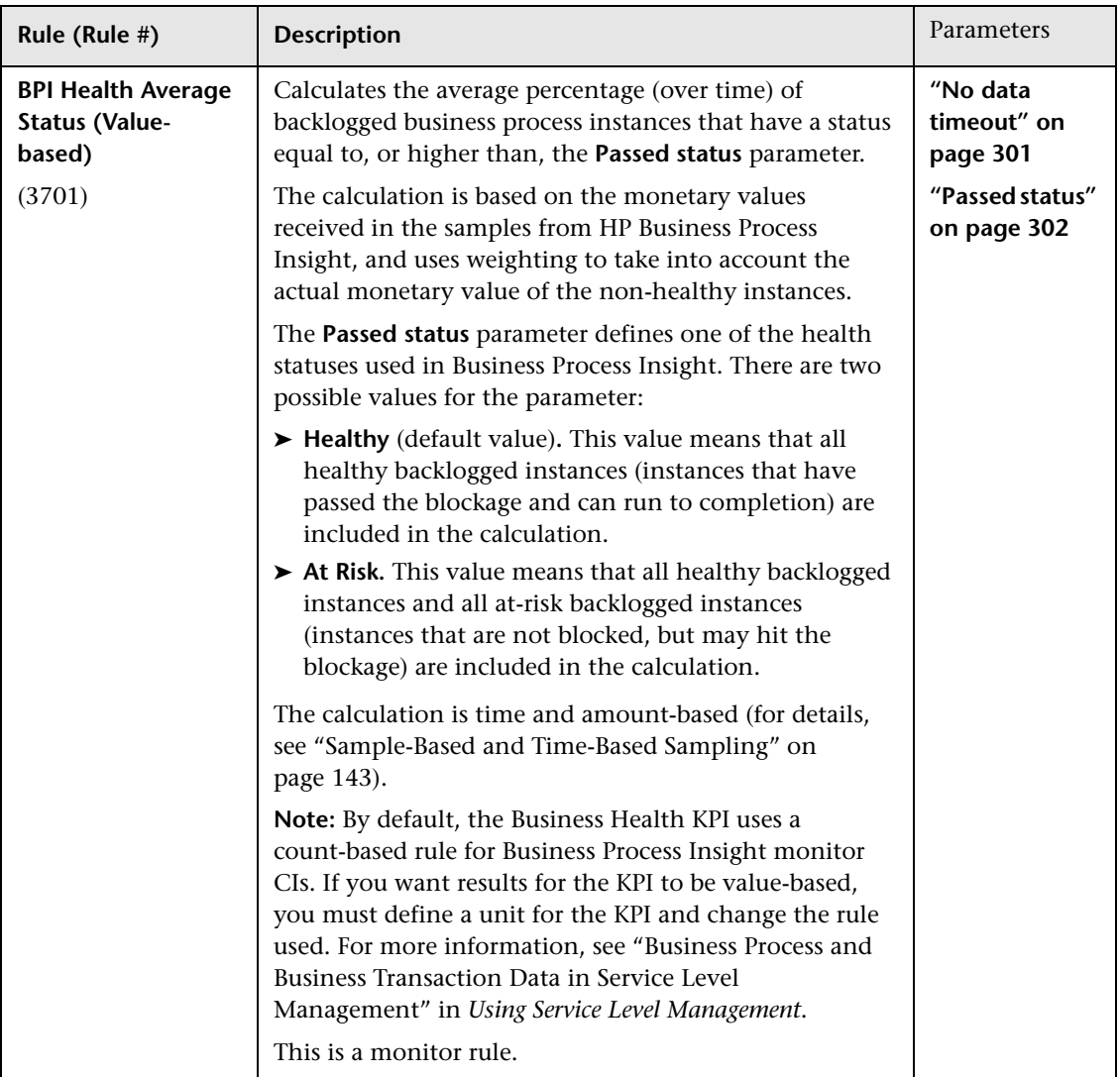

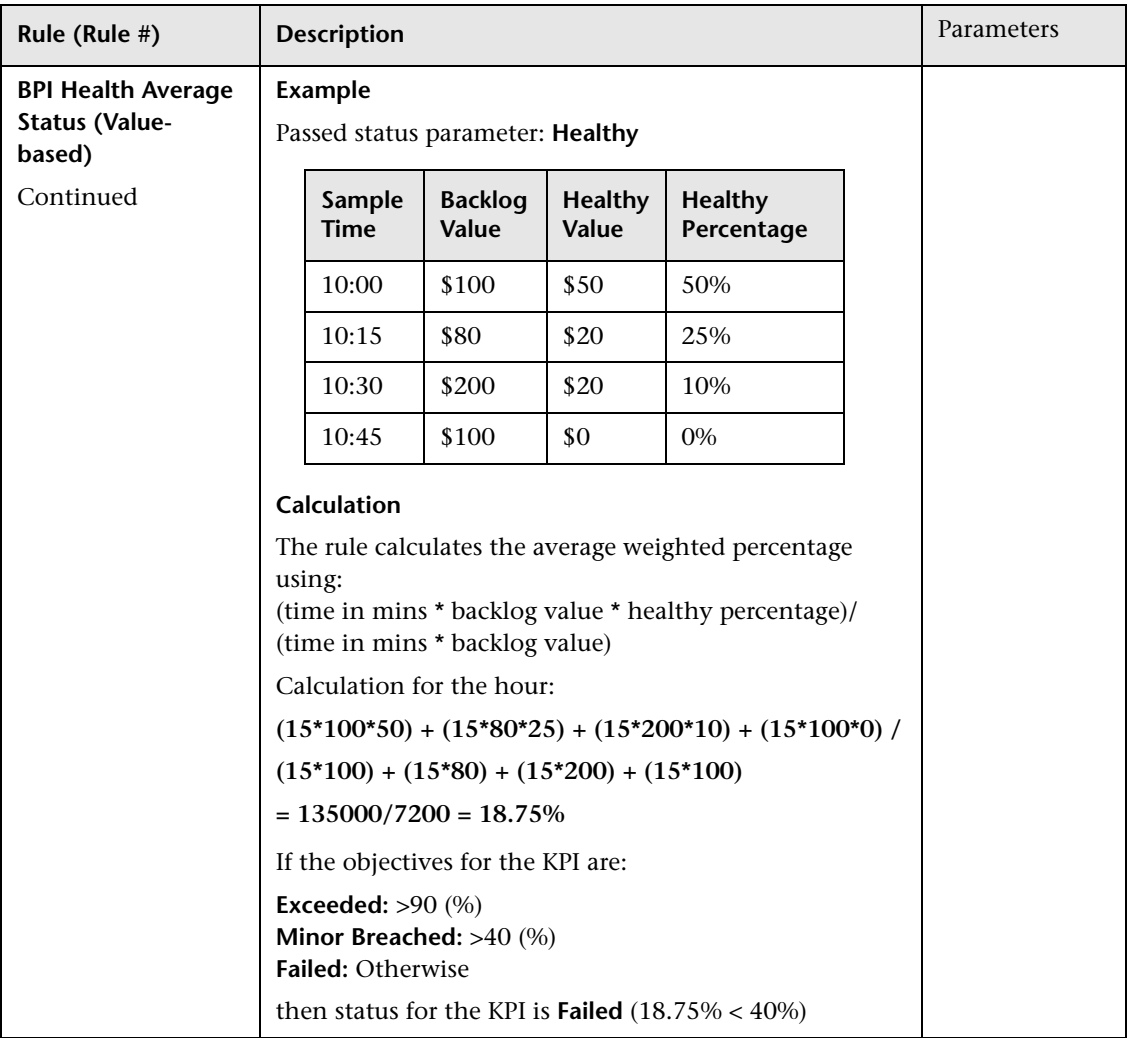

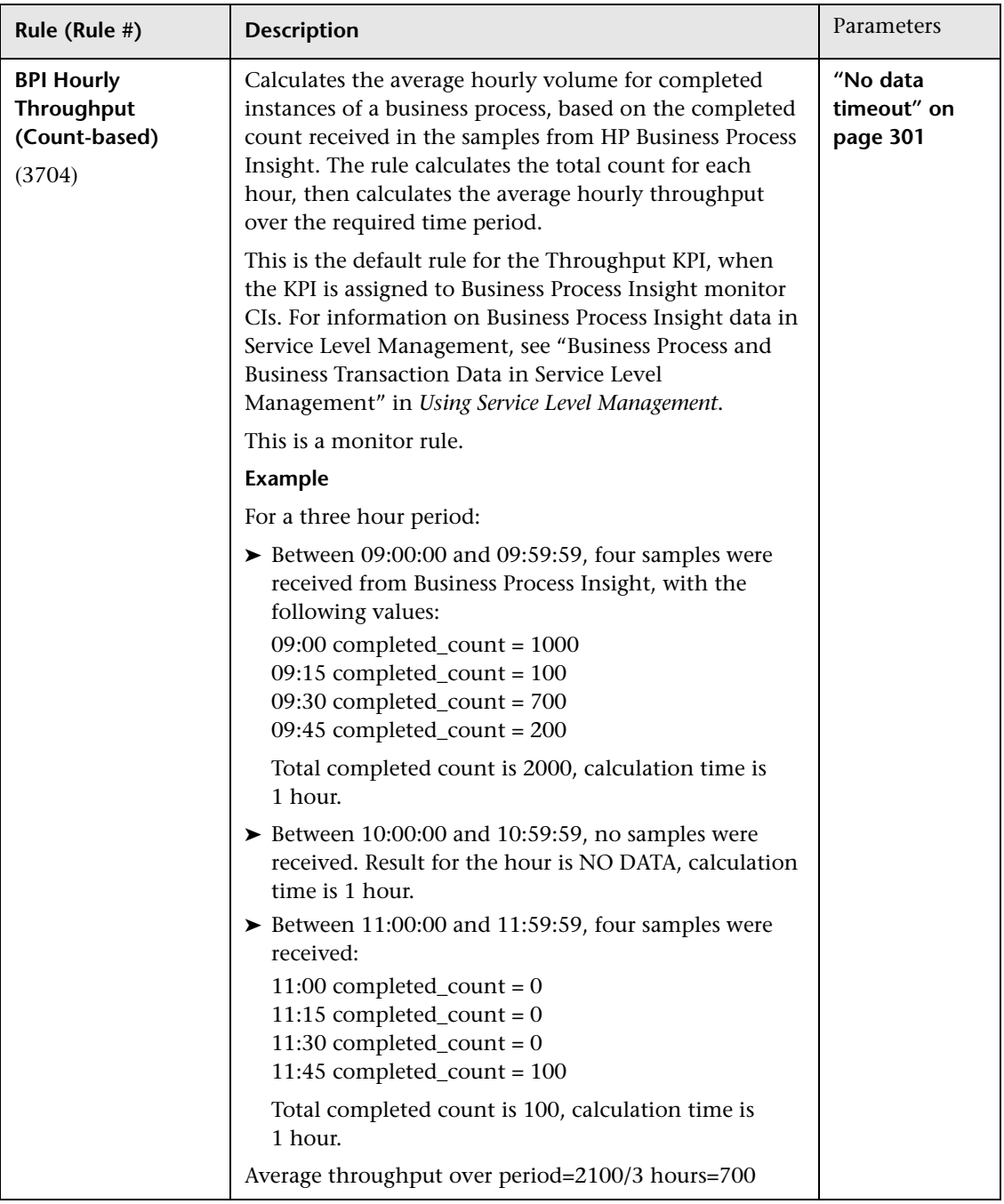

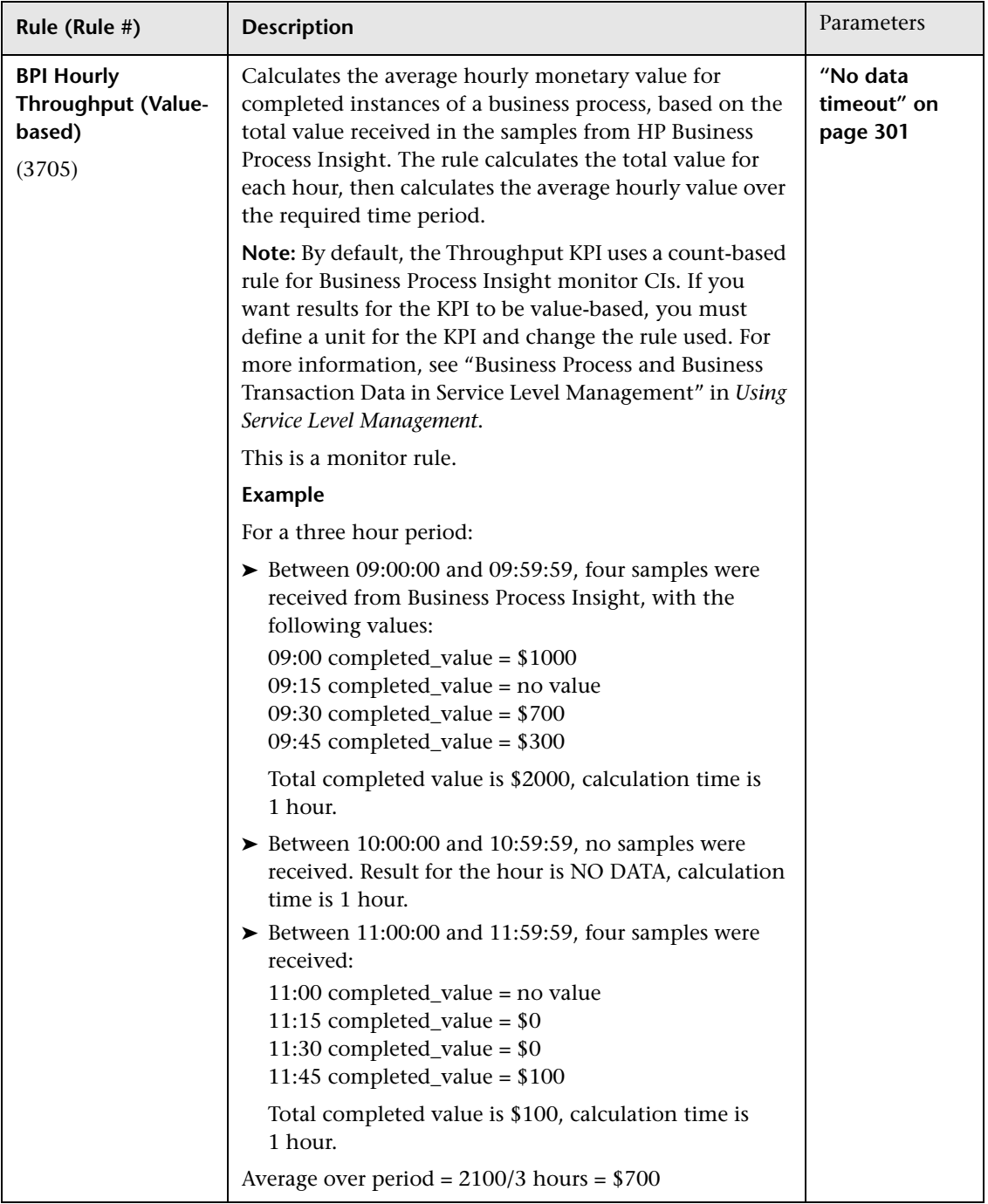

### **Chapter 5** • Rules Repository Reference

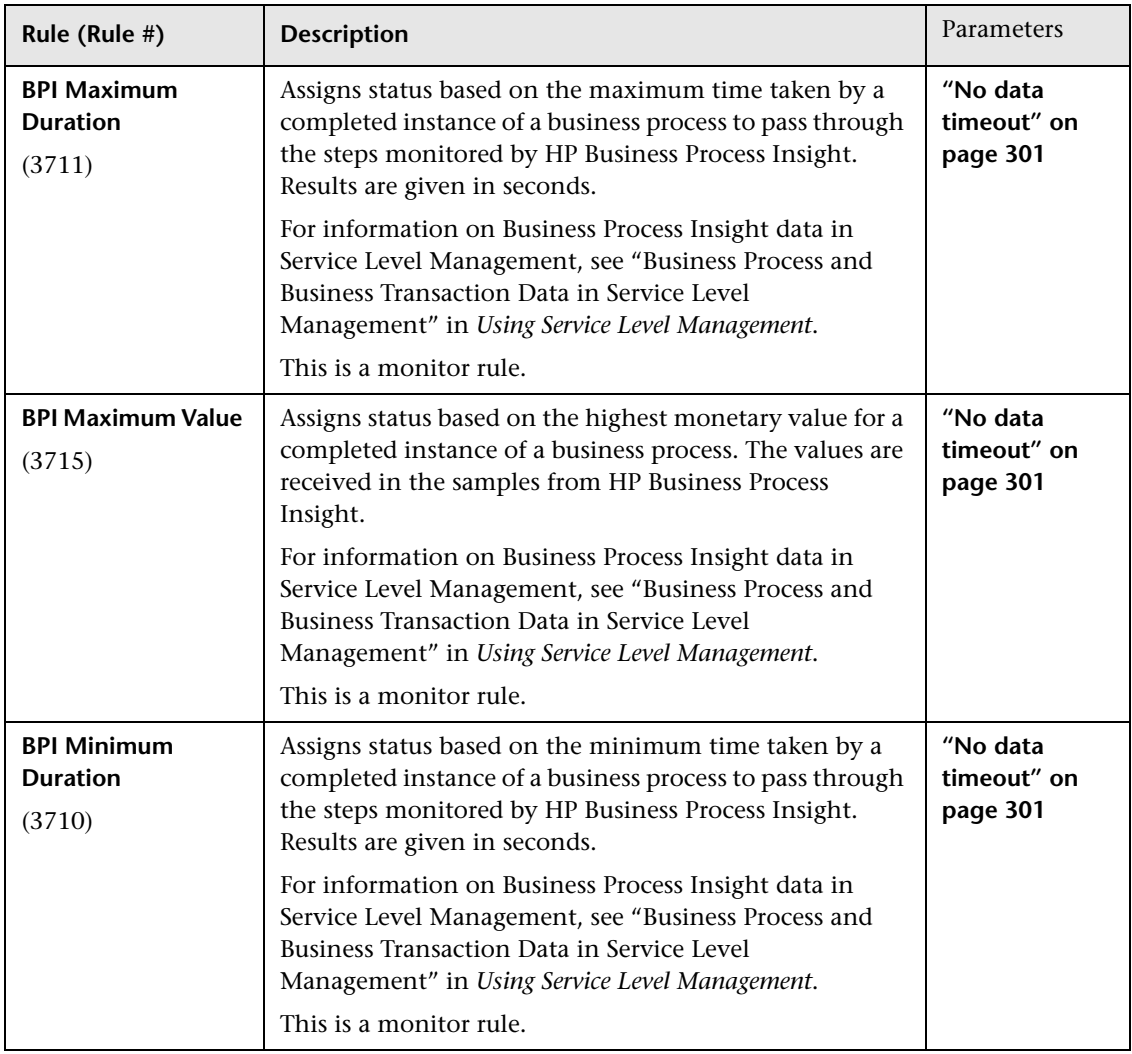

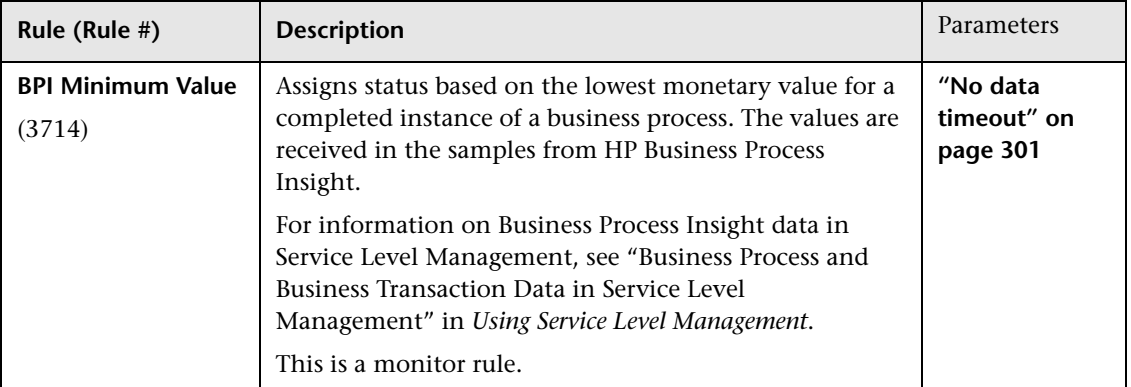

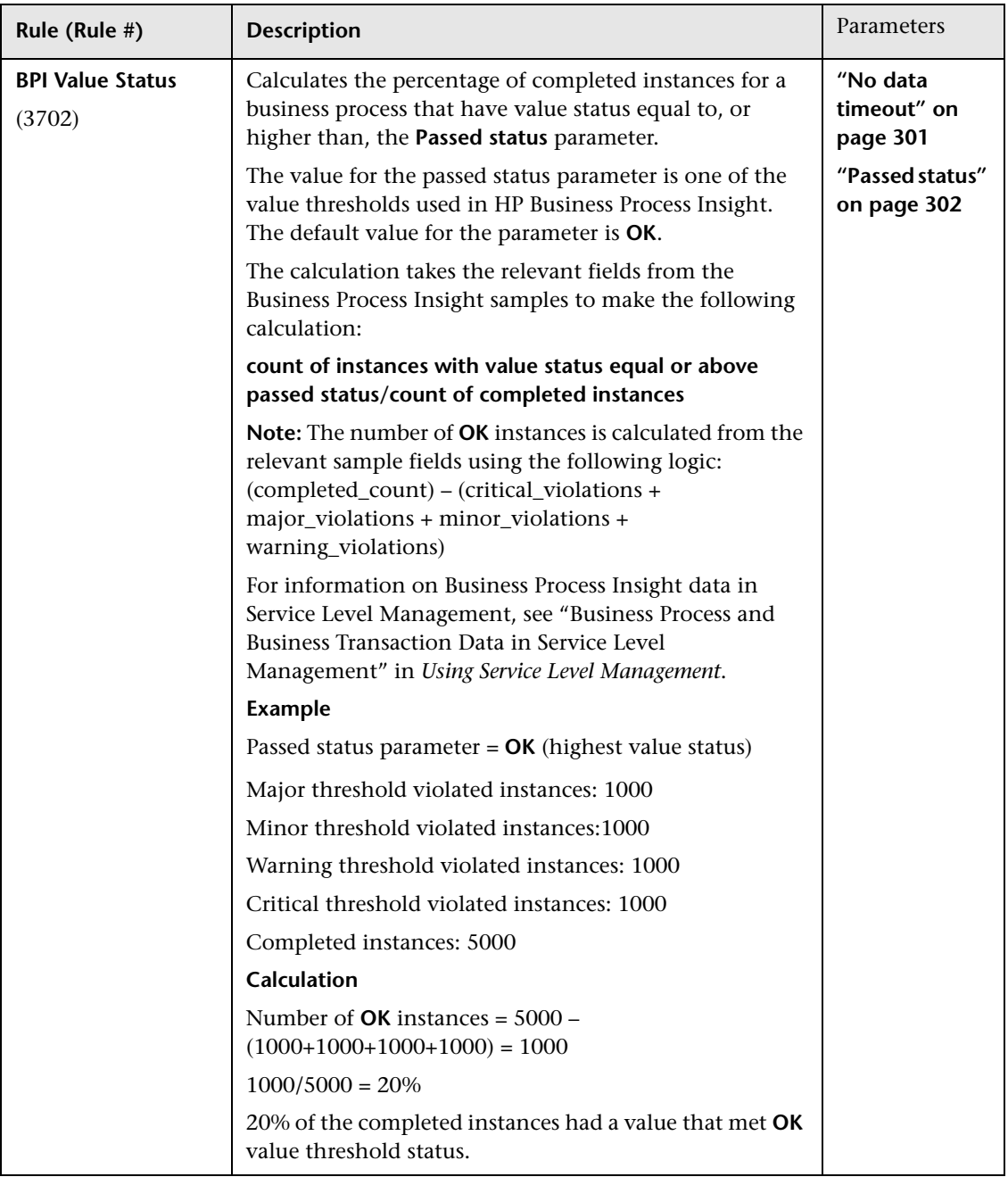

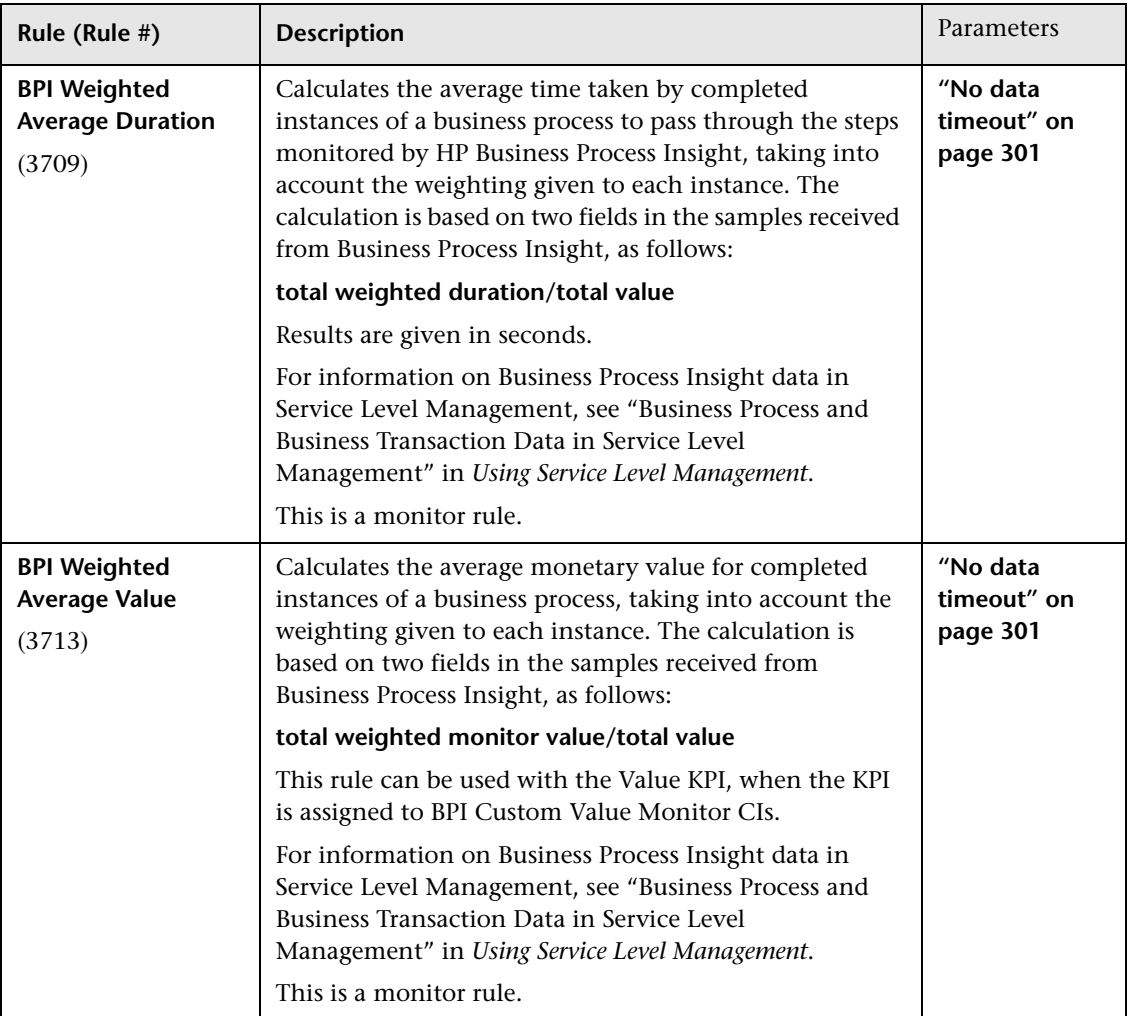

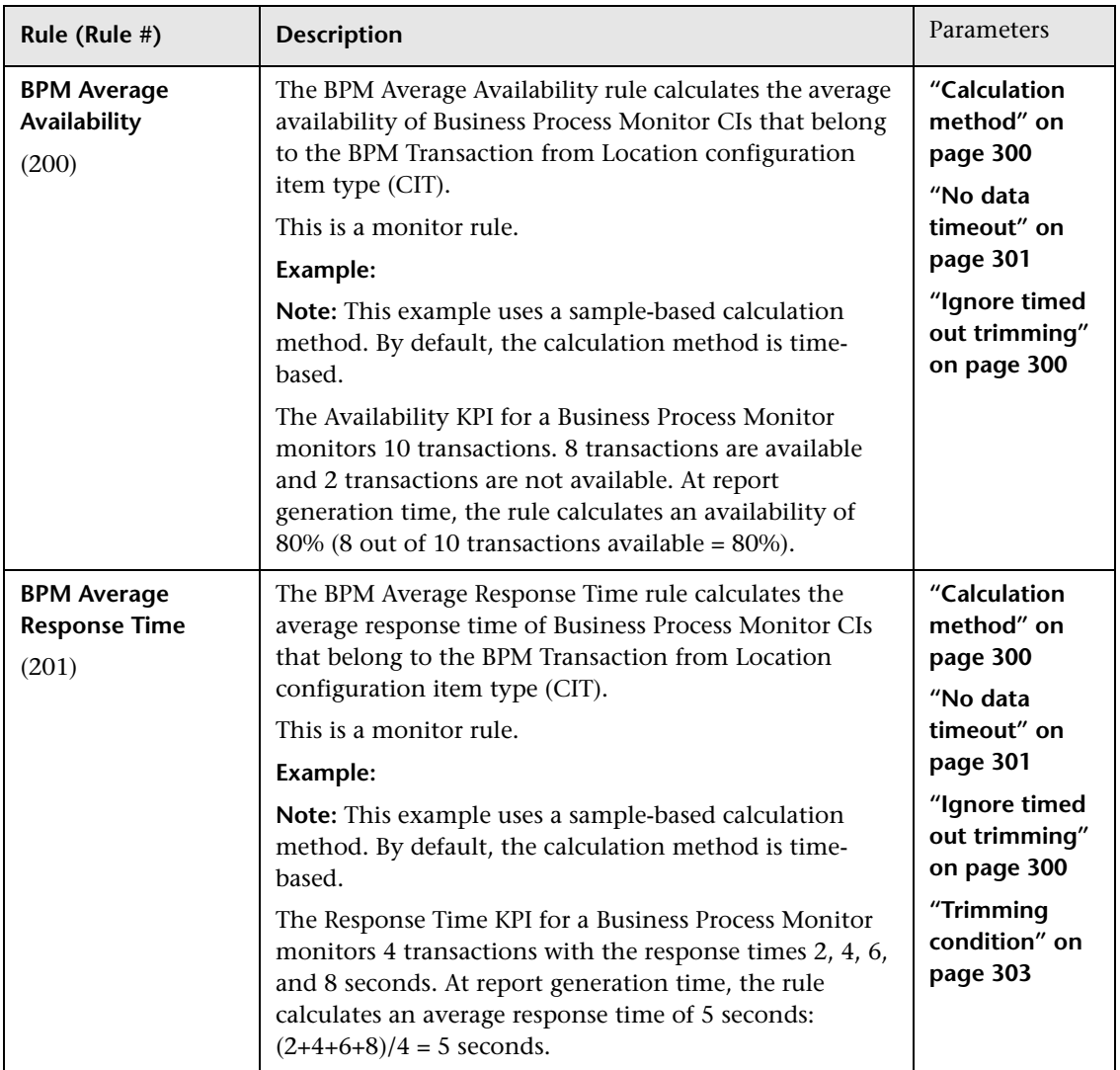

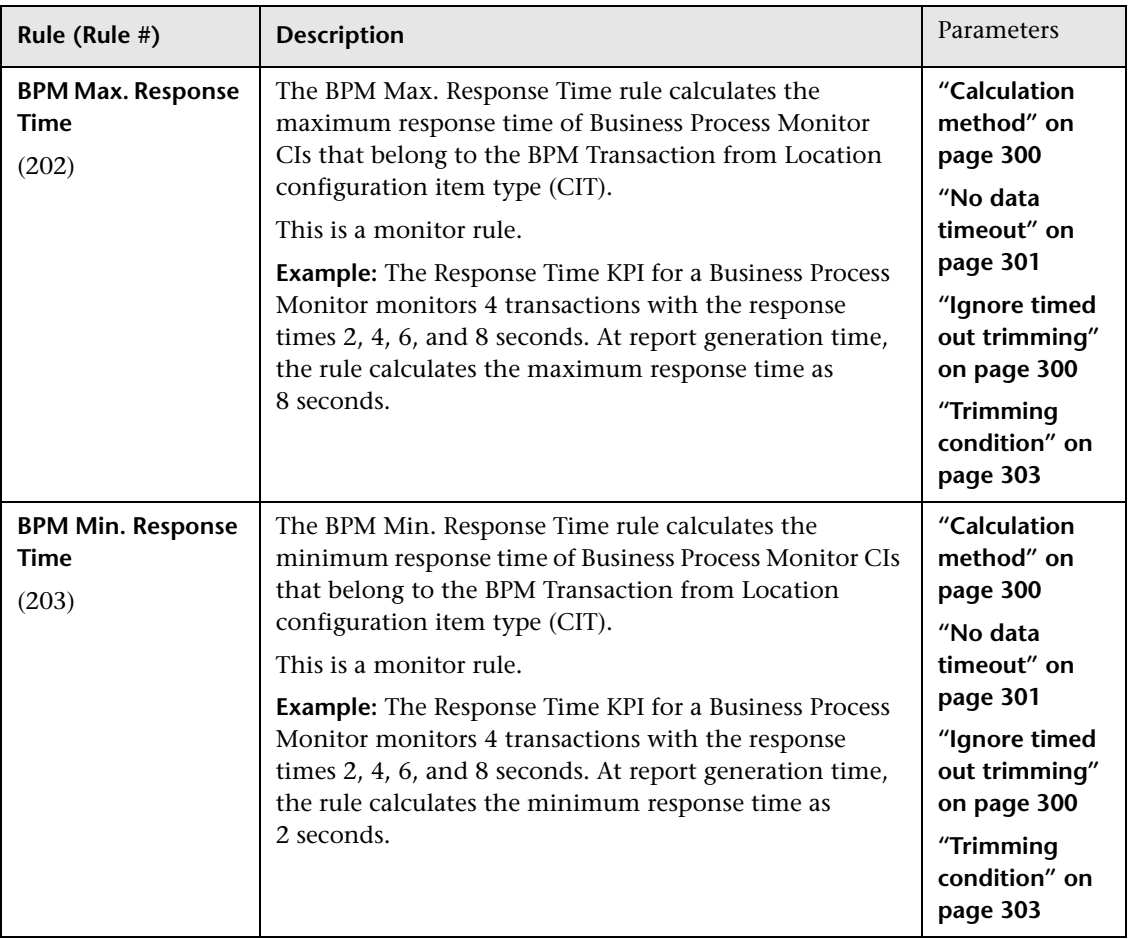

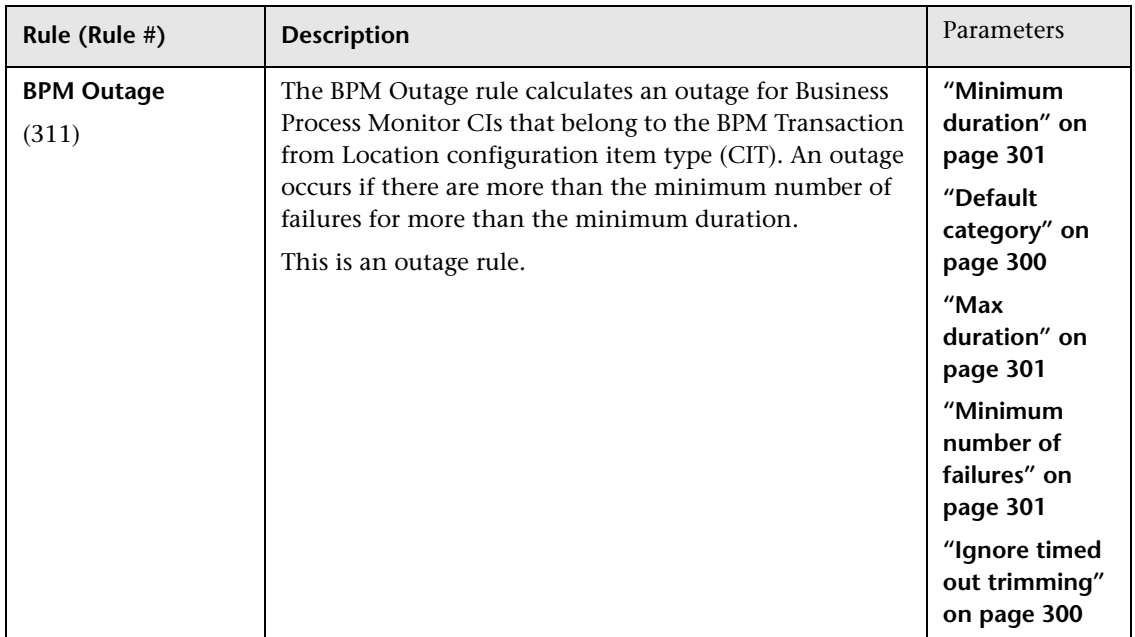

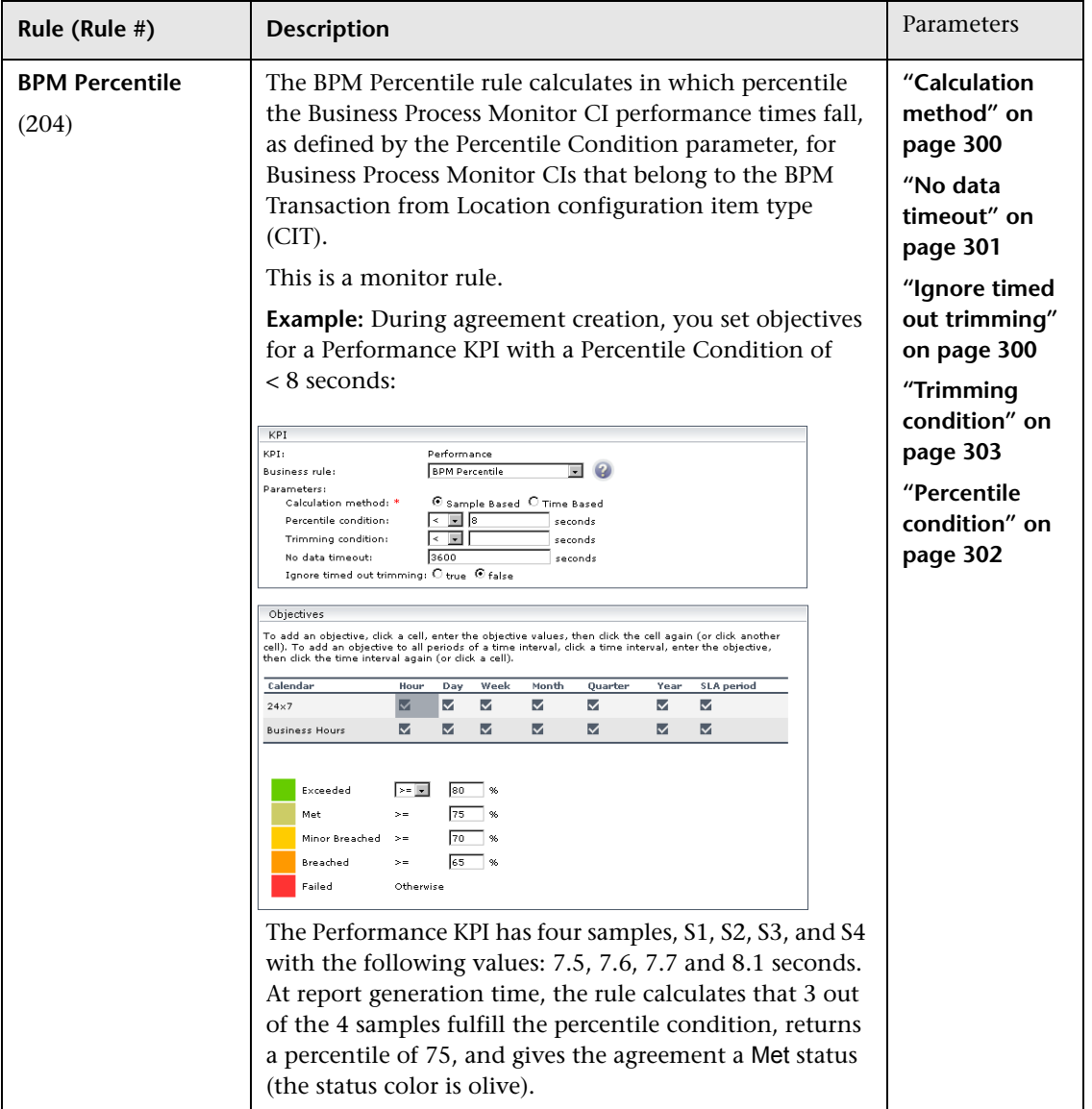

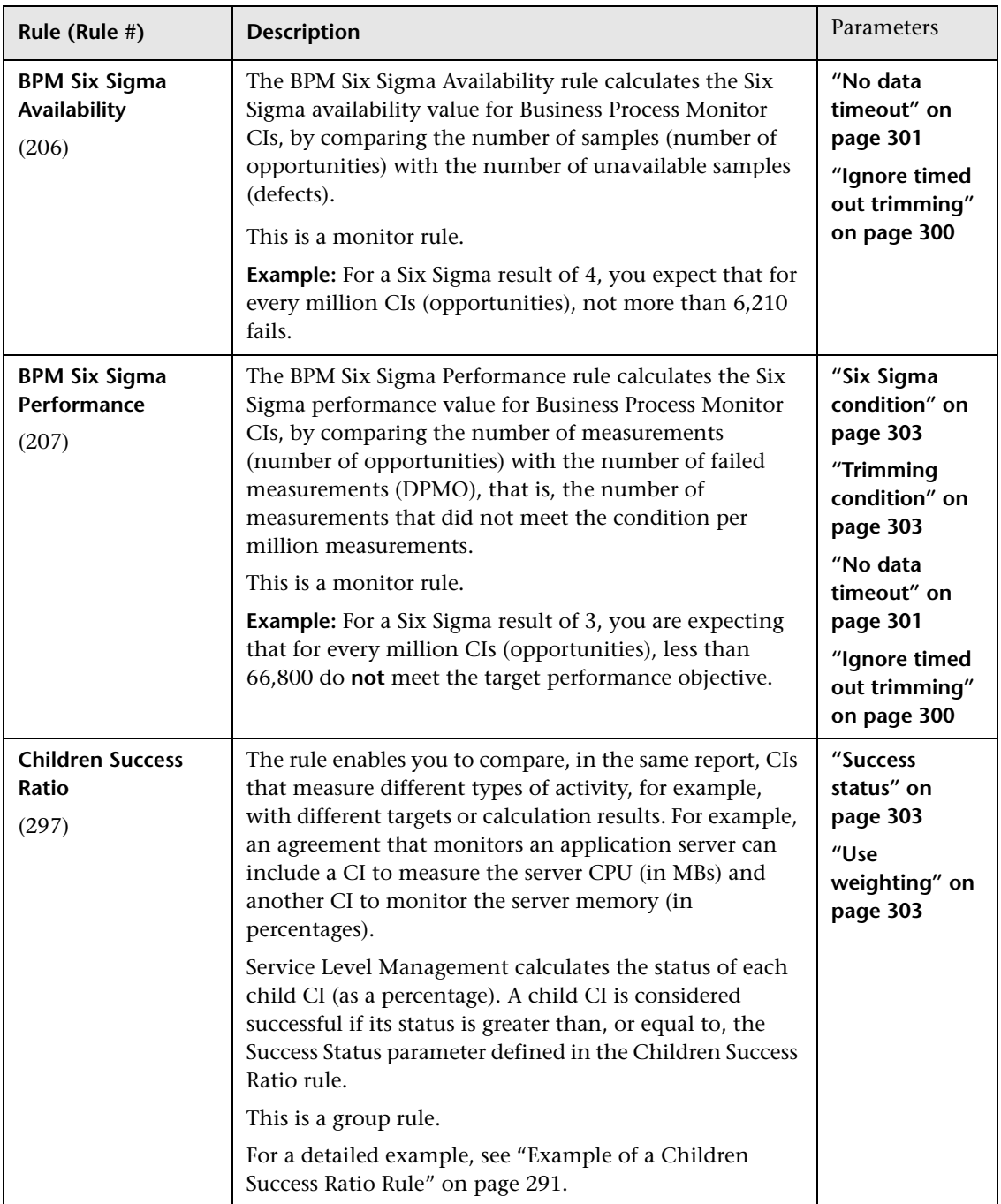

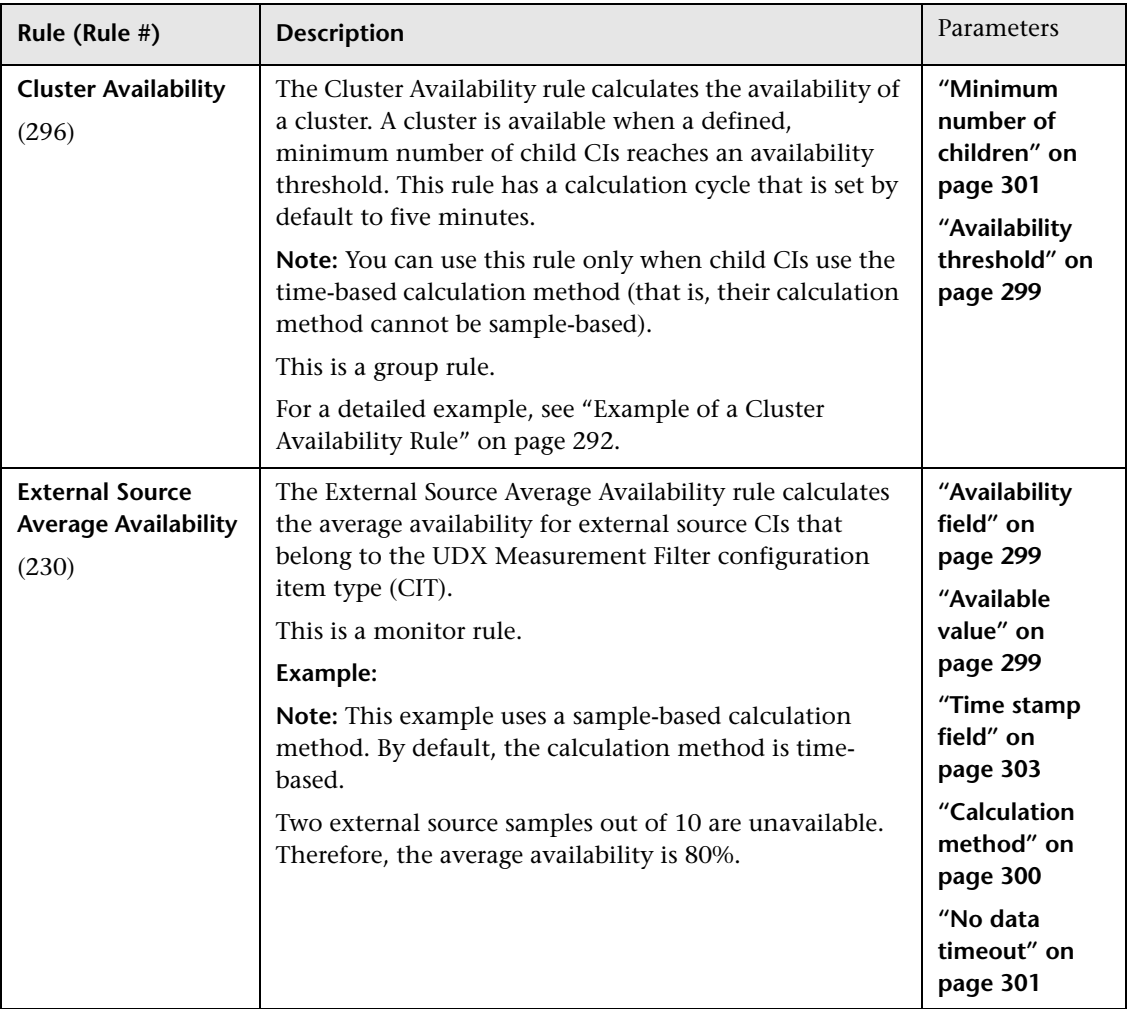

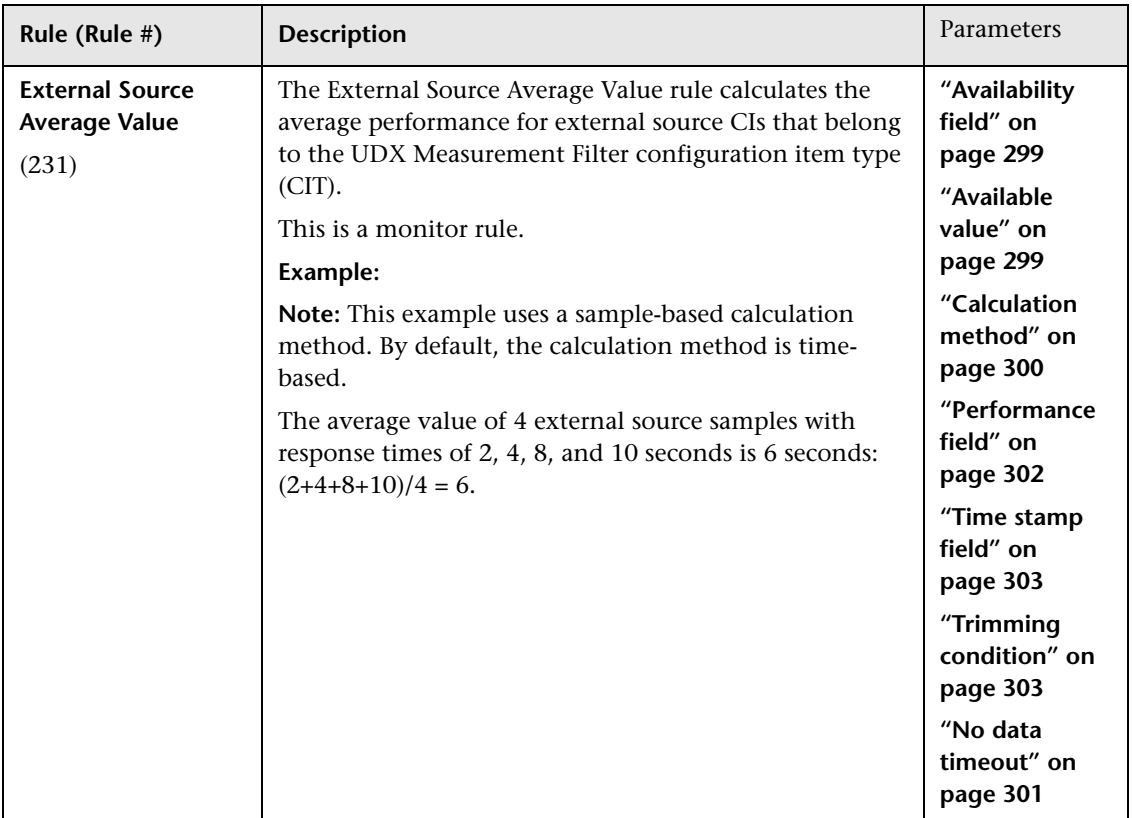
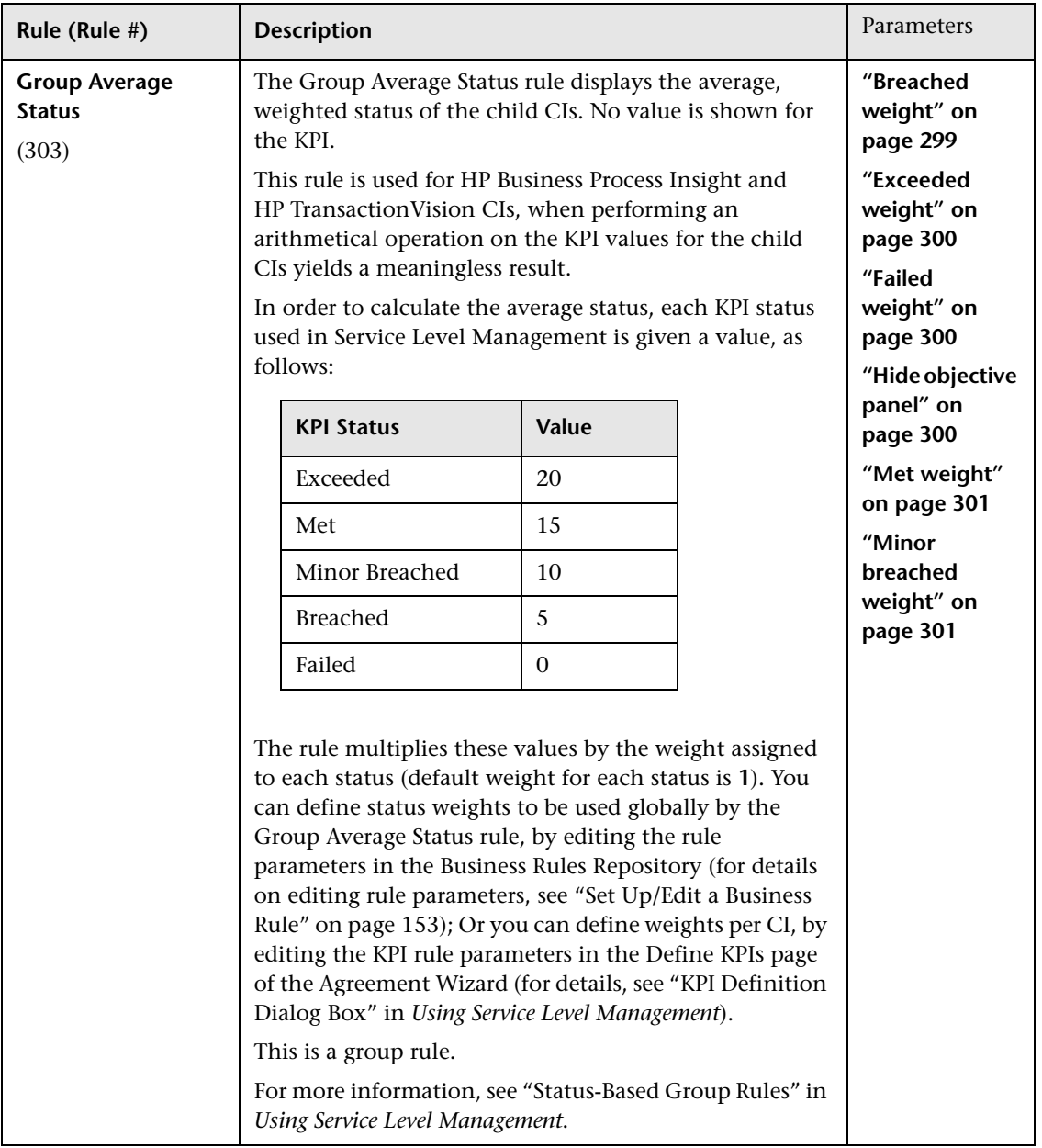

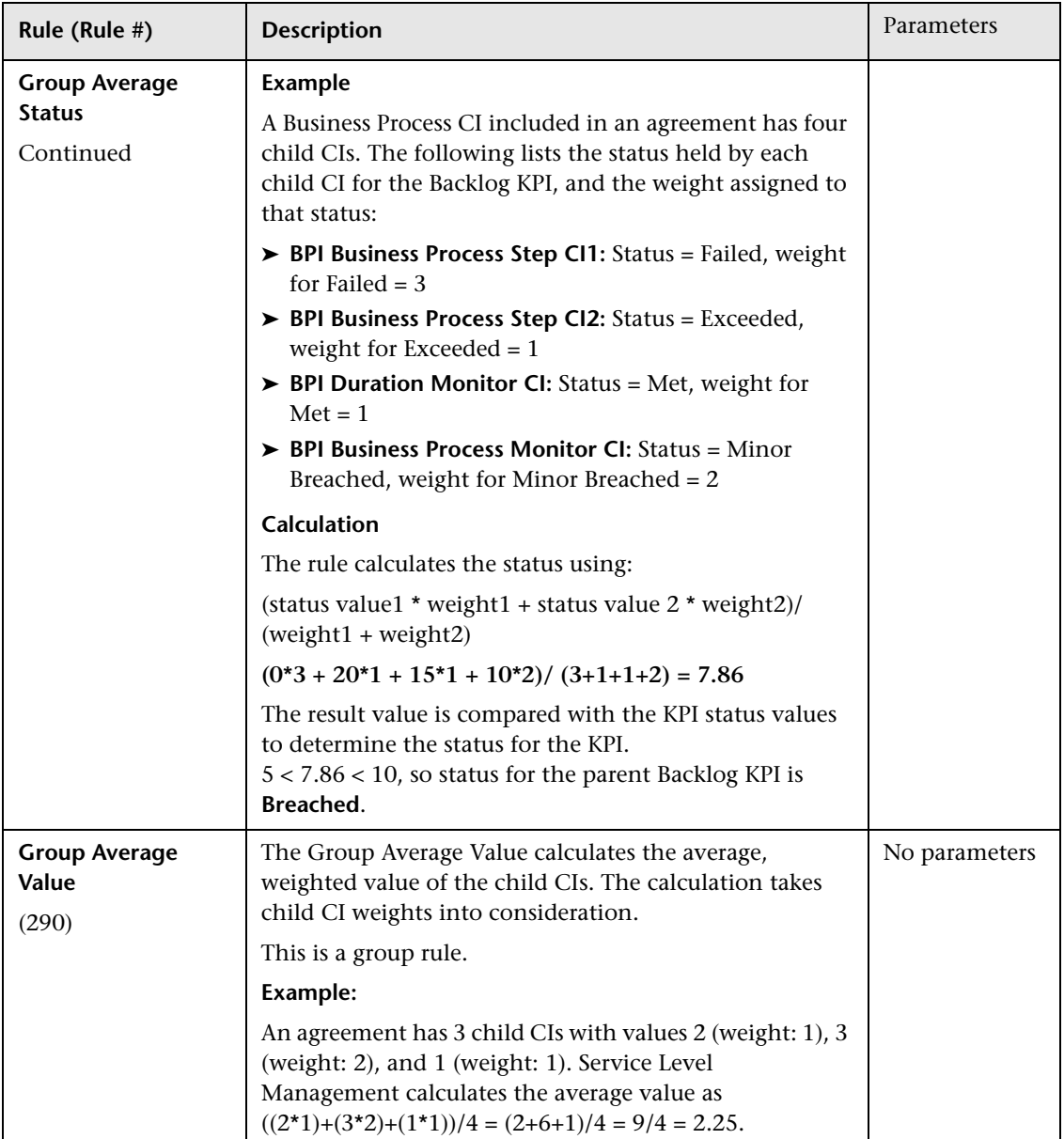

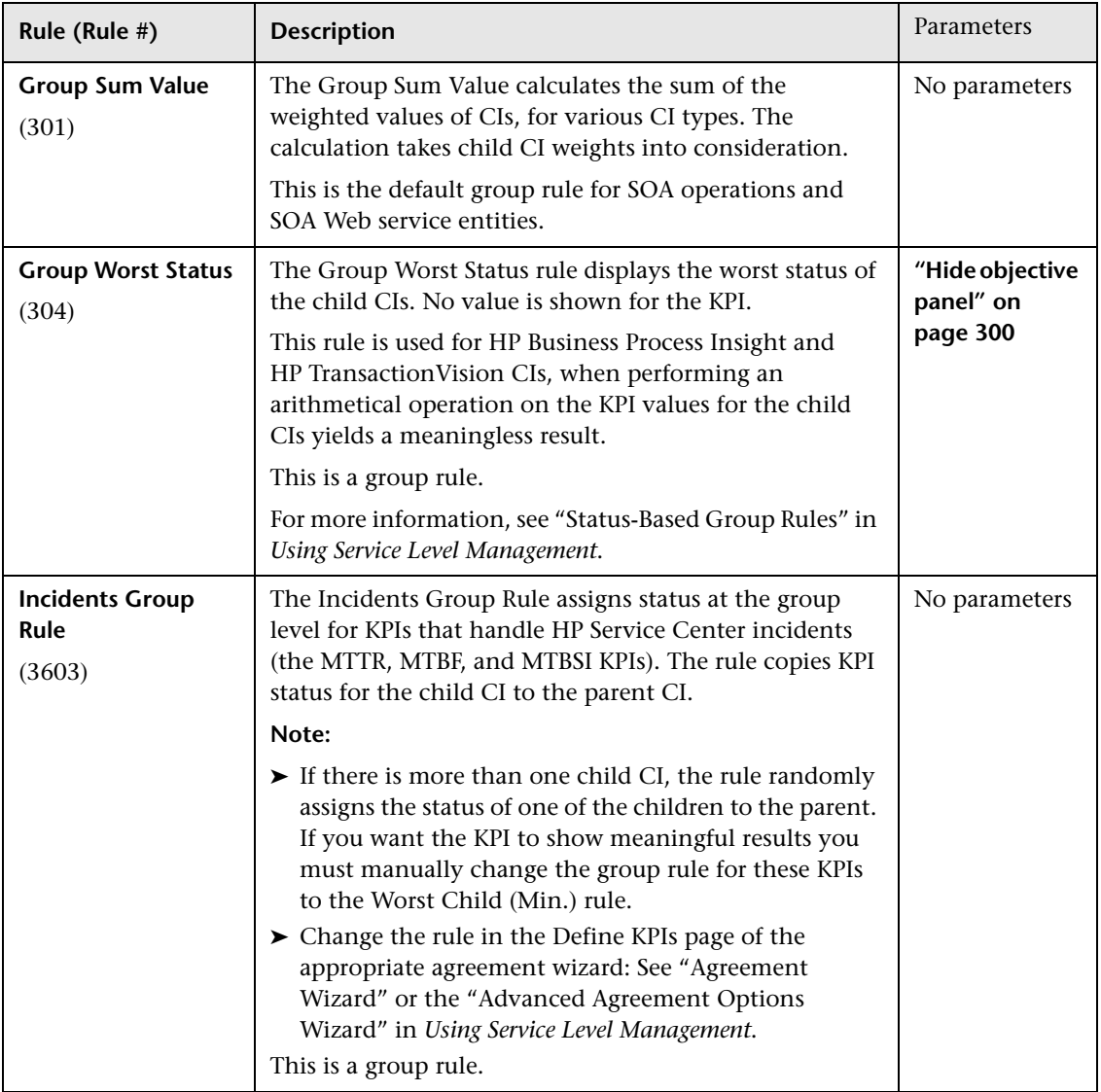

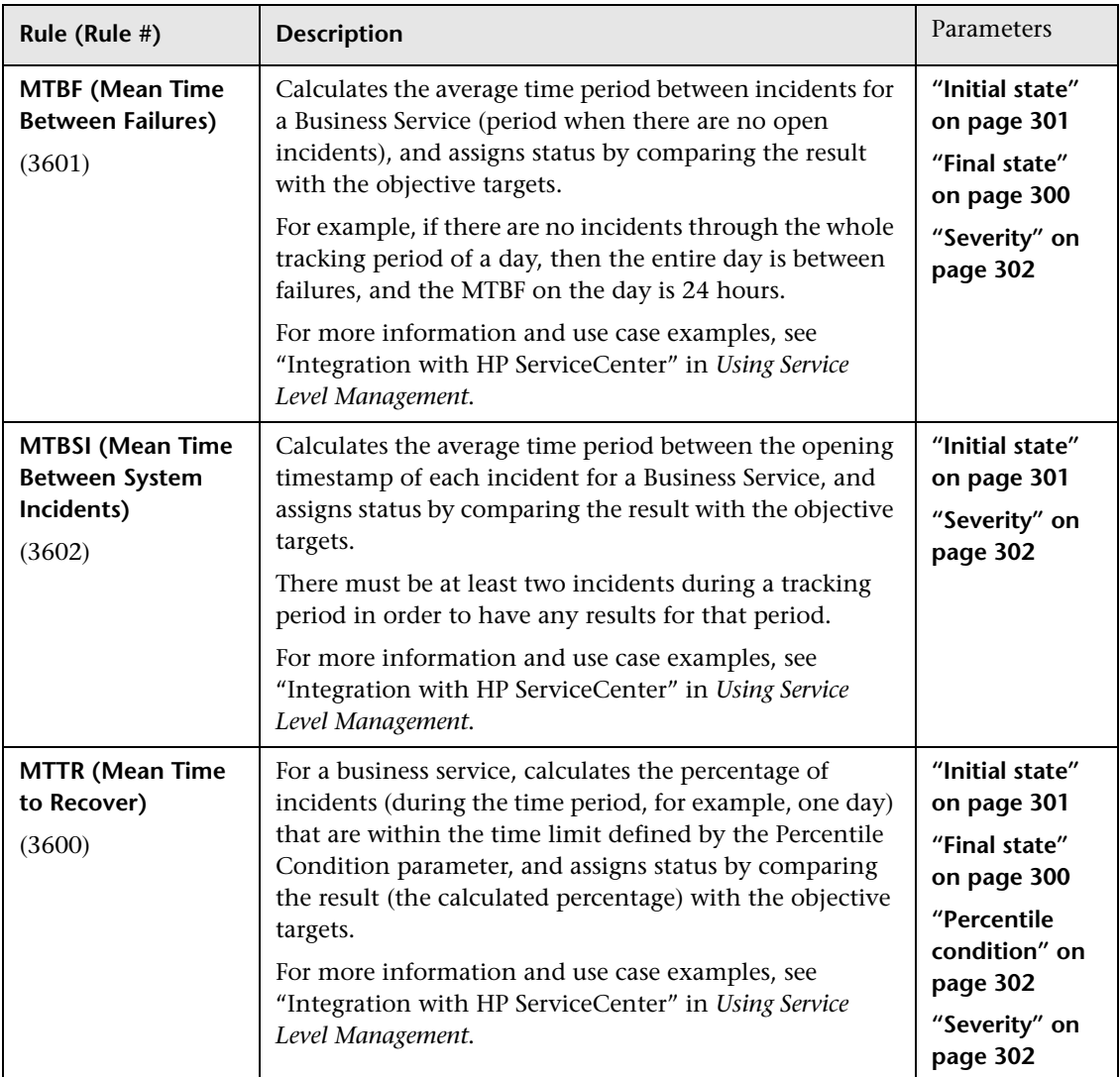

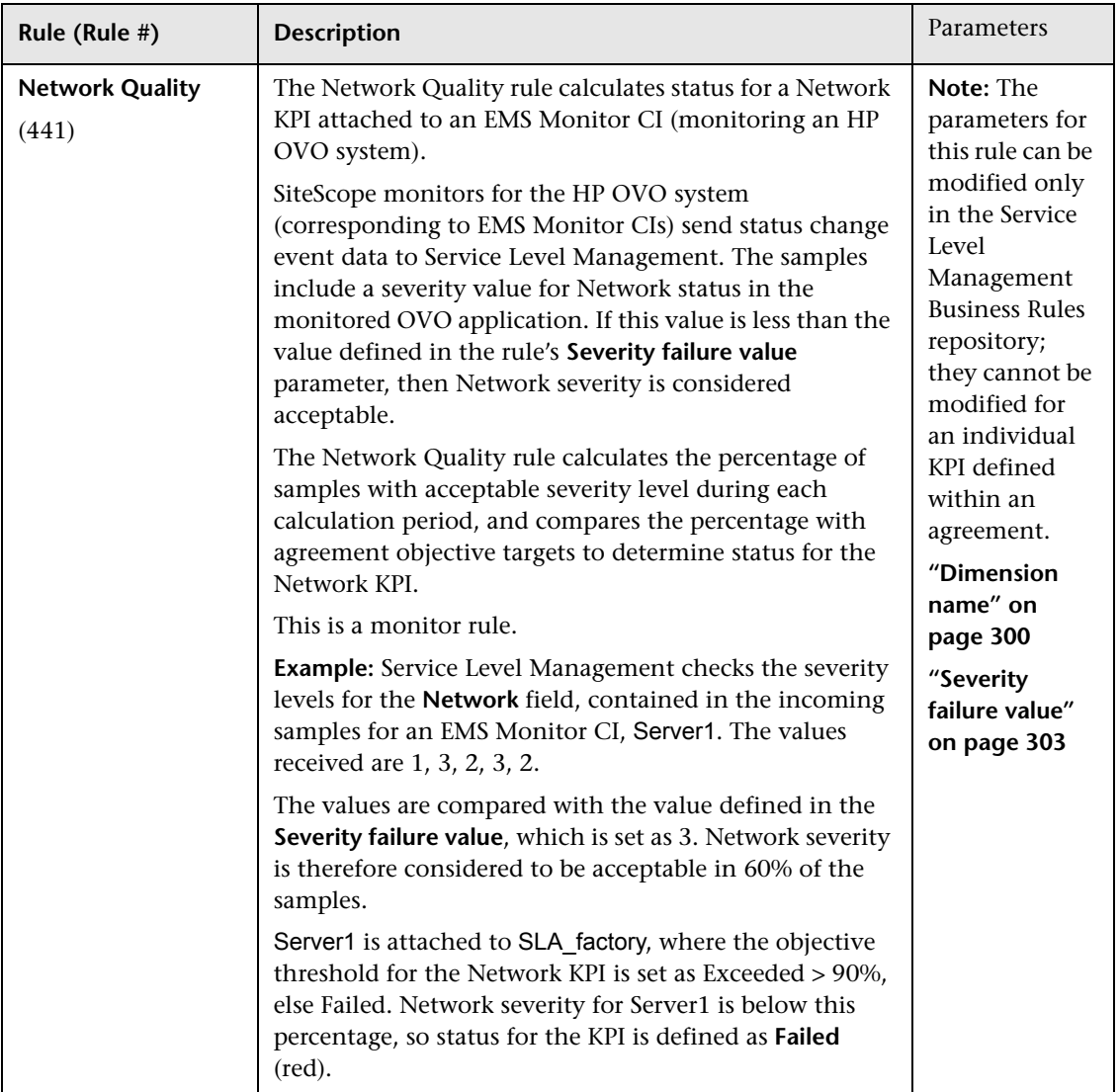

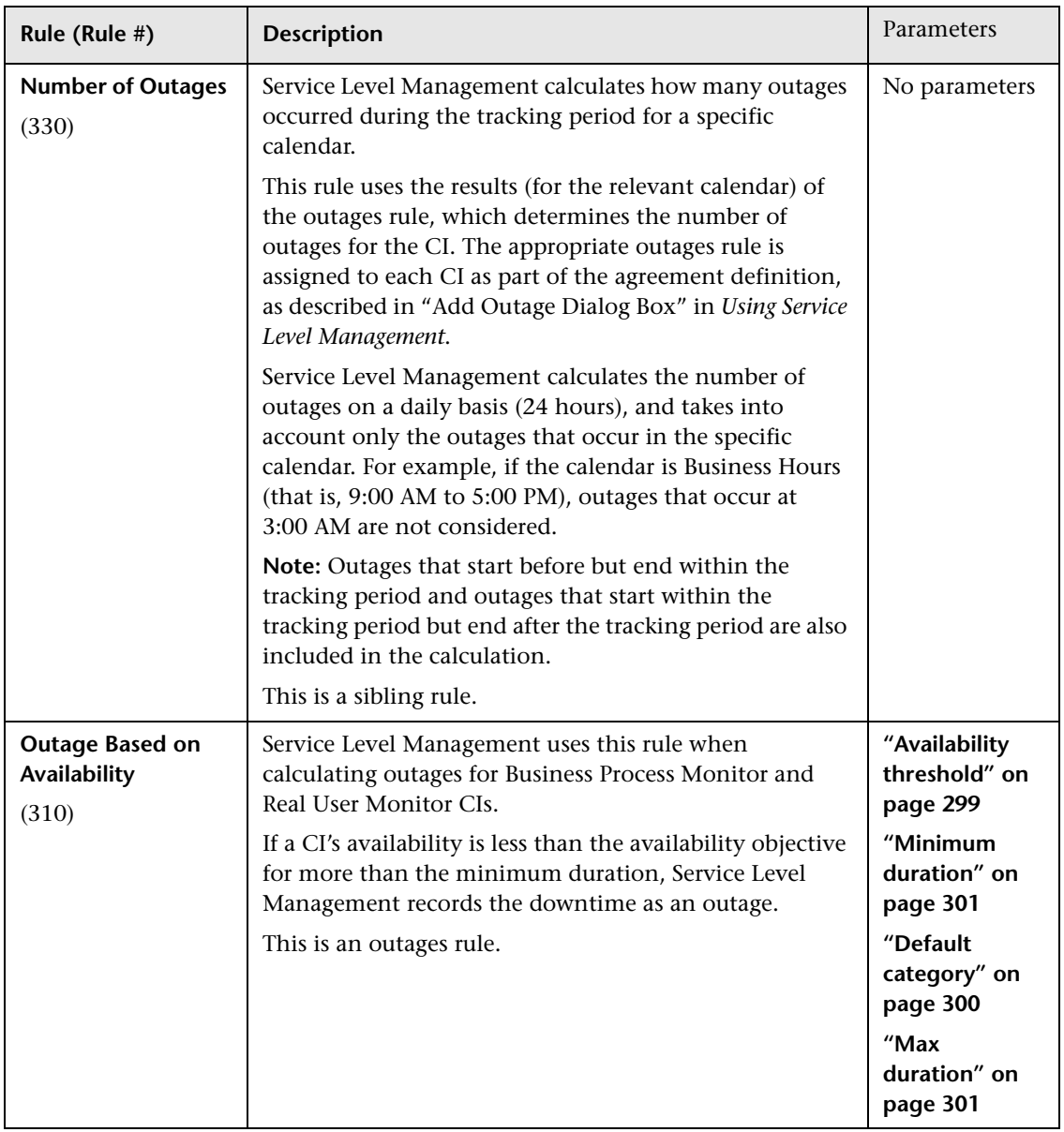

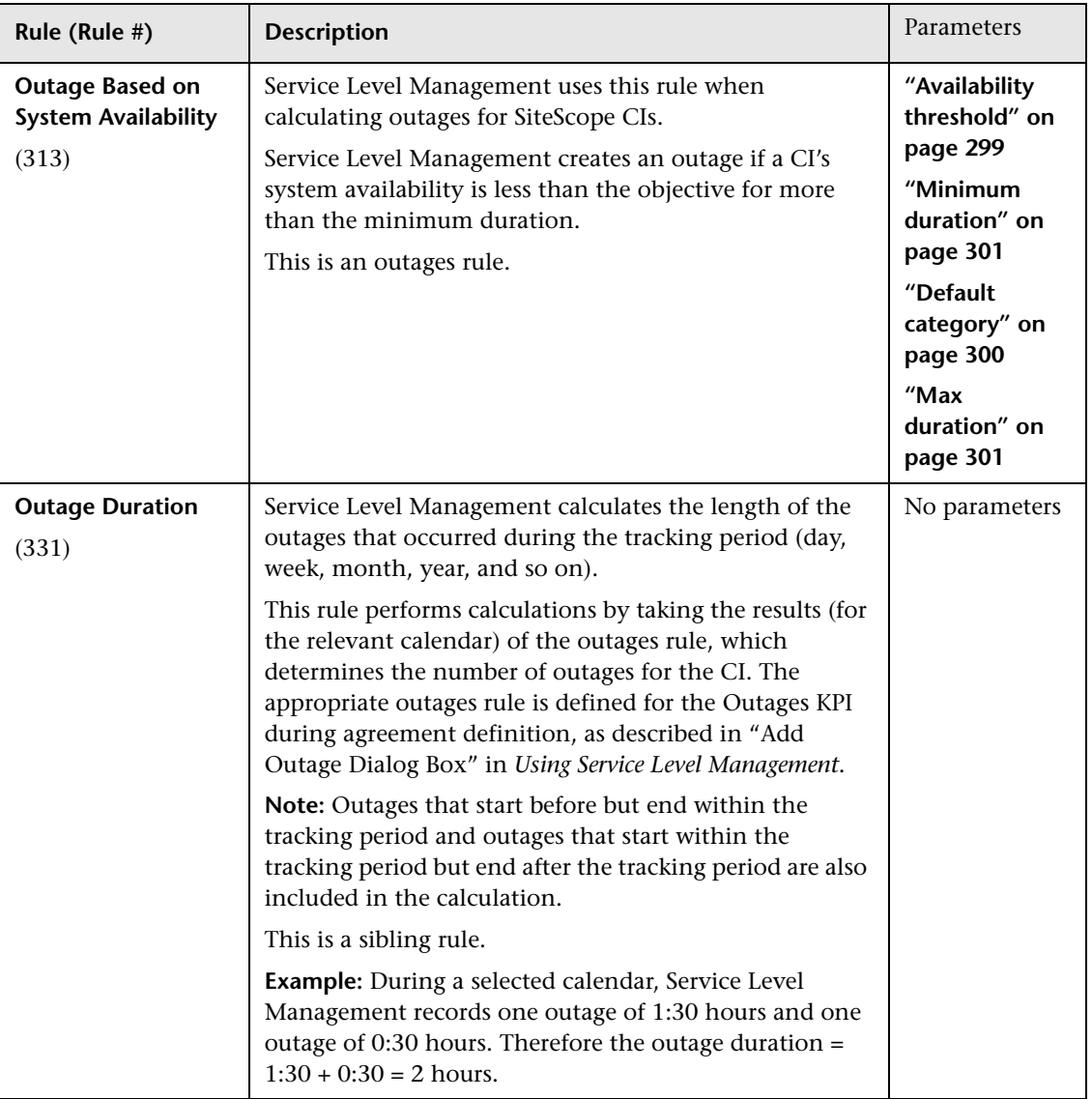

<span id="page-259-0"></span>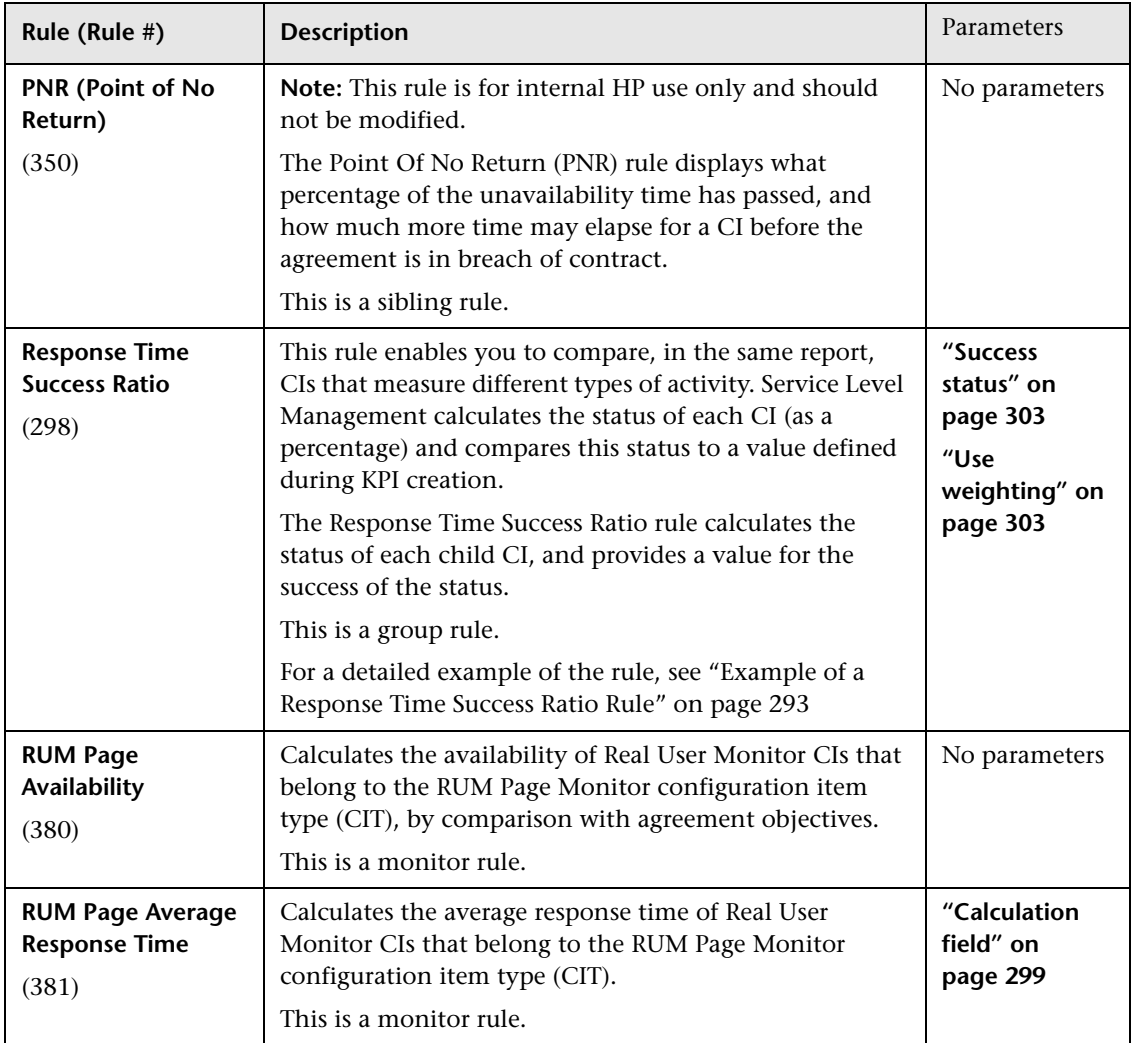

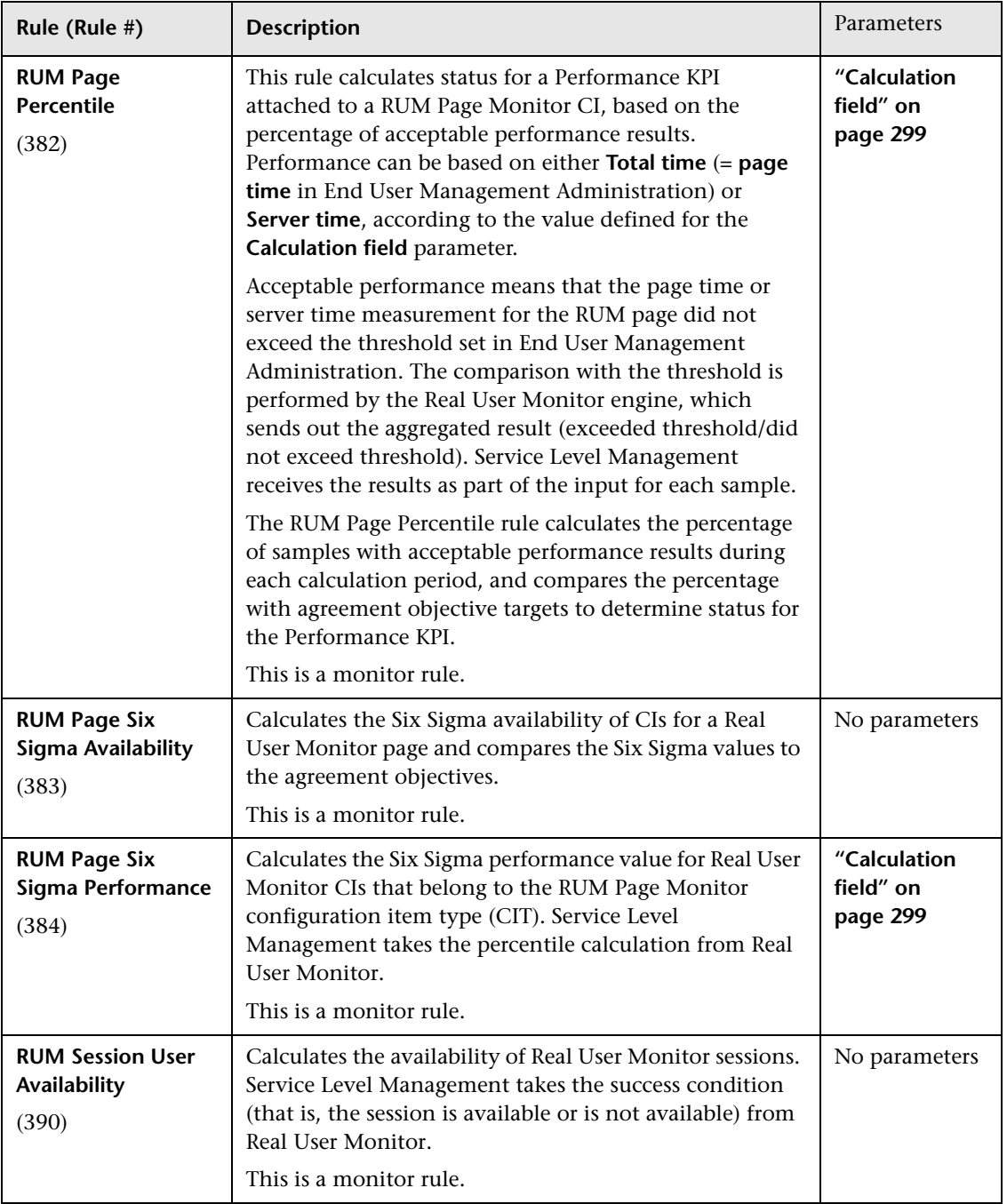

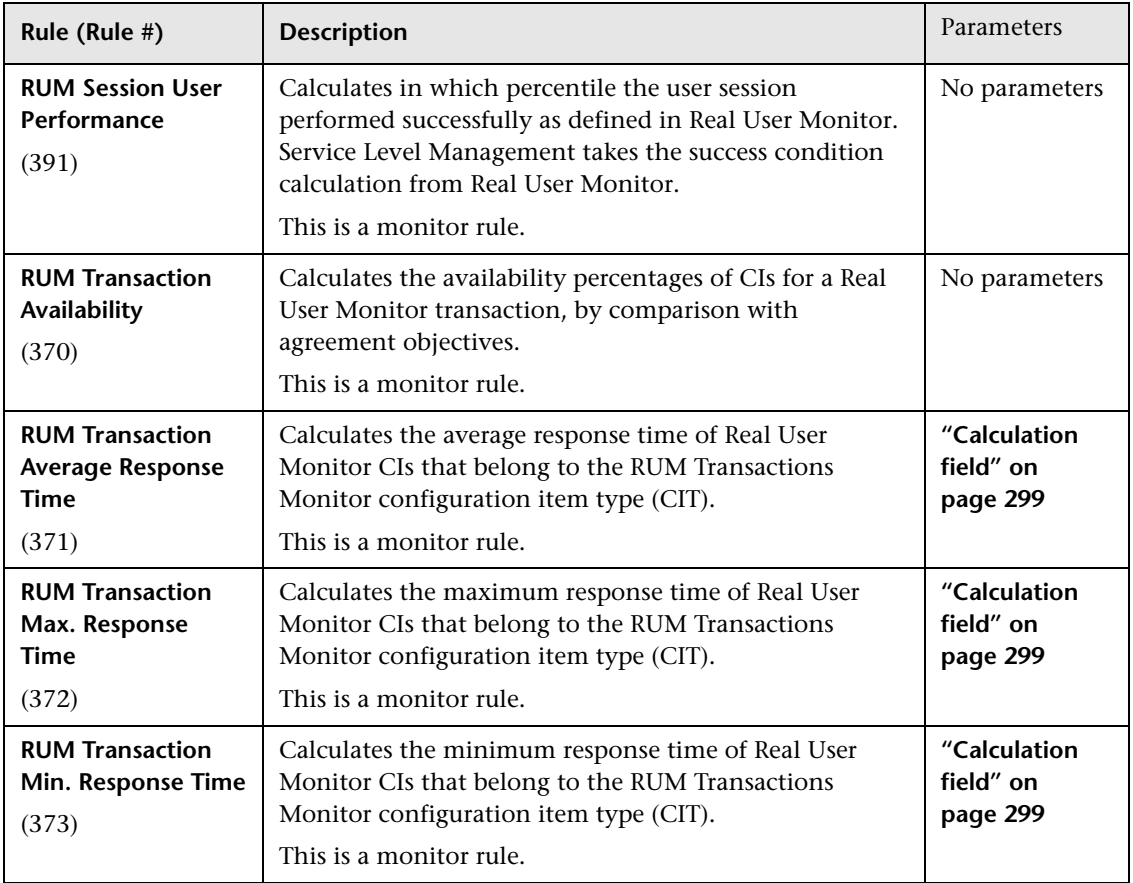

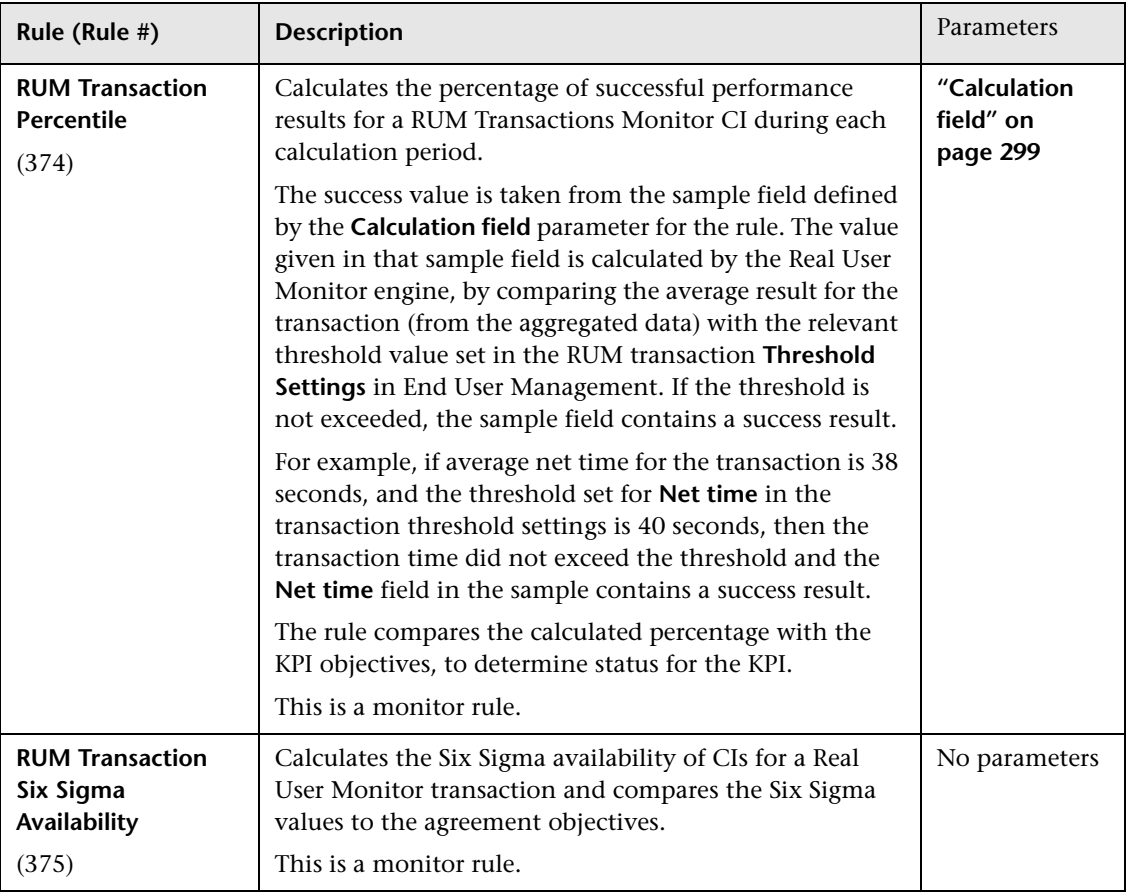

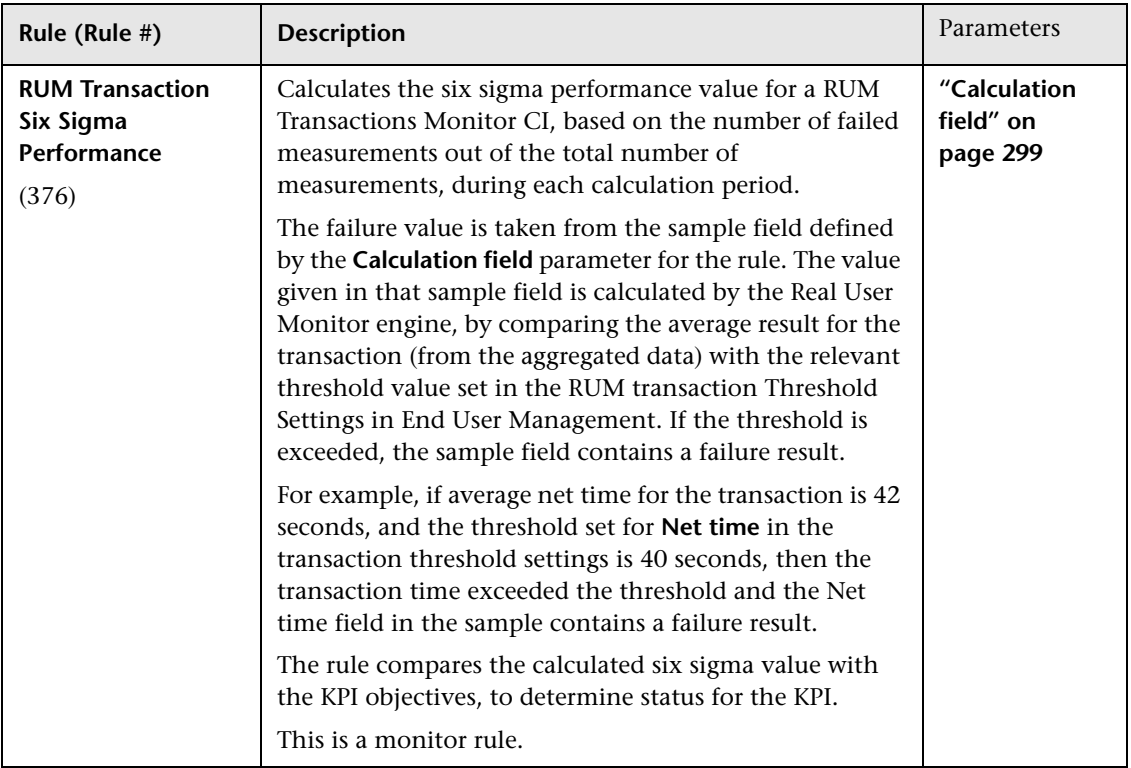

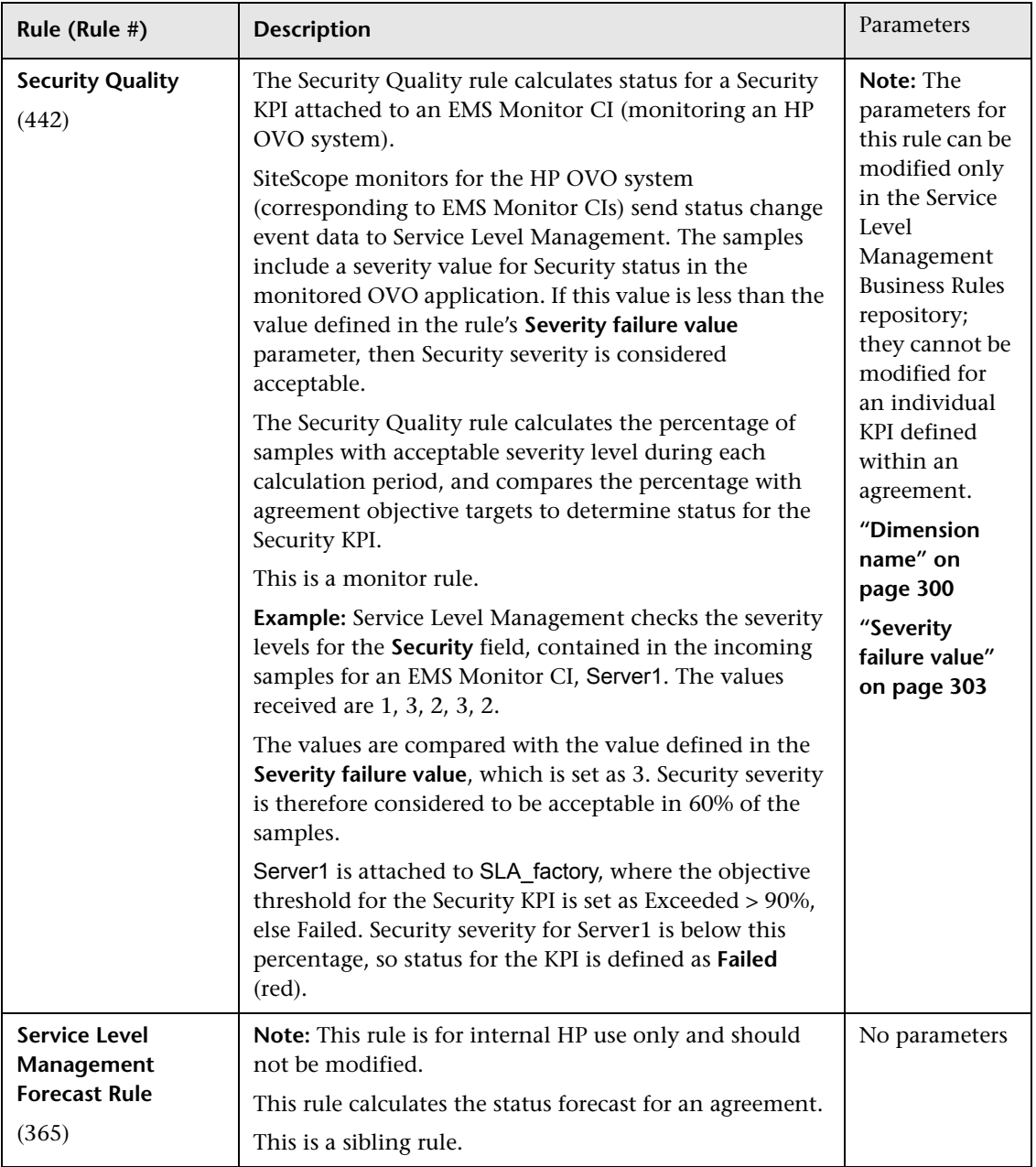

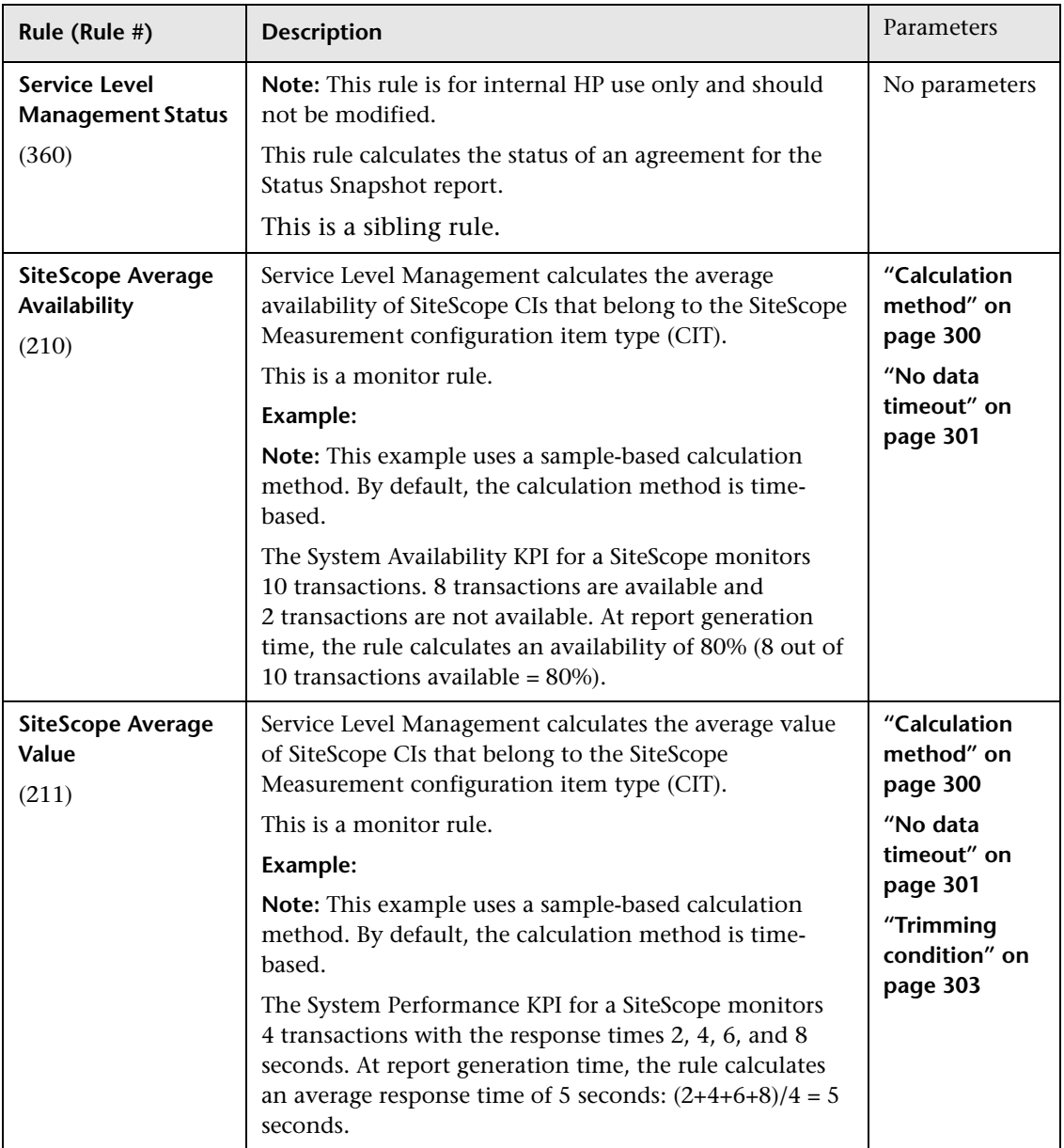

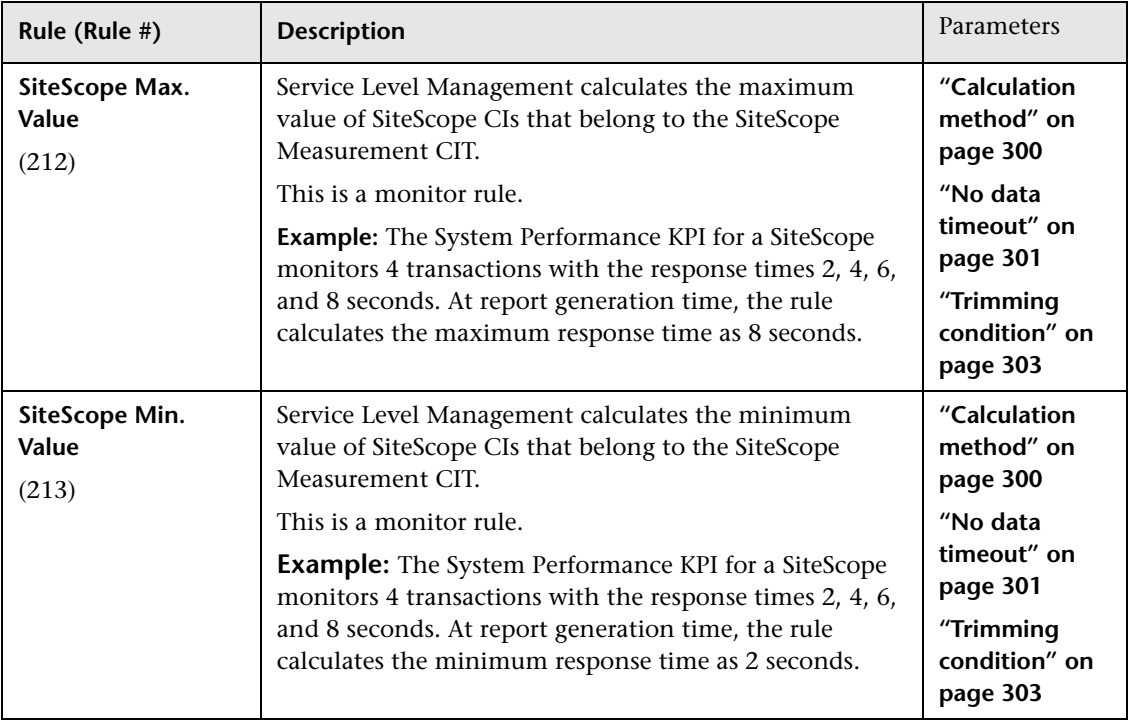

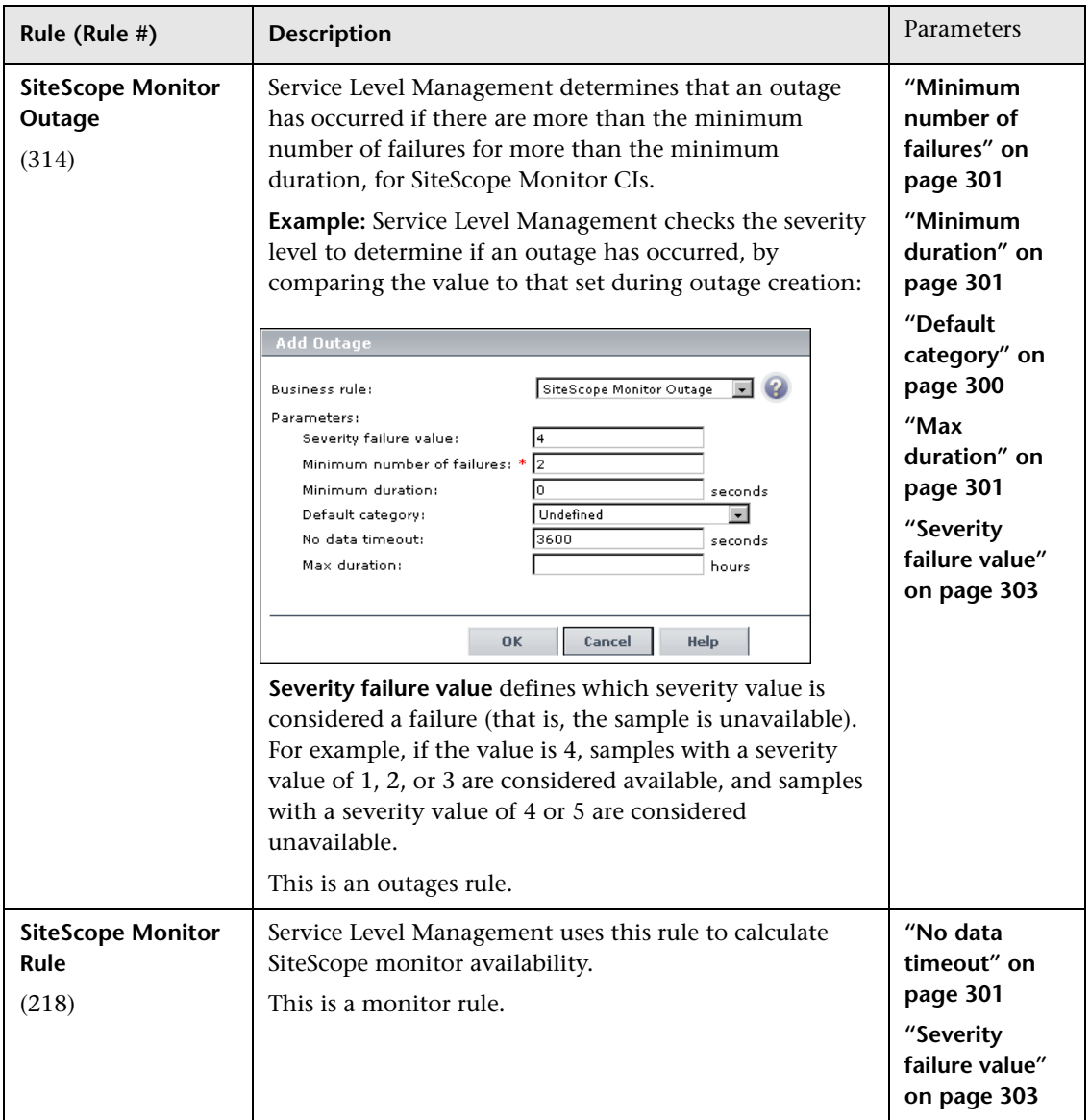

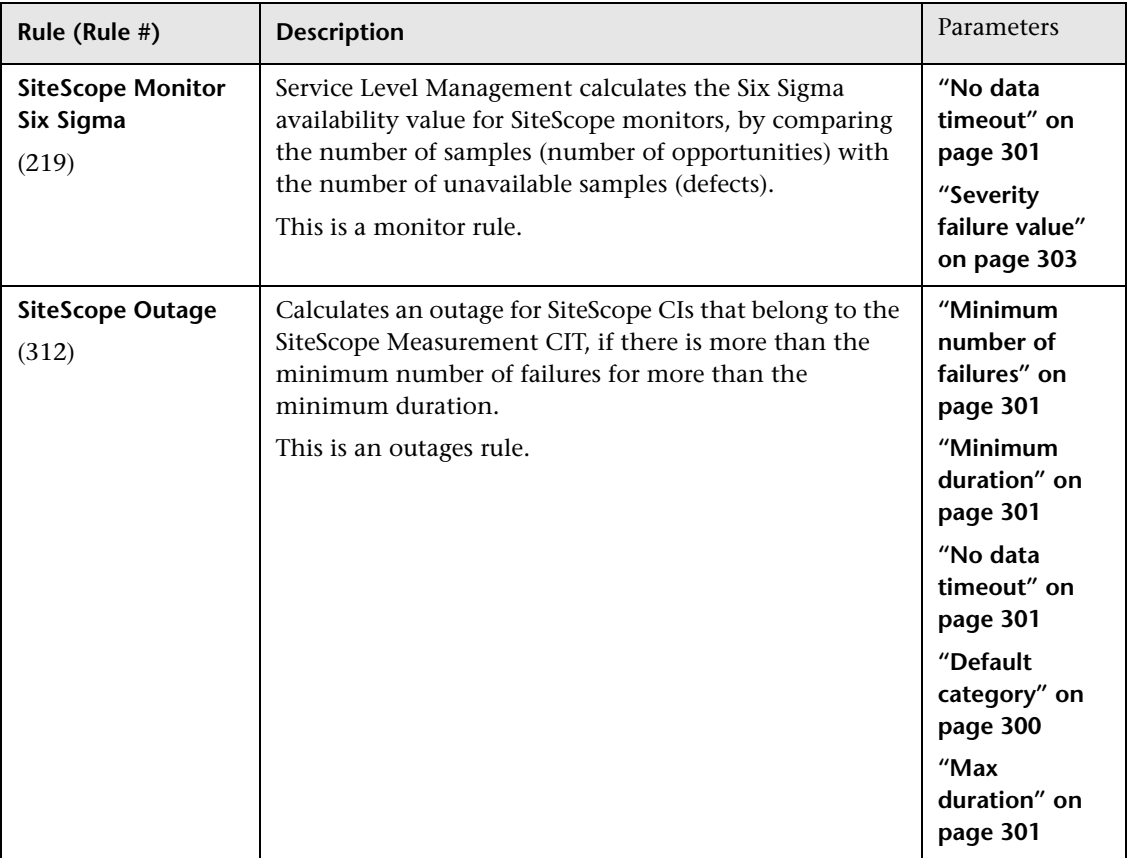

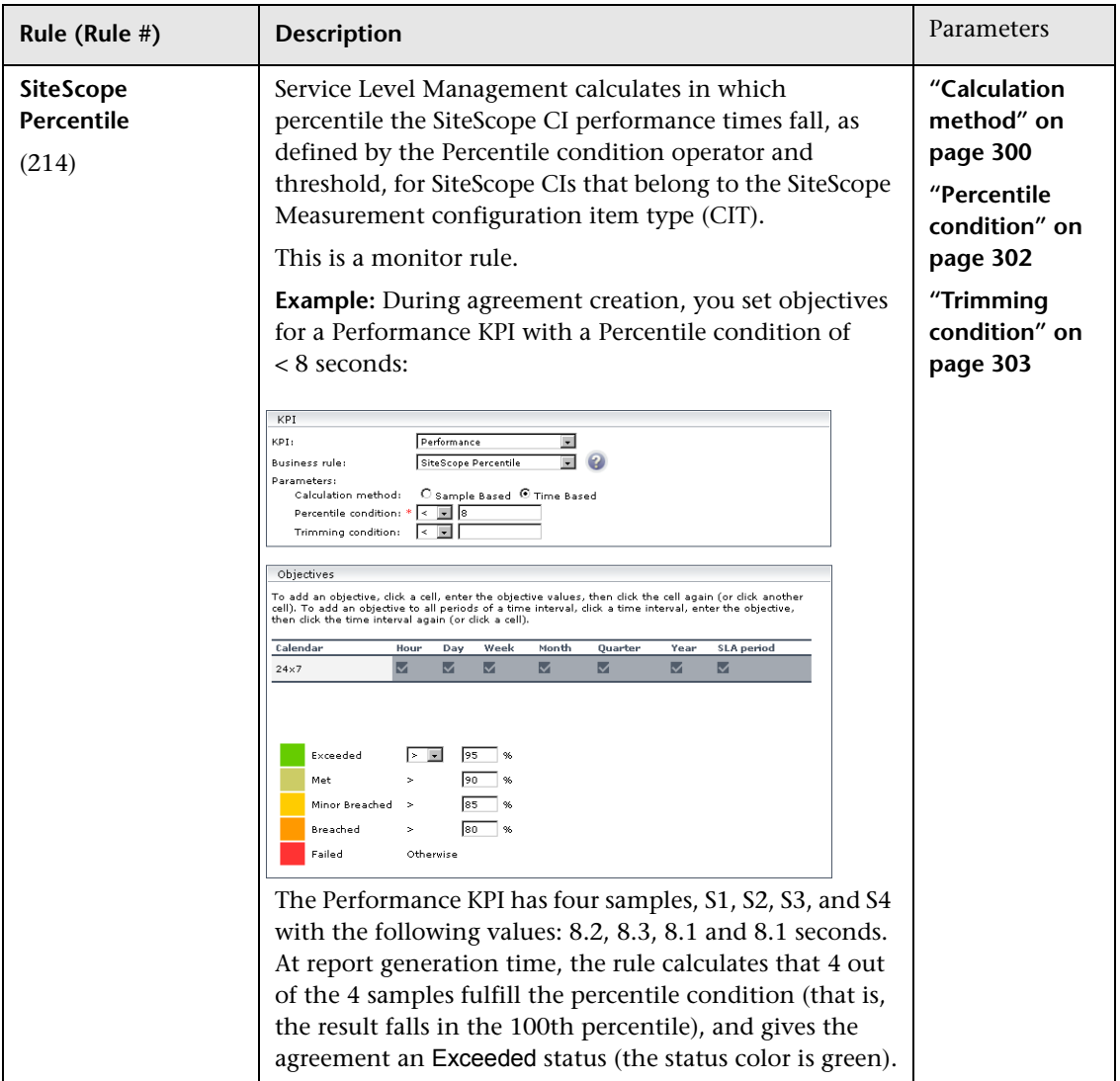

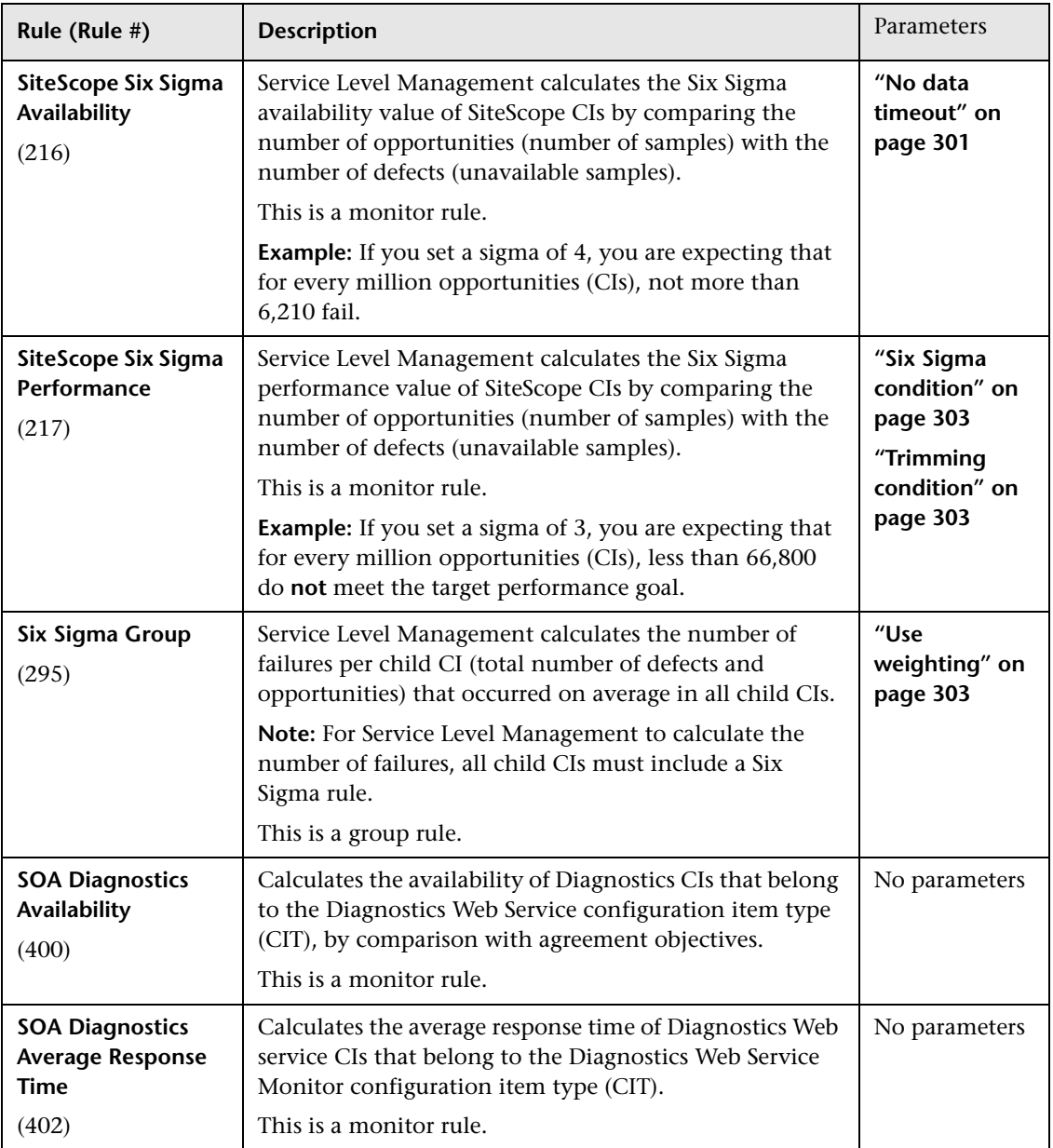

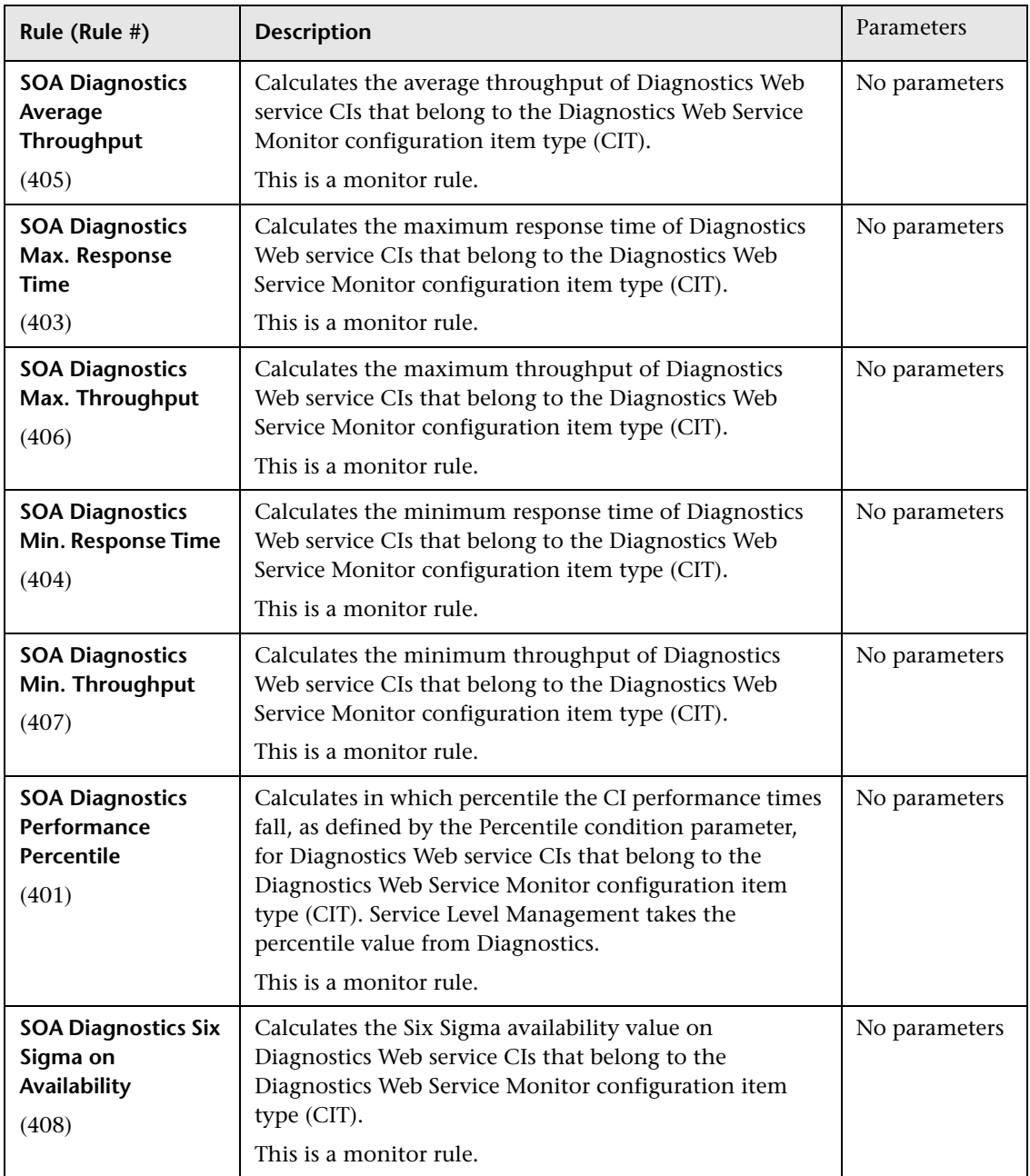

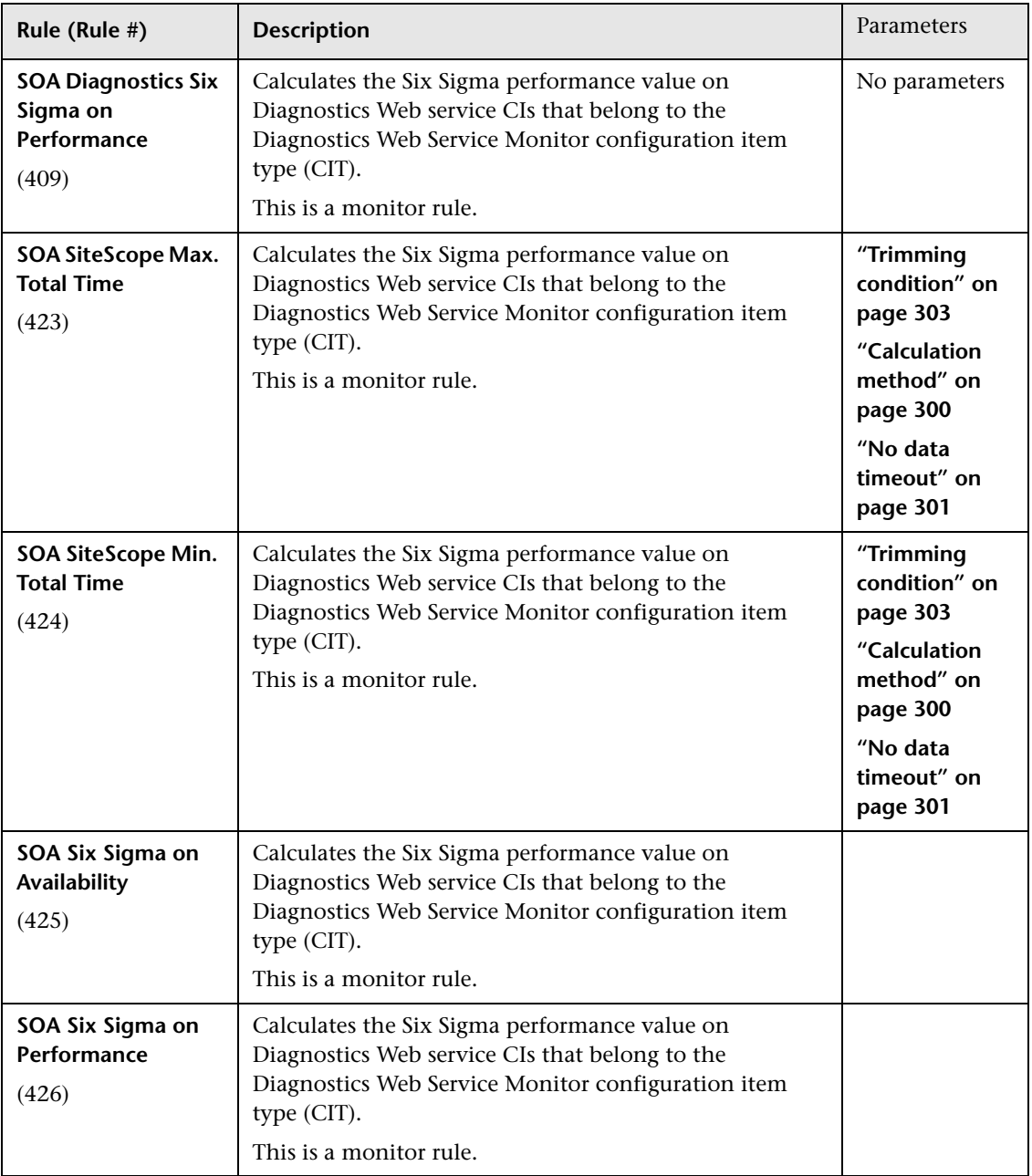

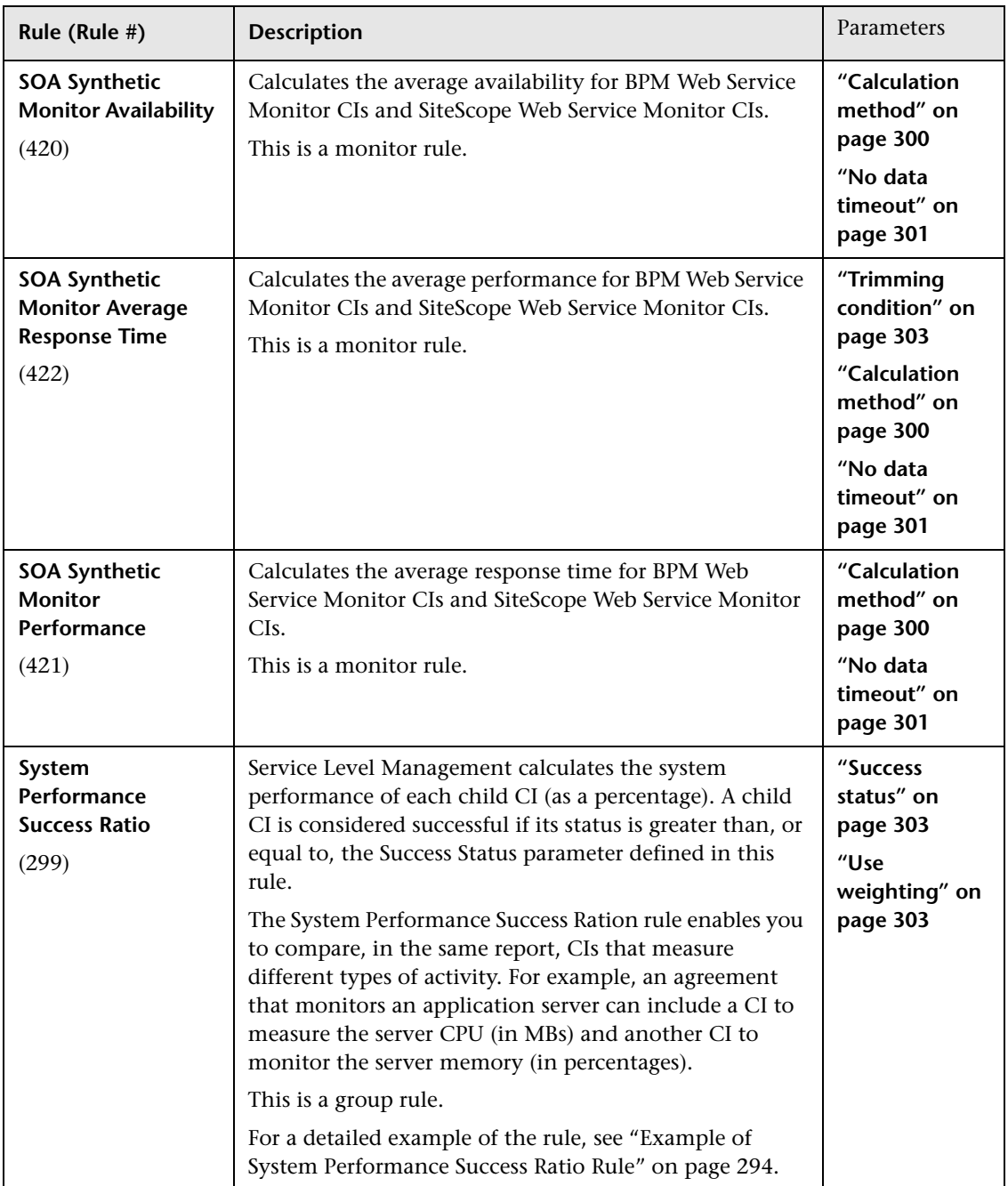

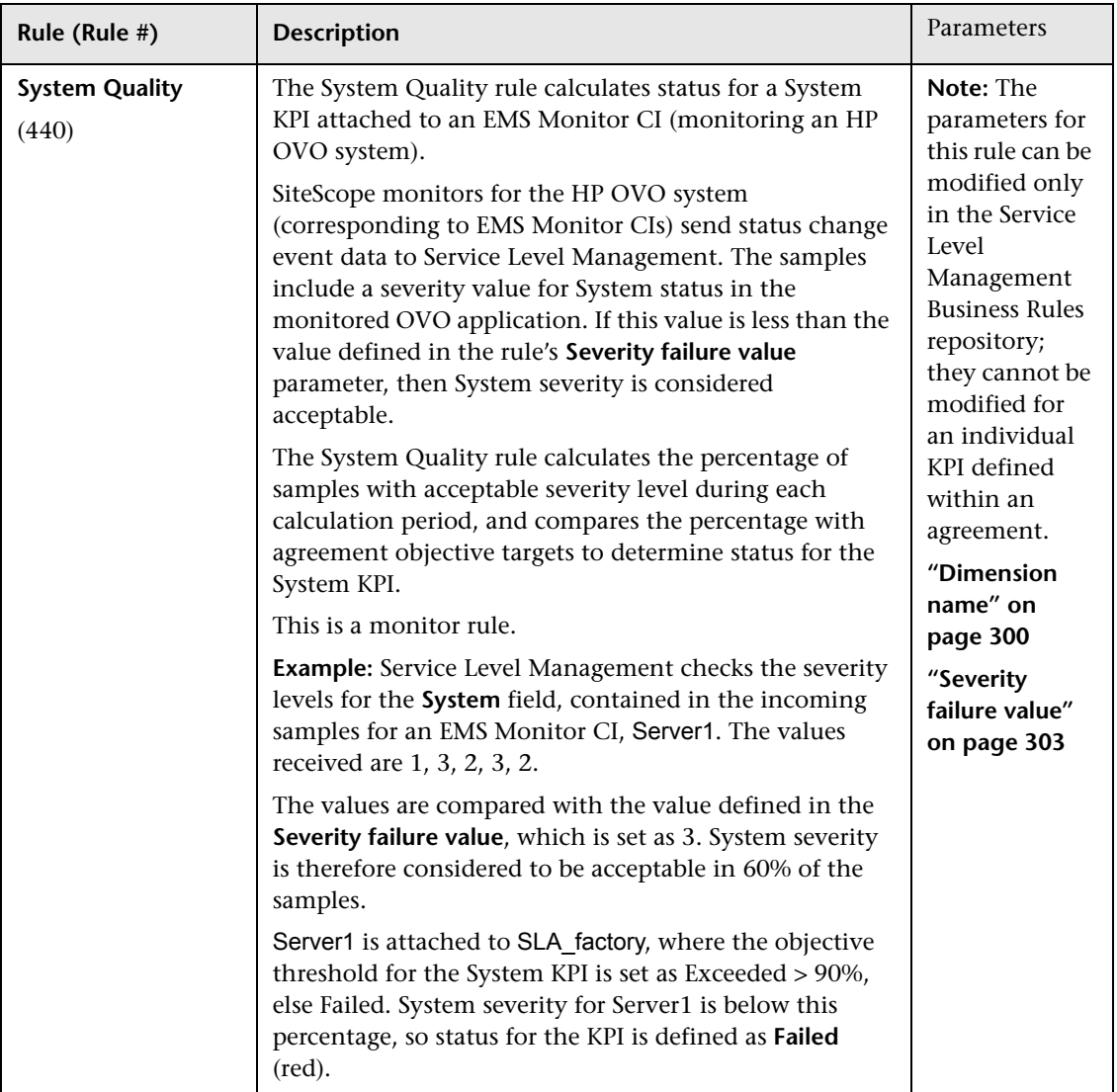

<span id="page-275-0"></span>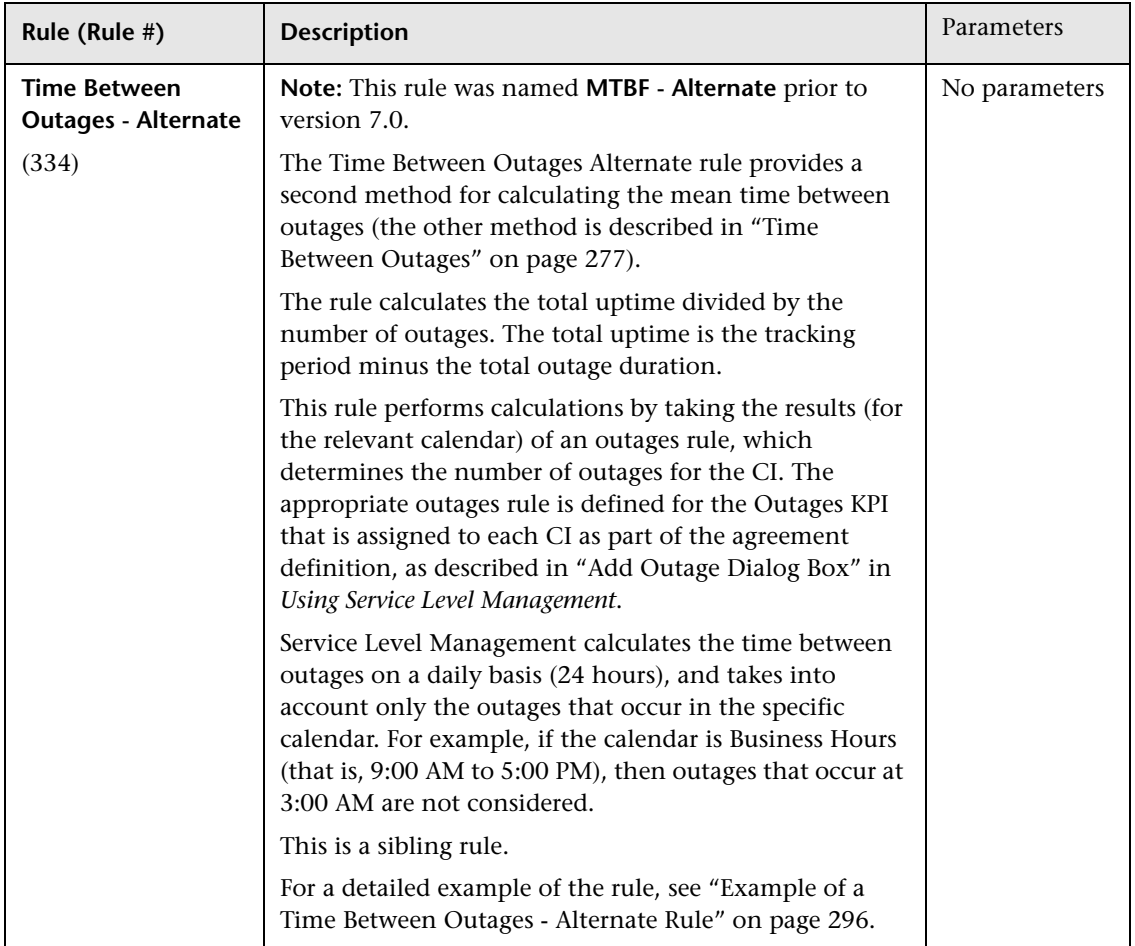

<span id="page-276-0"></span>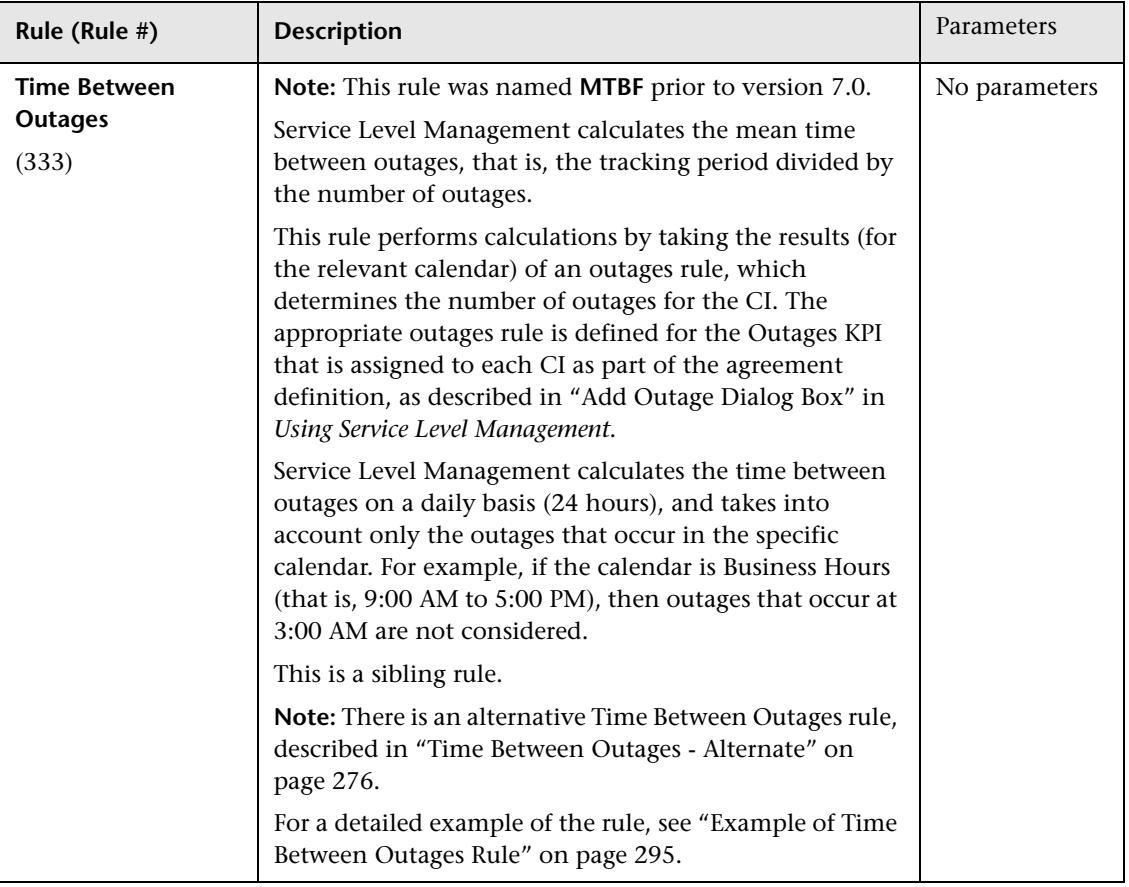

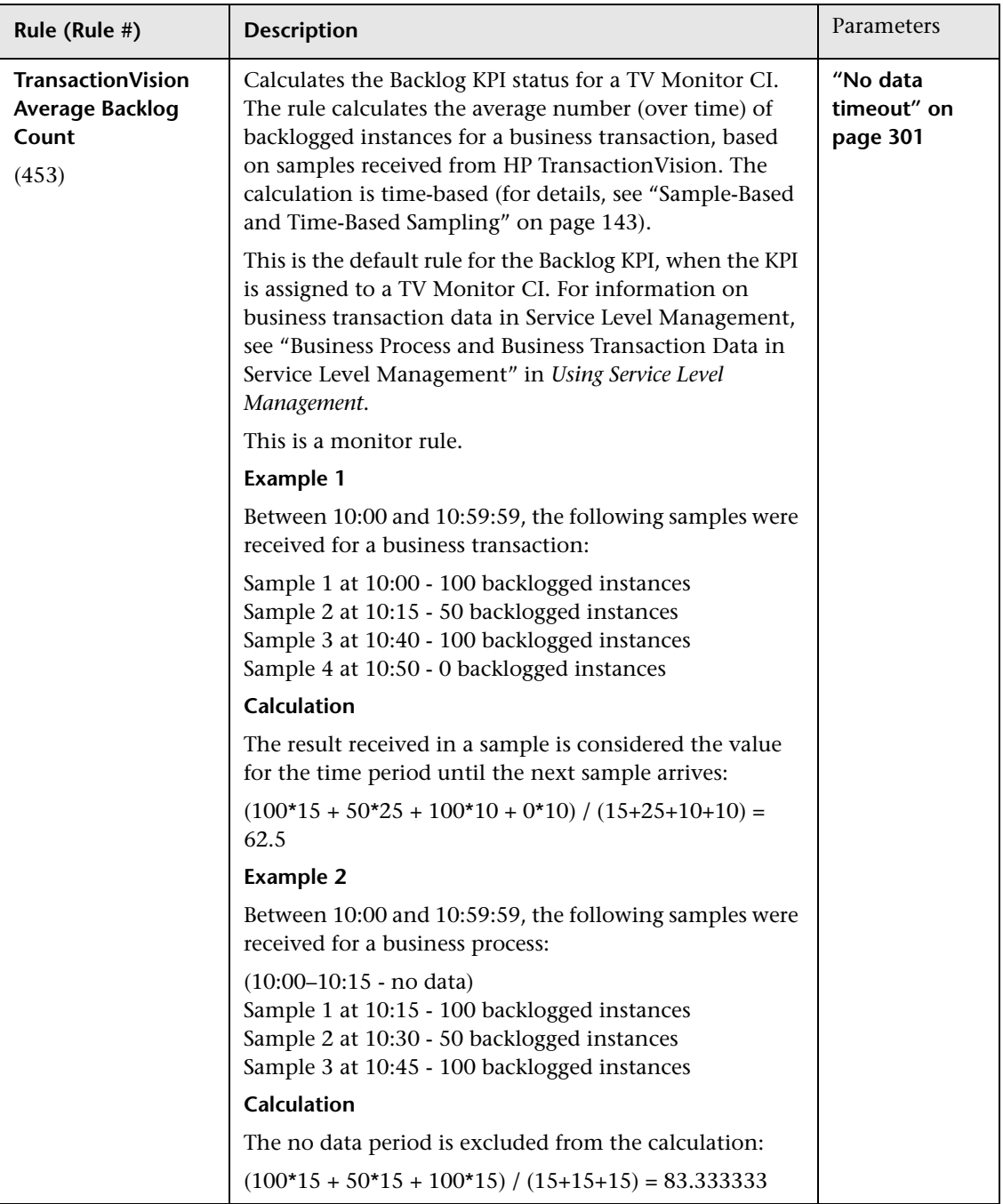

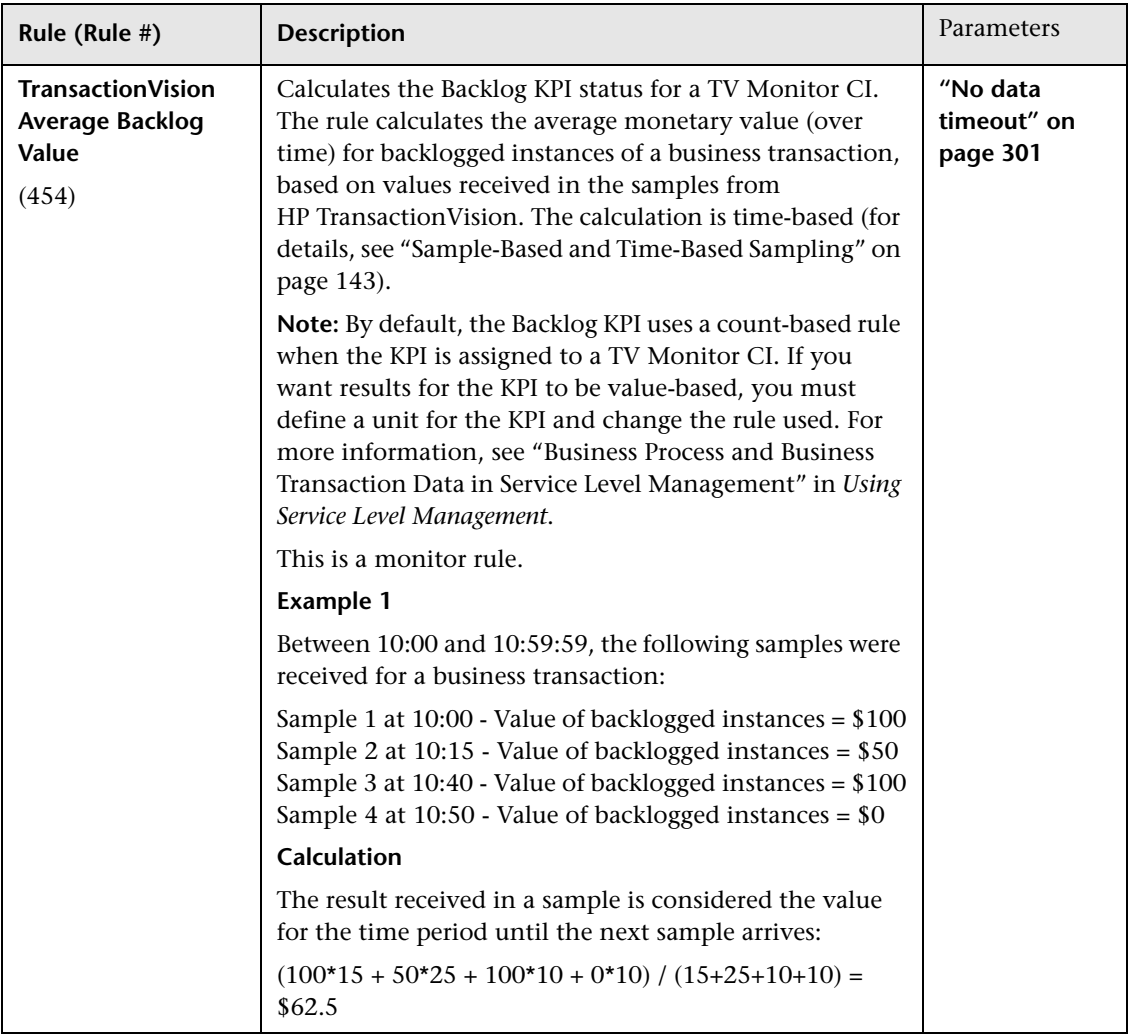

## **Chapter 5** • Rules Repository Reference

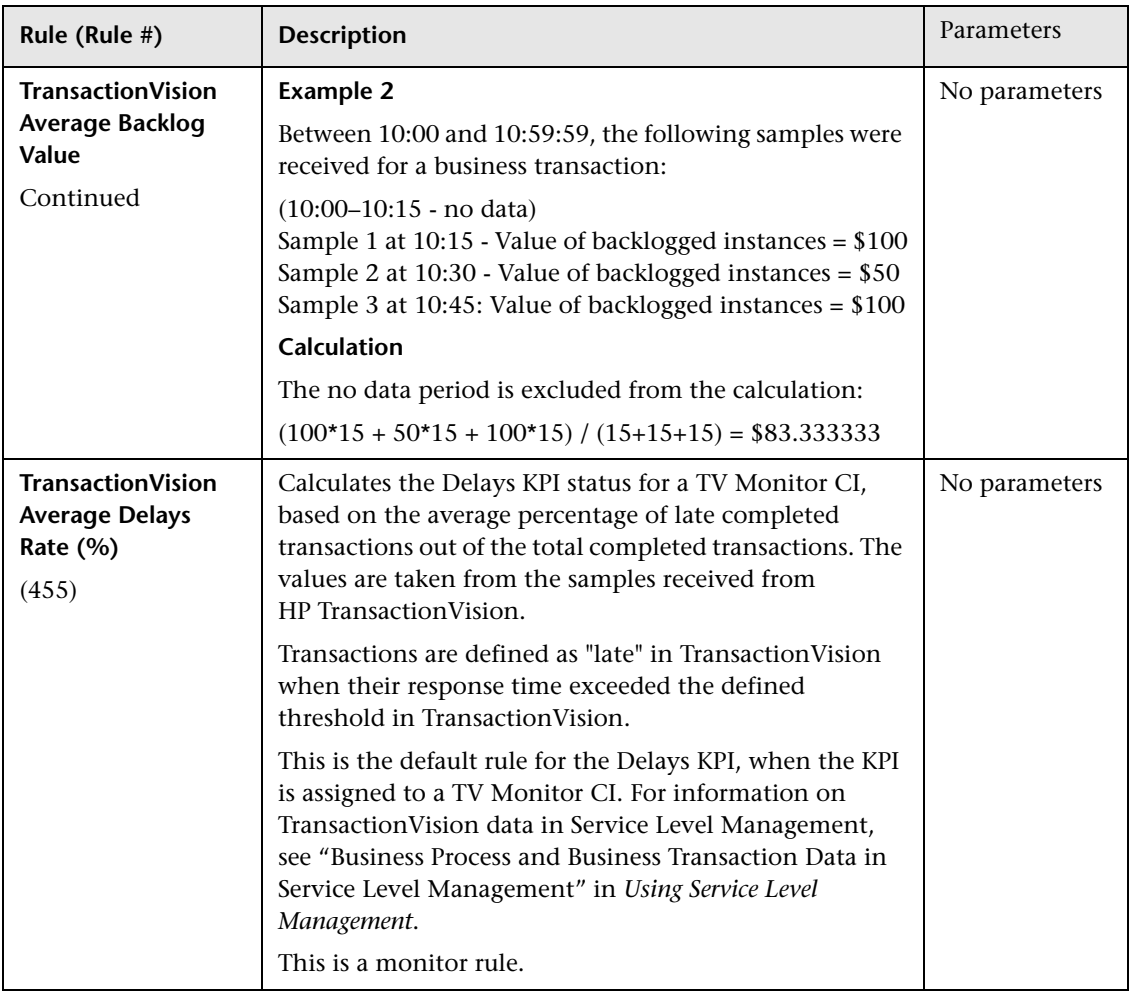

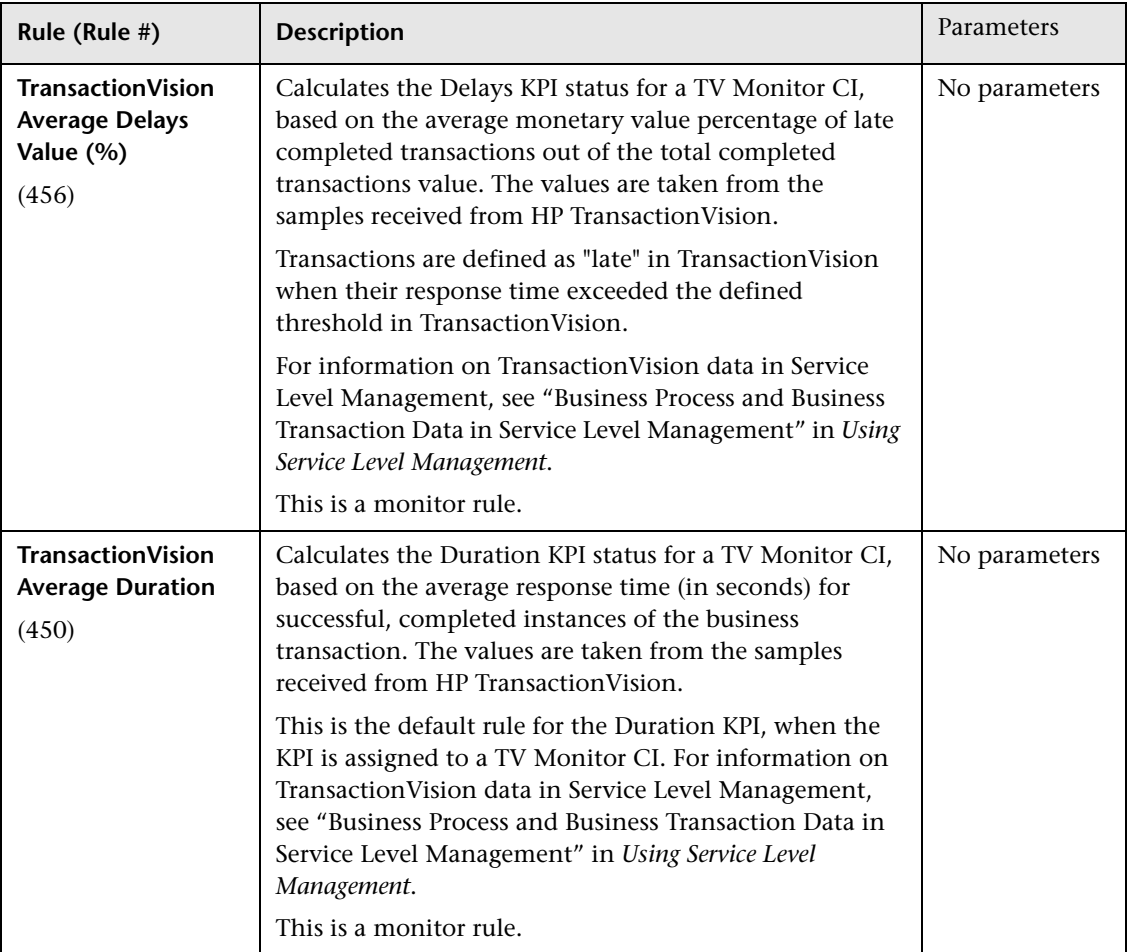

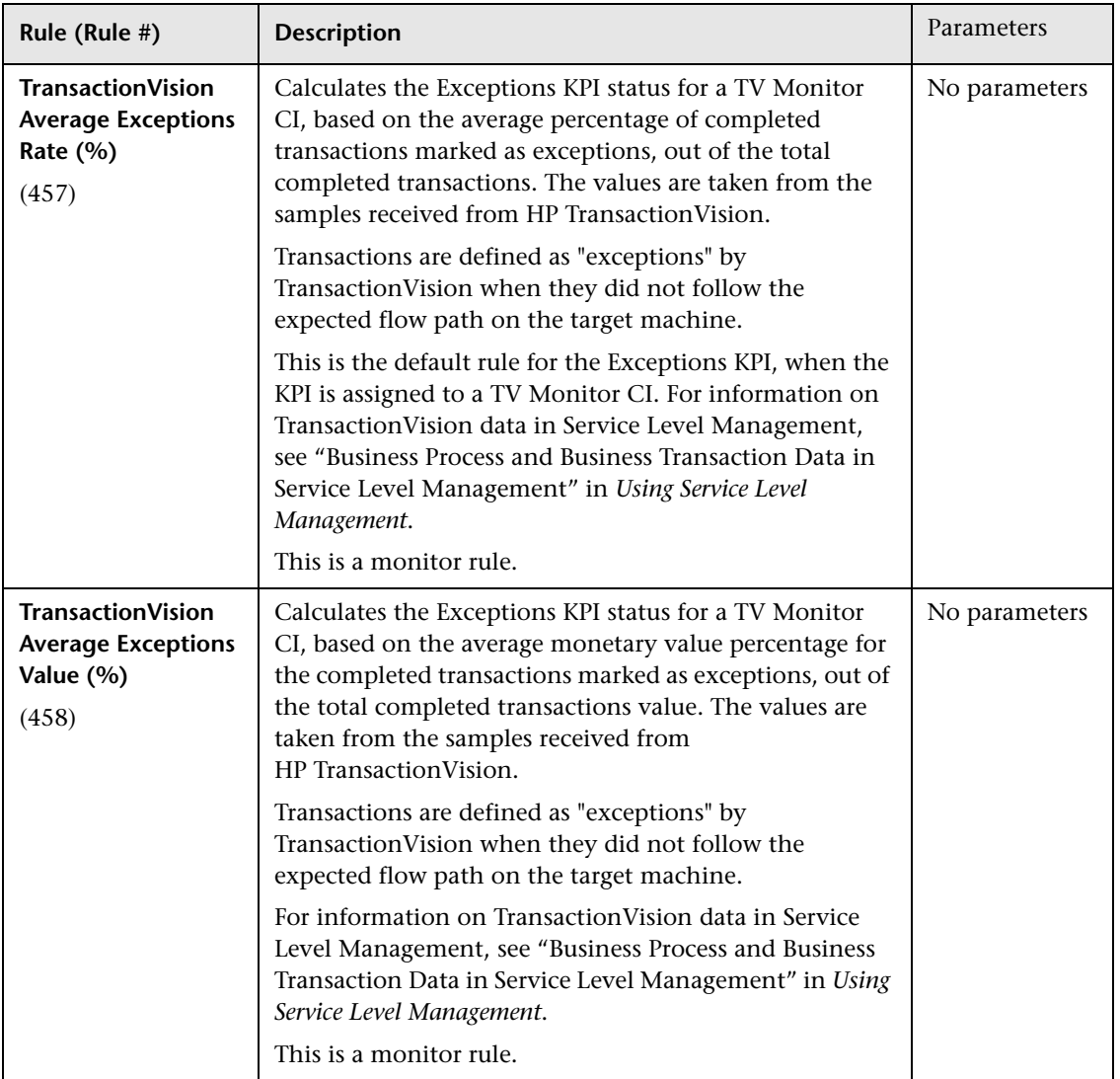

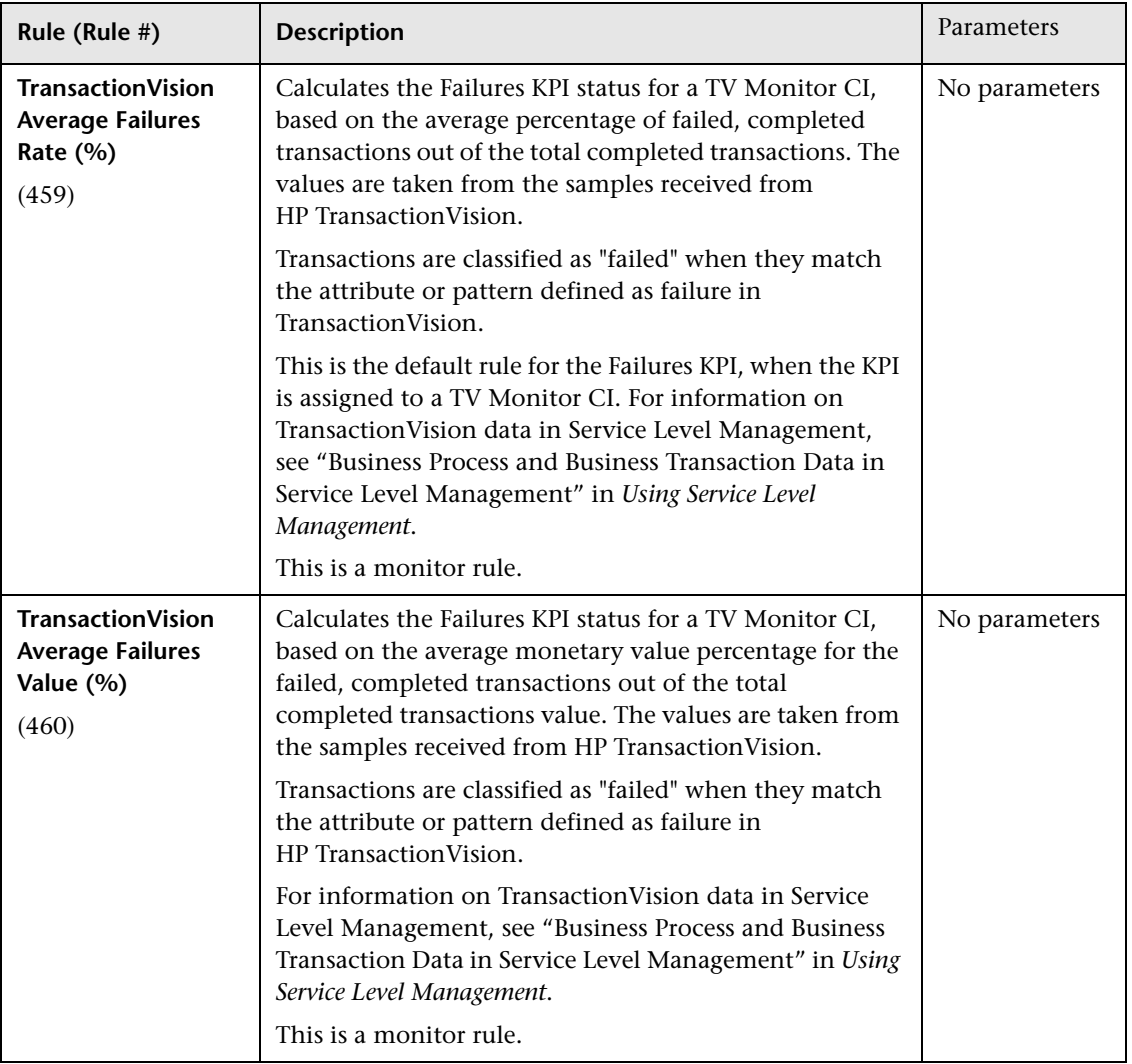

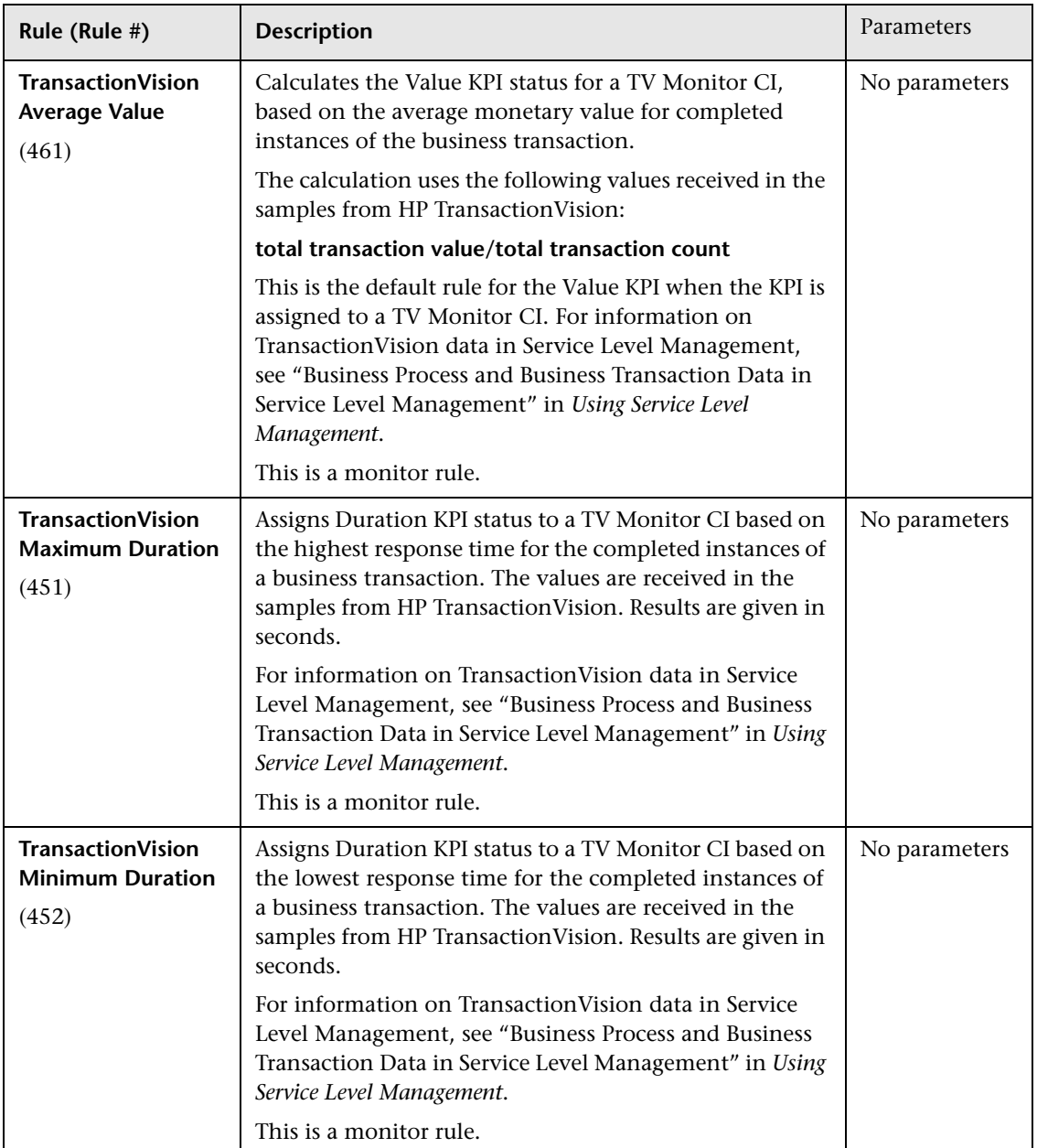

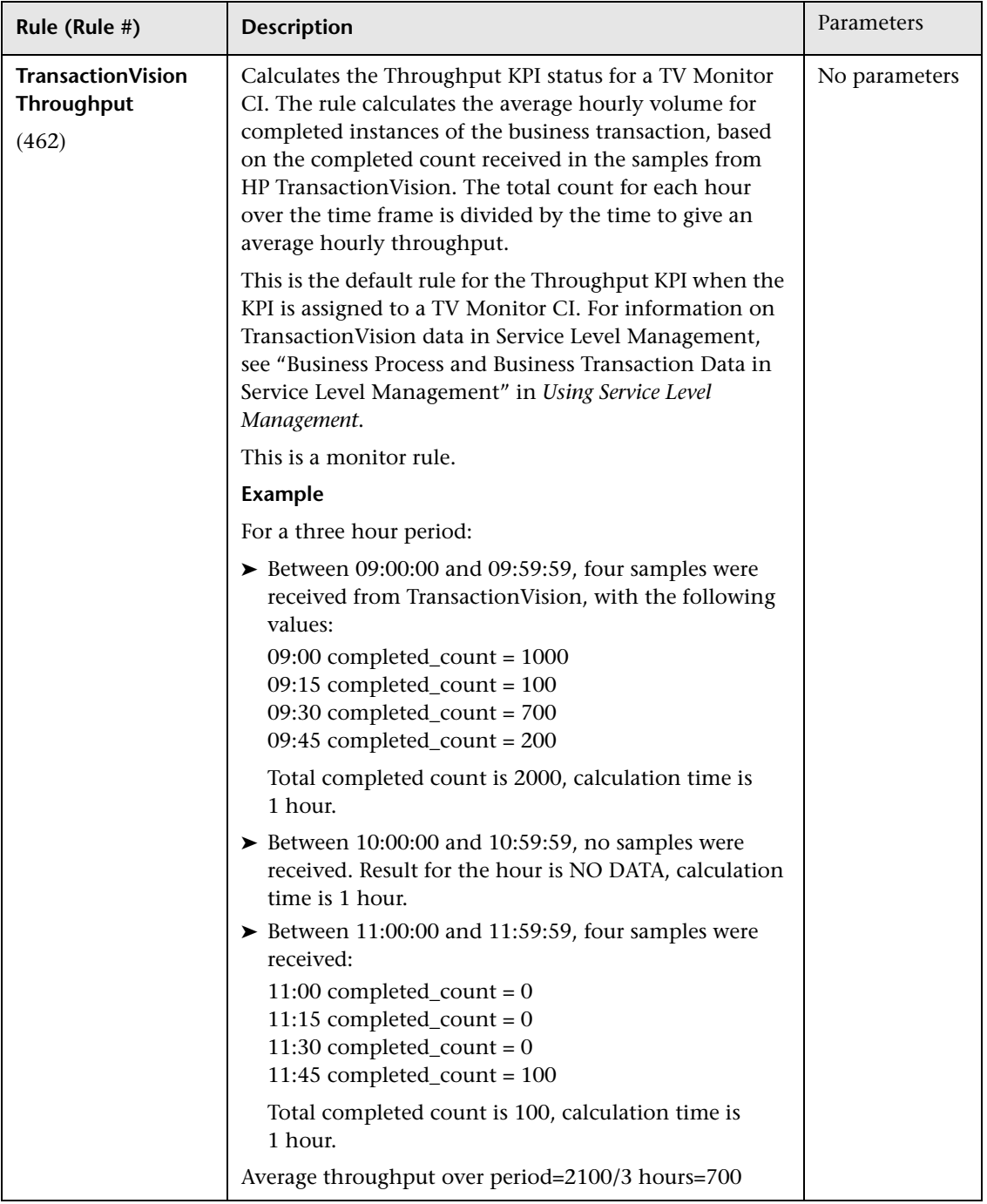

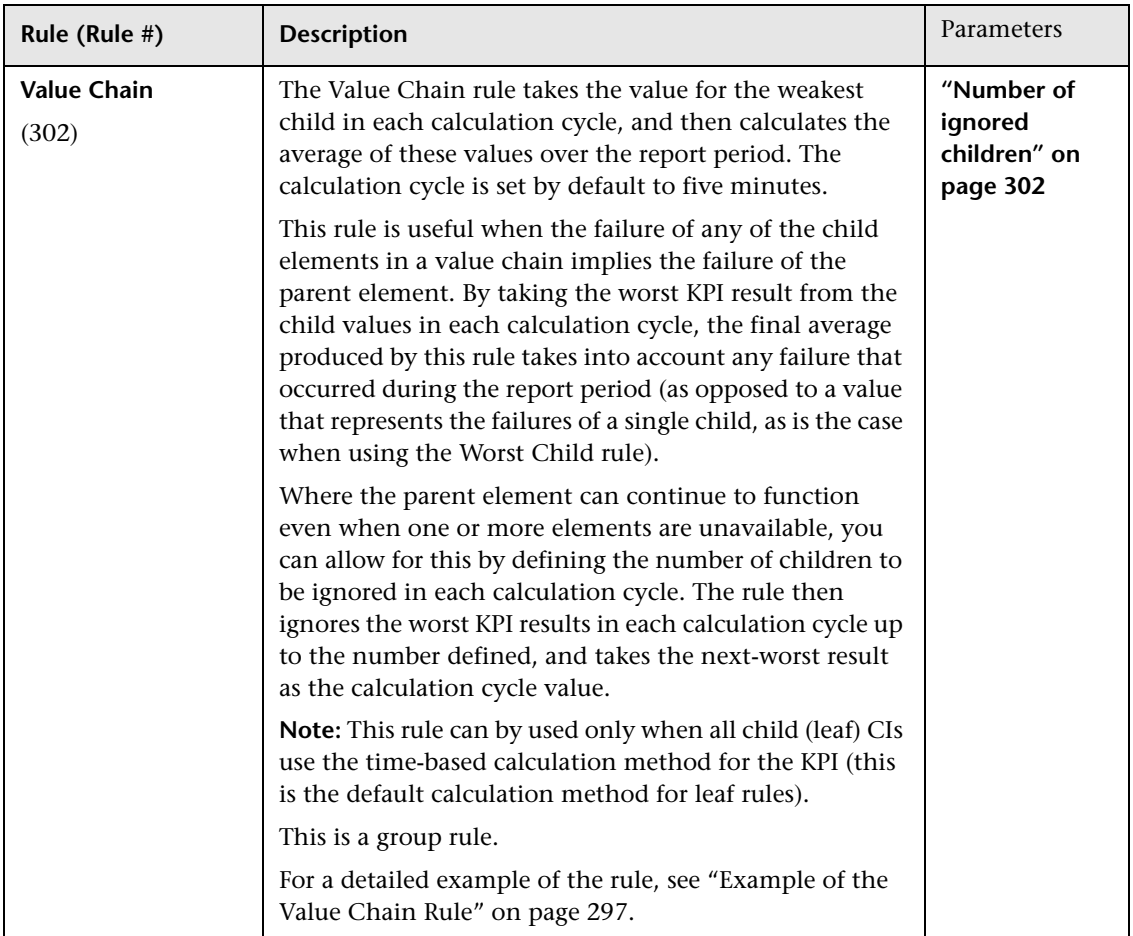

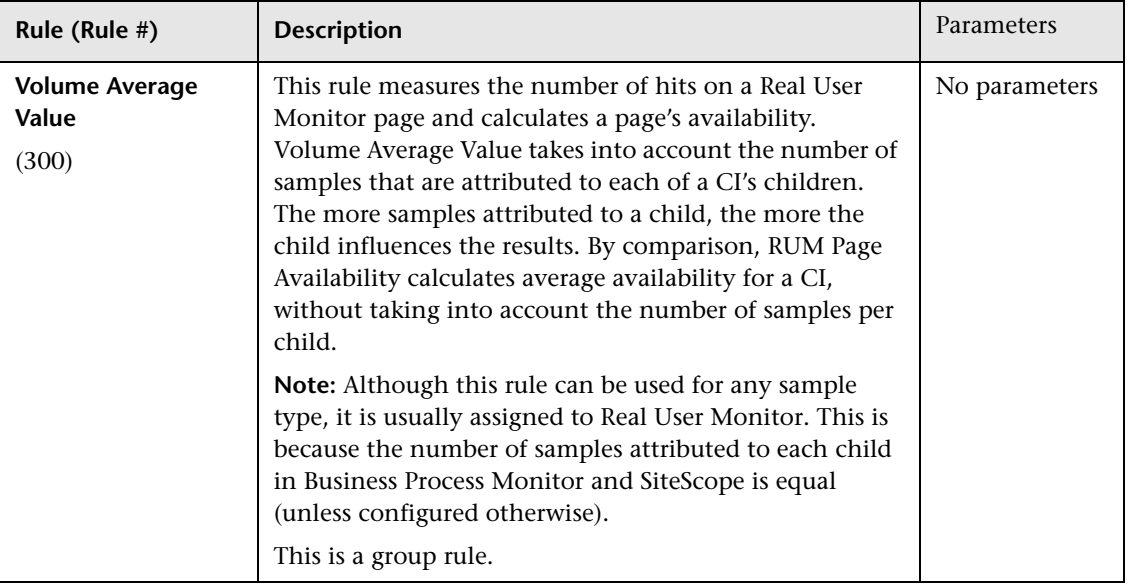

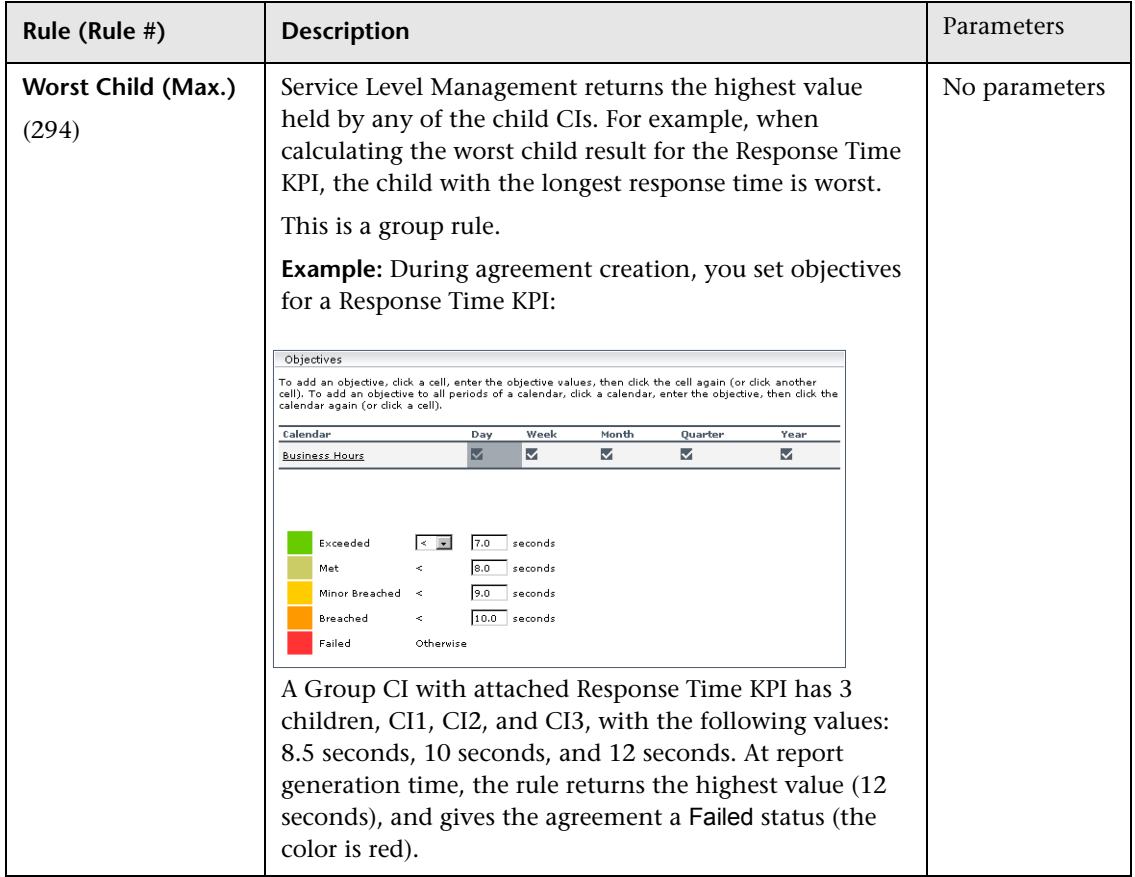
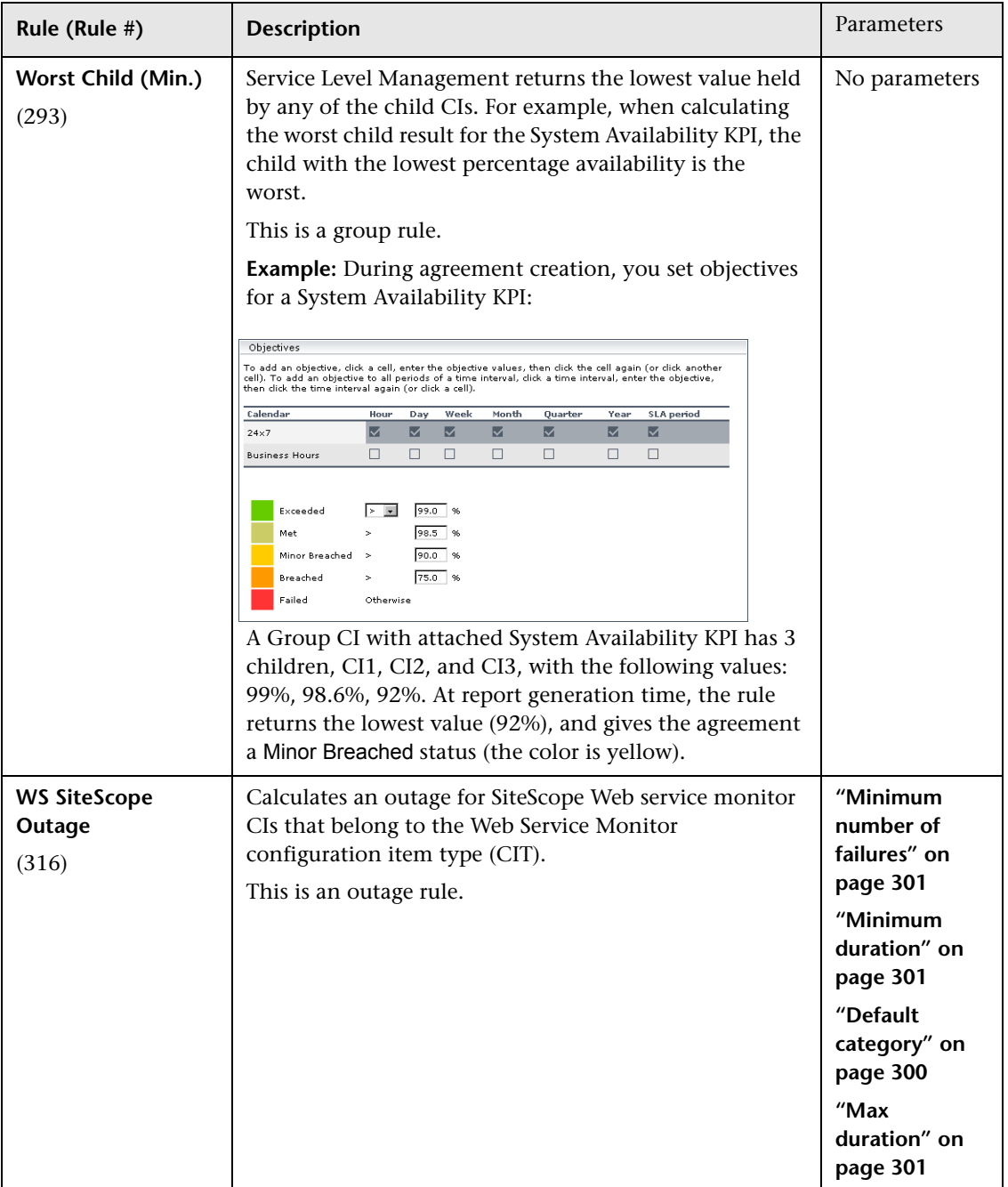

### **Example of an Average Outage Duration Rule**

During agreement creation, you set objectives for an Average Outage Duration KPI as follows:

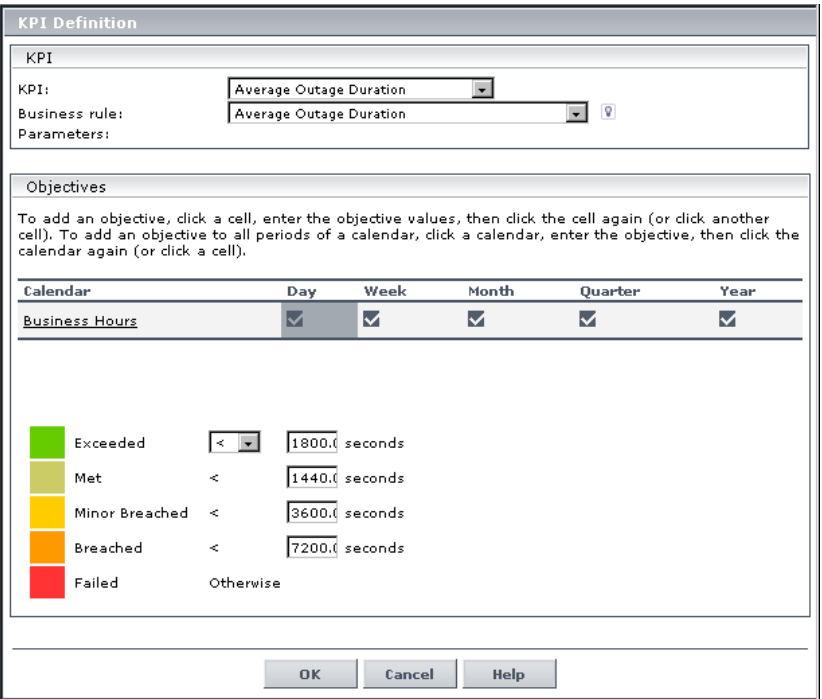

The Outage Summary report shows the following outages that occurred during the Business Hours calendar:

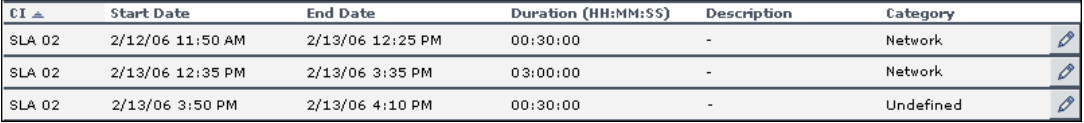

Outage duration is 30, 180, and 30 minutes.

The number of outages is 3.

Average Outage Duration =  $(30+180+30)/3 = 240/3 = 80$  minutes = 4800 seconds.

The Average Outage Duration KPI for the CI receives a status of Breached (the status color is orange).

### **Example of a Children Success Ratio Rule**

For details about the rule, see ["Children Success Ratio" on page 250.](#page-249-0)

During agreement creation, you set objectives for a System Performance KPI as follows:

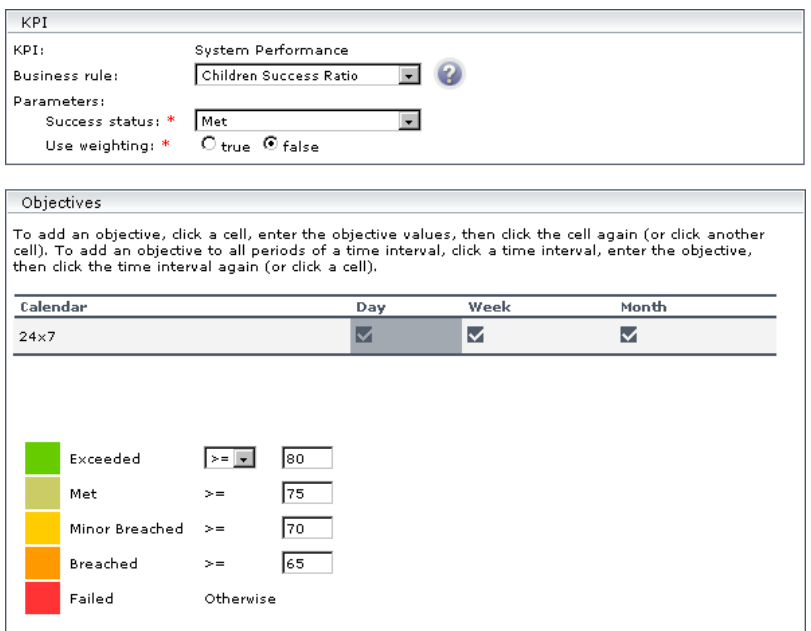

The Success status parameter is defined as Met. That is, any child CI is considered successful if its status is greater than, or equal to, Met (in the above case, 75%).

The Group CI with attached System Performance KPI has three children: CI1 (measures CPU), CI2 (measures memory), and CI3 (measures ping time). At report generation time, CI1 receives a status of Exceeded (considered successful), CI2 receives a status of Minor Breached (considered failed), and CI3 receives a status of Met (considered successful). Two child CIs out of 3 are successful.

The KPI result, therefore, is 66.67%. This gives the agreement a Breached status (the status color is orange).

### **Example of a Cluster Availability Rule**

For details about the rule, see ["Cluster Availability" on page 251.](#page-250-0)

You want to build an agreement that reports downtime for tasks in a value chain service (needed to perform a Use Case). That is, Service Level Management should report downtime if the chain is broken. If an application is down, the chain is broken. However, if two applications are down simultaneously, downtime is not doubled. There are five applications in the chain.

You create an agreement and set objectives for an Availability KPI as follows (the **Minimum number of children** should equal the total number of tasks):

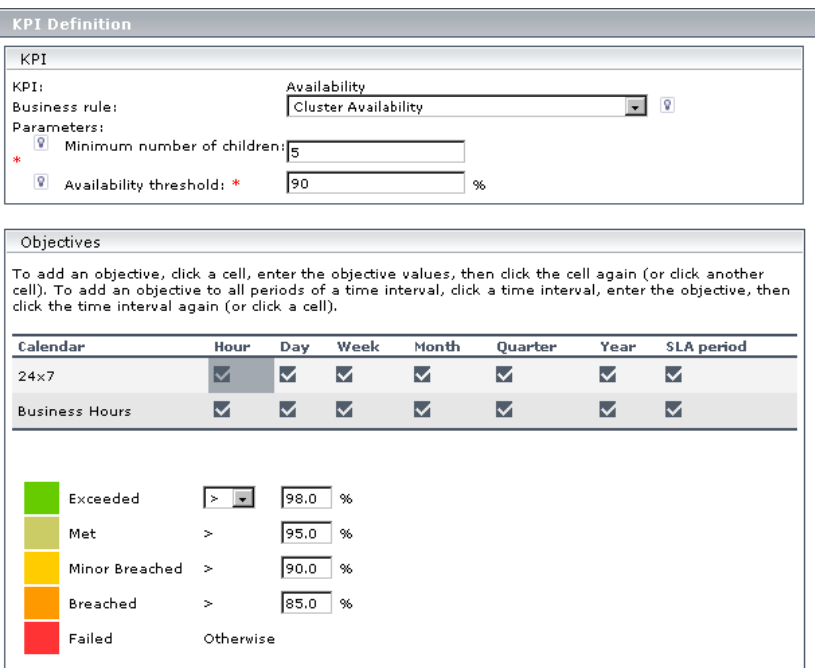

For each calculation cycle (five minutes), if one of the children fails (that is, its result is less than the value in the Availability threshold field), the group CI is considered unavailable during this cycle.

For details on defining downtime, see "Downtime Events" in *Using System Availability Management*.

### **Example of a Response Time Success Ratio Rule**

For details about the rule, see ["Response Time Success Ratio" on page 260](#page-259-0).

During agreement creation, you set objectives for a Performance KPI as follows:

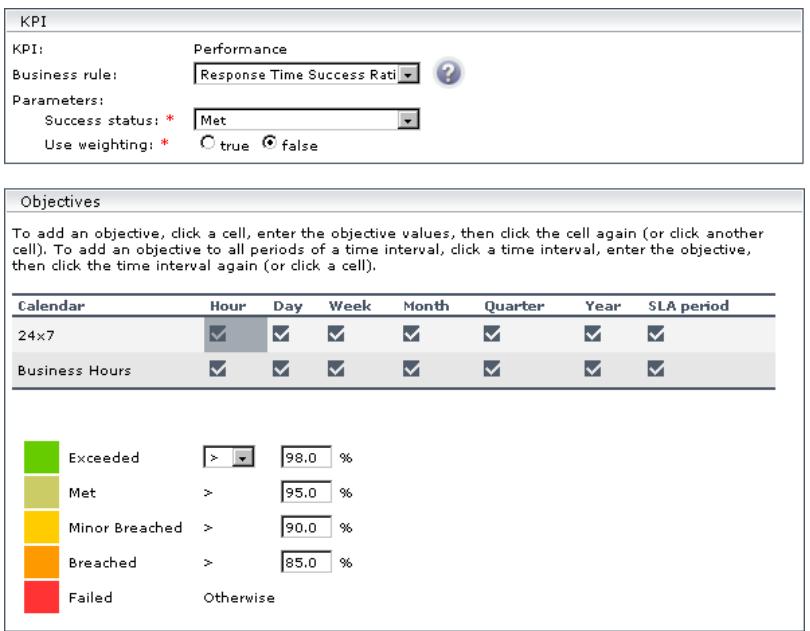

The Success status parameter is defined as Met. That is, any child CI is considered successful if its status is greater than, or equal to, Met (in the above case, 95%).

A Group CI with attached Performance KPI has three children, CI1, CI2, and CI3: CI1, CI2, and CI3. At report generation time, CI1 receives a status of Exceeded (considered successful), CI2 receives a status of Breached (considered to have failed), and CI3 receives a status of Met (considered successful). Two child CIs out of 3 are successful.

The KPI result, therefore, is 66.67%. This gives the CI a Failed status (the status color is red).

### **Example of System Performance Success Ratio Rule**

For details about the rule, see ["System Performance Success Ratio" on](#page-273-0)  [page 274.](#page-273-0)

During agreement creation, you set objectives for a Performance KPI as follows:

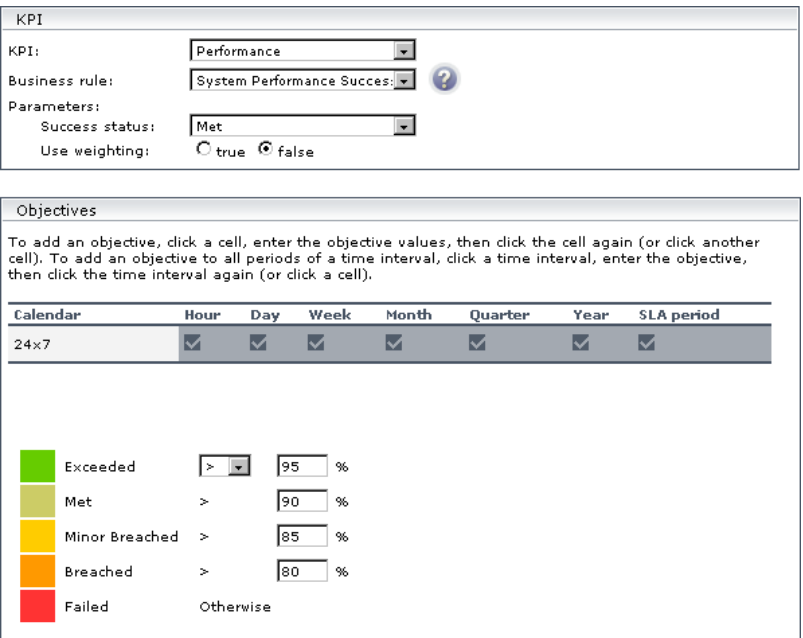

The Success status parameter is defined as Met. That is, any child CI is considered successful if its status is greater than, or equal to, Met (in the above case, 90%).

A Group CI with attached System Performance KPI has three children: CI1 (measures CPU), CI2 (measures memory), and CI3 (measures ping time). At report generation time, CI1 receives a status of Exceeded (considered successful), CI2 receives a status of Met (considered successful), and CI3 receives a status of Met (considered successful). Three child CIs out of 3 are successful.

The KPI result, therefore, is 100%. This gives the agreement an Exceeded status (the status color is green).

### **Example of Time Between Outages Rule**

For details about the rule, see ["Time Between Outages" on page 277](#page-276-0).

During agreement creation, you set objectives for a Time Between Outages KPI as follows:

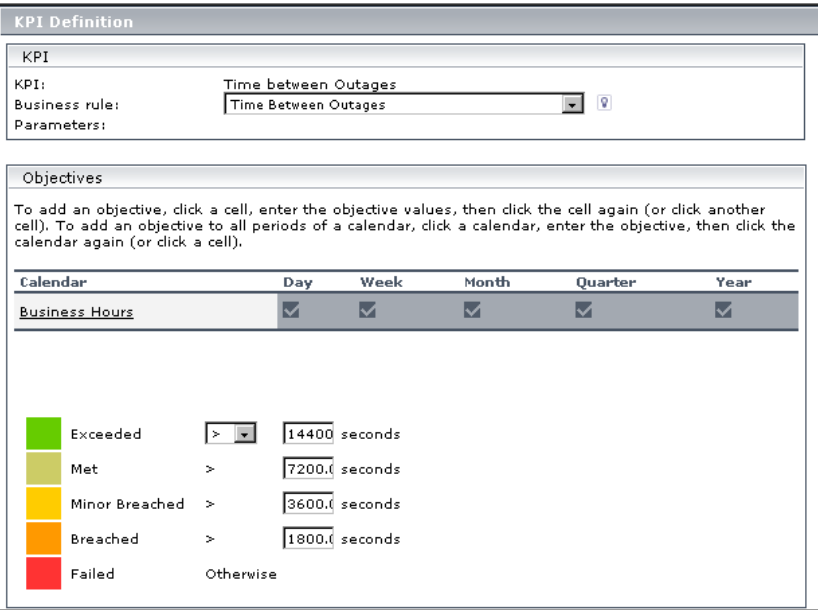

The Outage Summary report shows the following outages that occurred during the Business Hours calendar:

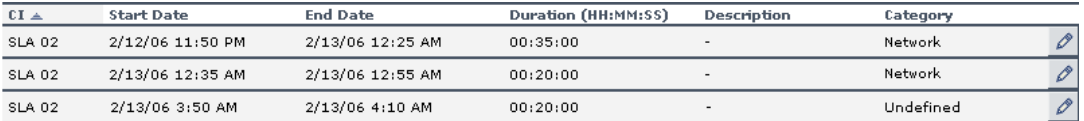

At report generation time, Service Level Management calculates the time between outages as the tracking period divided by the number of outages, that is,

 $24/3 = 8$  hours = 28800 seconds. The CI receives a status of Exceeded (the status color is green).

### **Example of a Time Between Outages - Alternate Rule**

For details about the rule, see ["Time Between Outages - Alternate" on](#page-275-0)  [page 276.](#page-275-0)

During agreement creation, you set objectives for a Time Between Outages KPI as follows:

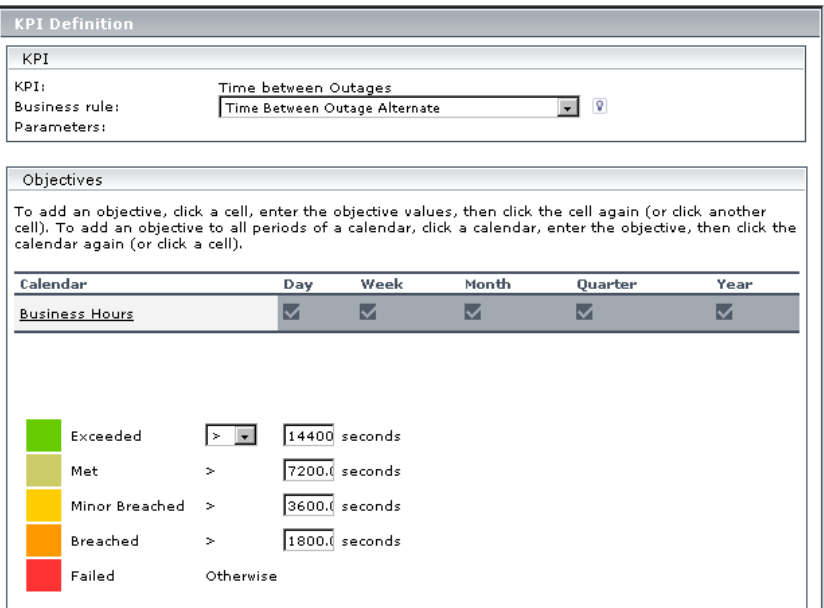

The Outage Summary report shows the following outages that occurred during the Business Hours calendar:

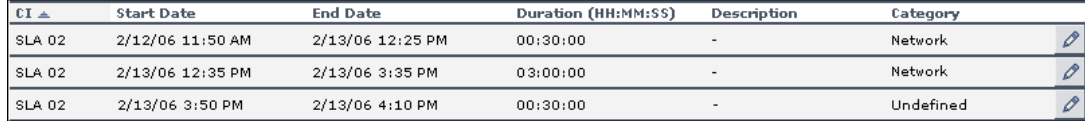

At report generation time, Service Level Management makes the following calculation:

Total uptime = tracking period - total outage duration  $= 9 - (30 + 180 + 30 \text{ minutes}) = 9 - 4 = 5 \text{ hours}.$ 

Time Between Outages Alternate = total uptime / number of outages  $= 5/3 = 1.666$  hours  $= 6000$  seconds.

The CI receives a status of Minor Breached (the status color is yellow).

### **Example of the Value Chain Rule**

For details about the rule, see ["Value Chain" on page 286.](#page-285-0)

You have a value chain service where a database is running on four servers. The database continues to run at full availability even when one of the three servers is down; however, at least three of the servers must be up for the database to be available.

In the agreement, you want the CI representing the database to use the Value Chain rule for the Availability KPI. (The Availability KPI rule used by the child CIs for the database, representing the servers, is irrelevant.) To achieve this, you do the following:

- ➤ You ensure that the leaf CIs in the hierarchy for the value chain service are all using the time-based calculation method for the Availability KPI.
- ➤ You edit the Availability KPI definition for the database CI, so that **Value Chain** is selected as the business rule, and the **Number of ignored children** is set as **1**.

For each calculation cycle, the worst availability value from the four child CIs is ignored, and the worst result from the remaining three CIs is taken as the value for the calculation cycle. This means that if one server fails in a calculation cycle, it does not affect the overall availability value for the database.

If more than one server fails during a calculation cycle, this does affect the overall availability. For example, in the sixth calculation cycle for the period, one child CI has a value of 80% availability, and a second has a value of 85% availability. The other two CIs have 100% availability. The value used for that calculation cycle is 85%.

## **R** List of Service Level Management Business Rule **Parameters**

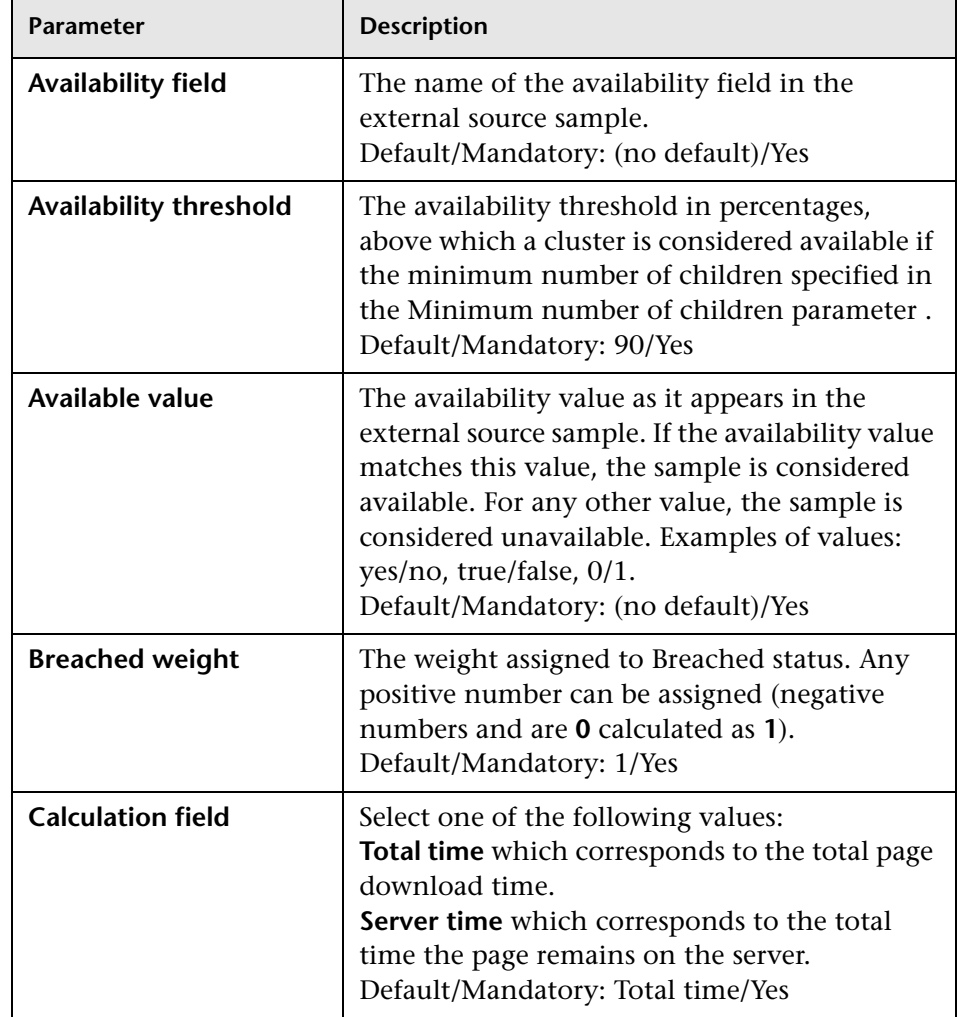

The rule parameters are as follows (in alphabetical order):

<span id="page-299-0"></span>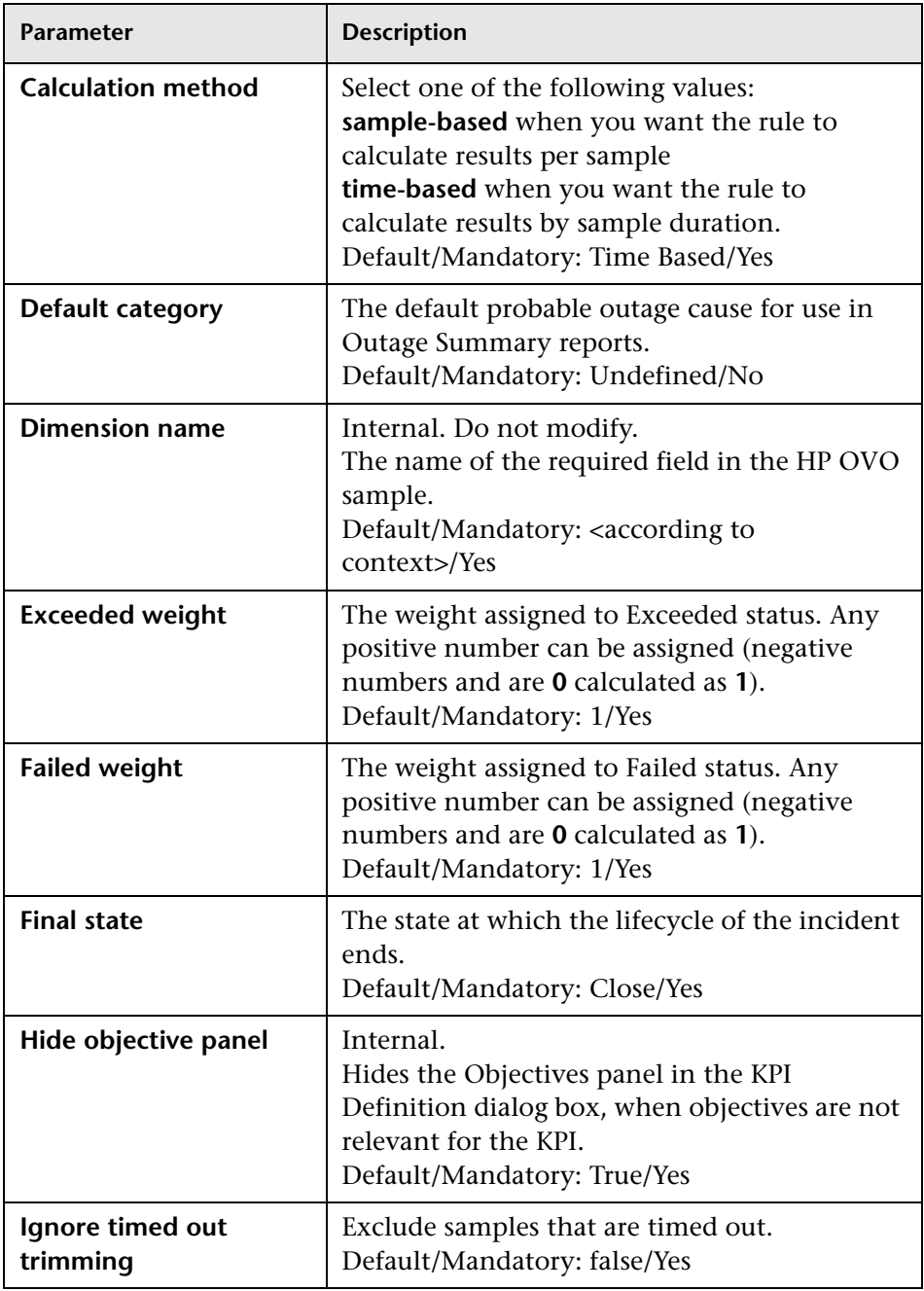

<span id="page-300-2"></span><span id="page-300-1"></span><span id="page-300-0"></span>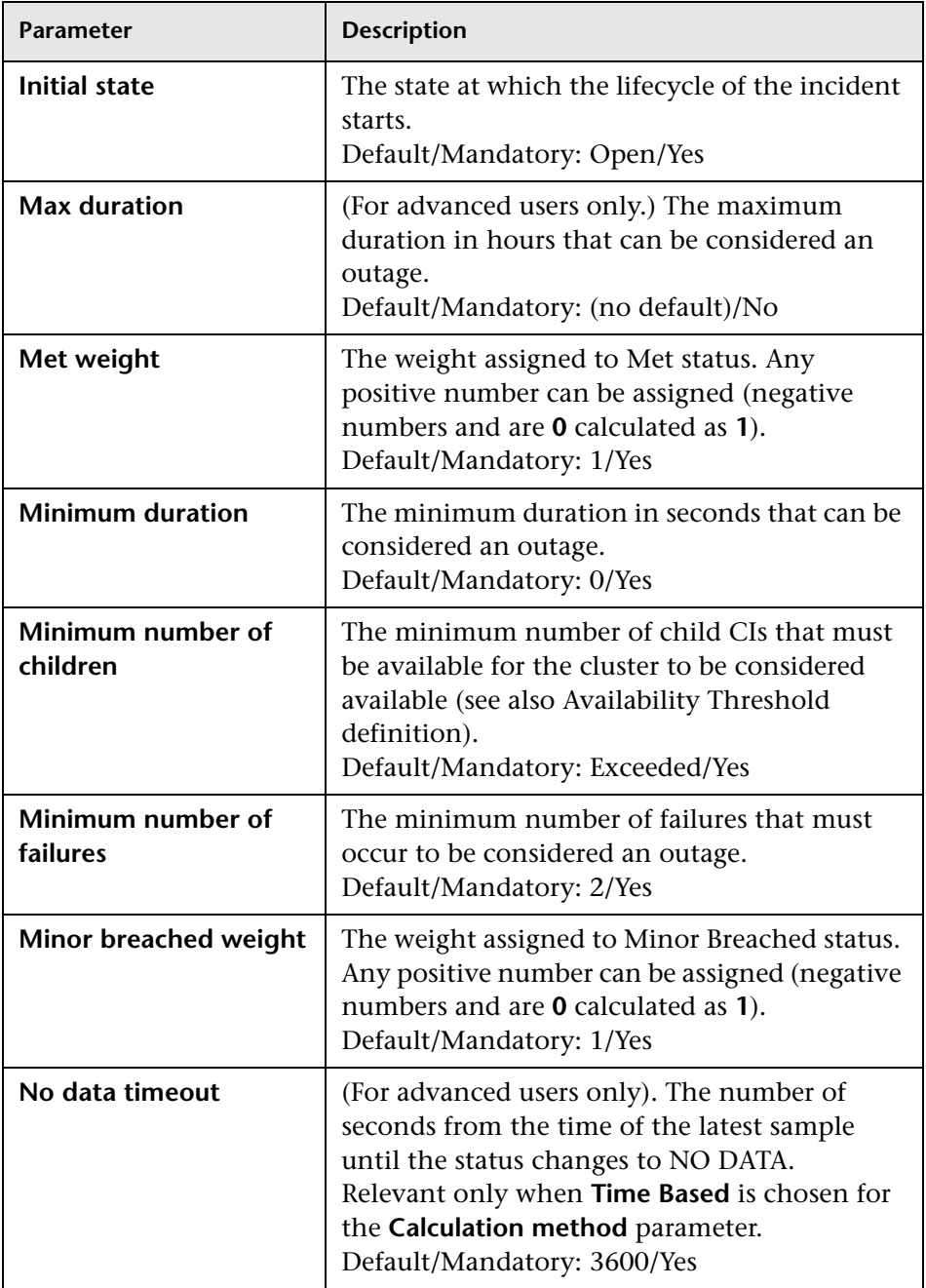

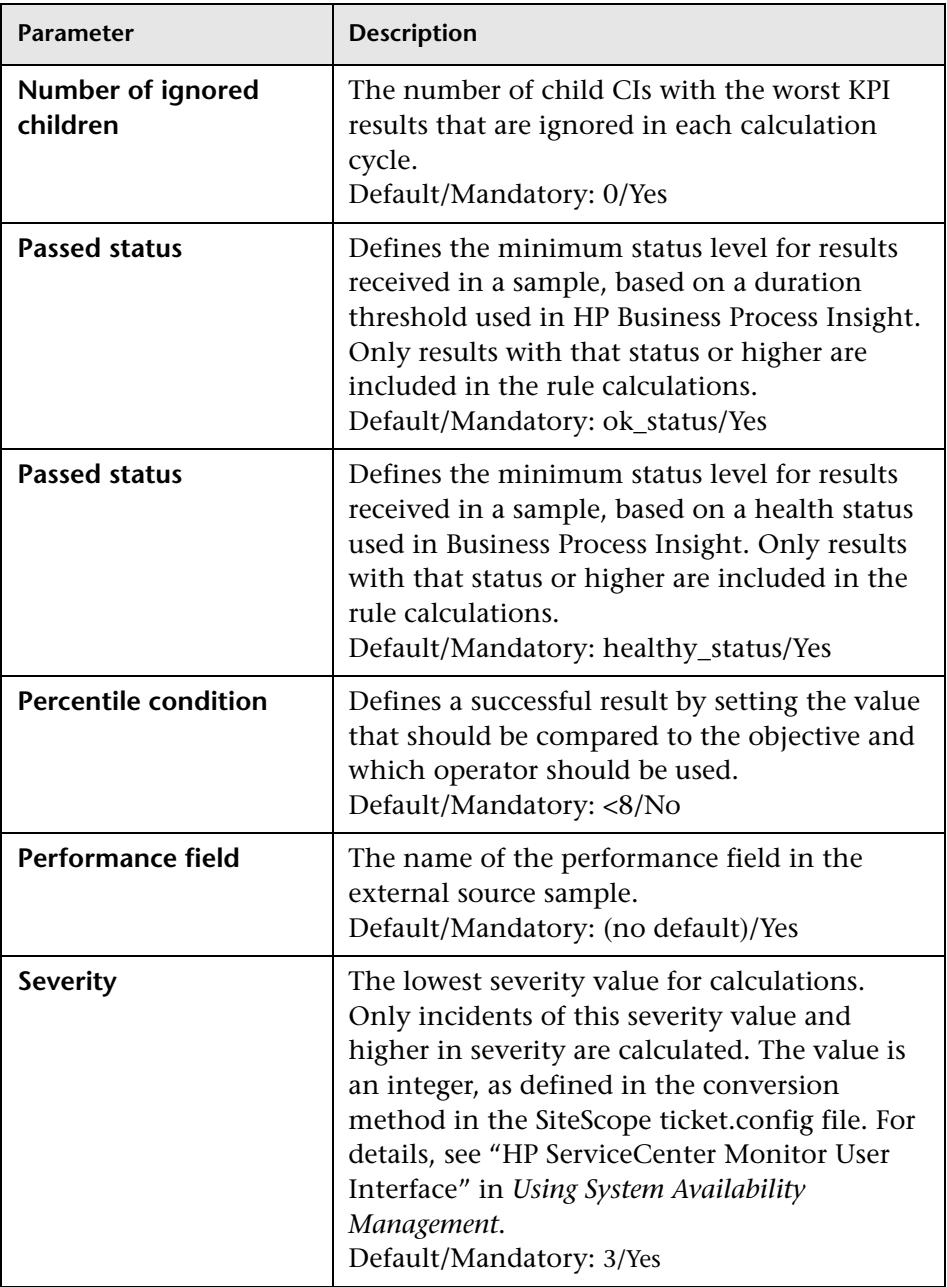

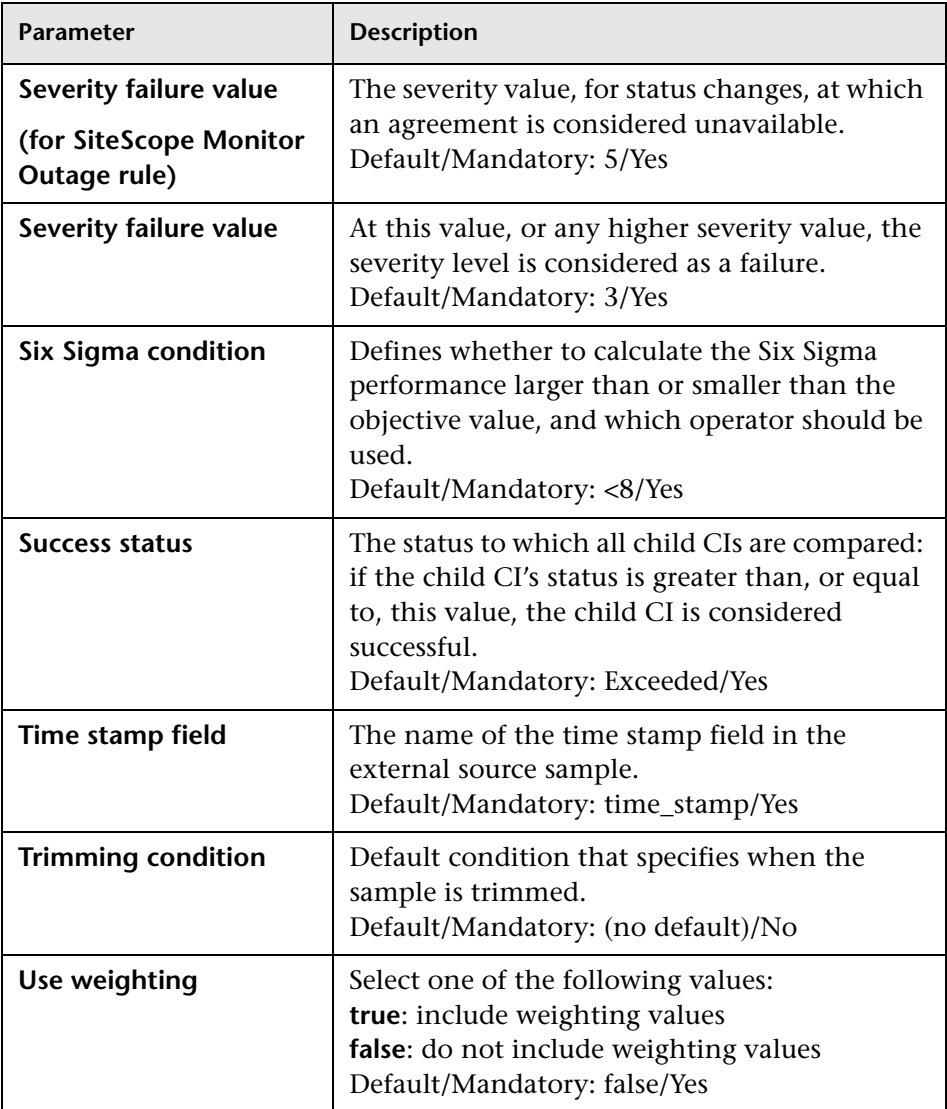

## **R** Hidden Advanced Rule Parameters

Some Service Level Management Business Rule parameters are intended for users with an advanced knowledge of Service Level Management and, by default, are hidden from view.

If you want these advanced parameters to be displayed, change the default setting. Select **Admin > Platform > Setup and Maintenance > Infrastructure Settings**, choose **Applications**, select **Service Level Management**, and locate the **Display advanced business logic parameters** entry. Change the value to **True**.

## **Business Rules User Interface**

#### **This section describes:**

- ➤ [Business Rules Repository Page on page 305](#page-304-0)
- ➤ [Global Attributes Dialog Box on page 307](#page-306-0)
- ➤ [Global Attributes Details Dialog Box on page 309](#page-308-0)
- ➤ [Parameter Details Dialog Box \(Rules\) on page 310](#page-309-0)
- ➤ [Rule Details Dialog Box on page 311](#page-310-0)

# <span id="page-304-0"></span>**R** Business Rules Repository Page

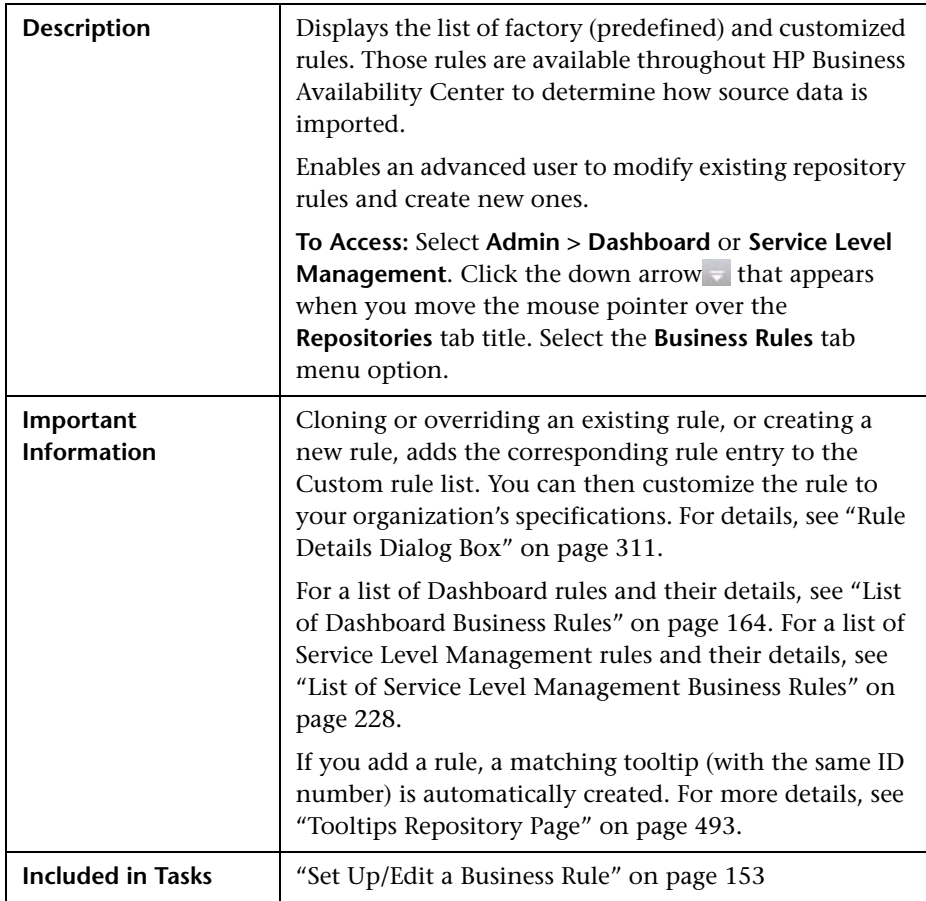

The following elements are included (unlabeled GUI elements are shown in angle brackets):

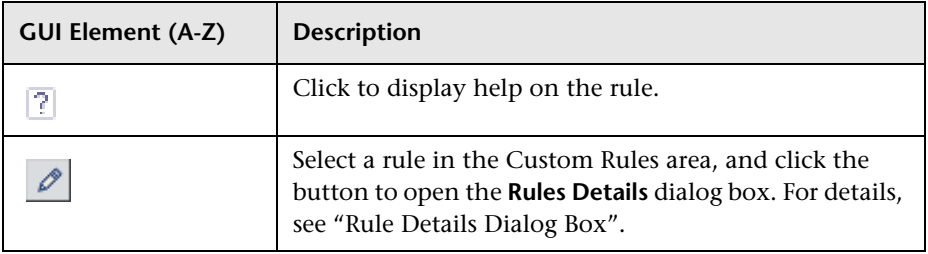

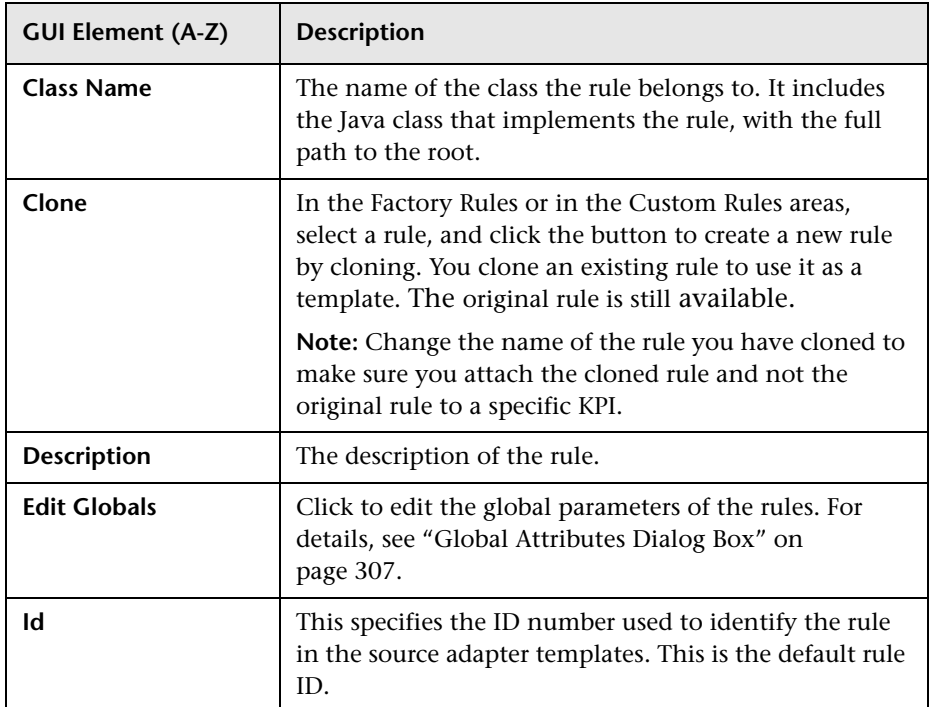

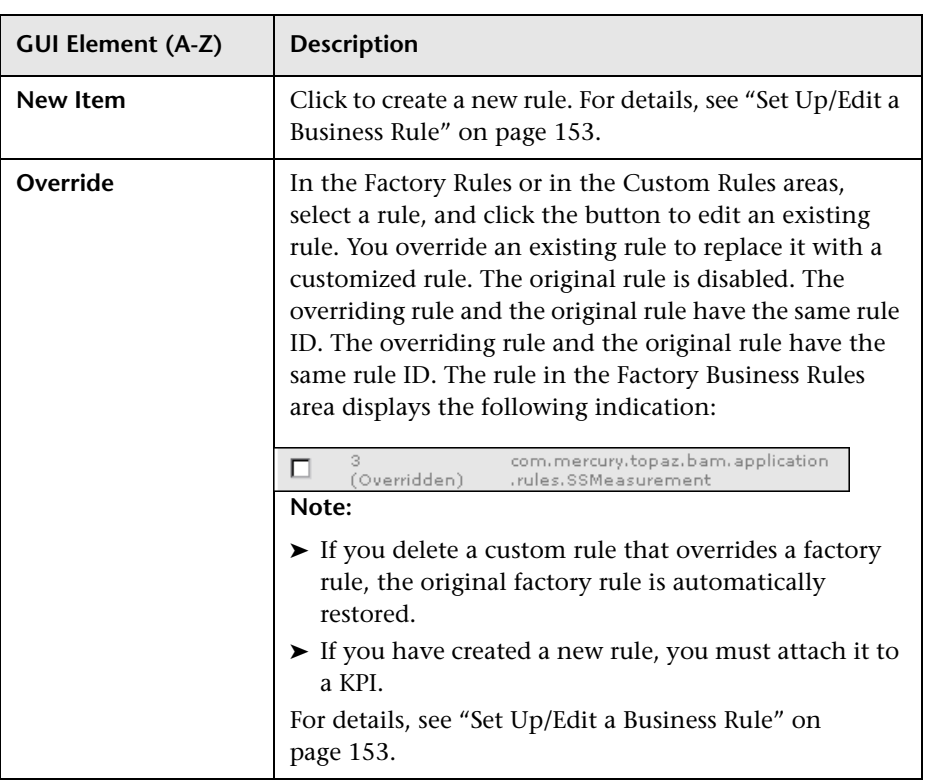

# <span id="page-306-0"></span>**Global Attributes Dialog Box**

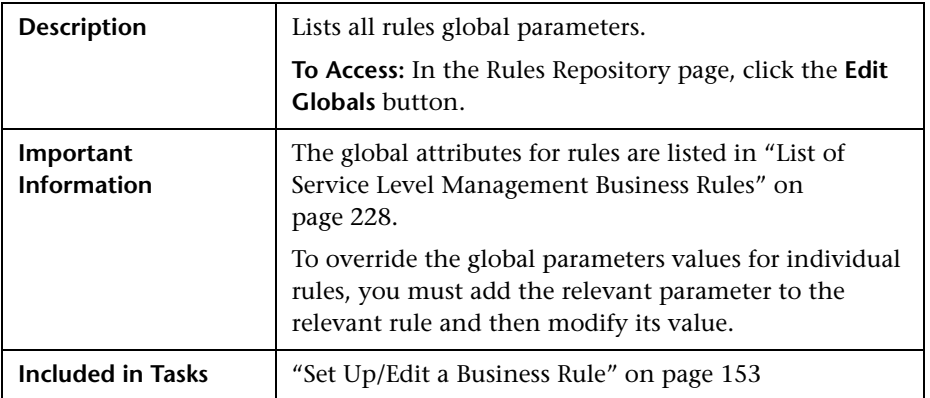

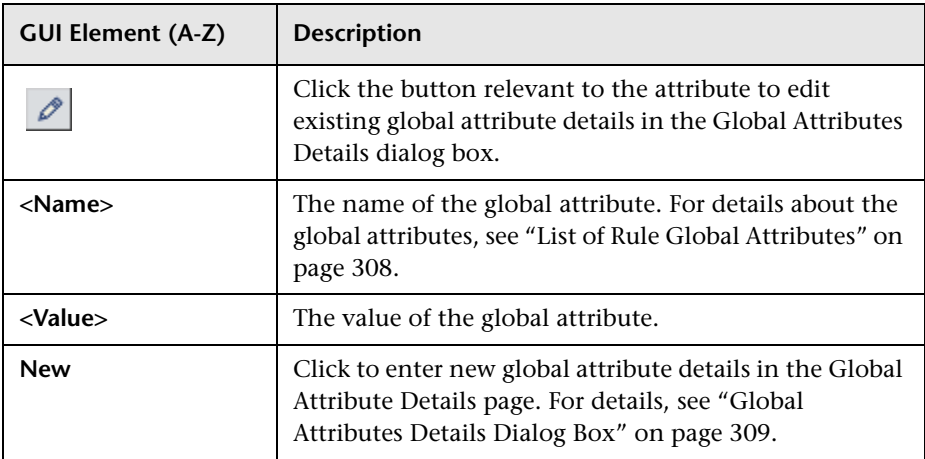

### <span id="page-307-0"></span>**List of Rule Global Attributes**

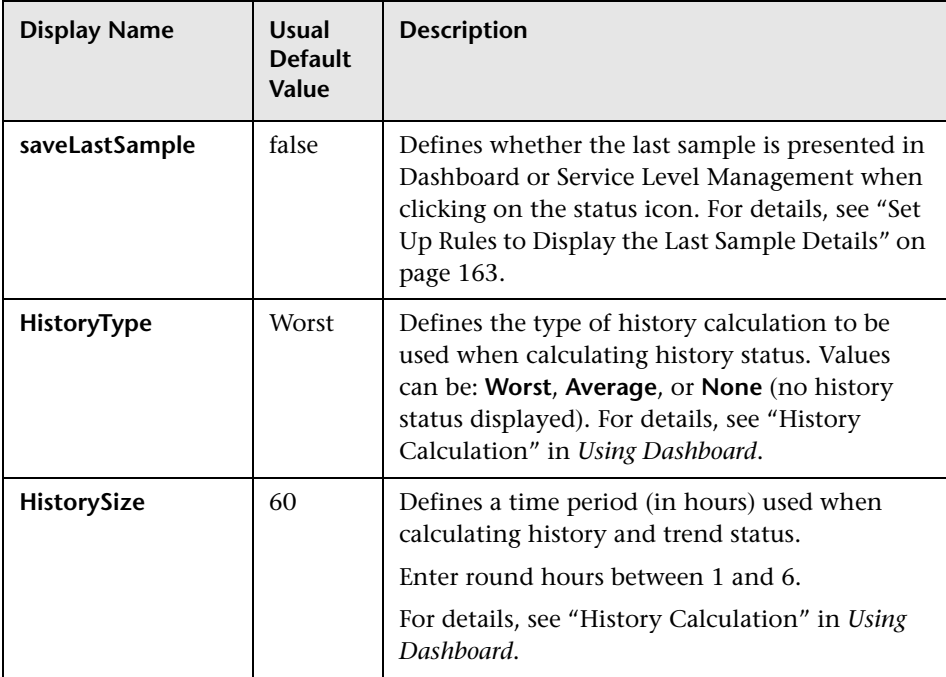

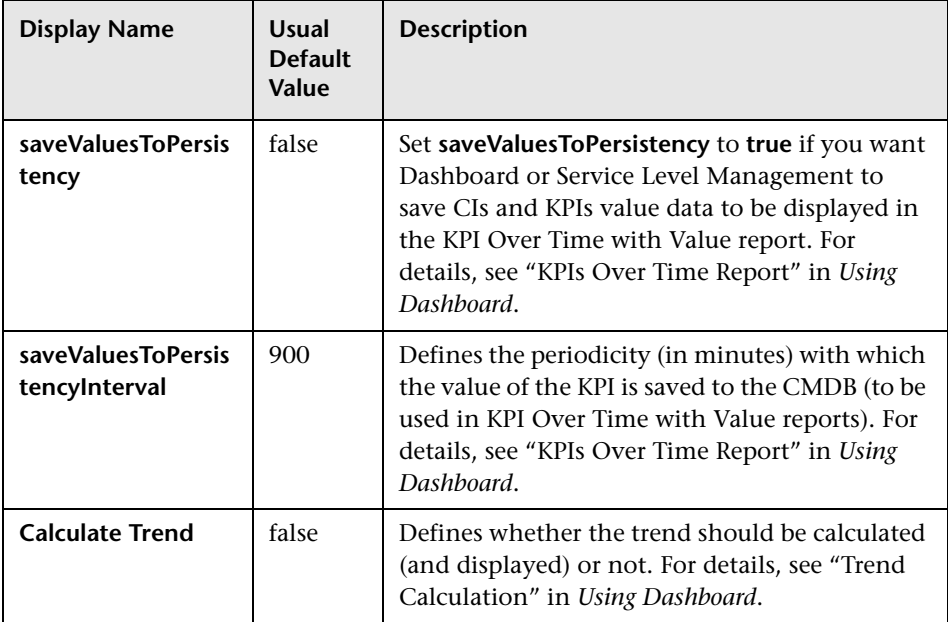

# <span id="page-308-0"></span>**Global Attributes Details Dialog Box**

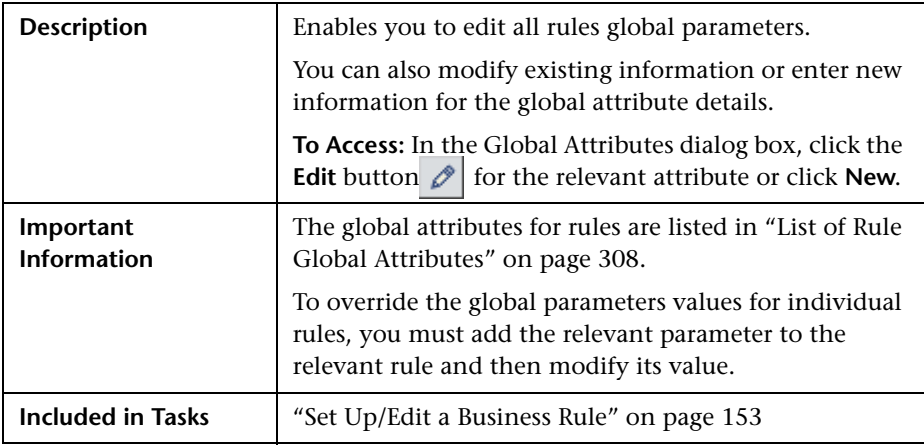

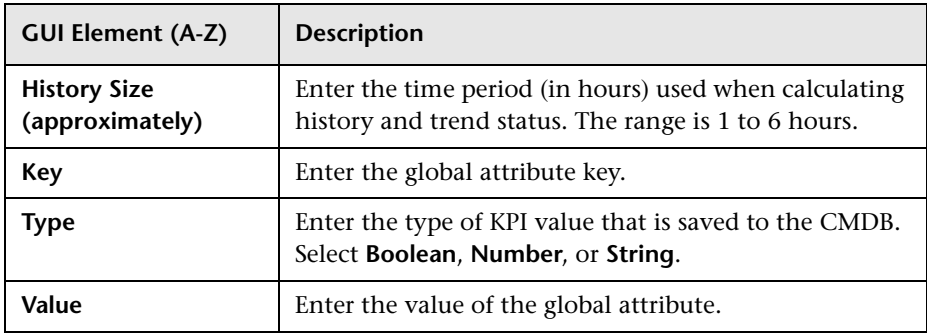

# <span id="page-309-0"></span>**Parameter Details Dialog Box (Rules)**

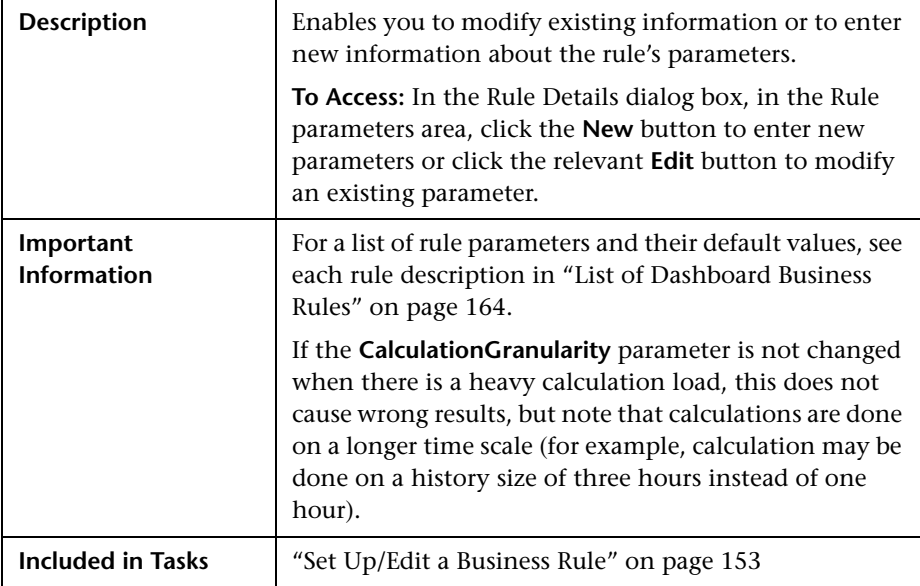

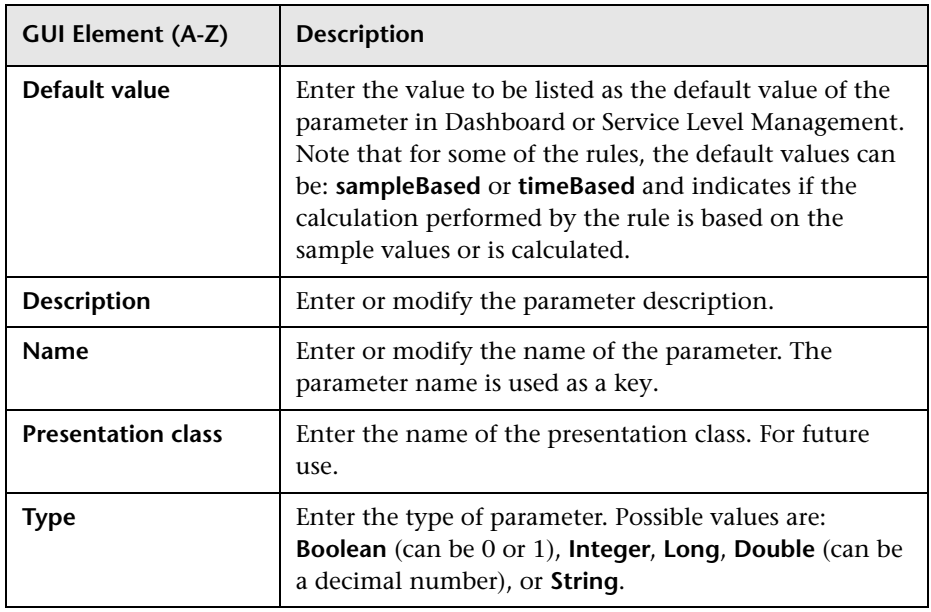

# <span id="page-310-0"></span>**Rule Details Dialog Box**

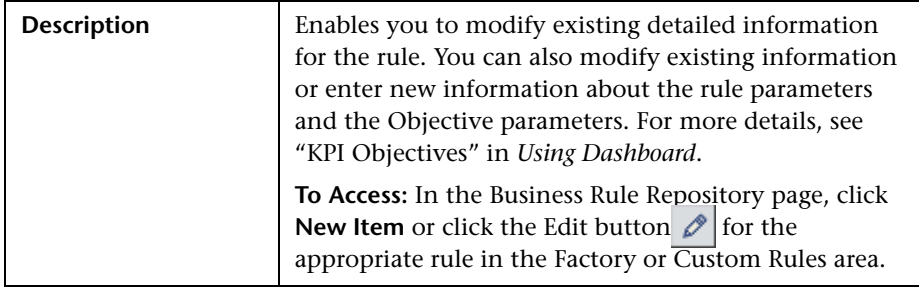

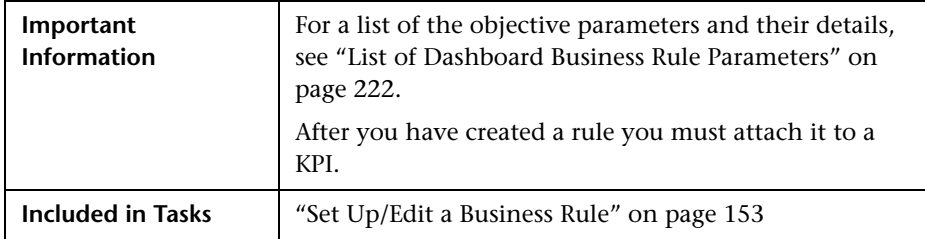

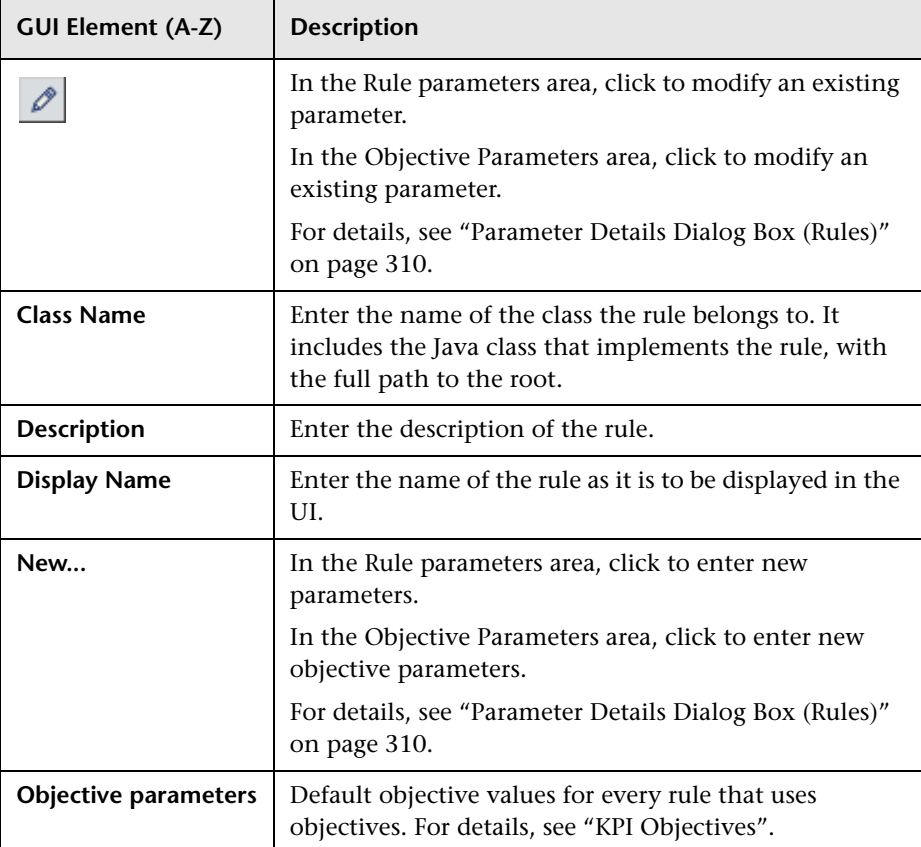

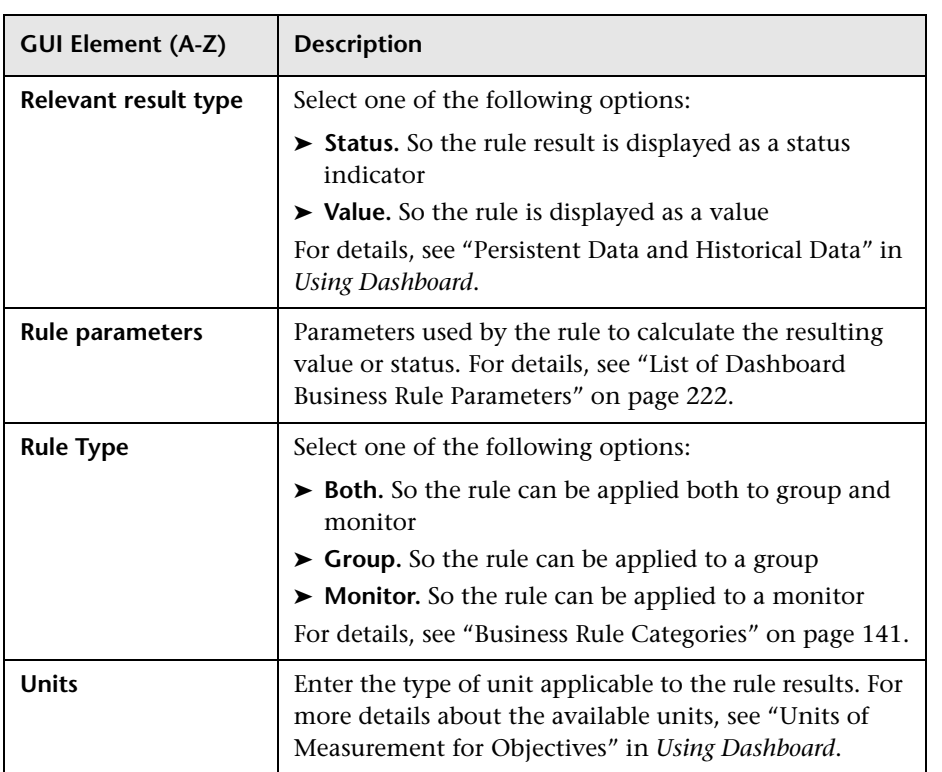

#### **Chapter 5** • Rules Repository Reference

# **Context Menus Repository**

This chapter provides information on the Context Menu Repository.

#### **This chapter includes:**

**Concepts**

- ➤ [Context Menus Repository on page 315](#page-314-0) **Tasks**
- ➤ [Set Up a Context Menu on page 317](#page-316-0)

**Reference**

- ➤ [List of Context Menus on page 319](#page-318-0)
- ➤ [Context Menus User Interface on page 332](#page-331-0)

### <span id="page-314-0"></span>*Context Menus Repository*

The Context Menu Repositories page displays the list of factory (predefined) context menus available throughout Dashboard to determine appearance and functionality for the CIs in the presentation layer.

A context menu defines the menu options that are available in the menu for a KPI or a CI in the Dashboard application. The adapter template assigns every configuration item type (CIT), a default context menu.

The actions required by each menu option are defined in ["Context Menu](#page-423-0)  [Items Repository Page" on page 425](#page-423-0).

For example, in the Console tab of the Dashboard application, the menu: **Go to Report > Trend** is displayed:

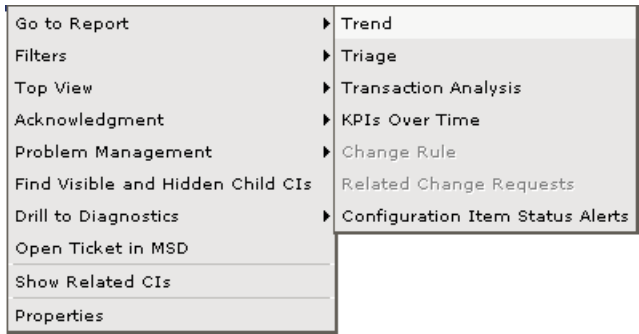

For details about the menu options, see "Customize Dashboard Display and Refresh Rate" in *Using Dashboard*.

For details about creating or editing context menus, see ["Context Menu](#page-331-1)  [Repository Page" on page 332.](#page-331-1)

**Note:** The context menu items are referred to by their display name, not by the **Menu Entities** file name given in the Details window for each context menu in the Context Menus repository.

### **Advanced Users**

You can modify existing repository objects and create new ones. This may be necessary when you want to customize the way information is presented in Dashboard, to fit the needs of your organization; or you may need to create new objects when integrating data from a new external system into Dashboard.

### <span id="page-316-0"></span>**Set Up a Context Menu**

You set up a context menu by creating a new context menu or by editing an existing context menu.

For a detailed scenario that includes adding context menu items to a context menu, see ["Create KPIs, Rules, Context Menus, Context Menu Items, and](#page-52-0)  [Tooltips – Scenario" on page 53](#page-52-0) and view the appropriate step.

This task includes the following steps:

- ➤ ["Create a Customized Context Menu" on page 317](#page-316-1)
- ➤ ["Edit a Context Menu Using Override" on page 318](#page-317-0)
- ➤ ["Specify the Context Menu Details" on page 318](#page-317-1)
- ➤ ["Specify the Menu Entity Details" on page 318](#page-317-2)
- ➤ ["Set a Context Menu and its Parameters Back to Default" on page 318](#page-317-3)

#### <span id="page-316-1"></span> **1 Create a Customized Context Menu**

You can create a new customized context menu by:

- ➤ **cloning.** You can create a customized context menu by cloning (copying) an existing context menu and modifying it. The existing context menu can be a factory or a customized context menu. The original context menu is still available. A new ID number is assigned to the cloned context menu. To clone a context menu, select a context menu and click **Clone** in the Context Menu Repository page.
- ➤ **creating a new context menu.** You can create a context menu without using an existing context menu as a template. To create a new context menu, click **New Item** in the Context Menu Repository page.

The above operations add the corresponding context menu entry to the Custom Context Menus list.

For details, see ["Context Menu Repository Page" on page 332](#page-331-1).

You can then customize the new context menu or the overridden context menu to your organization specifications. For details, see ["Context Menu](#page-333-0)  [Details Dialog Box" on page 334](#page-333-0).

### <span id="page-317-0"></span> **2 Edit a Context Menu Using Override**

When you override an existing context menu, a copy appears in the **Custom Context Menus** area and the existing context menu is marked with (Overridden) in the **Factory Context Menus** area. Overriding replaces the existing context menu with the context menu that you have modified. The ID number of the overriding context menu is the same as the ID number of the overridden context menu. For details, see ["Context Menu Repository](#page-331-1)  [Page" on page 332](#page-331-1).

### <span id="page-317-1"></span> **3 Specify the Context Menu Details**

In the context menu Items Details page, you can either modify the information or enter new information for the context menu. You can also modify existing information or add new information about the context menu entity.

You can either modify the information or enter new information for the context menu. For details, see ["Context Menu Details Dialog Box" on](#page-333-0)  [page 334.](#page-333-0)

### <span id="page-317-2"></span> **4 Specify the Menu Entity Details**

In the **Menu Entity Details** page, you can either modify existing information or enter new information about the menu entity. For details, see ["Menu](#page-334-0)  [Entity Details Dialog Box" on page 335](#page-334-0).

### <span id="page-317-3"></span> **5 Set a Context Menu and its Parameters Back to Default**

If you have modified a context menu or its parameters, you might need to return the context menu and its parameters to their defaults.

To set a context menu and its parameters back to default, select **Admin > Dashboard** or **Service Level Management** > **Repositories** > **Context Menus**. In the **Custom Context Menus** area, delete the copy of the context menu you want to return to default and click **OK**. The context menu and its parameters are returned to their defaults.

## <span id="page-318-0"></span>**List of Context Menus**

This section lists the available context menus, describes them, and lists their default options.

Several context menus with the same name might be listed in the Context Menu Repository and might have different parameters.

For details about configuring the context menus, see ["Context Menus User](#page-331-0)  [Interface" on page 332](#page-331-0).

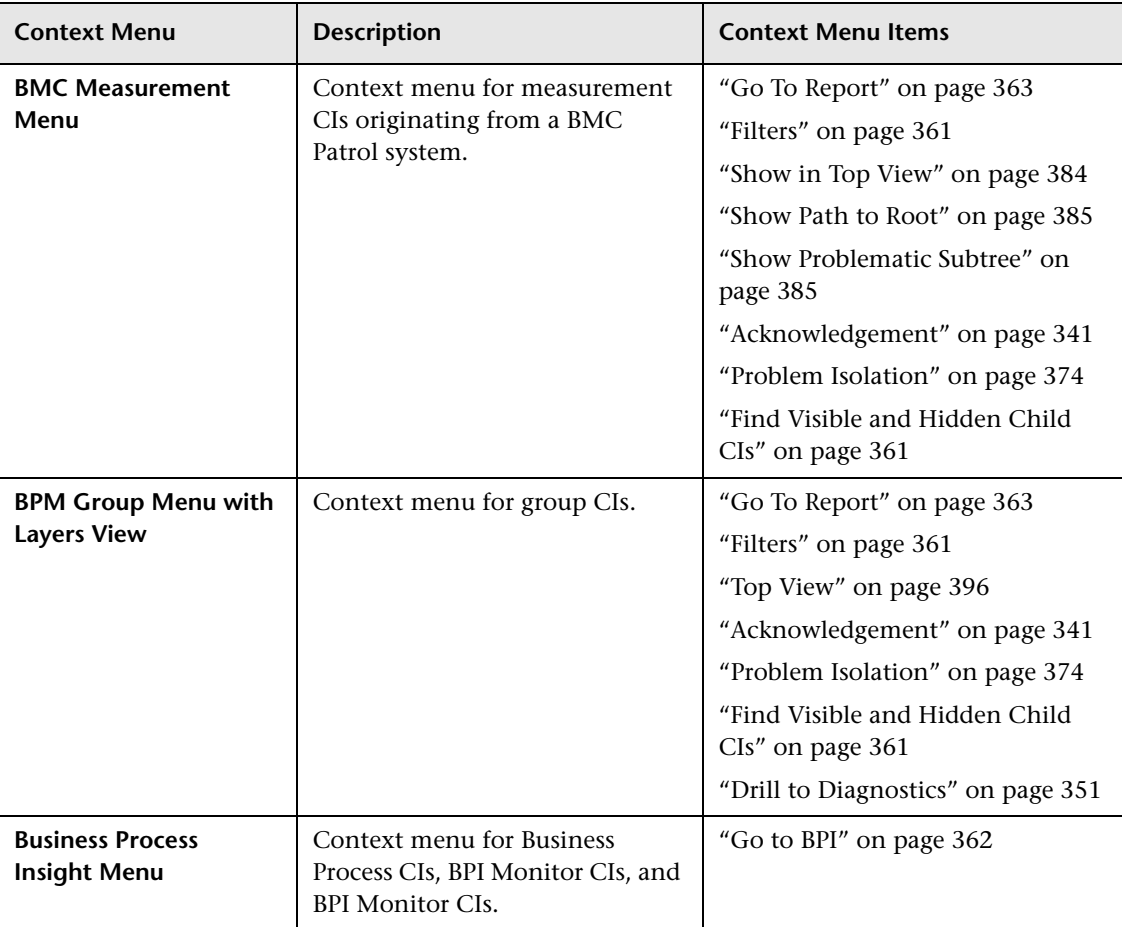

The context menus and their default context menu items are:

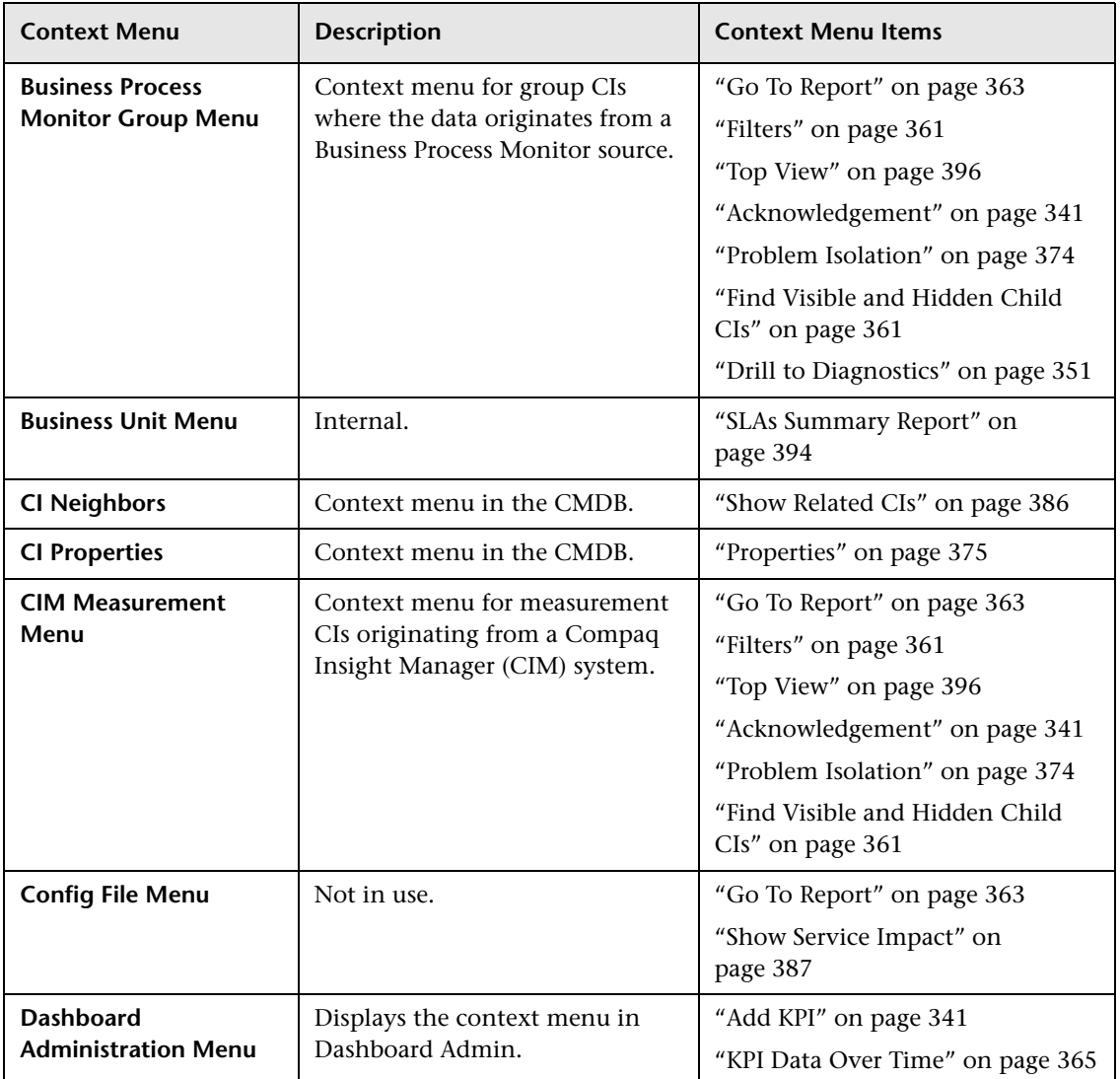

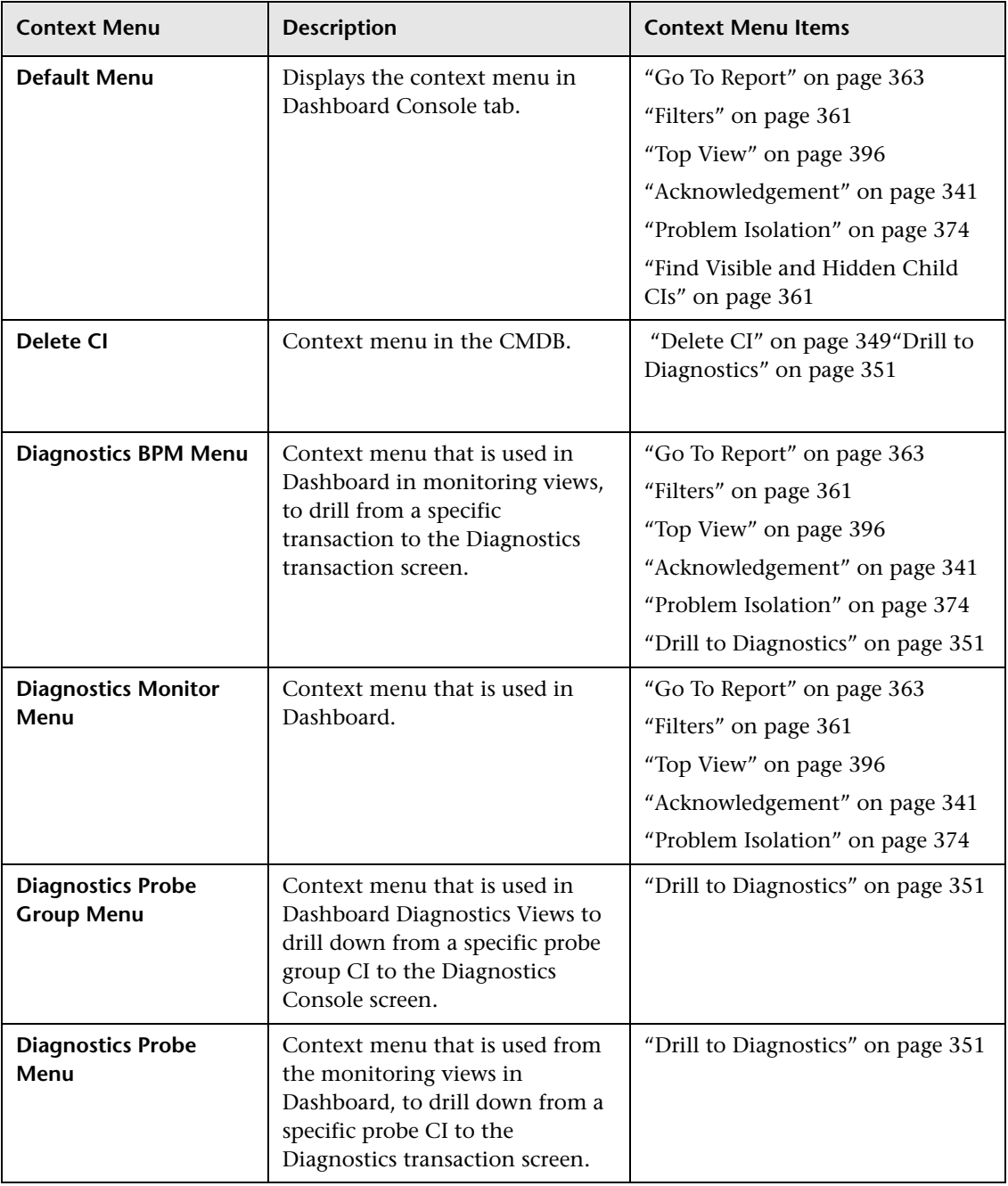

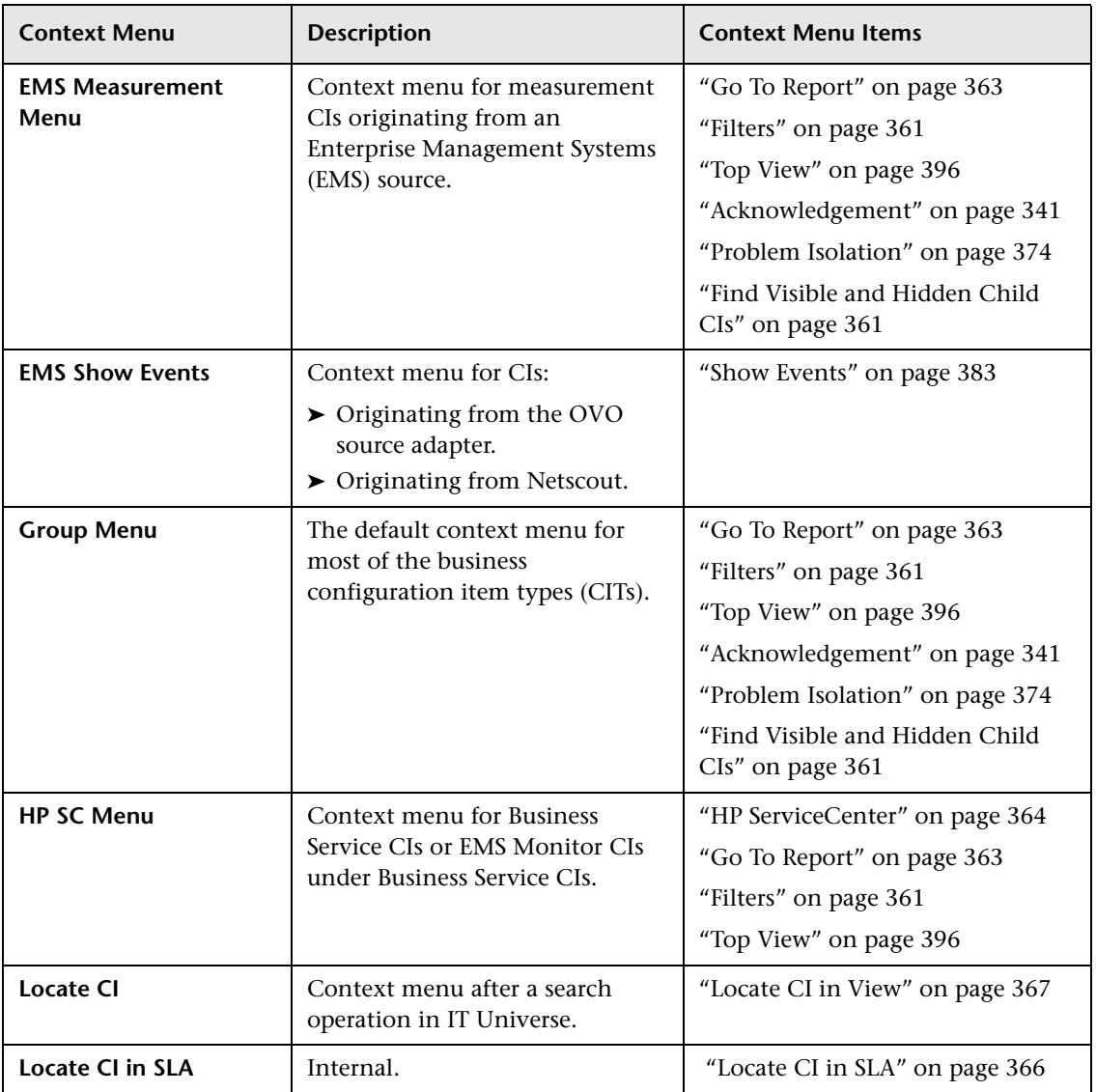

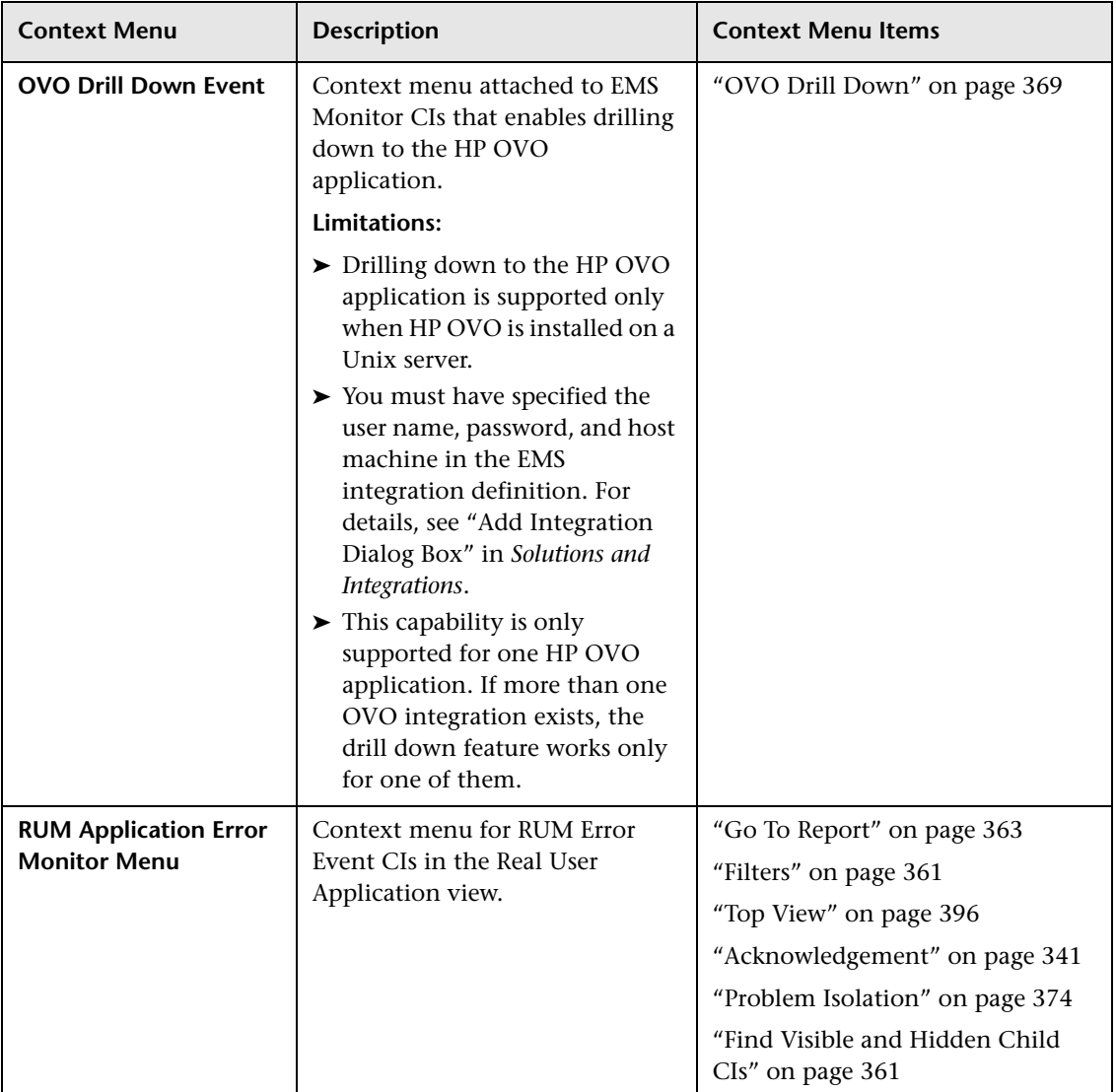

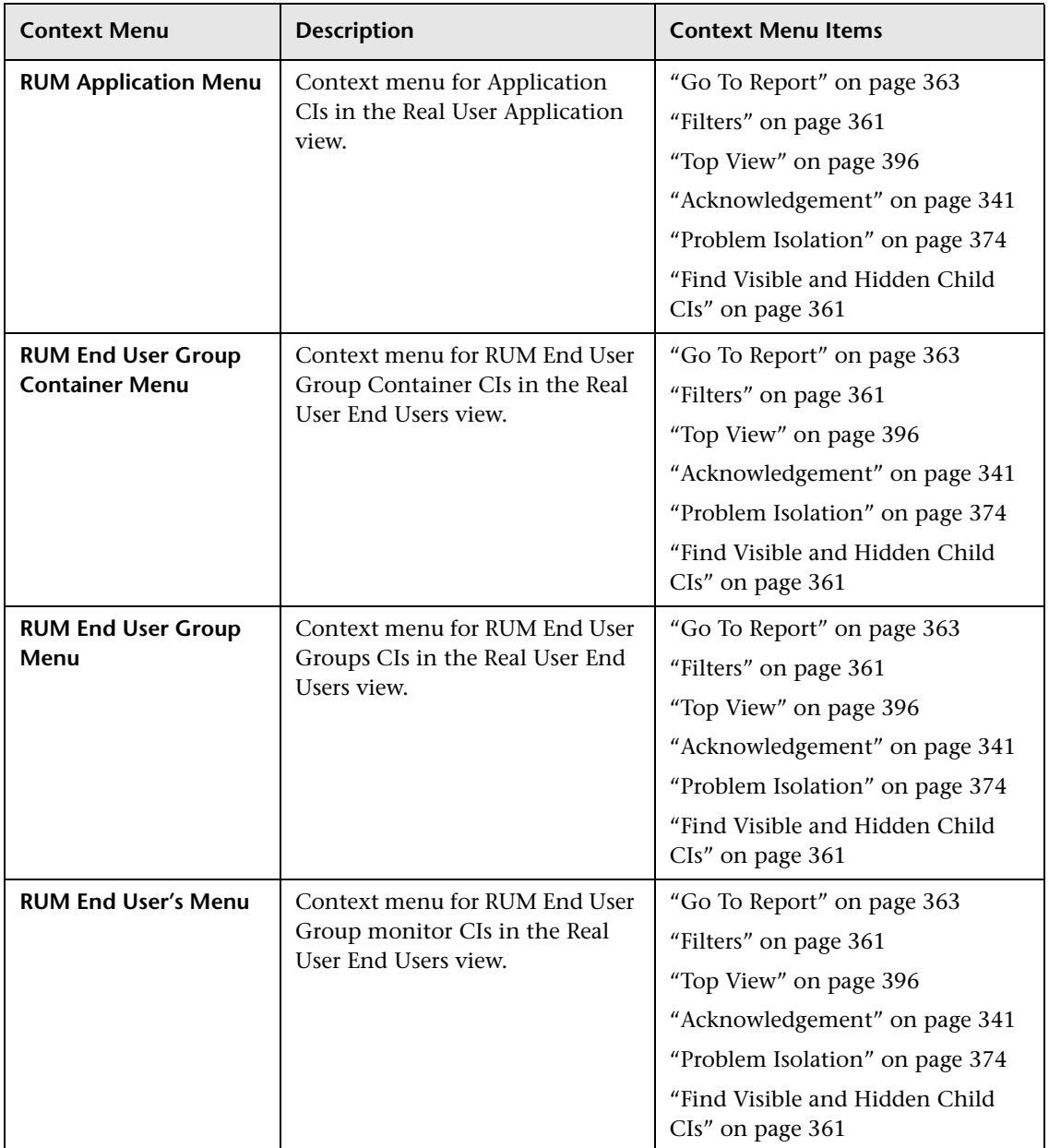
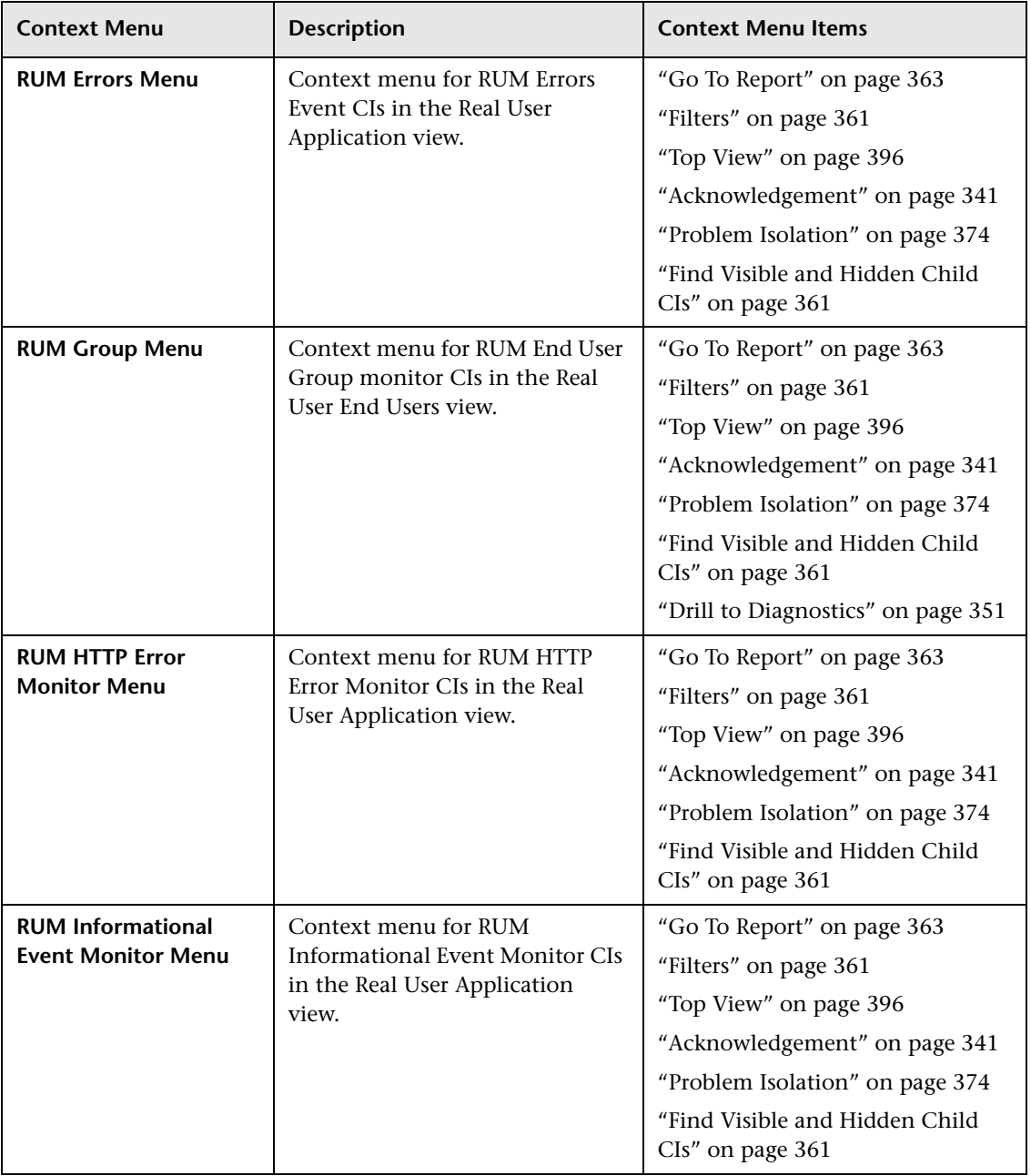

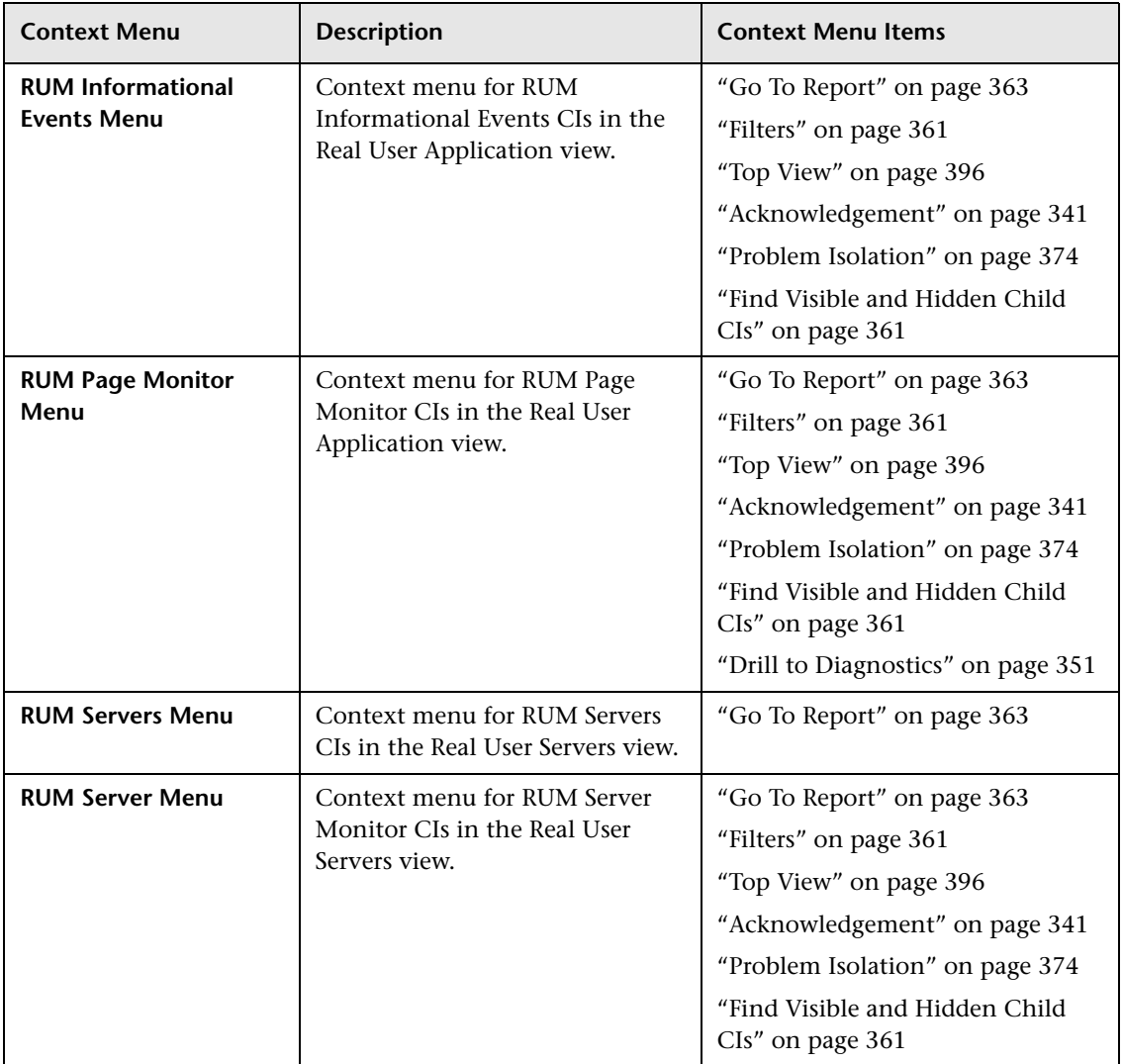

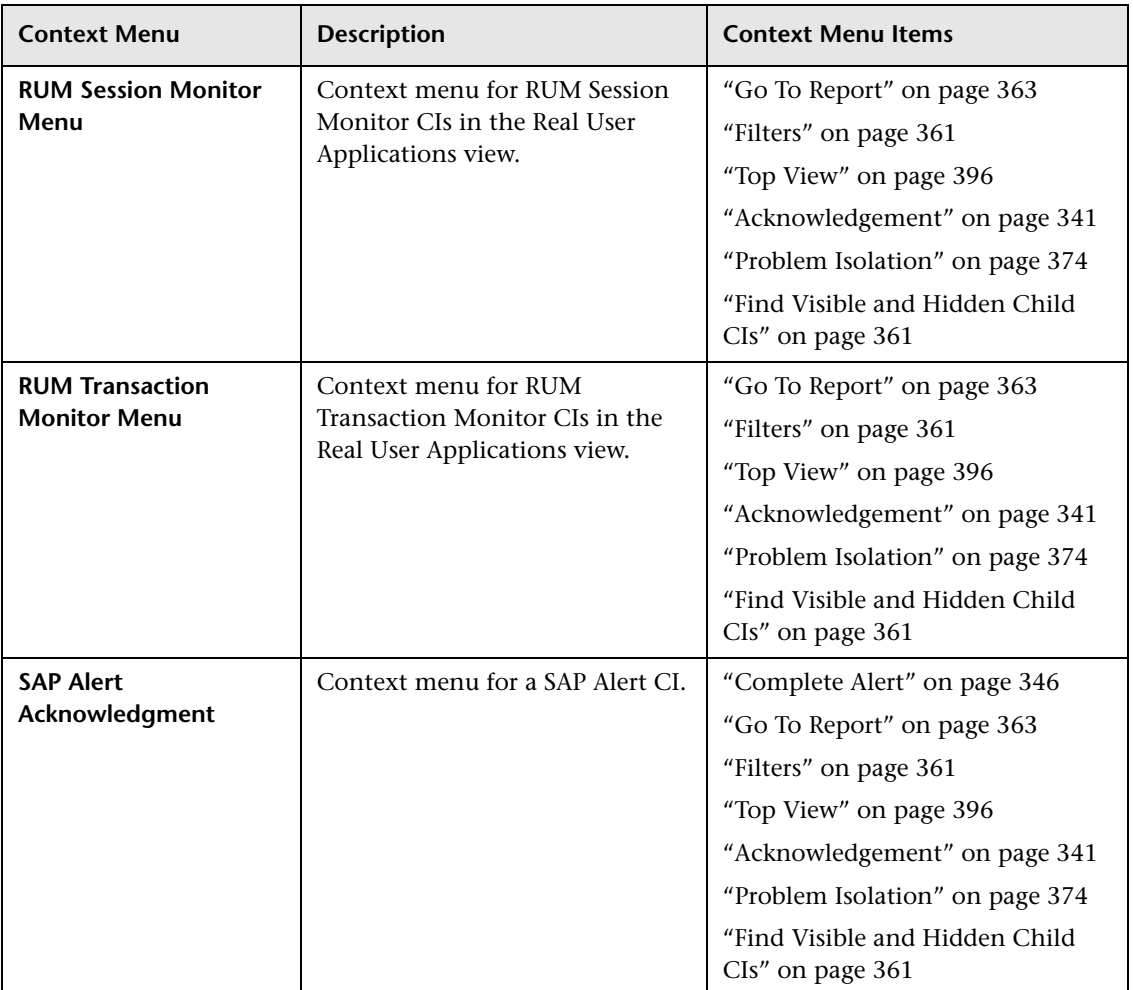

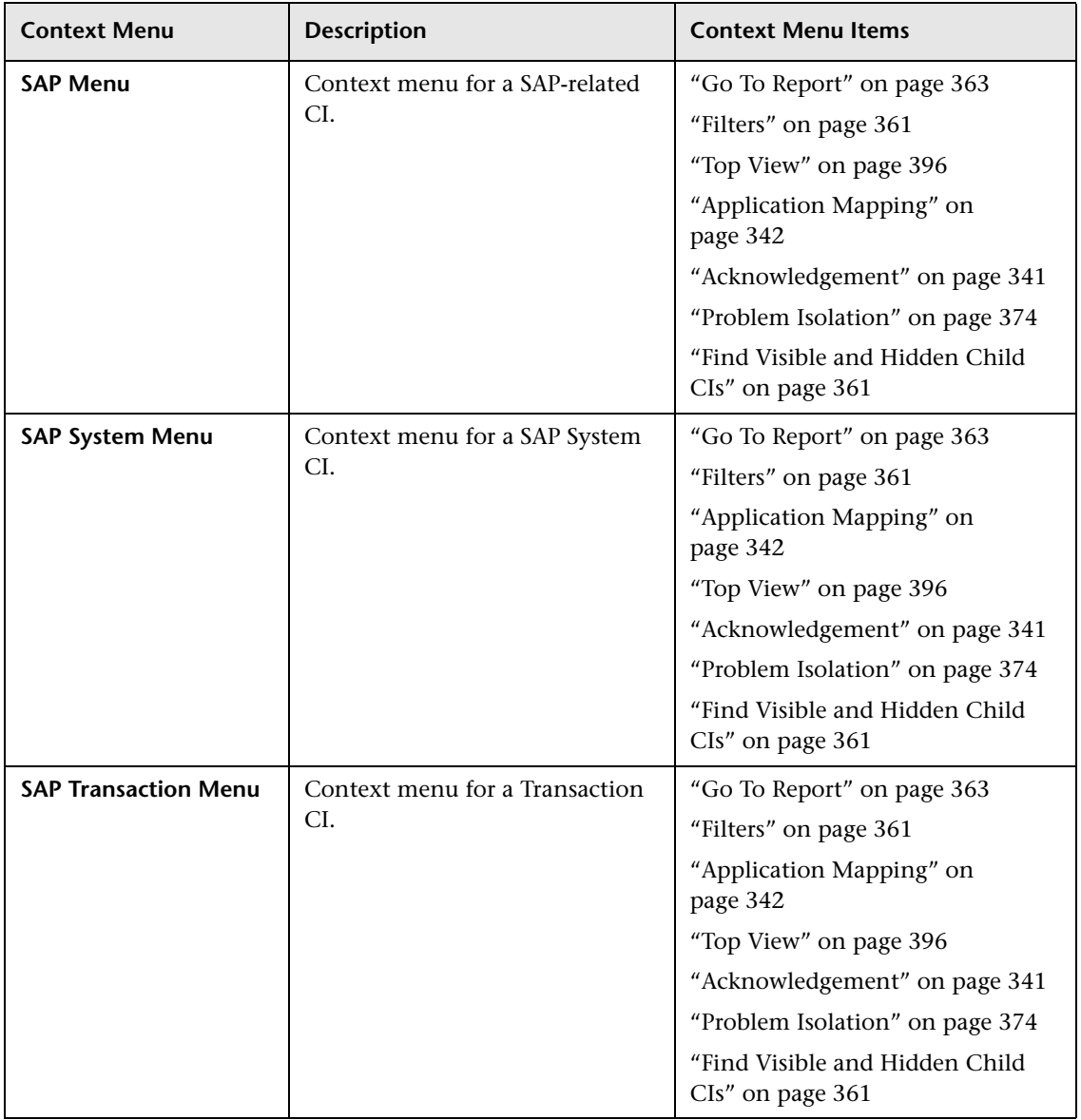

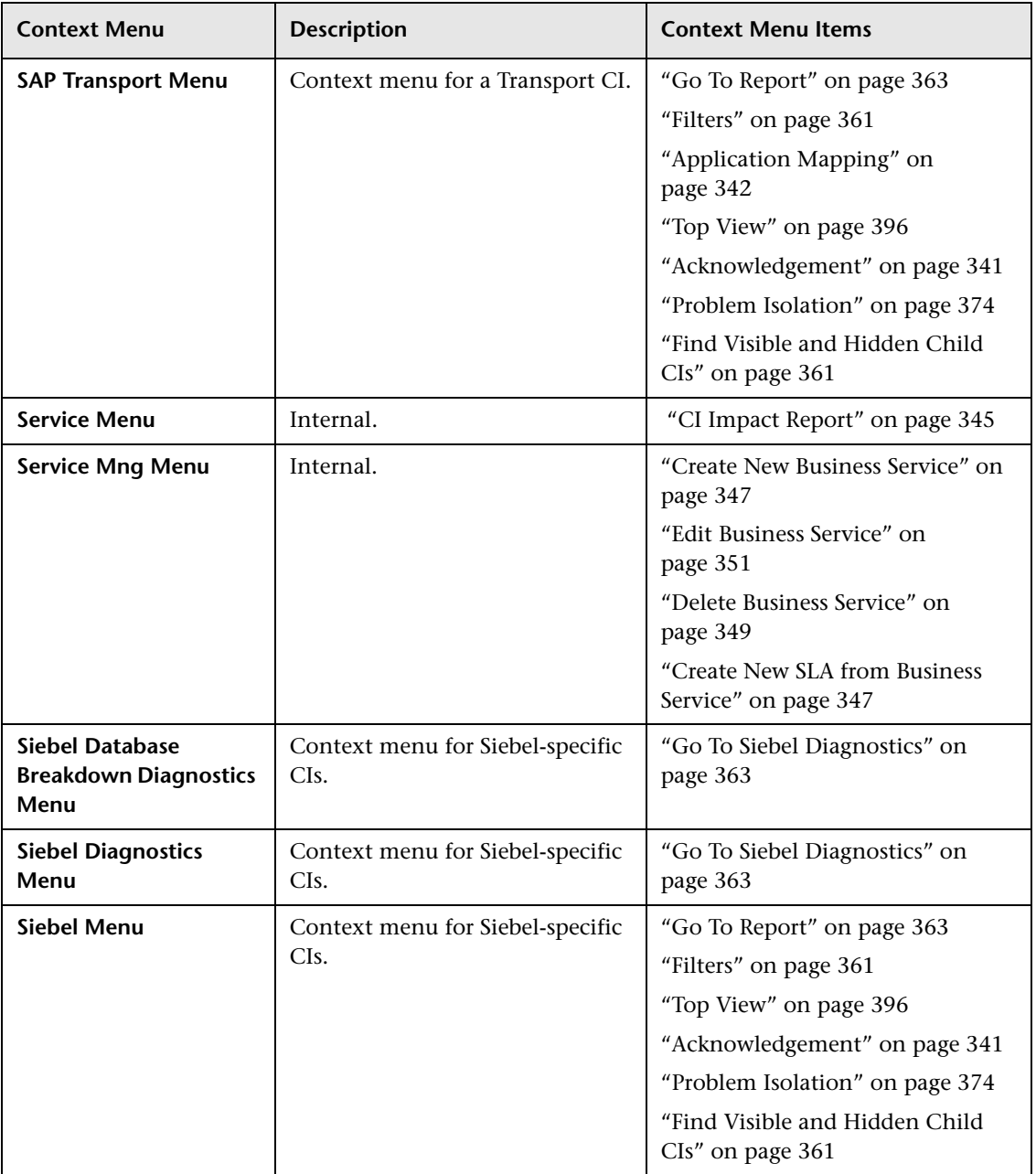

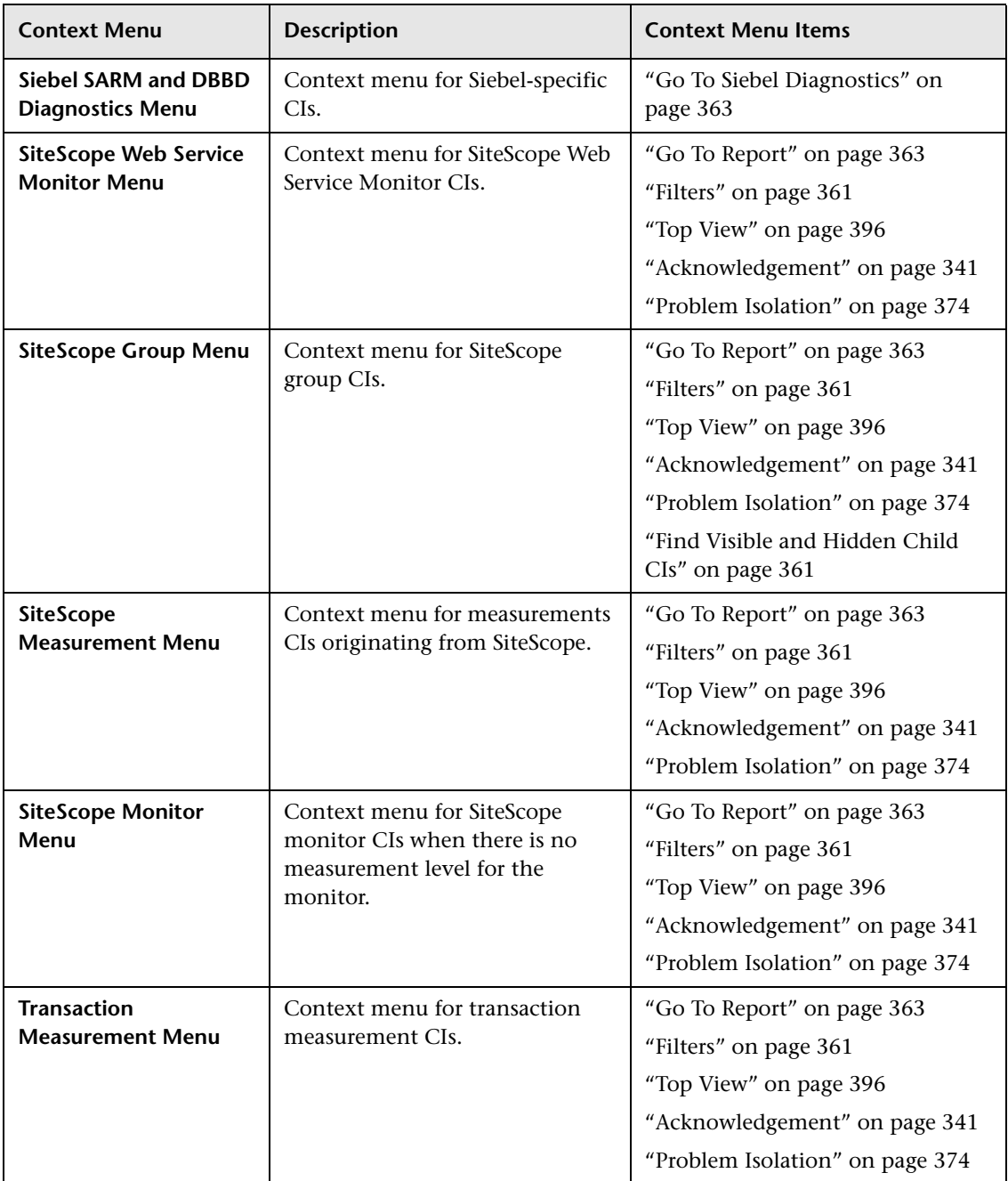

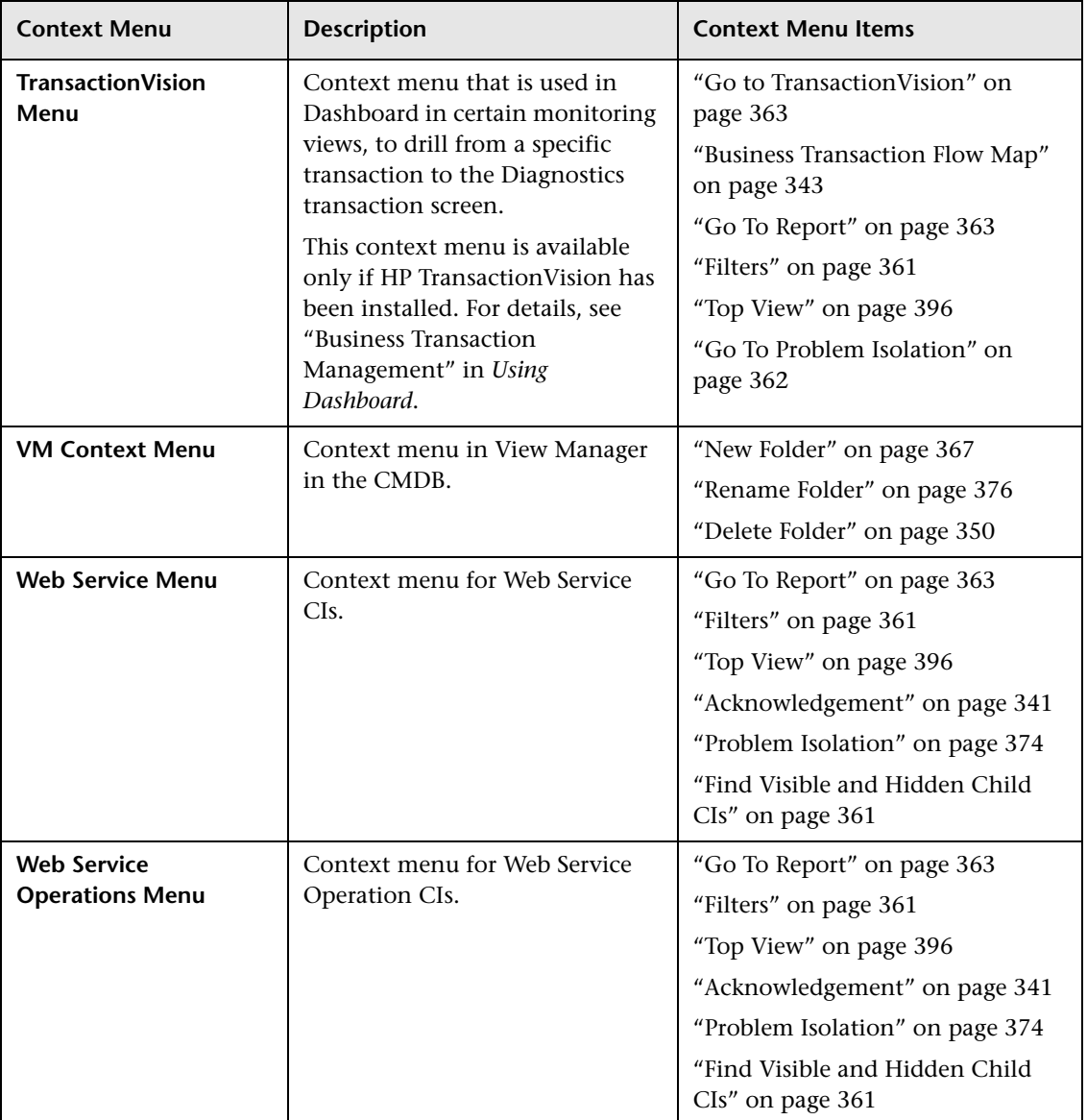

### **R** Context Menus User Interface

### **This section describes:**

- ➤ [Context Menu Repository Page on page 332](#page-331-0)
- ➤ [Context Menu Details Dialog Box on page 334](#page-333-0)
- ➤ [Menu Entity Details Dialog Box on page 335](#page-334-0)

## <span id="page-331-1"></span><span id="page-331-0"></span>**R** Context Menu Repository Page

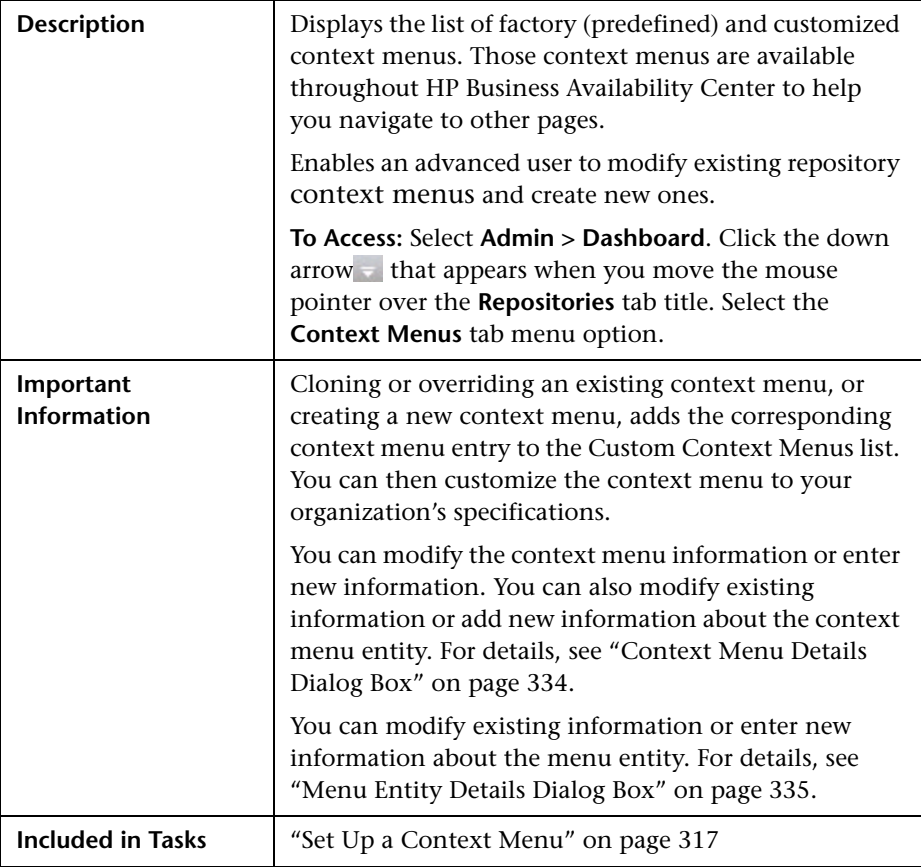

The following elements are included (unlabeled GUI elements are shown in angle brackets):

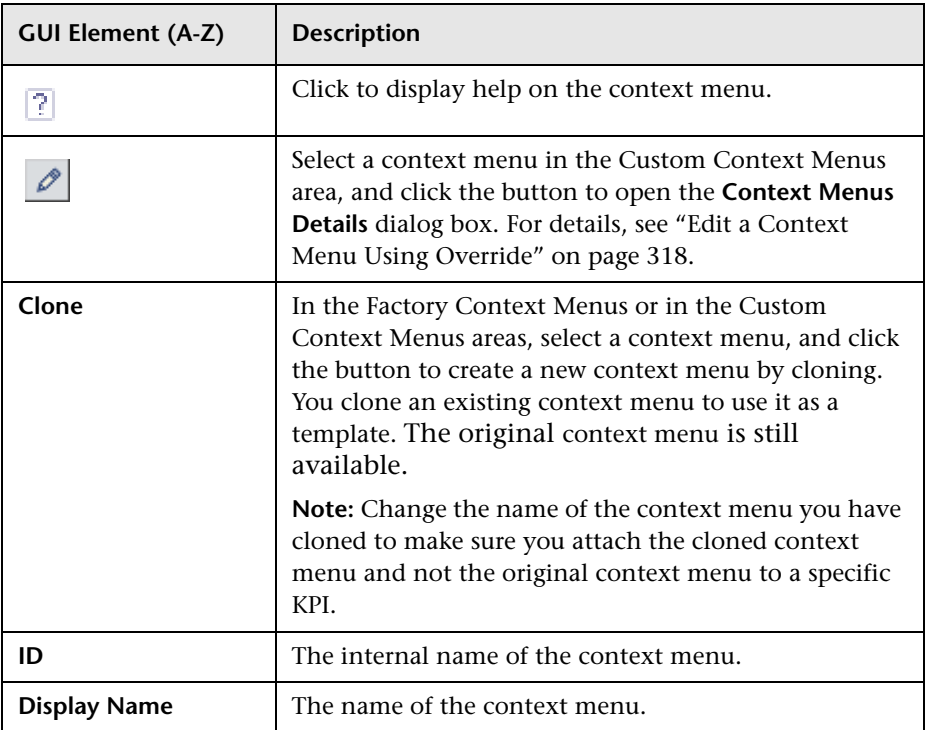

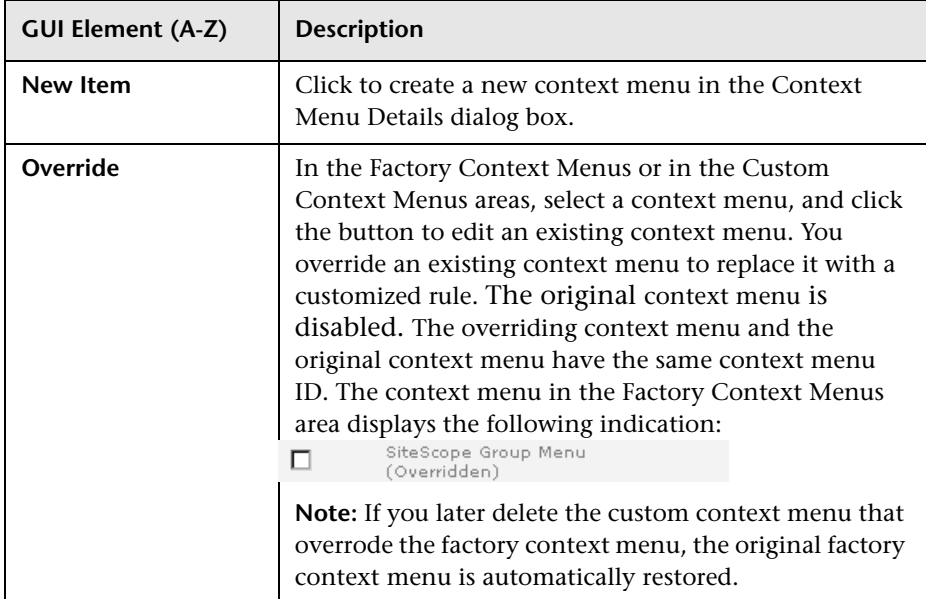

# <span id="page-333-0"></span><sup>2</sup> Context Menu Details Dialog Box

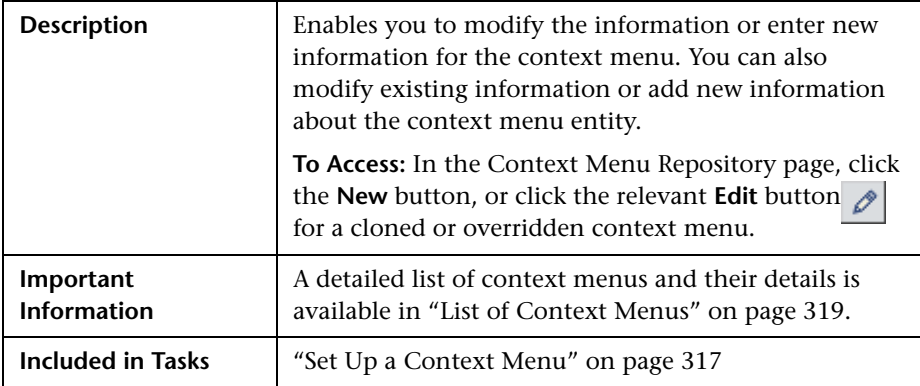

The following elements are included (unlabeled GUI elements are shown in angle brackets):

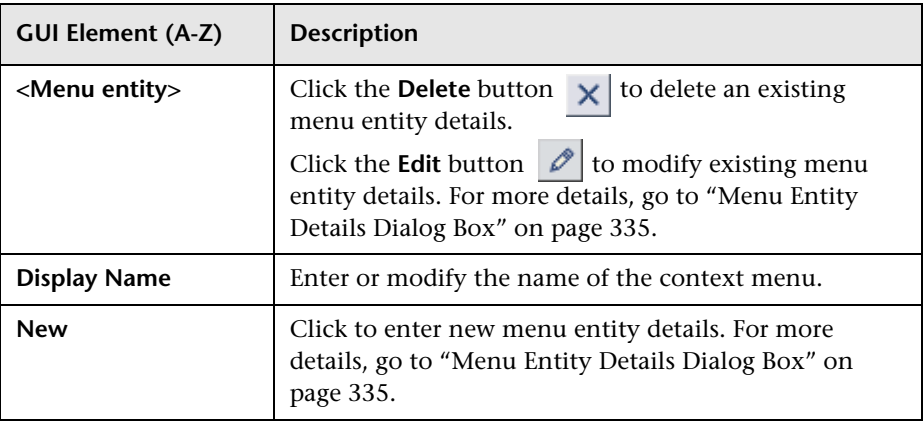

## <span id="page-334-0"></span>**R** Menu Entity Details Dialog Box

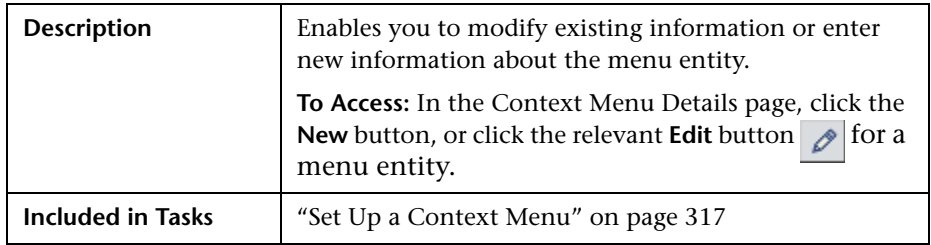

The following elements are included (unlabeled GUI elements are shown in angle brackets):

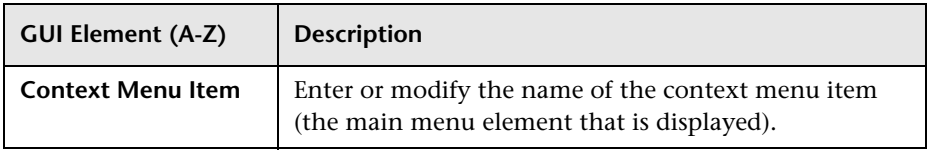

### **Chapter 6** • Context Menus Repository

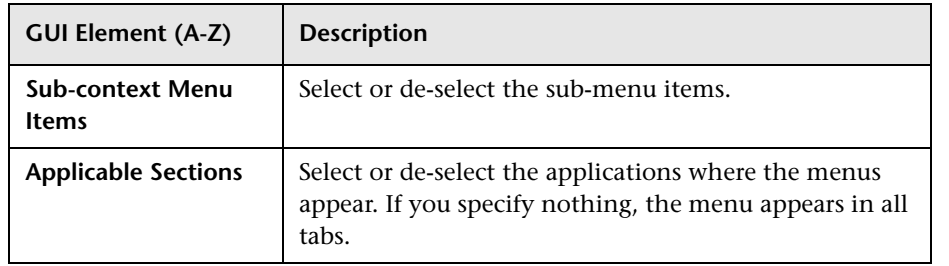

**7**

# **Context Menu Items Repository**

This chapter includes the pages and dialog boxes that are part of the Context Menu Items Repository user interface.

The Context Menu Items Repository includes the context menu items available in Dashboard and enables you to create new context menu items and to edit existing context menu items.

### **This chapter includes:**

**Concepts**

➤ [Context Menu Items Repository on page 338](#page-337-0)

**Tasks**

➤ [Set Up a Context Menu Item on page 338](#page-337-1)

#### **Reference**

- ➤ [List of Context Menu Items Detailed Description on page 340](#page-339-0)
- ➤ [List of Pre-Processor Classes on page 405](#page-404-0)
- ➤ [List of Post-Processor Classes on page 410](#page-409-0)
- ➤ [Context Menu Items User Interface on page 420](#page-419-0)

### <span id="page-337-0"></span>*Context Menu Items Repository*

The Context Menu Items Repositories page displays the list of factory (predefined) context menu items available throughout Dashboard to determine appearance and functionality for the CIs in the presentation layer.

The Context Menu Items Repository defines the options available in the context menus. Each context menu item either specifies an operation that is to take place, or acts as a parent for a sub-menu. For a list of the context menu items defined for Dashboard, see ["List of Context Menu Items](#page-339-0)  [Detailed Description" on page 340.](#page-339-0)

For details about creating or editing context menu items, see ["Context](#page-423-0)  [Menu Items Repository Page" on page 424](#page-423-0).

### **Advanced Users**

You can modify existing repository objects and create new ones. This may be necessary when you want to customize the way information is presented in Dashboard, in order to fit the needs of your organization; or you may need to create new objects when integrating data from a new external system into Dashboard.

### <span id="page-337-1"></span>**Set Up a Context Menu Item**

You set up a context menu item by creating a new context menu item or by editing an existing context menu item.

For a detailed scenario that includes creating a context menu item, see ["Create KPIs, Rules, Context Menus, Context Menu Items, and Tooltips –](#page-52-0)  [Scenario" on page 53](#page-52-0) and view the appropriate step.

This task includes the following steps:

- ➤ ["Create a New Context Menu Item" on page 339](#page-338-0)
- ➤ ["Edit a Context Menu Item Using Override" on page 339](#page-338-1)
- ➤ ["Specify the Context Menu Items Details" on page 339](#page-338-2)
- ➤ ["Specify the Processor Parameter Details" on page 340](#page-339-2)
- ➤ ["Set a Context Menu Item and its Parameters Back to Default" on page 340](#page-339-1)

#### <span id="page-338-0"></span> **1 Create a New Context Menu Item**

You can create a new context menu item by:

- ➤ **cloning.** You copy a factory (predefined) or a customized context menu item and use the copy as a template. To clone a context menu item, select a context menu item and click **Clone** in the Context Menu Items Repository page.
- ➤ **creating a new context menu item.** You can create a new context menu item without using an existing one as a template. To create a new context menu item, click **New Item** in the Context Menu Items Repository page.

The above operations add the corresponding context menu item entry to the Custom Menu Items list.

For details, see ["Context Menu Repository Page" on page 332](#page-331-1).

You can then modify the context menu item to customize it to your organization specifications. For details, see ["Context Menu Item Details](#page-420-0)  [Dialog Box" on page 421](#page-420-0).

### <span id="page-338-1"></span> **2 Edit a Context Menu Item Using Override**

You can override an existing factory context menu item with a new custom one. The existing context menu item that you override is marked as overridden in the Factory Context Menu Items area and a copy of the item appears in the Custom Context Menu Items area. You replace the existing context menu item with the context menu item that you have modified. For details, see ["Context Menu Items Repository Page" on page 424](#page-423-0).

### <span id="page-338-2"></span> **3 Specify the Context Menu Items Details**

In the Items Details window, you can either modify the information or enter new information. You can also modify existing information or enter new information about the pre- or post-processor parameters. For details, see ["Context Menu Items Repository Page" on page 424](#page-423-0).

### <span id="page-339-2"></span> **4 Specify the Processor Parameter Details**

**Note:** It is **not** recommended to:

- ➤ Add new parameters to a pre-processor or post-processor class.
- ➤ Make changes to a pre-processor or post-processor class as it might change the class behavior. Classes are built for specific context menus.

In the **Pre-** or **Post-Processor Parameter Details** window, you can either modify existing information or enter new information about the pre-processor parameter or the post-processor parameter.

For details about the pre-processor parameters, see ["Pre-Processor Parameter](#page-425-0)  [Details Dialog Box" on page 426](#page-425-0).

For details about the post-processor parameters, see ["Post-Processor](#page-426-0)  [Parameter Details Dialog Box" on page 427.](#page-426-0)

### <span id="page-339-1"></span> **5 Set a Context Menu Item and its Parameters Back to Default**

If you have modified a context menu item or its parameters, you might need to return the context menu item and its parameters to their defaults.

To set a context menu item and its parameters back to default, select **Admin > Dashboard** or **Service Level Management** > **Repositories** > **Context Menu Items**. In the **Custom Context Menu Items** area, delete the copy of the context menu item you want to return to default and click **OK**. The context menu item and its parameters are returned to their defaults.

### <span id="page-339-0"></span>**List of Context Menu Items Detailed Description**

This section provides details about each context menu item, its pre- and post-processor classes and the classes parameters.

For details about configuring the context menu items, see ["Context Menu](#page-419-0)  [Items User Interface" on page 420](#page-419-0).

For a description of the classes and the complete list of their parameters, see ["List of Pre-Processor Classes" on page](#page-404-0) 405 or ["List of Post-Processor Classes"](#page-409-0)  [on page 410](#page-409-0).

The available context menu items are:

<span id="page-340-0"></span>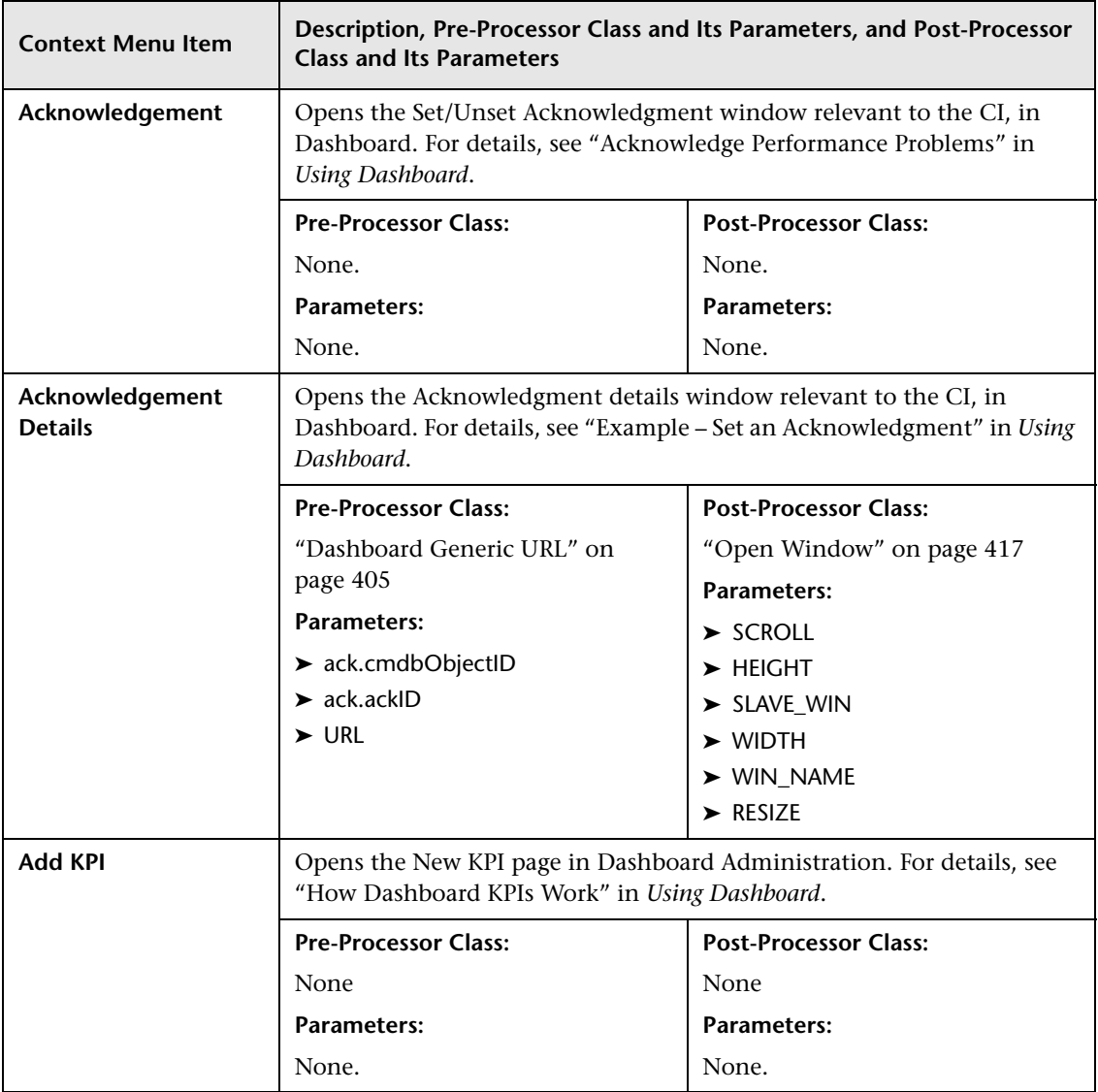

<span id="page-341-0"></span>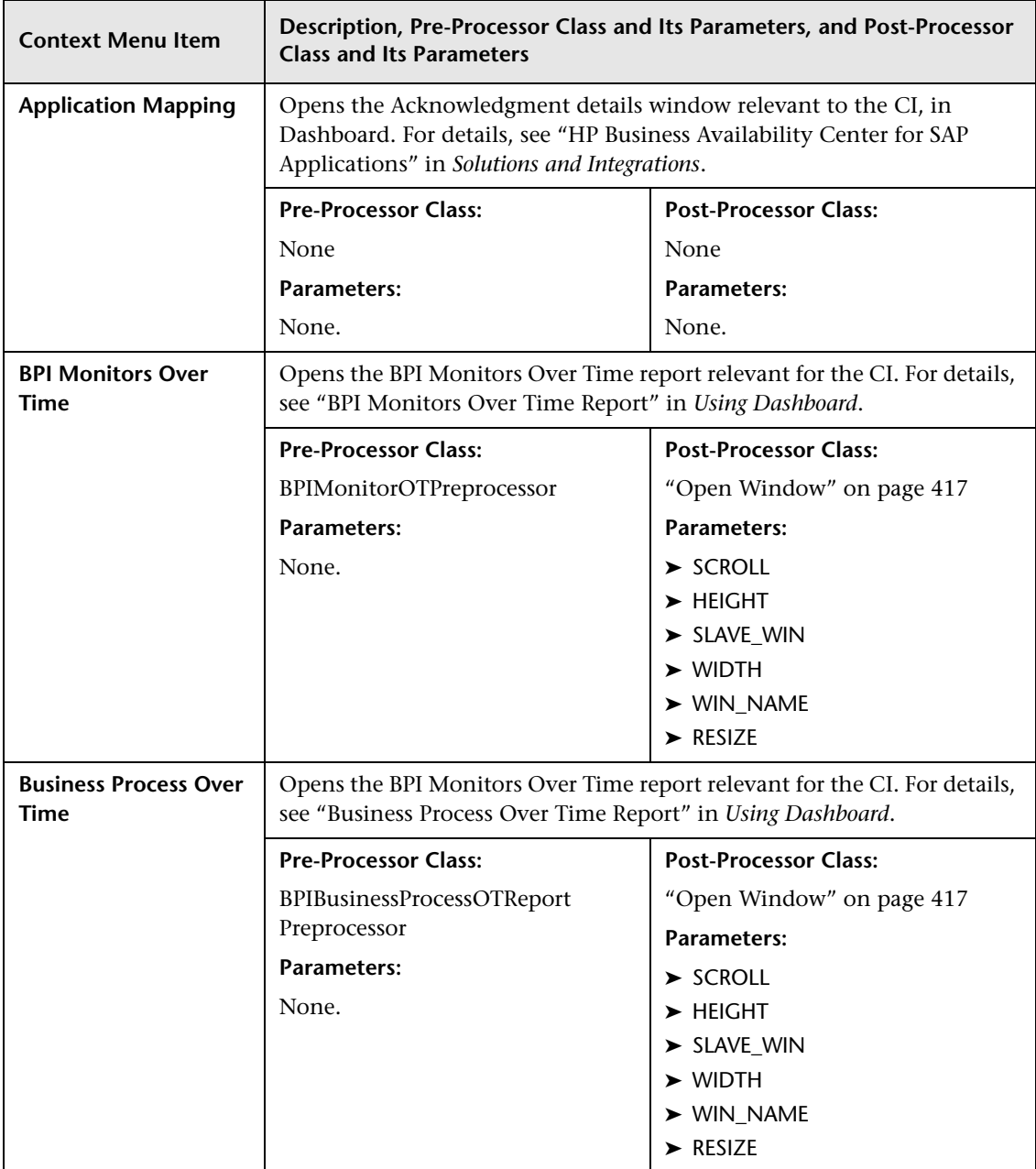

<span id="page-342-0"></span>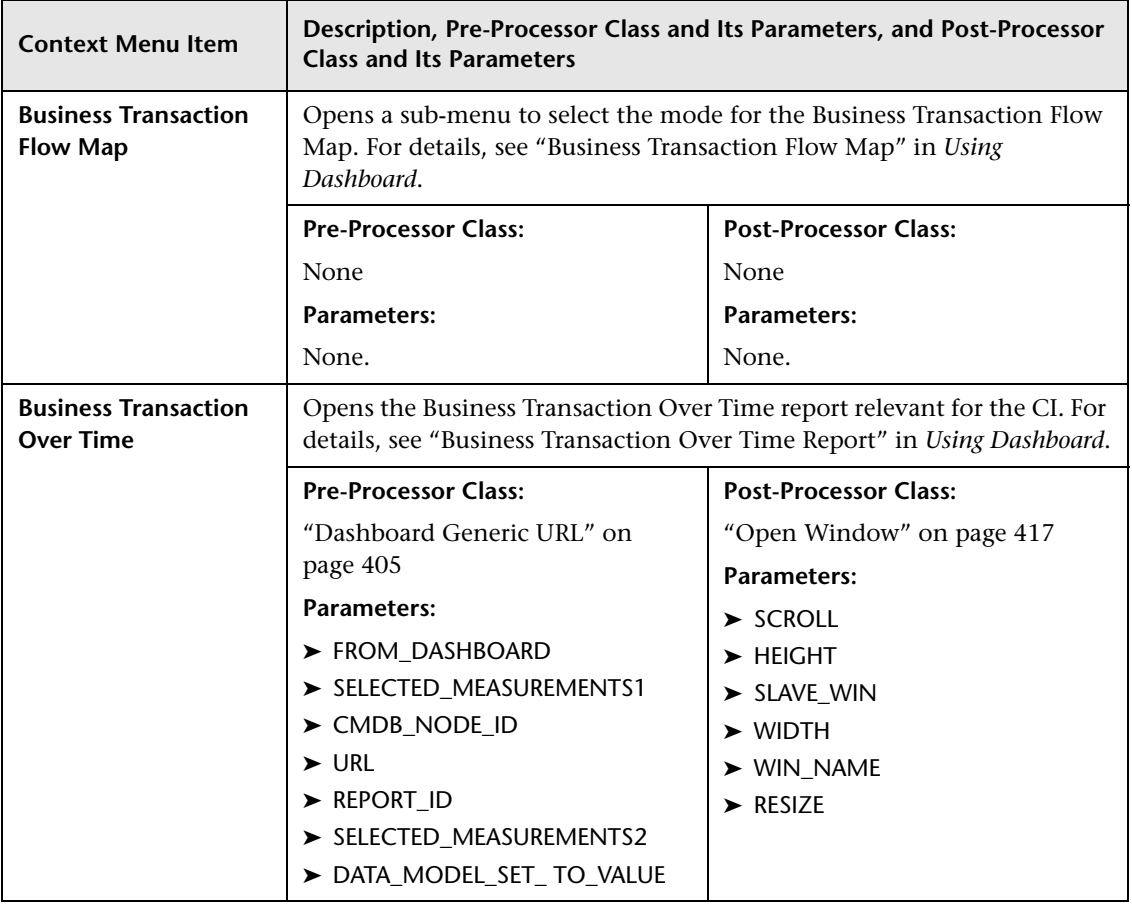

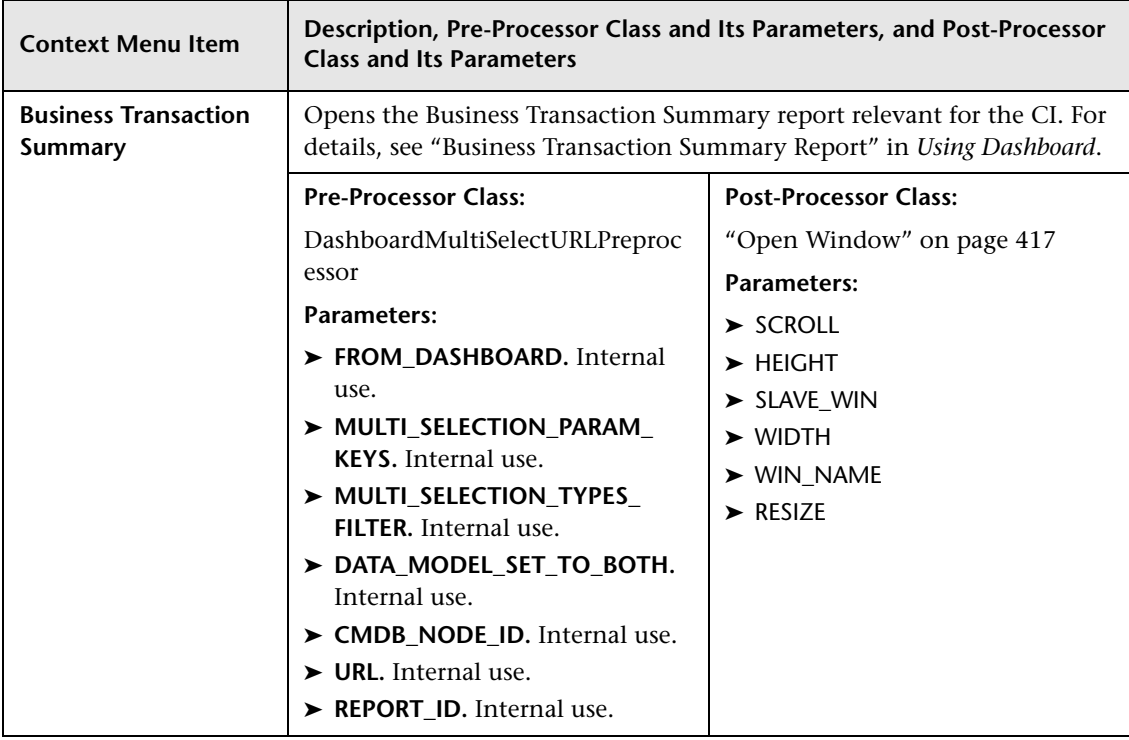

<span id="page-344-0"></span>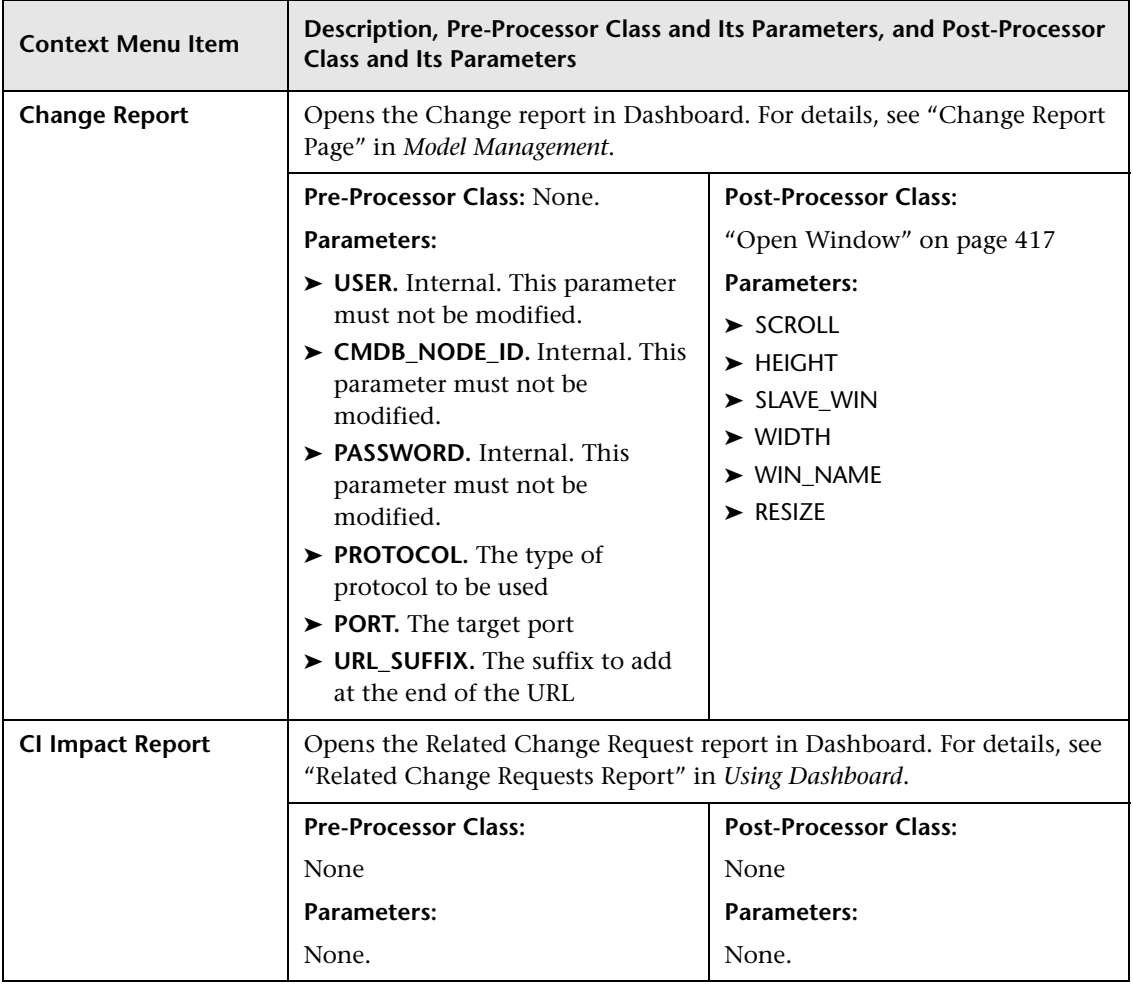

<span id="page-345-0"></span>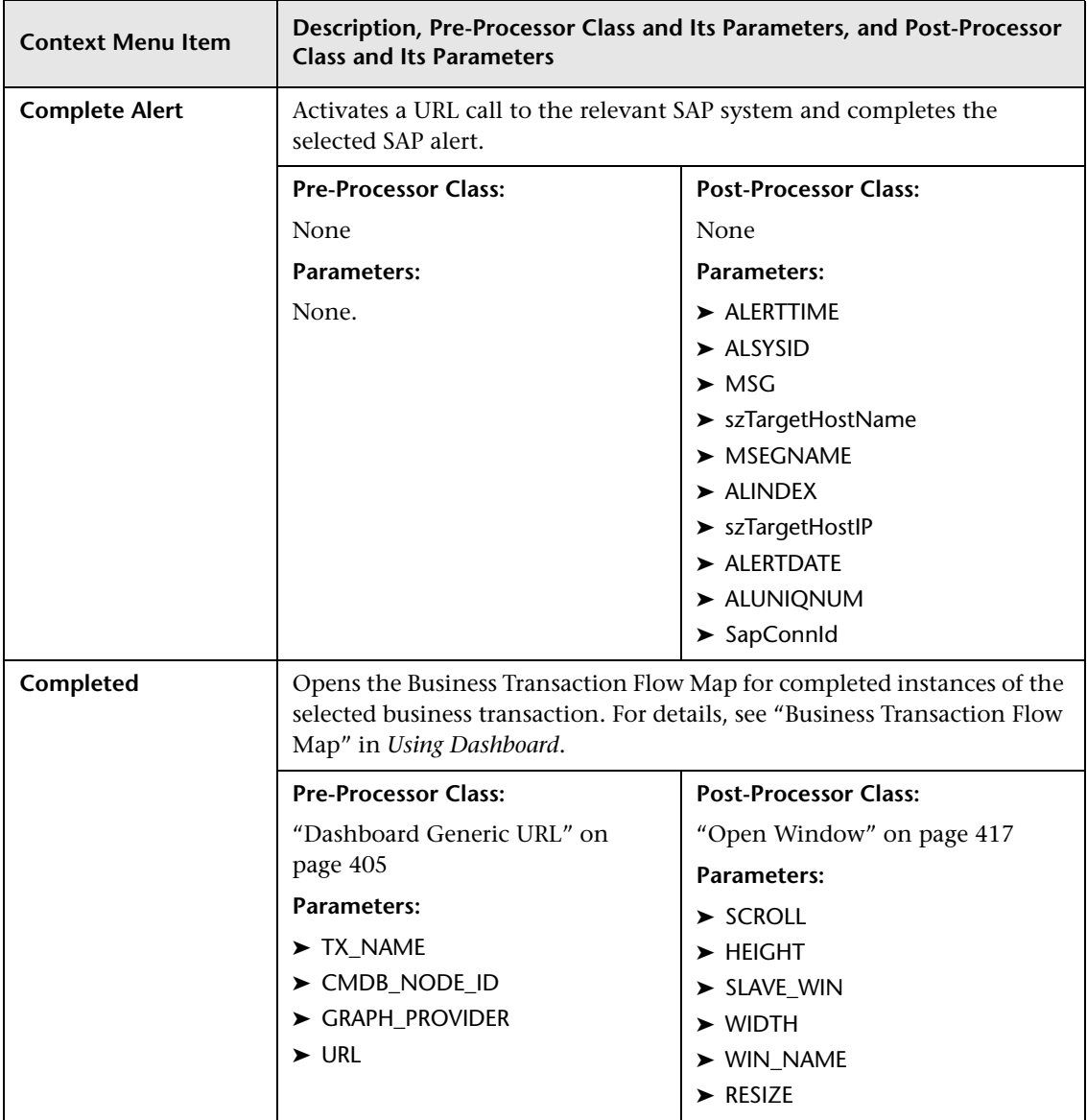

<span id="page-346-1"></span><span id="page-346-0"></span>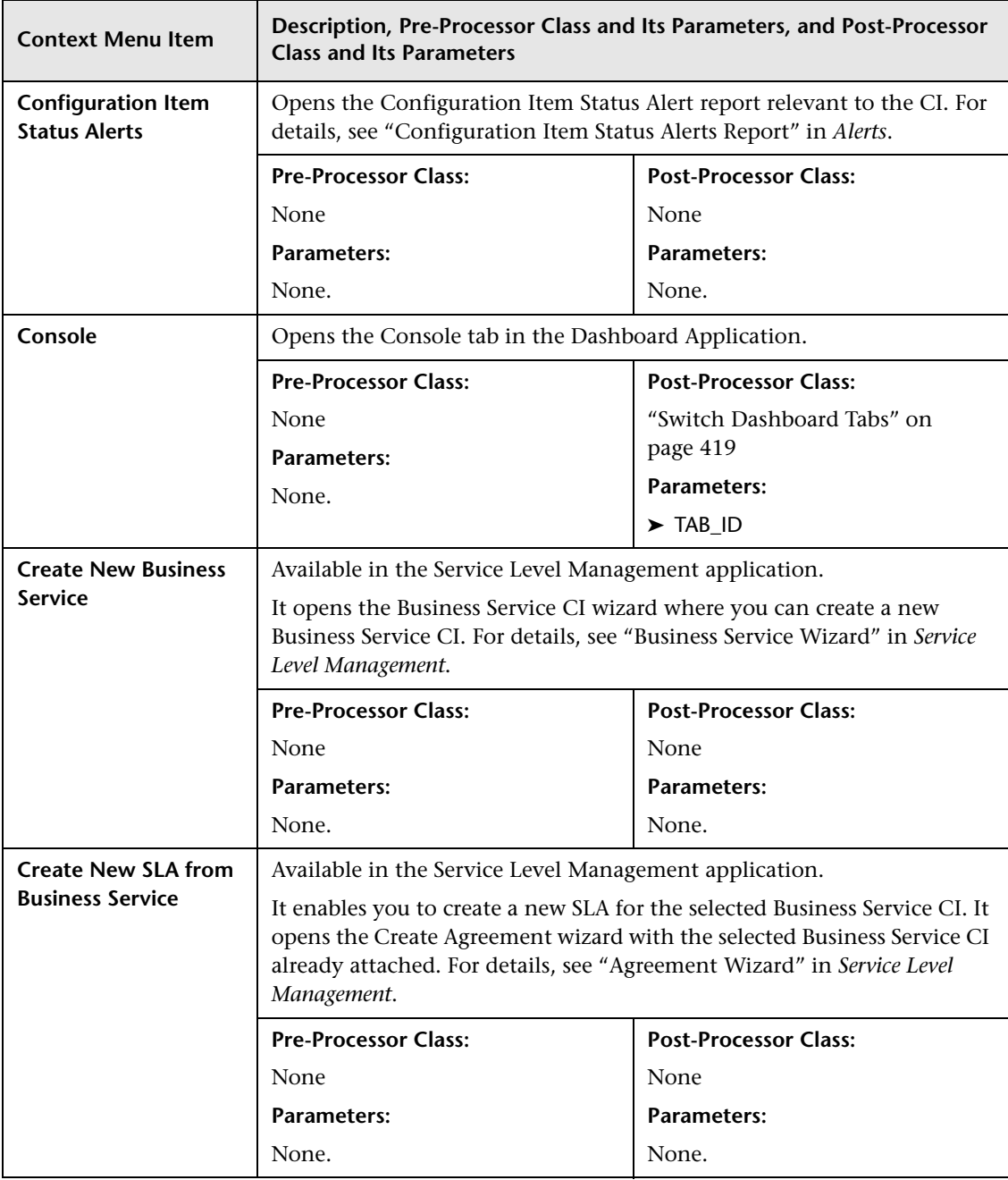

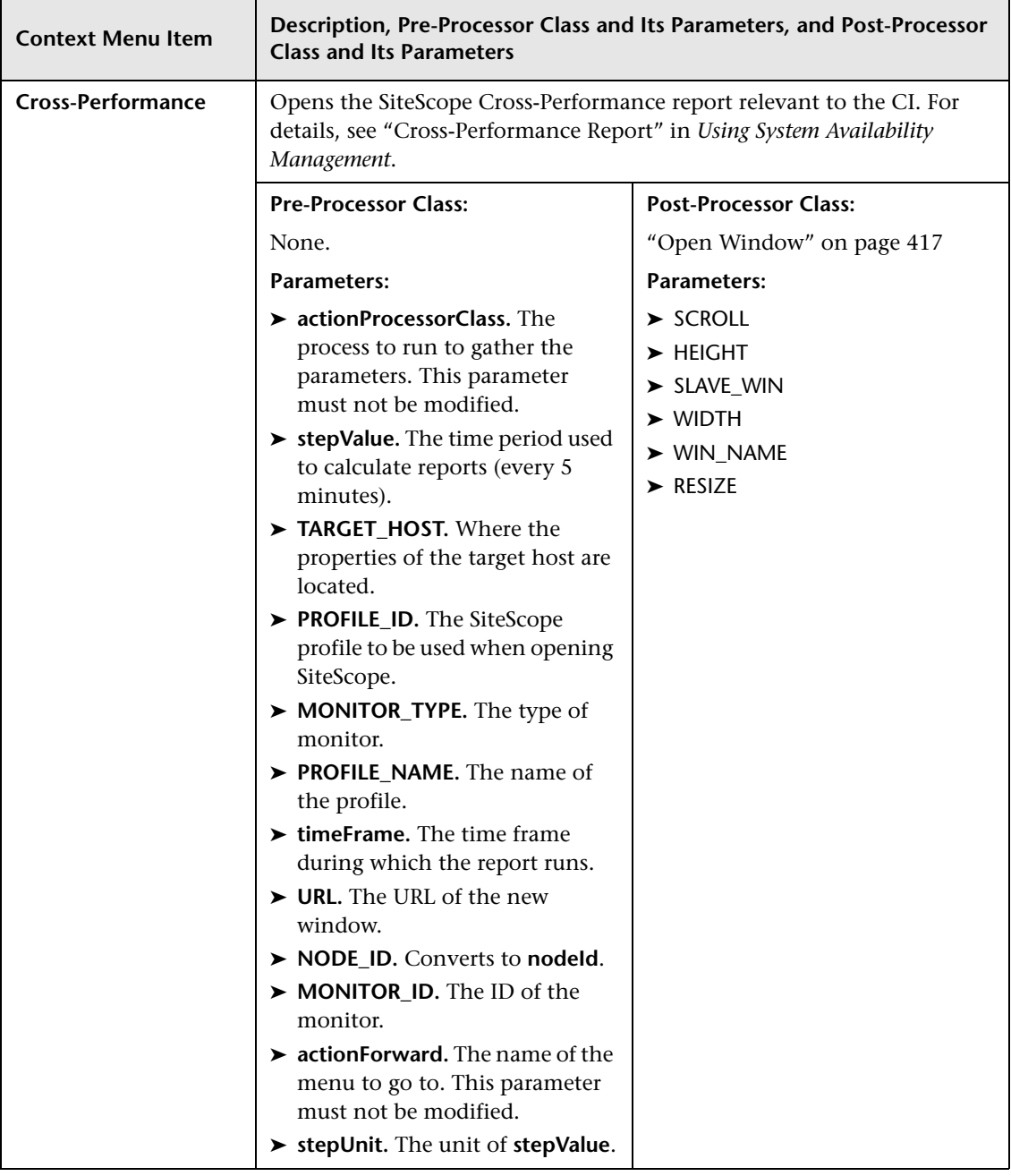

<span id="page-348-0"></span>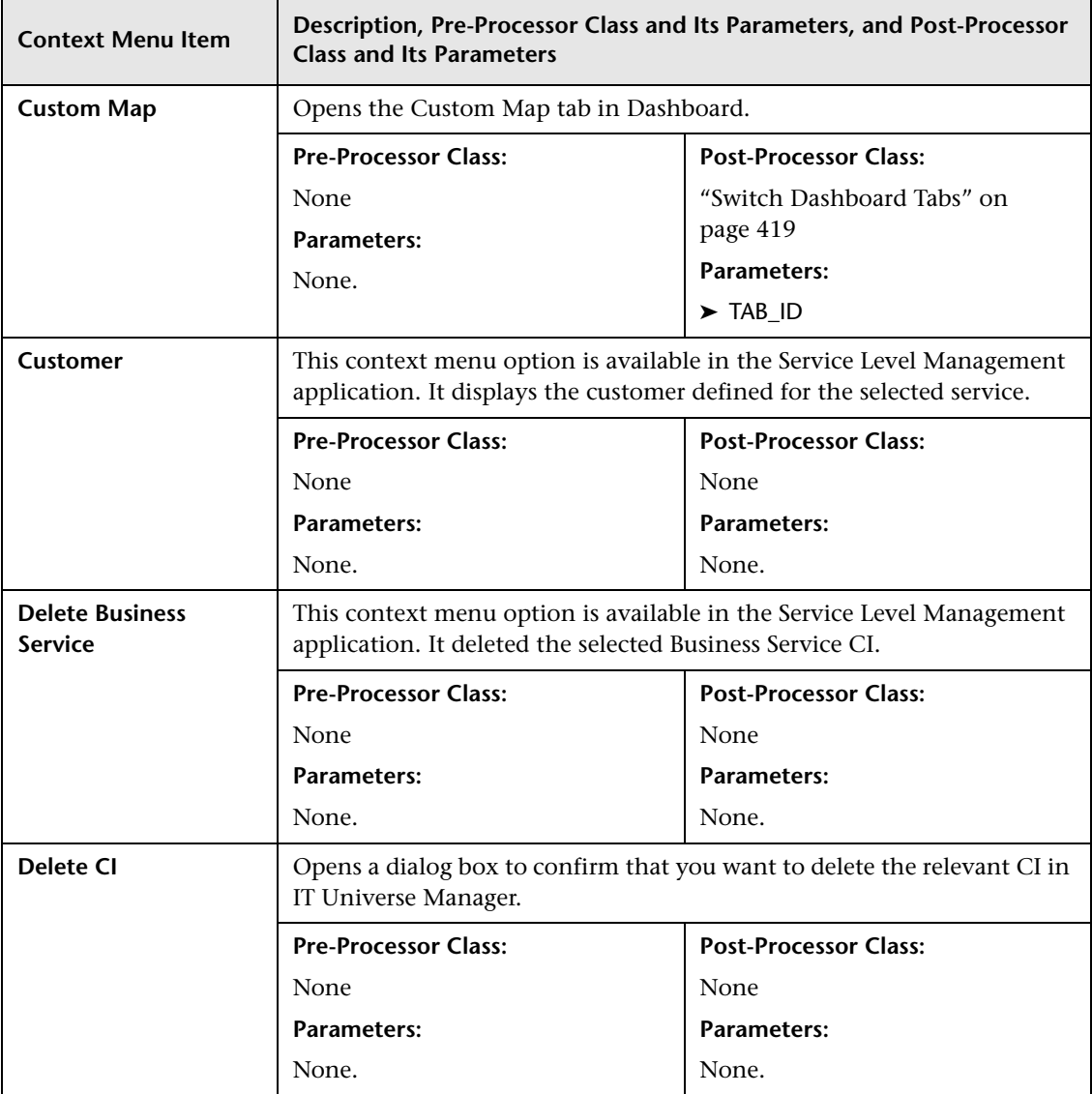

<span id="page-349-0"></span>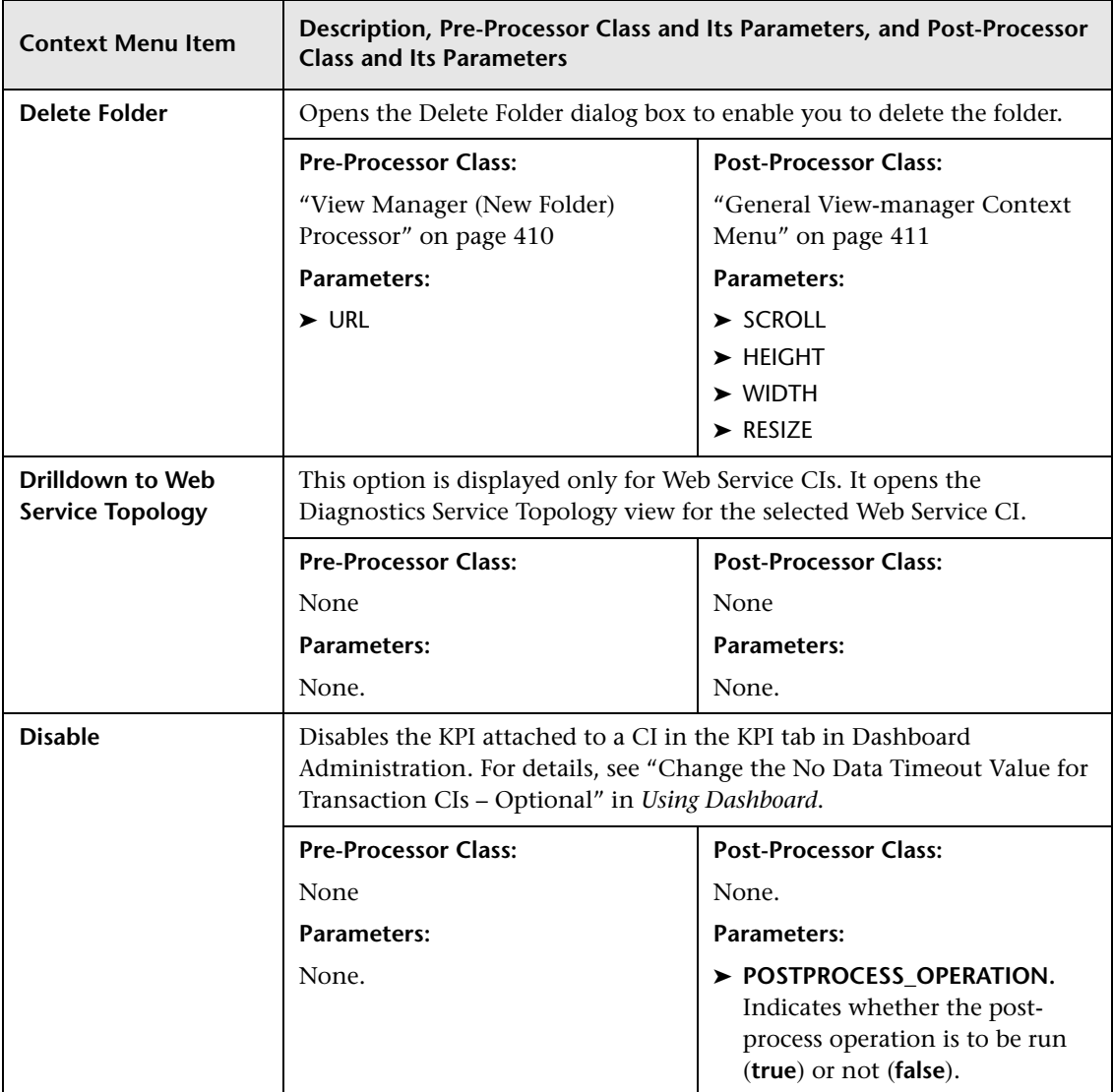

<span id="page-350-1"></span><span id="page-350-0"></span>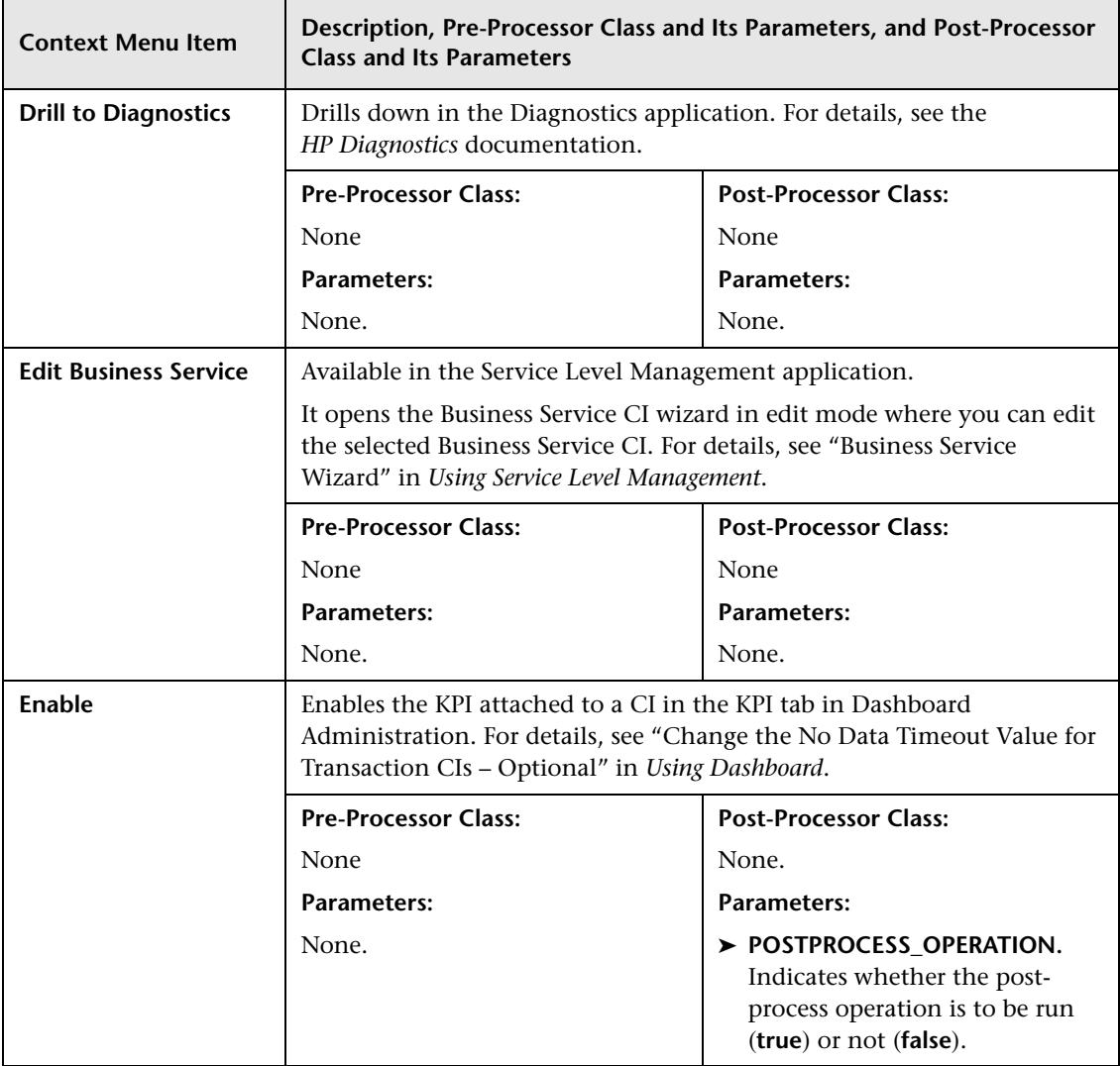

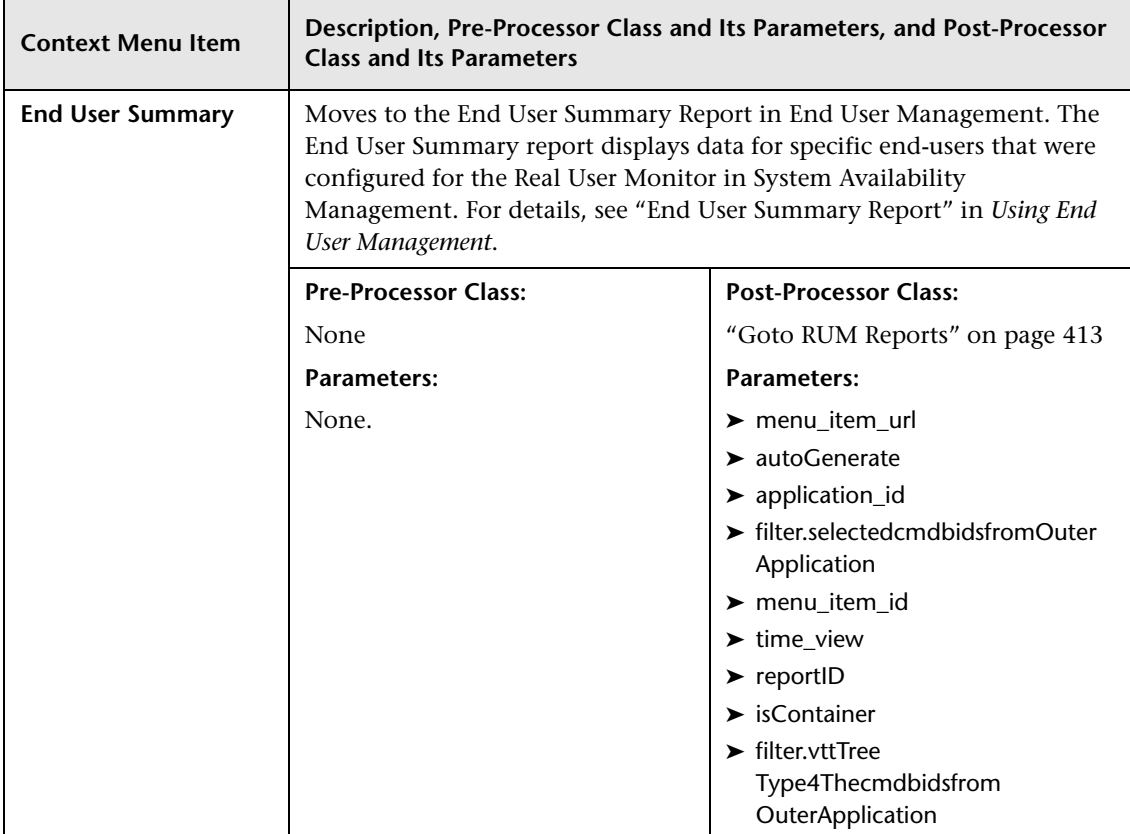

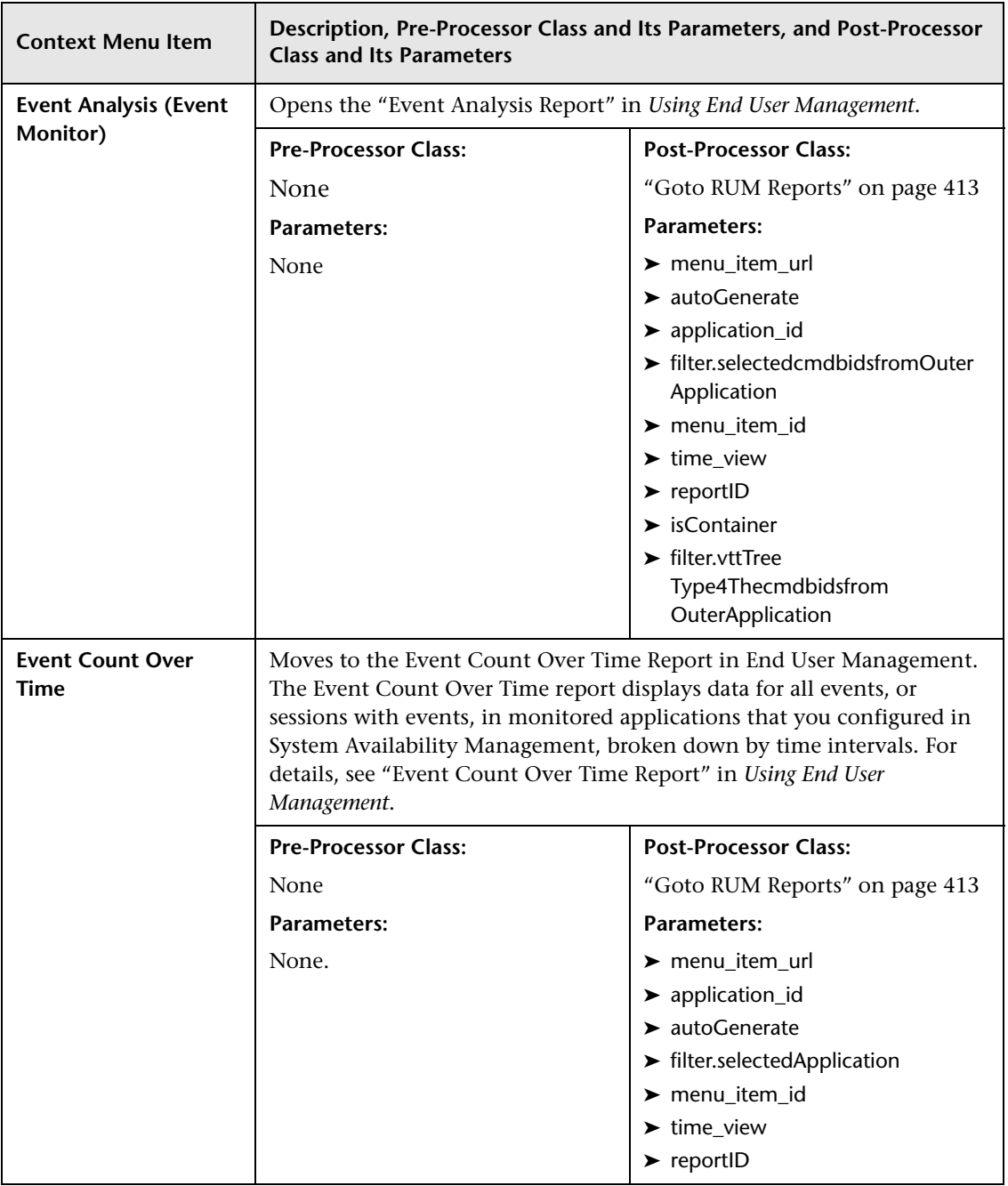

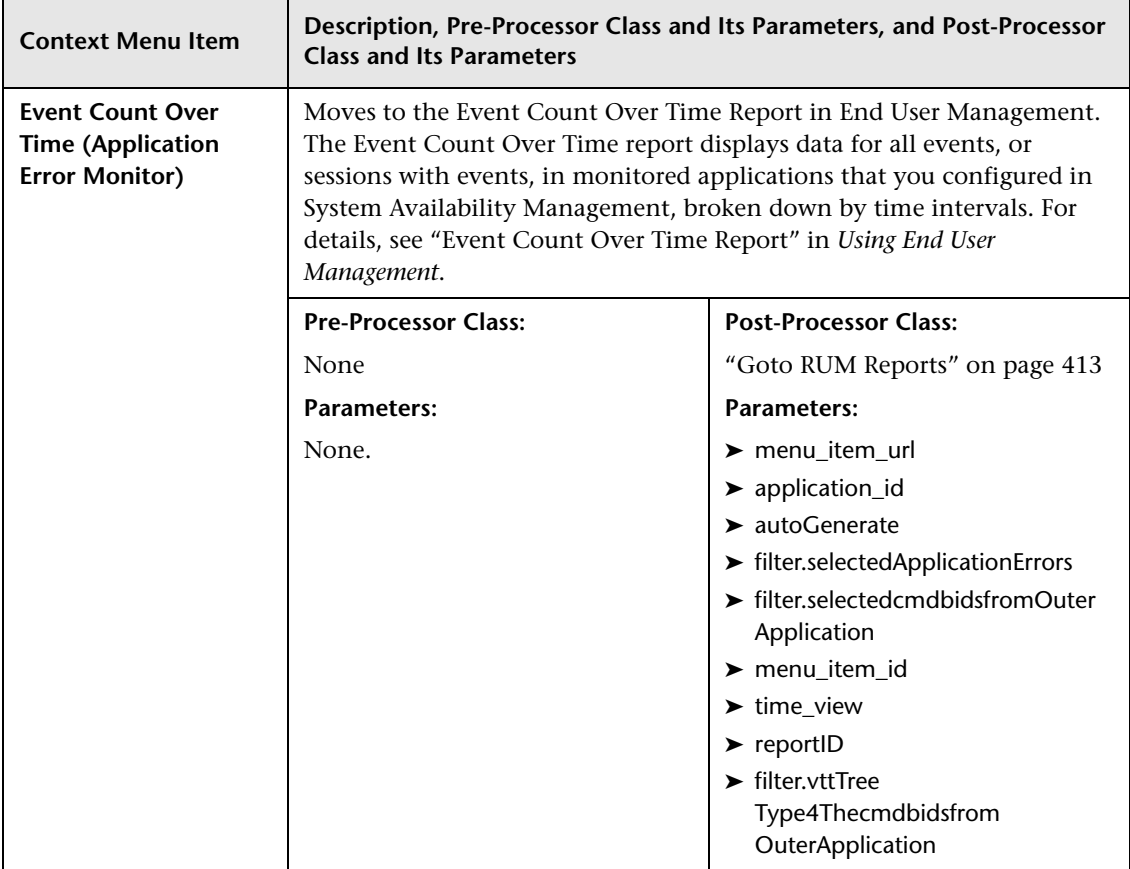

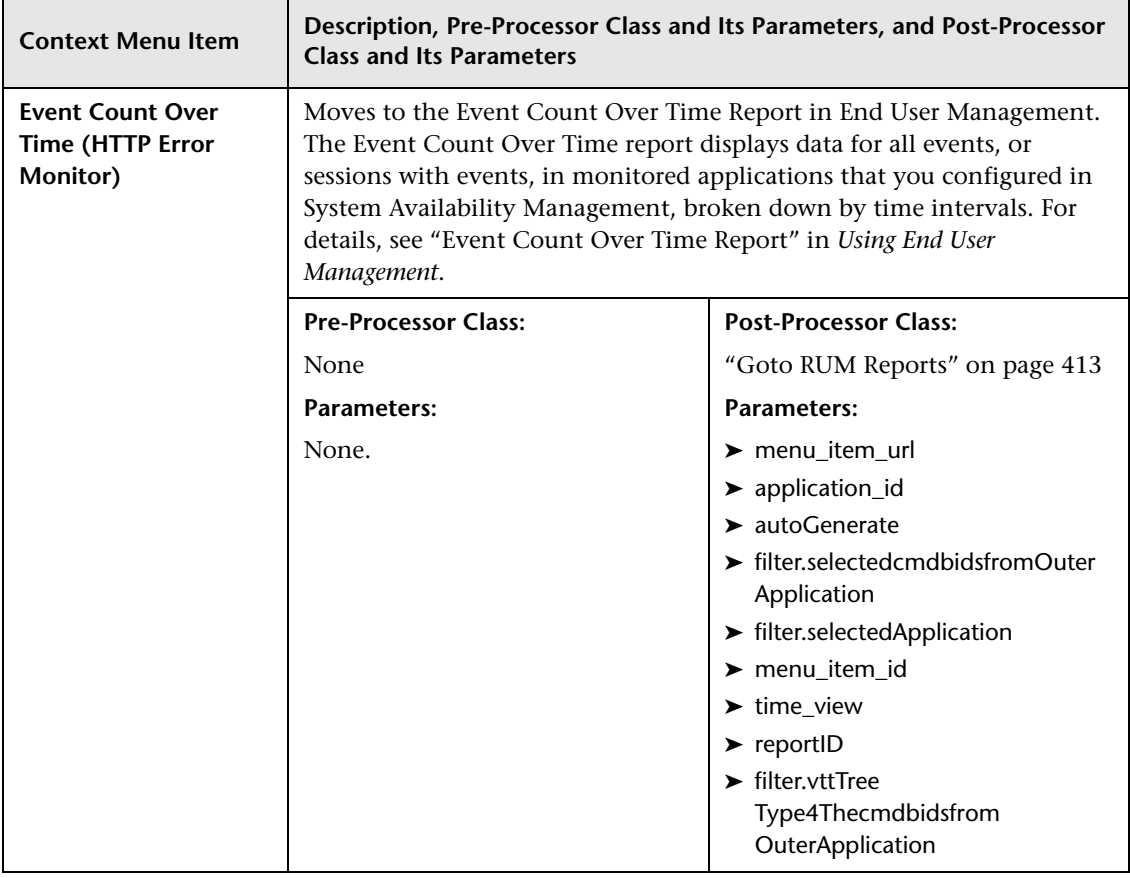

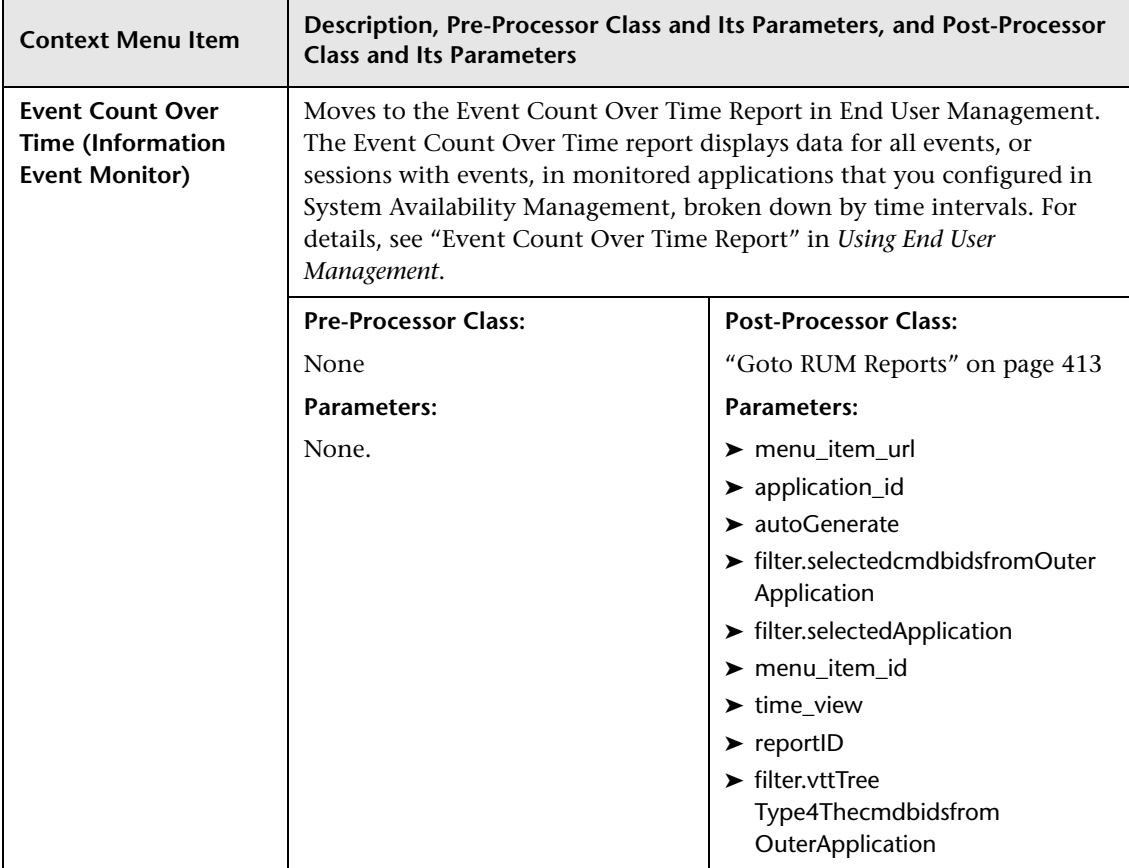

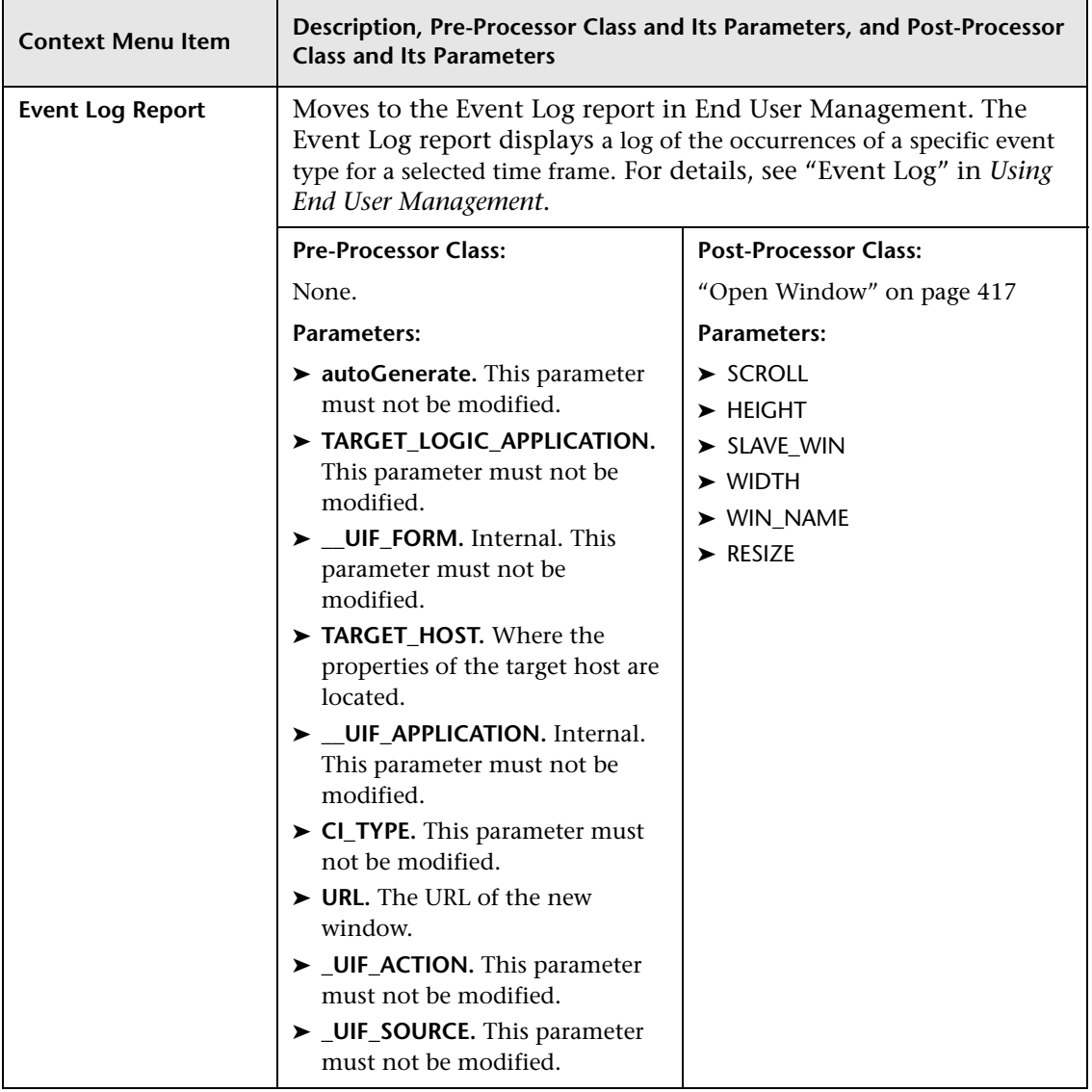

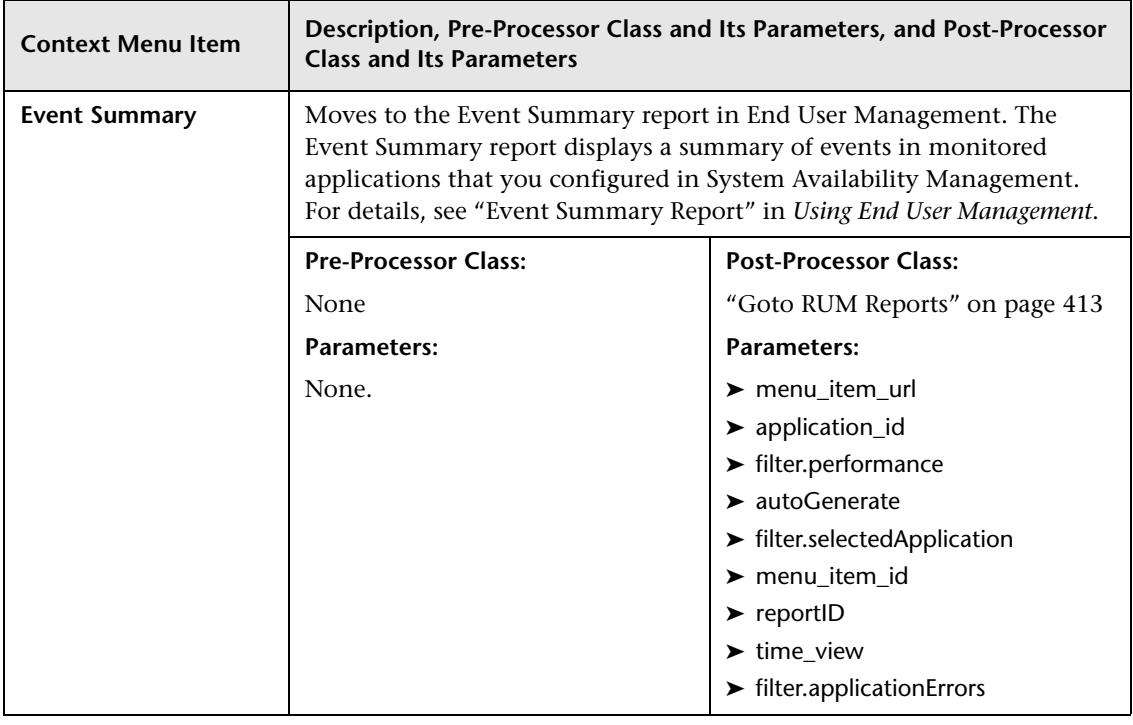

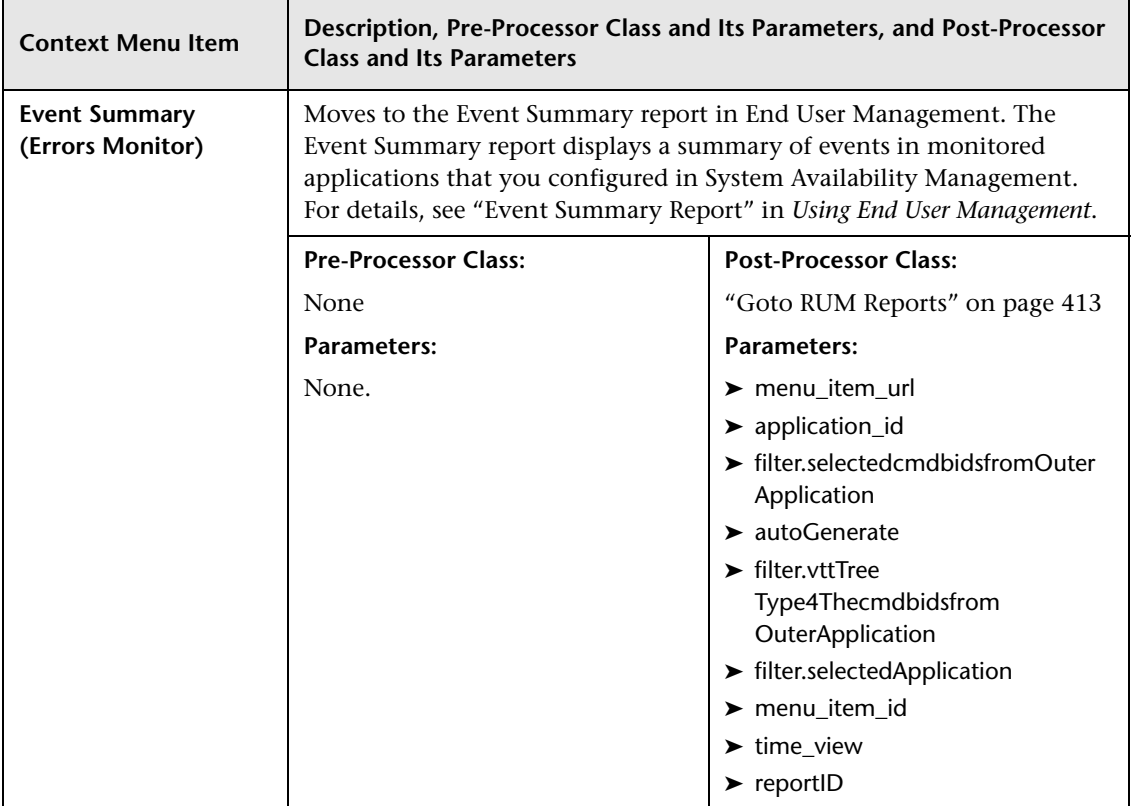

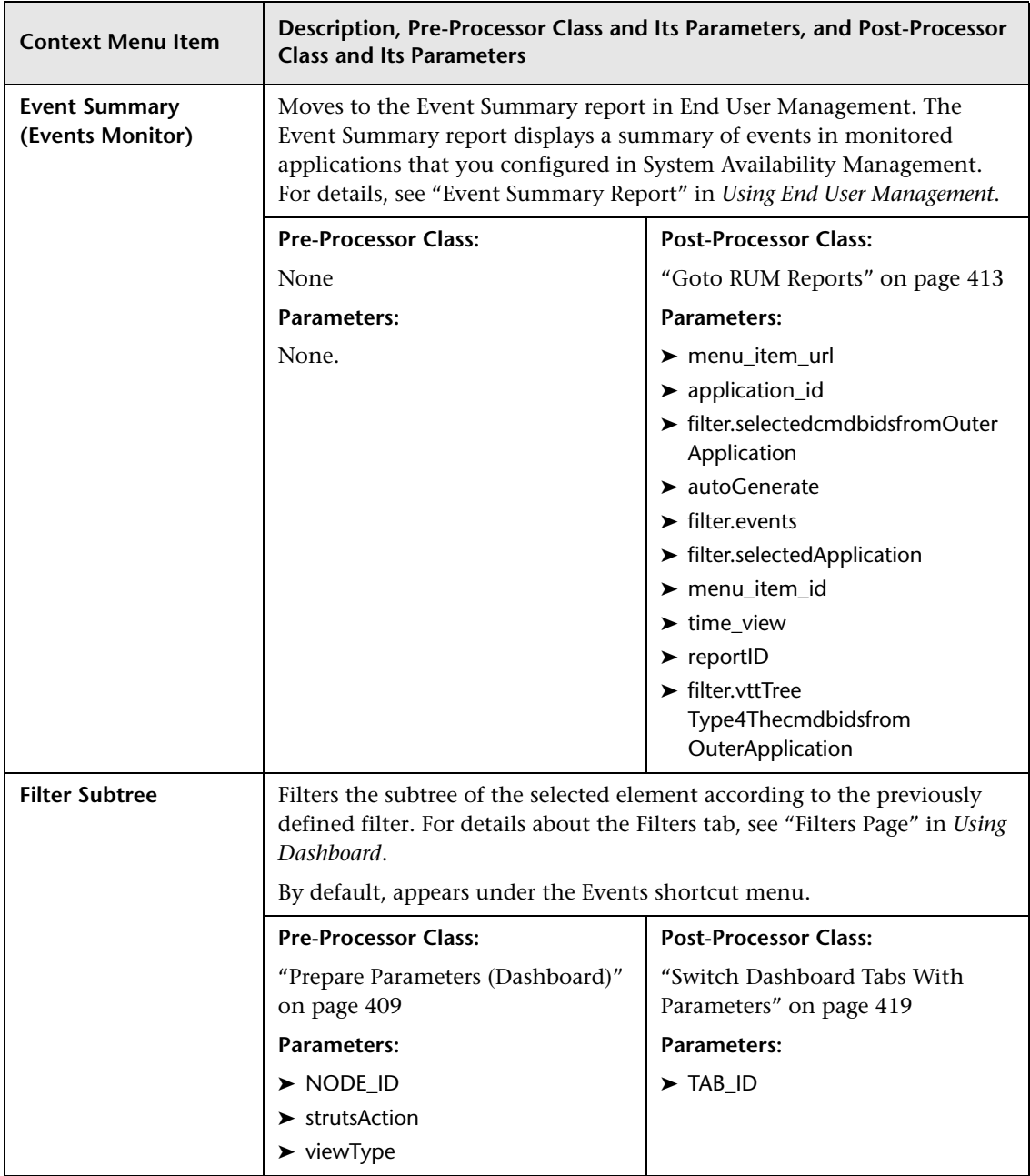
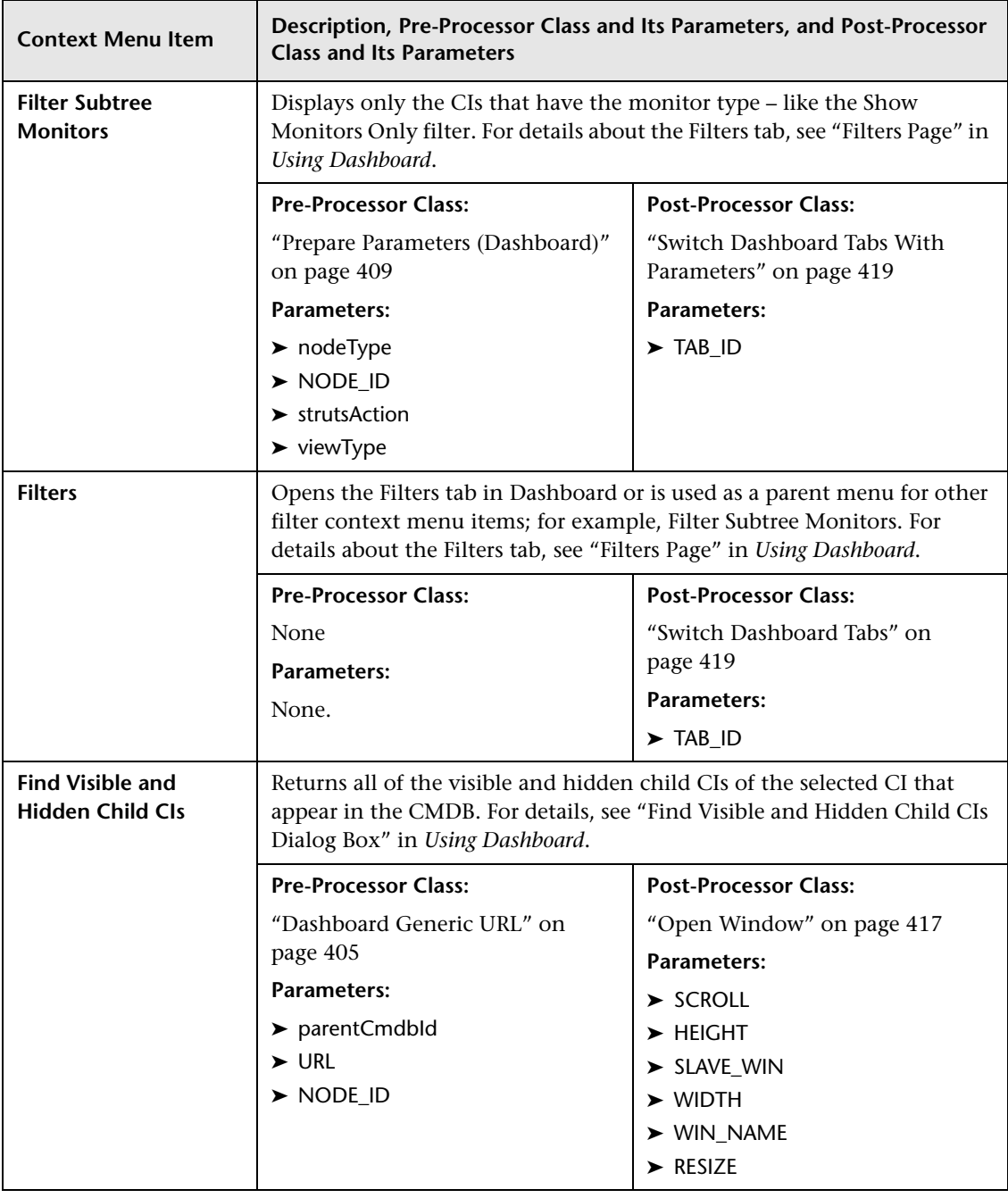

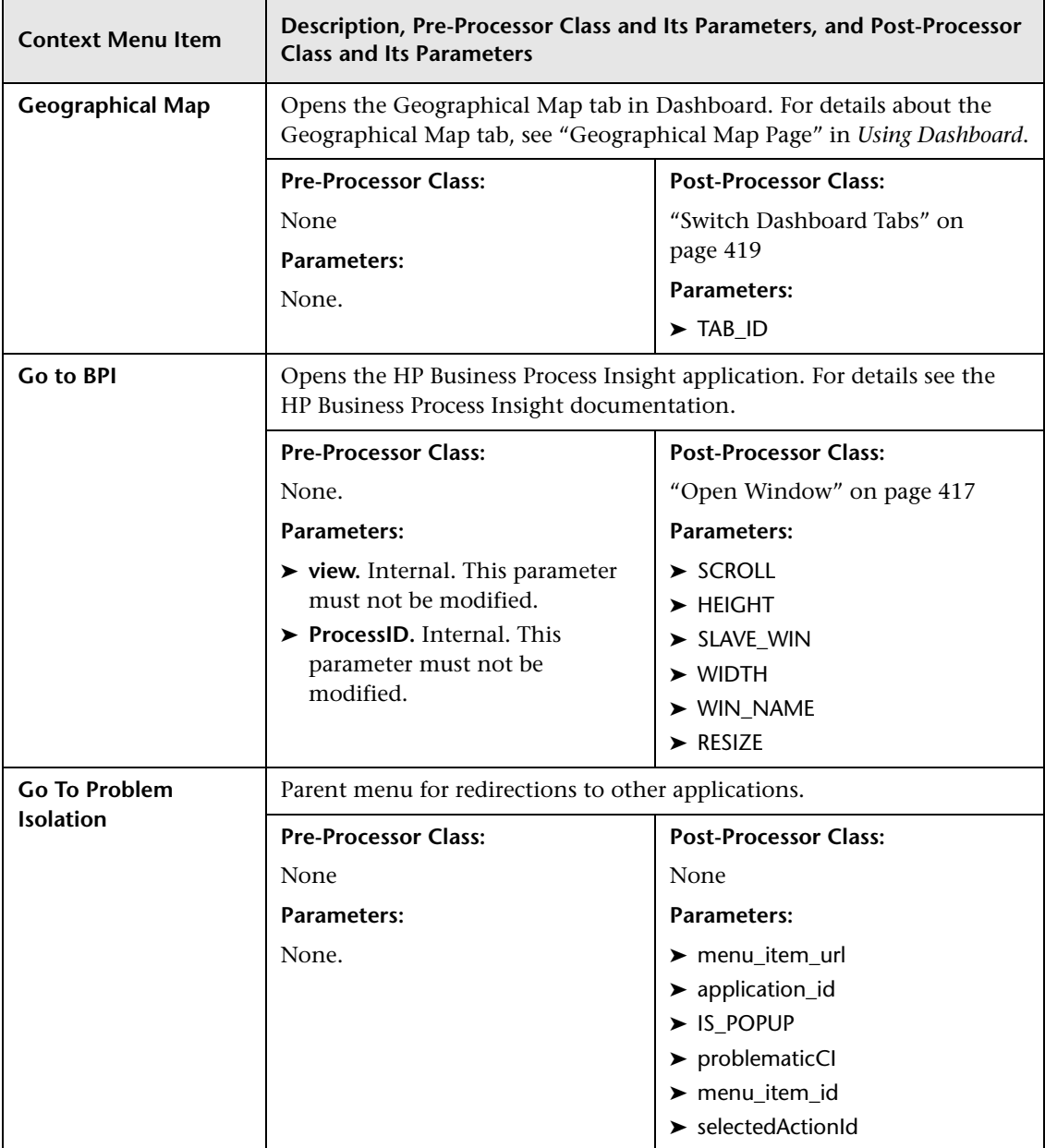

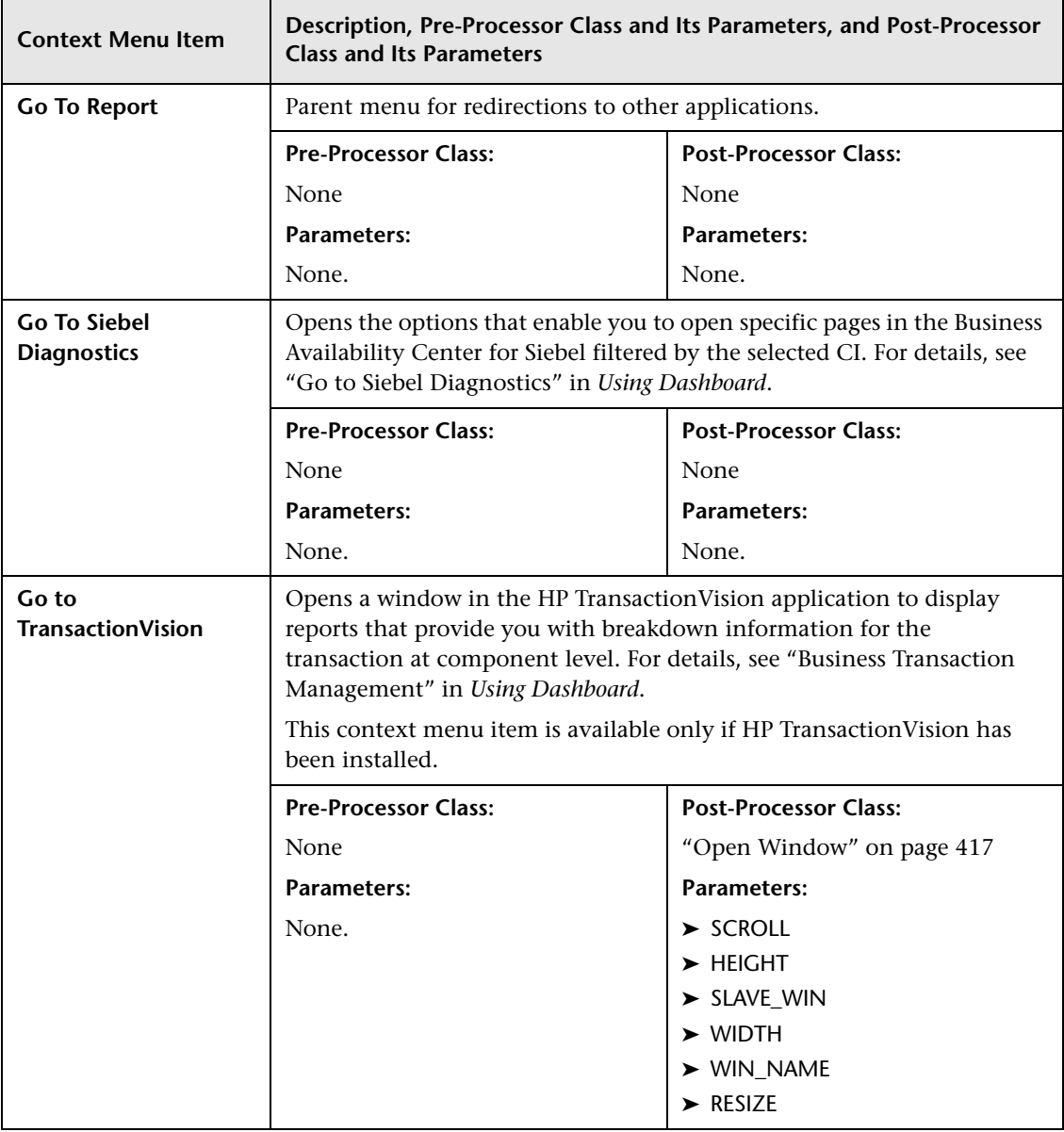

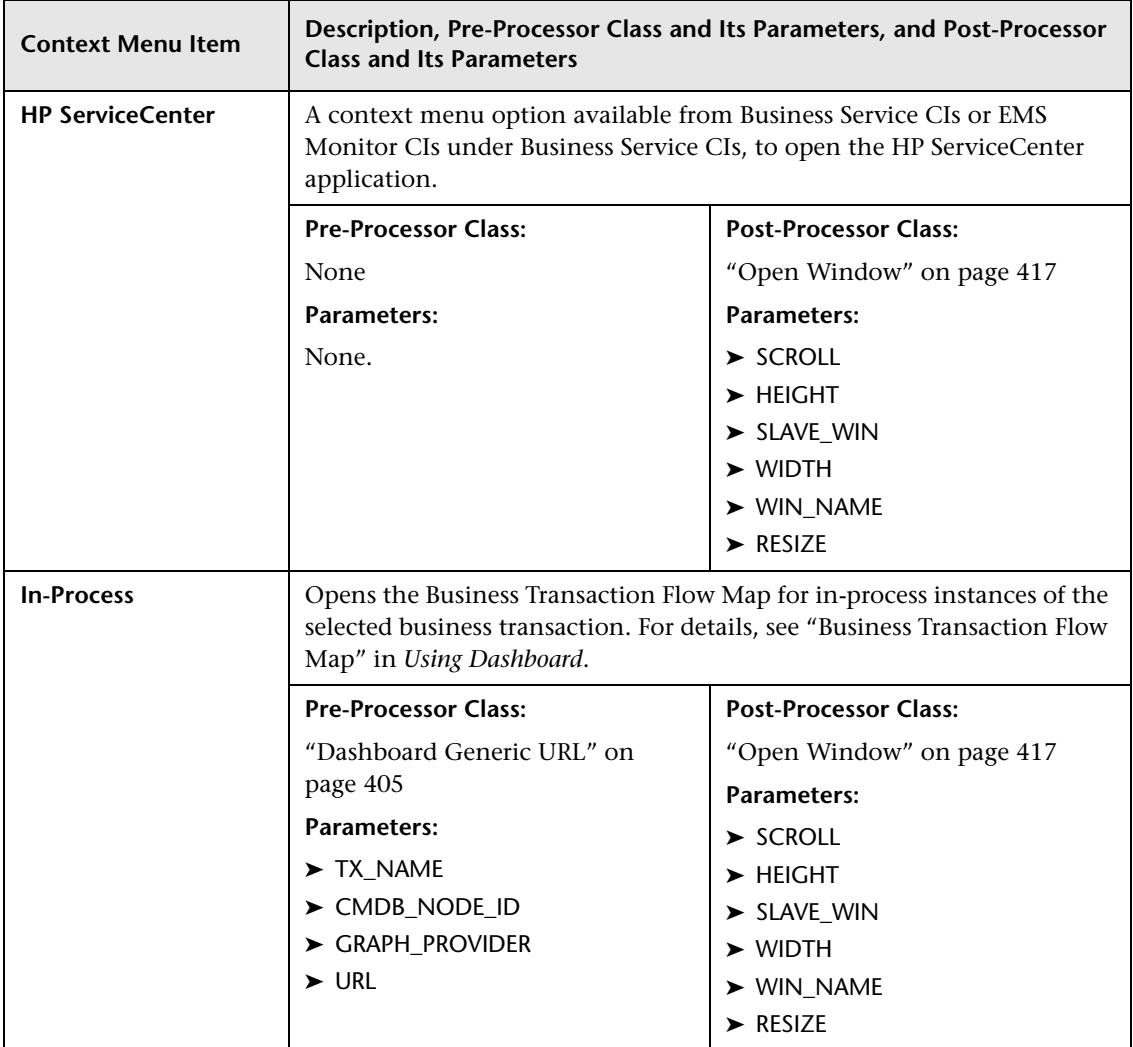

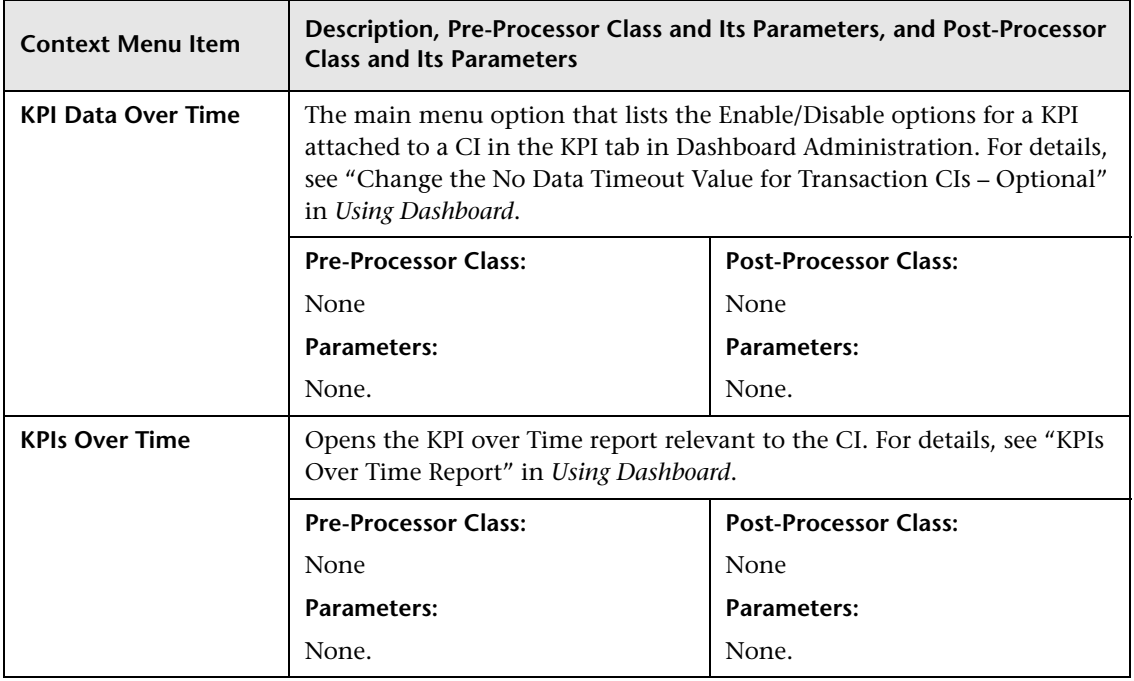

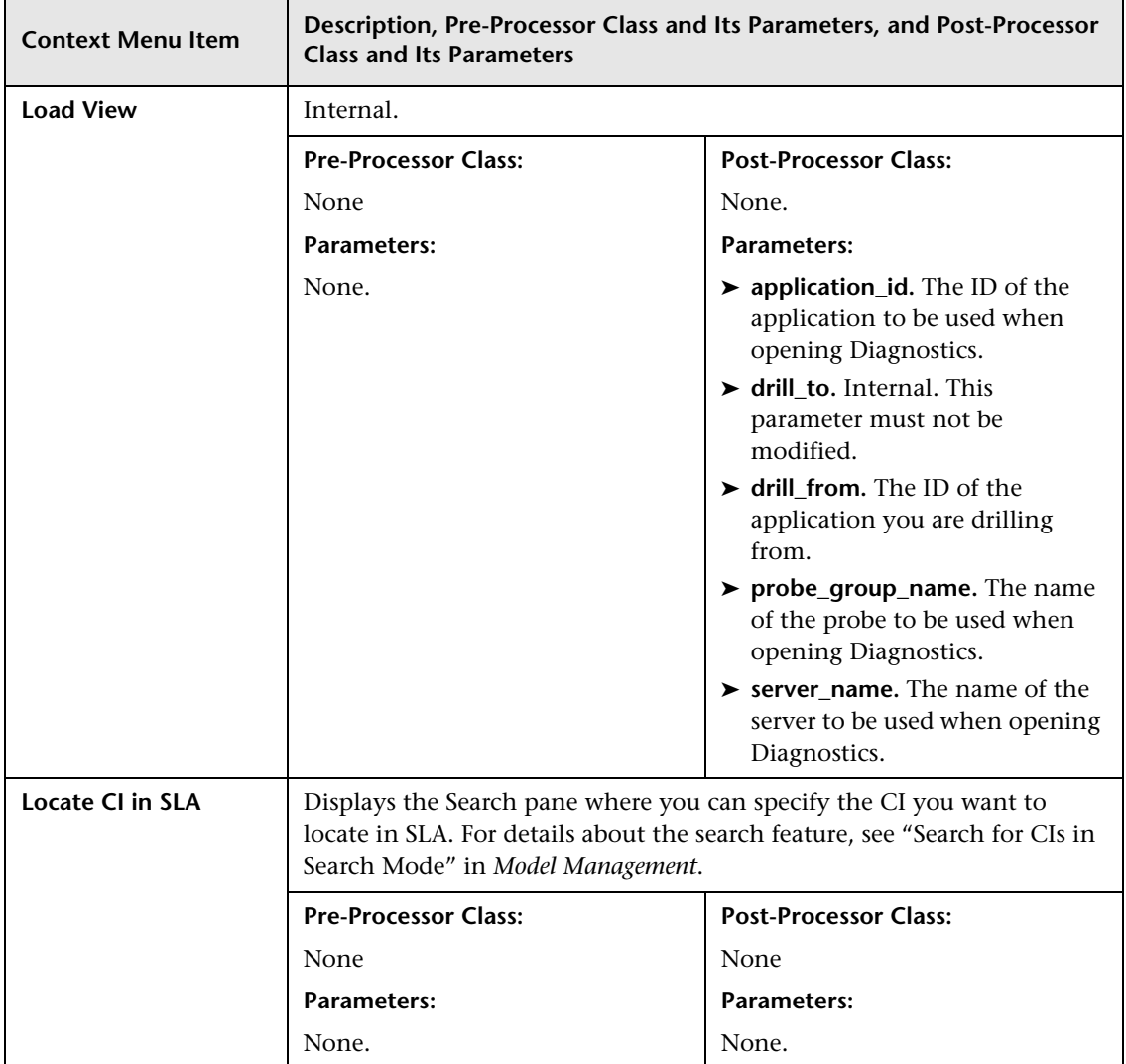

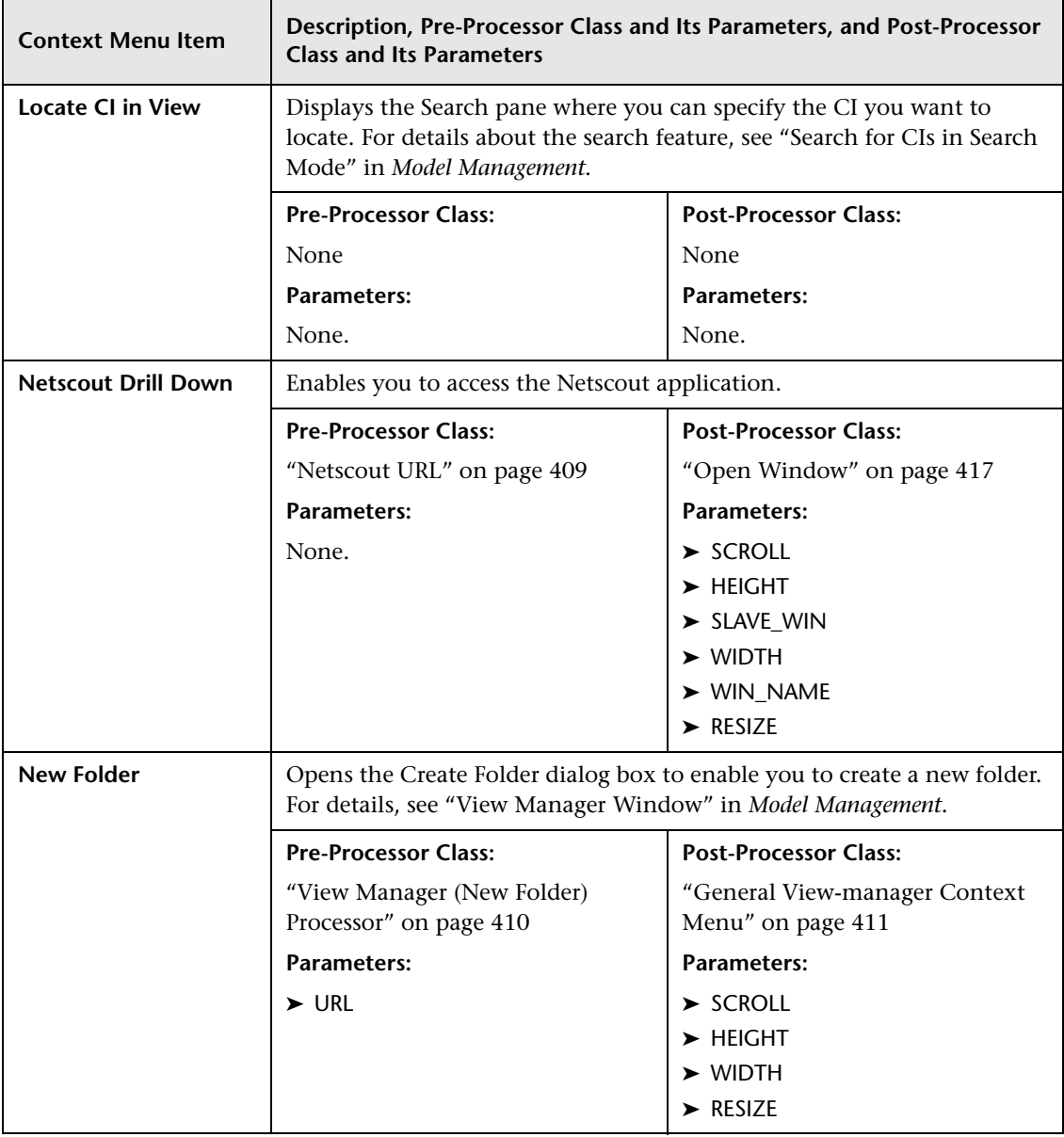

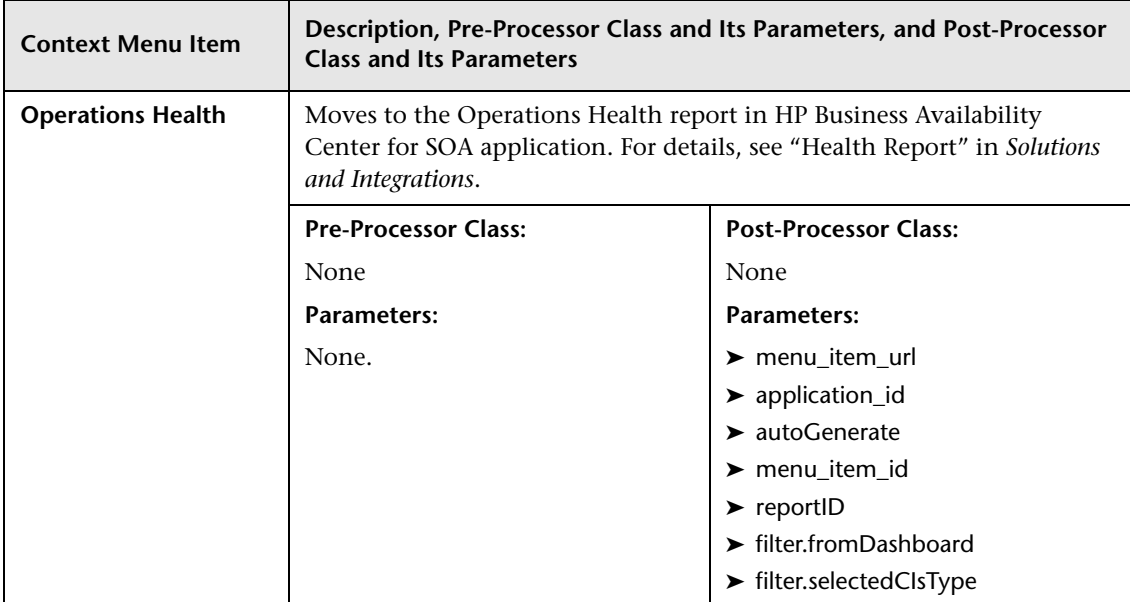

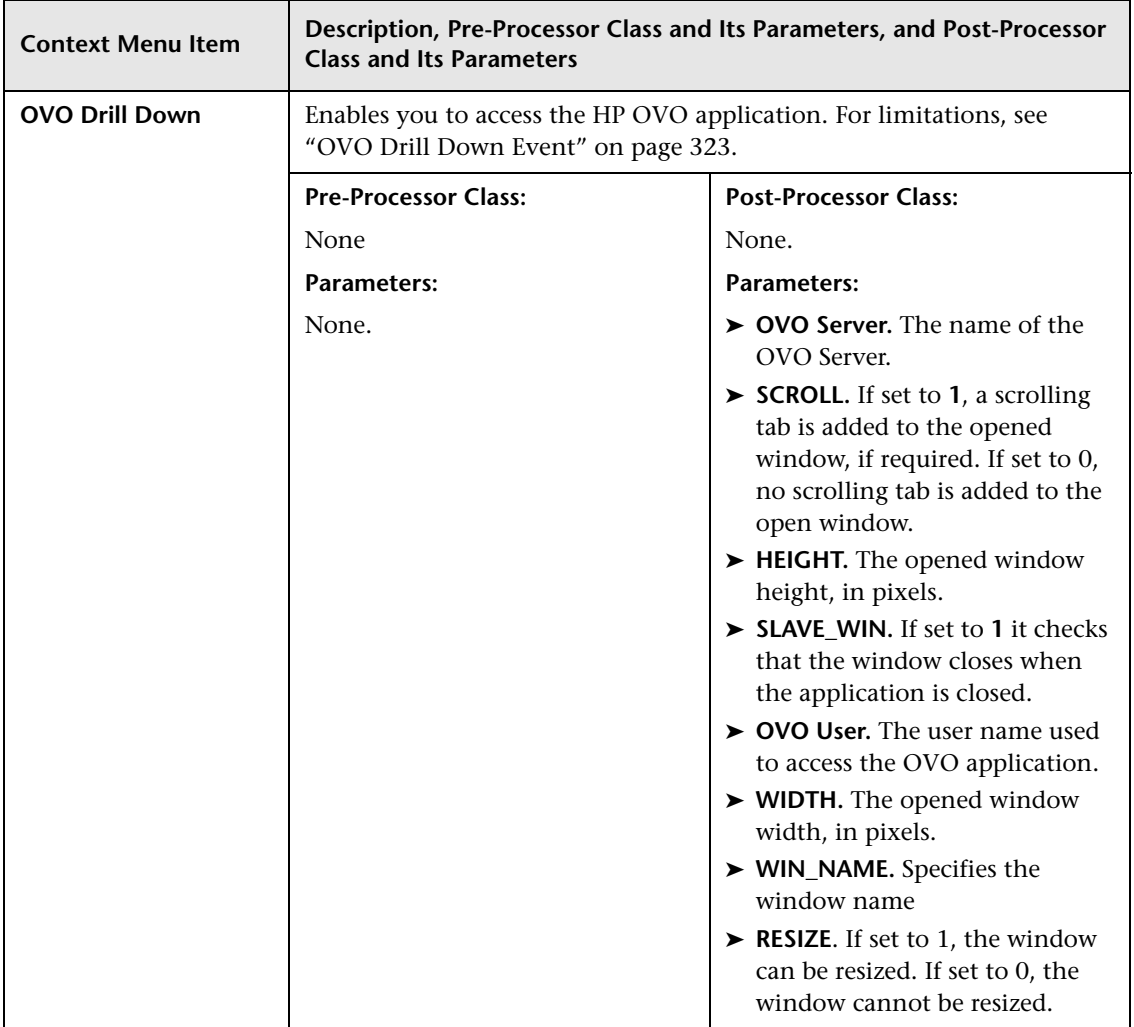

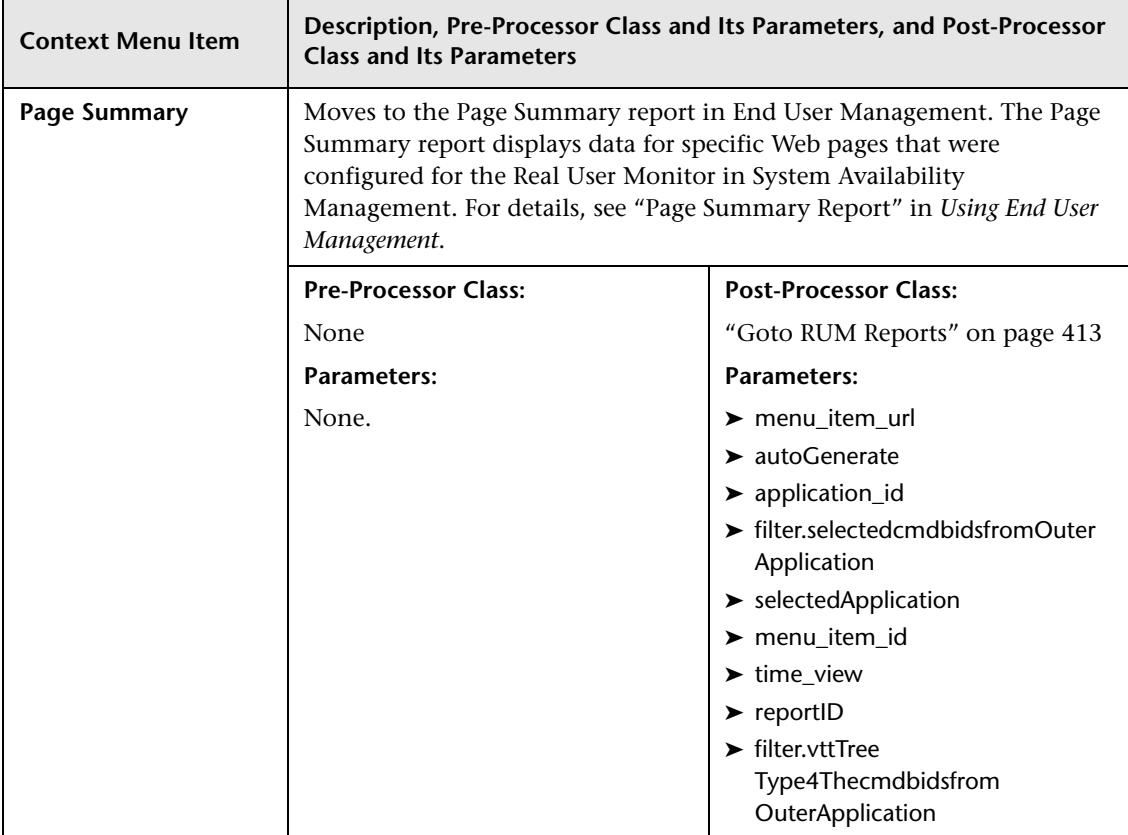

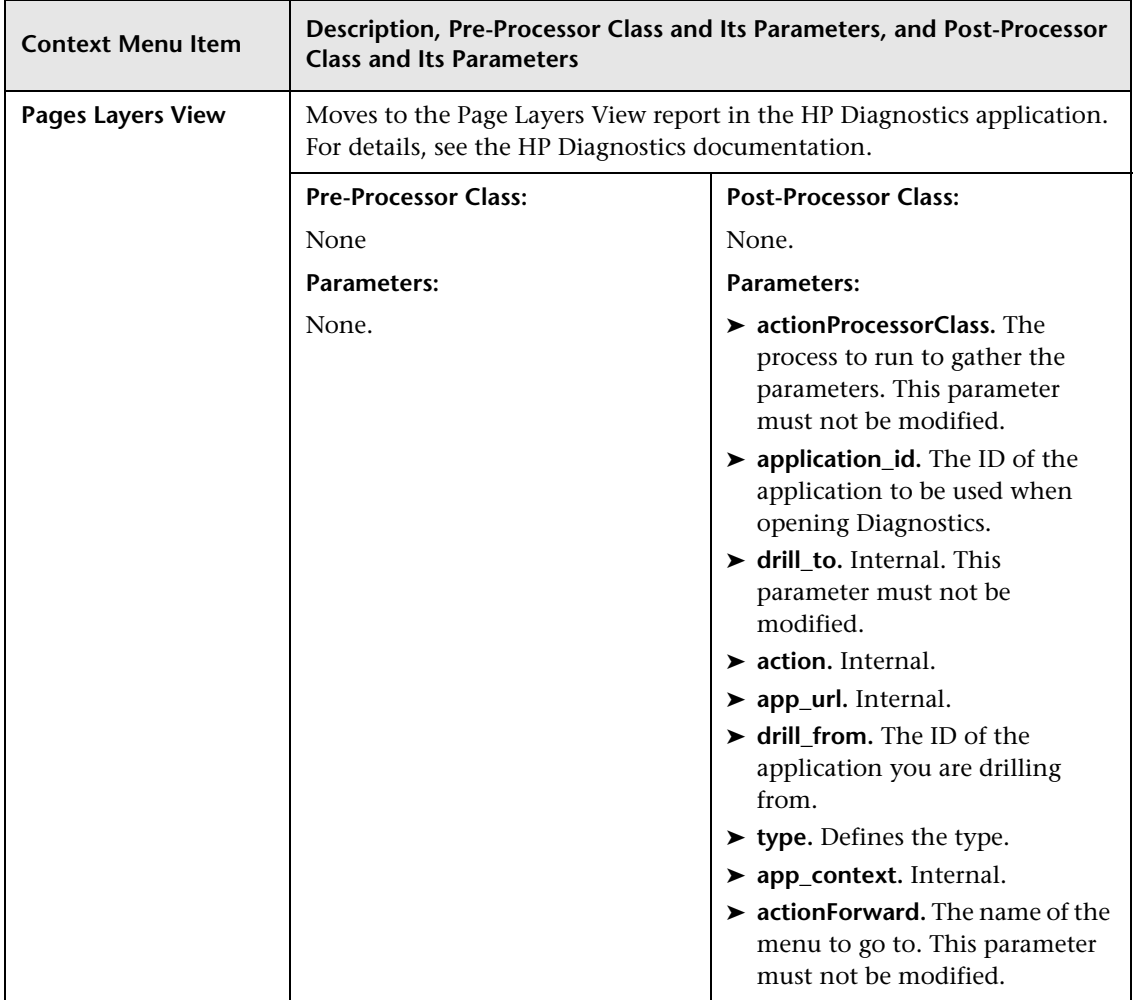

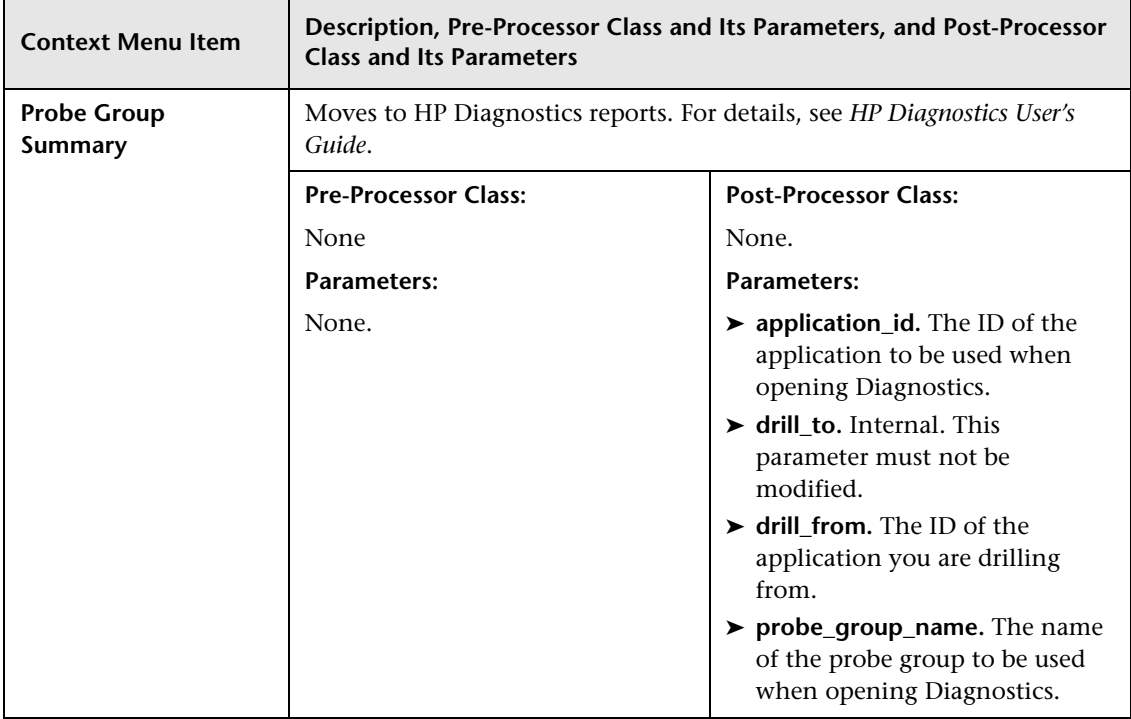

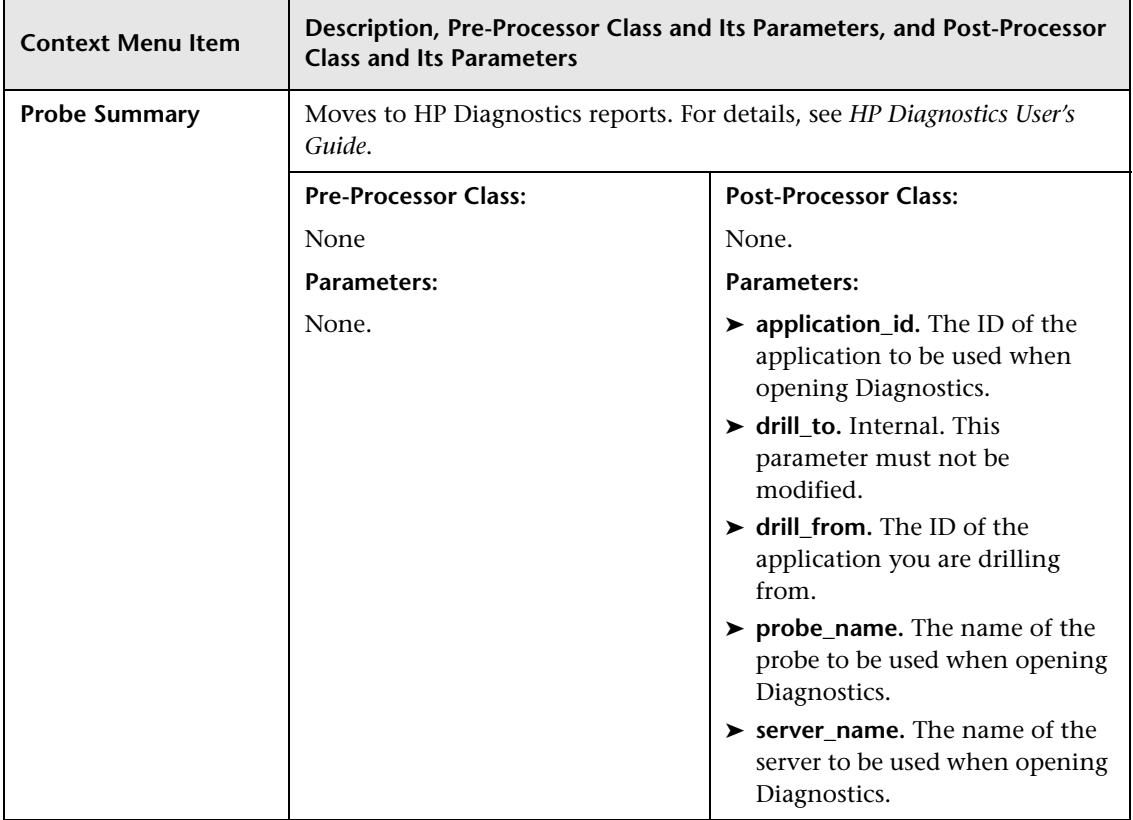

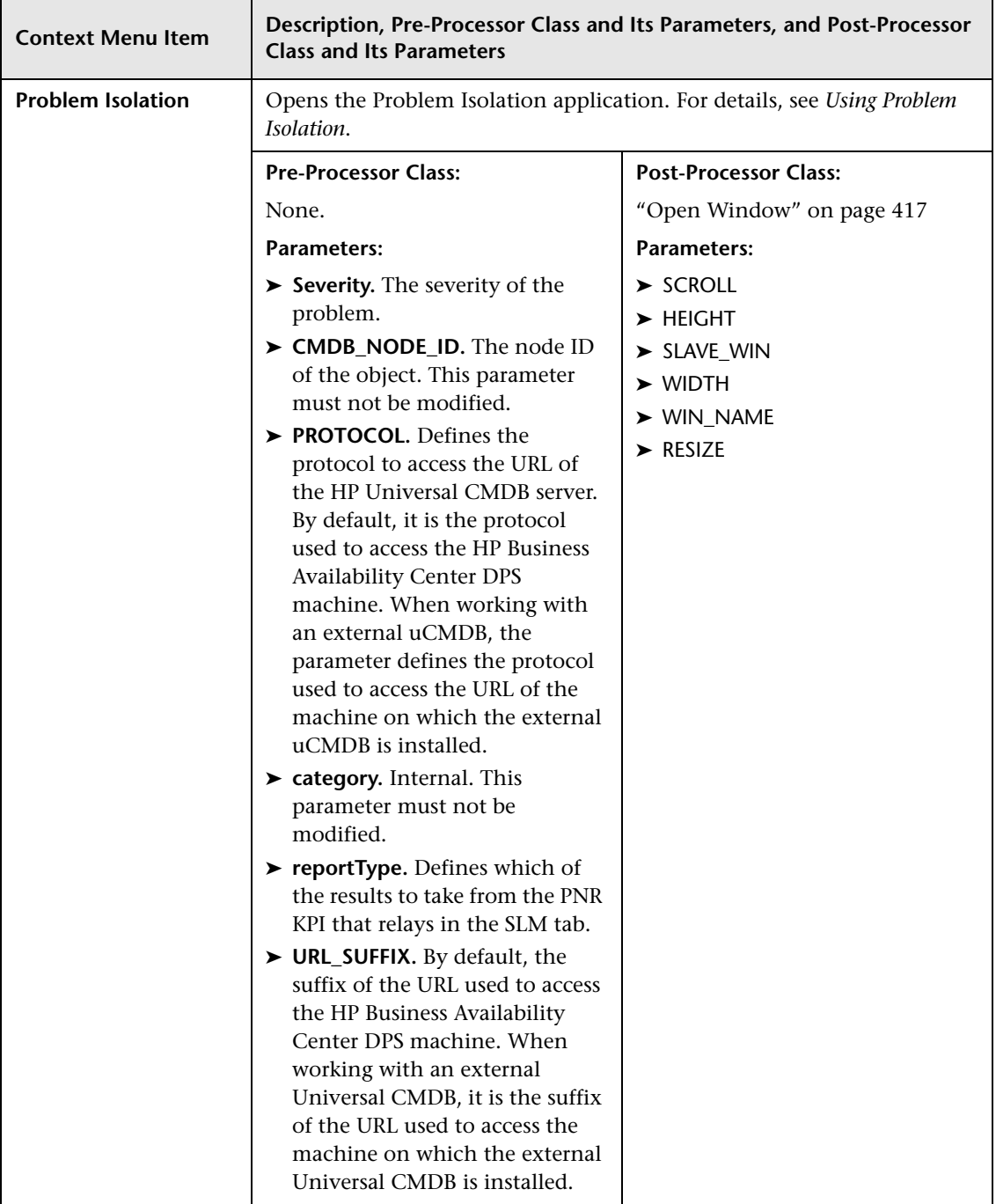

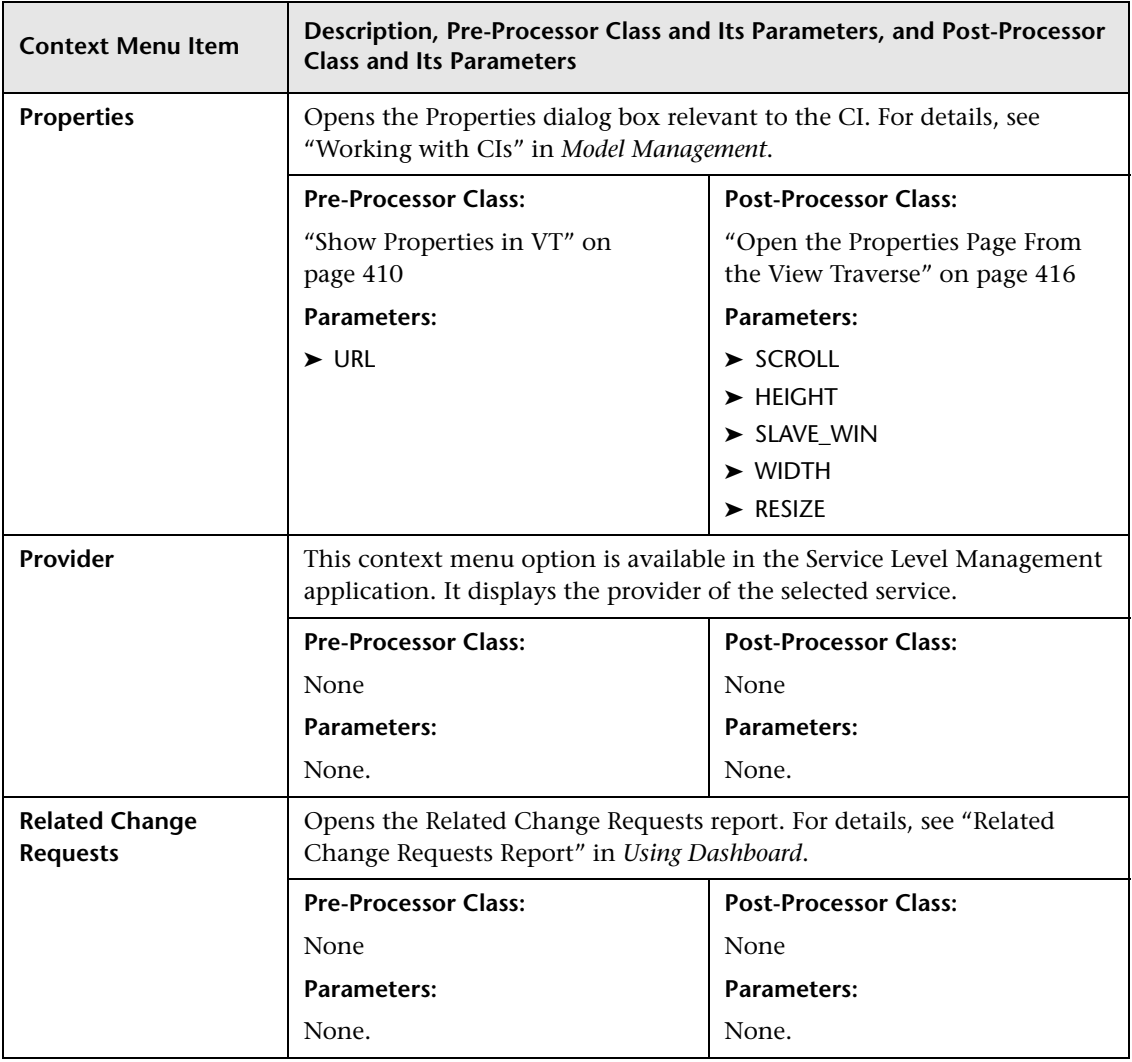

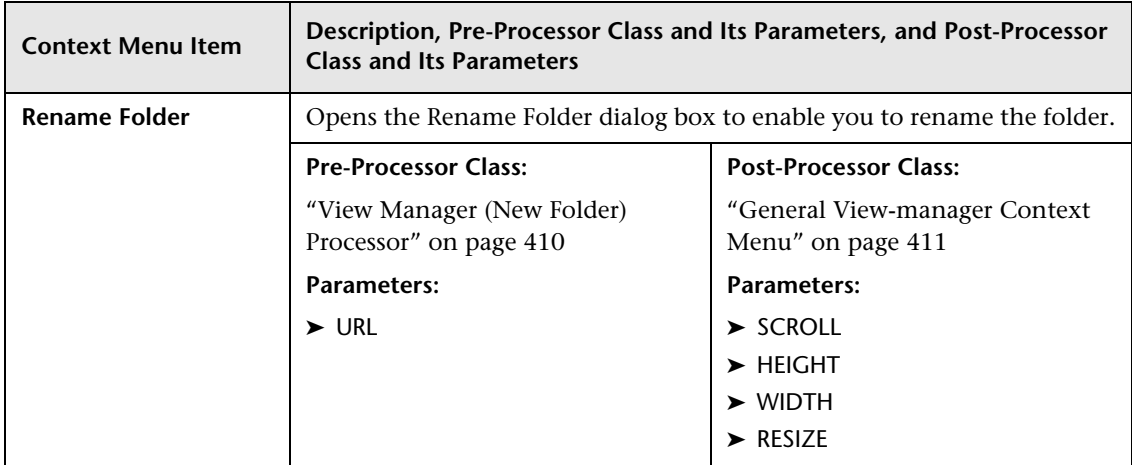

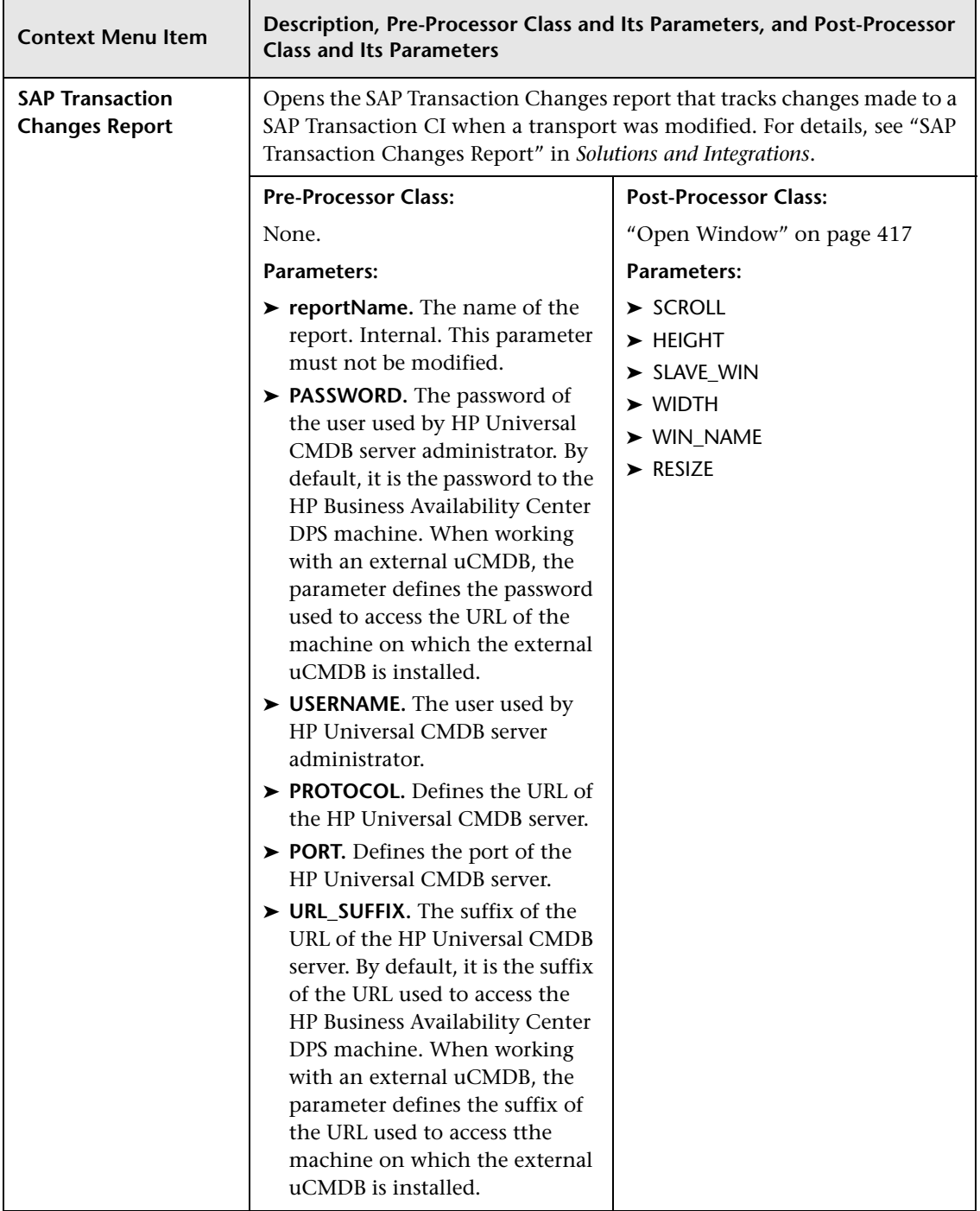

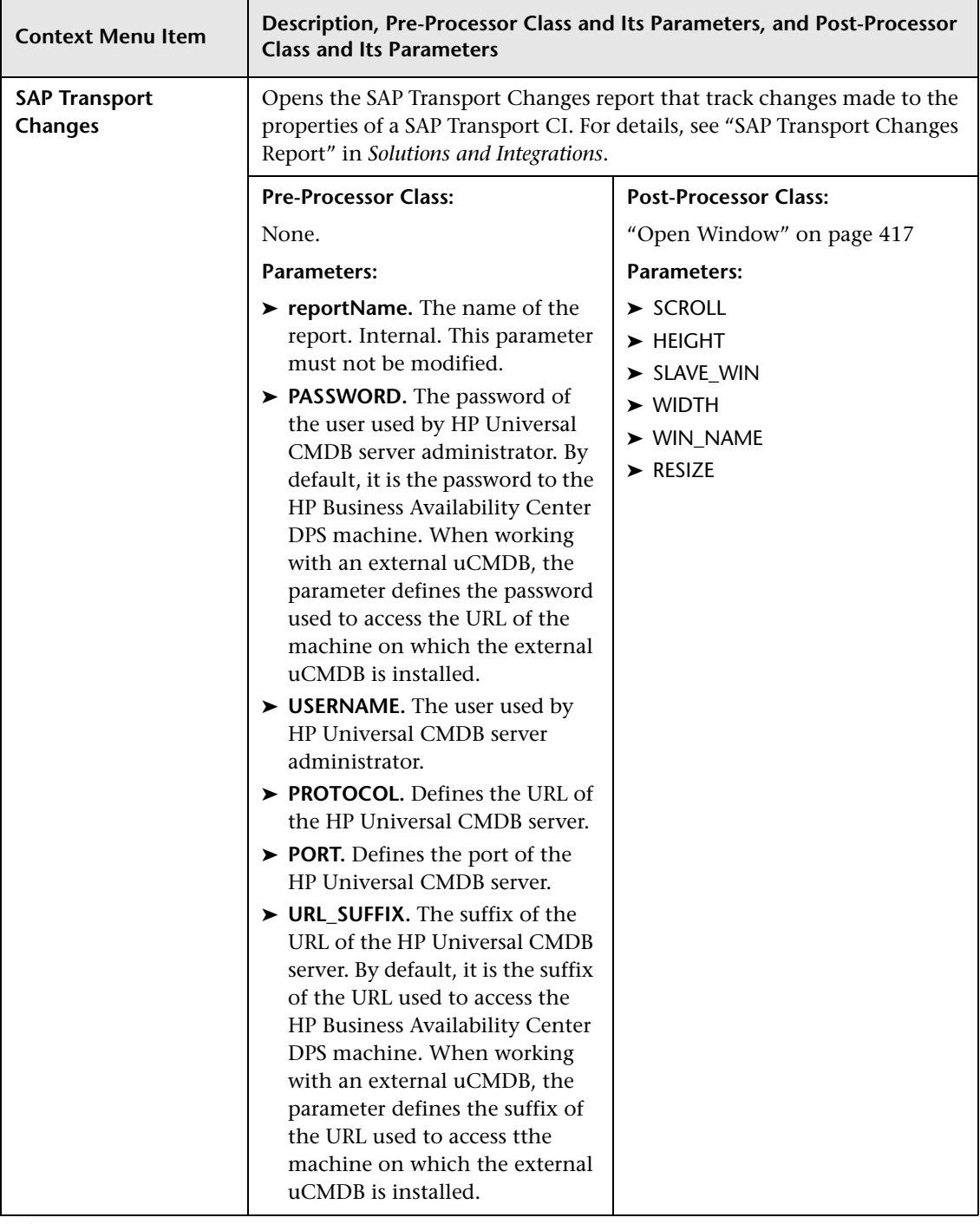

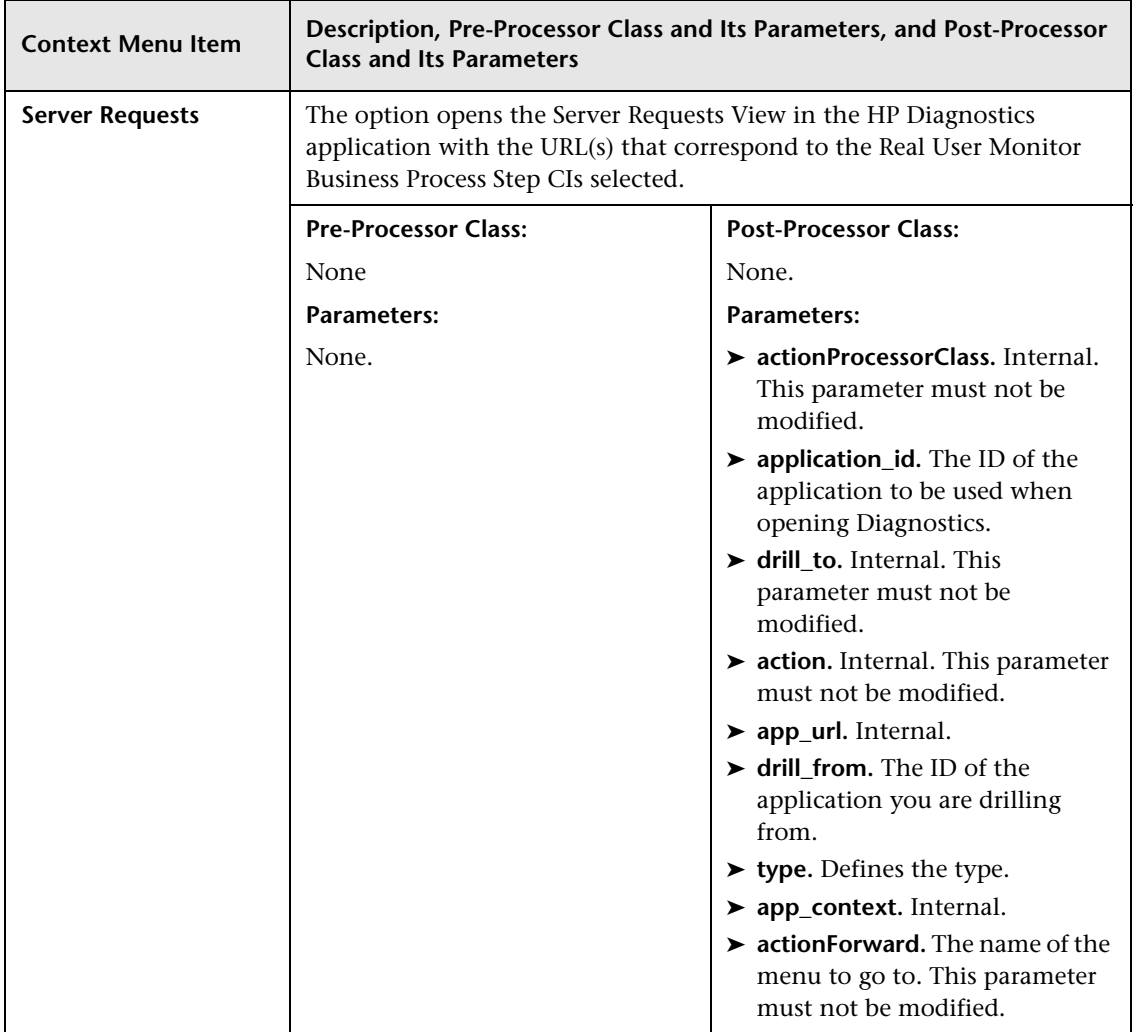

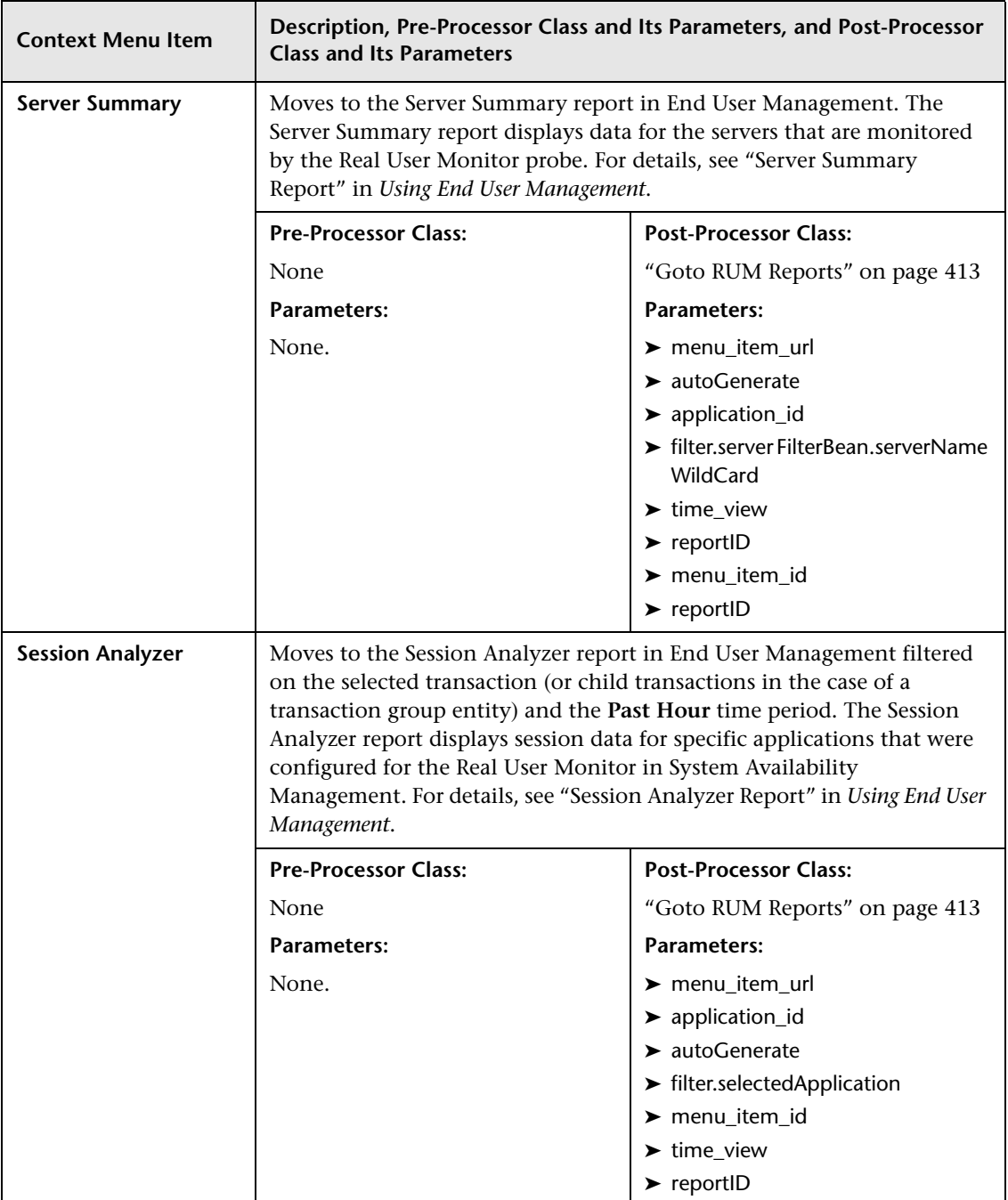

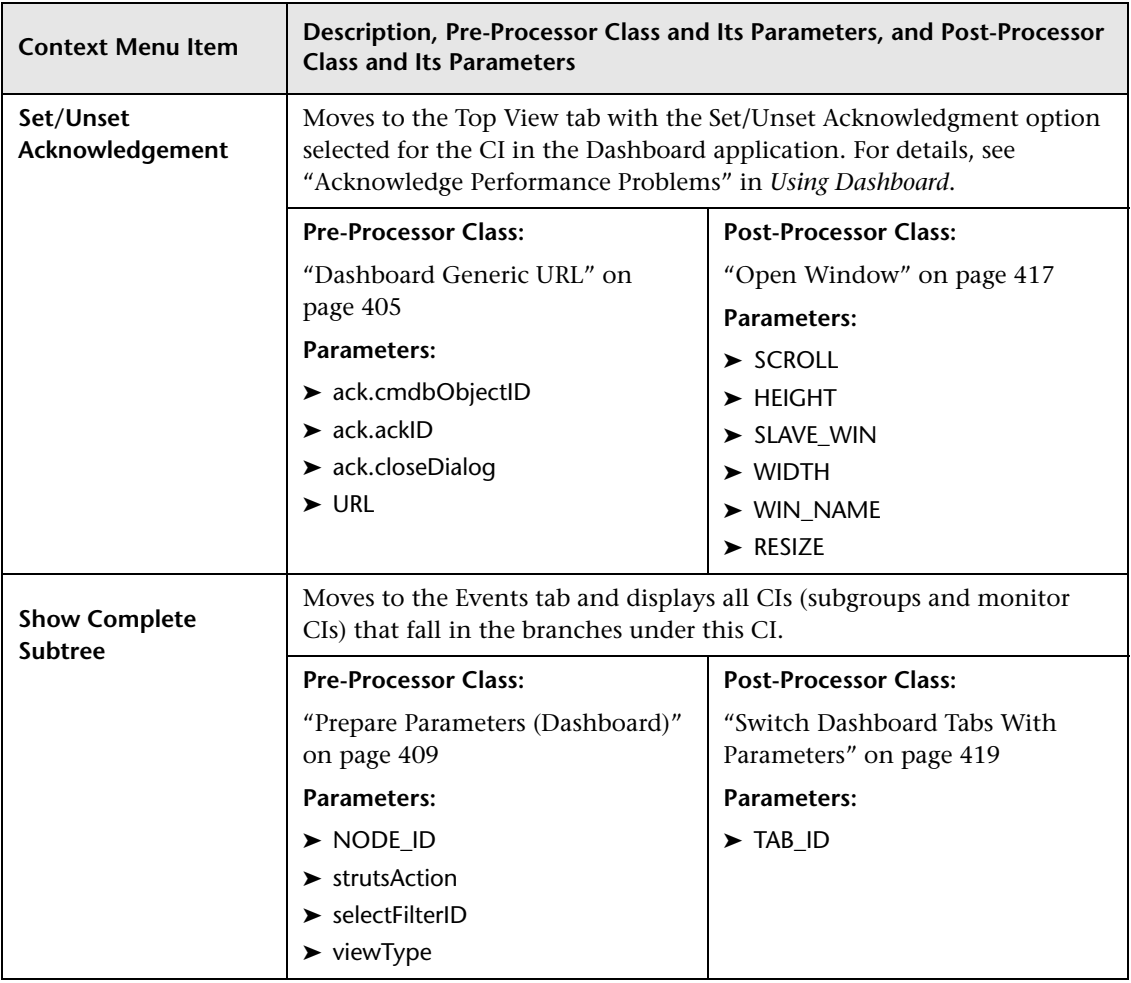

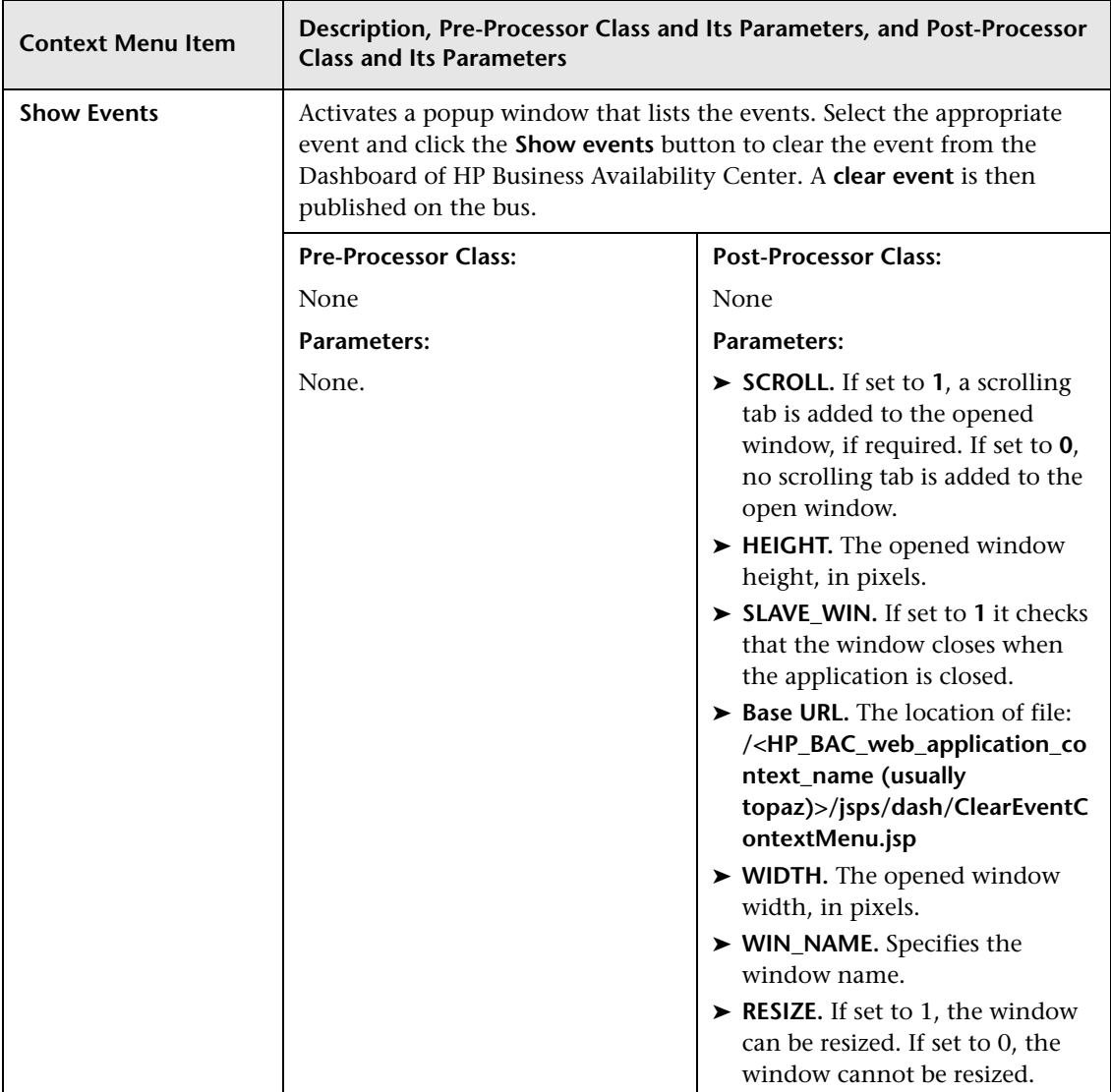

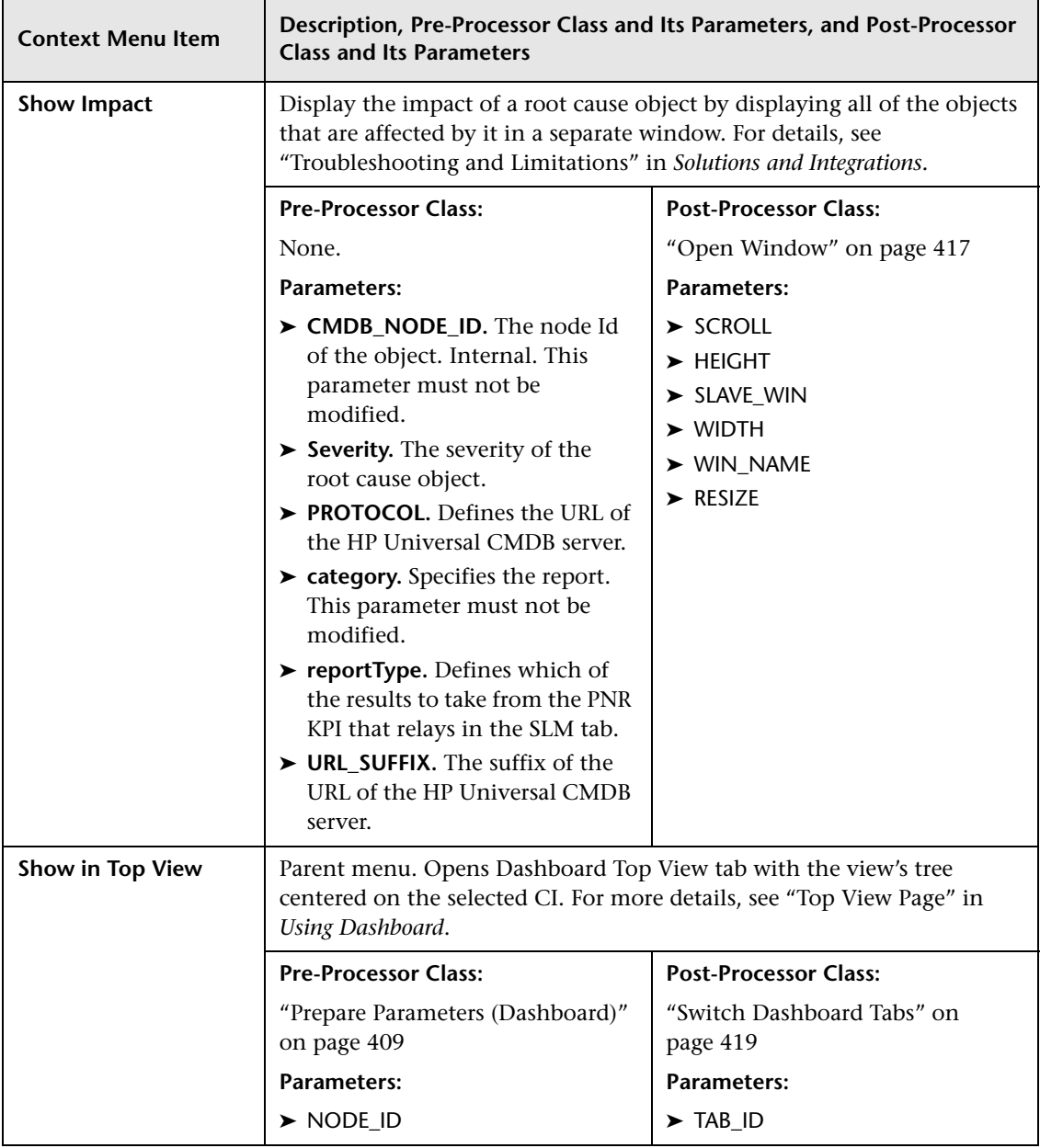

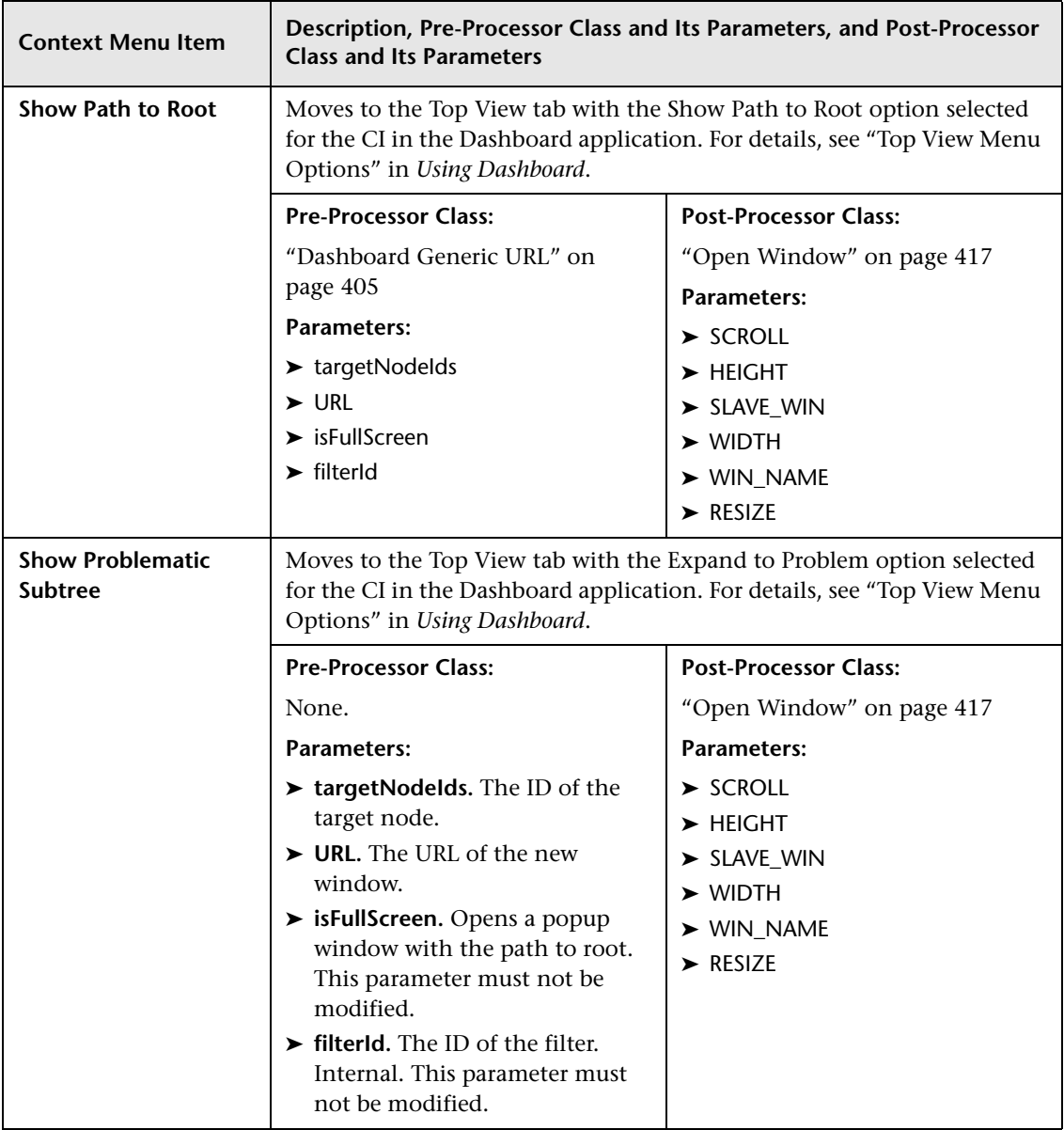

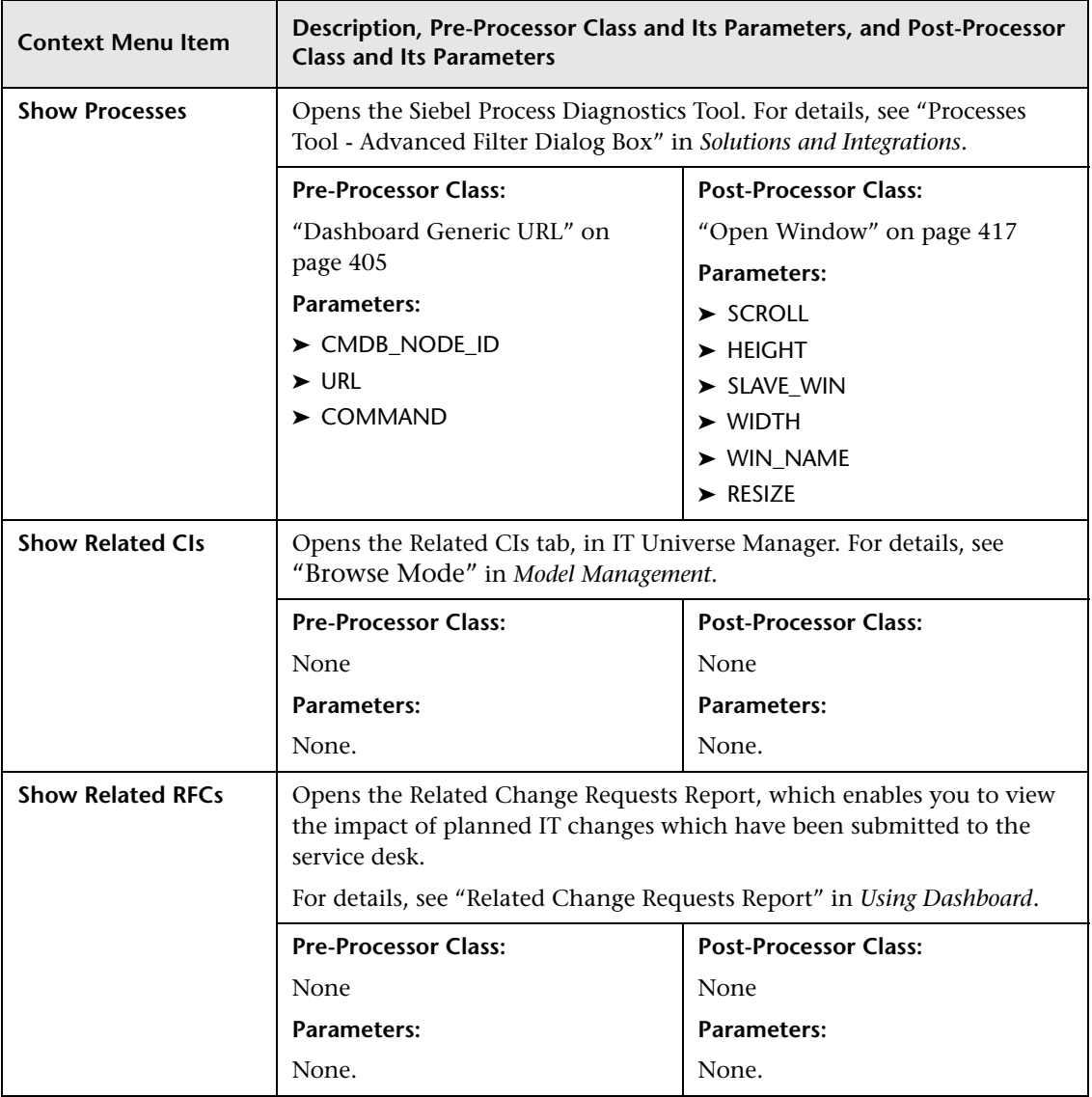

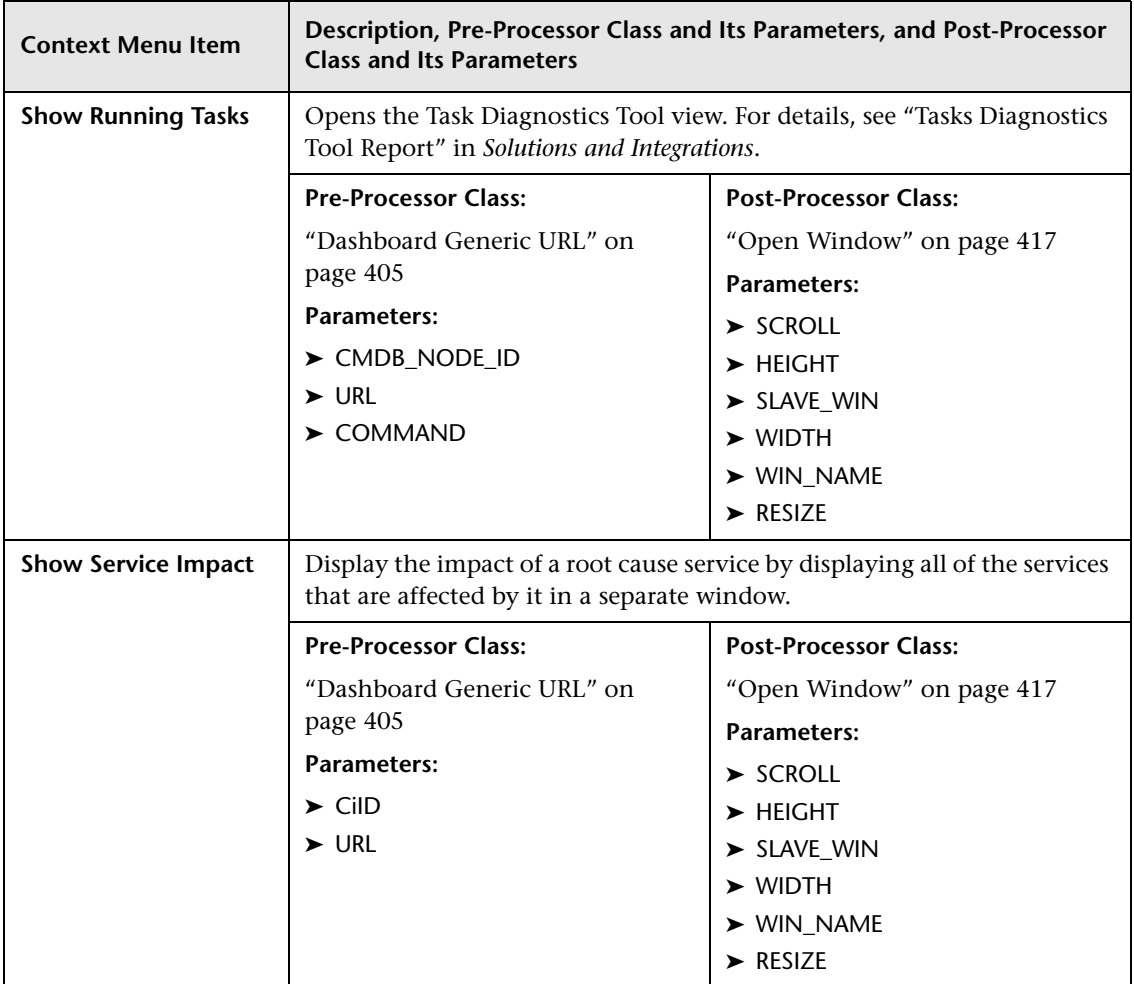

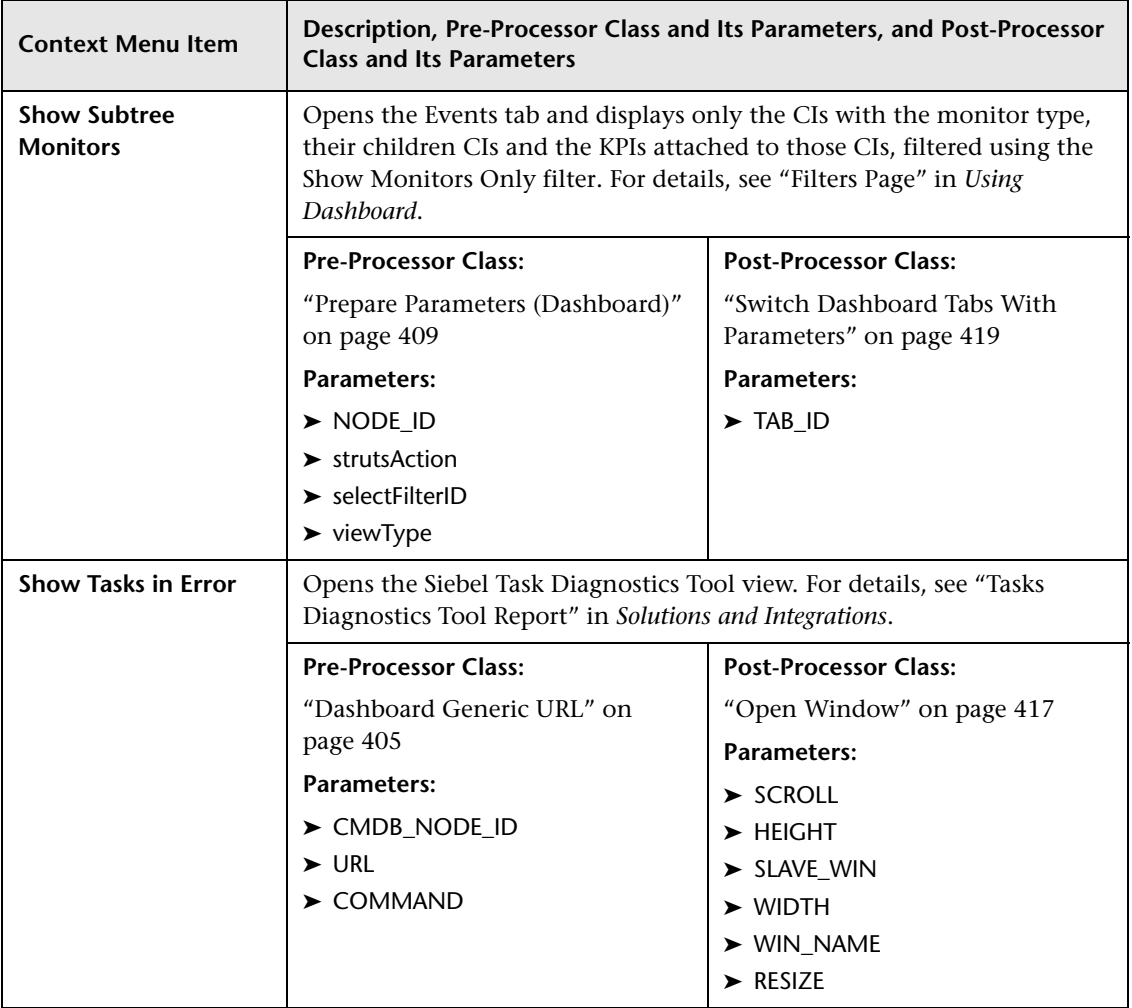

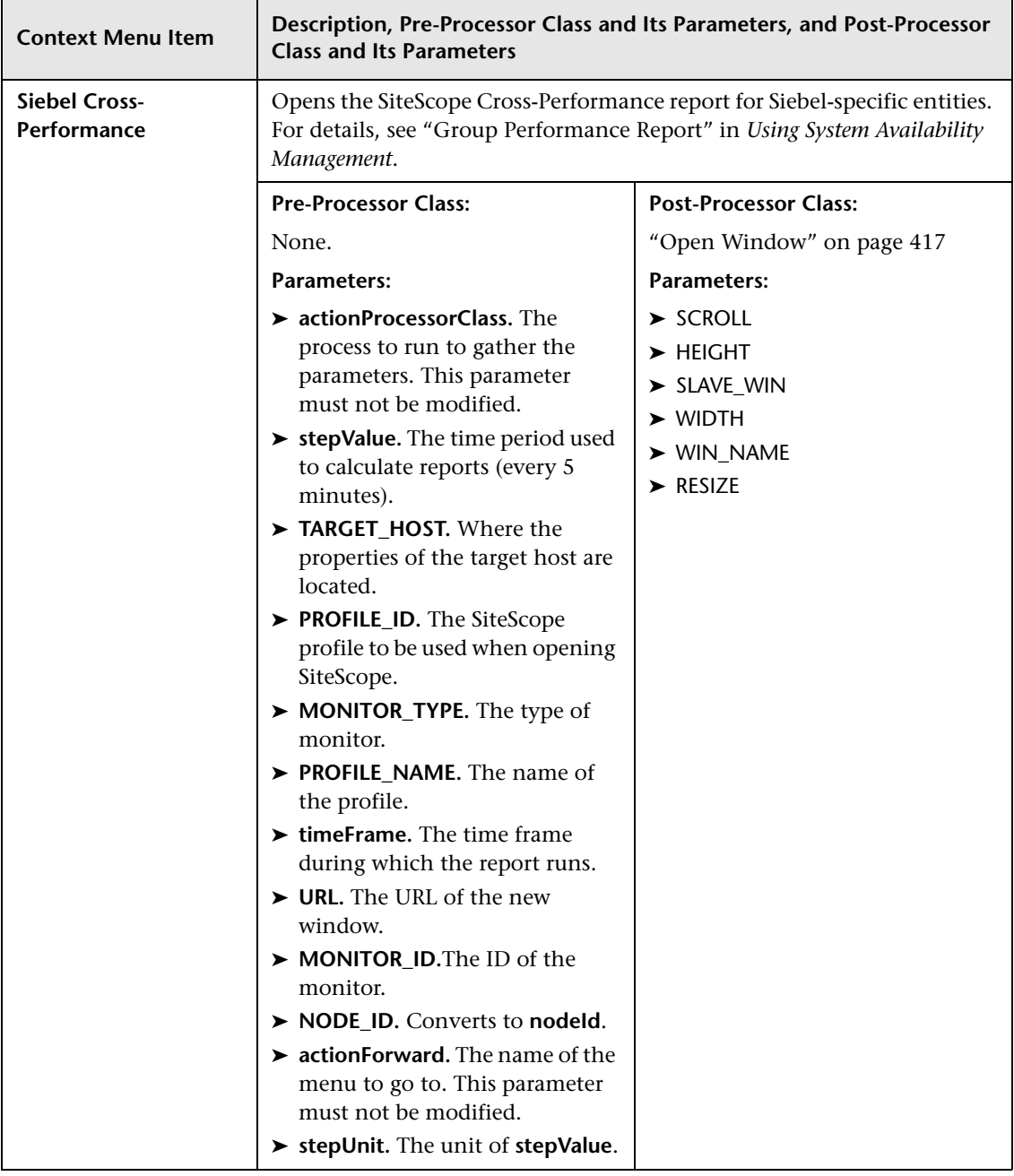

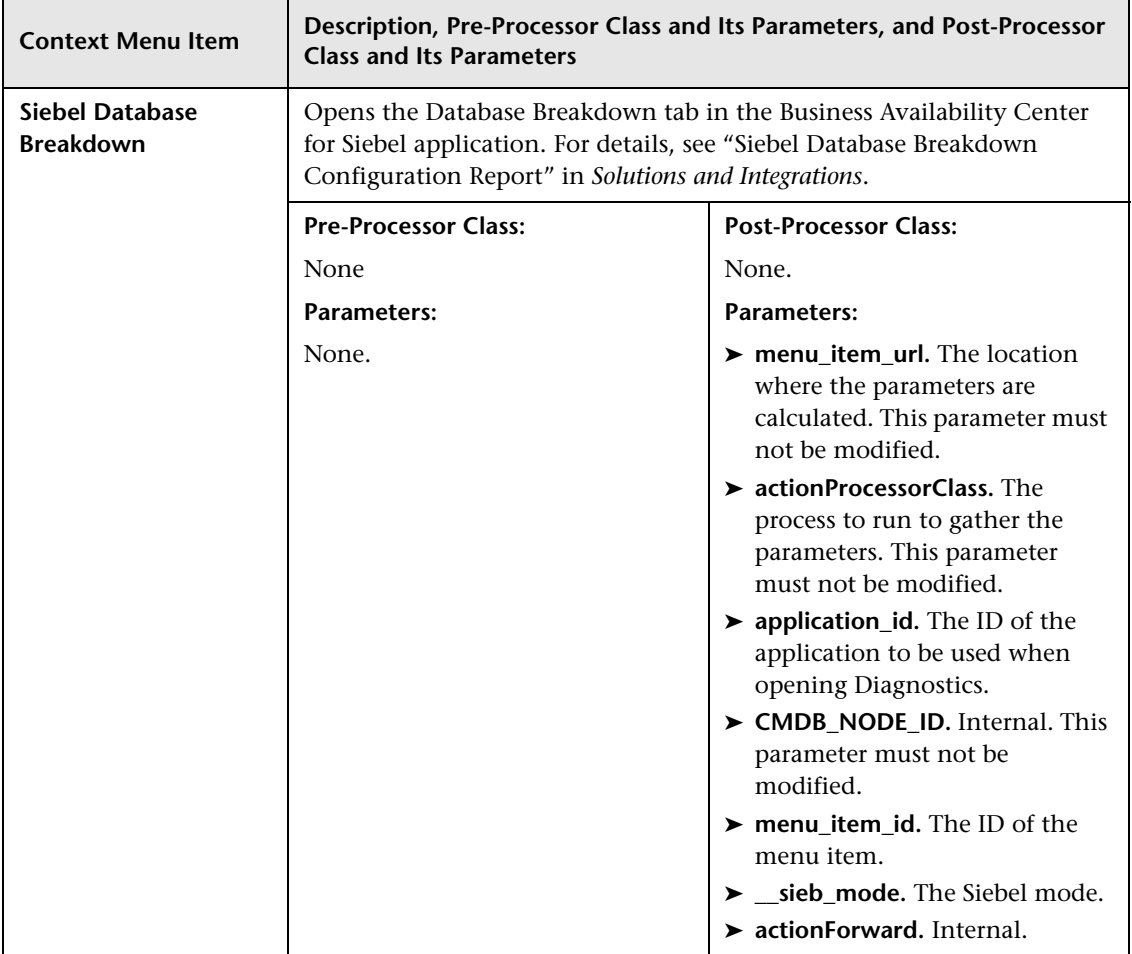

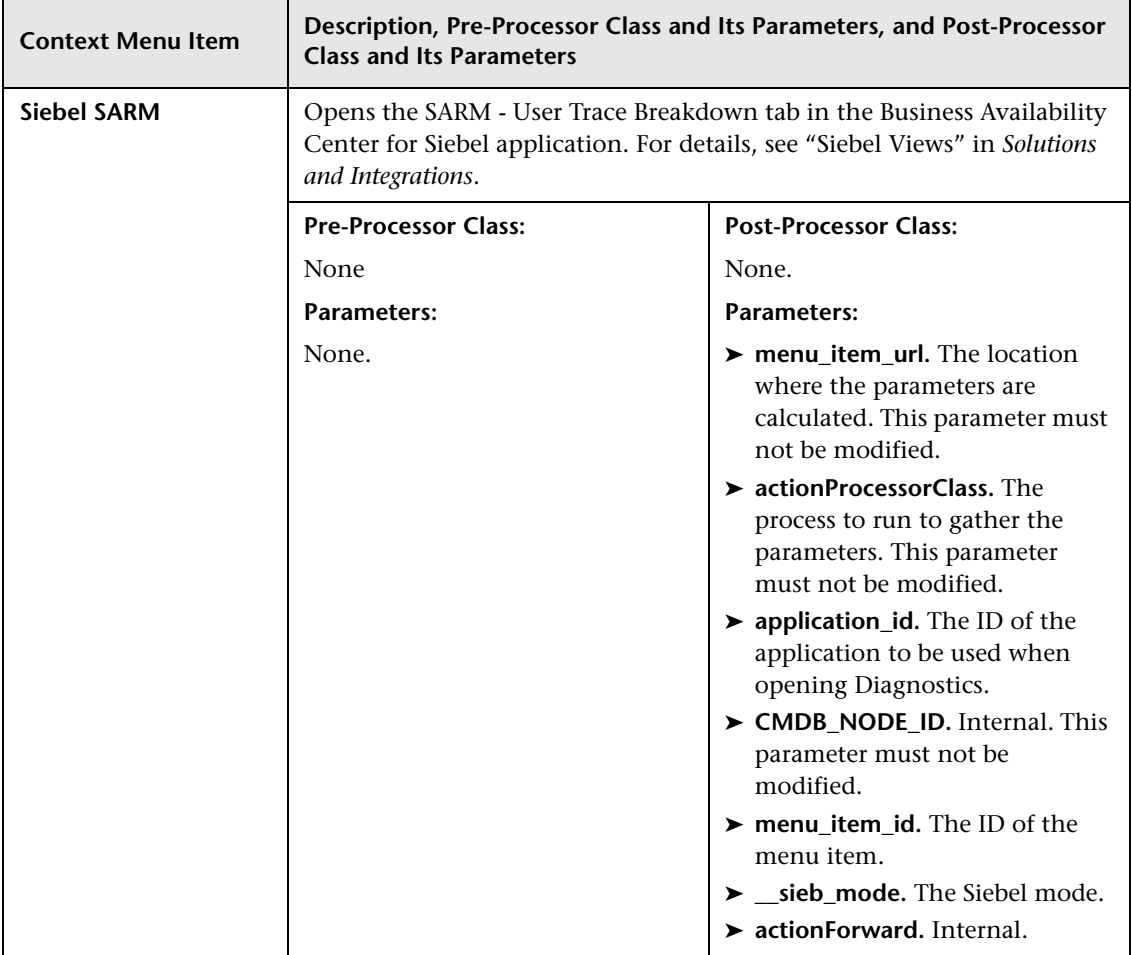

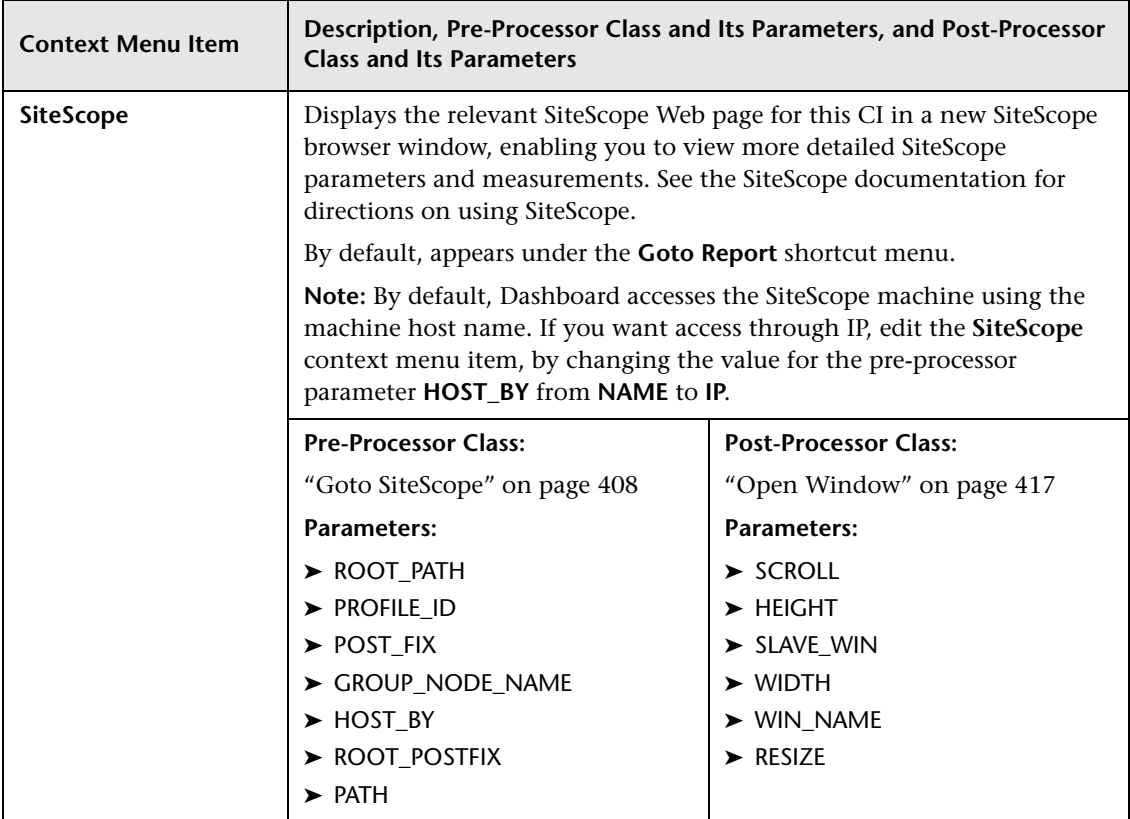

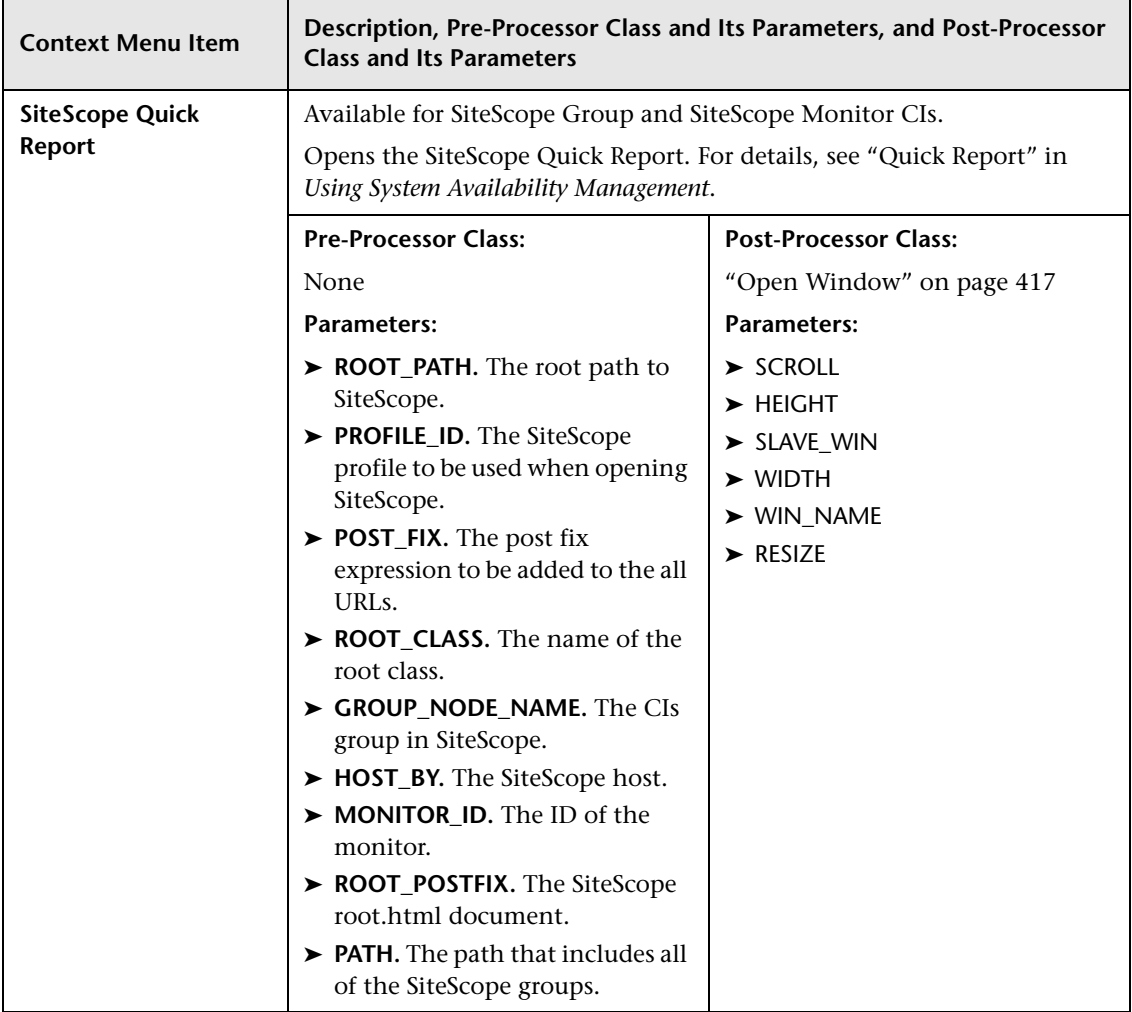

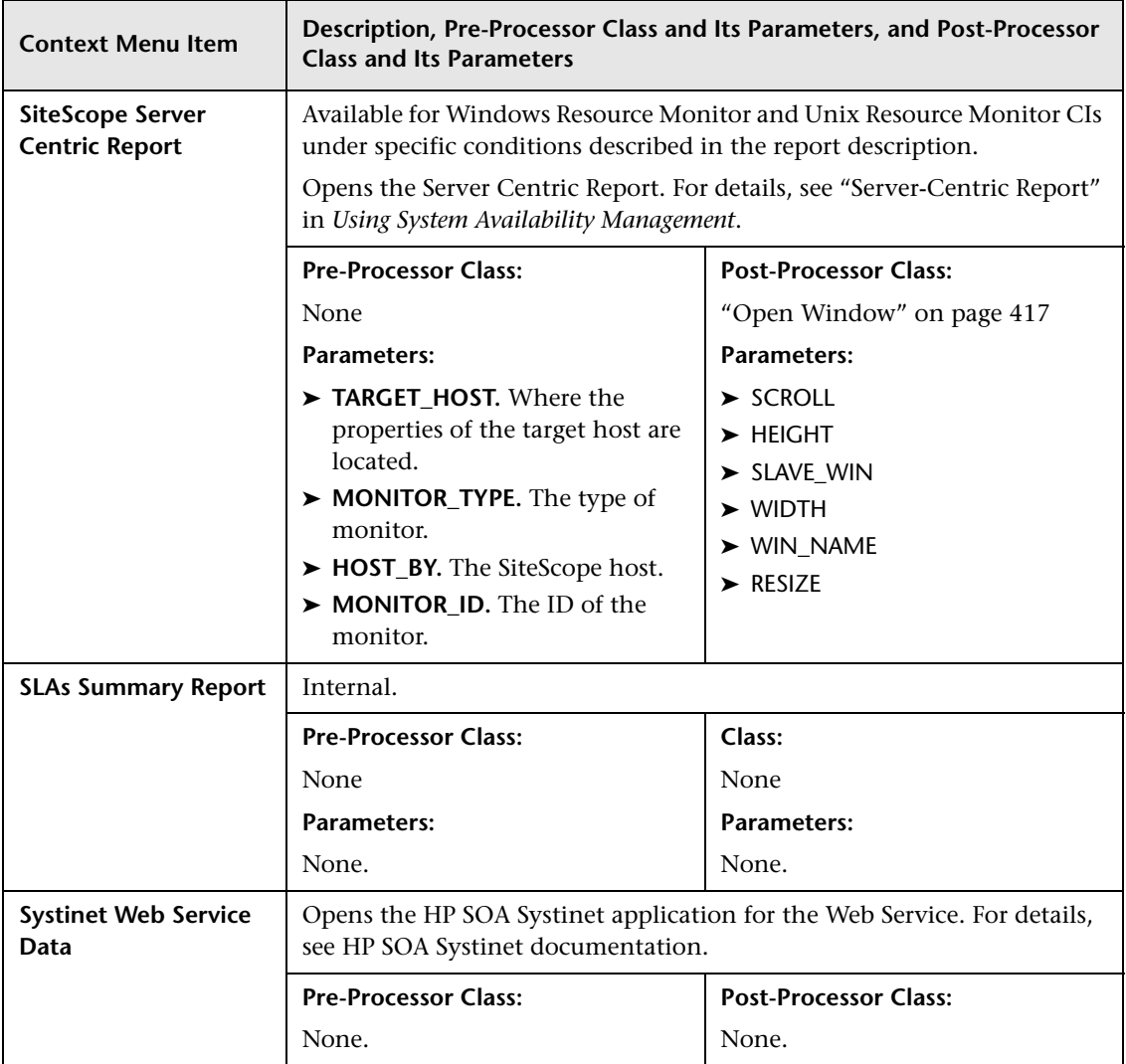

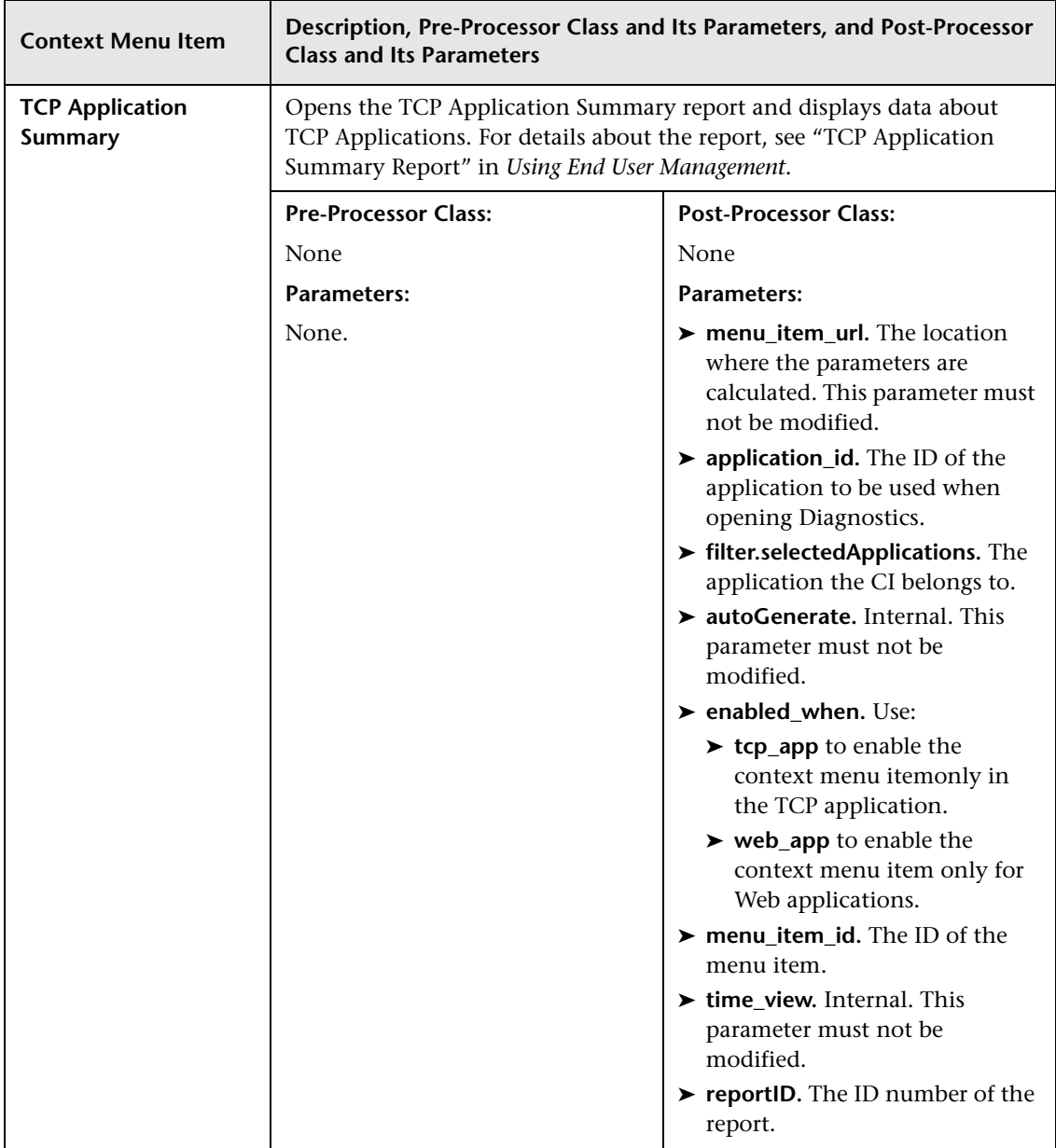

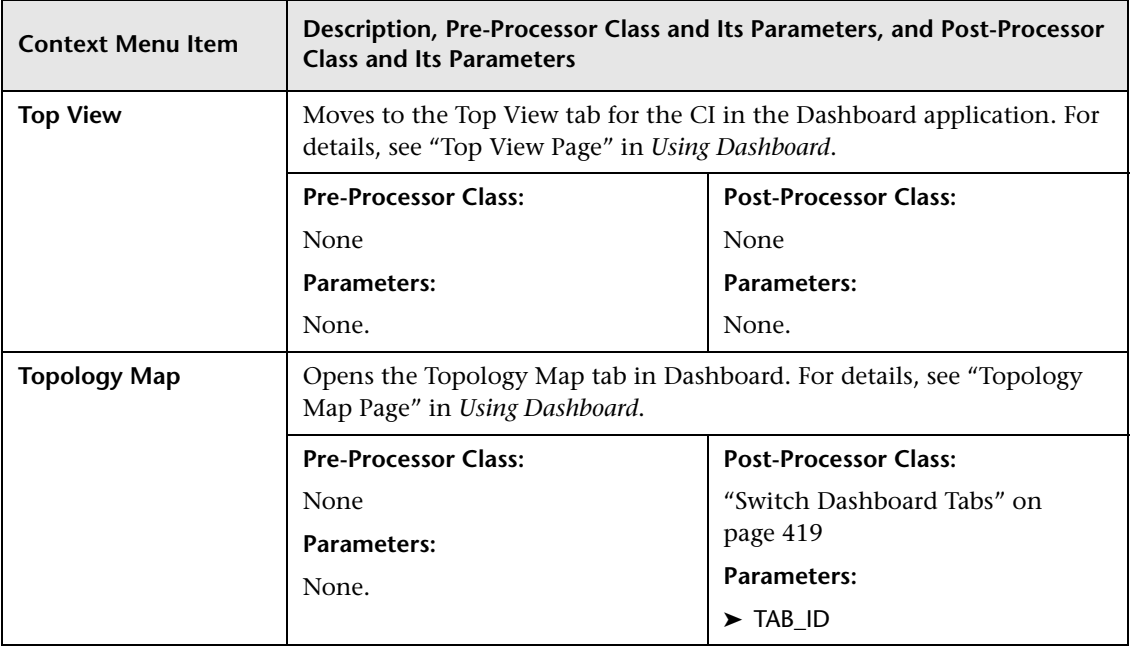

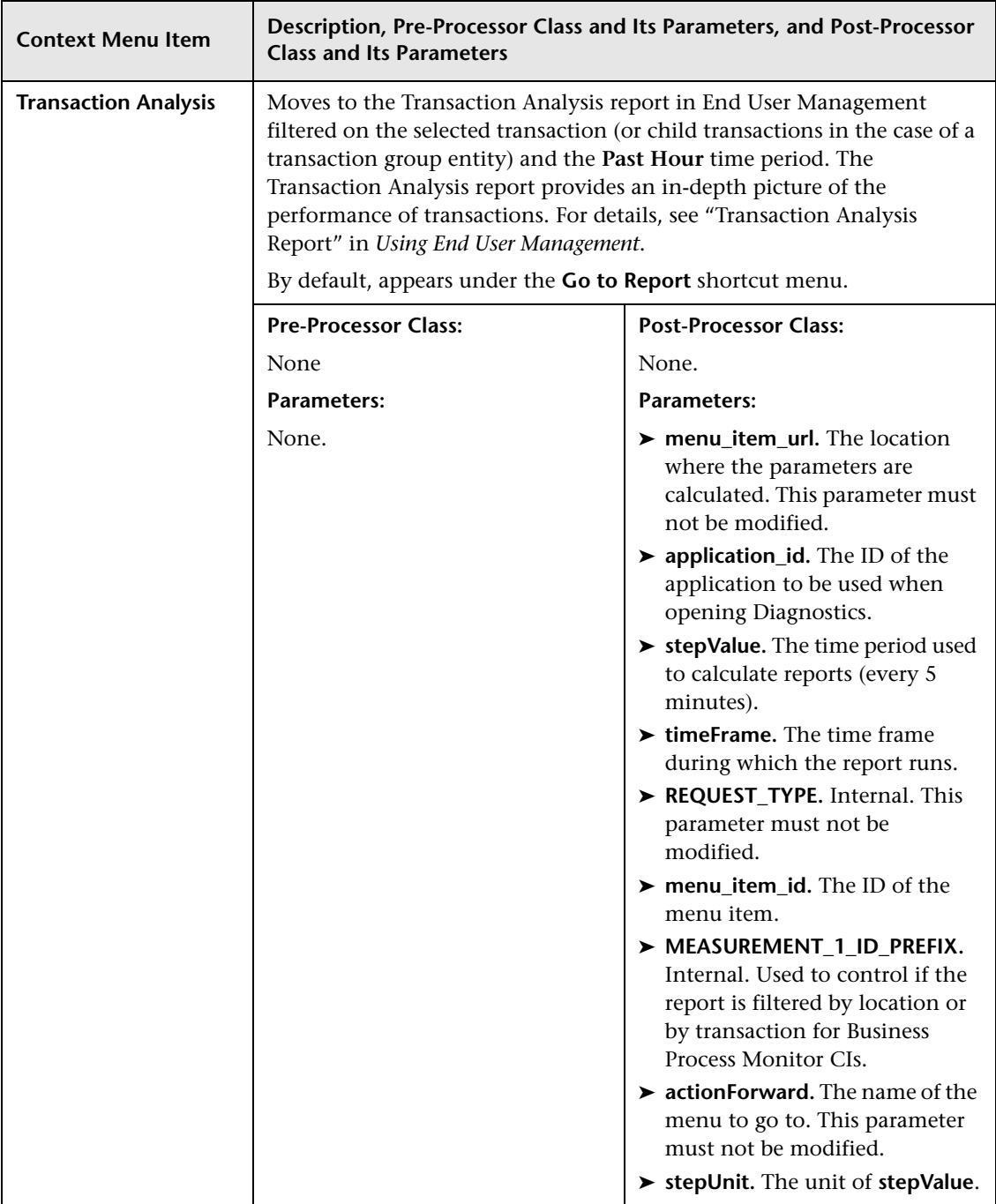
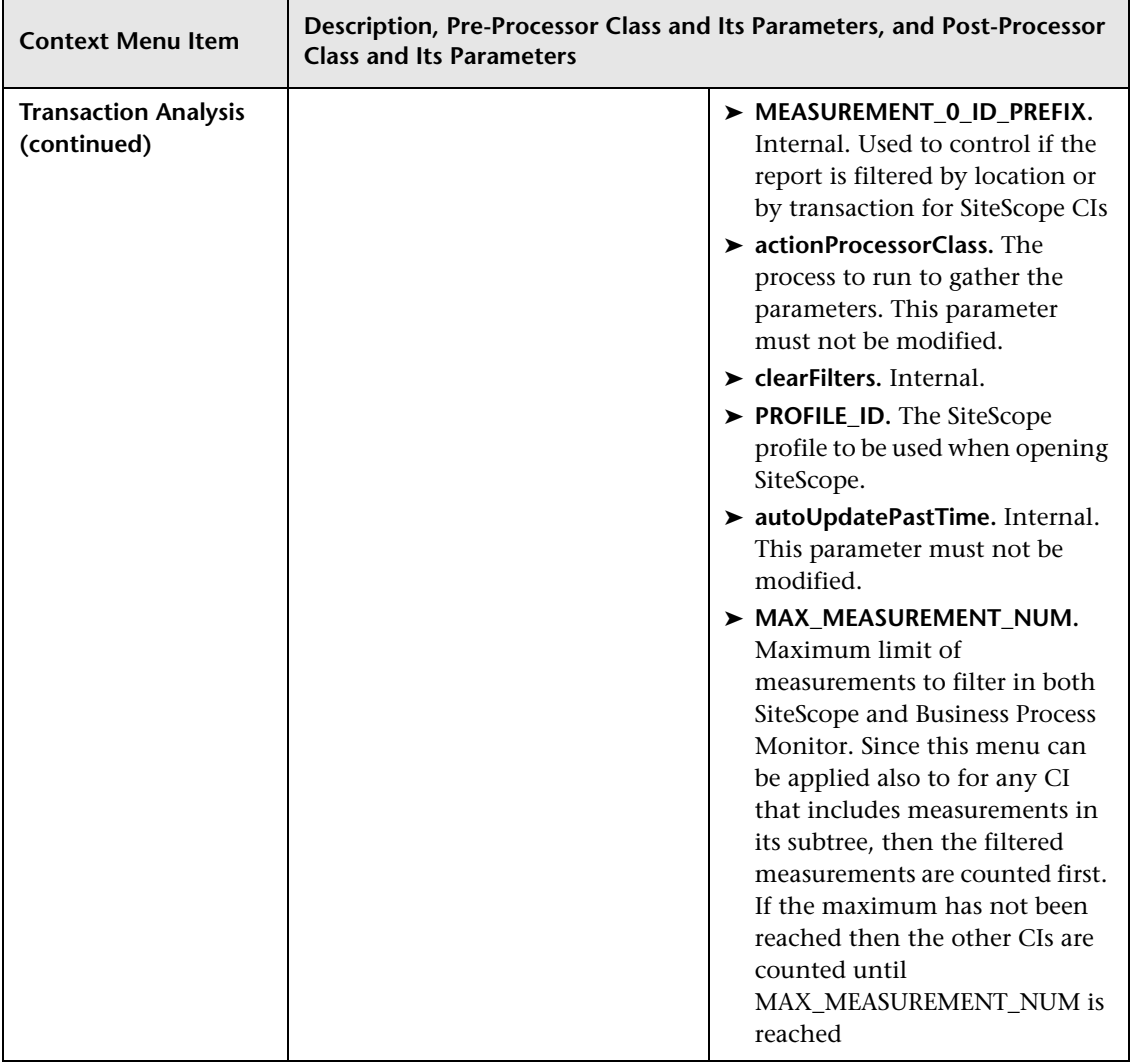

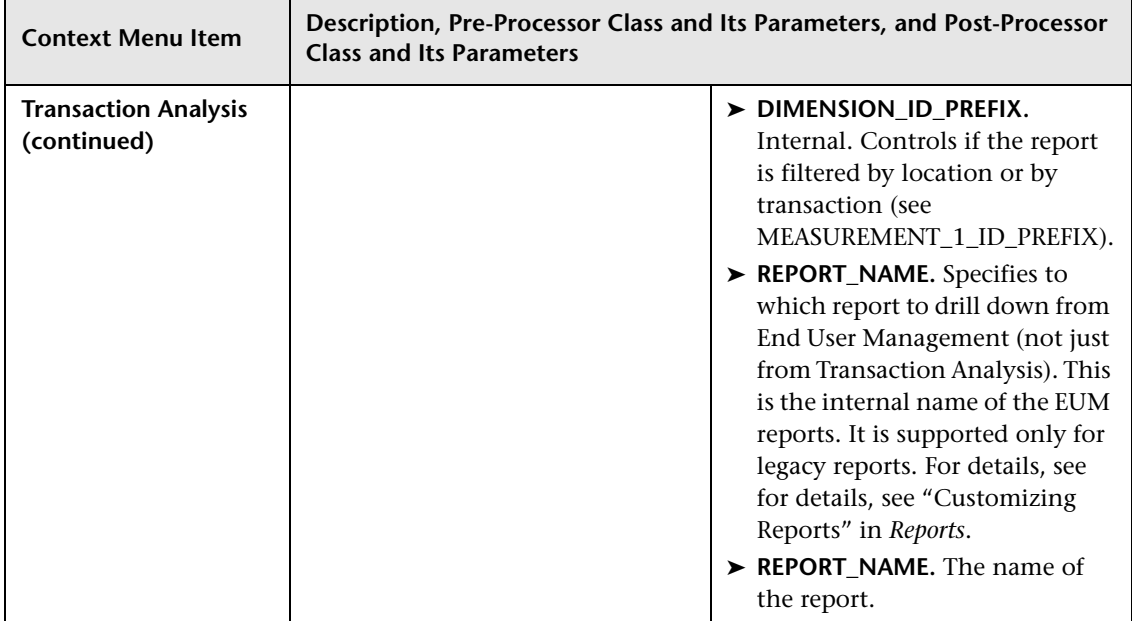

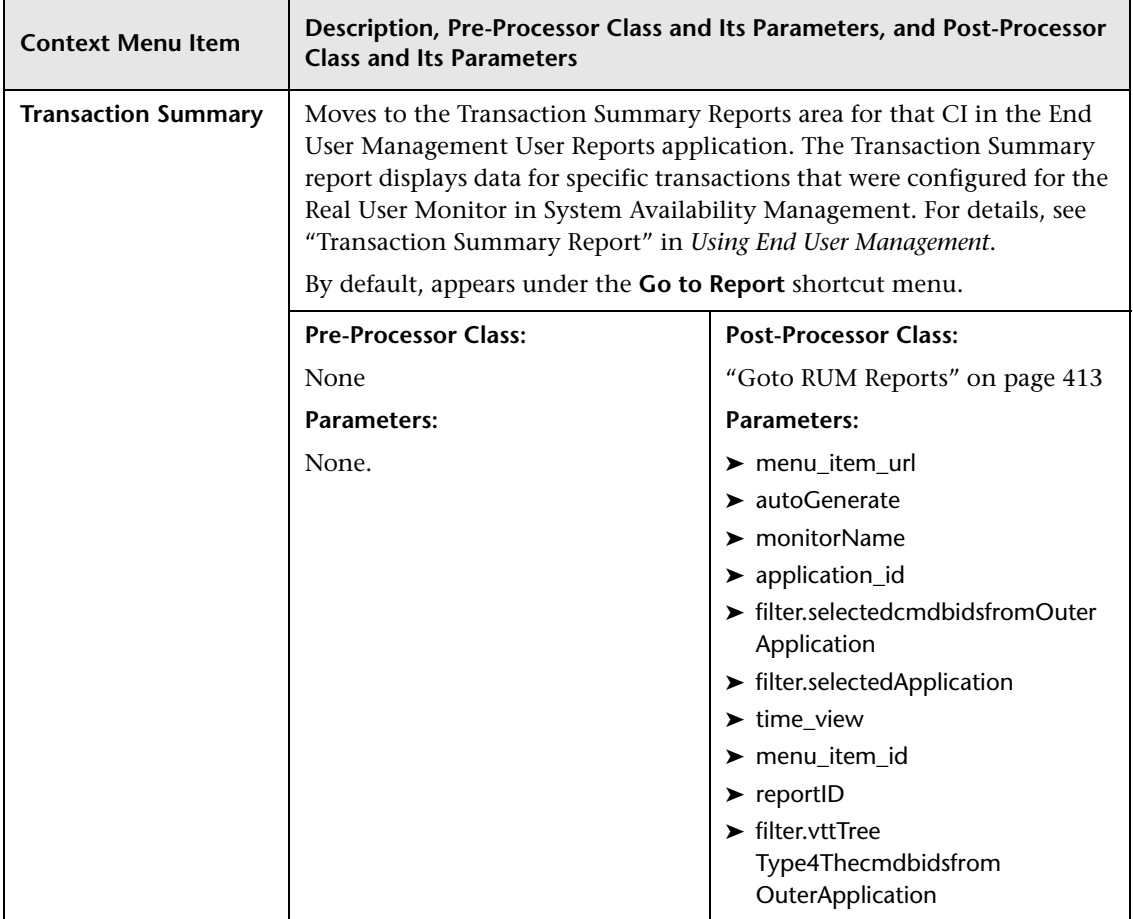

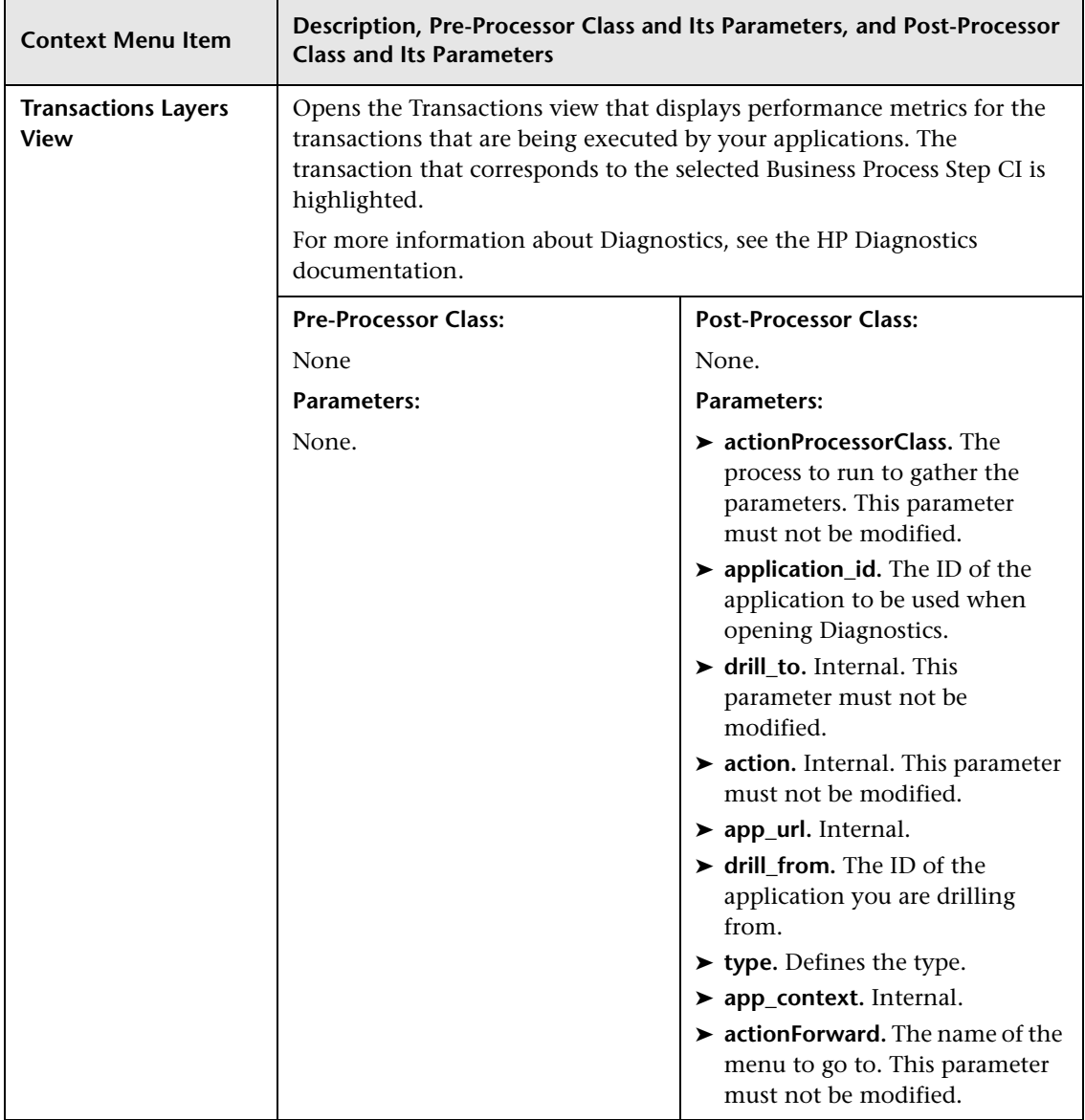

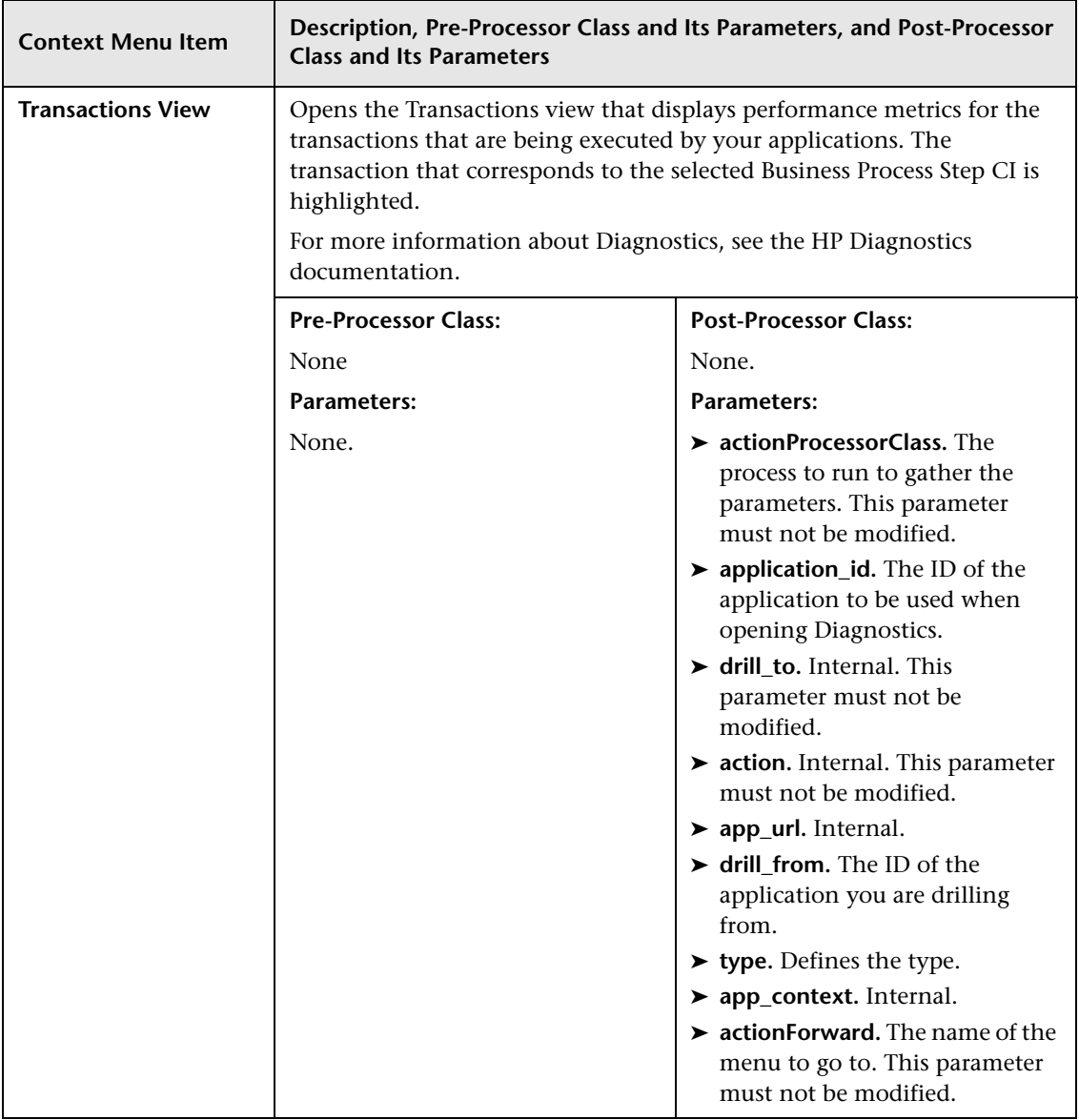

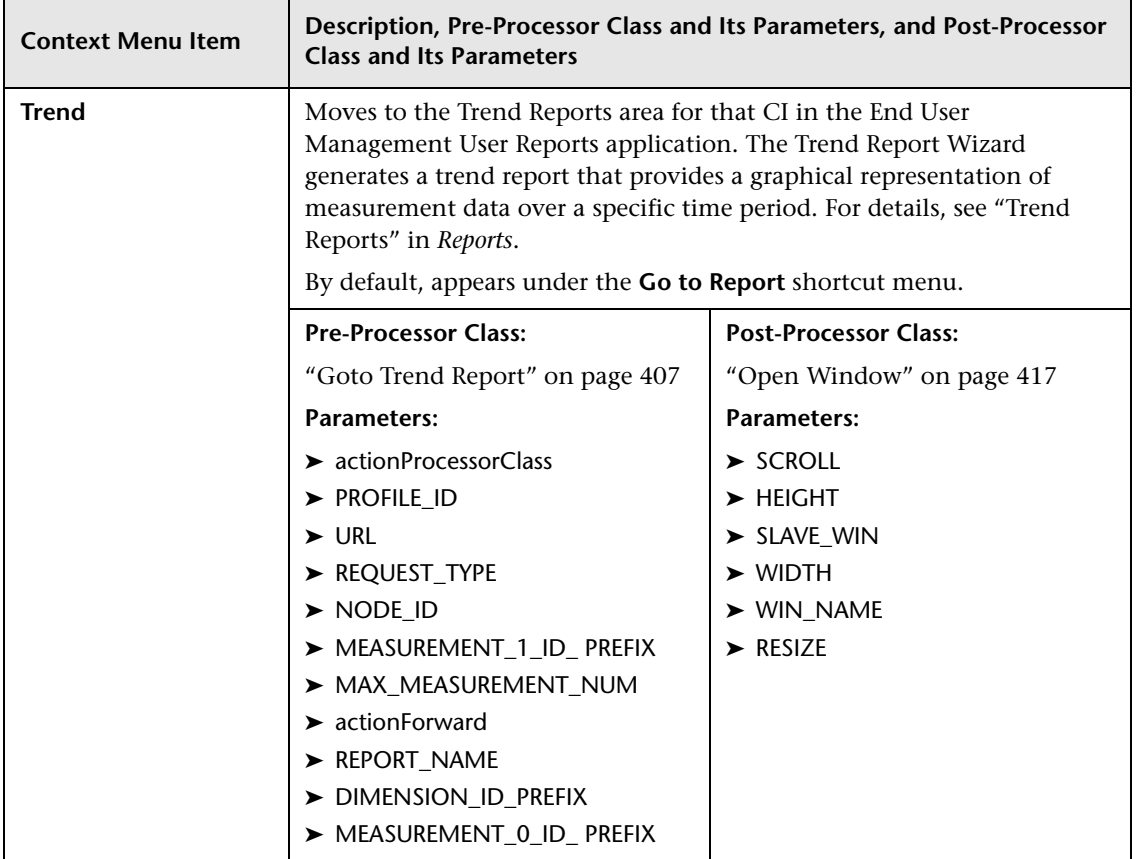

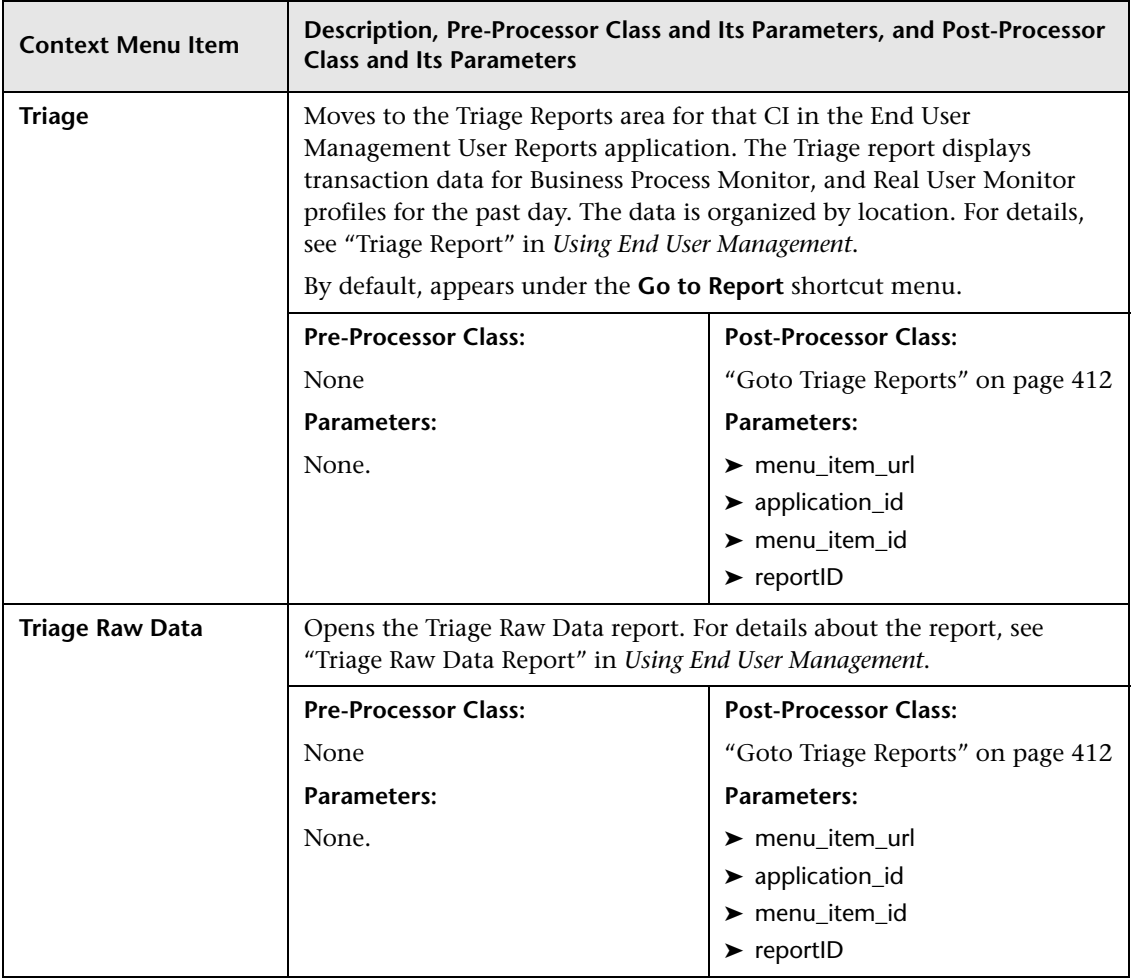

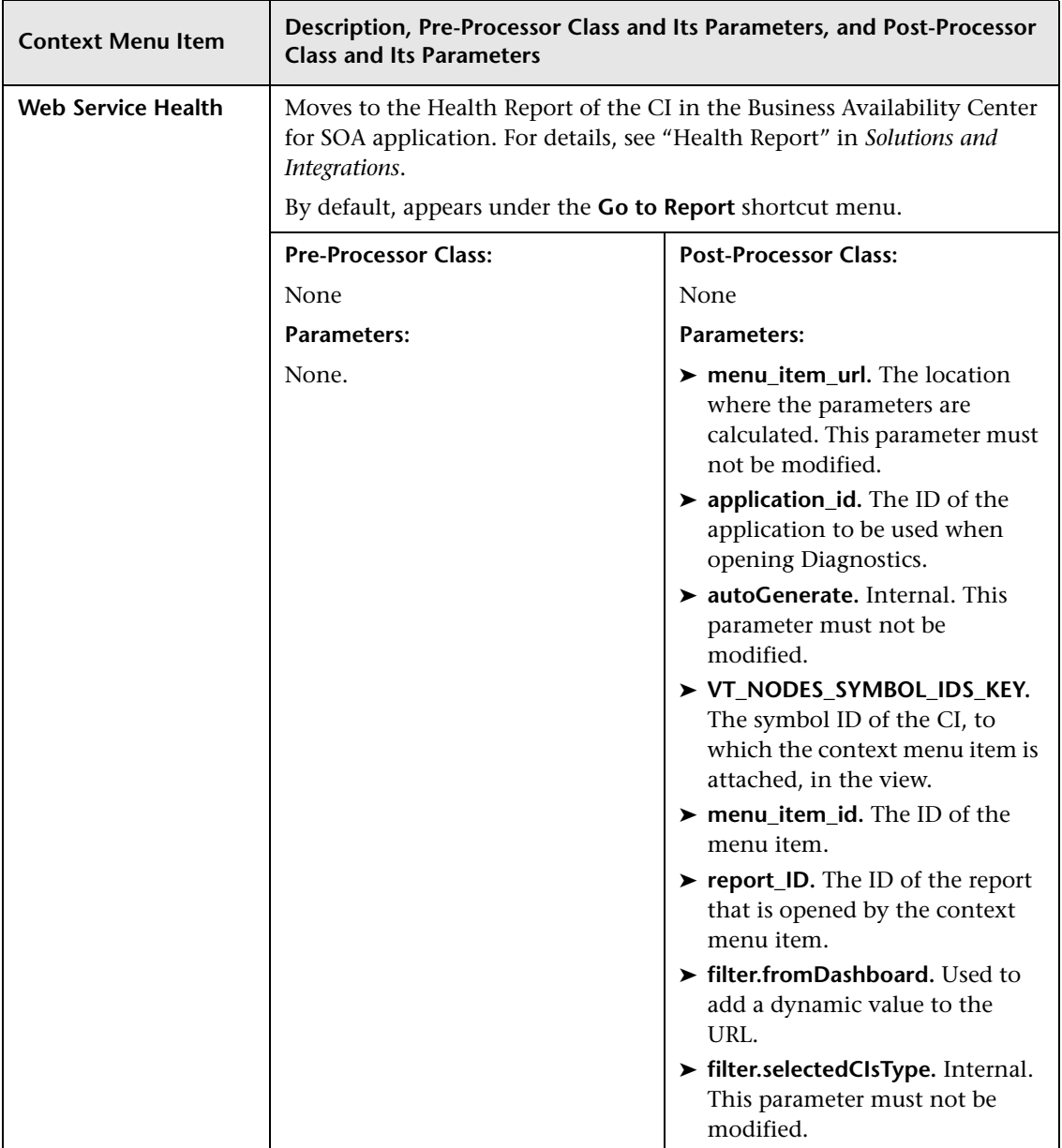

# <span id="page-404-1"></span>**List of Pre-Processor Classes**

Pre-processor classes are build to correspond to specific menus. In addition, a pre-processor class specifies the action(s) that are performed before accessing the database.

This section includes the following topics:

- ➤ ["Dashboard Generic URL" on page 405](#page-404-0)
- ➤ ["Goto Trend Report" on page 407](#page-406-0)
- ➤ ["Goto SiteScope" on page 408](#page-407-2)
- ➤ ["ITU Internal \(Open Modal Window\)" on page 409](#page-408-0)
- ➤ ["Prepare Parameters \(Dashboard\)" on page 409](#page-408-1)
- ➤ ["Show Properties in VT" on page 410](#page-409-0)
- <span id="page-404-0"></span>➤ ["View Manager \(New Folder\) Processor" on page 410](#page-409-1)

## **Dashboard Generic URL**

Builds a generic URL using the following parameters (context menu items might use a subset of the listed parameters):

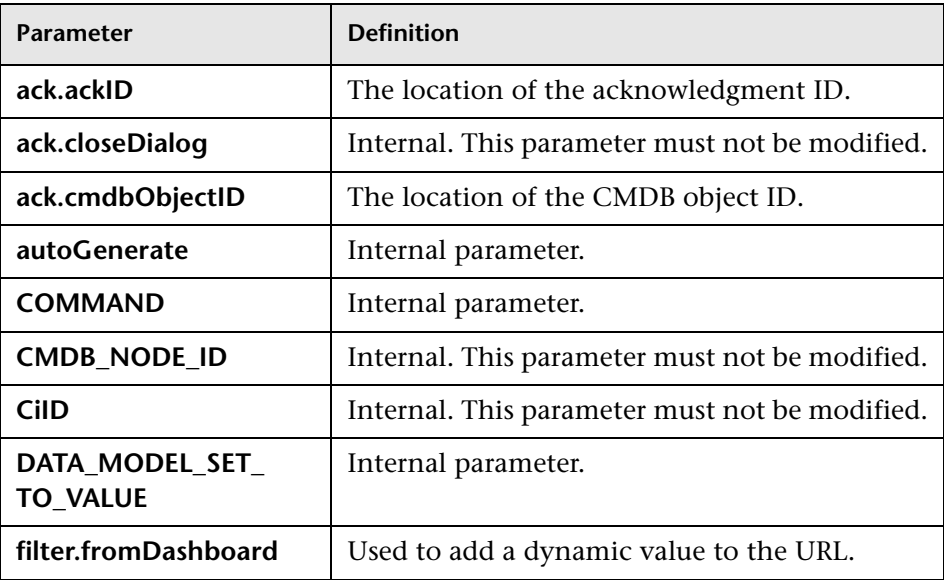

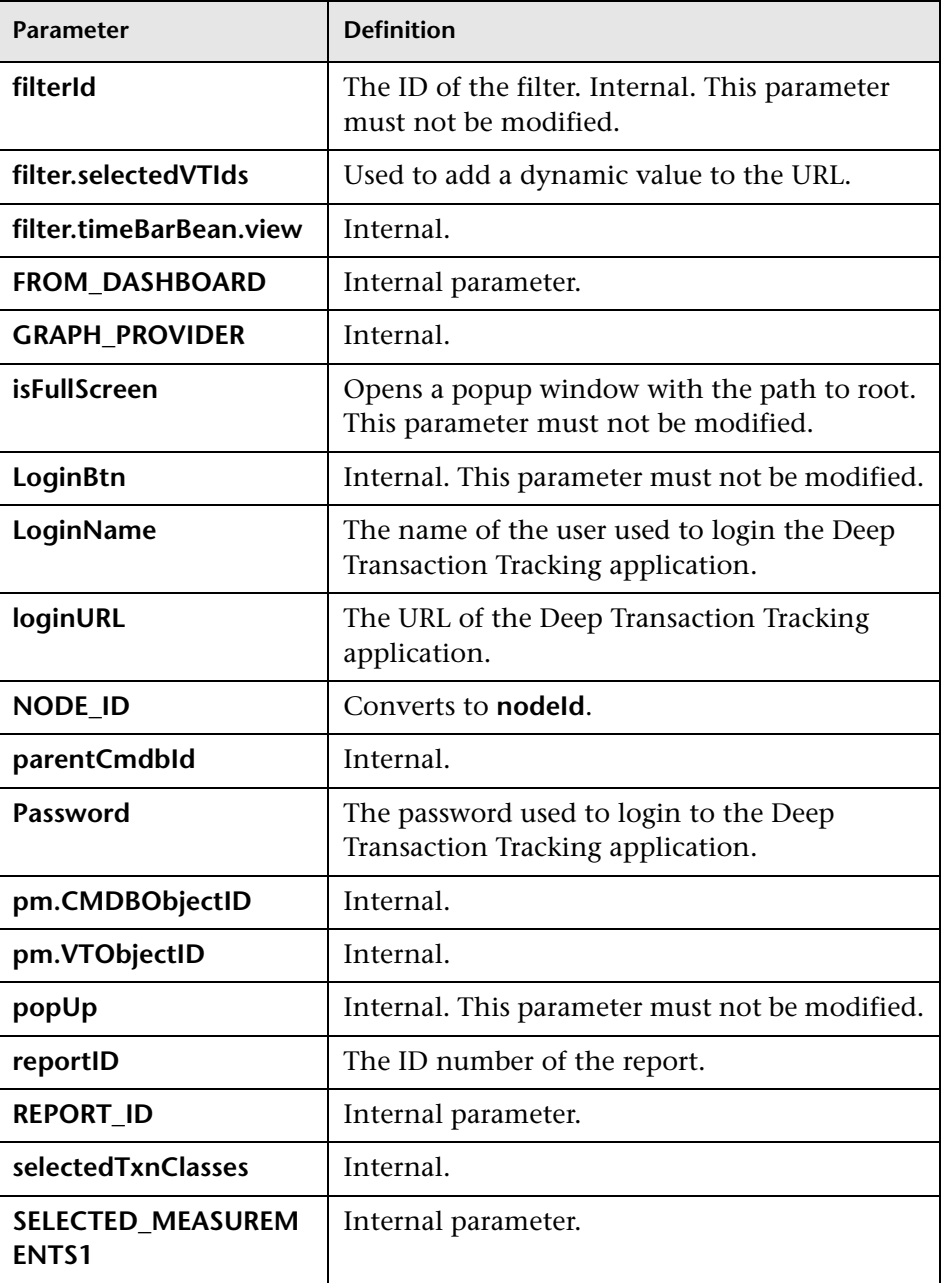

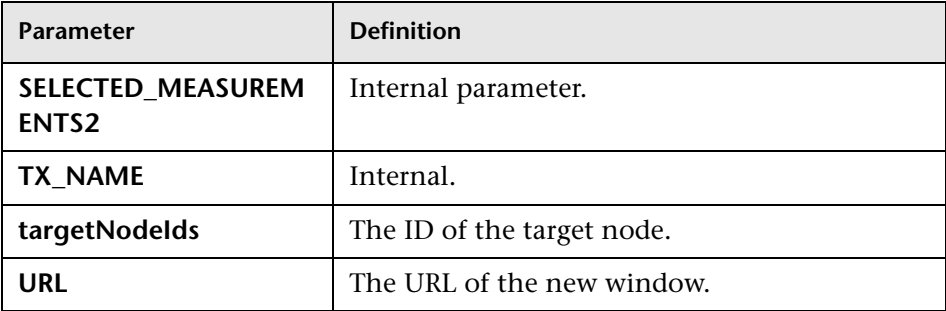

# <span id="page-406-0"></span>**Goto Trend Report**

Context menu processor that deals with the Trend report drill down functions. It uses the following parameters (context menu items might use a subset of the listed parameters).

<span id="page-406-9"></span><span id="page-406-8"></span><span id="page-406-7"></span><span id="page-406-6"></span><span id="page-406-5"></span><span id="page-406-4"></span><span id="page-406-3"></span><span id="page-406-2"></span><span id="page-406-1"></span>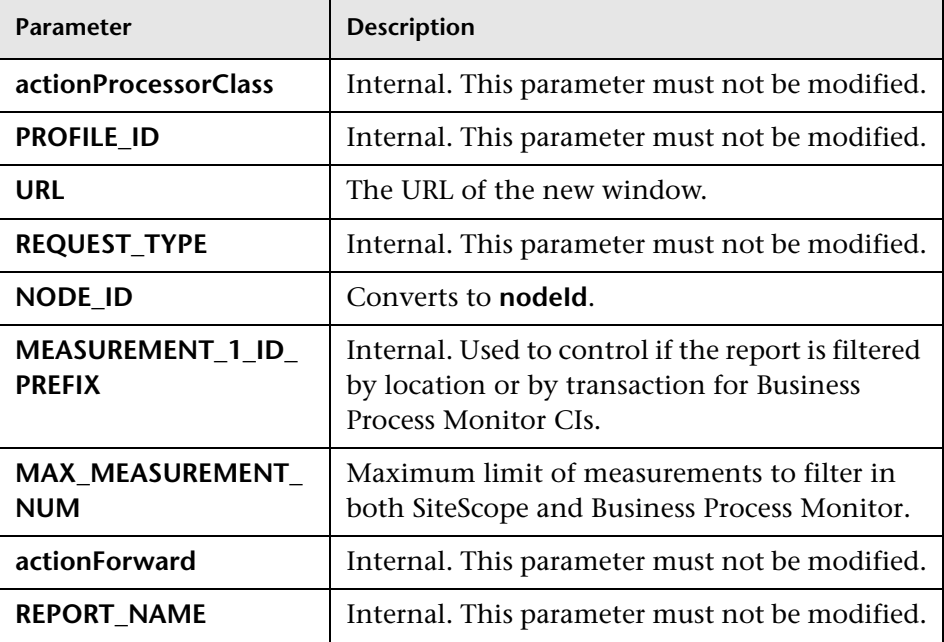

<span id="page-407-0"></span>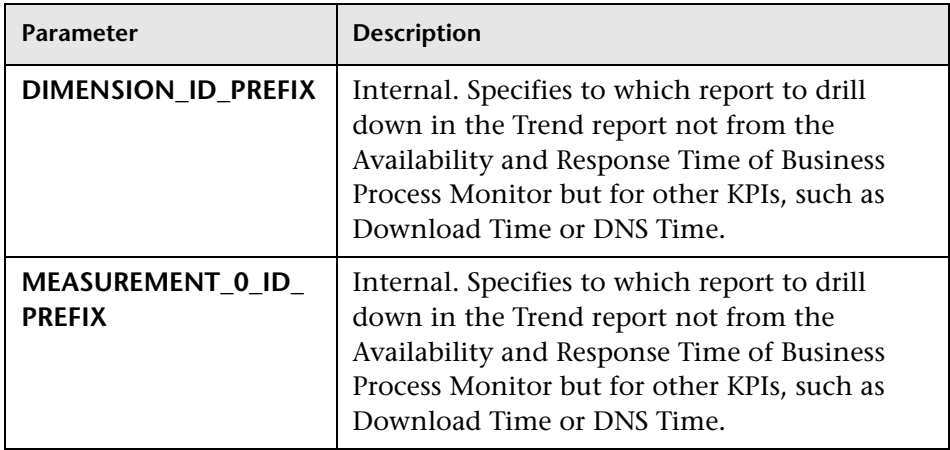

# <span id="page-407-2"></span><span id="page-407-1"></span>**Goto SiteScope**

Opens the SiteScope Application using the following parameters (context menu items might use a subset of the listed parameters):

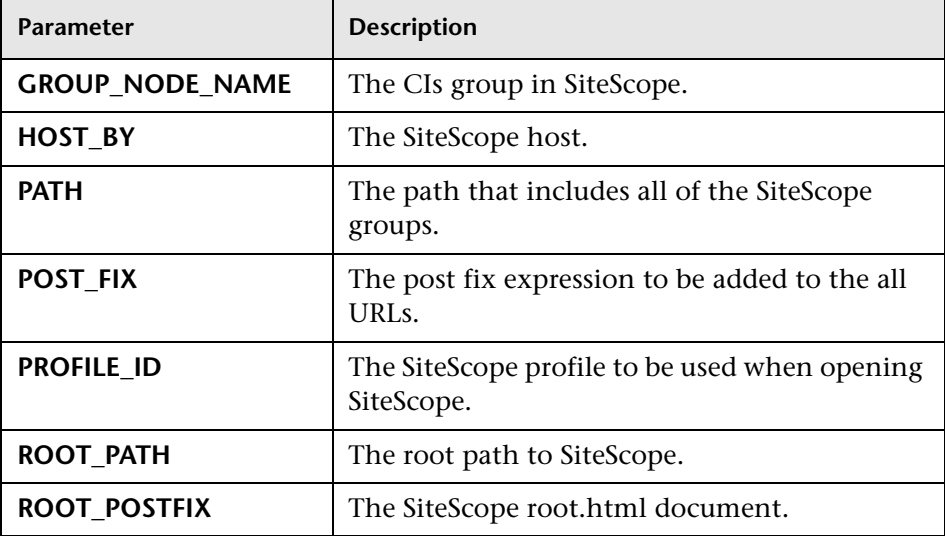

# <span id="page-408-0"></span>**ITU Internal (Open Modal Window)**

ITU represents the View manager tab in the CMDB application. The class deals with the View Manager tab. The parameter is:

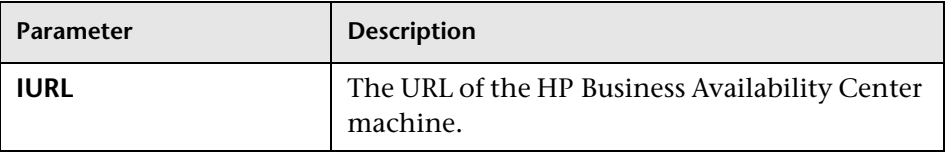

## **Netscout URL**

Deals with Netscout URL. The class does not use parameters.

# <span id="page-408-1"></span>**Prepare Parameters (Dashboard)**

Prepares parameters, in JavaScript. Those parameters are used by Dashboard. Context menu items might use a subset of the listed parameters. The parameters are:

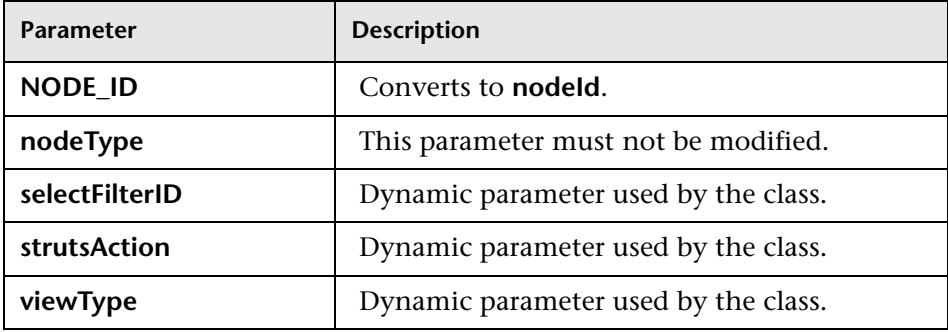

# <span id="page-409-0"></span>**Show Properties in VT**

When you select the Properties option in the View Explorer context menu, the Properties dialog box of the selected CI is displayed. The parameter is:

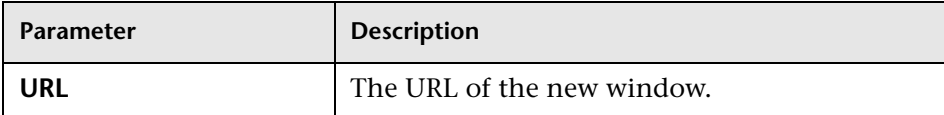

### <span id="page-409-1"></span>**View Manager (New Folder) Processor**

Deals with the View Manager tab. The parameter is:

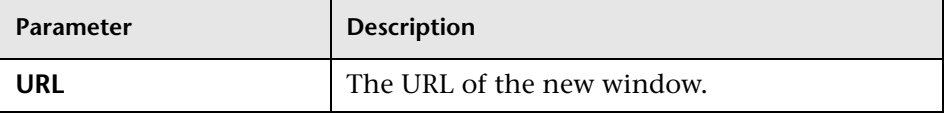

<span id="page-409-2"></span>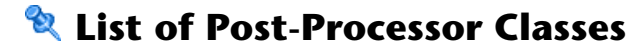

Post-processor classes are build to correspond to specific menus. In addition, a post-processor class specifies the actions that are performed after accessing the database.

This section includes the following topics:

- ➤ ["Edit View \(ITU\)" on page 411](#page-410-0)
- ➤ ["General View-manager Context Menu" on page 411](#page-410-1)
- ➤ ["Goto KPIs Over Time Report" on page 412](#page-411-6)
- ➤ ["Goto Trend Report" on page 412](#page-411-7)
- ➤ ["Goto Triage Reports" on page 412](#page-411-0)
- ➤ ["Goto RUM Event Analysis Reports" on page 412](#page-411-5)
- ➤ ["Goto RUM Reports" on page 413](#page-412-0)
- ➤ ["Goto SOA Health Reports" on page 415](#page-414-0)
- ➤ ["ITU Internal \(Open Modal Window\)" on page 415](#page-414-1)
- ➤ ["Locate Search Result Elements in the View Traverse" on page 416](#page-415-0)
- ➤ ["Open the Properties Page From the View Traverse" on page 416](#page-415-1)
- ➤ ["Open Window" on page 417](#page-416-0)
- ➤ ["Show All the Element Neighbors" on page 418](#page-417-4)
- ➤ ["Switch Application in BAC" on page 418](#page-417-5)
- ➤ ["Switch Dashboard Tabs" on page 419](#page-418-0)
- ➤ ["Switch Dashboard Tabs With Parameters" on page 419](#page-418-1)
- <span id="page-410-0"></span>➤ ["Window" on page 419](#page-418-2)

# **Edit View (ITU)**

Context menu processor that deals with the View Manager tab in the CMDB application. The parameter is:

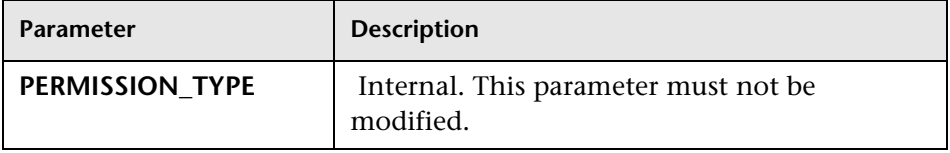

### <span id="page-410-1"></span>**General View-manager Context Menu**

Context menu processor that deals with the View Manager tab in the CMDB application. Context menu items might use a subset of the listed parameters. The parameters are:

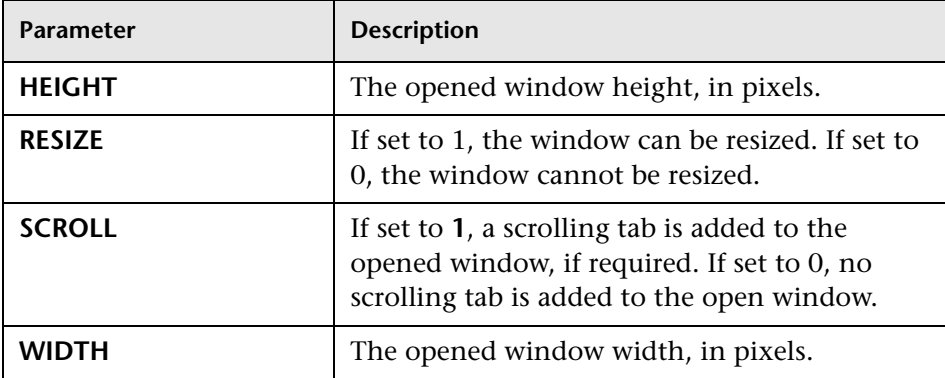

# <span id="page-411-6"></span>**Goto KPIs Over Time Report**

Context menu processor that deals with opening the KPIs Over Time report.

# <span id="page-411-7"></span>**Goto Trend Report**

Context menu processor that deals with the Trend report drill down functions. This class does not have parameters.

# <span id="page-411-0"></span>**Goto Triage Reports**

Context menu processor that deals with opening the Triage report. Context menu items might use a subset of the listed parameters. The parameters are:

<span id="page-411-3"></span><span id="page-411-2"></span>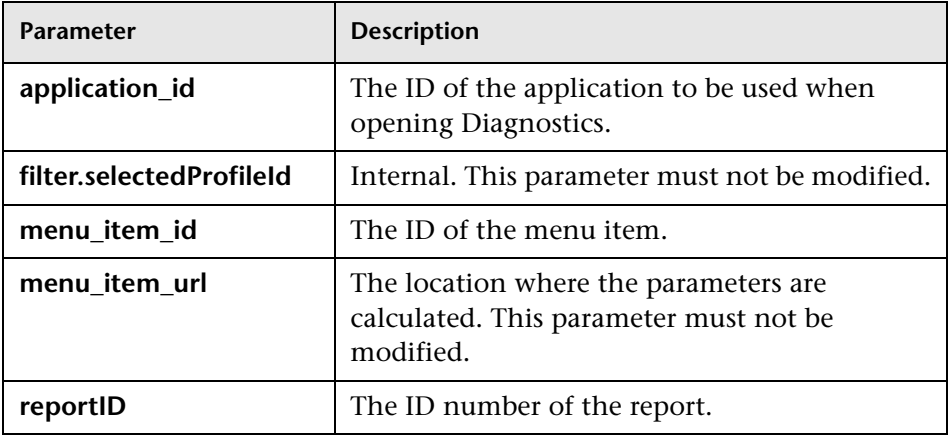

# <span id="page-411-5"></span><span id="page-411-4"></span><span id="page-411-1"></span>**Goto RUM Event Analysis Reports**

Context menu processor that deals with opening the RUM Event Analysis report. Context menu items might use a subset of the listed parameters. The parameters are:

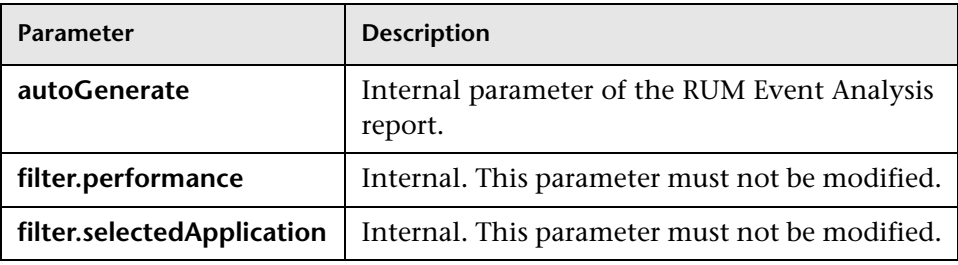

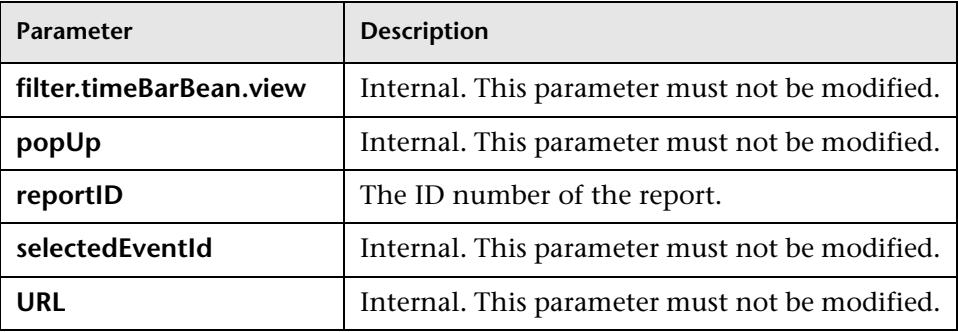

## <span id="page-412-0"></span>**Goto RUM Reports**

Context menu processor that deals with opening the Real User Monitor report. Context menu items might use a subset of the listed parameters. The parameters are:

<span id="page-412-4"></span><span id="page-412-3"></span><span id="page-412-2"></span><span id="page-412-1"></span>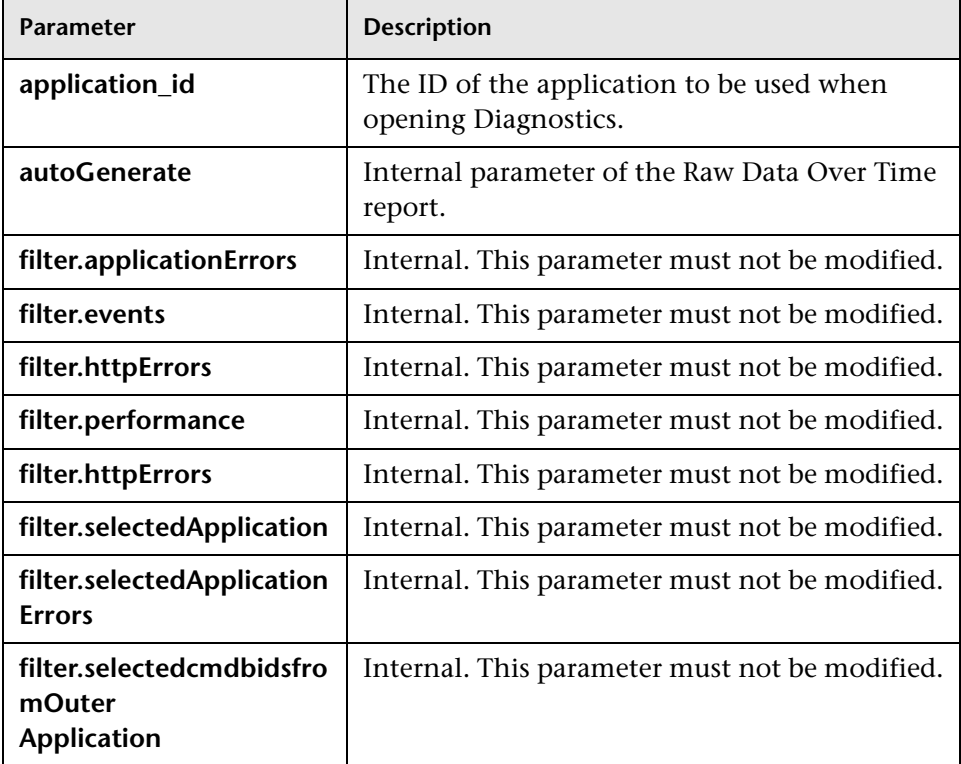

<span id="page-413-5"></span><span id="page-413-4"></span><span id="page-413-3"></span><span id="page-413-2"></span><span id="page-413-1"></span><span id="page-413-0"></span>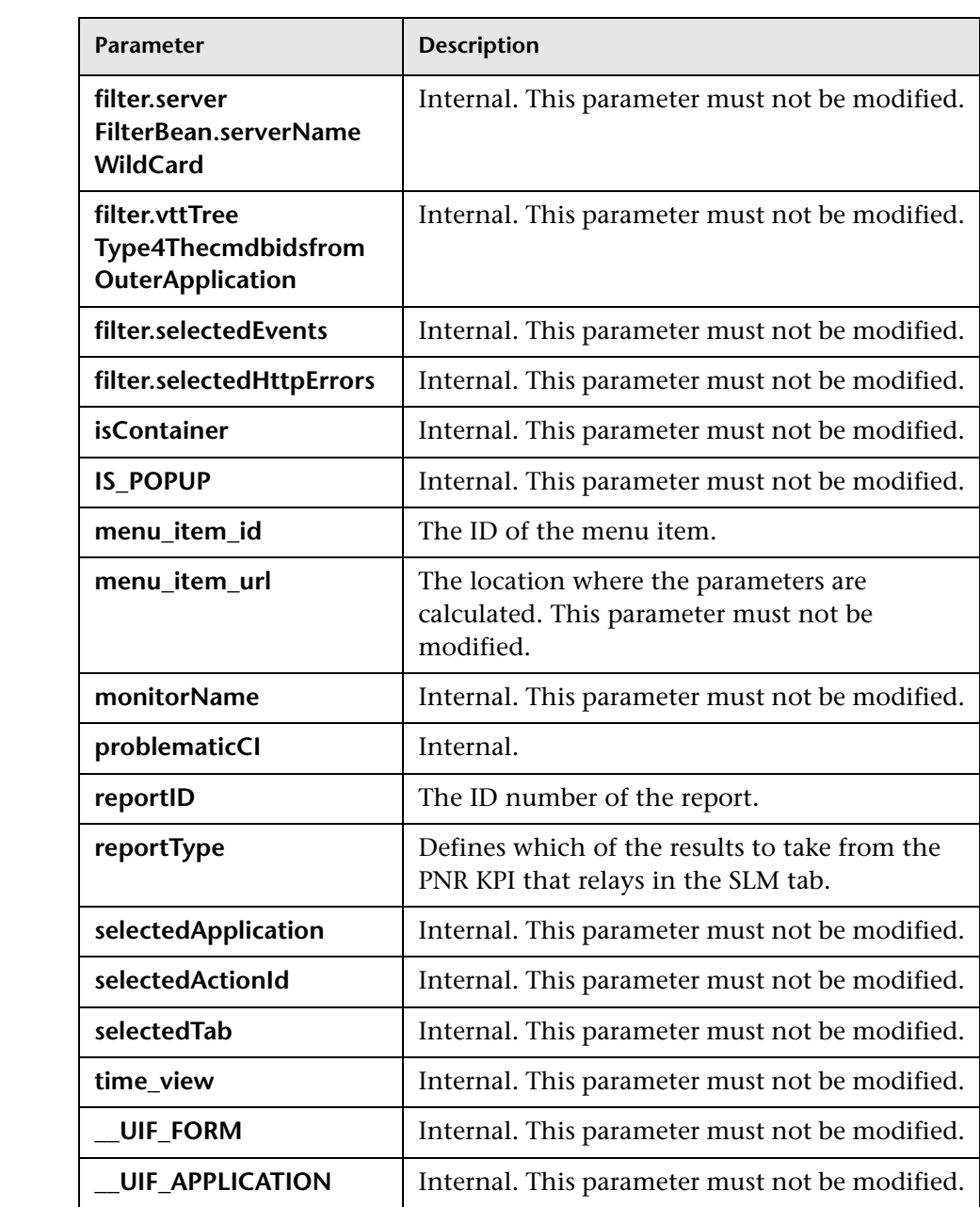

# <span id="page-414-0"></span>**Goto SOA Health Reports**

Context menu processor that deals with opening the HP Business Availability Center for SOA reports. Context menu items might use a subset of the listed parameters. The parameters are:

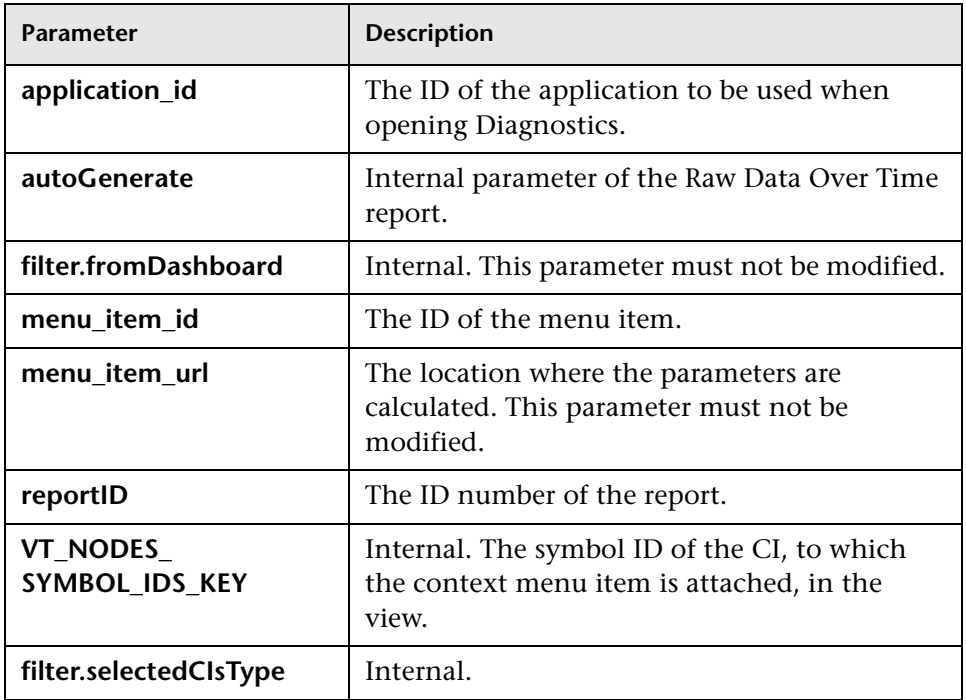

# <span id="page-414-1"></span>**ITU Internal (Open Modal Window)**

Context menu processor that deals with the View Manager tab in the CMDB application. Context menu items might use a subset of the listed parameters. The parameters are:

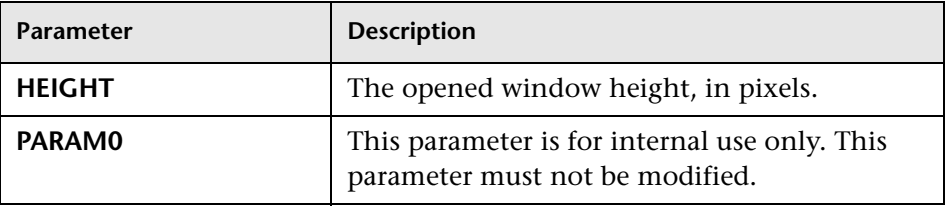

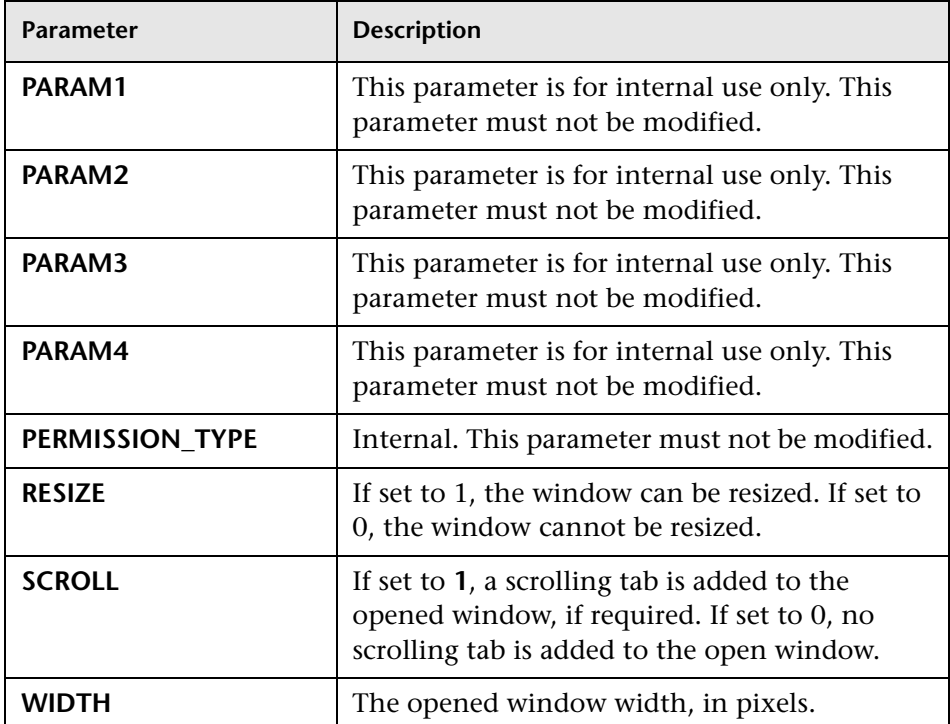

# <span id="page-415-0"></span>**Locate Search Result Elements in the View Traverse**

Context menu processor that deals with the search capability in View Explorer. This class does not have parameters.

# <span id="page-415-1"></span>**Open the Properties Page From the View Traverse**

When you select the Properties option in the View Explorer context menu, the Properties dialog box of the selected CI is displayed. Context menu items might use a subset of the listed parameters. The parameters are:

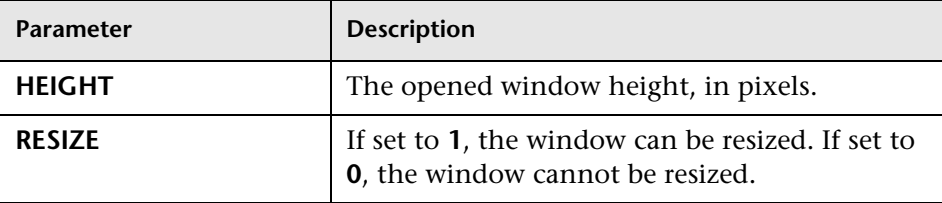

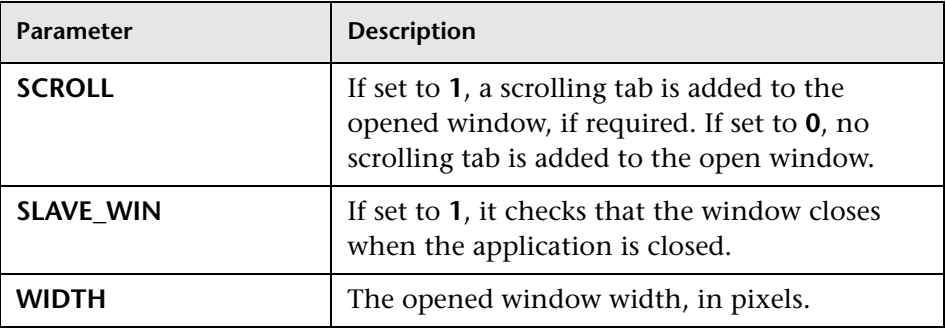

# <span id="page-416-0"></span>**Open Window**

General post processor to open a request in a new window, rather than in the application frame. Context menu items might use a subset of the listed parameters. The parameters are:

<span id="page-416-2"></span><span id="page-416-1"></span>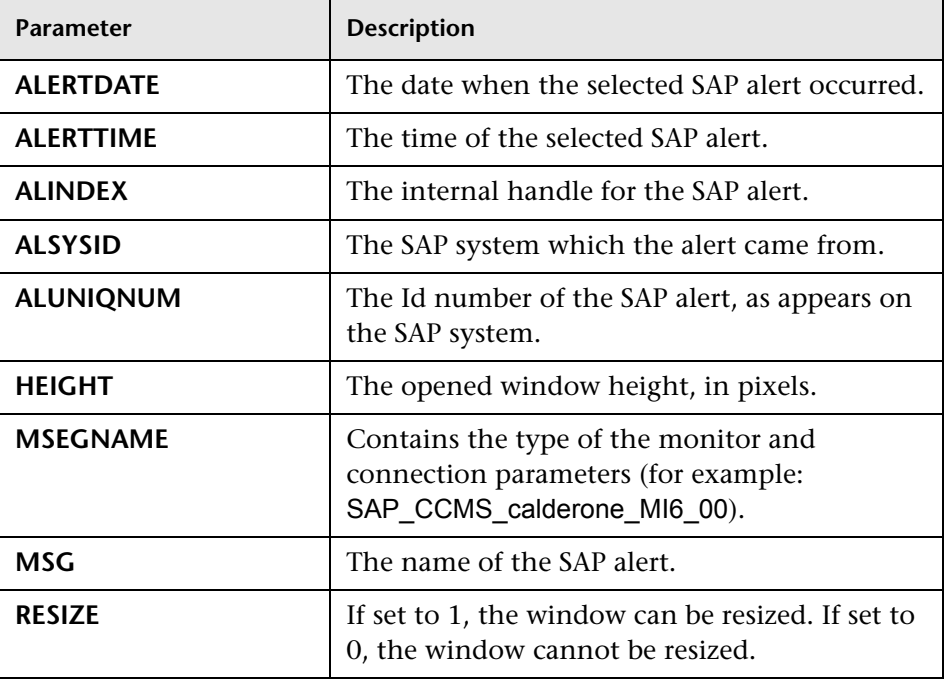

<span id="page-417-0"></span>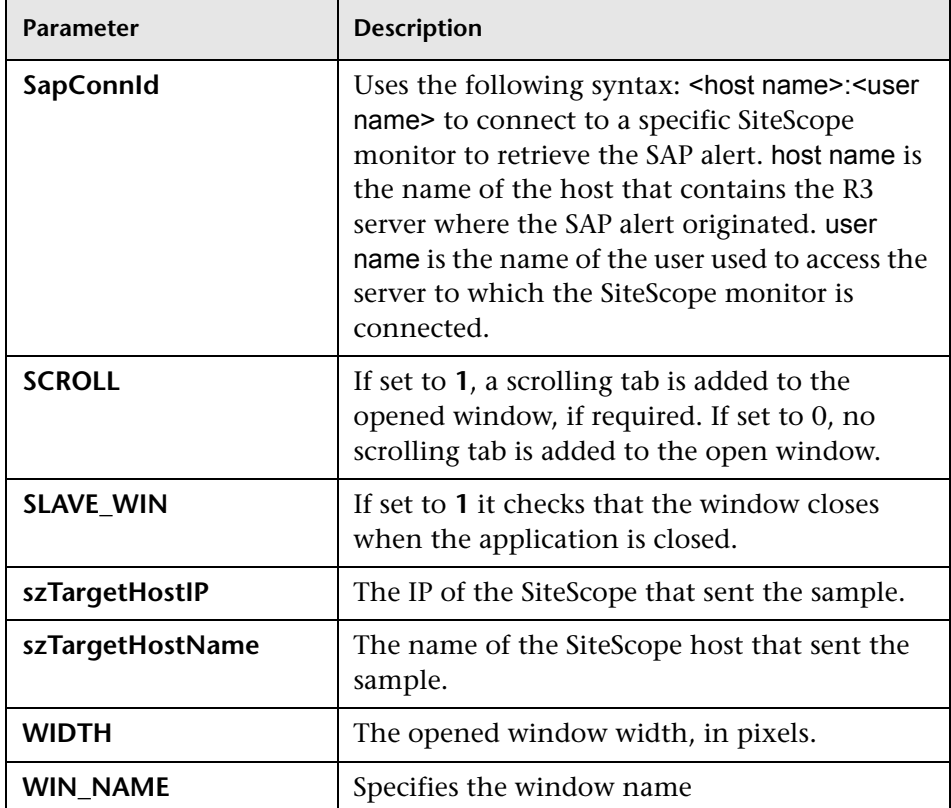

# <span id="page-417-4"></span><span id="page-417-3"></span><span id="page-417-2"></span><span id="page-417-1"></span>**Show All the Element Neighbors**

Context menu processor that deals with View Explorer. This class does not have parameters.

# <span id="page-417-5"></span>**Switch Application in BAC**

Context menu processor for drilling down from one application to another. This class does not have parameters.

# <span id="page-418-0"></span>**Switch Dashboard Tabs**

Context menu processor that switches tabs in the Dashboard application. For examples, opening the appropriate Filters tab from the Console tab. The parameter is:

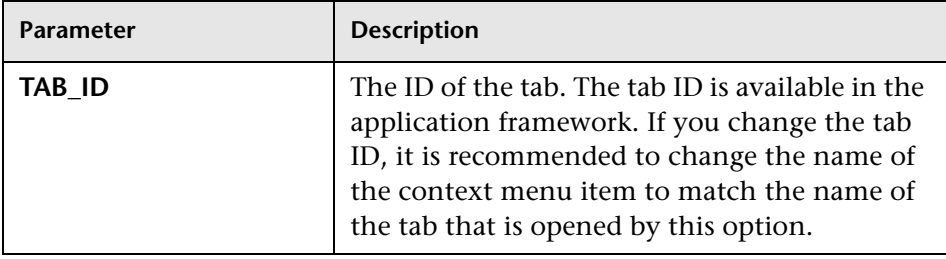

# <span id="page-418-1"></span>**Switch Dashboard Tabs With Parameters**

Context menu processor that passes internal parameters when switching from one tab to another in Dashboard. The parameter is:

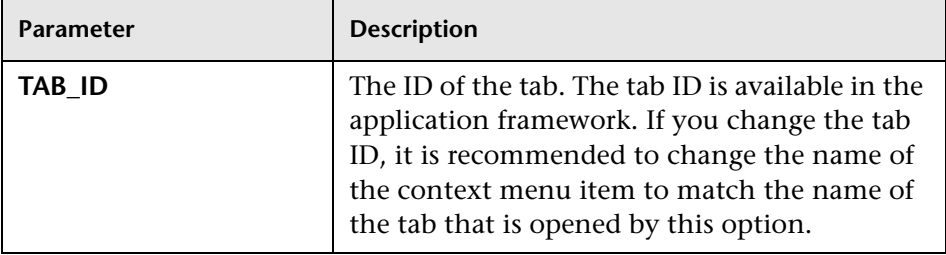

# <span id="page-418-2"></span>**Window**

Context menu processor that deals with opening new windows. Context menu items might use a subset of the listed parameters. The parameters are:

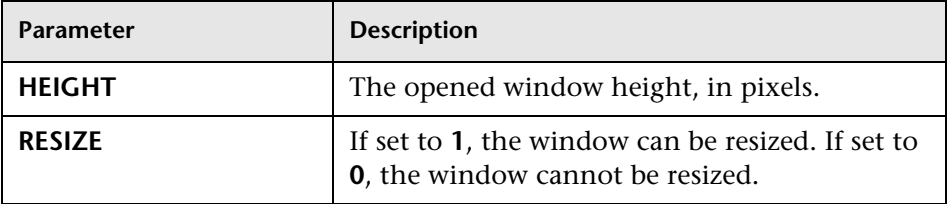

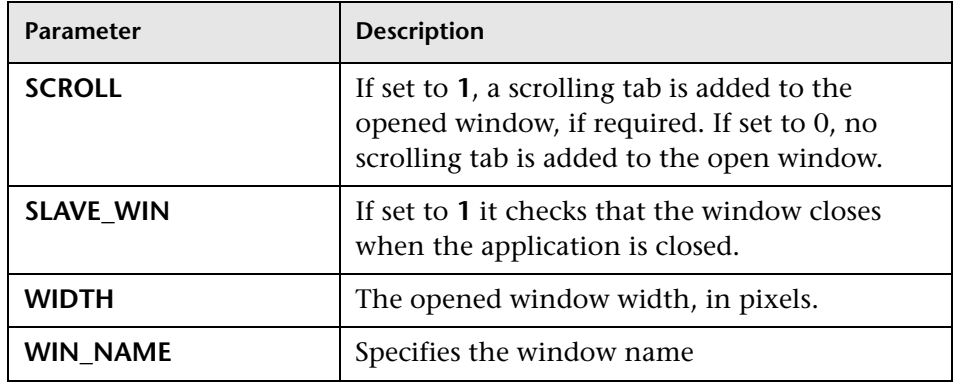

# **R** Context Menu Items User Interface

#### **This section describes:**

- ➤ [Context Menu Item Details Dialog Box on page 421](#page-420-0)
- ➤ [Context Menu Items Repository Page on page 424](#page-423-0)
- ➤ [Pre-Processor Parameter Details Dialog Box on page 426](#page-425-0)
- ➤ [Post-Processor Parameter Details Dialog Box on page 427](#page-426-0)

# <span id="page-420-0"></span>**R** Context Menu Item Details Dialog Box

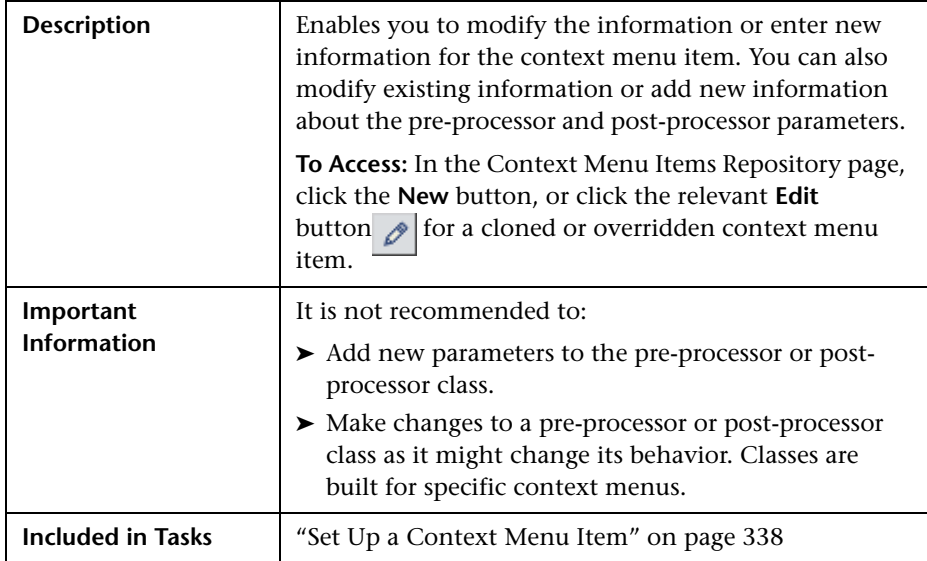

The following elements are included (unlabeled GUI elements are shown in angle brackets):

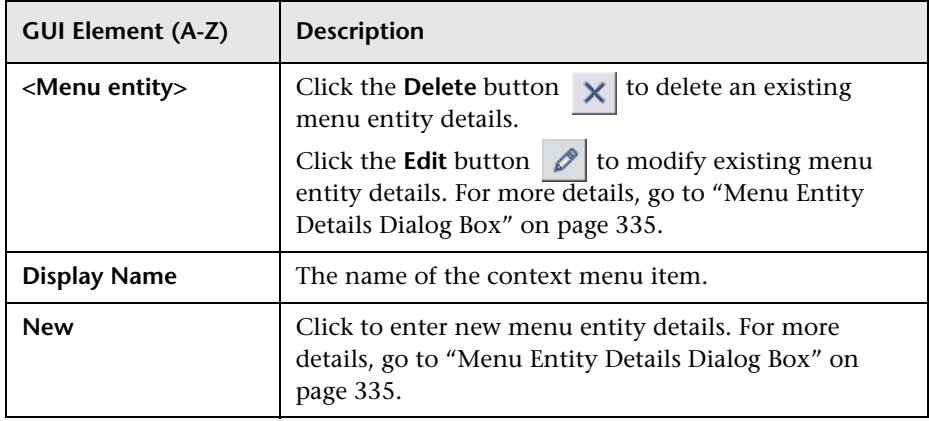

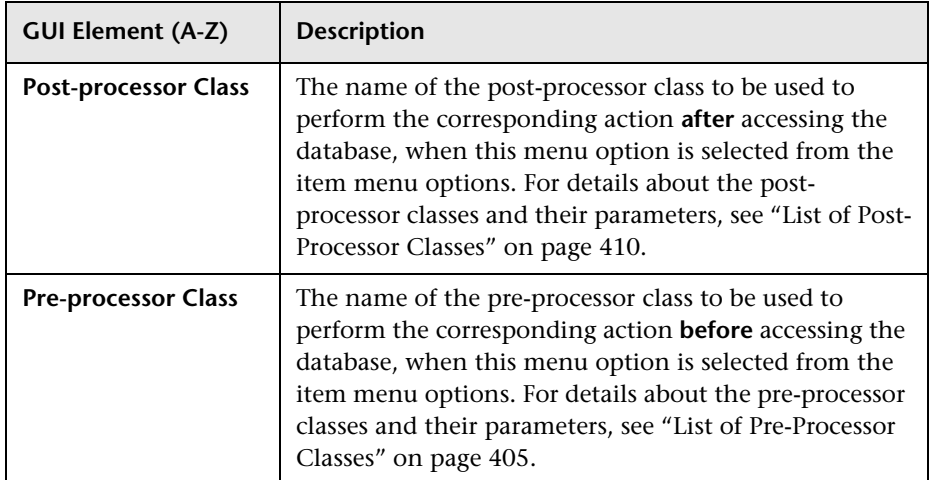

# **Pre-processor Parameters Area**

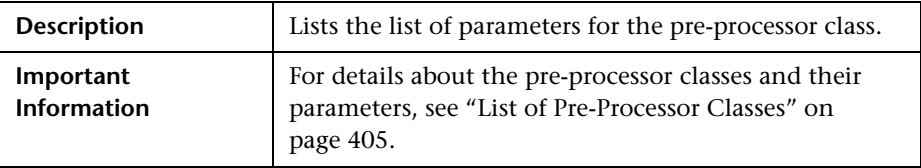

The area contains the following items:

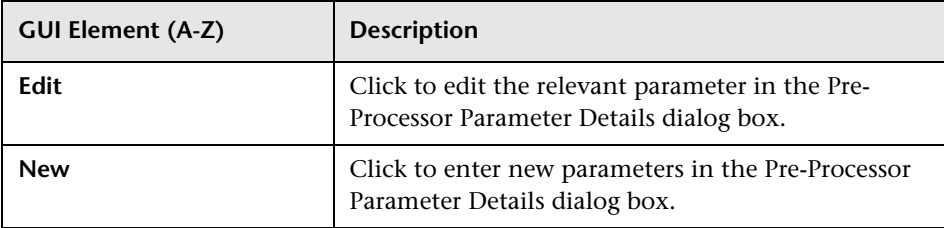

### **Post-processor Parameters Area**

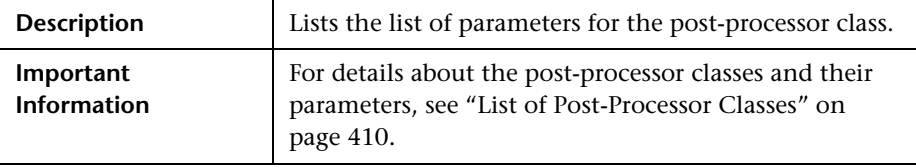

The following elements are included (unlabeled GUI elements are shown in angle brackets):

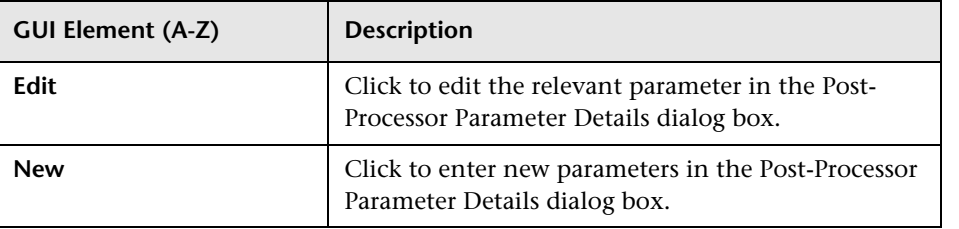

# <span id="page-423-0"></span>**R** Context Menu Items Repository Page

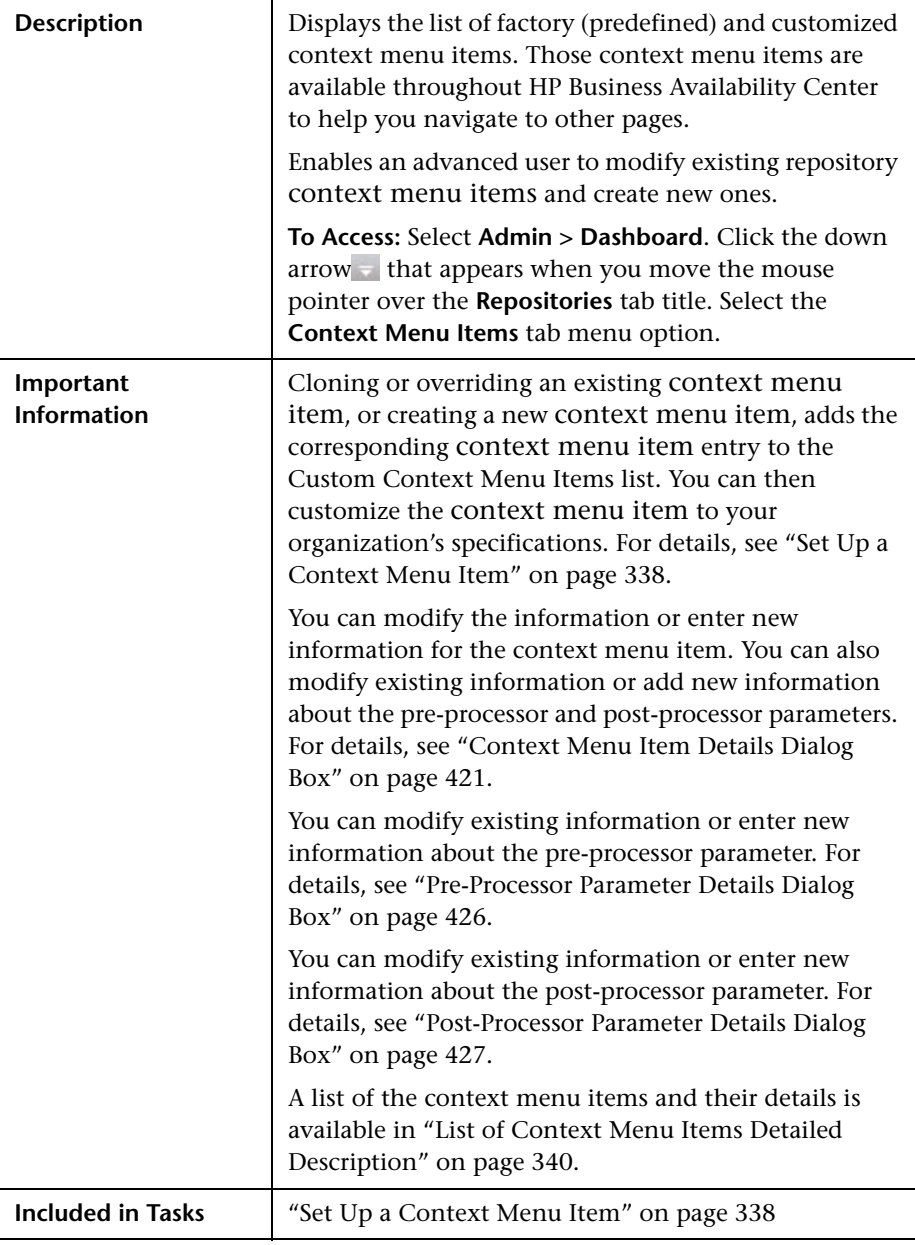

The following elements are included (unlabeled GUI elements are shown in angle brackets):

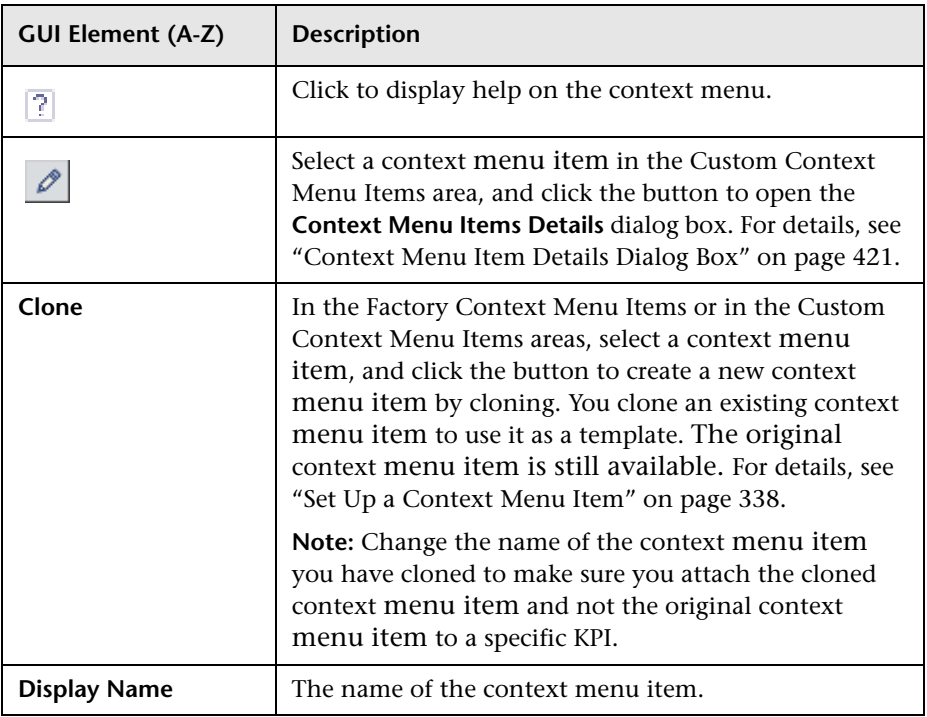

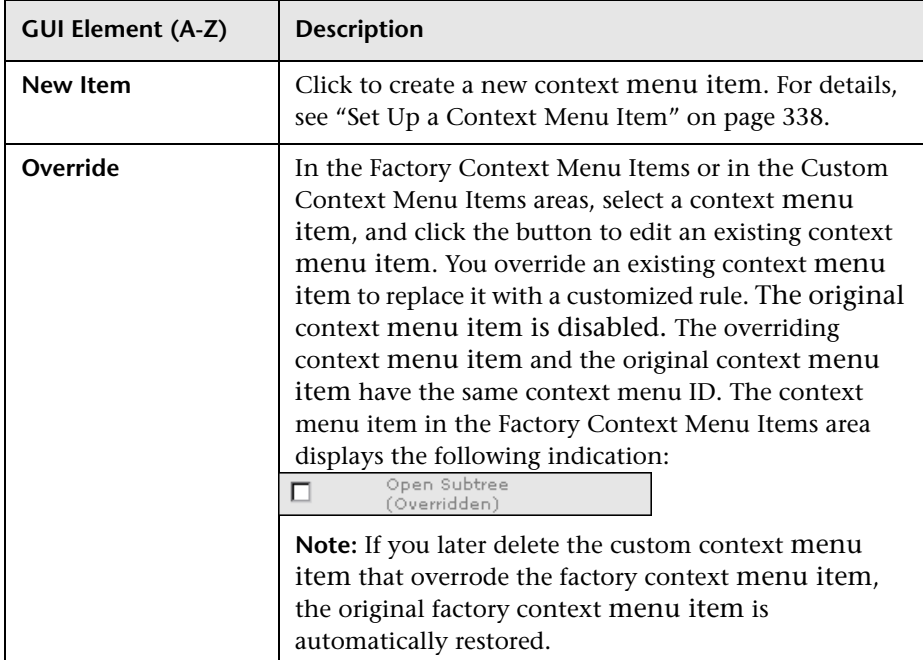

# <span id="page-425-0"></span>**Pre-Processor Parameter Details Dialog Box**

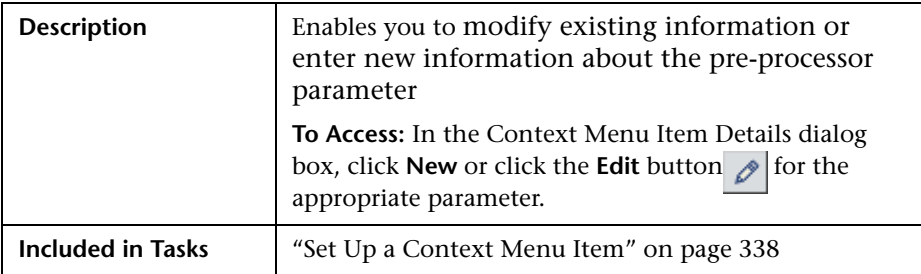

The following elements are included (unlabeled GUI elements are shown in angle brackets):

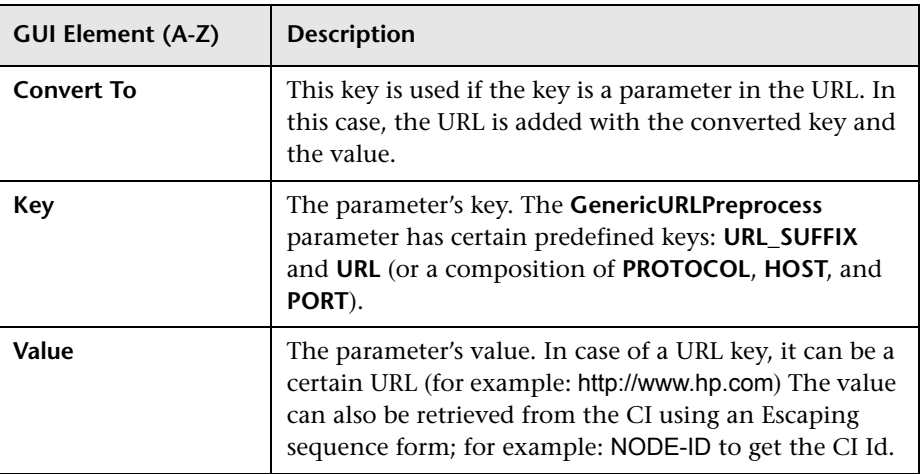

# <span id="page-426-0"></span>**Post-Processor Parameter Details Dialog Box**

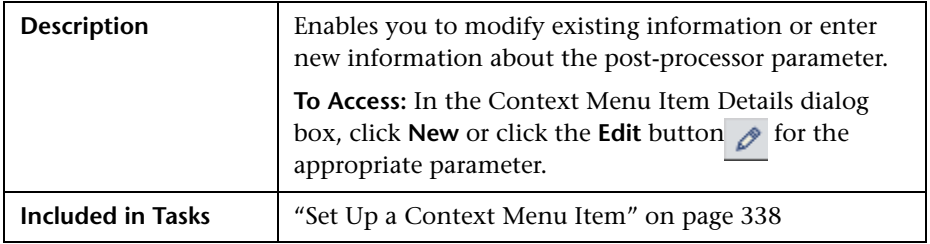

The following elements are included (unlabeled GUI elements are shown in angle brackets):

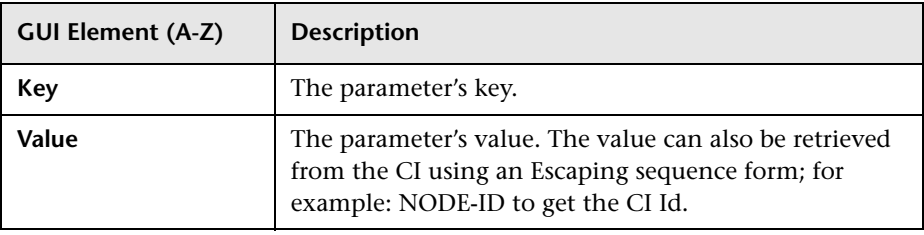

#### **Chapter 7** • Context Menu Items Repository

# **Tooltips Repository**

This chapter includes the screens and dialog boxes that are part of the Tooltip Repository user interface.

#### **This chapter includes:**

**Concepts**

- ➤ [Tooltips Repository on page 430](#page-429-0) **Tasks**
- ➤ [Set Up a Tooltip on page 432](#page-431-0)

**Reference**

- ➤ [List of Tooltips on page 436](#page-435-0)
- ➤ [List of Tooltip Parameters on page 482](#page-481-0)
- ➤ [List of Tooltip Parameter Attributes on page 492](#page-491-0)
- ➤ [Tooltips User Interface on page 492](#page-491-1)

# <span id="page-429-0"></span>*<b>Tooltips Repository*

The Tooltips Repository page displays the list of factory (predefined) tooltips available throughout Dashboard to specify how source data is imported and handled by Dashboard Administration, and to determine appearance and functionality for the CIs in the presentation layer.

Each KPI under a CI has a Details tooltip to display additional information for the CI.

Most of the tooltips used in Dashboard correspond directly to a rule. Each tooltip class has the same ID number as the rule it is associated with. For example, for the rule ID #2, Best Child Rule, there is a corresponding tooltip with ID #2, Best Child sentence.

Tooltips are assigned to CIs according to the rule used for the KPI. Most rules have an associated tooltip (referred to as the rule sentence), that is connected to the associated rule. Note that if you add a new rule to the Business Rules Repository, a new tooltip is automatically created for it. To delete a tooltip that is connected to a rule, you must delete the rule. For more information on the Tooltips Repository or about creating or editing tooltips, see ["Tooltips Repository Page" on page 493.](#page-492-0)

#### **Note:**

- ➤ To delete a customized tooltip, you must delete the corresponding rule.
- ➤ A tooltip and its rule have the same ID number and the same name.
- ➤ The order of the parameters in the Tooltip Parameters Details page reflects the order of the corresponding information in the tooltip in the application.
- ➤ The last sample time is not necessarily the same as the last update time because the last sampling might not have any impact on the status.

Each tooltip definition includes parameters. The parameters correspond to the type of information displayed in the tooltip in the Dashboard and Service Level Management applications. The order of the parameters in the tooltip definition corresponds to the order of the information in the displayed tooltip. For information on defining/editing tooltip parameters, see ["Tooltips Repository Page" on page 493.](#page-492-0)

The tooltip parameters correspond to the information displayed in the tooltip.

For example, the parameters of the Worst Child Sentence tooltip are displayed as entries in the tooltip and are listed in the same order as the order of the parameters in the tooltip definition.

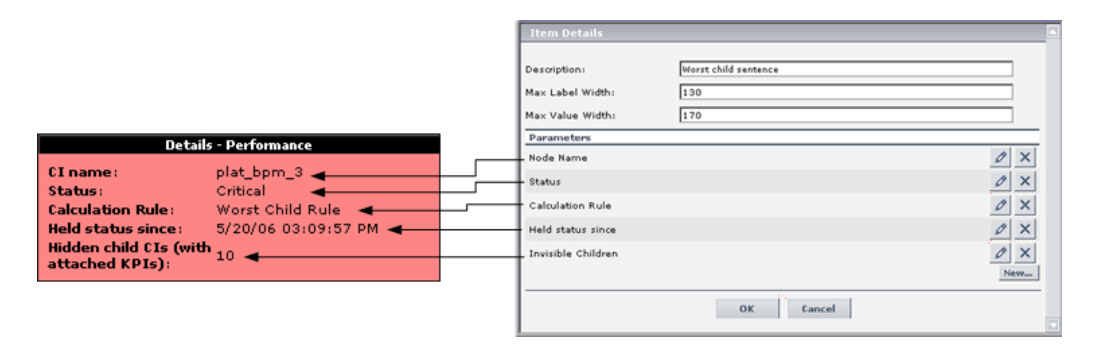

# **Advanced Users**

You can modify existing repository objects and create new ones. This may be necessary when you want to customize the way information is presented in Dashboard, to fit the needs of your organization; or you may need to create new objects when integrating data from a new external system into Dashboard.

# <span id="page-431-0"></span>**Set Up a Tooltip**

When you create a rule, a tooltip is automatically created. You can override or copy an existing tooltip and then modify it.

For a detailed scenario that includes editing tooltips, see ["Create KPIs, Rules,](#page-52-0)  [Context Menus, Context Menu Items, and Tooltips – Scenario" on page 53](#page-52-0)  and view the appropriate step.

This task includes the following steps:

- ➤ ["Create a Tooltip" on page 432](#page-431-1)
- ➤ ["Specify the Tooltip Details" on page 433](#page-432-0)
- ➤ ["Change the Color of the Tooltip Border and Header" on page 435](#page-434-0)
- ➤ ["Change the KPI Status Icon" on page 435](#page-434-1)
- ➤ ["Specify the Tooltip Parameter Details" on page 435](#page-434-2)
- ➤ ["Set a Tooltip and its Parameters Back to Default" on page 436](#page-435-1)

### <span id="page-431-1"></span> **1 Create a Tooltip**

You can:

- ➤ create a new rule tooltip by cloning (copying) a factory or customized tooltip to use is as a template. To clone a tooltip, select a tooltip and click **Clone** in the Tooltips Repository page.
- ➤ replace an existing tooltip by overriding it. When you override an existing tooltip, a copy appears in the **Custom Tooltips** area and the existing tooltip is marked with (Overridden) in the **Factory Tooltips** area. What happens is that you replace the existing tooltip with the tooltip that you have modified.

For details, see ["Tooltips Repository Page" on page 493](#page-492-0).

You can then modify the tooltip to your specifications. For details, see ["Tooltip Details Dialog Box" on page 495](#page-494-0).
**Note:** 

- ➤ To delete a customized tooltip, you must delete the corresponding rule.
- ➤ A tooltip and its rule have the same ID number and the same name.

### **2 Specify the Tooltip Details**

In the Tooltip Details window, you can either modify the information or enter new information. For details, see ["Tooltip Details Dialog Box" on](#page-494-0)  [page 495](#page-494-0).

You can also modify existing information or enter new information about the tooltips parameter details. For details, see ["Tooltip Parameter Details](#page-495-0)  [Dialog Box" on page 496](#page-495-0).

#### **Example: Add a Last Sample Time Entry in a Tooltip**

To display the last time the sampling was made in a tooltip, you must:

- ➤ keep the last sample information. For details, see ["Set Up Rules to Display](#page-162-0)  [the Last Sample Details" on page 163](#page-162-0).
- ➤ add the Last Sample Time to the tooltip of monitor rules only

**Note:** The last sample time is not necessarily the same as the last update time because the last sampling might not have any impact on the status.

#### **To add Last Sample Time entry in a tooltip:**

 **1** Select **Admin > Dashboard**.

 $\sim$ 

- **2** Click the down arrow that appears when you move the mouse pointer over the **Repositories** tab title.
	- **3** Select the **Tooltips** tab menu option to open the Tooltips page.
	- **4** Override or clone the tooltip in which you want to display the last sample time.

 $\mathscr{O}$ 

- Click the relevant **Edit Entity** button, to open the Tooltip Details dialog box.
- Click **New** to open the Parameter Details dialog box.
- In the **Display Label** box, enter Last Sample Time.
- In the **Value Source** box, enter NODE.DIM.SAMPLE.time\_stamp.
- In the **Available Formatting Method** list, select returnDateAsStringInSec. The value is automatically entered in the **Formatting Method** box.

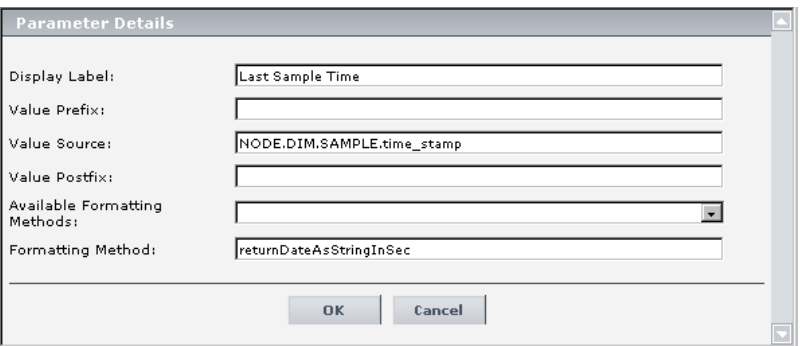

Click **OK** to save the changes.

The tooltip displays the following information:

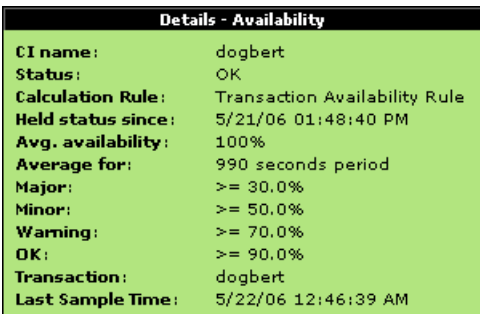

## **3 Change the Color of the Tooltip Border and Header**

A KPI tooltip border and header has a default color, specified in the **Color** box of the KPI's appropriate parameter, for each one of the ranges specified in the **From**/**To** boxes. For example: when the **Availability** KPI has the OK status, the tooltip would display the following colors 66CC00;339900:

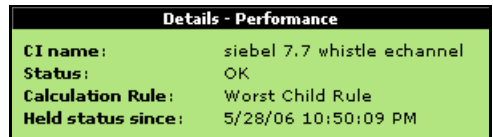

To modify the default color of the tooltip's header and border, open the definition of the appropriate parameter and enter different colors in the **Color** box. For details, see ["Parameter Details Dialog Box \(KPIs\)" on](#page-134-0)  [page 135](#page-134-0).

### **4 Change the KPI Status Icon**

Different icons are used for the KPI status for each range specified in the **From**/**To** fields.

To customize the KPI status icons, create a new set of icons and, where applicable, add your icons to the appropriate directories and redirect the KPI's status parameters to those icons or replace the default icons with your customized icons using the same names.

For details, see ["Change the KPI Status Icons" on page 68](#page-67-0).

## **5 Specify the Tooltip Parameter Details**

In the Parameter Details window, you can either modify existing information or enter new information about the tooltip parameter. For details, see ["Tooltip Parameter Details Dialog Box" on page 496](#page-495-0).

#### **6 Set a Tooltip and its Parameters Back to Default**

If you have modified a tooltip or its parameters, you might need to return the tooltip and its parameters to their defaults.

To set a tooltip and its parameters back to default, select **Admin > Dashboard** or **Service Level Management** > **Repositories** > **Tooltips**. In the **Custom Tooltips** area, delete the copy of the tooltip you want to return to default and click **OK**. The tooltip and its parameters are returned to their defaults.

# **List of Tooltips**

This section lists the default tooltips, their associated rules, and parameters.

For details about configuring the tooltips, see ["Tooltips User Interface" on](#page-491-0)  [page 492.](#page-491-0)

This section includes the following topics:

- ➤ ["List of Tooltips, Associated Rules, and Parameters" on page 437](#page-436-0)
- ➤ ["Example of a Number of Open Incidents Sentence Tooltip" on page 480](#page-479-0)
- ➤ ["Example of a SiteScope EMS Rule Tooltip" on page 481](#page-480-0)

## **List of Tooltips, Associated Rules, and Parameters**

The tooltips are as follows:

<span id="page-436-0"></span>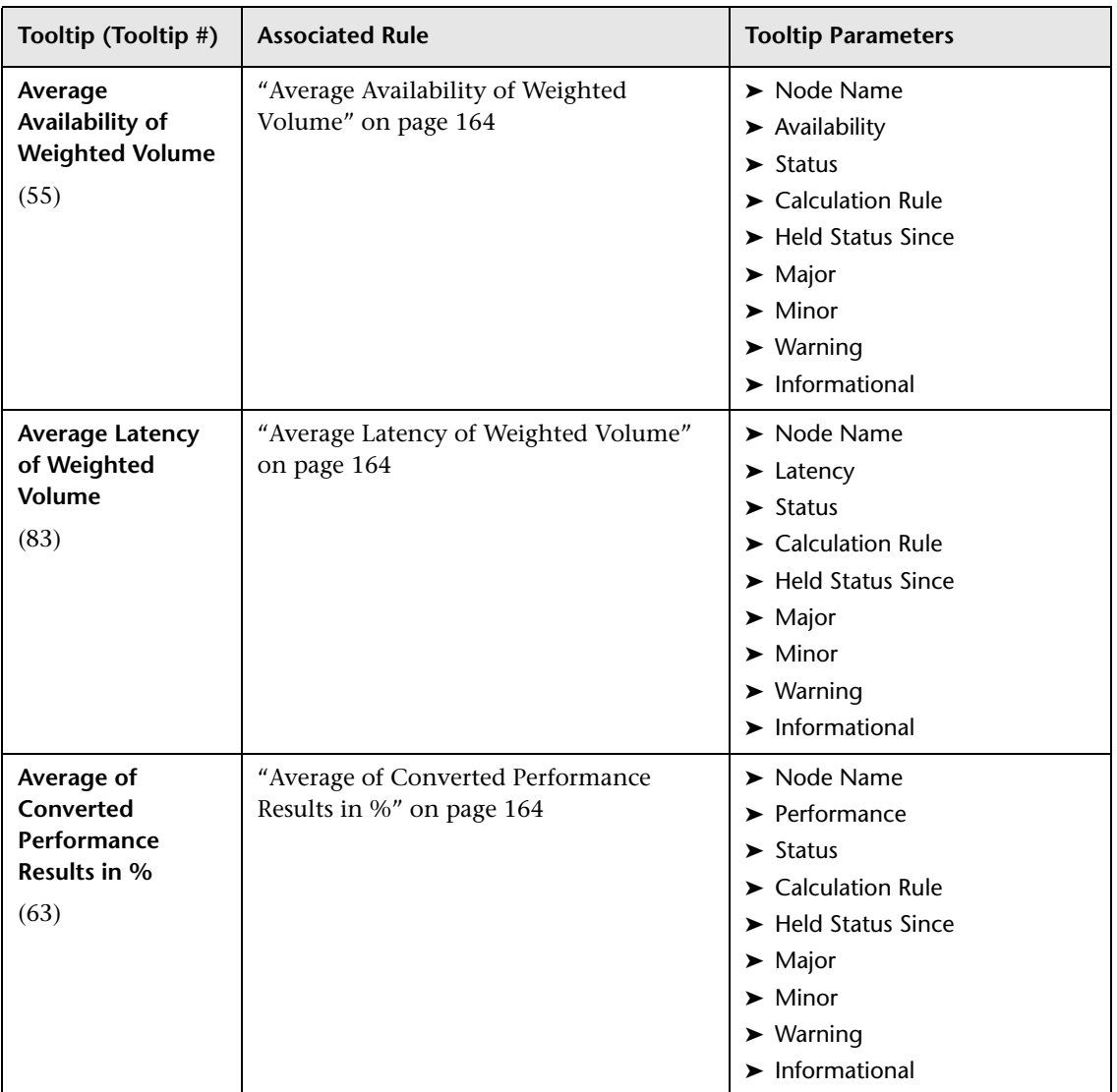

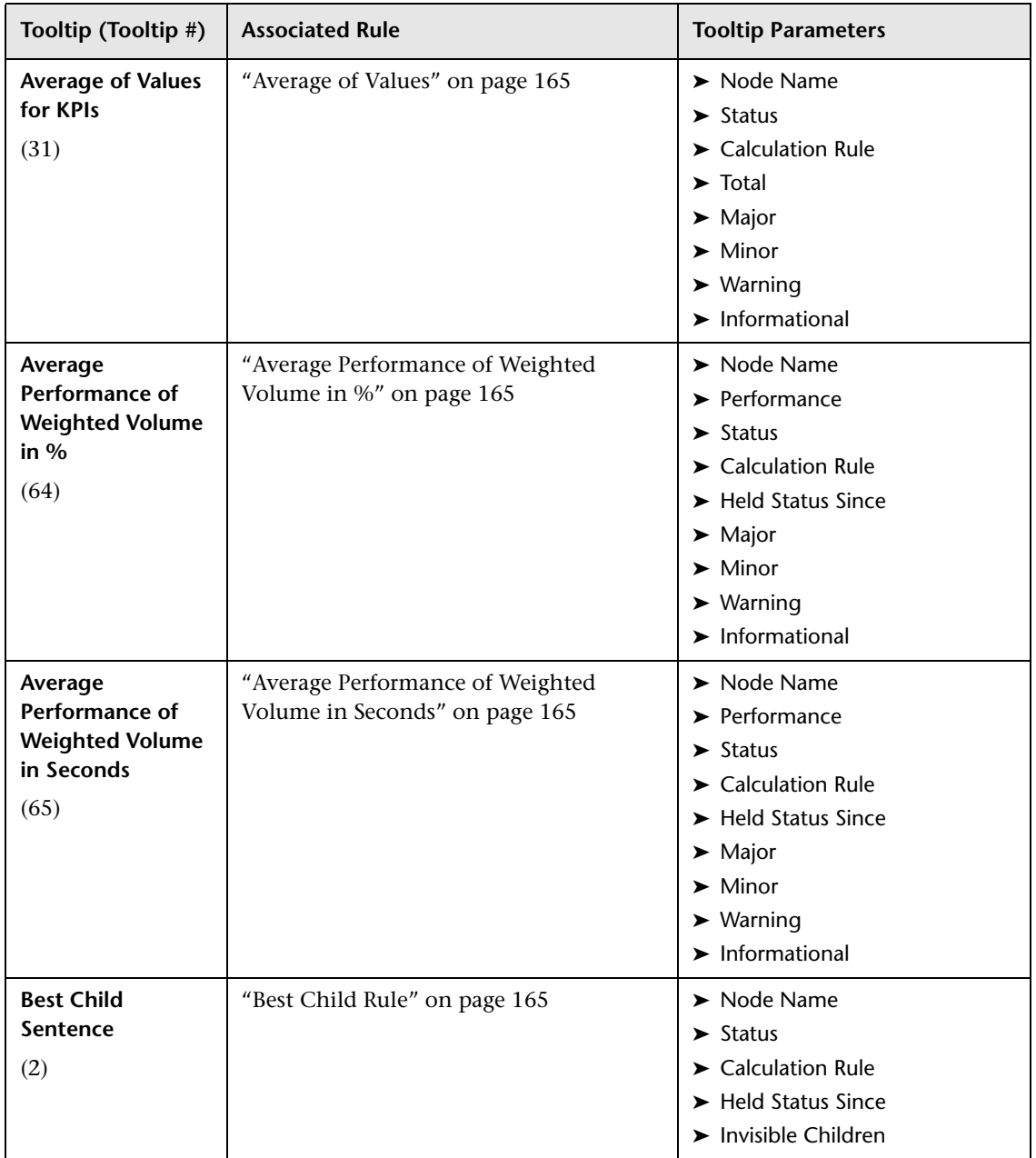

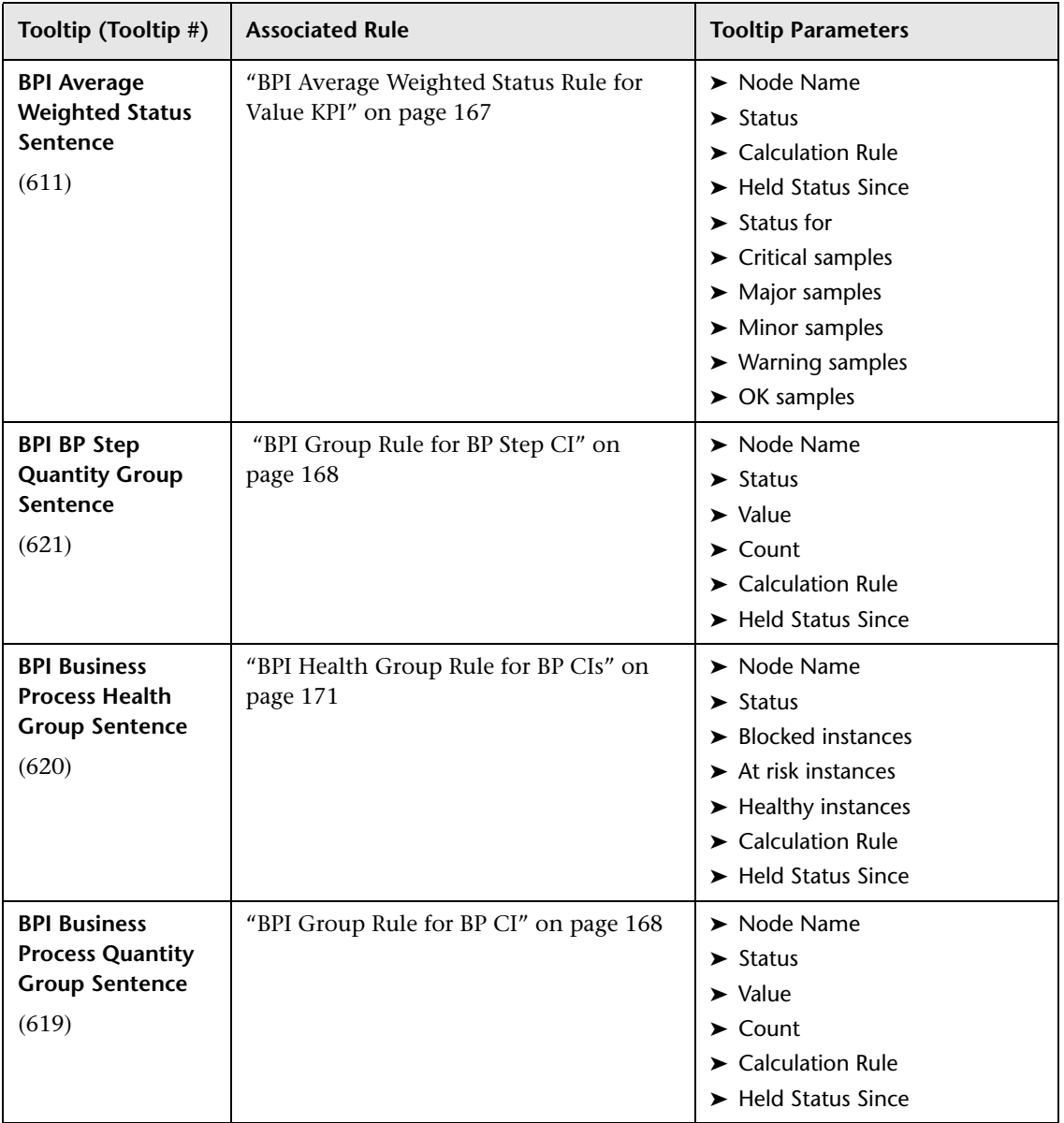

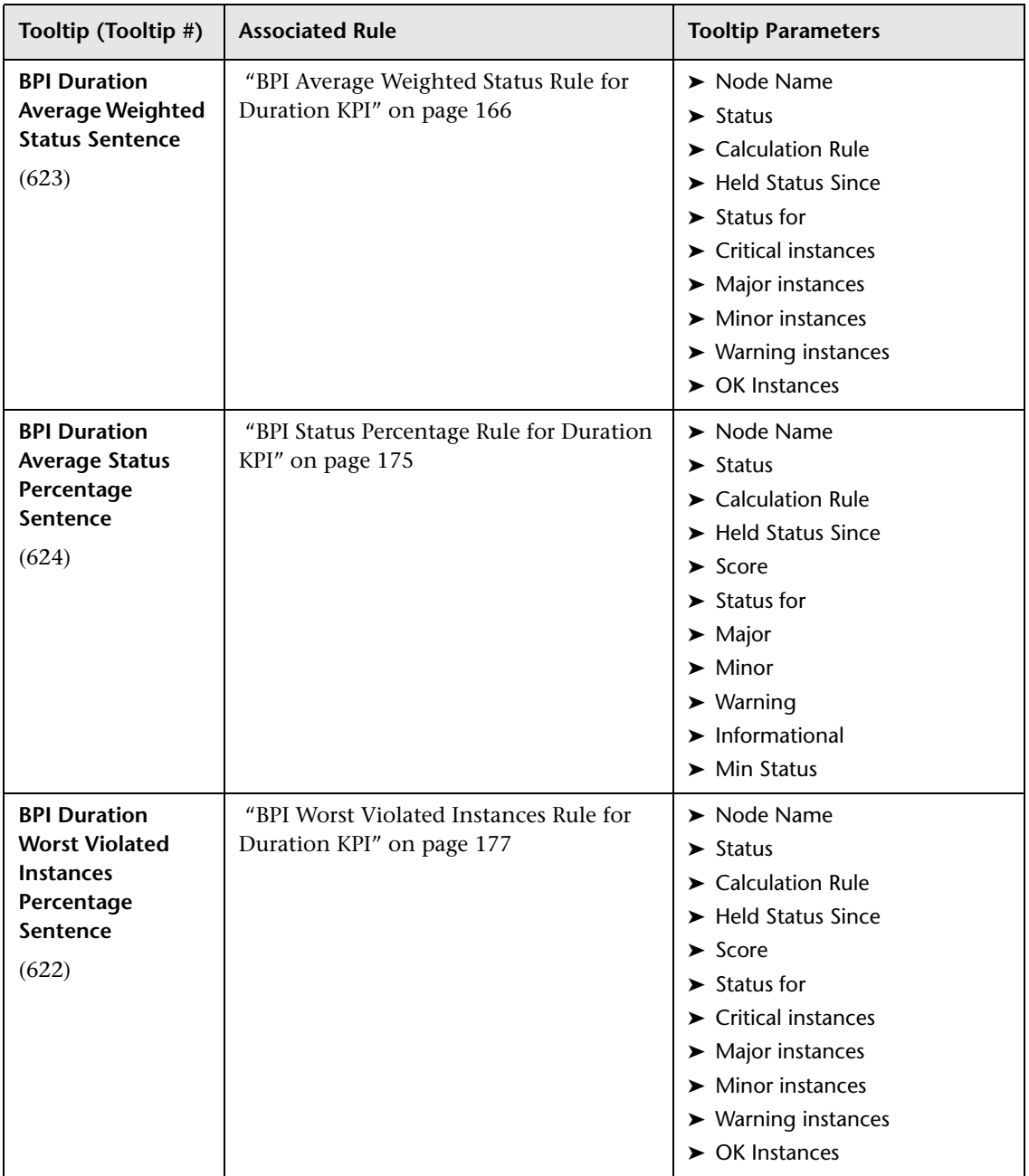

<span id="page-440-0"></span>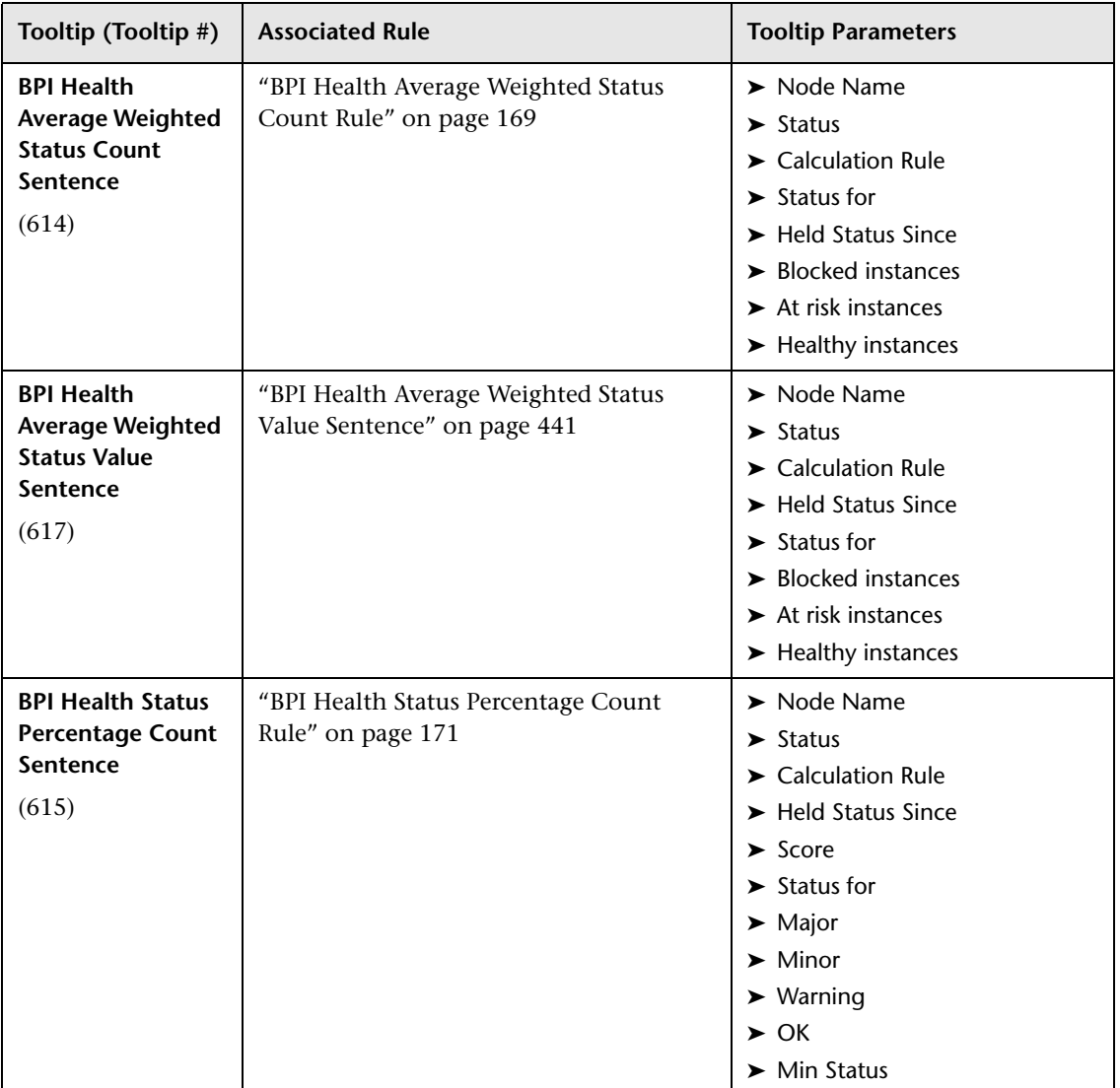

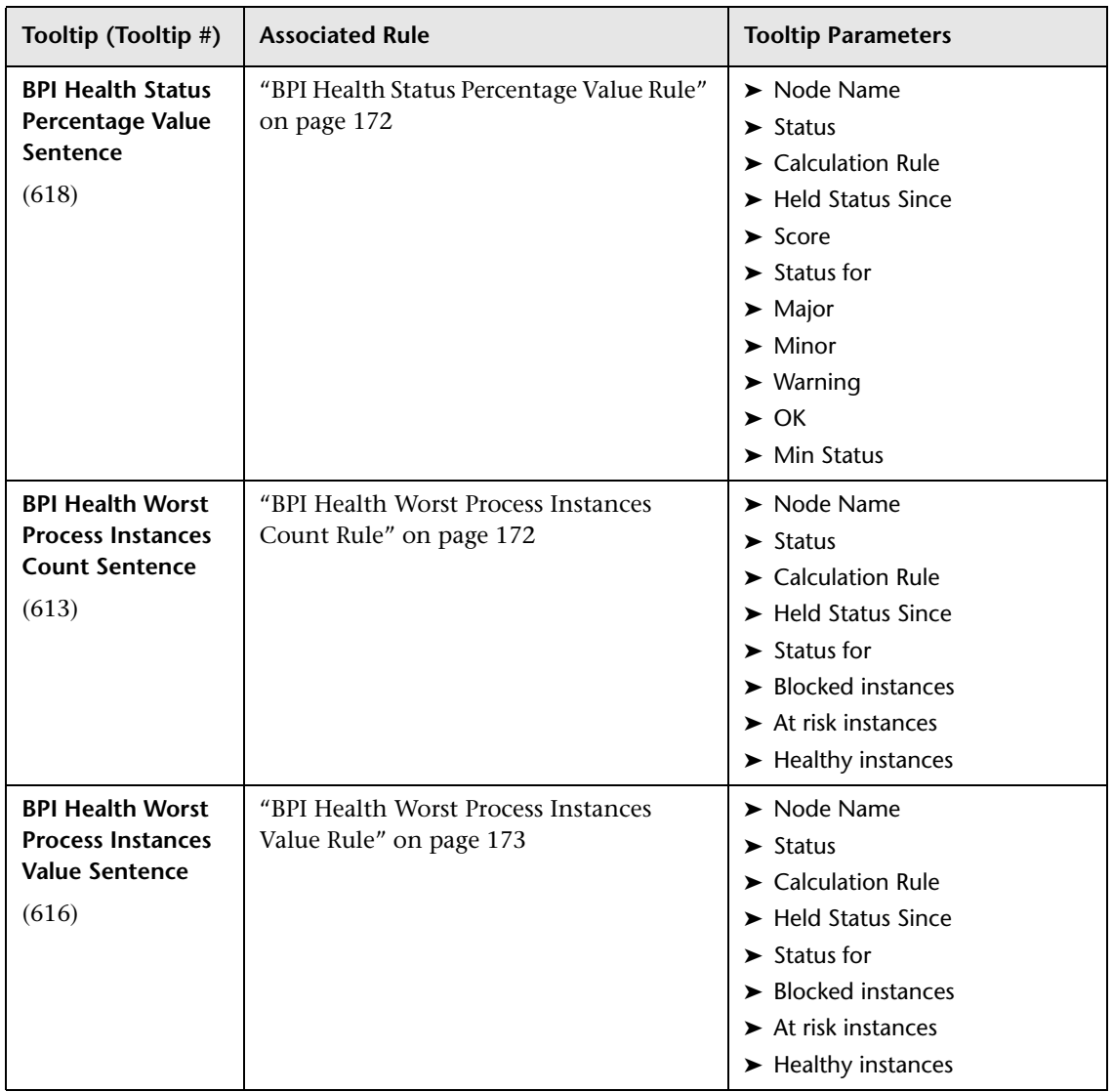

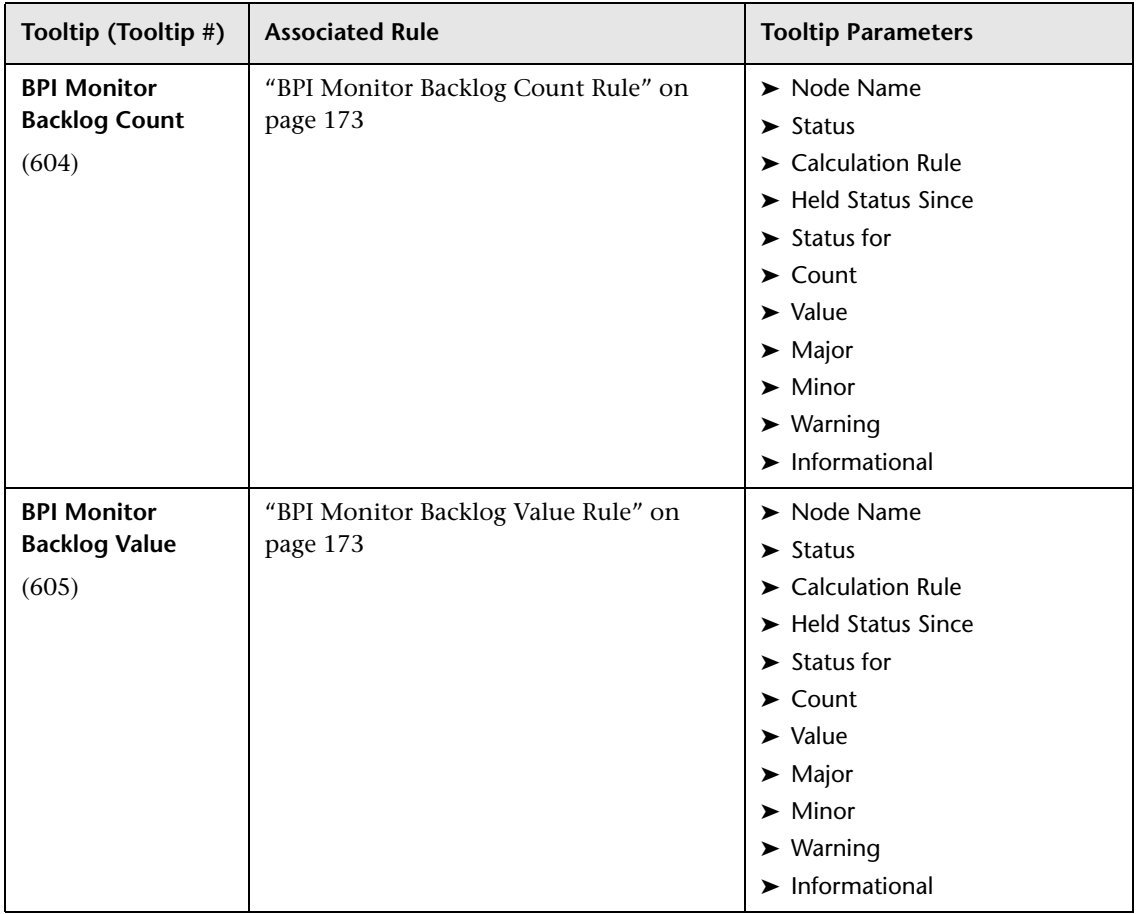

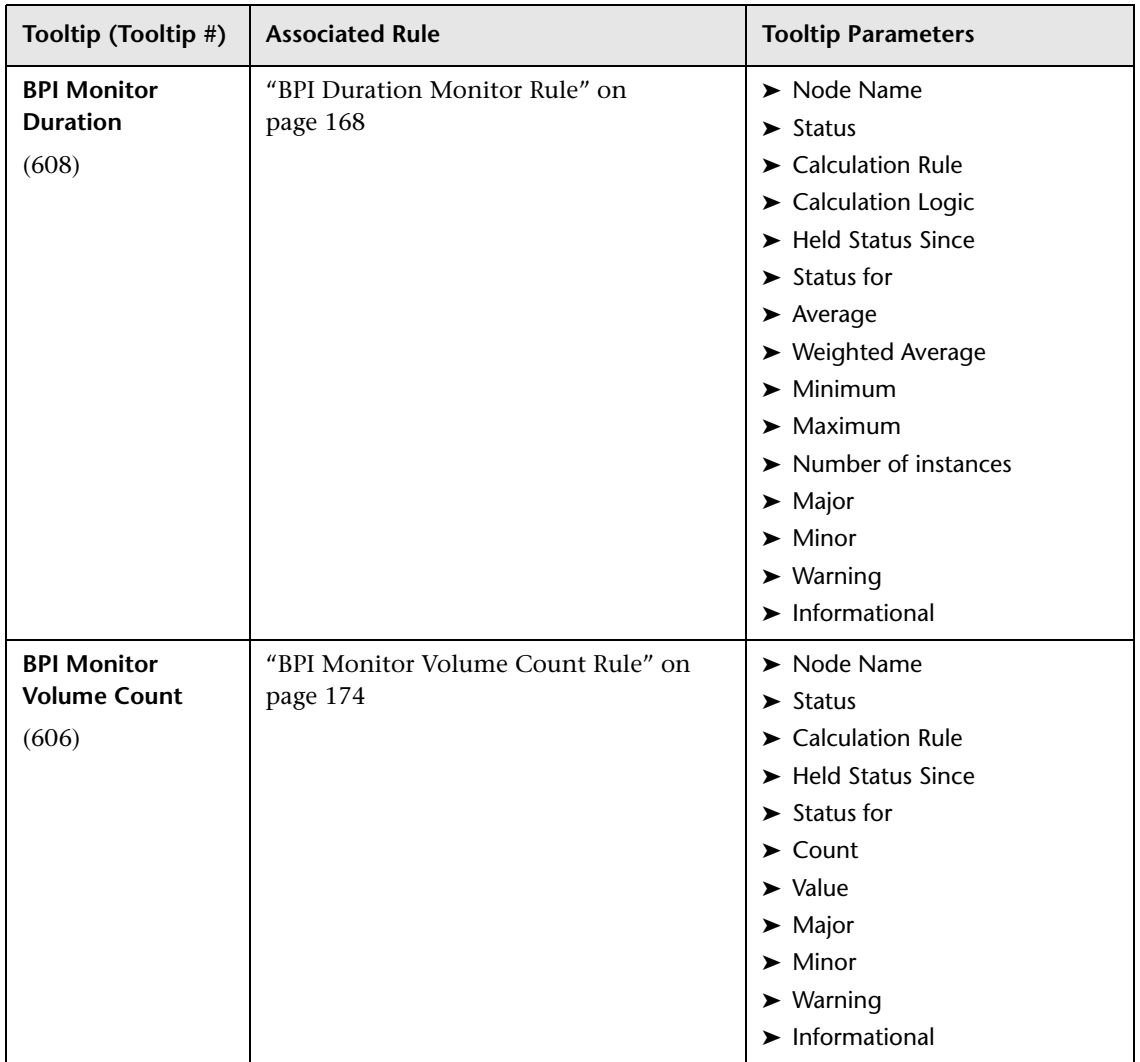

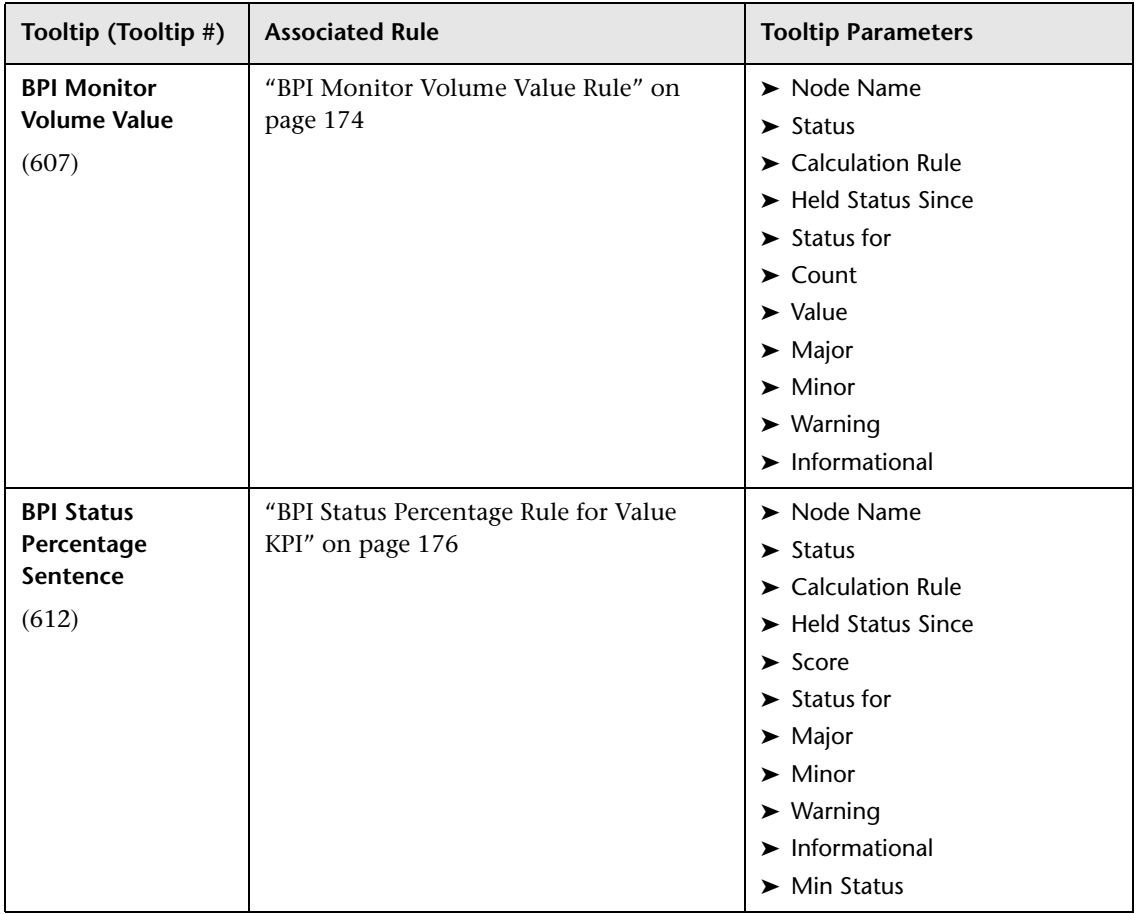

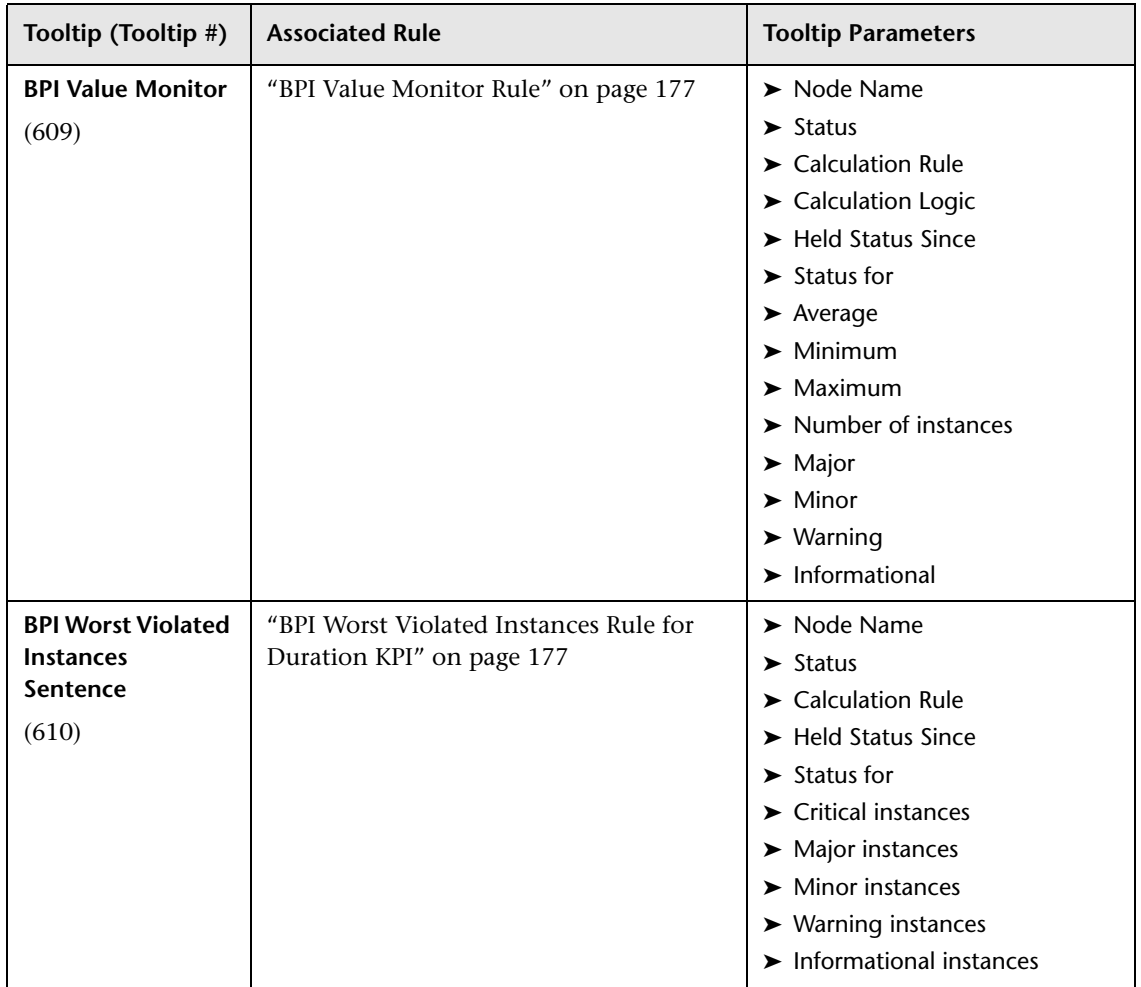

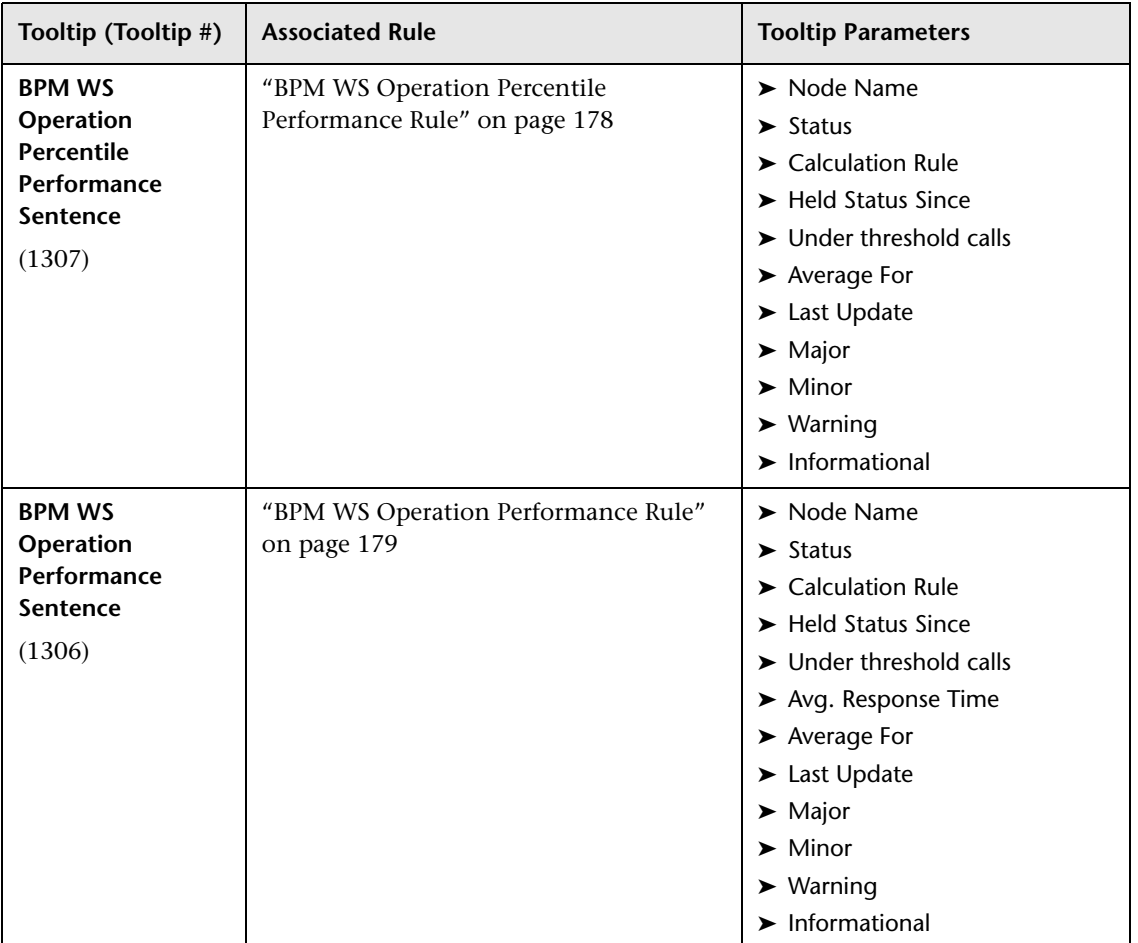

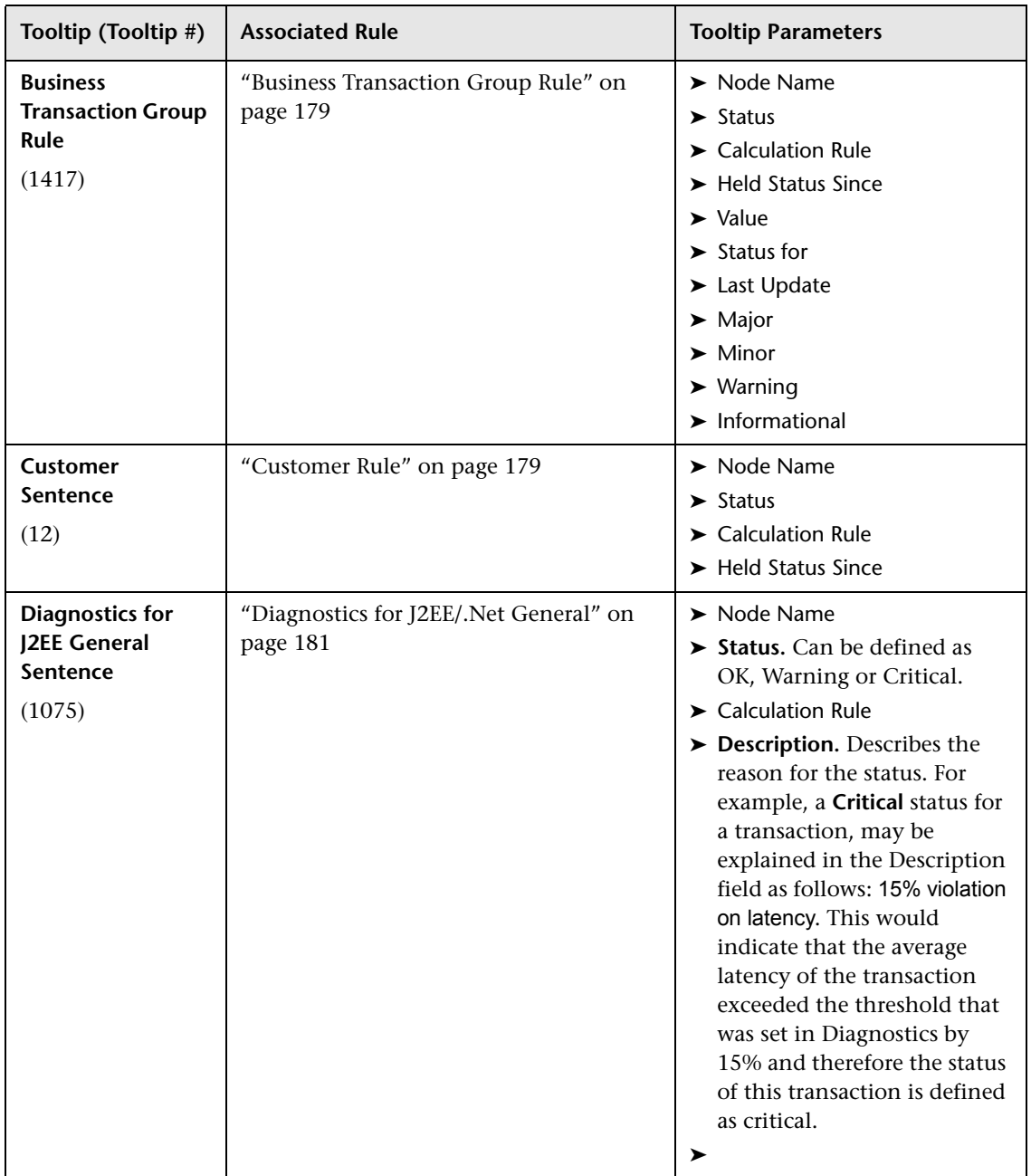

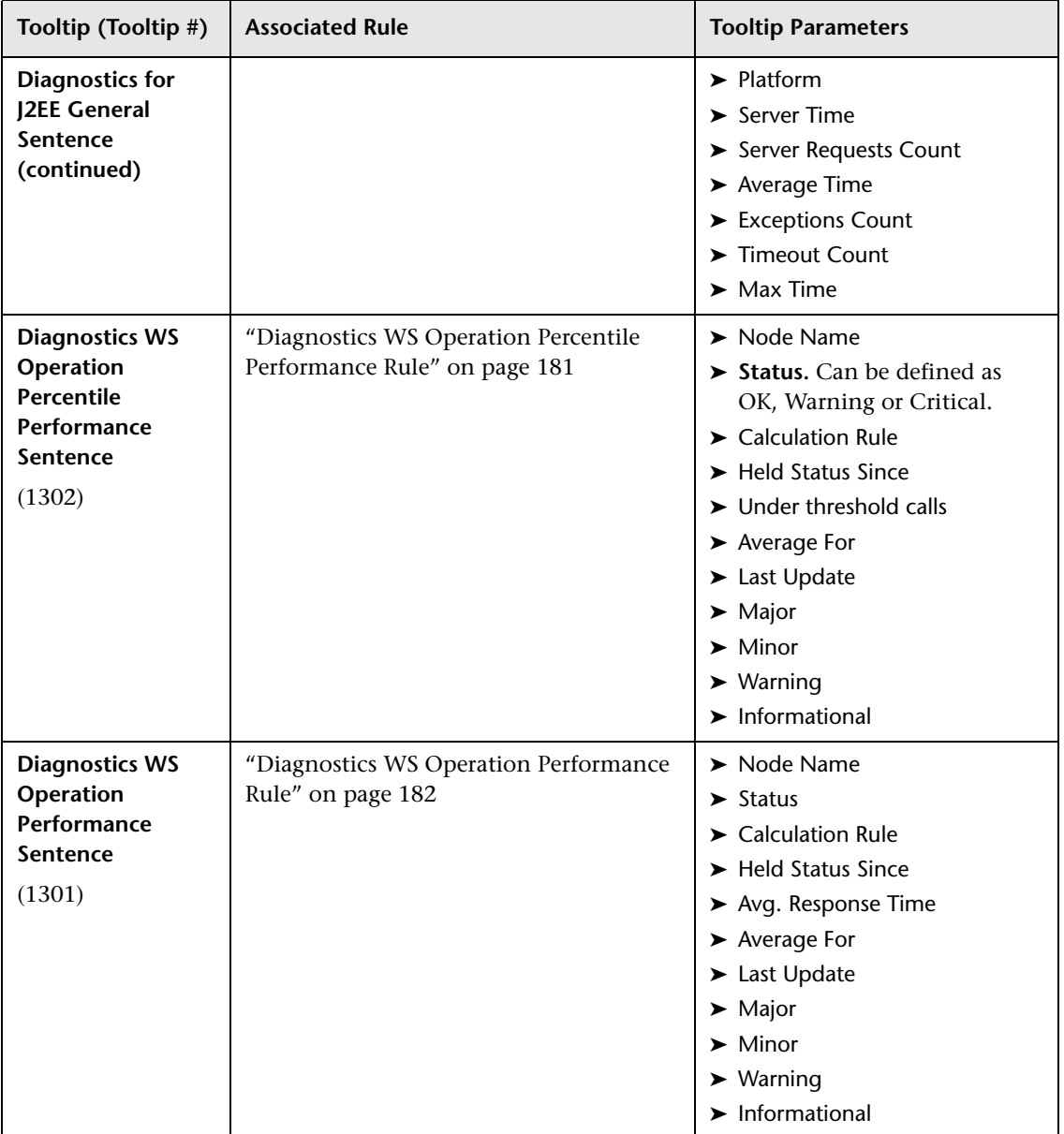

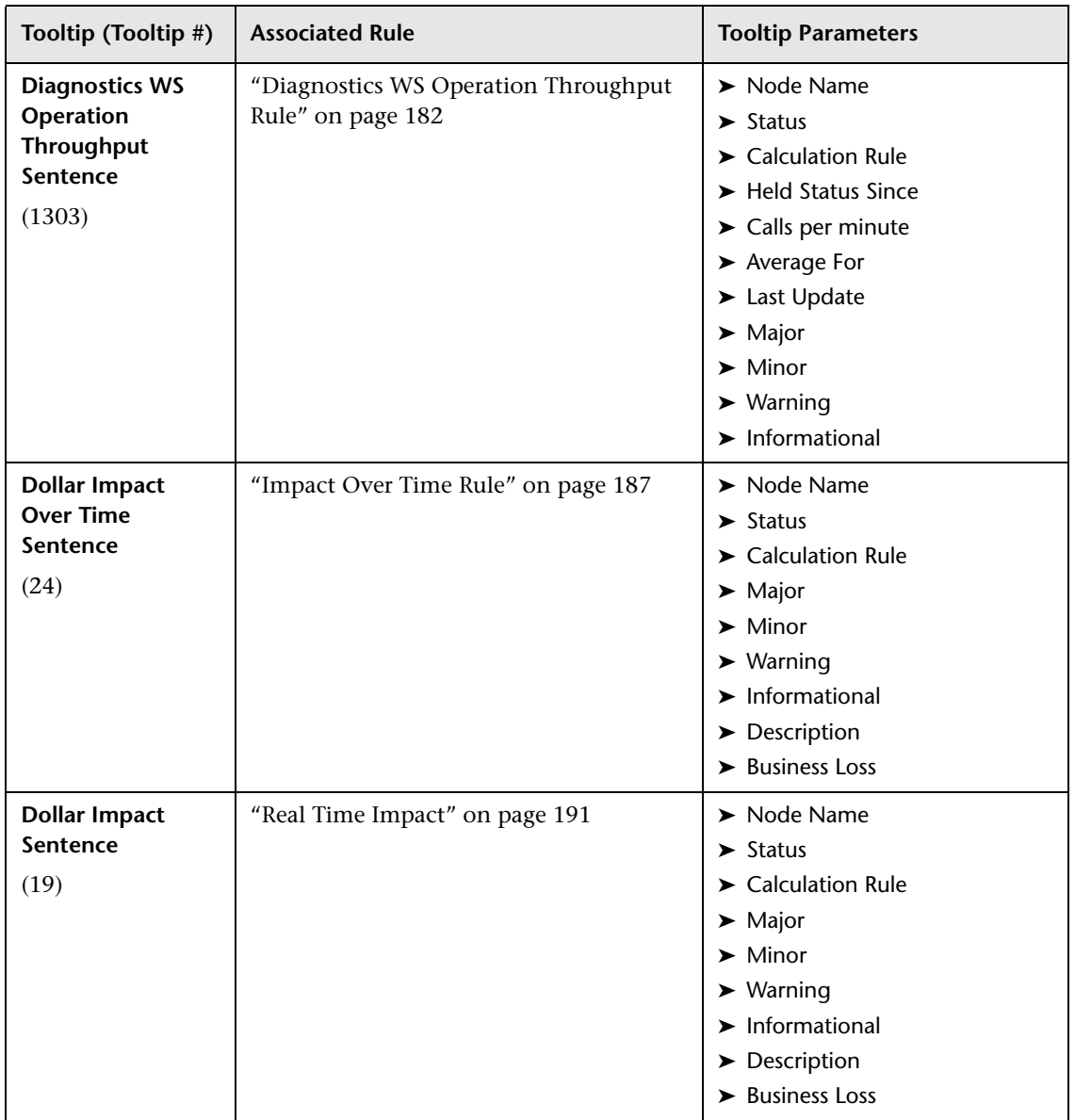

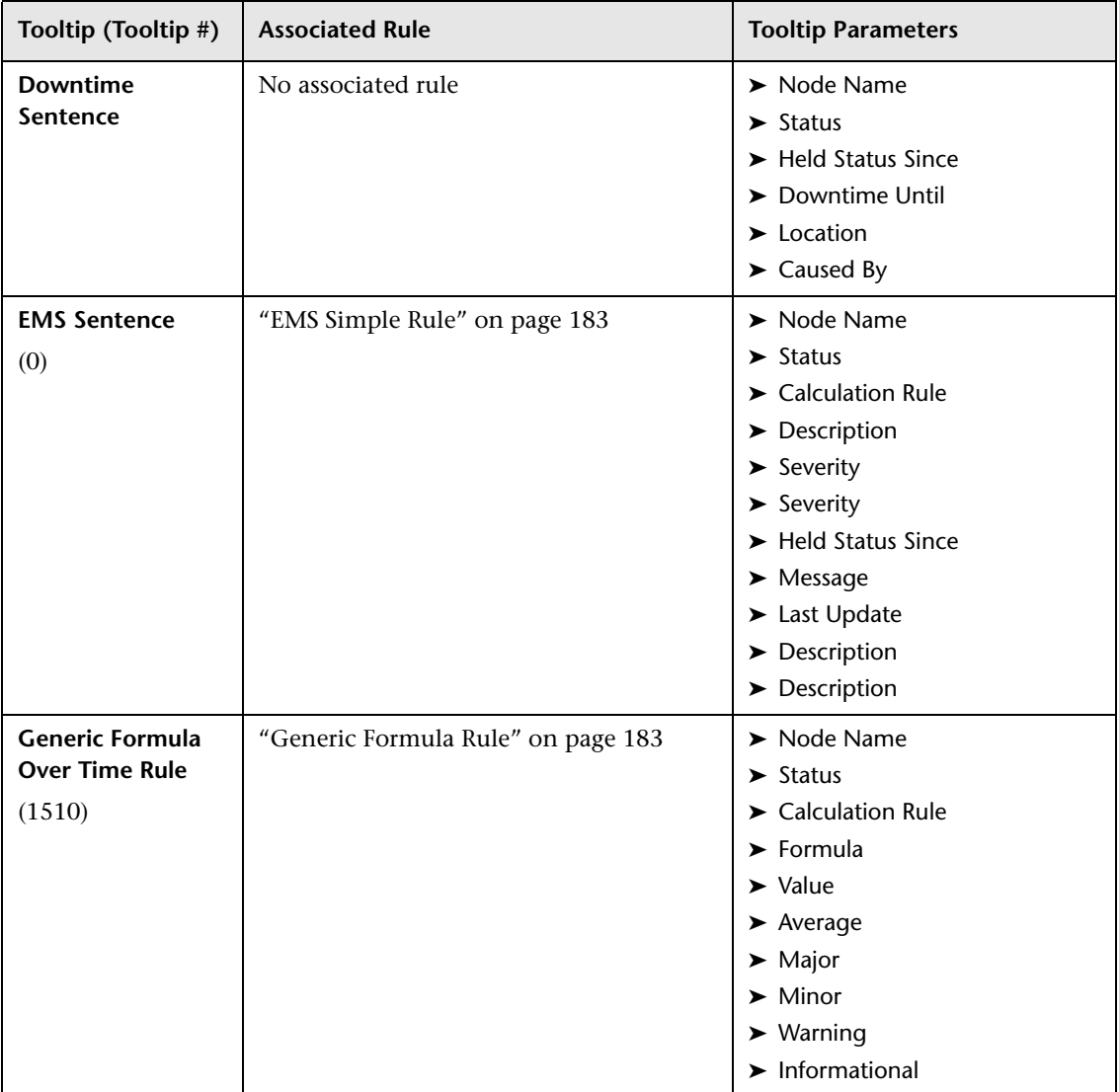

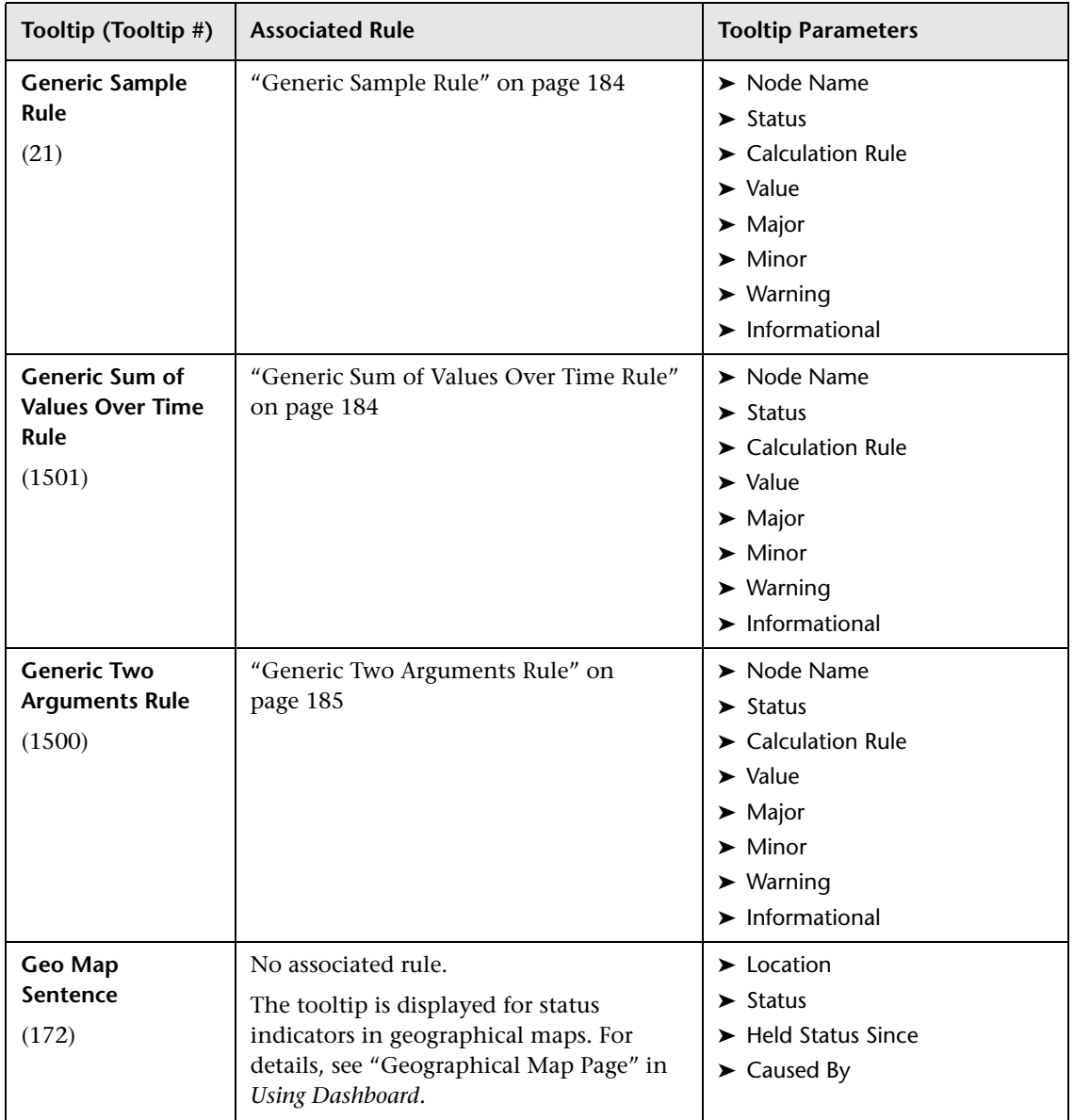

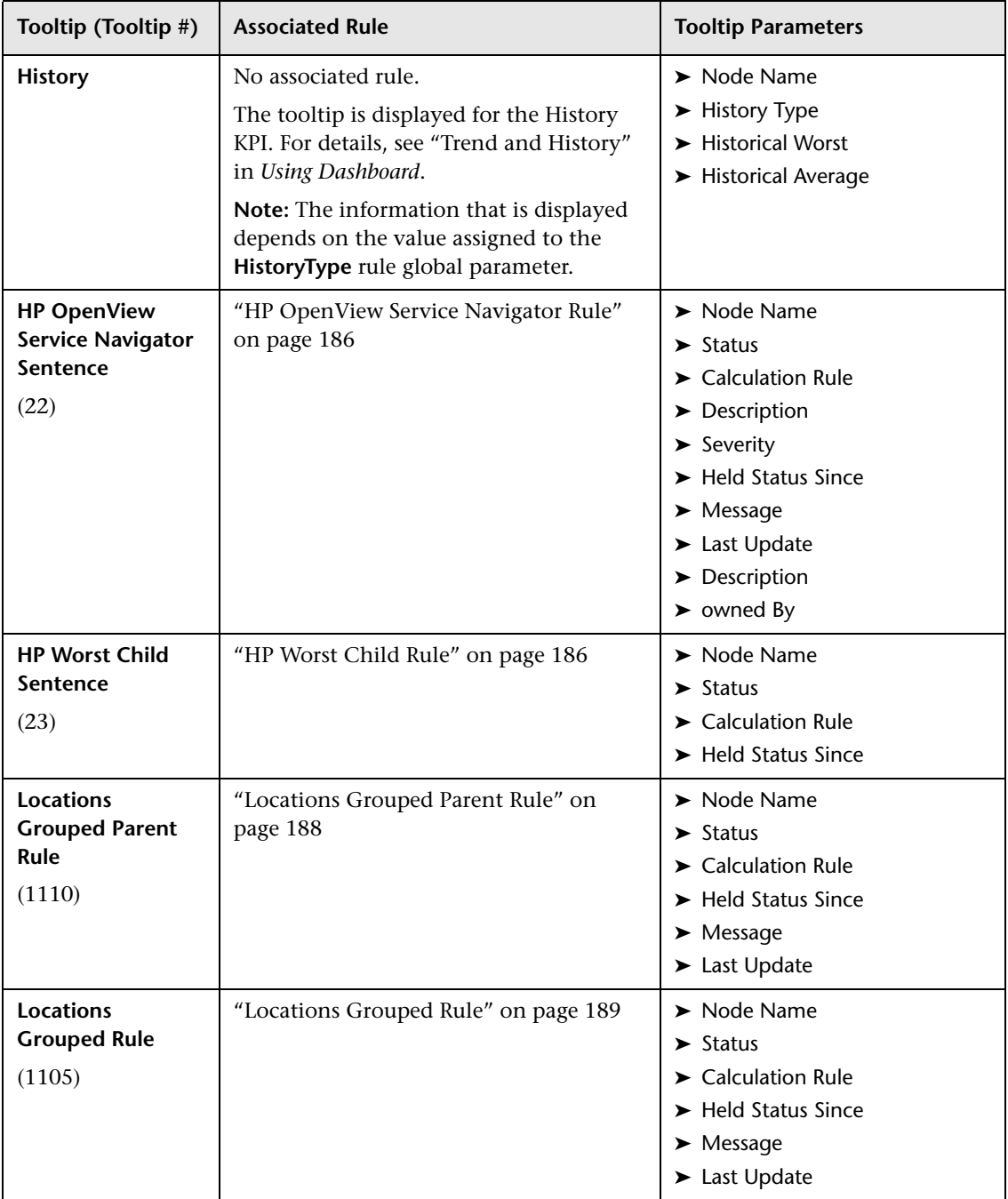

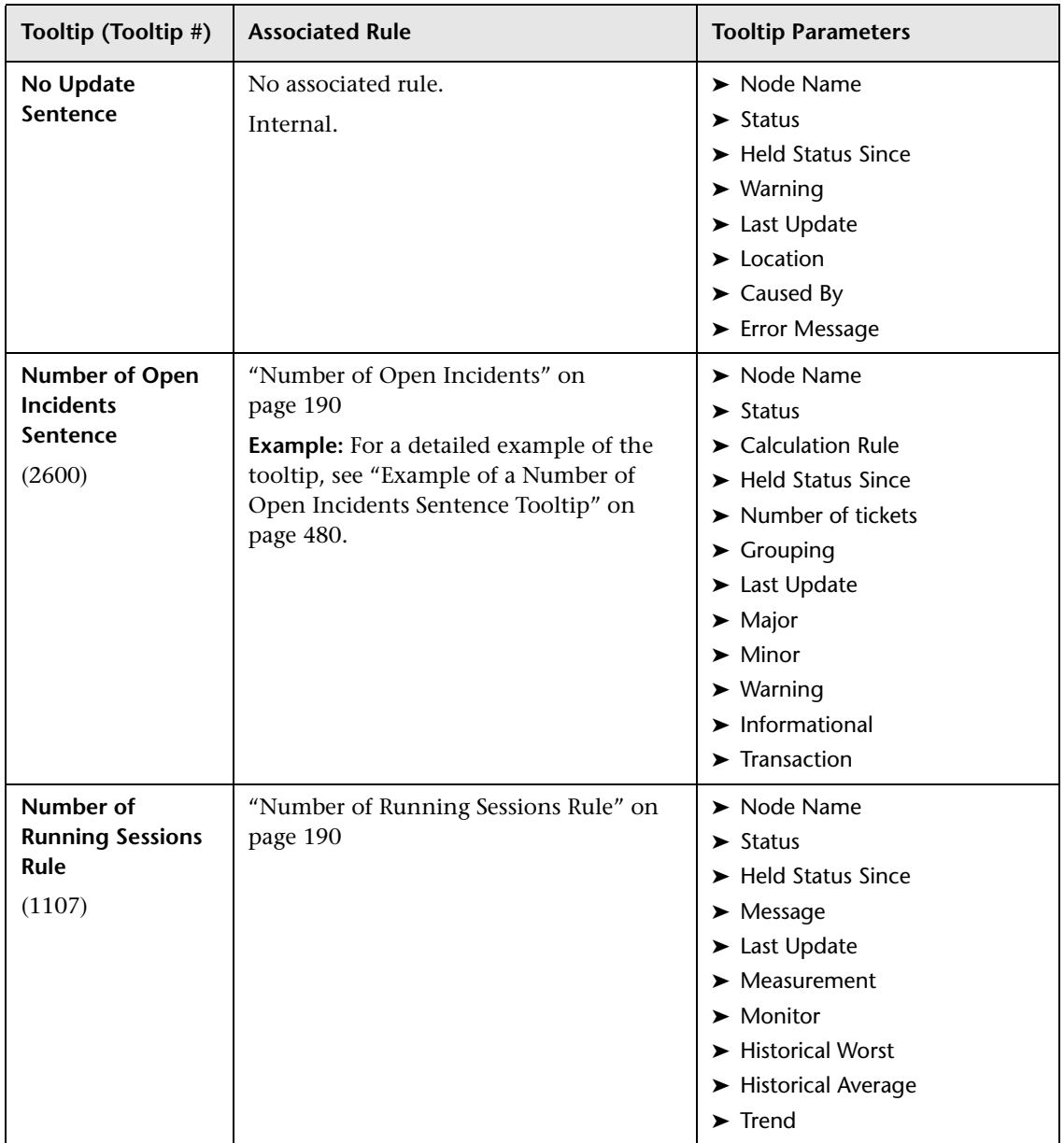

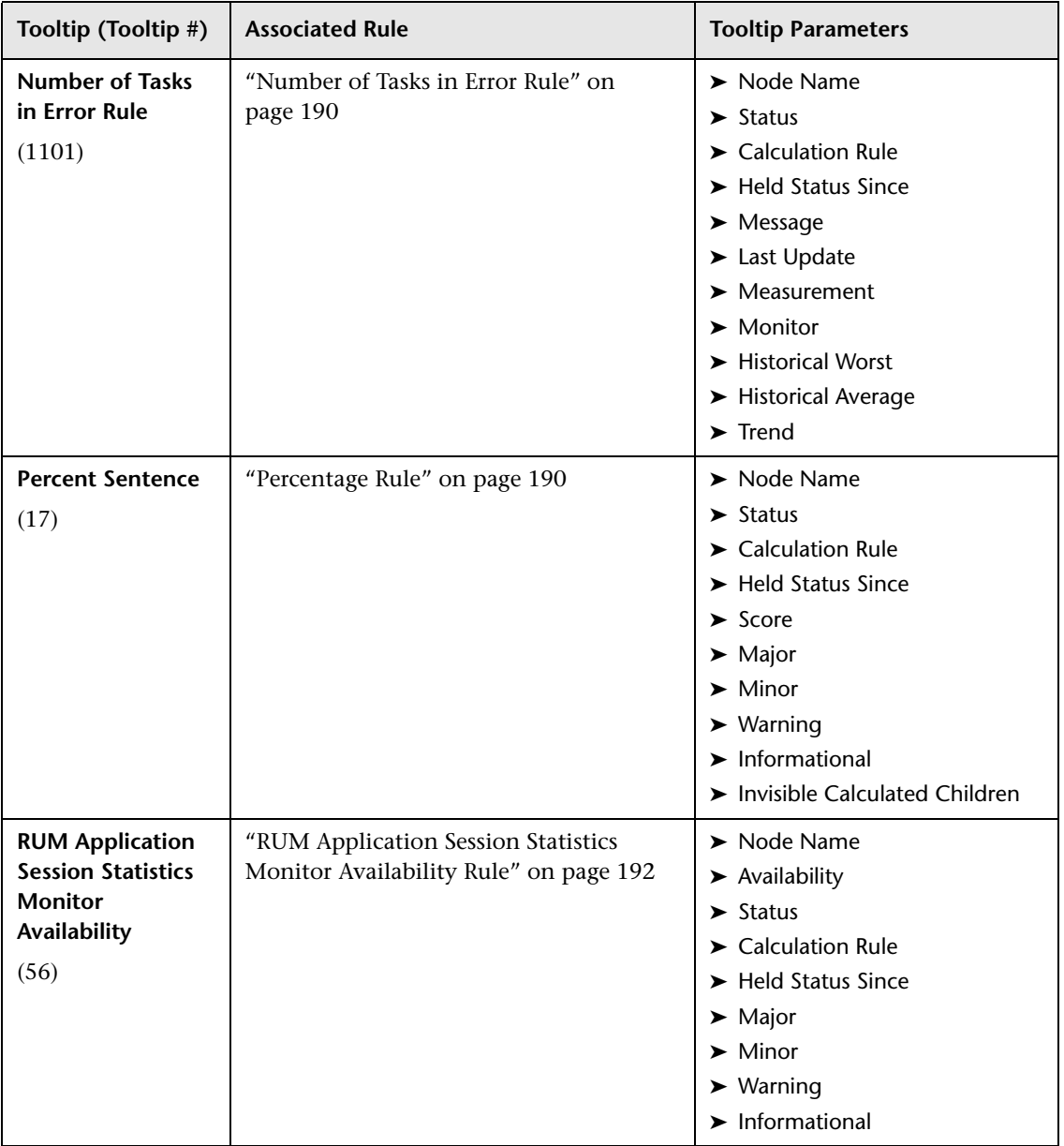

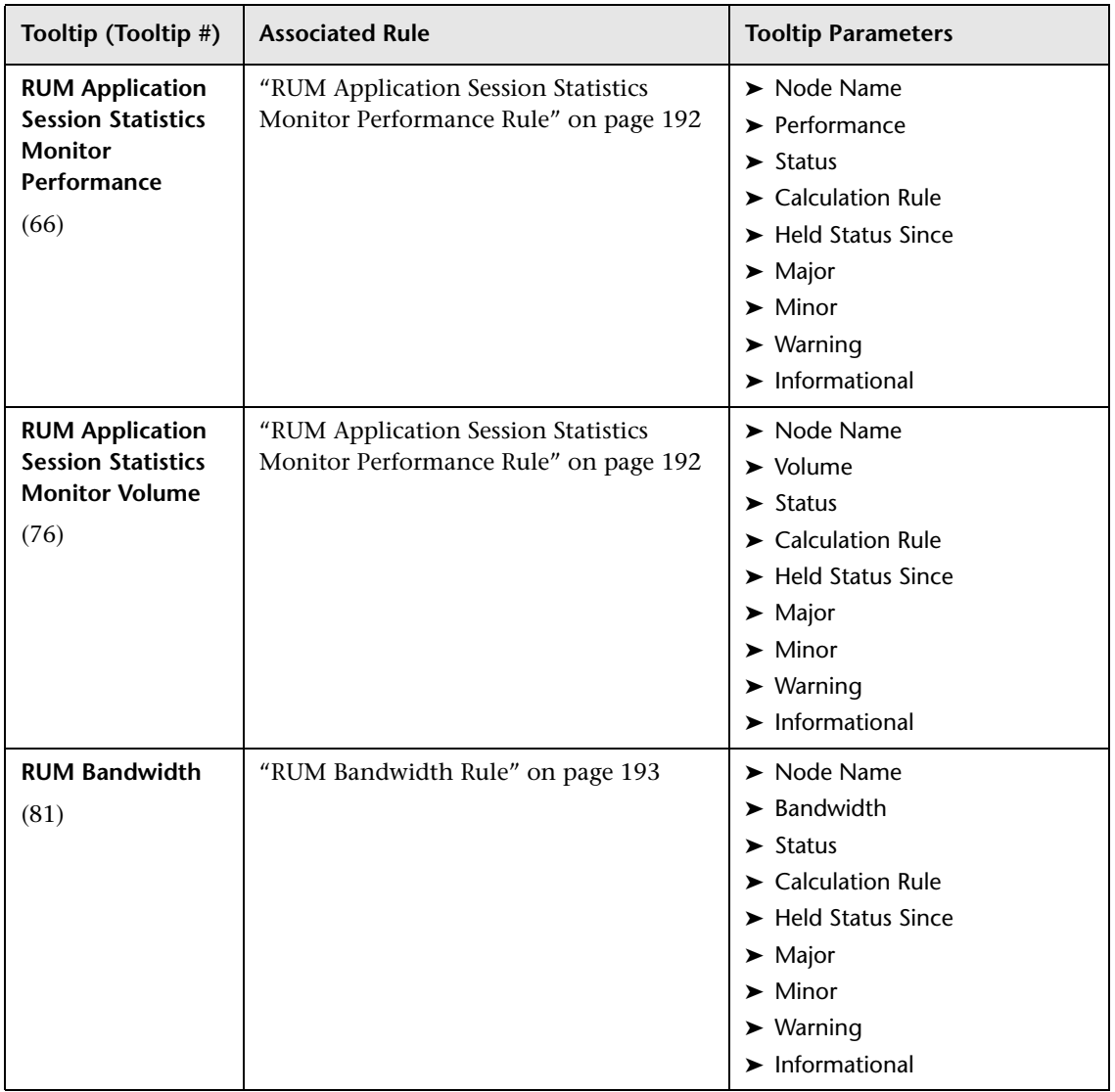

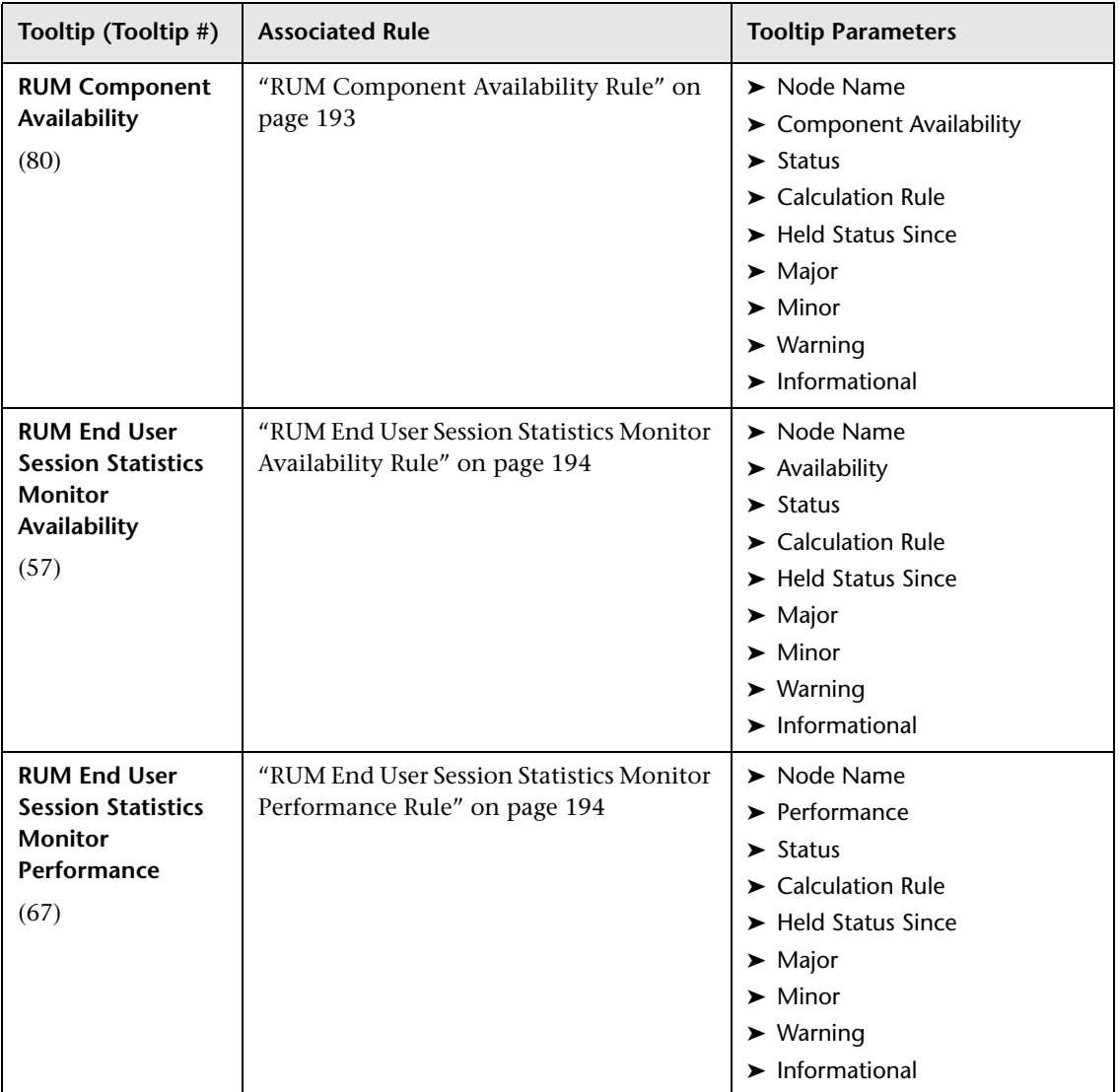

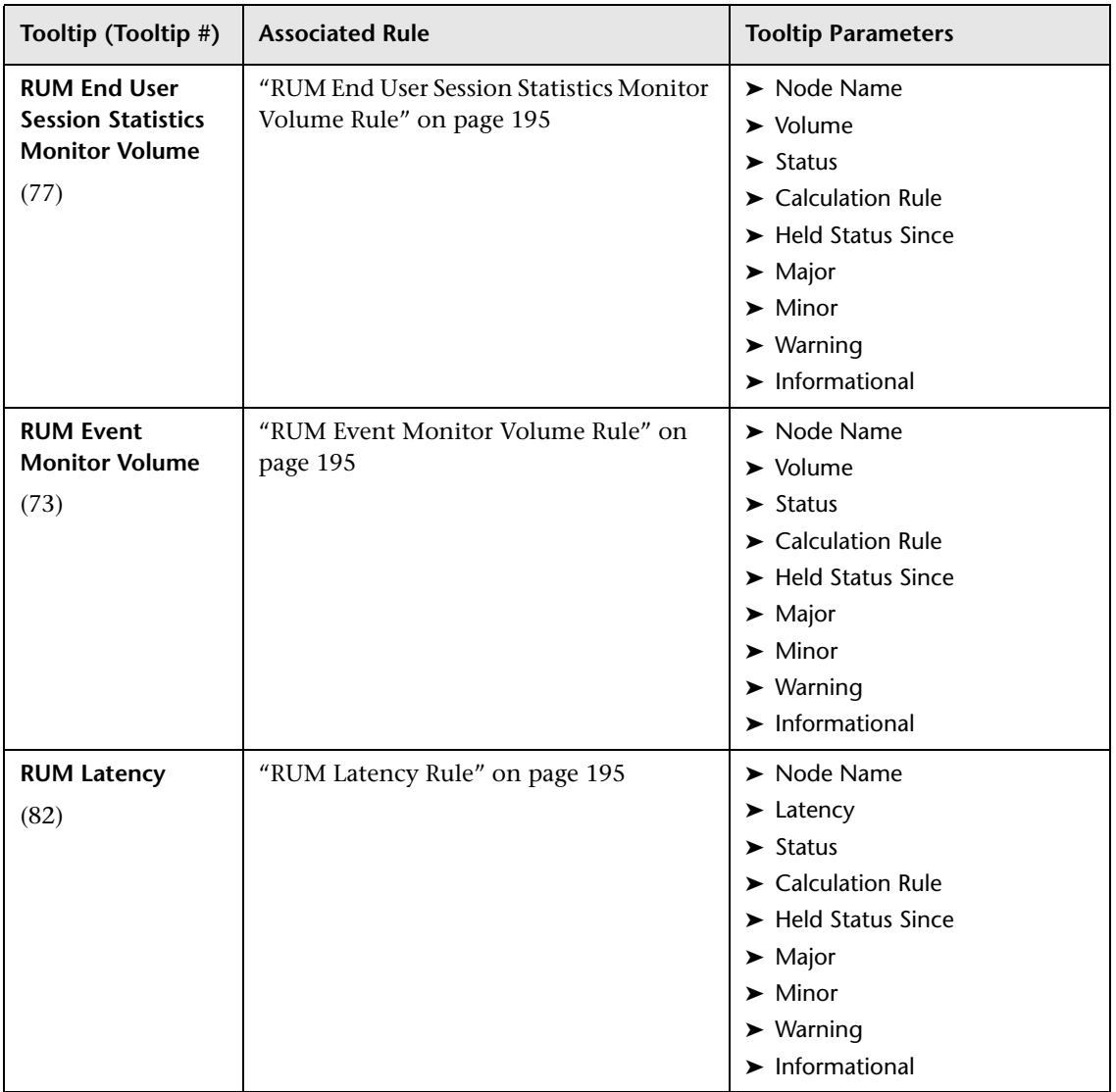

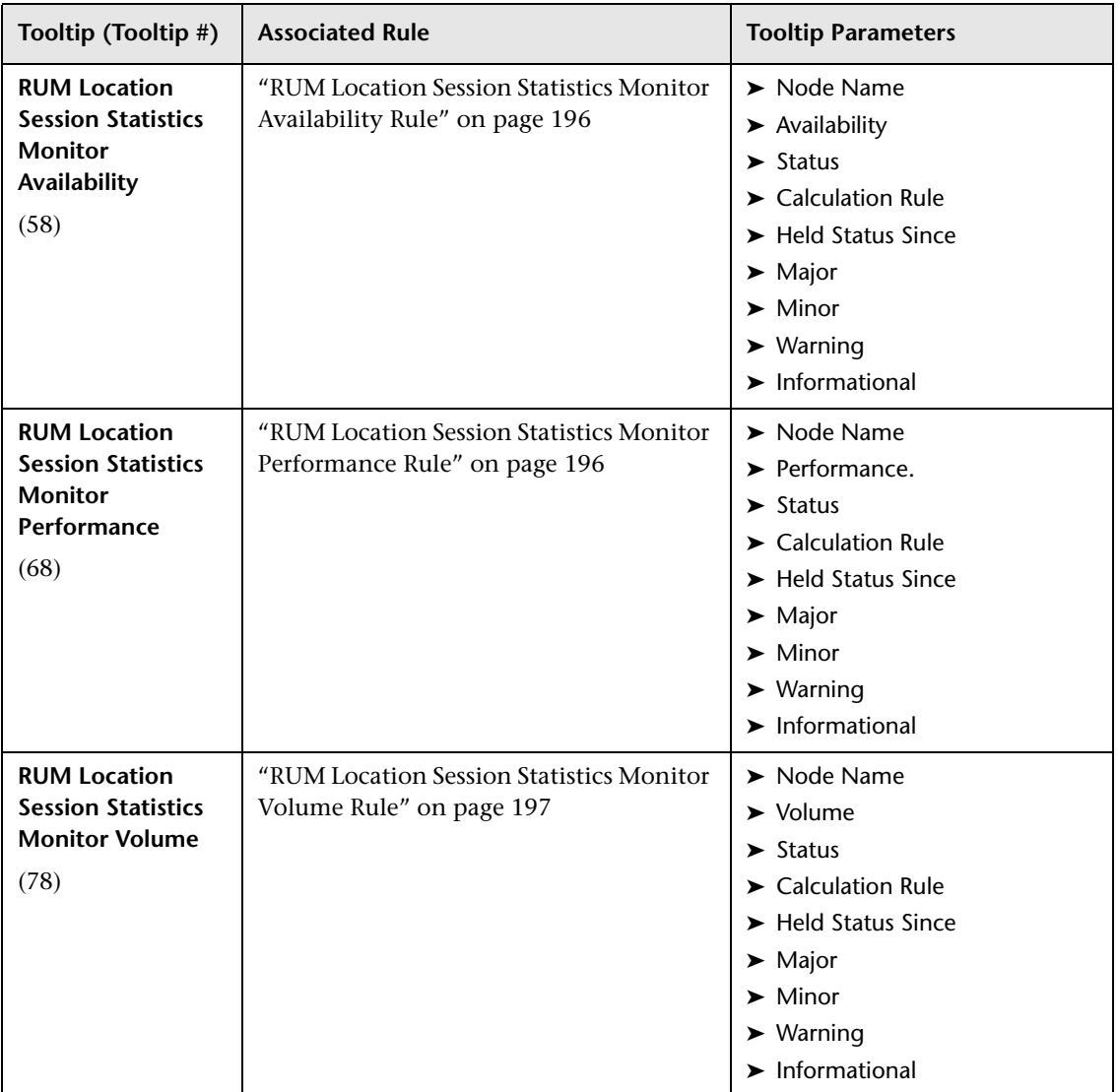

### **Chapter 8** • Tooltips Repository

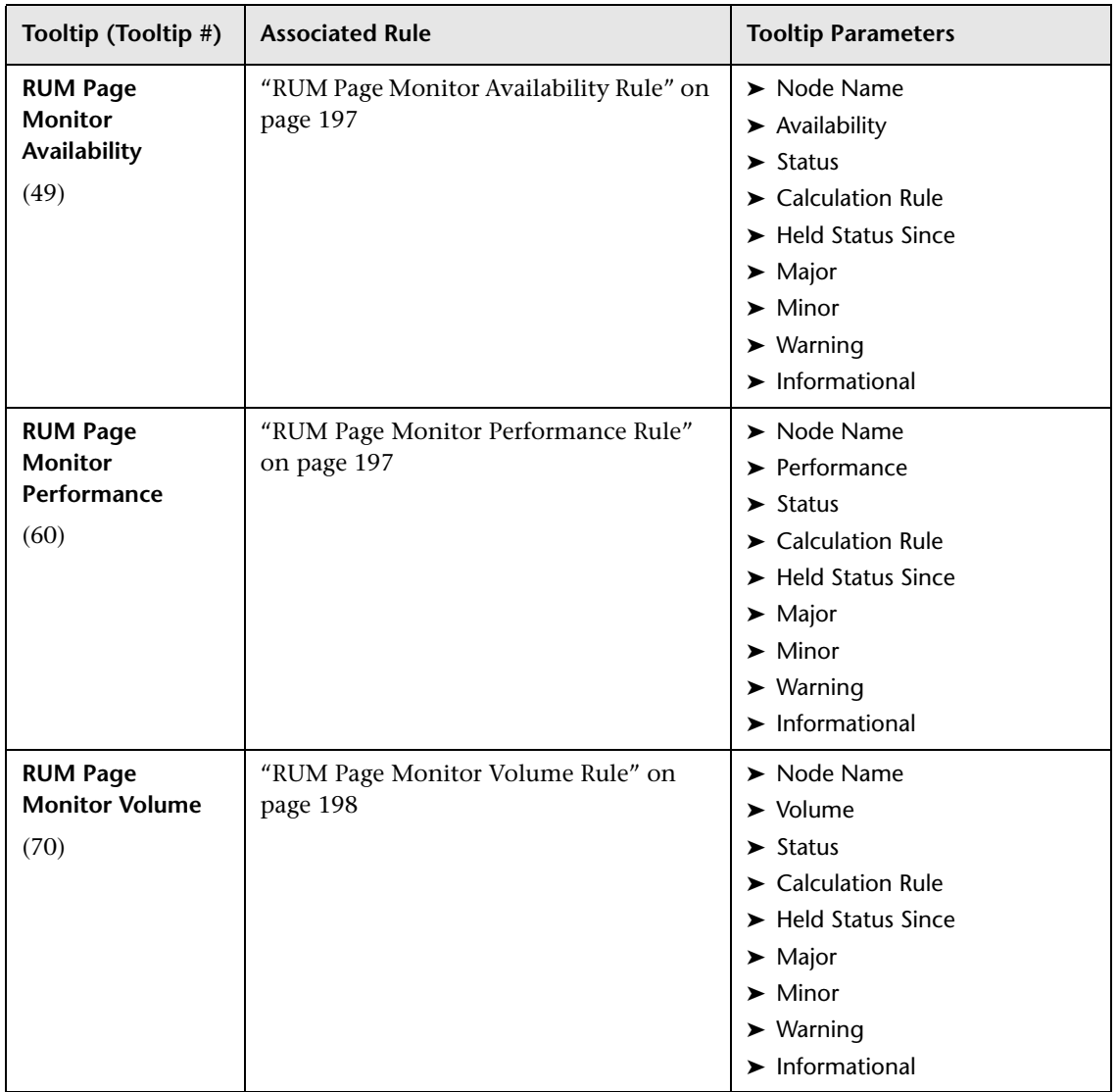

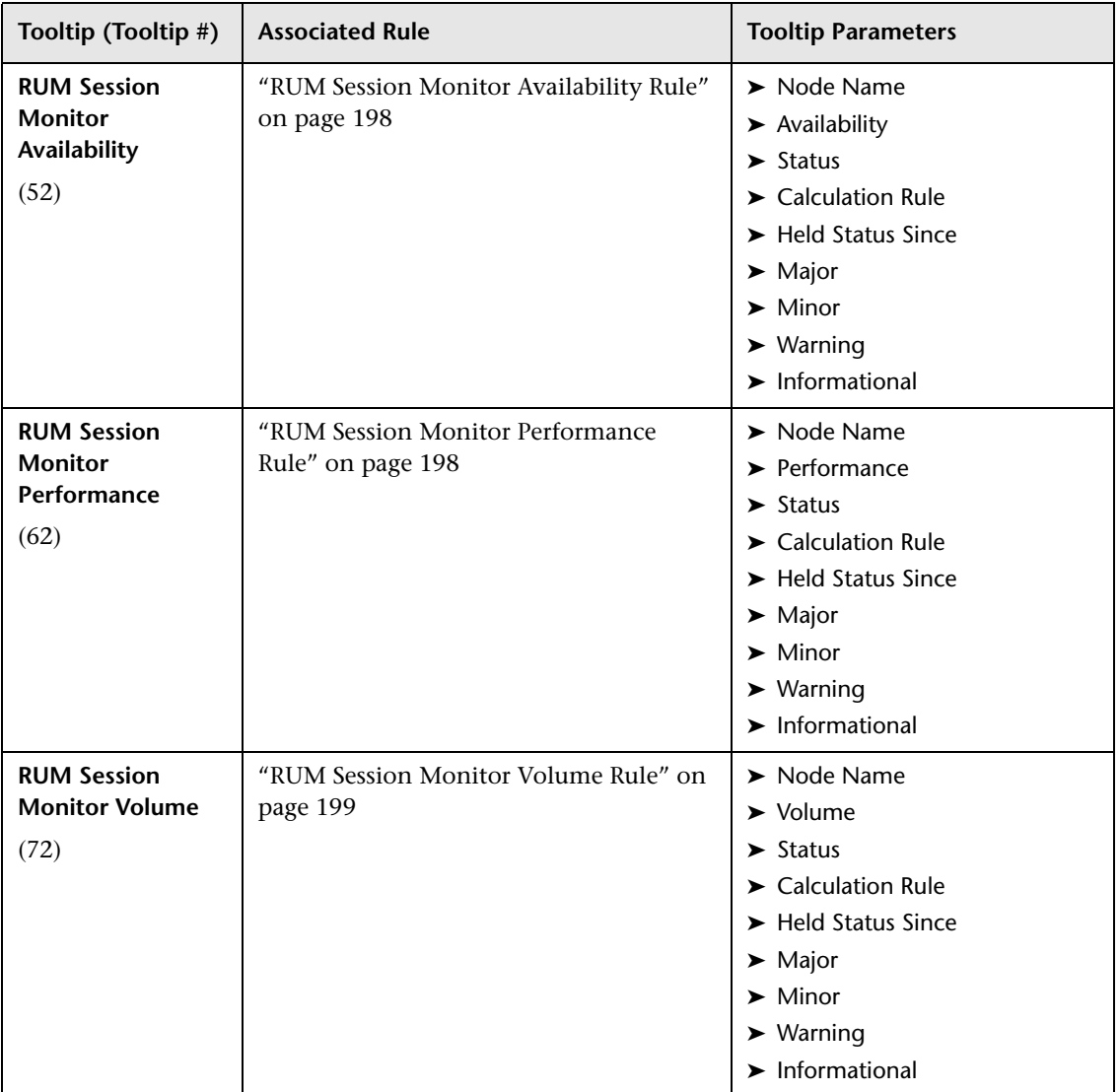

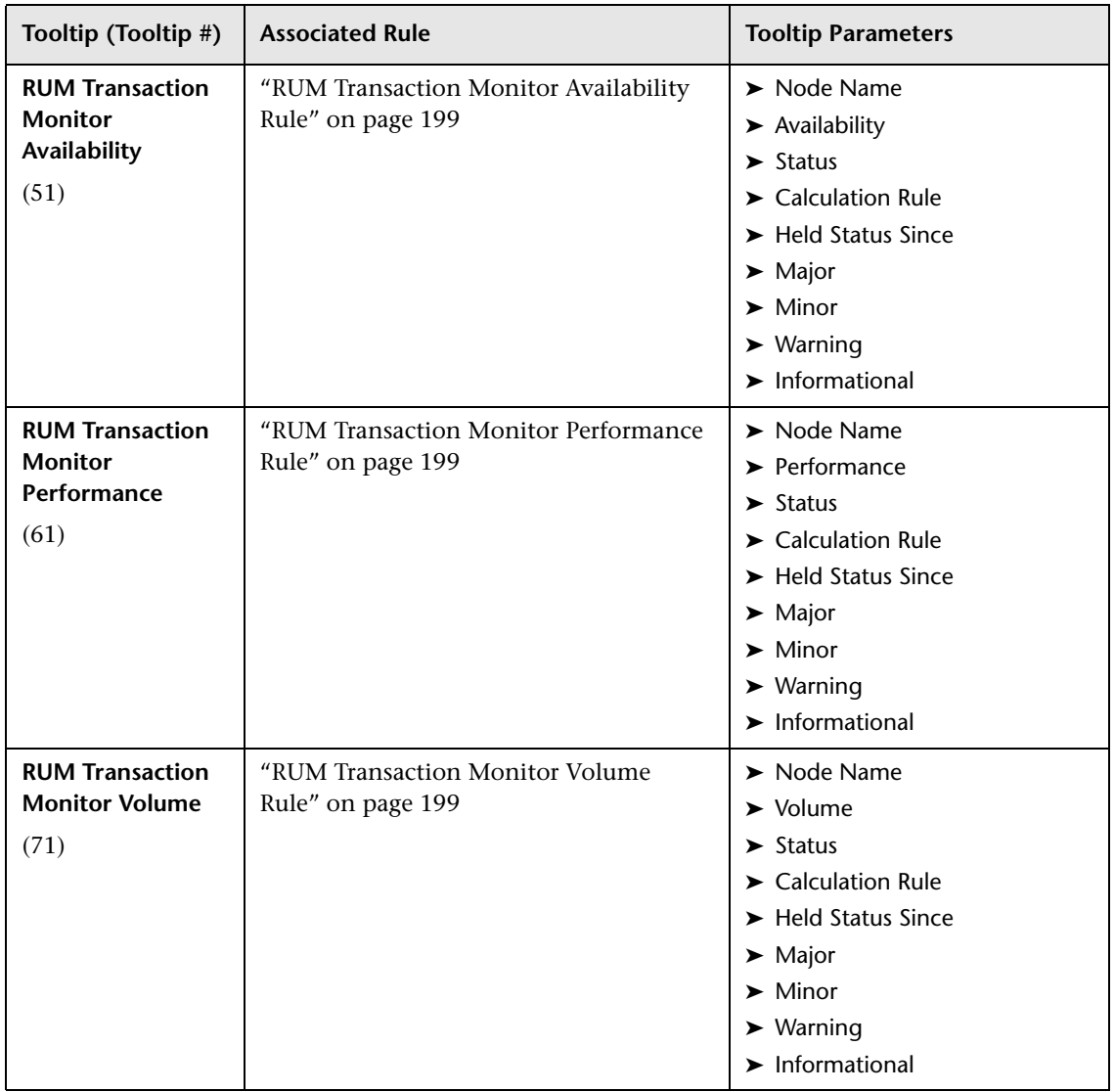

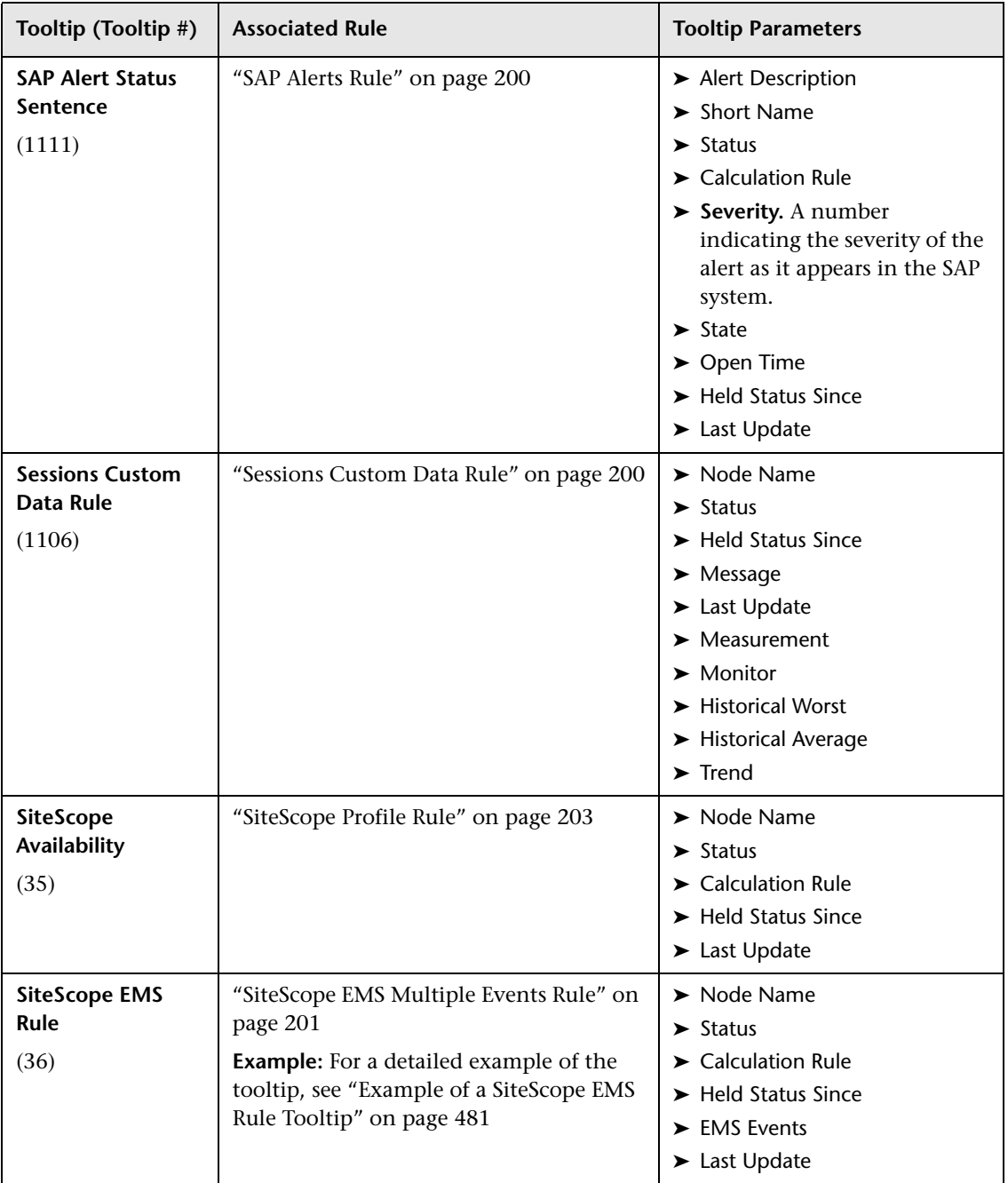

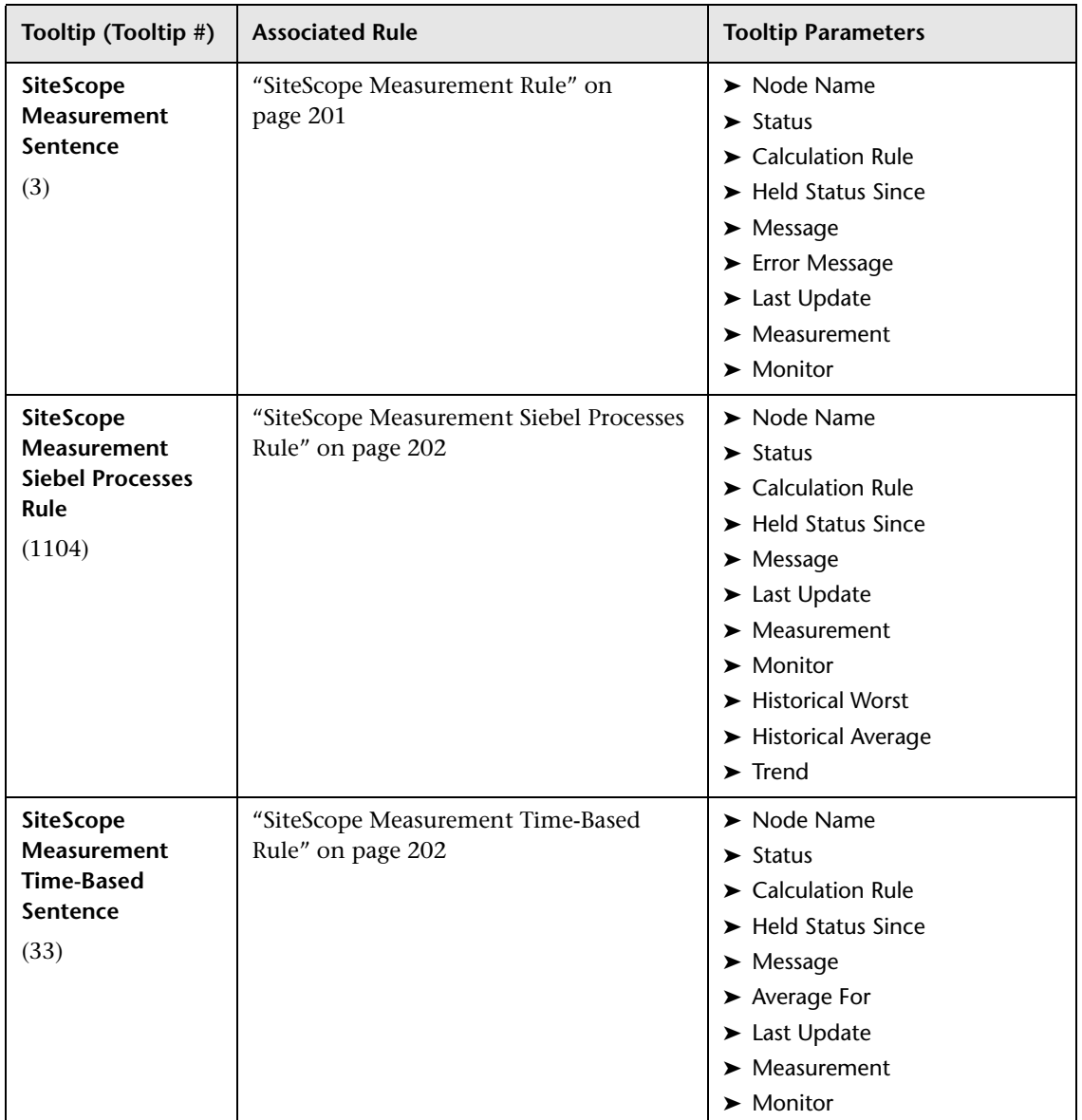

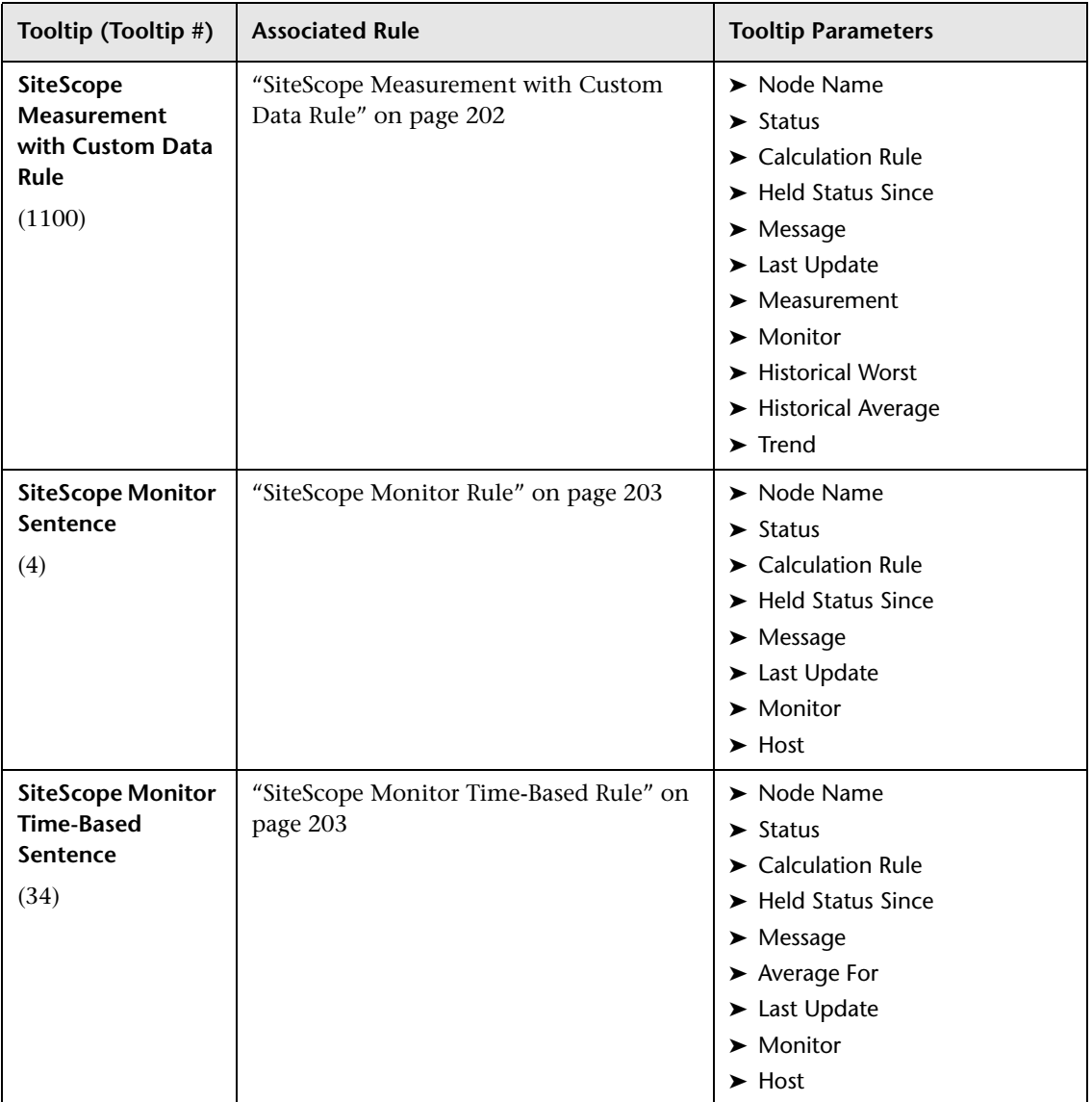

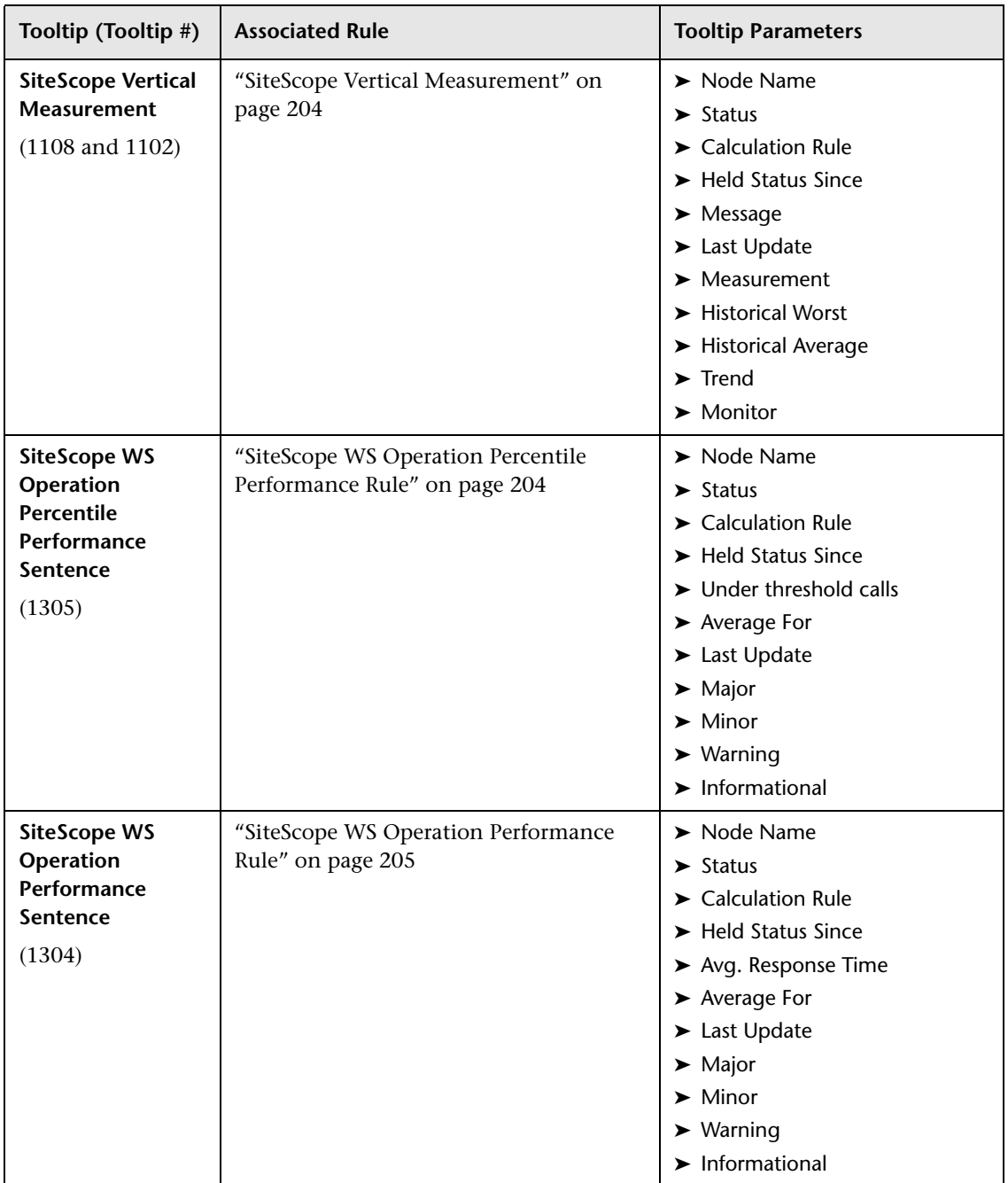

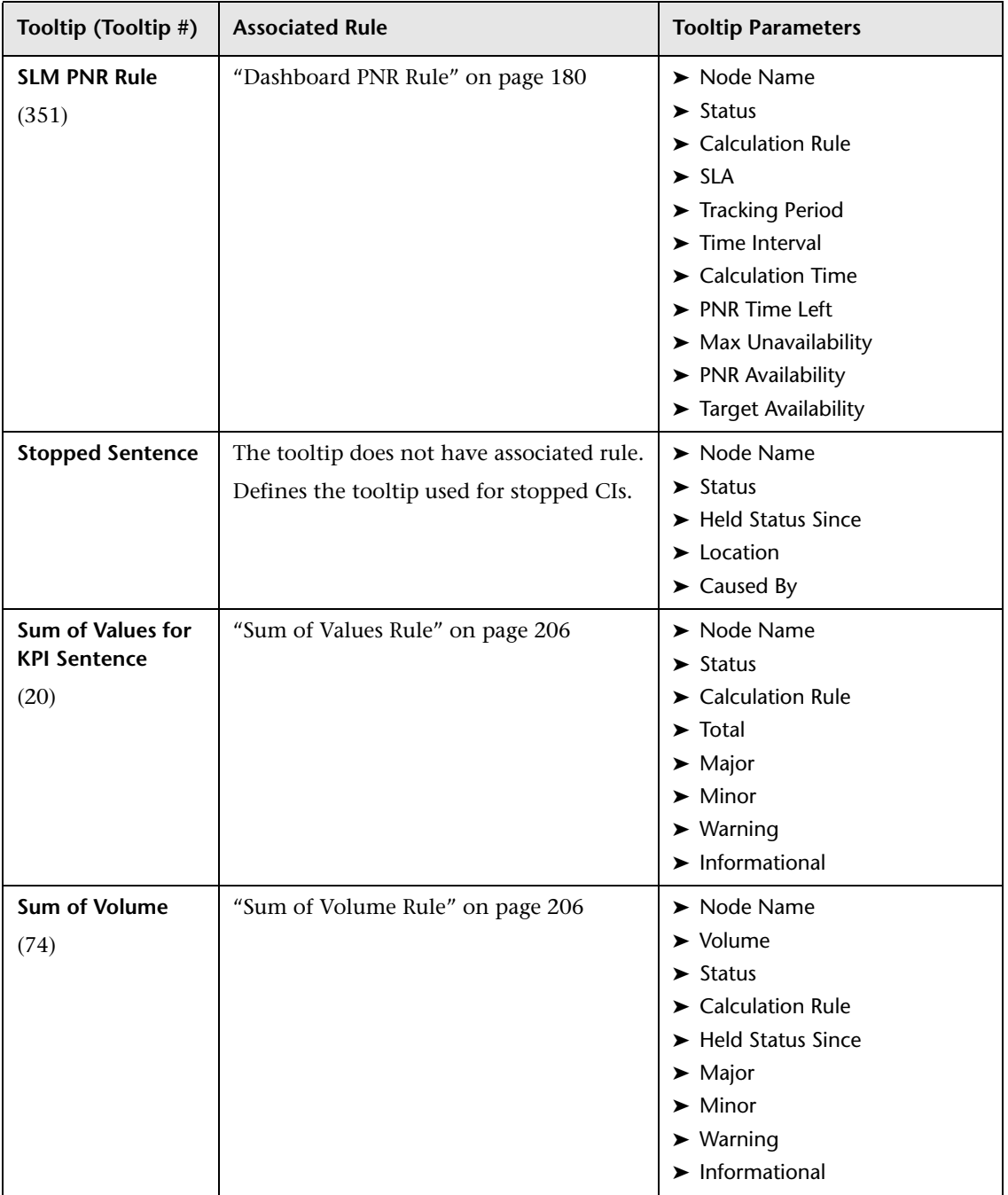

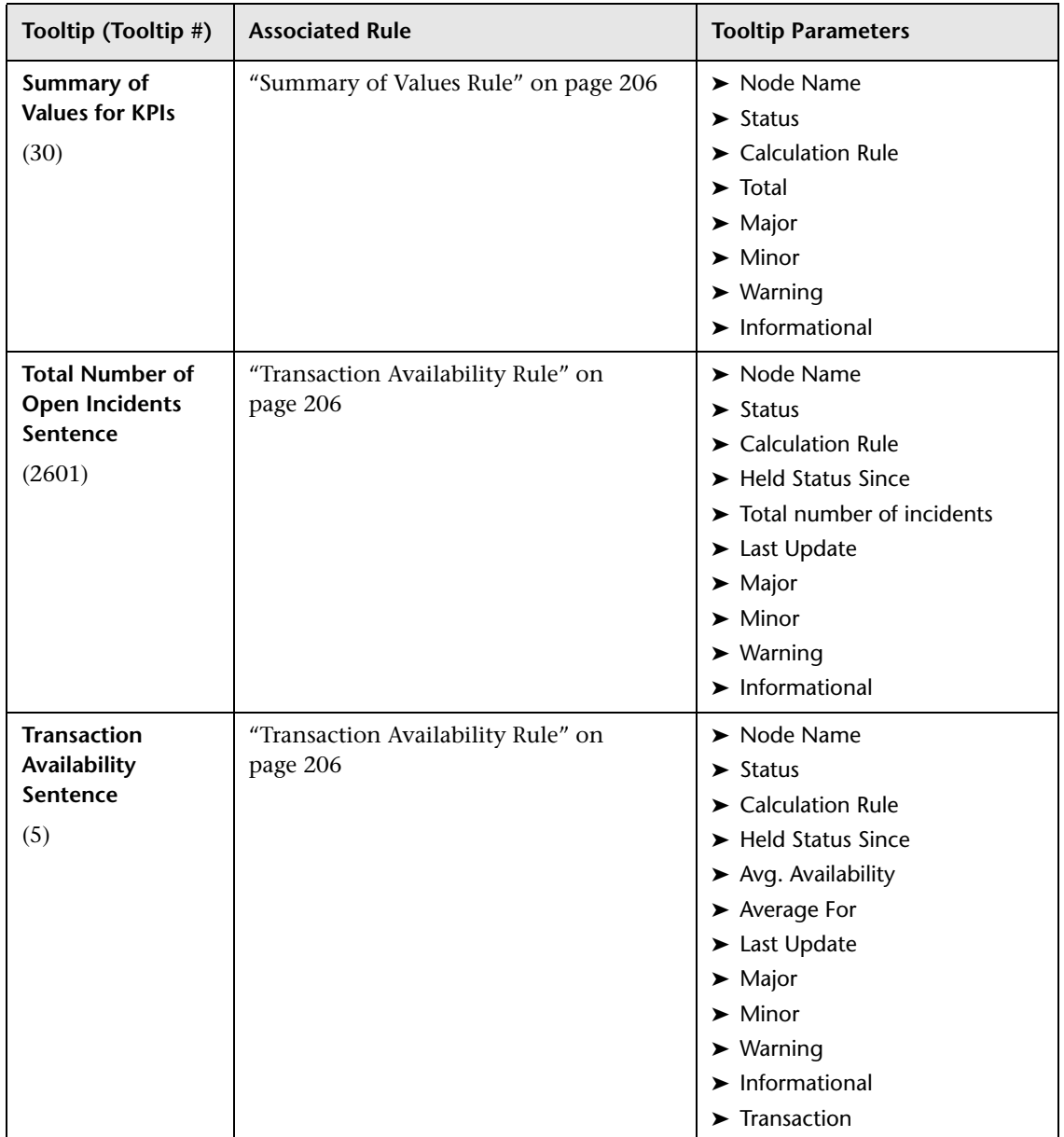
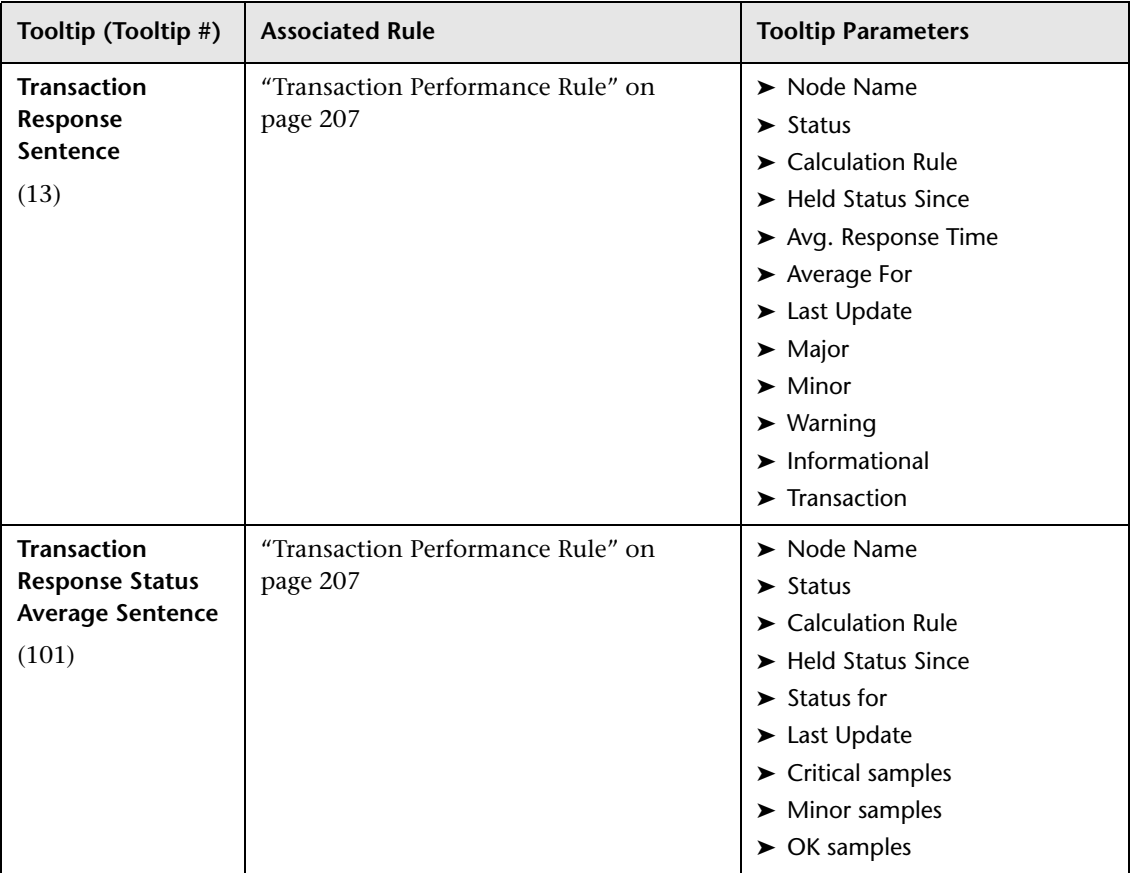

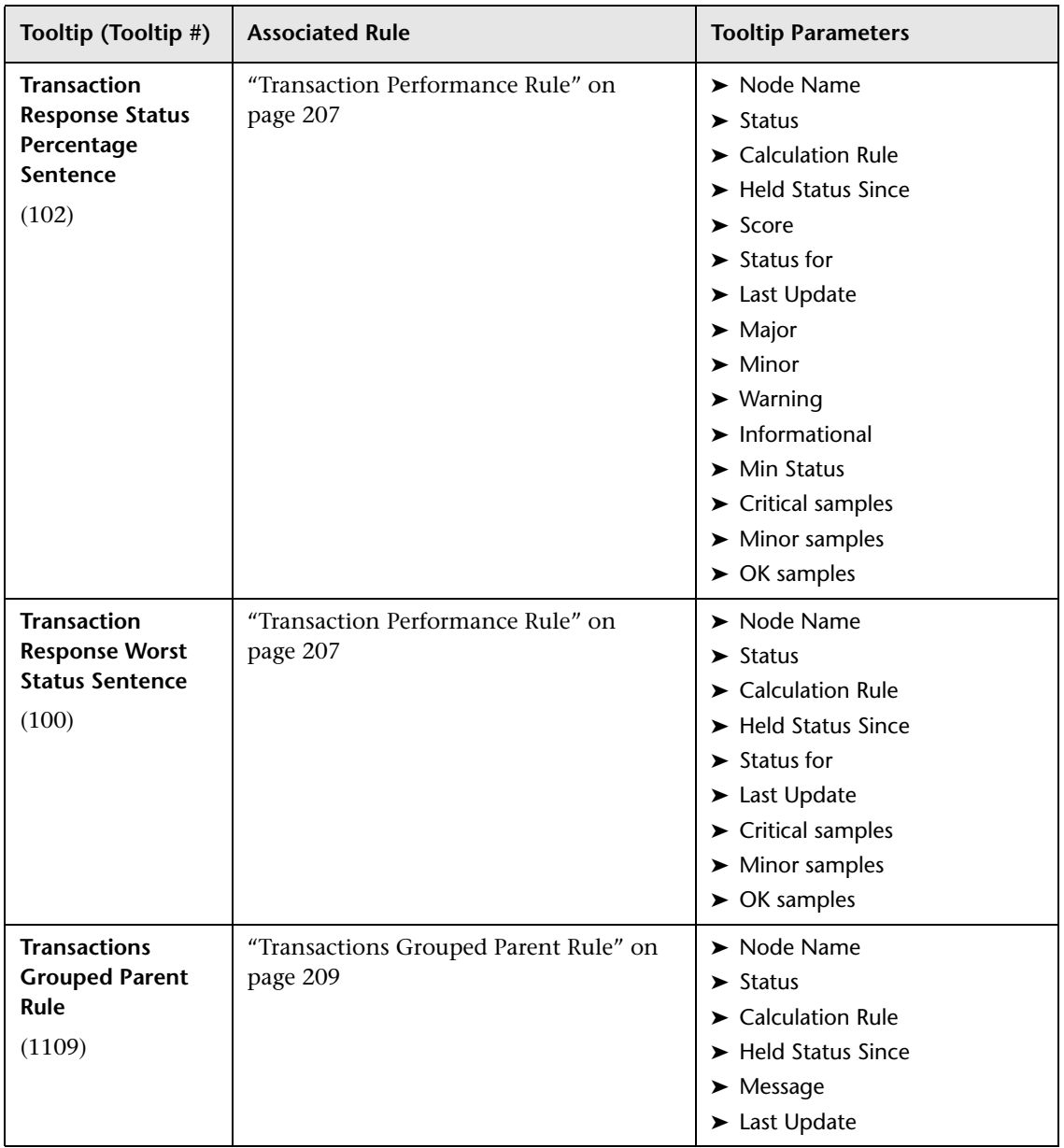

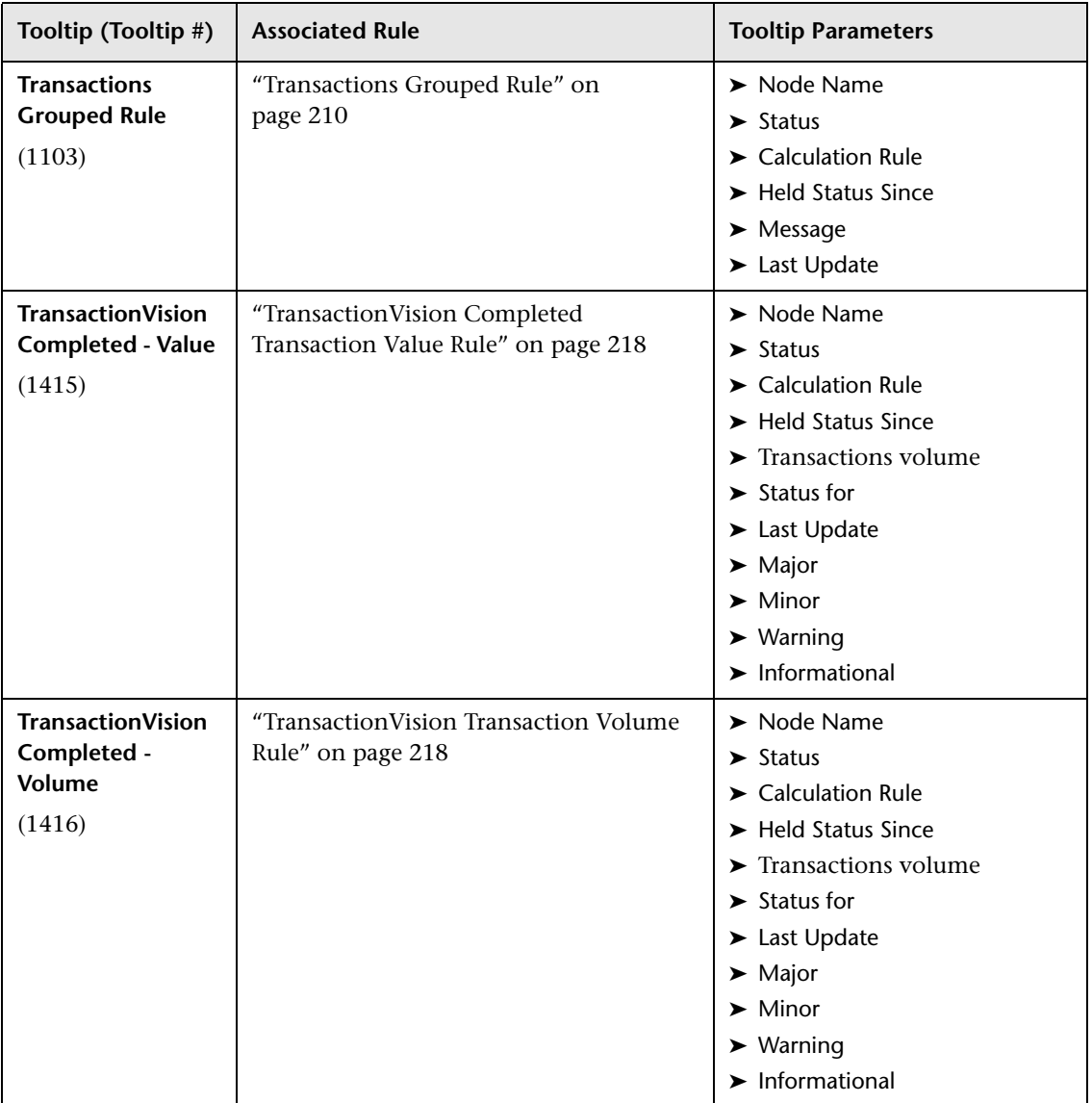

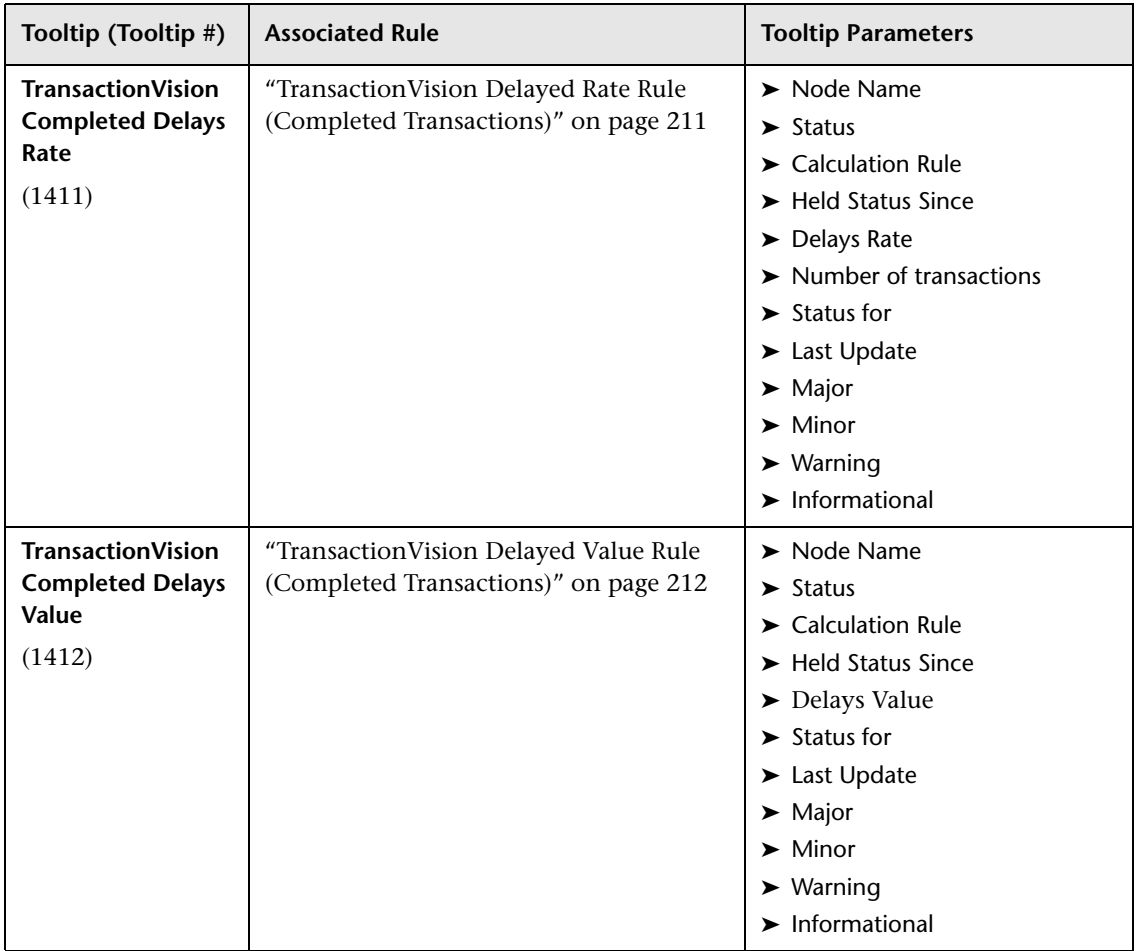

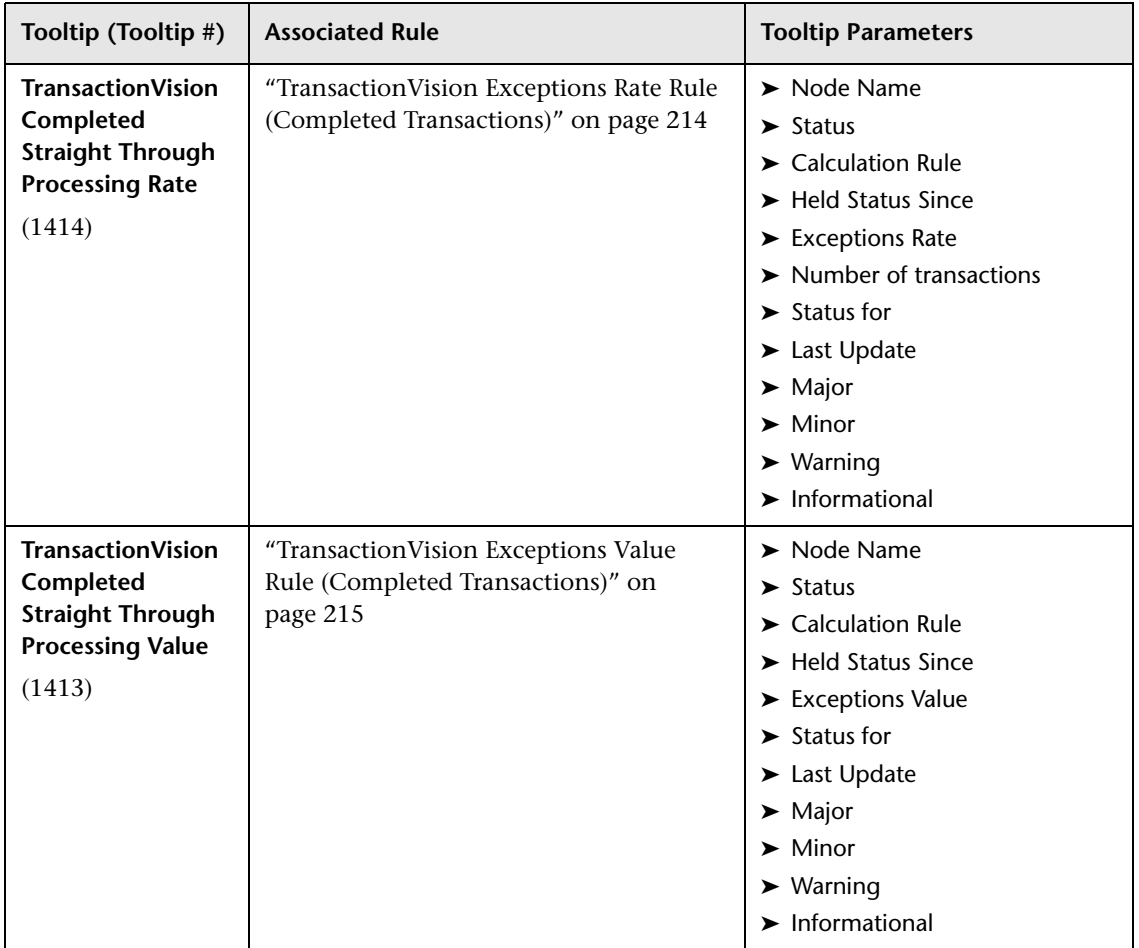

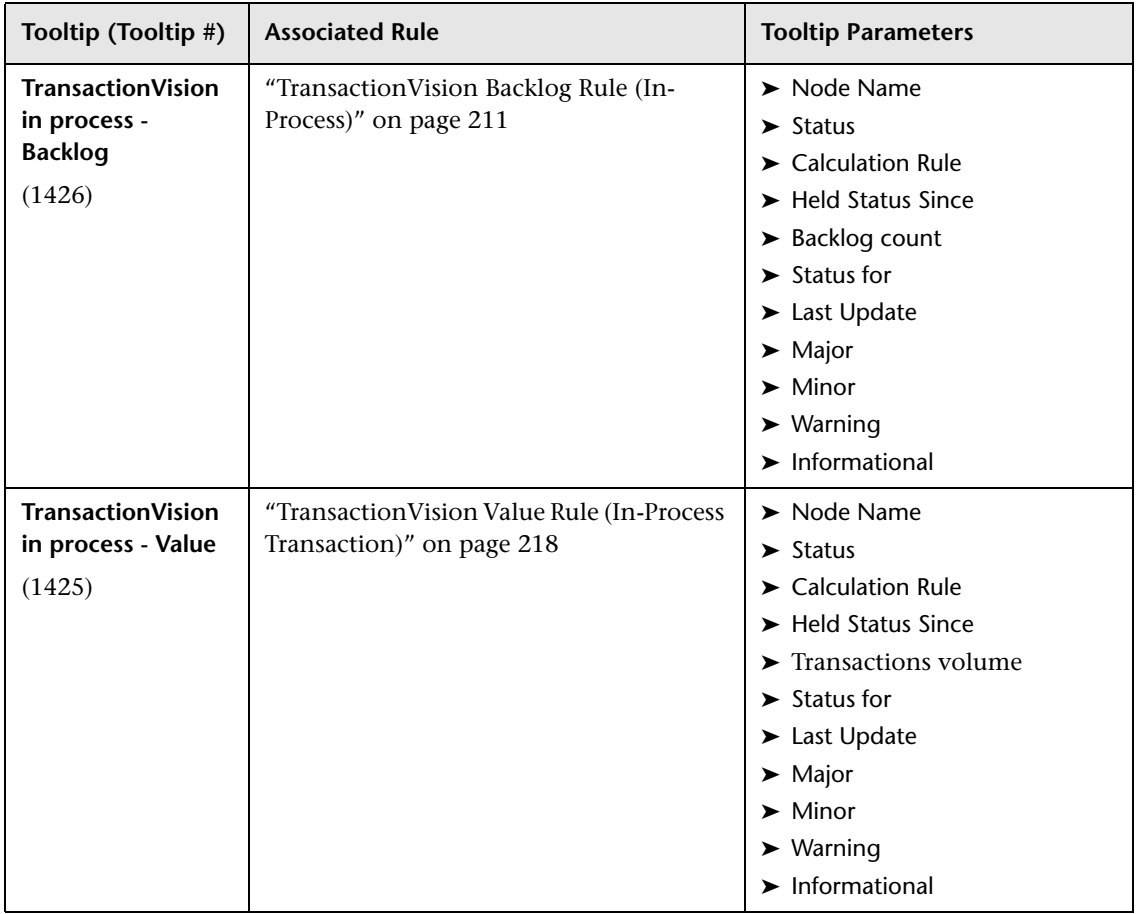

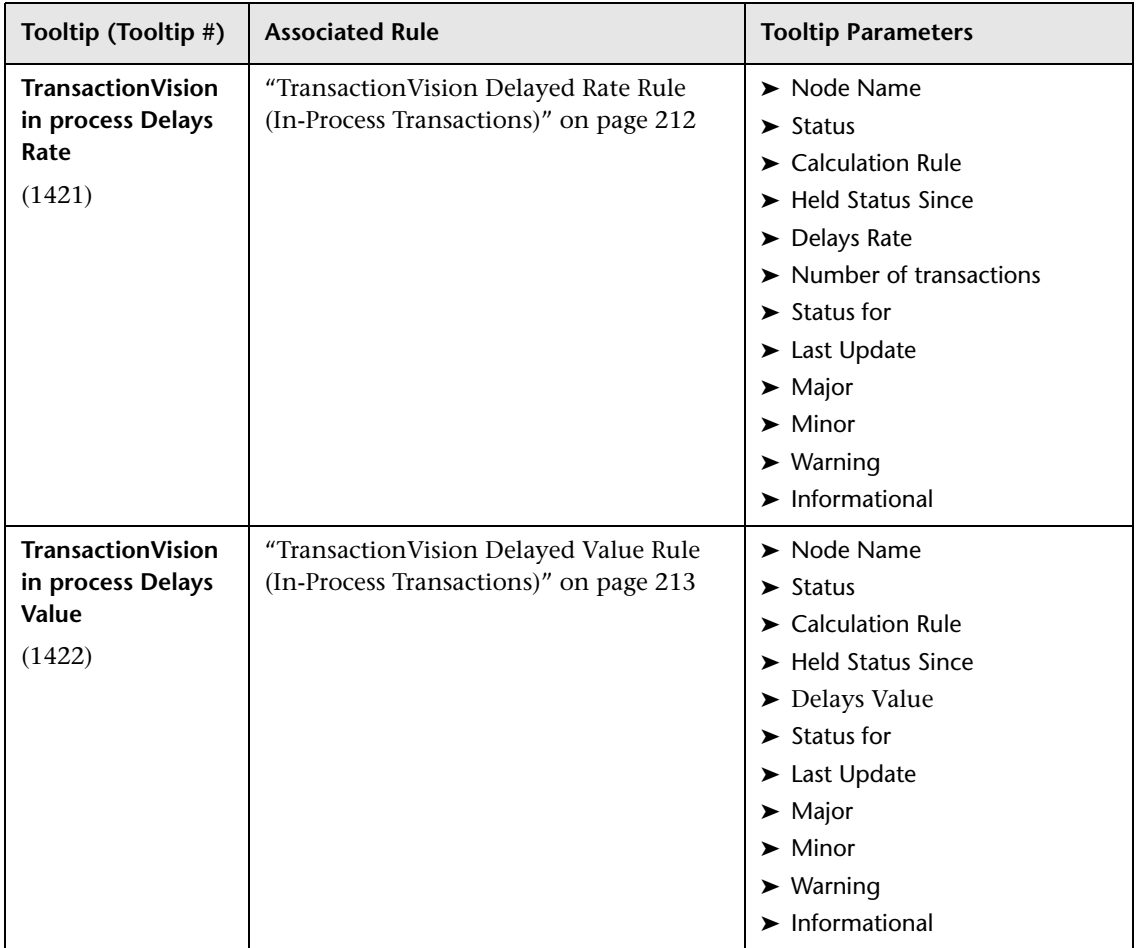

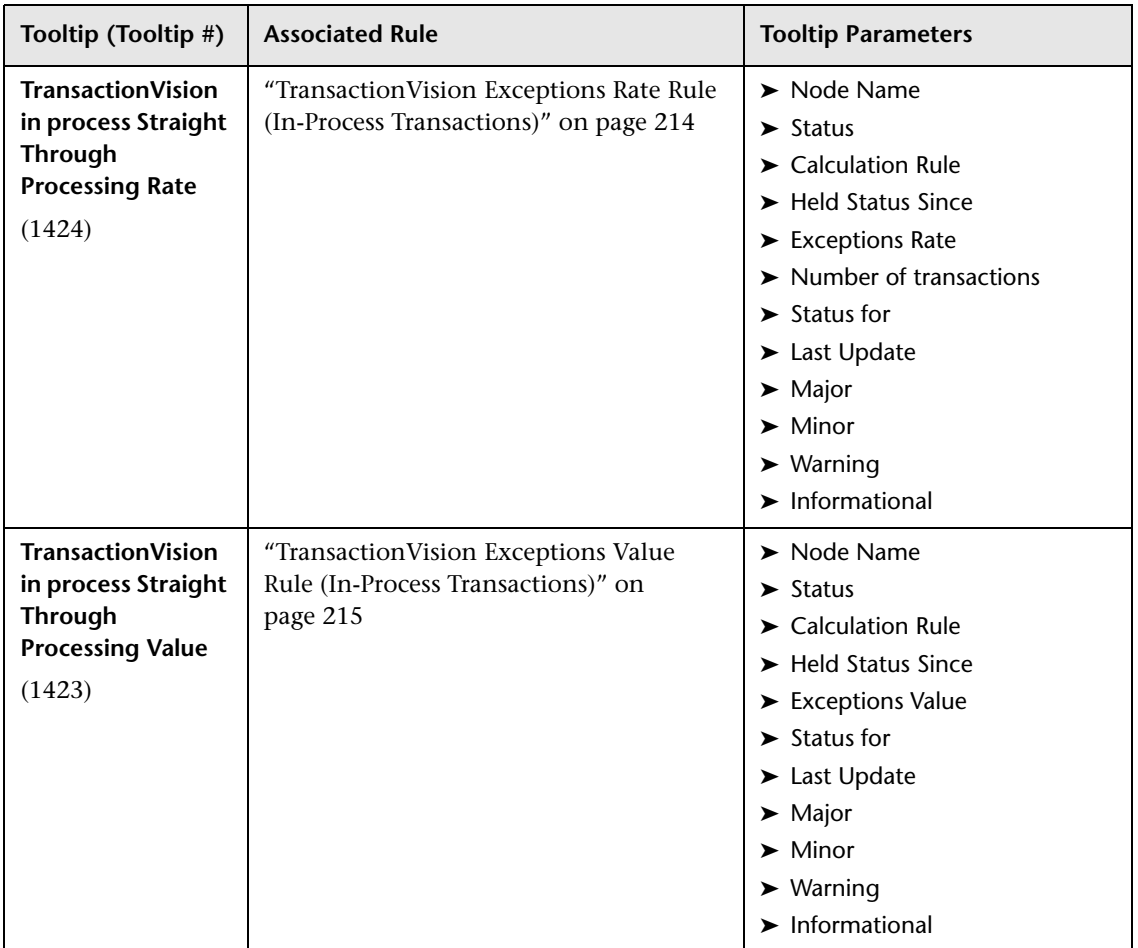

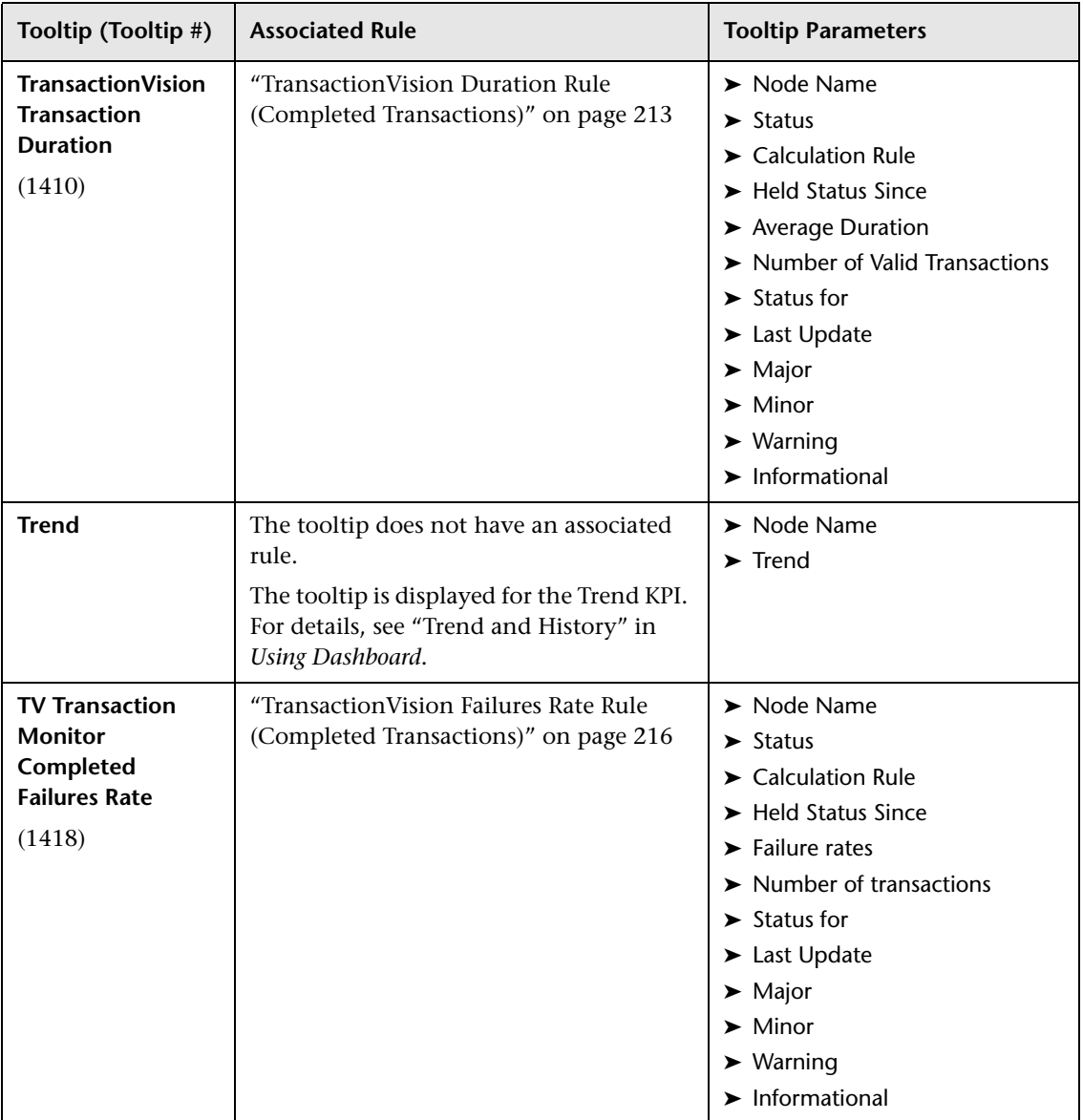

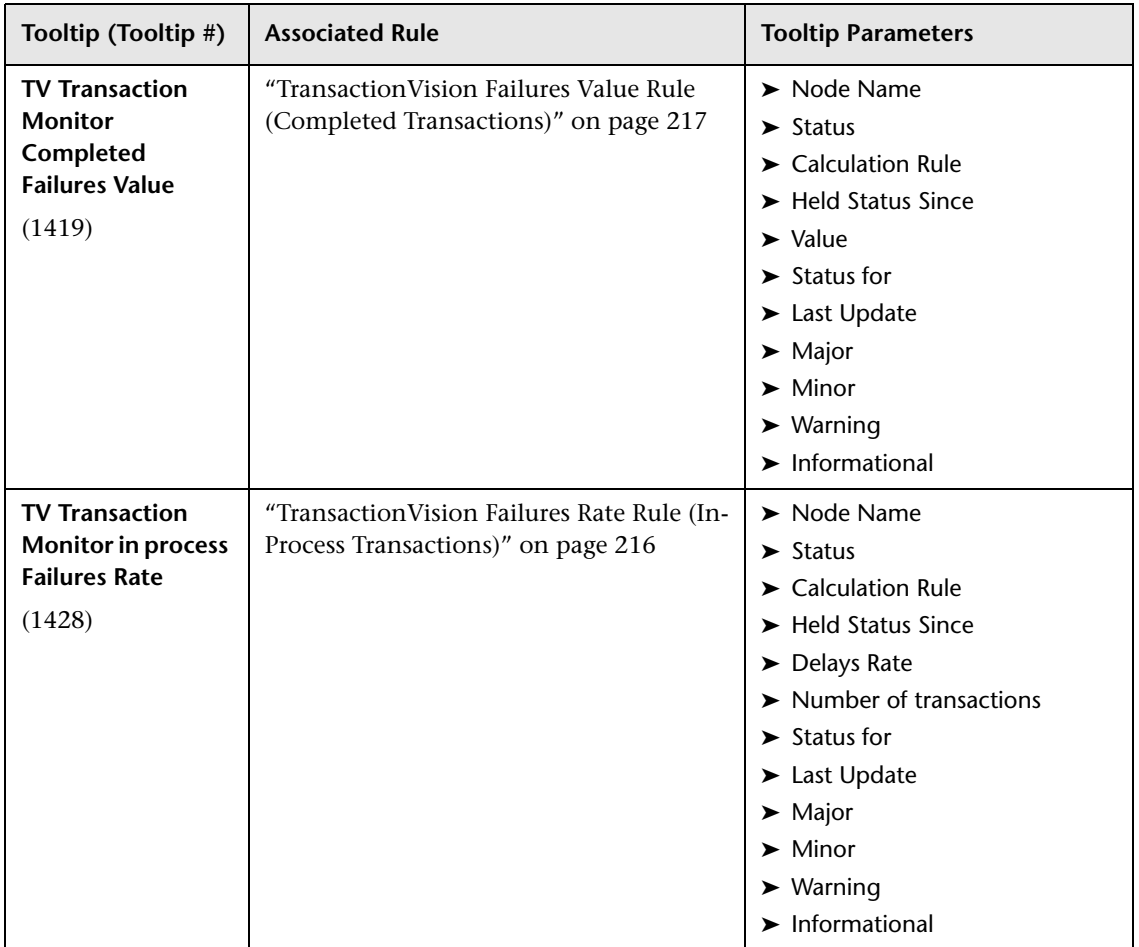

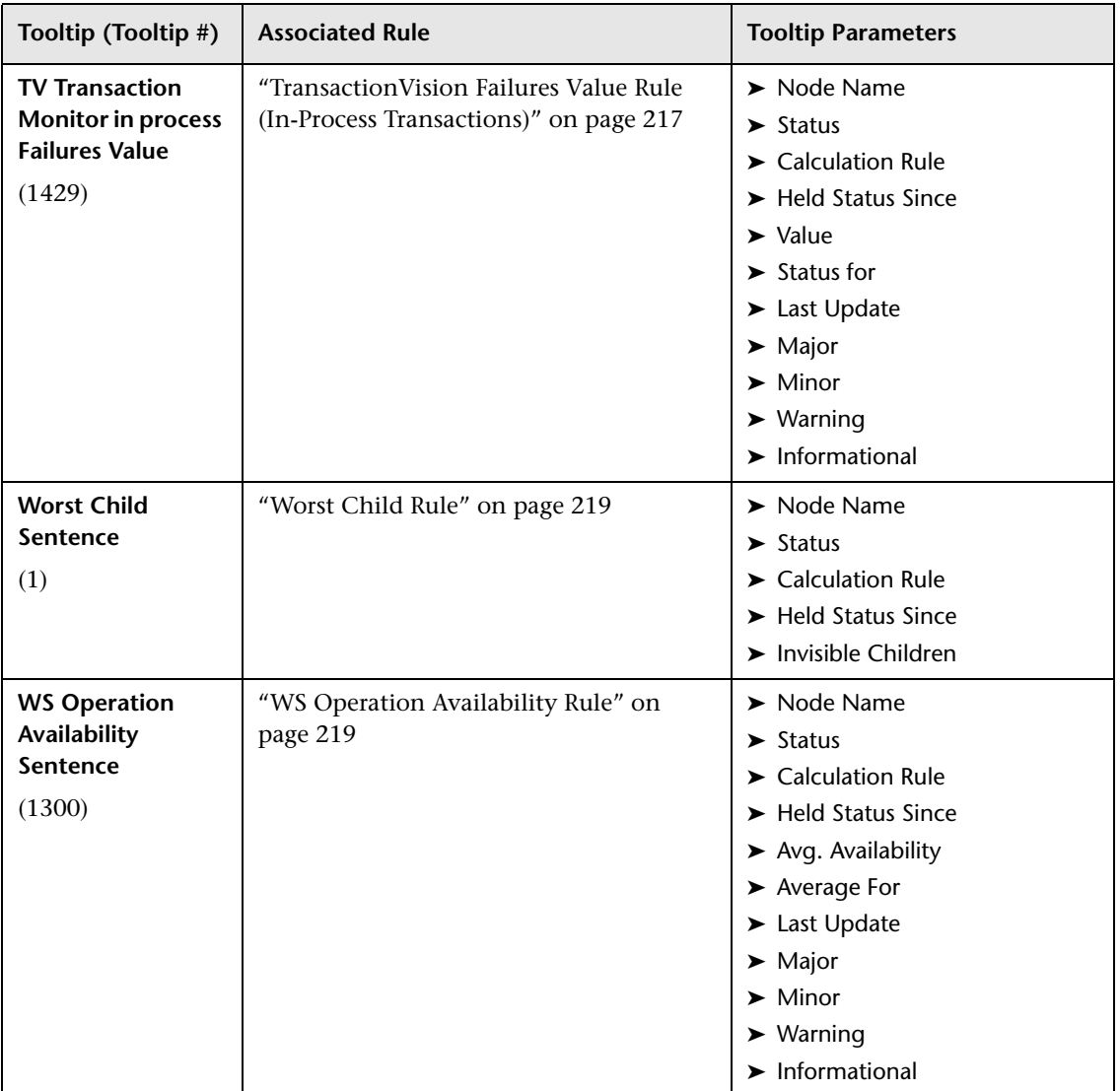

### **Example of a Number of Open Incidents Sentence Tooltip**

The tooltip is displayed for a KPI whose associated rule is ["Number of Open](#page-189-0)  [Incidents" on page 190.](#page-189-0)

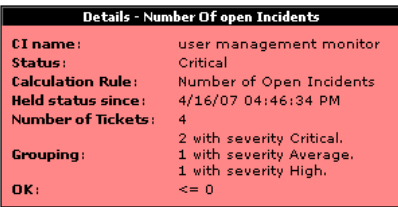

The tooltip displays the following information:

- ➤ **CI Name.** The name of the CI.
- ➤ **Status.** The status of the CI.
- ➤ **Calculation Rule.** The name of the rule used to calculate the status of the CI.
- ➤ **Held Status Since.** The date and time of the last status (color) change of the CI.
- ➤ **Number of tickets.** The number of current ticket that have the specified initial and final state.
- ➤ **Grouping.** List the number of tickets with the specified status.
- ➤ **OK.** The threshold definition for the **OK** status.

## **Example of a SiteScope EMS Rule Tooltip**

The tooltip is displayed for an Application, Network, Security, or System KPI whose associated rule is ["SiteScope EMS Multiple Events Rule" on page 201](#page-200-0).

The SiteScope EMS Rule tooltip is displayed for an Application, Network, Security, or System KPI whose associated rule is the SiteScope EMS Multiple Event rule.

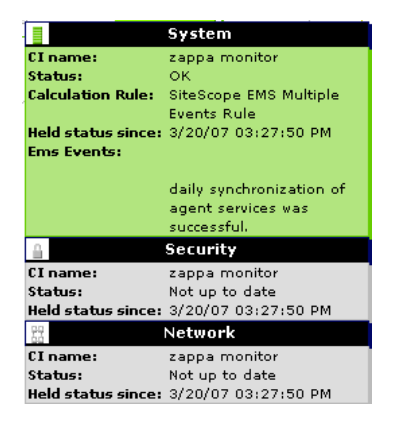

The tooltip displays the following information:

- ➤ **CI Name.** The name of the CI.
- ➤ **Status.** The severity of the event.
- ➤ **Calculation Rules.** The name of the rule that calculates the KPI status or value.
- ➤ **Held status since.** The date and time of the last status (color) change of the CI.
- ➤ **Ems Events.** Messages sent by the HP OVO server.

## **List of Tooltip Parameters**

<span id="page-481-4"></span><span id="page-481-3"></span><span id="page-481-2"></span><span id="page-481-1"></span><span id="page-481-0"></span>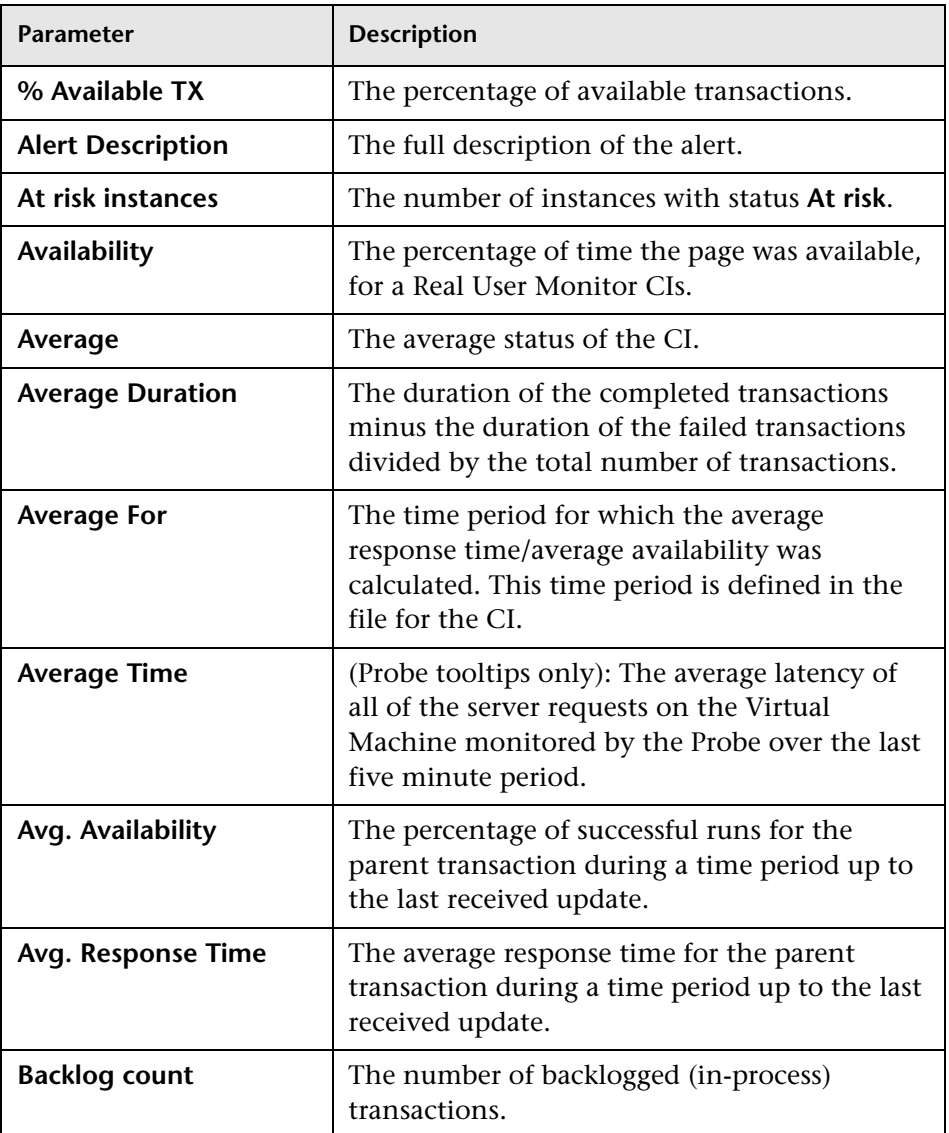

The following table lists the tooltip parameters and their descriptions:

<span id="page-482-2"></span><span id="page-482-1"></span><span id="page-482-0"></span>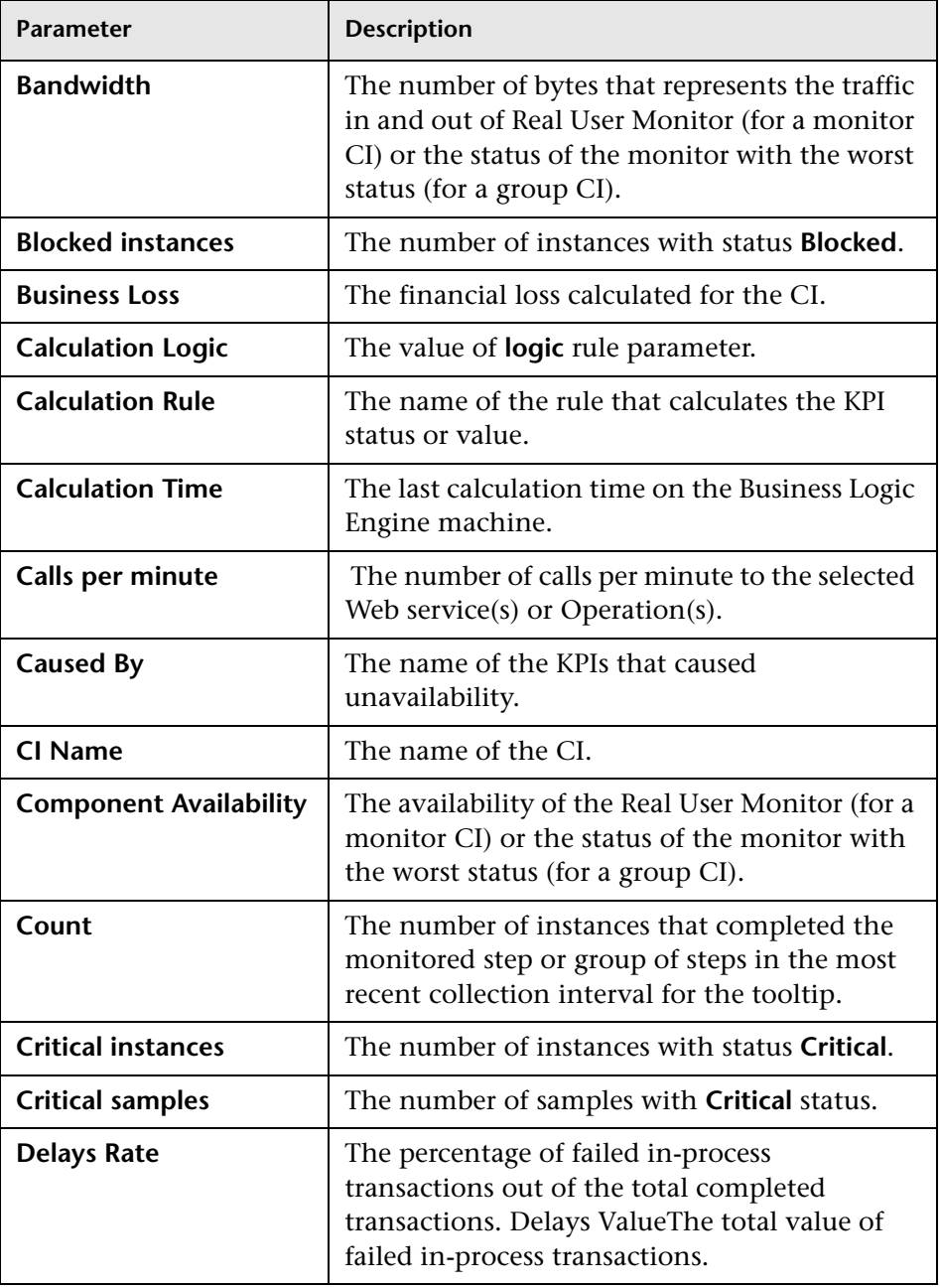

<span id="page-483-3"></span><span id="page-483-2"></span><span id="page-483-1"></span><span id="page-483-0"></span>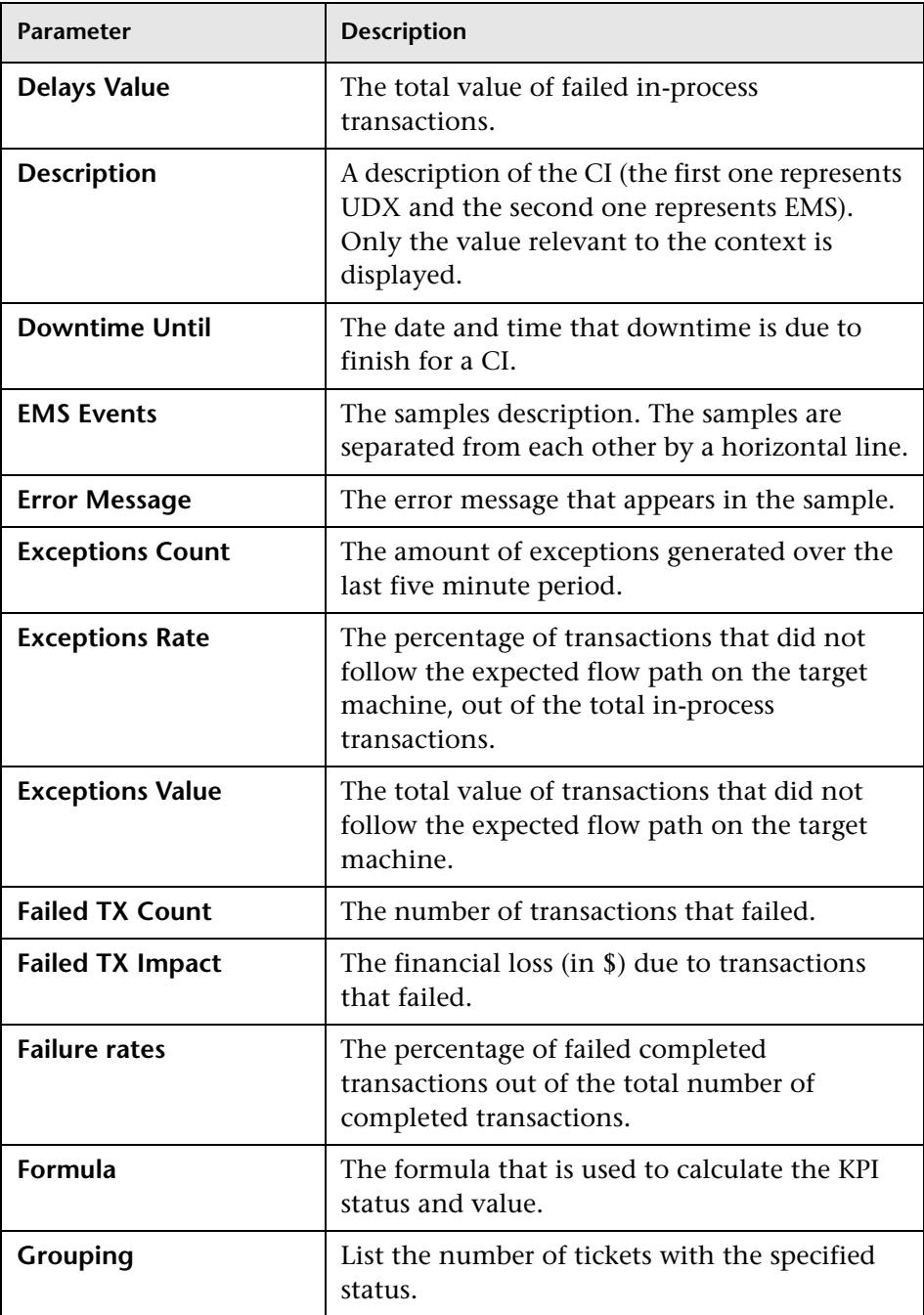

<span id="page-484-1"></span><span id="page-484-0"></span>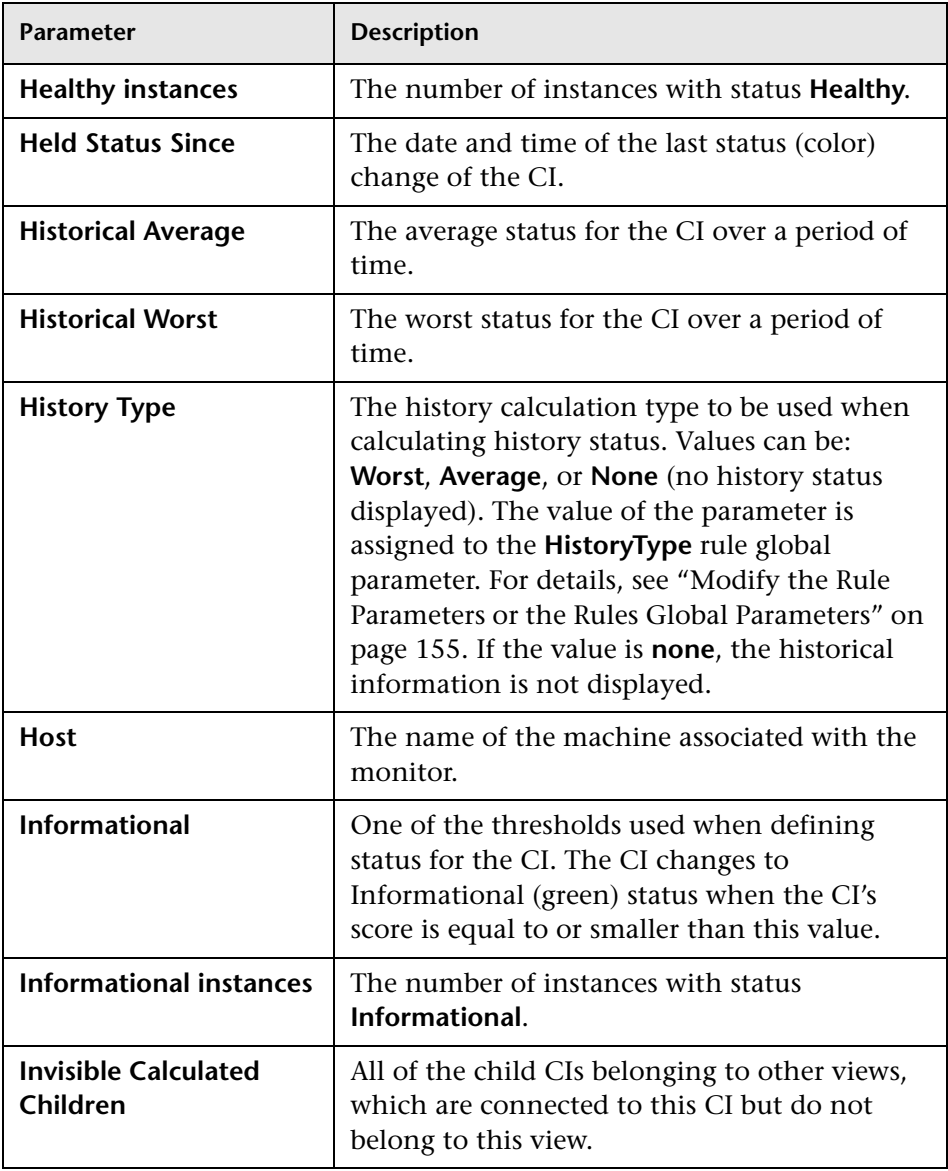

<span id="page-485-2"></span><span id="page-485-1"></span><span id="page-485-0"></span>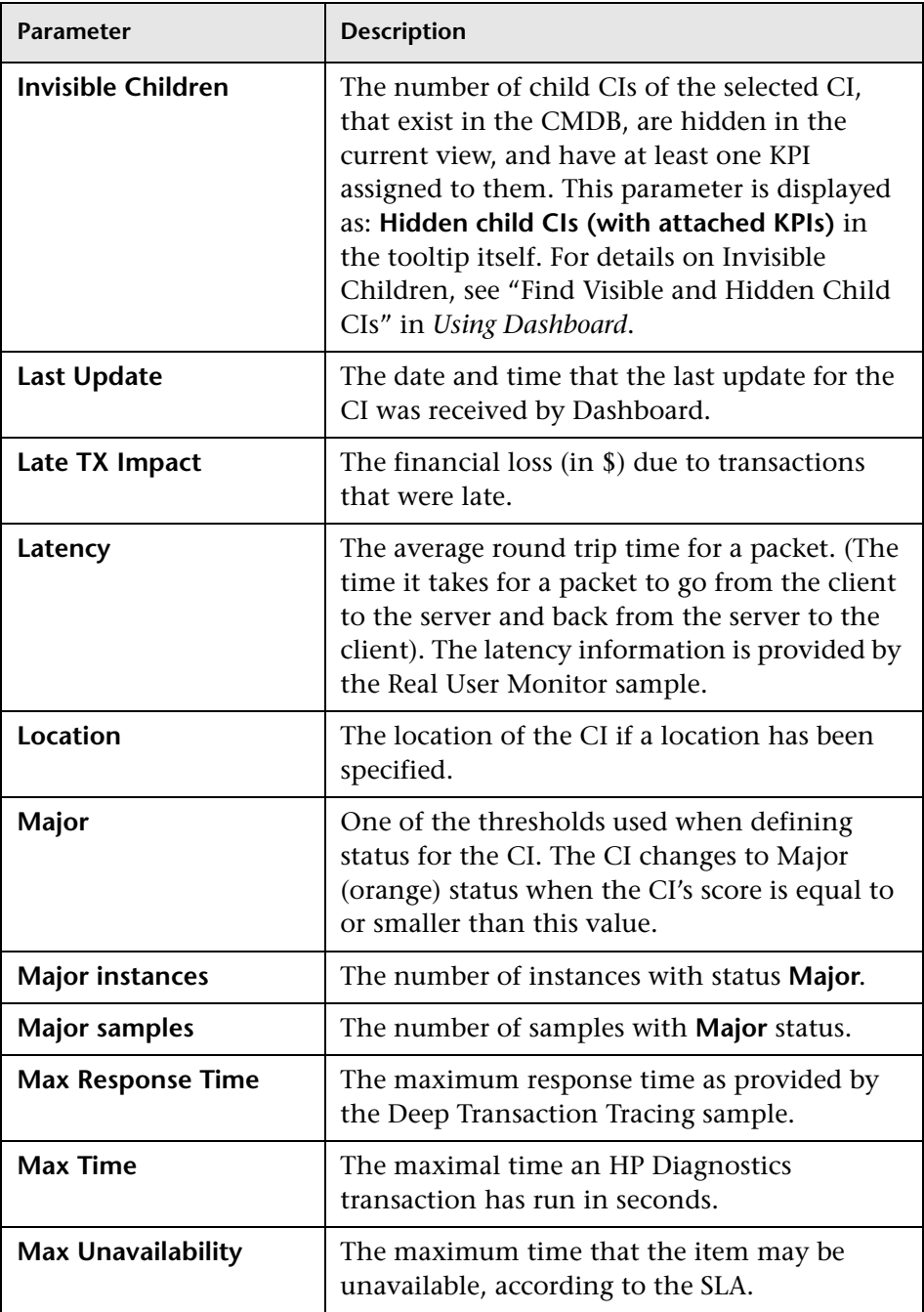

<span id="page-486-5"></span><span id="page-486-4"></span><span id="page-486-3"></span><span id="page-486-2"></span><span id="page-486-1"></span><span id="page-486-0"></span>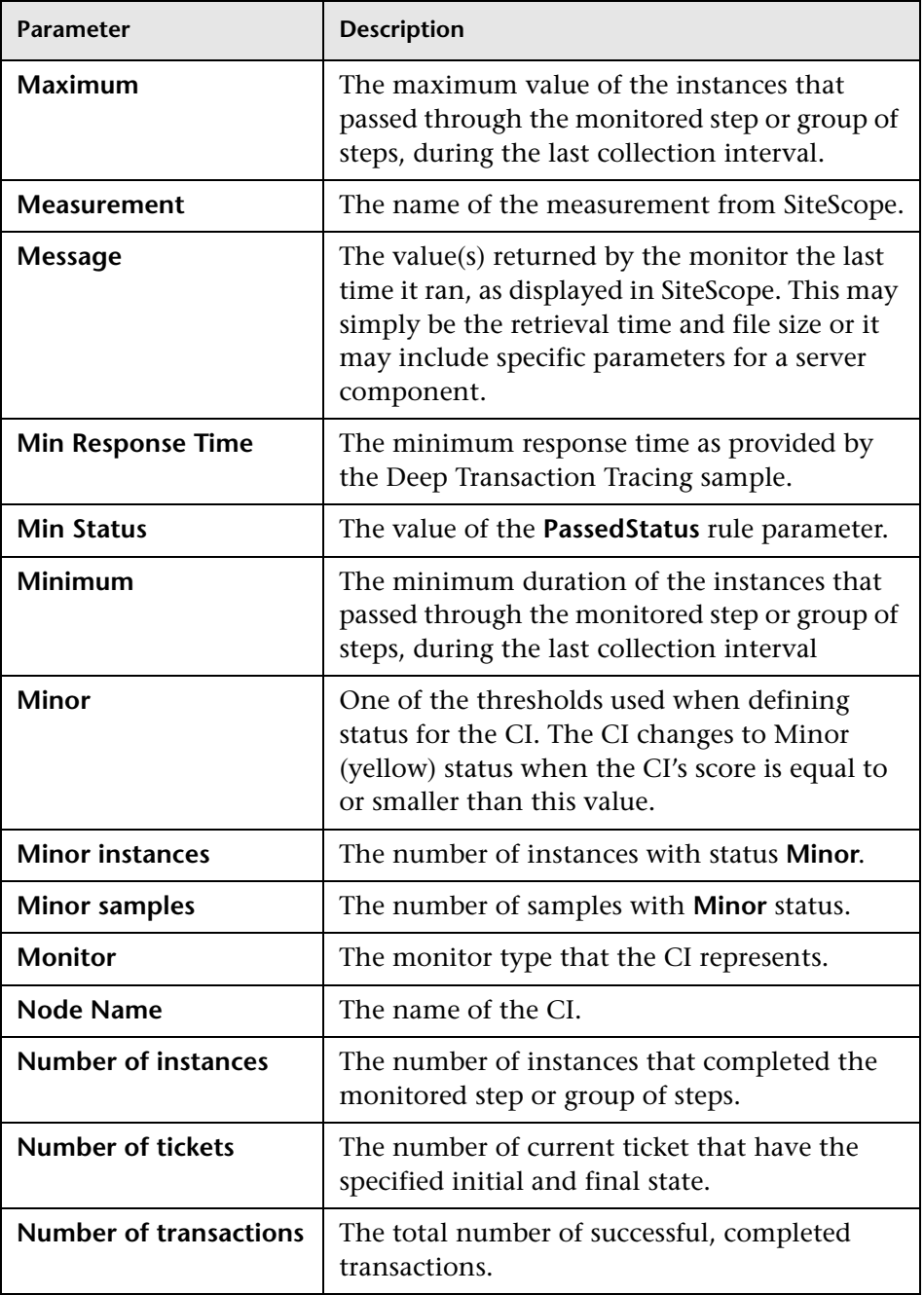

<span id="page-487-1"></span><span id="page-487-0"></span>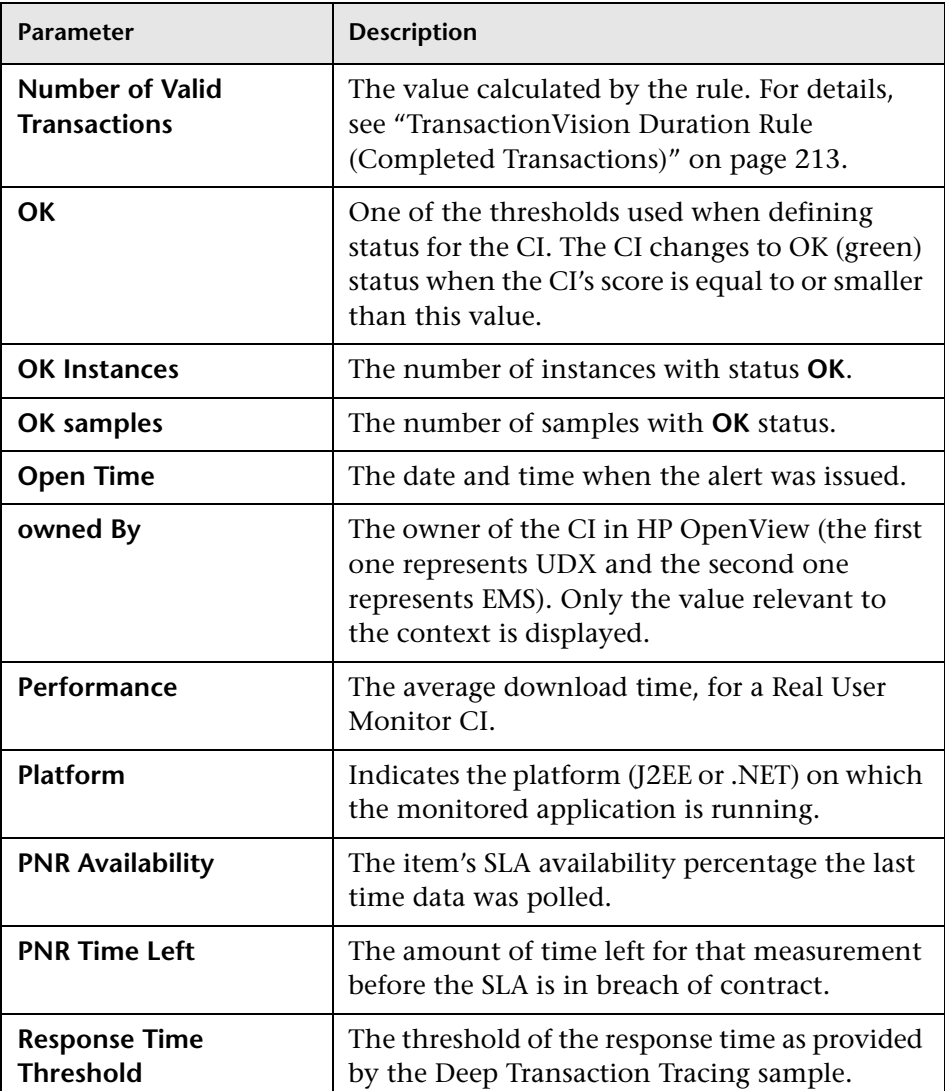

<span id="page-488-0"></span>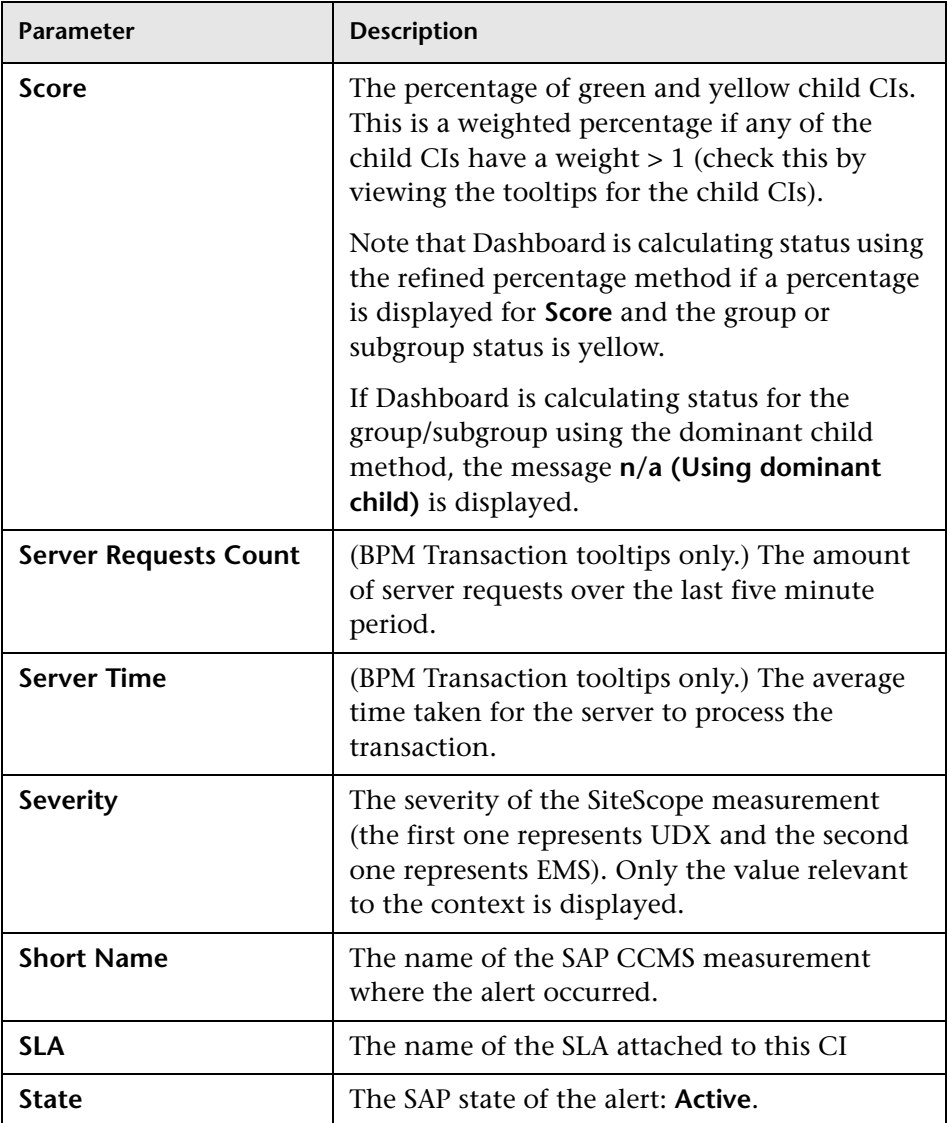

<span id="page-489-1"></span><span id="page-489-0"></span>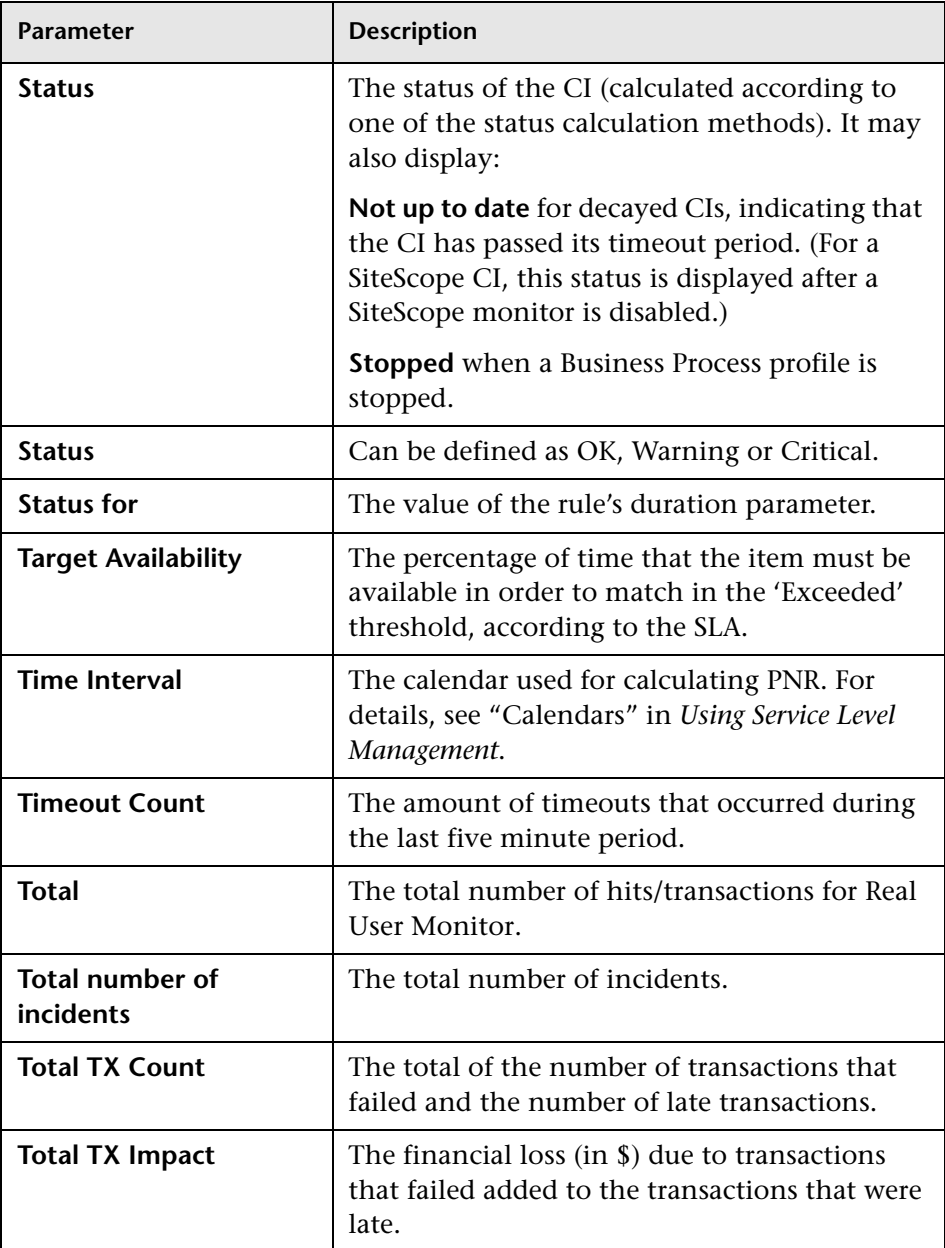

<span id="page-490-4"></span><span id="page-490-3"></span><span id="page-490-2"></span><span id="page-490-1"></span><span id="page-490-0"></span>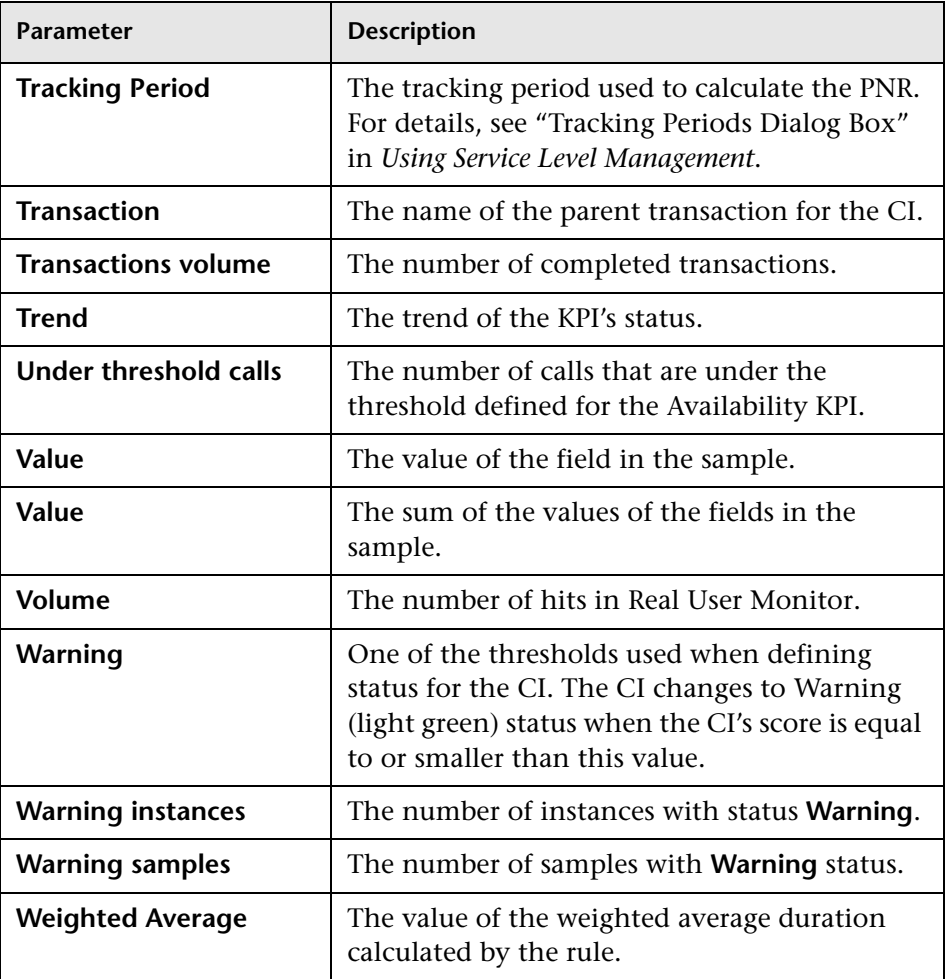

## <span id="page-491-0"></span>**List of Tooltip Parameter Attributes**

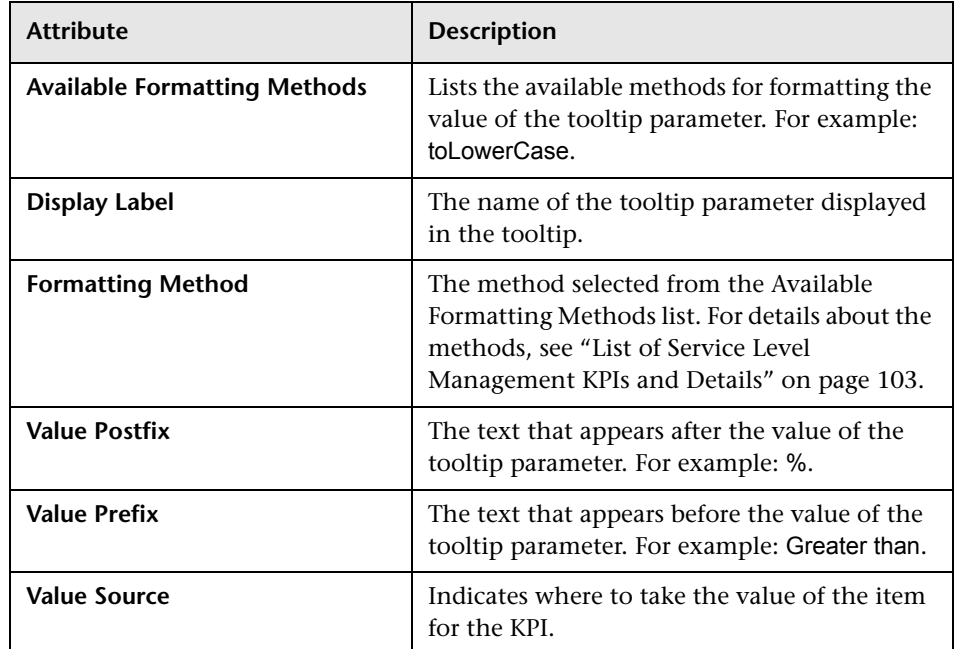

The following table lists the attributes that may be specified for the tooltip

## **R** Tooltips User Interface

#### **This section describes:**

- ➤ [Tooltips Repository Page on page 493](#page-492-0)
- ➤ [Tooltip Details Dialog Box on page 495](#page-494-0)
- ➤ [Tooltip Parameter Details Dialog Box on page 496](#page-495-0)

# <span id="page-492-0"></span>**R** Tooltips Repository Page

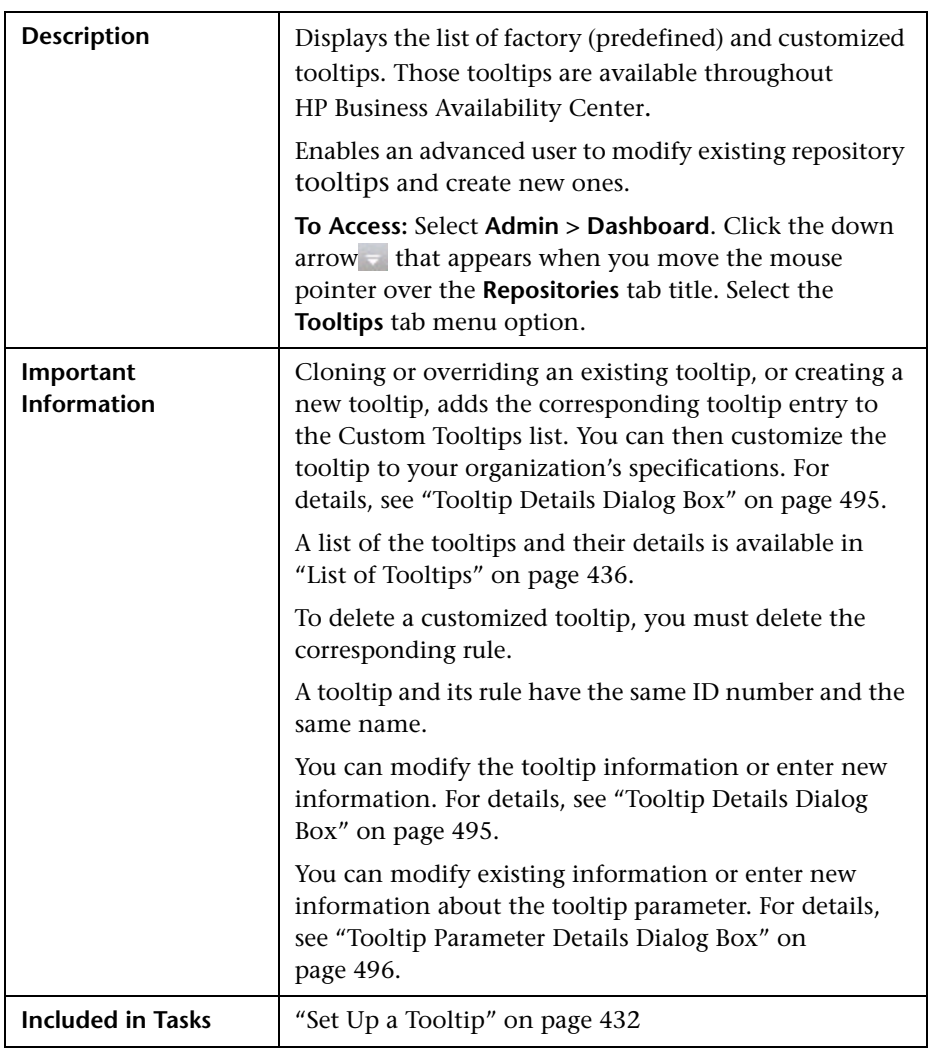

The following elements are included (unlabeled GUI elements are shown in angle brackets):

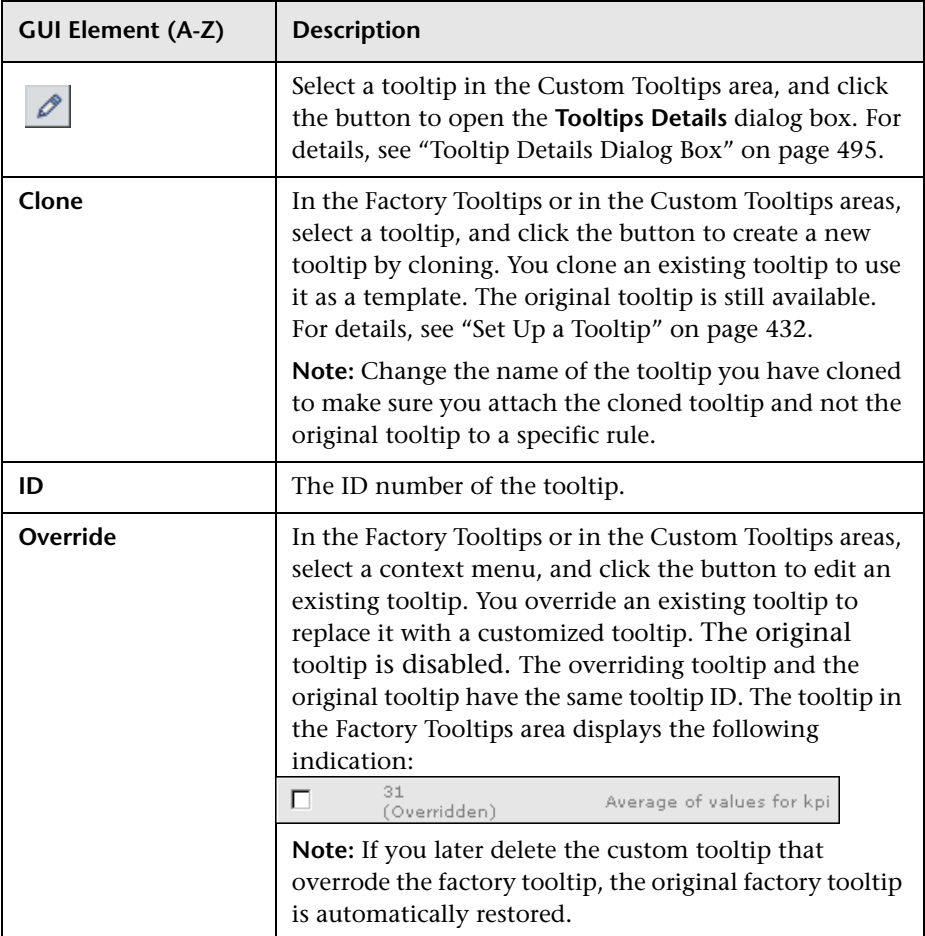

# <span id="page-494-0"></span>**Tooltip Details Dialog Box**

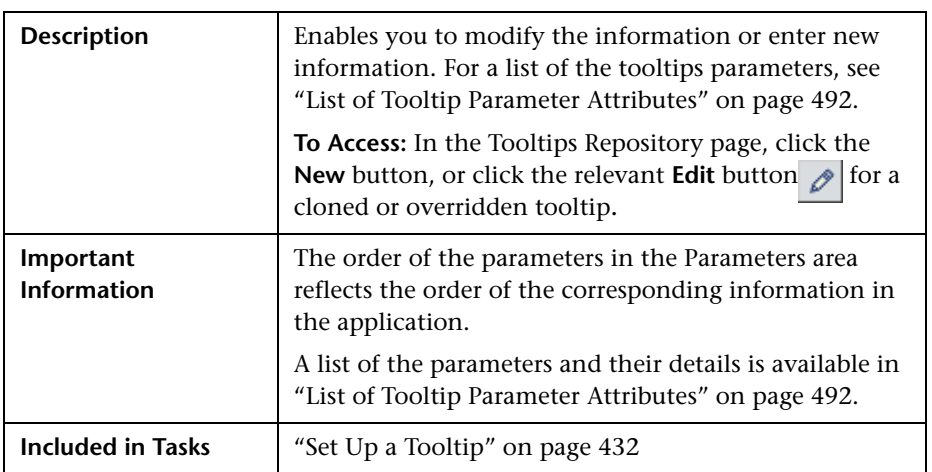

The following elements are included (unlabeled GUI elements are shown in angle brackets):

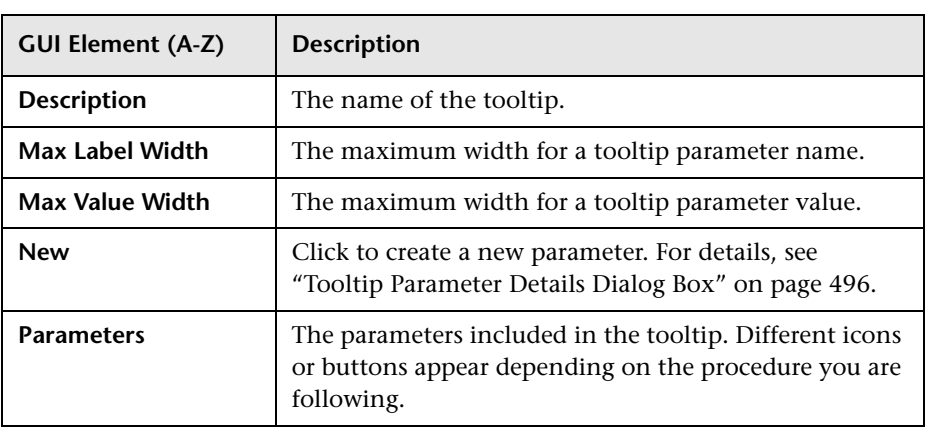

## <span id="page-495-0"></span>**Tooltip Parameter Details Dialog Box**

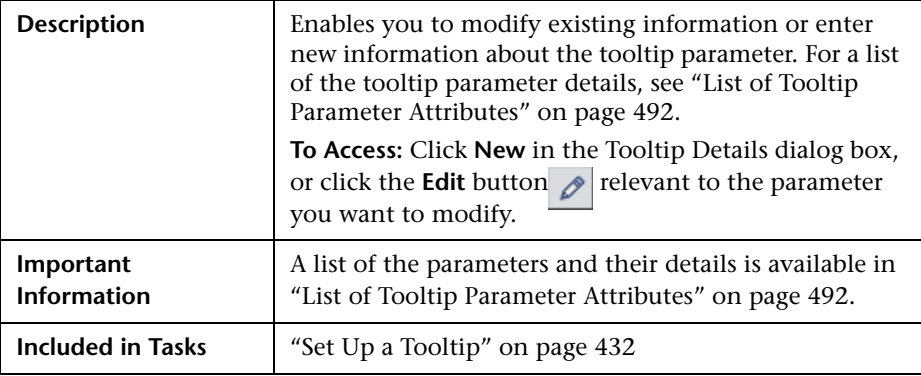

The following elements are included (unlabeled GUI elements are shown in angle brackets):

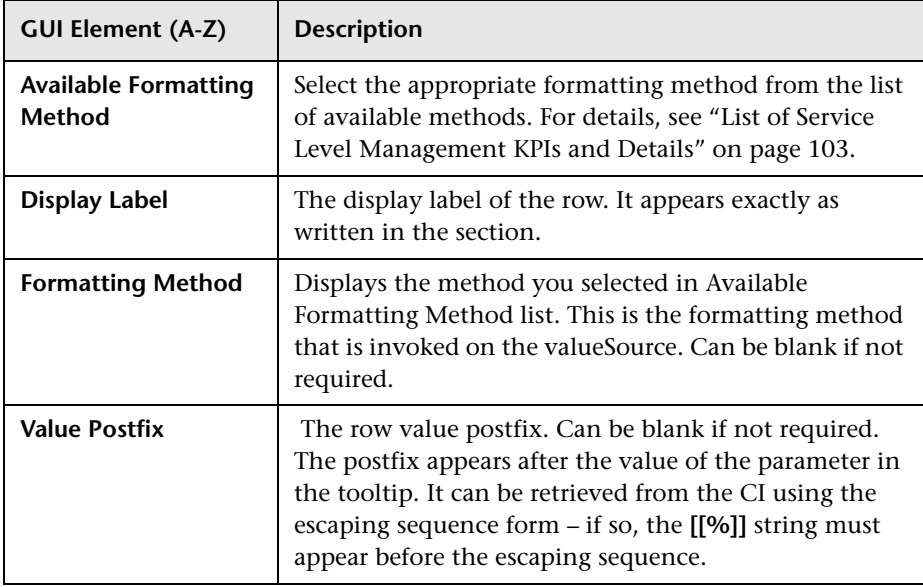

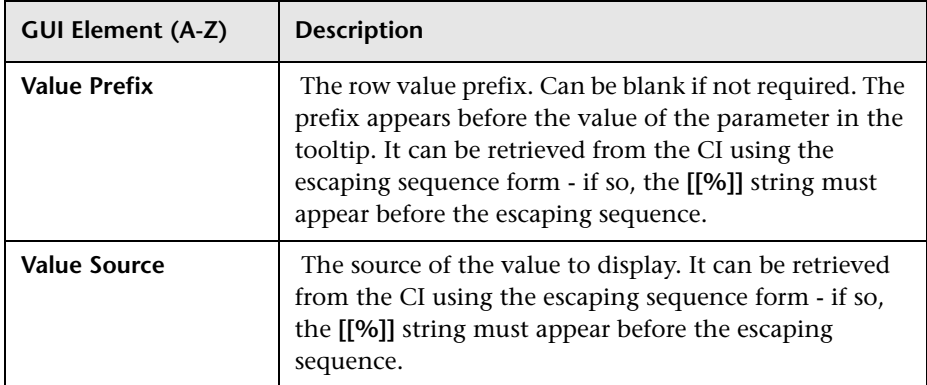

**Chapter 8** • Tooltips Repository

# **Index**

### **A**

Acknowled[gement Details, context menu](#page-340-0)  item 341 Acknowledgement, context menu item [341](#page-340-1) Add KPI, context menu item [341](#page-340-2) Add/Edit Attribute dialog box [16](#page-15-0) Add/Remove Relationship dialog box [19](#page-18-0) advanced rule hidden parameters [304](#page-303-0) Application KPI [103](#page-102-1) Application Mapping, context menu item [342](#page-341-0) Application Quality rule [228](#page-227-0) Application, KPI [77](#page-76-0) Availability (Dashboard) KPI [78](#page-77-0) Availability KPI [103](#page-102-2) Availability Six Sigma KPI [104](#page-103-0) Average Av[ailability of Weighted Volume,](#page-163-0)  rule 164 Average Avail[ability of Weighted Volume,](#page-436-0)  tooltip 437 Average Latency of Weighted Volume, rules [164](#page-163-1) Average Laten[cy of Weighted Volume,](#page-436-1)  tooltip 437 Average of Con[verted Performance Results in](#page-163-2)  %, rules 164 Average of Values for KPIs, tooltip [438](#page-437-0) Average Outage Duration KPI [104](#page-103-1) Average Outage Duration rule [229](#page-228-0) Average Performa[nce of Weighted Volume in](#page-437-1)  %, tooltip 438 Average Performance of [Weighted Volume in](#page-164-0)  Percentages, rule 165 Average Performance of [Weighted Volume in](#page-437-2)  Seconds, tooltip 438

### **B**

Backlog, KPI [79](#page-78-0), [80](#page-79-0), [105](#page-104-0) Bandwidth, KPI [80](#page-79-1) Best Child (Max.) rule [230](#page-229-0) Best Child (Min.) rule [231](#page-230-0) Best Child Rule, rule [165](#page-164-1) Best Child Sentence, tooltip [438](#page-437-3) BMC Measurement Menu, context menu [319](#page-318-0) BPI Average Duration rule [234](#page-233-0) BPI Average Value rule [234](#page-233-1) BPI Average Weighted Status Rule for Duration KPI rule [166](#page-165-0) BPI Average Weighted Status Rule for Value KPI rule [167](#page-166-0) BPI Average [Weighted Status Sentence](#page-438-0)  tooltip 439 BPI BP Step Quantity Group Sentence tooltip [439](#page-438-1) BPI Business P[rocess Health Group Sentence](#page-438-2)  tooltip 439 BPI Business Process Quantity Group Sentence tooltip [439](#page-438-3) BPI Duration Average Status Percentage rule [235](#page-234-0) BPI Duration Average [Weighted Status](#page-439-0)  Sentence tooltip 440 BPI Duration Monitor Rule, rule [168](#page-167-0) BPI Group Rule for BP CI, rule [168](#page-167-1) BPI Group Rule for BP Step CI, rule [168](#page-167-2) BPI Health Average Status (Count-based) rule [236](#page-235-0) BPI Health Average Status (Value-based) rule [238](#page-237-0)

- BPI Health Average Weighted Status Count Rule rule [169](#page-168-0)
- BPI Health Average Weighted Status Value Rule
	- rule [170](#page-169-0)
- BPI Health Average We[ighted Status Value](#page-440-0)  Sentence tooltip 441
- BPI Heal[th Group Rule for BP CIs](#page-170-0) rule 171
- BPI Heal[th Status Percentage Count Rule](#page-170-1) rule 171
- BPI Health Sta[tus Percentage Count Sentence](#page-440-1)  tooltip 441
- BPI Heal[th Status Percentage Value Rule](#page-171-0) rule 172
- BPI Health Sta[tus Percentage Value Sentence](#page-441-0)  tooltip 442
- BPI Health Worst Process Instances Count Rule
	- rule [172](#page-171-1)
- BPI Health Worst Proce[ss Instances Count](#page-441-1)  Sentence tooltip 442
- BPI Health Worst Process Instances Value Rule
	- rule [173](#page-172-0)
- BPI Health Worst Proce[ss Instances Value](#page-441-2)  Sentence tooltip 442
- BPI Maximum Duration rule [242](#page-241-0)
- BPI Maximum Value rule [242](#page-241-1)
- BPI Minimum Duration rule [242](#page-241-2)
- BPI Minimum Value rule [243](#page-242-0)
- BPI Monitor Average Backlog rule [232](#page-231-0), [233](#page-232-0)
- BPI Monitor Backlog Count Rule, rule [173](#page-172-1)
- BPI Monitor Backlog Count, tooltip [443](#page-442-0)
- BPI Monitor Backlog Value Rule, rule [173](#page-172-2)
- BPI Monitor Backlog Value, tooltip [443](#page-442-1)
- BPI Monitor Duration, tooltip [444](#page-443-0)
- BPI Monitor Throughput Rule [240](#page-239-0)
- BPI Monitor Throughput Value Rule [241](#page-240-0) BPI Monitor Volume Count, tooltip [444](#page-443-1)
- 
- BPI Monitor Volume Value Rule, rule [174](#page-173-0) BPI Monitor Volume Value, tooltip [445](#page-444-0)
- BPI Monitors Over Time, context menu item [342](#page-341-1)
- BPI Status Percentage Rule for Duration KPI [175](#page-174-0) BPI Status Percentage Rule for Value KPI [176](#page-175-0) BPI Status Percentage Sentence tooltip [445](#page-444-1) BPI Value Monitor Rule [177](#page-176-0) BPI Value Monitor tooltip [446](#page-445-0) BPI Value Status rule [244](#page-243-0) BPI Weighted Average Duration rule [245](#page-244-0) BPI Weighted Average Value rule [245](#page-244-1) BPI Worst Violated Instances Rule for Duration KPI, rule [177](#page-176-1) BPI Worst Viola[ted Instances Rule for Value](#page-176-2)  KPI, rule 177 BPI Worst Vio[lated Instances Sentence](#page-445-1)  tooltip 446 BPM Average Availability rule [246](#page-245-0) BPM Average Response Time rule [246](#page-245-1) BPM Max. Response Time rule [247](#page-246-0) BPM Min. Response Time rule [247](#page-246-1) BPM Outage rule [248](#page-247-0) BPM Percentile rule [249](#page-248-0) BPM Six Sigma Availability rule [250](#page-249-0) BPM Six Sigma Performance rule [250](#page-249-1) BPM WS Operati[on Percentile Performance](#page-177-0)  Rule, rule 178 BPM WS Operation Percentile Performance Sentence tooltip [447](#page-446-0) BPM WS Operation Performance Rule, rule [179](#page-178-0) Business Health KPI [81](#page-80-0), [106](#page-105-0) Business Pro[cess Insight Menu, context](#page-318-1)  menu 319 Business Process Monitor Group Menu, context menu [319](#page-318-2), [320](#page-319-0) Business Pr[ocess Over Time, context menu](#page-341-2)  item 342 business rule clone [153](#page-152-0) set up [153](#page-152-0) Business Rules group rules [148](#page-147-0) monitor rules [148](#page-147-0) sibling rules [148](#page-147-0) business rules categories [141](#page-140-0)

repository [140](#page-139-0) Service Level Management [148](#page-147-0) six sigma [148](#page-147-1) SOA [148](#page-147-1) Business Rules Repository [139](#page-138-0) Business Rules Repository global parameters [142](#page-141-0) Business Rules Repository page [305](#page-304-0) Business Transacti[on Flow Map, context](#page-342-0)  menu item 343 Business Tr[ansaction Group Rule](#page-447-0) tooltip 448 Business Transaction Group Rule, rule [179](#page-178-1) Business Transacti[on Over Time context](#page-342-1)  menu item 343 Business Transacti[on Summary context](#page-343-0)  menu item 344

## **C**

categories business rules [141](#page-140-0) Change report, context menu item [345](#page-344-0) Children Success Ratio rule [250](#page-249-2) CI Impact Report, context menu item [345](#page-344-1) CI Neighbors, context menu [320](#page-319-1) CI Properties, context menu [320](#page-319-2) CI Type Manager [11](#page-10-0), [19](#page-18-1) Attached Menu tab [31](#page-30-0) Attributes tab [25](#page-24-0) context menu [23](#page-22-0) Default Label tab [34](#page-33-0) Details tab [24](#page-23-0) Icon tab [30](#page-29-0) Qualifiers tab [28](#page-27-0) CI Types assigning icons [15](#page-14-0) assigning qualifiers [15](#page-14-1) attributes [13](#page-12-0) creating [14](#page-13-0) customiz[ing the menu](#page-13-1) [15](#page-14-2) defining 14 defining [default labels](#page-11-0) [15](#page-14-3) overview 12 relationships [14](#page-13-2) setting attributes [15](#page-14-4)

view descriptions [16](#page-15-1) CIM Measurement Menu, context menu [320](#page-319-3) CIs saving KPIs measurement data [70](#page-69-0) clone KPI [74](#page-73-0) rules [140](#page-139-0) Cluster Availability rule [251](#page-250-0) Complete Alert, context menu item [346](#page-345-0) Completed, context menu item [346](#page-345-1) Component Availability KPI [81](#page-80-1) Config File Menu, context menu [320](#page-319-4) Configuration Ite[m Status Alerts, context](#page-346-0)  menu item 347 Console, context menu item [347](#page-346-1) Context Menu EMS Show Events [322](#page-321-0) context menu [317](#page-316-0), [318](#page-317-0) BMC Measurement Menu [319](#page-318-0) Business Process Insight Menu [319](#page-318-1) Business Proce[ss Monitor Group](#page-319-0)  Menu [319](#page-318-2), 320 CI Neighbors [320](#page-319-1) CI Properties [320](#page-319-2) CIM Measurement Menu [320](#page-319-3) Config File Menu [320](#page-319-4) Dashboard Ad[ministration Menu](#page-320-0) [320](#page-319-5) Default Menu 321 Diagnostics BPM Menu [321](#page-320-1) Diagnostics Monitor Menu [321](#page-320-2) Diagnostics Probe Group Menu [321](#page-320-3) Diagnostics Probe Menu [321](#page-320-4) editing using override [318](#page-317-1) EMS Measurement Menu [322](#page-321-1) factory [317](#page-316-0), [318](#page-317-0) Group Menu [322](#page-321-2) HP SC Menu [322](#page-321-3) Locate CI [322](#page-321-4) Locate CI in SLA [322](#page-321-5) OVO Drill Down Event [323](#page-322-0) repository [319](#page-318-3) RUM Application Error Monitor Menu [323](#page-322-1) RUM Application Menu [324](#page-323-0) RUM End User Group Container Menu [324](#page-323-1)

RUM End User Group Menu [324](#page-323-2) RUM End User's Menu [324](#page-323-3) RUM Errors Menu [325](#page-324-0) RUM Group Menu [325](#page-324-1) RUM HTTP Error Monitor Menu [325](#page-324-2) RUM Inf[ormational Event Monitor](#page-324-3)  Menu 325 RUM Informational Events Menu [326](#page-325-0) RUM Page Monitor Menu [326](#page-325-1) RUM Server Menu [326](#page-325-2) RUM Servers Menu [326](#page-325-3) RUM Session Monitor Menu [327](#page-326-0) RUM Transaction Monitor Menu [327](#page-326-1) SAP Alert Acknowledgment [327](#page-326-2) SAP Menu [328](#page-327-0) SAP System Menu [328](#page-327-1) SAP Transaction Menu [328](#page-327-2) SAP Transport Menu [329](#page-328-0) Service Menu [329](#page-328-1) Service Mng Menu [329](#page-328-2) set up [317](#page-316-1) Siebel Database Breakdown Diagnostics Menu [329](#page-328-3) Siebel Diagnostics Menu [329](#page-328-4) Siebel Menu [329](#page-328-5) Siebel SA[RM and DBBD Diagnostics](#page-329-0)  Menu 330 SiteScope Group Menu [330](#page-329-1) Sitescope Measurement Menu [330](#page-329-2) Sitescope Monitor Menu [330](#page-329-3) SiteScope Web Service Monitor Menu [330](#page-329-4) specifying details [318](#page-317-2) Transaction Measurement Menu [330](#page-329-5) TransactionVision Menu [331](#page-330-0) VT Menu [331](#page-330-1) Web Service Menu [331](#page-330-2) Web Service Operations Menu [331](#page-330-3) Context Menu Details dialog box [334](#page-333-0) Context Menu Item detailed description [340](#page-339-0) editing using override [339](#page-338-0) overriding [339](#page-338-0) processor details [340](#page-339-1) Show Events [383](#page-381-0) specifying details [339](#page-338-1)

context menu item [61](#page-60-0), [339](#page-338-2) Acknowledgement [341](#page-340-1) Acknowl[edgement Details](#page-340-2) [341](#page-340-0) Add KPI 341 Application Mapping [342](#page-341-0) BPI Monitors Over Time [342](#page-341-1) Business Process Over Time [342](#page-341-2) Business Transaction Flow Map [343](#page-342-0) Business Transaction Over Time [343](#page-342-1) Business Transaction Summary [344](#page-343-0) Change report [345](#page-344-0) CI Impact Report [345](#page-344-1) Complete Alert [346](#page-345-0) Completed [346](#page-345-1) Configu[ration Item Status Alerts](#page-346-1) [347](#page-346-0) Console 347 Create New Business Service [347](#page-346-2) Create New SLA from Business Service [347](#page-346-3) Cross-Performance [348](#page-347-0) Custom Map [349](#page-348-0) Customer [349](#page-348-1) Delete Business Service [349](#page-348-2) Delete CI [349](#page-348-3) Delete Folder [350](#page-349-0) Disable [350](#page-349-1) Drill do Diagnostics [351](#page-350-0) Drilldown to Web Service Topology [350](#page-349-2) Edit Business Service [351](#page-350-1) Enable [351](#page-350-2) End User Summary [352](#page-351-0) Event Analysis (Event Monitor) [353](#page-352-0) Event Count Over Time [353](#page-352-1) Event Count Ove[r Time \(Application](#page-353-0)  Error Monitor) 354 Event Coun[t Over Time \(HTTP Error](#page-354-0)  Monitor) 355 Event Count Over [Time \(Information](#page-355-0)  Event Monitor) 356 Event Log Report [357](#page-356-0) Event Summary [358](#page-357-0) Event Summary (Errors Monitor) [359](#page-358-0) Event Sum[mary \(Events Monitor\)](#page-338-2) [360](#page-359-0) factory [61](#page-60-0), 339 Filter Subtree [360](#page-359-1)

Filter Subtree Monitors [361](#page-360-0) Filters [361](#page-360-1) Find Visible and Hidden Child CIs [361](#page-360-2) Geographical Map [362](#page-361-0) Go to BPI [362](#page-361-1) Go To Problem Isolation [362](#page-361-2) Go To Report [363](#page-362-0) Go To Siebel Diagnostics [363](#page-362-1) Go to TransactionVision [363](#page-362-2) HP Service Center [364](#page-363-0) In-Process [364](#page-363-1) KPI Data Over Time [365](#page-364-0) KPIs Over Time [365](#page-364-1) Load View [366](#page-365-0) Locate CI in SLA [366](#page-365-1) Locate CI in View [367](#page-366-0) Netscout Drill Down [367](#page-366-1) New Folder [367](#page-366-2) Operations Health [368](#page-367-0) OVO Drill Down [369](#page-368-0) Page Layers View [371](#page-370-0) Page Summary [370](#page-369-0) Probe Group Summary [372](#page-371-0) Probe Summary [373](#page-372-0) Problem Isolation [374](#page-373-0) Properties [375](#page-374-0) Provider [375](#page-374-1) Related Change Requests [375](#page-374-2) Rename Folder [376](#page-375-0) SAP Transaction Changes Report [377](#page-376-0) SAP Transport Changes [378](#page-377-0) Server Requests [379](#page-378-0) Server Summary [380](#page-379-0) Session Analyzer [381](#page-379-1) set up [338](#page-337-0) Set/Unset Acknowledgement [381](#page-380-0) Show Complete Subtree [382](#page-380-1) Show Impact [384](#page-382-0) Show in Top View [384](#page-382-1) Show Path to Root [385](#page-383-0) Show Problematic Subtree [385](#page-383-1) Show Processes [386](#page-384-0) Show Related CIs [386](#page-384-1) Show Related RFCs [386](#page-384-2) Show Running Tasks [387](#page-385-0)

Show Service Impact [387](#page-385-1) Show Subtree Monitors [388](#page-386-0) Show Tasks in Error [388](#page-386-1) Siebel Cross-Performance [389](#page-387-0) Siebel Database Breakdown [390](#page-388-0) Siebel SARM [391](#page-389-0) SiteScope [392](#page-390-0) SiteScope Quick Report [393](#page-391-0) SiteScope Server Centric Report [394](#page-392-0) SLAs Summary Report [394](#page-392-1) Systinet Web Service Data [394](#page-392-2) TCP Application Summary [395](#page-393-0) Top View [396](#page-394-0) Topology Map [396](#page-394-1) Transaction Analysis [397](#page-395-0) Transaction Summary [400](#page-398-0) Transactions Layers View [401](#page-399-0) Transactions View [402](#page-400-0) Trend [403](#page-401-0) Triage [404](#page-402-0) Triage Raw Data [404](#page-402-1) Web Service Health [405](#page-403-0) Context Menu Item Details dialog box [422](#page-420-0) Context Men[u Items Repository](#page-337-1) [337](#page-336-0) overview 338 working with [339](#page-338-3) Context Menu Items Repository page [425](#page-423-0) Context Menu Repository page [332](#page-331-0) context menus [319](#page-318-3) context menus repository [315](#page-314-0) Create Configuration Ite[m Type wizard](#page-30-0) [23](#page-22-1) Attached Menu page 31 Attributes page [25](#page-24-0) Default Label page [34](#page-33-0) Details page [24](#page-23-0) Icon page [30](#page-29-0) Qualifiers page [28](#page-27-0) Create Enumeration Definition dialog box [41](#page-40-0) Enumeration definition area [43](#page-42-0) Create List Definition dialog box [41](#page-40-0) list definition area [42](#page-41-0) Create New [Business Service, context menu](#page-346-2)  item 347 Create New SLA from Business Service, context menu item [347](#page-346-3)

#### Index

Cross-Performance cont[ext menu item](#page-67-0) [348](#page-347-0) custom dashboard icons 68 custom icons changing [68](#page-67-0) Custom Map, [context menu item](#page-81-0) [349](#page-348-0) Customer KPI 82 Customer Rule, rule [179](#page-178-2) Customer Sentence, tooltip [448](#page-447-1) Customer, context menu item [349](#page-348-1) customized [53](#page-52-0), [55](#page-54-0), [61](#page-60-0), [75](#page-74-0), [153](#page-152-1), [155](#page-154-1), [317](#page-316-0), [318](#page-317-0), [339](#page-338-2), [432](#page-431-1) customized context menu [317](#page-316-0), [318](#page-317-0) customized context [menu item](#page-74-0) [61](#page-60-0), [339](#page-338-2) customized KPI [53](#page-52-0), 75 customized rule [55](#page-54-0), [153](#page-152-1), [155](#page-154-1) customized tooltip [432](#page-431-1)

### **D**

Dashboard customization sc[enario, process](#page-63-0)  flowchart [51](#page-50-0), 64 Dashboard A[dministration Menu, context](#page-319-5)  menu 320 Dashboard KPIs description [76](#page-75-0) Dashboard PNR Rule, rule [180](#page-179-0) Dashboard repositories context menus repository [315](#page-314-1) data over time saving measurements data [70](#page-69-0) Default Menu, context menu [321](#page-320-0) Delays KPI [106](#page-105-1) Delays KPI [82](#page-81-1) Delete Business Service, context menu item [349](#page-348-2) Delete CI, context menu item [349](#page-348-3) Delete Folder, c[ontext menu item](#page-72-0) [350](#page-349-0) dependent KPIs 73 Diagnostics BPM Menu, context menu [321](#page-320-1) Diagnostics fo[r J2EE General Sentence,](#page-447-2)  tooltip 448 Diagnostics for J2EE/.Net General, rule [181](#page-180-0) Diagnostics Monitor Menu, context menu [321](#page-320-2)

Diagnostics [Probe Group Menu, context](#page-320-3)  menu 321 Diagnostics Probe Menu, context menu [321](#page-320-4) Diagnostics WS Operation Percentile Performance rule [181](#page-180-1) Diagnostics WS Operation Percentile Performance Sentence tooltip [449](#page-448-0) Diagnostics WS Operation Percentile Throughput tooltip [450](#page-449-0) Diagnostics WS Operation Performance rule [182](#page-181-0) Diagnostics WS Operation Throughput rule [182](#page-181-1) Disable context menu item [350](#page-349-1) Dollar Impact Over Time Sentence, tooltip [450](#page-449-1) Dollar Impact Sentence, tooltip [450](#page-449-2) dominant child status calculation method [147](#page-146-0) Downtime Sentence, tooltip [451](#page-450-0) Drill to Diagnostics, context menu item [351](#page-350-0) Drilldown to Web [Service Topology context](#page-349-2)  menu item 350 Duration KPI [83](#page-82-0), [107](#page-106-0) Duration Status Percentage KPI [108](#page-107-0)

#### **E**

Edit Business Service, context menu item [351](#page-350-1) EMS Measurement Me[nu, context menu](#page-450-1) [322](#page-321-1) EMS Sentence, tooltip 451 EMS Show Events, Context Menu [322](#page-321-0) EMS Simple Rule, rule [183](#page-182-0) Enable context menu item [351](#page-350-2) End User Summary cont[ext menu item](#page-44-0) [352](#page-351-0) enumeratio[n definitions](#page-37-0) 45 creating 38 sample [39](#page-38-0) Event Analysis (E[vent Monitor\), context](#page-352-0)  menu item 353 Event Count Over Time (Application Error Monitor), context menu item [354](#page-353-0) Event Count Over Time (HTTP Error Monitor), context menu item [355](#page-354-0)
Event Count Over Time (Information Event Monitor), context menu item [356](#page-355-0) Event Count Over Time context menu item [353](#page-352-0) Event Log Report context menu item [357](#page-356-0) Event Summary ([Errors Monitor\), context](#page-358-0)  menu item 359 Event Summary ([Events Monitor\), context](#page-359-0)  menu item 360 Event Summary context menu item [358](#page-357-0) example scenario creating a new context menu item [57](#page-56-0) editing a tooltip [63](#page-62-0), [430](#page-429-0) Exceptions KPI [108](#page-107-0) Exceptions, KPI [84](#page-83-0) External Source Average Availability rule [251](#page-250-0) External Source Average Value rule [252](#page-251-0)

# **F**

factory context menu [317](#page-316-0), [318](#page-317-0) factory context [menu item](#page-74-0) [61](#page-60-0), [339](#page-338-0) factory KPI [53](#page-52-0), 75 factory rule [55](#page-54-0), [153](#page-152-0), [155](#page-154-0) factory tooltip [432](#page-431-0) Failures KPI [109](#page-108-0) Failures, KPIs [85](#page-84-0) Filter Subtree Monitors, context menu item [361](#page-360-0) Filter Subtree, context menu item [360](#page-359-1) Filters, context menu item [361](#page-360-1) Find Visible and [Hidden Child CIs, context](#page-360-2)  menu item 361 formatting methods KPIs [132](#page-131-0)

### **G**

Generic Formula Over Time Rule, tooltip [451](#page-450-0) Generic Sample Rule, rule [184](#page-183-0) Generic Sample Rule, tooltip [452](#page-451-0) Generic Sum [of Values Over Time Rule,](#page-451-1)  tooltip 452 Generic Sum of Values Over Time, rule [184](#page-183-1) Generic Two Arguments Rule, tooltip [452](#page-451-2) Generic Two Arguments, rule [185](#page-184-0)

Generic, KPIs [85](#page-84-1) Geo Map Sentence, tooltip [452](#page-451-3) Geographical Map, context menu item [362](#page-361-0) Global Attributes Details dialog box [309](#page-308-0) Global Attributes dialog box [307](#page-306-0) global attributes list [308](#page-307-0) global parameters [155](#page-154-1) Business Rules Repository [142](#page-141-0) Go to BPI, context menu item [362](#page-361-1) Go To Problem Isolation, context menu item [362](#page-361-2) Go To Report, context menu item [363](#page-362-0) Go To Siebel Diagnostics context menu item [363](#page-362-1) Go to TransactionVision, context menu item [363](#page-362-2) Group Average Status, rule [253](#page-252-0) Group Average Value rule [254](#page-253-0) Group Menu, context menu [322](#page-321-0) group rules [148](#page-147-0) definition [141](#page-140-0) Group Worst Status rule [255](#page-254-0) GROUPBAR [129](#page-128-0) groups dominant child calculation for status [147](#page-146-0) percenta[ge threshold calculation for](#page-144-0)  status 145 weighted [percentage calculation for](#page-145-0)  status 146

### **H**

History, tooltip [453](#page-452-0) HP OpenView Service Navigator Rule, rule [186](#page-185-0) HP OpenView [Service Navigator Sentence,](#page-452-1)  tooltip 453 HP OVO Application KPI [103](#page-102-0) Network KPI [110](#page-109-0) Security KPI [114](#page-113-0) System KPI [115](#page-114-0) HP SC Menu, context menu [322](#page-321-1) HP Service Center context menu item [364](#page-363-0) HP System, KPIs [86](#page-85-0)

HP Worst Child Rule, rule [186](#page-185-1) HP Worst Child Sentence, tooltip [453](#page-452-2)

#### **I**

icons changing color [68](#page-67-0) changing image [68](#page-67-0) customizing [68](#page-67-0) Impact Over Time Rule, rule [187](#page-186-0) In-Process context menu item [364](#page-363-1)

#### **K**

KPI [53](#page-52-0), [75](#page-74-0) cloning [73](#page-72-0), [74](#page-73-0) dependent [73](#page-72-0) factory [53](#page-52-0), [75](#page-74-0) overriding [73](#page-72-0) set up [74](#page-73-0) Trend [73](#page-72-0) type [73](#page-72-0) value [73](#page-72-0) KPI Data Over Time, c[ontext menu item](#page-122-0) [365](#page-364-0) KPI Details dialog box 123 KPI Repository [73](#page-72-1) working with [73](#page-72-0) KPIs Application [77](#page-76-0), [103](#page-102-0) Availability [103](#page-102-1) Availability (Dashboard) [78](#page-77-0) Availability Six Sigma [104](#page-103-0) Average Outage Duration [104](#page-103-1) Backlog [79](#page-78-0), [80](#page-79-0), [105](#page-104-0) Bandwidth [80](#page-79-1) Business Health [81](#page-80-0), [106](#page-105-0) Component Availability [81](#page-80-1) creating K[PIs scenario](#page-81-0) [53](#page-52-1) Customer 82 Delays [82](#page-81-1), [106](#page-105-1) Duration [83](#page-82-0), [107](#page-106-0) Duration Status Percentage [108](#page-107-1) Exceptions [84](#page-83-0), [108](#page-107-0) Failures [85](#page-84-0), [109](#page-108-0) formatti[ng methods](#page-84-1) [132](#page-131-0) Generic 85

HP System [86](#page-85-0) Latency [86](#page-85-1) list of defa[ult KPI parameters](#page-86-0) [134](#page-133-0) Locations 87 MTBF [109](#page-108-1) MTBSI [110](#page-109-1) MTTR [110](#page-109-2) Network [88](#page-87-0), [110](#page-109-0) Number of Outages [111](#page-110-0) OT Impact [89](#page-88-0) Outage Duration [111](#page-110-1) Outages [111](#page-110-2) Performance [112](#page-111-0) Performance (Dashboard) [90](#page-89-0) Performance Six Sigma [112](#page-111-1) PNR (Dashboard) [91](#page-90-0) PNR (Service L[evel Management\)](#page-112-1) [113](#page-112-0) Response Time 113 RT Impact [92](#page-91-0) SAP [92](#page-91-1) SAP Alerts [93](#page-92-0) saving measurements data over time [70](#page-69-0) Security [93](#page-92-1), [114](#page-113-0) Service L[evel Management KPIs and](#page-102-2)  details 103 Sessions [94](#page-93-0) Siebel [95](#page-94-0) SiteScope Availability [95](#page-94-1) SLM Month Forecast [114](#page-113-1) SLM Quarter Forecast [114](#page-113-2) SLM Status [114](#page-113-3) SLM Week Forecast [114](#page-113-4) SLM Year Forecast [114](#page-113-5) System [96](#page-95-0), [115](#page-114-0) System Availability [115](#page-114-1) System Performance [116](#page-115-0) Task in Error [97](#page-96-0) Throughput [97](#page-96-1), [116](#page-115-1), [117](#page-116-0) Time Between Outages [118](#page-117-0) Transactions [98](#page-97-0) User [99](#page-98-0) User Availability [118](#page-117-1) User Performance [118](#page-117-2) Value [99](#page-98-1), [100](#page-99-0) Value (for BPI data) [119](#page-118-0)

Value Status Percentage [120](#page-119-0) Volume [101](#page-100-0), [102](#page-101-0) KPIs Over Time context menu item [365](#page-364-1) KPIs Repository page [121](#page-120-0)

## **L**

Last Sample tooltip parameter [163](#page-162-0) last sample time [433](#page-432-0) Last Update tooltip parameter [163](#page-162-0) last update [433](#page-432-0) Latency, KPIs [86](#page-85-1) list definitions [45](#page-44-0) creating [38](#page-37-0) Load View, context menu item [366](#page-365-0) Locate CI in SLA, context menu [322](#page-321-2) Locate CI in SLA, context menu item [366](#page-365-1) Locate CI in View, context menu item [367](#page-366-0) Locate CI, context menu [322](#page-321-3) Locations Grouped Parent Rule, tooltip [453](#page-452-3) Locations Grouped Parent, rule [188](#page-187-0) Locations Grouped Rule, tooltip [453](#page-452-4) Locations Grouped, rule [189](#page-188-0) Locations, KPI [87](#page-86-0)

#### **M**

menu entity specifying details [318](#page-317-1) Menu Entity [Details dialog box](#page-147-0) [335](#page-334-0) monitor rules 148 definition [141](#page-140-0) Monitor V[olume Sum Rule, rule](#page-108-1) [206](#page-205-0) MTBF KPI 109 MTBSI (Mean Time Between System Incidents) rule [256](#page-255-0) MTBSI KPI [110](#page-109-1) MTTR (Me[an Time to Recover\) rule](#page-109-2) [256](#page-255-1) MTTR KPI 110

### **N**

Netscout Drill Down, context menu item [367](#page-366-1) Network KPI [110](#page-109-0)

Network Quality rule [257](#page-256-0) Network, KPI [88](#page-87-0) New Folder, context menu item [367](#page-366-2) No Update Sentence, tooltip [454](#page-453-0) Number of Open Incidents Sentence, tooltip [454](#page-453-1) Number of Open Incidents, rule [190](#page-189-0) Number of Outages KPI [111](#page-110-0) Number of Outages rule [258](#page-257-0) Number of Running Sessions Rule, tooltip [454](#page-453-2) Number of Running Sessions, rule [190](#page-189-1) Number of Tasks in Error Rule, tooltip [455](#page-454-0)

## **O**

Operations Hea[lth context menu item](#page-88-0) [368](#page-367-0) OT Impact, KPI 89 Outage Based on Availability rule [258](#page-257-1) outage business rules Service Level Management [148](#page-147-1) Outage Duration KPI [111](#page-110-1) Outage Duration rule [259](#page-258-0) Outages Based on System Availability rule [259](#page-258-1) Outages KPI [111](#page-110-2) override context menu [318](#page-317-2) rules [140](#page-139-0) OVO Drill Down context menu item [369](#page-368-0) OVO Drill Down Event, context menu [323](#page-322-0)

### **P**

Page Layers View, context menu item [371](#page-370-0) Page Summary context menu item [370](#page-369-0) Paramet[er Details dialog box](#page-134-0) KPIs 135 rules [310](#page-309-0) parameters hidden advanced rule [304](#page-303-0) Percent Sentence, tooltip [455](#page-454-1) Percentage Rule, rule [190](#page-189-2) percentage, rule [145](#page-144-0), [147](#page-146-0) weighted percentage status calculation method [146](#page-145-0)

#### Index

Performance (Dashboard), KPI [90](#page-89-0) Performance KPI [112](#page-111-0) Performance Six Sigma KPI [112](#page-111-1) PNR (Dashboard), KPI [91](#page-90-0) PNR (Point of No Return) rule [260](#page-259-0) PNR (Service L[evel Management\) KPI](#page-129-0) [113](#page-112-0) PNR\_BAR [126](#page-125-0), 130 Post-Processor Parameter Details dialog box [428](#page-426-0) pre-processor classes [406](#page-404-0) Pre-Processor Parameter Details dialog box [427](#page-425-0) Probe Group Summary context menu item [372](#page-371-0) Probe Summary context menu item [373](#page-372-0) Problem Isolation, context menu item [374](#page-373-0) processor, context menu item [340](#page-339-0) Properties, context menu item [375](#page-374-0) Provider, context menu item [375](#page-374-1)

## **R**

Real Time Impact, rule [191](#page-190-0) Real User Monitor business rules [148](#page-147-2) regular expressions adding to default label [36](#page-35-0) Related Change Requests context menu item [375](#page-374-2) relationships view descriptions [16](#page-15-0) Rename Folder, context menu item [376](#page-375-0) repositories context menu [319](#page-318-0) overview [50](#page-49-0) Repository Business Rules [139](#page-138-0) context menu item [337](#page-336-0) repository context menu [315](#page-314-0) Response Time KPI [113](#page-112-1) Response Time [Success Ratio rule](#page-91-0) [260](#page-259-1) RT Impact, KPI 92 rule [55](#page-54-0), [153](#page-152-0), [155](#page-154-0), [175](#page-174-0), [176](#page-175-0), [177](#page-176-0) factory [55](#page-54-0), [153](#page-152-0), [155](#page-154-0) Rule Details dialog box [311](#page-310-0)

rule parameters hidden advanced [304](#page-303-0) rules [76](#page-75-0), [155](#page-154-2), [318](#page-317-3), [340](#page-339-1), [436](#page-435-0) Application Quality [228](#page-227-0) Average Av[ailability of Weighted](#page-163-0)  Volume 164 Average Latency of Weighted Volume [164](#page-163-1) Average of Con[verted Performance](#page-163-2)  Results in % 164 Average Outage Duration [229](#page-228-0) Average Performance of Weighted Volume in Percentages [165](#page-164-0) Best Child (Max.) [230](#page-229-0) Best Child (Min.) [231](#page-230-0) Best Child Rule [165](#page-164-1) BPI Average Duration [234](#page-233-0) BPI Average Value [234](#page-233-1) BPI Average Wei[ghted Status Rule for](#page-165-0)  Duration KPI 166 BPI Average [Weighted Status Rule for](#page-166-0)  Value KPI 167 BPI Duration Average Status Percentage [235](#page-234-0) BPI Duration Monitor Rule [168](#page-167-0) BPI Group Rule for BP CI [168](#page-167-1) BPI Group Rule for BP Step CI [168](#page-167-2) BPI Healt[h Average Status \(Count](#page-235-0)based) 236 BPI Healt[h Average Status \(Value](#page-237-0)based) 238 BPI Health Av[erage Weighted Status](#page-168-0)  Count Rule 169 BPI Health Av[erage Weighted Status](#page-169-0)  Value Rule 170 BPI Health Group Rule for BP CIs [171](#page-170-0) BPI Hea[lth Status Percentage Count](#page-170-1)  Rule 171 BPI Hea[lth Status Percentage Value](#page-171-0)  Rule 172 BPI Health W[orst Process Instances](#page-171-1)  Count Rule 172 BPI Health W[orst Process Instances](#page-172-0)  Value Rule 173 BPI Maximum Duration [242](#page-241-0) BPI Maximum Value [242](#page-241-1)

BPI Minimum Duration [242](#page-241-2) BPI Minimum Value [243](#page-242-0) BPI Monitor Average Backlog [232](#page-231-0), [233](#page-232-0) BPI Monitor Backlog Count Rule [173](#page-172-1) BPI Monitor Backlog Value Rule [173](#page-172-2) BPI Monitor Throughput Rule [240](#page-239-0) BPI Monitor Throughput Value Rule [241](#page-240-0) BPI Monitor Volume Value Rule [174](#page-173-0) BPI Status Percentage Rule for Duration KPI [175](#page-174-0) BPI St[atus Percentage Rule for Value](#page-175-0)  KPI 176 BPI Value Monitor Rule [177](#page-176-0) BPI Value Status [244](#page-243-0) BPI Weighted Average Duration [245](#page-244-0) BPI Weighted Average Value [245](#page-244-1) BPI Worst Violat[ed Instances Rule for](#page-176-1)  Duration KPI 177 BPI Worst Vi[olated Instances Rule for](#page-176-2)  Value KPI 177 BPM Average Availability [246](#page-245-0) BPM Average Response Time [246](#page-245-1) BPM Max. Response Time [247](#page-246-0) BPM Min. Response Time [247](#page-246-1) BPM Outage [248](#page-247-0) BPM Percentile [249](#page-248-0) BPM Six Sigma Availability [250](#page-249-0) BPM Six Sigma Performance [250](#page-249-1) BPM WS Operation Percentile Performance Rule [178](#page-177-0) BPM WS Operation Performance Rule [179](#page-178-0) Business Transaction Group Rule [179](#page-178-1) Children Success Ratio [250](#page-249-2) cloning [140](#page-139-0) Cluster Availability [251](#page-250-1) Customer Rule [179](#page-178-2) Dashboard PNR Rule [180](#page-179-0) Diagnostics for J2EE/.Net General [181](#page-180-0) Diagnostics WS [Operation Percentile](#page-180-1)  Performance 181 Diagnostics WS Operation Performance [182](#page-181-0) Diagnostics WS Operation Throughput [182](#page-181-1)

editing global parameters [155](#page-154-1) EMS Simple Rule [183](#page-182-0) External Source Average Availability [251](#page-250-0) External Source Average Value [252](#page-251-0) Generic Sample Rule [184](#page-183-0) Generic Sum of Values Over Time [184](#page-183-1) Generic Two Arguments [185](#page-184-0) global attributes list [308](#page-307-0) global parameters [155](#page-154-1) Group Average Status [253](#page-252-0) Group Average Value [254](#page-253-0) Group Worst Status [255](#page-254-0) HP OpenView Service Navigator Rule [186](#page-185-0) HP Worst Child Rule [186](#page-185-1) Impact Over Time Rule [187](#page-186-0) Locations Grouped [189](#page-188-0) Locations Grouped Parent [188](#page-187-0) modify parameters [155](#page-154-1) Monitor Volume Sum Rule [206](#page-205-0) MTBSI (Mean [Time Between System](#page-255-0)  Incidents) 256 MTTR (Mean Time to Recover) [256](#page-255-1) Network Quality [257](#page-256-0) Number of Open Incidents [190](#page-189-0) Number of Outages [258](#page-257-0) Number of Running Sessions [190](#page-189-1) Outage Based on Availability [258](#page-257-1) Outage Duration [259](#page-258-0) Outages Based on System Availability [259](#page-258-1) overriding [140](#page-139-0) parameters back to default [76](#page-75-0), [155](#page-154-2), [318](#page-317-3), [340](#page-339-1), [436](#page-435-0) Percentage Rule [190](#page-189-2) PNR (Point of No Return) [260](#page-259-0) Real Time Impact [191](#page-190-0) Real User Monitor business rules [148](#page-147-2) Response Time Success Ratio [260](#page-259-1) RUM Application Session Statistics Monitor Availability [192](#page-191-0) RUM Application Session Statistics Monitor Performance [192](#page-191-1), [193](#page-192-0) RUM Bandwidth [193](#page-192-1) RUM Component Availability [193](#page-192-2)

RUM End User Session Statistics Monitor Availability [194](#page-193-0) RUM End User Session Statistics Monitor Performance [194](#page-193-1) RUM End User Session Statistics Monitor Volume [195](#page-194-0) RUM Event Monitor Volume [195](#page-194-1) RUM Latency [195](#page-194-2) RUM Location Session Statistics Monitor Availability [196](#page-195-0) RUM Location Session Statistics Monitor Performance [196](#page-195-1) RUM Location Session Statistics Monitor Volume [197](#page-196-0) RUM Page Availability [260](#page-259-2) RUM Page Average Response Time [260](#page-259-3) RUM Page Monitor Availability [197](#page-196-1) RUM Page Monitor Performance Rule [197](#page-196-2) RUM Page Monitor Volume Rule [198](#page-197-0) RUM Page Percentile [261](#page-260-0) RUM Page Session User Availability [261](#page-260-1) RUM Page Session User Performance [262](#page-261-0) RUM Page Six Sigma Availability [261](#page-260-2) RUM Page Six Sigma Performance [261](#page-260-3) RUM Session Monitor Availability [198](#page-197-1) RUM Session Monitor Performance [198](#page-197-2) RUM Session Monitor Volume [199](#page-198-0) RUM Transaction Availability [262](#page-261-1) RUM Tr[ansaction Average Response](#page-261-2)  Time 262 RUM Tr[ansaction Max. Response](#page-261-3)  Time 262 RUM Transaction Min. Response Time [262](#page-261-4) RUM Transaction Monitor Availability Rule [199](#page-198-1) RUM Transaction Monitor Performance Rule [199](#page-198-2) RUM T[ransaction Monitor Volume](#page-198-3)  Rule 199 RUM Transaction Percentile [263](#page-262-0)

RUM Transaction Six Sigma Availability [263](#page-262-1) RUM Transaction Six Sigma Performance [264](#page-263-0) SAP Alerts [200](#page-199-0) Security Quality [265](#page-264-0) Service Level Management Status [266](#page-265-0) Service Level [Management Tracking](#page-199-1)  Period Alert 200 Sessions Custom Data Rule [200](#page-199-2) Sitescope Average Availability [266](#page-265-1) Sitescope Average Value [266](#page-265-2) Sitescope Max. Value [267](#page-266-0) Sitescope Measurement Rule [201](#page-200-0) Sitescope Measurement Siebel Processes Rule [202](#page-201-0) Sitesco[pe Measurement Time Based](#page-201-1)  Rule 202 Sitescope Me[asurement with Custom](#page-201-2)  Data Rule 202 Sitescope Min. Value [267](#page-266-1) Sitescope Monitor Availability [268](#page-267-0) SiteScope Monitor Outage [268](#page-267-1) Sitescope Monitor Rule [203](#page-202-0) SiteScope Monitor Six Sigma [269](#page-268-0) Sitescope Monitor Time Based Rule [203](#page-202-1) SiteScope Outage [269](#page-268-1) SiteScope Percentile [270](#page-269-0) SiteScope Profile [203](#page-202-2) SiteScope Six Sigma Availability [271](#page-270-0) SiteScope Six Sigma Performance [271](#page-270-1) SiteScope Vertical [204](#page-203-0) SiteScope Vertical Measurement [204](#page-203-1) SiteScope Web Service Orchestration Percentile Performance Rule [204](#page-203-2) SiteSco[pe WS Operation Performance](#page-204-0)  Rule 205 Six Sigma [148](#page-147-3) Six Sigma Group [271](#page-270-2) SOA [148](#page-147-3) SOA Diagnostics Availability [271](#page-270-3) Sum of Open Incidents Rule [205](#page-204-1) Sum of Values Rule [206](#page-205-1) Summary of Values [206](#page-205-2) System Performance Success Ratio [274](#page-273-0)

System Quality [275](#page-274-0) Ticket Group Rule [255](#page-254-1) Time Between Outages [277](#page-276-0) Time Between Outages Alternate [276](#page-275-0) Transaction Availability Rule [206](#page-205-3) Transaction Performance Rule [207](#page-206-0) Transaction Performance Status Average Rule [207](#page-206-1) Transaction Performance Status Percentage Rule [208](#page-207-0) Transac[tion Performance Worst Status](#page-207-1)  Rule 208 Transactions Grouped [210](#page-209-0) Transactions Grouped Parent [209](#page-208-0) Transacti[onVision Average Backlog](#page-277-0)  Count 278 TransactionVi[sion Average Backlog](#page-279-0)  Value [279](#page-278-0), 280 Transaction[Vision Average Delays](#page-280-0)  Value (%) 281 TransactionVision Average Duration [281](#page-280-1) TransactionVision Average Exceptions Count (%) [282](#page-281-0) TransactionVision Average Exceptions Value (%) [282](#page-281-1) TransactionV[ision Average Failures](#page-282-0)  Count (%) 283 Transaction[Vision Average Failures](#page-282-1)  Value (%) 283 TransactionVision Average Value [284](#page-283-0) TransactionVision Delayed Rate Rule (Completed Transactions) [211](#page-210-0) TransactionVision Delayed Rate Rule (In-Process Transactions) [212](#page-211-0) TransactionVision Delayed Value Rule (Completed Transactions) [212](#page-211-1) TransactionVision Delayed Value Rule (In-Process Transactions) [213](#page-212-0) TransactionVision Duration Rule (Completed Transactions) [213](#page-212-1) TransactionVision Exceptions In Process Transaction Value Rule (In-Process Transactions) [215](#page-214-0) TransactionVision Exceptions Rate Rule (Completed Transactions) [214](#page-213-0)

TransactionVision Exceptions Rate Rule (In-Process Transactions) [214](#page-213-1) TransactionVision Exceptions Value Rule (Completed Transactions) [215](#page-214-1) TransactionVision Failures Rate Rule (Completed Transactions) [216](#page-215-0) TransactionVision Failures Rate Rule (In-Process Transactions) [216](#page-215-1) TransactionVision Failures Value Rule (Completed Transactions) [217](#page-216-0) TransactionVision Failures Value Rule (In-Process Transactions) [217](#page-216-1) Transactio[nVision in process -](#page-210-1)  Backlog 211 TransactionVision in process - Value [218](#page-217-0) Transaction[Vision Maximum](#page-283-1)  Duration 284 Transaction[Vision Minimum](#page-283-2)  Duration 284 TransactionVision Throughput [285](#page-284-0) TV Transaction Value Rule [218](#page-217-1) TV Transaction Volume Rule [218](#page-217-2) Value Chain [286](#page-285-0) Volume Average Value [287](#page-286-0) Worst Child (Max.) [288](#page-287-0) Worst Child (Min.) [289](#page-288-0) Worst Child Rule [219](#page-218-0) WS Operation Availability Rule [219](#page-218-1) rules repository working with [140](#page-139-0) RUM Application Err[or Monitor Menu,](#page-322-1)  context menu 323 RUM Application Menu, context menu [324](#page-323-0) RUM Application Sessio[n Statistics Monitor](#page-191-0)  Availability, rule 192 RUM Application Session [Statistics Monitor](#page-454-2)  Availability, tooltip 455 RUM Application Session Statistics Monitor Performance, rule [192](#page-191-1), [193](#page-192-0) RUM Application Session Statistics Monitor Performance, tooltip [456](#page-455-0) RUM Application Sessi[on Statistics Monitor](#page-455-1)  Volume, tooltip 456 RUM Bandwidth, rule [193](#page-192-1) RUM Bandwidth, tooltip [456](#page-455-2)

- RUM Component Availability, rule [193](#page-192-2) RUM Component Availability, tooltip [457](#page-456-0) RUM End User Grou[p Container Menu,](#page-323-1)  context menu 324 RUM End User Group Menu, context menu [324](#page-323-2) RUM End User Session [Statistics Monitor](#page-193-0)  Availability, rule 194 RUM End User Session Statistics Monitor Availability, tooltip [457](#page-456-1) RUM End User Session Statistics Monitor Performance, rule [194](#page-193-1) RUM End User Session Statistics Monitor Performance, tooltip [457](#page-456-2) RUM End User Sessi[on Statistics Monitor](#page-194-0)  Volume, rule 195 RUM End User Session [Statistics Monitor](#page-457-0)  Volume, tooltip 458 RUM End User's Menu, context menu [324](#page-323-3) RUM Errors Menu, context menu [325](#page-324-0) RUM Event Monitor Volume, rule [195](#page-194-1) RUM Event Monitor Volume, tooltip [458](#page-457-1) RUM Group Menu, context menu [325](#page-324-1) RUM HTTP E[rror Monitor Menu, context](#page-324-2)  menu 325 RUM Informational E[vent Monitor Menu,](#page-324-3)  context menu 325 RUM Inform[ational Events Menu, context](#page-325-0)  menu 326 RUM Latency, rule [195](#page-194-2) RUM Latency, tooltip [458](#page-457-2) RUM Location Session [Statistics Monitor](#page-195-0)  Availability, rule 196 RUM Location Session Statistics Monitor Availability, tooltip [459](#page-458-0) RUM Location Session Statistics Monitor Performance, rule [196](#page-195-1) RUM Location Session Statistics Monitor Performance, tooltip [459](#page-458-1) RUM Location Sessi[on Statistics Monitor](#page-196-0)  Volume, rule 197 RUM Location Session [Statistics Monitor](#page-458-2)  Volume, tooltip 459 RUM Page Availability rule [260](#page-259-2)
- RUM Page Average Response Time rule [260](#page-259-3)
- RUM Page Monitor Availability, rule [197](#page-196-1)

RUM Page Monitor Availability, tooltip [460](#page-459-0) RUM Page Monitor Menu, context menu [326](#page-325-1) RUM Page Monitor Performance Rule, rule [197](#page-196-2) RUM Page Monitor Performance, tooltip [460](#page-459-1) RUM Page Monitor Volume Rule, rule [198](#page-197-0) RUM Page Monitor Volume, tooltip [460](#page-459-2) RUM Page Percentile rule [261](#page-260-0) RUM Page Session User Availability rule [261](#page-260-1) RUM Page Session User Performance rule [262](#page-261-0) RUM Page Six Sigma Availability rule [261](#page-260-2) RUM Page Six Sigma Performance rule [261](#page-260-3) RUM Server Menu, context menu [326](#page-325-2) RUM Servers Menu, context menu [326](#page-325-3) RUM Session Monitor Availability, rule [198](#page-197-1) RUM Session Monitor Availability, tooltip [461](#page-460-0) RUM Session Monitor Menu, context menu [327](#page-326-0) RUM Session Monitor Performance, rule [198](#page-197-2) RUM Session Monitor Performance, tooltip [461](#page-460-1) RUM Session Monitor Volume, rule [199](#page-198-0) RUM Session Monitor Volume, tooltip [461](#page-460-2) RUM Transaction Availability rule [262](#page-261-1) RUM Trans[action Average Response Time](#page-261-2)  rule 262 RUM Transaction Max. Response Time rule [262](#page-261-3) RUM Transaction Min. Response Time rule [262](#page-261-4) RUM Trans[action Monitor Availability Rule,](#page-198-1)  rule 199 RUM Transact[ion Monitor Availability,](#page-461-0)  tooltip 462 RUM Transa[ction Monitor Menu, context](#page-326-1)  menu 327 RUM Transactio[n Monitor Performance](#page-198-2)  Rule, rule 199 RUM Transact[ion Monitor Performance,](#page-461-1)  tooltip 462 RUM Transaction Monitor Volume Rule, rule [199](#page-198-3) RUM Transaction Monitor Volume, tooltip [462](#page-461-2) RUM Transaction Percentile rule [263](#page-262-0)

RUM Transaction Six Sigma Availability rule [263](#page-262-1) RUM Trans[action Six Sigma Performance](#page-263-0)  rule 264

### **S**

sample time [433](#page-432-0) sample-based calculations [143](#page-142-0) sample-based sampling [143](#page-142-0) samples saving details for Dashboard CIs [163](#page-162-0) SAP Alert Acknowledgment context menu [327](#page-326-2) SAP Alert Statu[s Sentence, tooltip](#page-92-0) [463](#page-462-0) SAP Alerts, KPI 93 SAP Alerts, rule [200](#page-199-0) SAP Menu context menu [328](#page-327-0) SAP System Menu context menu [328](#page-327-1) SAP Transaction C[hanges Report, context](#page-376-0)  menu item 377 SAP Transaction Menu context menu [328](#page-327-2) SAP Transport Changes, context menu item [378](#page-377-0) SAP Transport Menu context menu [329](#page-328-0) SAP, KPI [92](#page-91-1) Security KPI [114](#page-113-0) Security Quality rule [265](#page-264-0) Security, KPI [93](#page-92-1) Server Requests, context menu item [379](#page-378-0) Server Summary context menu item [380](#page-379-0) Service Level Management KPI details [103](#page-102-2) outage business rules [148](#page-147-1) rules overview [148](#page-147-0) Service Level Management KPIs [103](#page-102-2) Service Level [Management rules](#page-148-0) overview 149 Service Level Management Status rule [266](#page-265-0) Service Level Ma[nagement Tracking Period](#page-199-1)  Alert, rule 200

Service Menu context menu [329](#page-328-1) Service Mng Menu context menu [329](#page-328-2) Session Analyzer context menu item [381](#page-379-1) Sessions Custom Data Rule, rule [200](#page-199-2) Sessions Cust[om Data Rule, tooltip](#page-93-0) [463](#page-462-1) Sessions, KPI 94 Set/Unset A[cknowledgement, context menu](#page-380-0)  item 381 setting back to default [76](#page-75-0), [155](#page-154-2), [318](#page-317-3), [340](#page-339-1), [436](#page-435-0) Show Complete Subtree, context menu item [382](#page-380-1) Show Events, Context Menu Item [383](#page-381-0) Show Impact, context menu item [384](#page-382-0) Show in Top View, context menu item [384](#page-382-1) Show Path to Root, context menu item [385](#page-383-0) Show Probl[ematic Subtree, context menu](#page-383-1)  item 385 Show Processes, context menu item [386](#page-384-0) Show Related CIs, context menu item [386](#page-384-1) Show Related RFCs, context menu item [386](#page-384-2) Show Running Tasks, context menu item [387](#page-385-0) Show Service Impact, context menu item [387](#page-385-1) Show Subtree Monitors, context menu item [388](#page-386-0) Show Tasks in Error, context menu item [388](#page-386-1) sibling rules [148](#page-147-0) Siebel Cross-Performance context menu item [389](#page-387-0) Siebel Data[base Breakdown context menu](#page-388-0)  item 390 Siebel Database Breakdown Diagnostics Menu context menu [329](#page-328-3) Siebel Diagnostics Menu context menu [329](#page-328-4) Siebel Menu context menu [329](#page-328-5) Siebel SARM and [DBBD Diagnostics Menu](#page-329-0) context menu 330 Siebel SAR[M context menu item](#page-94-0) [391](#page-389-0) Siebel, KPI 95

SiteScope Availability tooltip [463](#page-462-2) SiteScope Availability, KPI [95](#page-94-1) Sitescope Average Availability rule [266](#page-265-1) Sitescope Average Value rule [266](#page-265-2) SiteScope Group Menu context menu [330](#page-329-1) Sitescope Max. Value rule [267](#page-266-0) Sitescope Measurement Menu context menu [330](#page-329-2) Sitescope Measurement Rule, rule [201](#page-200-0) SiteScope Measurement Sentence, tooltip [464](#page-463-0) Sitescope [Measurement Siebel Process Rule,](#page-201-0)  rule 202 SiteScope Measure[ment Siebel Processes](#page-463-1)  Rule, tooltip 464 Sitescope [Measurement Time Based Rule,](#page-201-1)  rule 202 SiteScope Measurement Time-Based Sentence, tooltip [464](#page-463-2) Sitescope Measur[ement with Custom Data](#page-201-2)  Rule, rule 202 SiteScope Measure[ment with Custom Data](#page-464-0)  Rule, tooltip 465 Sitescope Min. Value rule [267](#page-266-1) Sitescope Monitor Availability rule [268](#page-267-0) Sitescope Monitor Menu context menu [330](#page-329-3) SiteScope Monitor Outage rule [268](#page-267-1) Sitescope Monitor Rule, rule [203](#page-202-0) SiteScope Monitor Sentence, tooltip [465](#page-464-1) SiteScope Monitor Six Sigma rule [269](#page-268-0) Sitescope Monitor Time Based Rule, rule [203](#page-202-1) SiteScope Mo[nitor Time-Based Sentence,](#page-464-2)  tooltip 465 SiteScope Outage rule [269](#page-268-1) SiteScope Percentile rule [270](#page-269-0) SiteScope Profile, rule [203](#page-202-2) SiteScope Quick Report context menu item [393](#page-391-0) SiteScope Server C[entric Report context](#page-392-0)  menu item 394 SiteScope Six Sigma Availability rule [271](#page-270-0) SiteScope Six Sigma Performance rule [271](#page-270-1) SiteScope Vertical Measurement, rule [204](#page-203-1)

Sitescope Vertical Measurement, tooltip [466](#page-465-0) SiteScope Vertical, rule [204](#page-203-0) SiteScope Web Ser[vice Monitor Menu](#page-329-4) context menu 330 SiteScope Web Service Orchestration Percentile Performance Rule rule [204](#page-203-2) SiteScope WS Operation Percentile Performance Sentence, tooltip [466](#page-465-1) SiteScope [WS Operation Performance Rule](#page-204-0)  rule 205 SiteScope WS Operation Performance Sentence, tooltip [466](#page-465-2) SiteScope, context menu item [392](#page-390-0) Six Sigma Group rule [271](#page-270-2) Six Sigma rules [148](#page-147-3) SLAs Summary Report, context menu item [394](#page-392-1) SLM Month Forecast KPI [114](#page-113-1) SLM PNR Rule, tooltip [467](#page-466-0) SLM Quarter Forecast KPI [114](#page-113-2) SLM Status KPI [114](#page-113-3) SLM Week Forecast KPI [114](#page-113-4) SLM Year Forecast KPI [114](#page-113-5) SOA Diag[nostics Availability rule](#page-147-3) [271](#page-270-3) SOA rules 148 Stage 2 Add the [Menu Item to a Context](#page-60-1)  Menu 61 status calculations dominant child [147](#page-146-0) percentage threshold [145](#page-144-0) weighted percentage [146](#page-145-0) Stopped Sentence, tooltip [467](#page-466-1) Sum of Open Incidents Rule, rule [205](#page-204-1) Sum of Values for KPI Sentence, tooltip [467](#page-466-2) Sum of Values Rule, rule [206](#page-205-1) Sum of Volume, tooltip [467](#page-466-3) Summary of Values for KPIs, tooltip [468](#page-467-0) Summary of Values, rule [206](#page-205-2) System Availability KPI [115](#page-114-1) System KPI [115](#page-114-0) System Performance KPI [116](#page-115-0) System Performance [Success Ratio rule](#page-274-0) [274](#page-273-0) System Quality rule 275 System Type Manager [37](#page-36-0) overview [37](#page-36-1)

System Typ[e Manager dialog box](#page-95-0) [44](#page-43-0) System, KPI 96 Systinet We[b Service Data, context menu](#page-392-2)  item 394

## **T**

Task in Error, KPI [97](#page-96-0) TCP Applic[ation Summary, context menu](#page-393-0)  item 395 threshold status [calculation method](#page-115-1) [145](#page-144-0) Throughput KPI 116 Throughput, KPI [97](#page-96-1), [117](#page-116-0) Ticket Group rule [255](#page-254-1) Time Between Outages Alternate rule [276](#page-275-0) Time Between Outages KPI [118](#page-117-0) Time Between Outages rule [277](#page-276-0) time-based calculations [143](#page-142-0) time-based sampling [143](#page-142-0) tooltip [432](#page-431-0), [441](#page-440-0) BPM WS Operation Percentile Performance Sentence [447](#page-446-0) Busines[s Transaction Group Rule](#page-431-0) [448](#page-447-0) factory 432 No Update Sentence [454](#page-453-0) SiteScope Availability [463](#page-462-2) tooltip details [433](#page-432-1), [495](#page-494-0) Tooltip Details dialog box [495](#page-494-1) tooltip parameter Availability [482](#page-481-0) Status [437](#page-436-0), [490](#page-489-0) Tooltip Parameter Details [492](#page-491-0) tooltip parameter details [435](#page-434-0) Tooltip Parameter [Details dialog box](#page-428-0) [496](#page-495-0) tooltip repository 429 tooltip, cloning [495](#page-494-0) tooltips Average Av[ailability of Weighted](#page-436-1)  Volume 437 Average Latency of Weighted Volume [437](#page-436-2) Average of Values for KPIs [438](#page-437-0) Average Perform[ance of Weighted](#page-437-1)  Volume in % 438 Average Performance of Weighted Volume in Seconds [438](#page-437-2)

Best Child Sentence [438](#page-437-3) BPI Average Weighted Status Sentence [439](#page-438-0) BPI BP Step Quantity Group Sentence [439](#page-438-1) BPI Business [Process Health Group](#page-438-2)  Sentence 439 BPI Business [Process Quantity Group](#page-438-3)  Sentence 439 BPI Duratio[n Average Weighted Status](#page-439-0)  Sentence 440 BPI Health Average [Weighted Status](#page-440-0)  Count Sentence 441 BPI Health Averag[e Weighted Status](#page-440-1)  Value Sentence 441 BPI Health [Status Percentage Count](#page-440-2)  Sentence 441 BPI Health [Status Percentage Value](#page-441-0)  Sentence 442 BPI Health Worst Process Instances Count Sentence [442](#page-441-1) BPI Health Worst [Process Instances](#page-441-2)  Value Sentence 442 BPI Monitor Backlog Count [443](#page-442-0) BPI Monitor Backlog Value [443](#page-442-1) BPI Monitor Duration [444](#page-443-0) BPI Monitor Volume Count [444](#page-443-1) BPI Monitor Volume Value [445](#page-444-0) BPI Status Percentage Sentence [445](#page-444-1) BPI Value Monitor [446](#page-445-0) BPI Worst V[iolated Instances](#page-445-1)  Sentence 446 Customer Sentence [448](#page-447-1) Dashboard repository [429](#page-428-0) detailed description [436](#page-435-1) details [433](#page-432-2) Diagnostics for J2EE General Sentence [448](#page-447-2) Diagnostics WS Operation Percentile Performance Sentence [449](#page-448-0) Diagnostics WS Operation Throughput Sentence [450](#page-449-0) Dollar Impact Over Time Sentence [450](#page-449-1) Dollar Impact Sentence [450](#page-449-2) Downtime Sentence [451](#page-450-1)

EMS Sentence [451](#page-450-2) example scenario [63](#page-62-1) Generic Formula Over Time Rule [451](#page-450-0) Generic Sample Rule [452](#page-451-0) Generi[c Sum of Values Over Time](#page-451-1)  Rule 452 Generic Two Arguments Rule [452](#page-451-2) Geo Map Sentence [452](#page-451-3) History [453](#page-452-0) HP OpenVi[ew Service Navigator](#page-452-1)  Sentence 453 HP Worst Child Sentence [453](#page-452-2) Locations Grouped Parent Rule [453](#page-452-3) Locations Grouped Rule [453](#page-452-4) Number of Open Incidents Sentence [454](#page-453-1) Number of Running Sessions Rule [454](#page-453-2) Number of Tasks in Error Rule [455](#page-454-0) overriding existing [430](#page-429-0) parameter details [435](#page-434-1) Percent Sentence [455](#page-454-1) RUM Application Session Statistics Monitor Availability [455](#page-454-2) RUM Application Session Statistics Monitor Performance [456](#page-455-0) RUM Application Session Statistics Monitor Volume [456](#page-455-1) RUM Bandwidth [456](#page-455-2) RUM Component Availability [457](#page-456-0) RUM End User Session Statistics Monitor Availability [457](#page-456-1) RUM End User Session Statistics Monitor Performance [457](#page-456-2) RUM End User Session Statistics Monitor Volume [458](#page-457-0) RUM Event Monitor Volume [458](#page-457-1) RUM Latency [458](#page-457-2) RUM Location Session Statistics Monitor Availability [459](#page-458-0) RUM Location Session Statistics Monitor Performance [459](#page-458-1) RUM Location Session Statistics Monitor Volume [459](#page-458-2) RUM Page Monitor Availability [460](#page-459-0) RUM Page Monitor Performance [460](#page-459-1) RUM Page Monitor Volume [460](#page-459-2)

RUM Session Monitor Availability [461](#page-460-0) RUM Session Monitor Performance [461](#page-460-1) RUM Session Monitor Volume [461](#page-460-2) RUM Transaction Monitor Availability [462](#page-461-0) RUM Transaction Monitor Performance [462](#page-461-1) RUM Transaction Monitor Volume [462](#page-461-2) SAP Alert Status Sentence [463](#page-462-0) Sessio[ns Custom Data Rule](#page-431-1) [463](#page-462-1) set up 432 SiteScope Measurement Sentence [464](#page-463-0) SiteScope Measurement Siebel Processes Rule [464](#page-463-1) SiteScope M[easurement Time-Based](#page-463-2)  Sentence 464 SiteScope Me[asurement with Custom](#page-464-0)  Data Rule 465 SiteScope Monitor Sentence [465](#page-464-1) SiteScope M[onitor Time-Based](#page-464-2)  Sentence 465 Sitescope Vertical Measurement [466](#page-465-0) SiteScope WS Operation Percentile Performance Sentence [466](#page-465-1) SiteScope W[S Operation Performance](#page-465-2)  Sentence 466 SLM PNR Rule [467](#page-466-0) Stopped Sentence [467](#page-466-1) Sum of Values for KPI Sentence [467](#page-466-2) Sum of Volume [467](#page-466-3) Summary of Values for KPIs [468](#page-467-0) Total Numb[er of Open Incidents](#page-467-1)  Sentence 468 Transaction Availability Sentence [468](#page-467-2) Transaction Response Sentence [469](#page-468-0) Transaction [Response Status Average](#page-468-1)  Sentence 469 Transaction Response Status Percentage Sentence [470](#page-469-0) Transaction [Response Worst Status](#page-469-1)  Sentence 470 Transactions Grouped Parent Rule [470](#page-469-2) Transactions Grouped Rule [471](#page-470-0)

TransactionVision - Value [471](#page-470-1) TransactionVision - Volume [471](#page-470-2) TransactionVision Delays Rate [472](#page-471-0) TransactionVision Delays Value [472](#page-471-1) Transactio[nVision in process -](#page-473-0)  Backlog 474 TransactionVision in process - Value [474](#page-473-1) Transac[tionVision in process Delays](#page-474-0)  Rate 475 Transacti[onVision in process Delays](#page-474-1)  Value 475 TransactionVision in process Straight Through Processing Rate [476](#page-475-0) TransactionVision in process Straight Through Processing Value [476](#page-475-1) TransactionVision Monitor Duration [477](#page-476-0) TransactionVision [Straight Through](#page-472-0)  Processing Rate 473 TransactionVision Straight Through Processing Value [473](#page-472-1) Trend [477](#page-476-1) TV Transaction [Monitor Completed](#page-476-2)  Failures Rate 477 TV Transaction [Monitor Completed](#page-477-0)  Failures Value 478 TV Transaction [Monitor in process](#page-477-1)  Failures Rate 478 TV Transaction [Monitor in process](#page-478-0)  Failures Value 479 working with the repository [432](#page-431-2) Worst Child Sentence [477](#page-476-1), [479](#page-478-1) WS Operation Availability Sentence [479](#page-478-2) Tooltips Repository [429](#page-428-1) working with [493](#page-492-0) tooltips repository overview [430](#page-429-1) Tooltips Repository page [493](#page-492-1) Top View, context menu item [396](#page-394-0) Topology Map, context menu item [396](#page-394-1) Total Number [of Open Incidents Sentence,](#page-467-1)  tooltip 468 Transaction Analysis, context menu item [397](#page-395-0)

Transaction Availability Rule, rule [206](#page-205-3) Transaction Availability Sentence, tooltip [468](#page-467-2) Transaction Measurement Menu context menu [330](#page-329-5) Transaction Performance Rule, rule [207](#page-206-0) Transaction Performance Status Average Rule [207](#page-206-1) Transaction [Performance Status Percentage](#page-207-0)  Rule 208 Transaction Performance Worst Status rule [208](#page-207-1) Transaction Response Sentence, tooltip [469](#page-468-0) Transaction Response Status Average Sentence tooltip [469](#page-468-1) Transaction Response Status Percentage Sentence tooltip [470](#page-469-0) Transaction R[esponse Worst Status Sentence](#page-469-1)  tooltip 470 Transaction Summary context menu item [400](#page-398-0) Transactions Grouped Parent Rule, tooltip [470](#page-469-2) Transactions Grouped Parent, rule [209](#page-208-0) Transactions Grouped Rule, tooltip [471](#page-470-0) Transactions Grouped, rule [210](#page-209-0) Transaction[s Layers View, context menu](#page-399-0)  item 401 Transactions Vie[w, context menu item](#page-97-0) [402](#page-400-0) Transactions, KPI 98 TransactionVision - Value, tooltip [471](#page-470-1) TransactionVision - Volume, tooltip [471](#page-470-2) TransactionVision Average Backlog Count [278](#page-277-0) Transaction[Vision Average Backlog Value](#page-279-0) [279](#page-278-0), 280 TransactionVision Average Delays Value (%) [281](#page-280-0) TransactionVision Average Duration [281](#page-280-1) TransactionVision Average Exceptions Count (%) rule [282](#page-281-0) TransactionVis[ion Average Exceptions Value](#page-281-1)  (%) rule 282 TransactionVis[ion Average Failures Count](#page-282-0)  (%) rule 283

TransactionVis[ion Average Failures Value](#page-282-1)  (%) rule 283 TransactionVision Average Value [284](#page-283-0) TransactionVision Delayed Rate Rule (Completed Transactions) rule [211](#page-210-0) TransactionVision Delayed Rate Rule (In-Process Transactions) rule [212](#page-211-0) TransactionVision Delayed Value Rule (Completed Transactions) rule [212](#page-211-1) TransactionVision Delayed Value Rule (In-Process Transactions) rule [213](#page-212-0) TransactionVision Delays Rate, tooltip [472](#page-471-0) TransactionVision Delays Value, tooltip [472](#page-471-1) TransactionVision Duration Rule (Completed Transactions) rule [213](#page-212-1) TransactionVision Exceptions In Process Transaction Value Rule (In-Process Transactions) rule [215](#page-214-0) TransactionVision Exceptions Rate Rule (Completed Transactions) rule [214](#page-213-0) TransactionVision Exceptions Rate Rule (In-Process Transactions) rule [214](#page-213-1) TransactionVision Exceptions Value Rule (Completed Transactions) rule [215](#page-214-1) TransactionVision Failures Rate Rule (Completed Transactions) rule [216](#page-215-0) TransactionVision Failures Rate Rule (In-Process Transactions) rule [216](#page-215-1) TransactionVision Failures Value Rule (Completed Transactions)rule [217](#page-216-0) TransactionVision Failures Value Rule (In-Process Transactions) rule [217](#page-216-1) TransactionVision in process - Backlog, rule [211](#page-210-1) TransactionVi[sion in process - Backlog,](#page-473-0)  tooltip 474 TransactionVision in process - Value, rule [218](#page-217-0) TransactionVision in process - Value, tooltip [474](#page-473-1) TransactionVi[sion in process Delays Rate,](#page-474-0)  tooltip 475 TransactionVi[sion in process Delays Value,](#page-474-1)  tooltip 475 TransactionVision in process Straight Through Processing Rate, tooltip [476](#page-475-0)

TransactionVision in process Straight Through Processing Value, tooltip [476](#page-475-1) TransactionVision Maximum Duration rule [284](#page-283-1) TransactionVision Menu, context menu [331](#page-330-0) TransactionVision Minimum Duration rule [284](#page-283-2) TransactionVision Monitor Duration, tooltip [477](#page-476-0) TransactionVision Straight Through Processing Rate, tooltip [473](#page-472-0) TransactionVision Straight Through Processing Value, tooltip [473](#page-472-1) TransactionVision Throughput rule [285](#page-284-0) Trend context menu item [403](#page-401-0) Trend, tooltip [477](#page-476-1) Triage context menu item [404](#page-402-0) Triage Raw Data context menu item [404](#page-402-1) TV Transaction Mo[nitor Completed Failures](#page-476-2)  Rate, tooltip 477 TV Transaction Mon[itor Completed Failures](#page-477-0)  Value, tooltip 478 TV Transaction Mo[nitor in process Failures](#page-477-1)  Rate, tooltip 478 TV Transaction Mon[itor in process Failures](#page-478-0)  Value, tooltip 479 TV Transaction Value Rule, rule [218](#page-217-1) TV Transaction Volume Rule, rule [218](#page-217-2)

#### **U**

Update Enumeration Definition dialog box [41](#page-40-0) enumeration definition area [43](#page-42-0) Update List Definition dialog box [41](#page-40-0) list definition area [42](#page-41-0) update time [433](#page-432-0) User Availability KPI [118](#page-117-1) User Perf[ormance KPI](#page-98-0) [118](#page-117-2) User, KPI 99

### **V**

Value Chain rule [286](#page-285-0) Value Status Percentage, KPI [120](#page-119-0) Value, KPI [99](#page-98-1), [100](#page-99-0), [119](#page-118-0)

Volume Average Value rule [287](#page-286-0) Volume, KPI [101](#page-100-0), [102](#page-101-0) VT Menu context menu [331](#page-330-1)

#### **W**

Web Service Health context menu item [405](#page-403-0) Web Service Menu context menu [331](#page-330-2) Web Service Operations Menu context menu [331](#page-330-3) Worst Child (Max.) rule [288](#page-287-0) Worst Child (Min.) rule [289](#page-288-0) Worst Child Rule, rule [219](#page-218-0) Worst Child Sentence, tooltip [477](#page-476-1), [479](#page-478-1) WS Operation Availability Rule [219](#page-218-1) WS Operation Availability Sentence, tooltip [479](#page-478-2)

Index